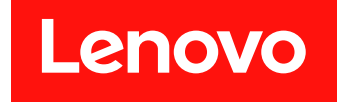

# **Lenovo System x3250 M6 설치 및 서비스 안내서**

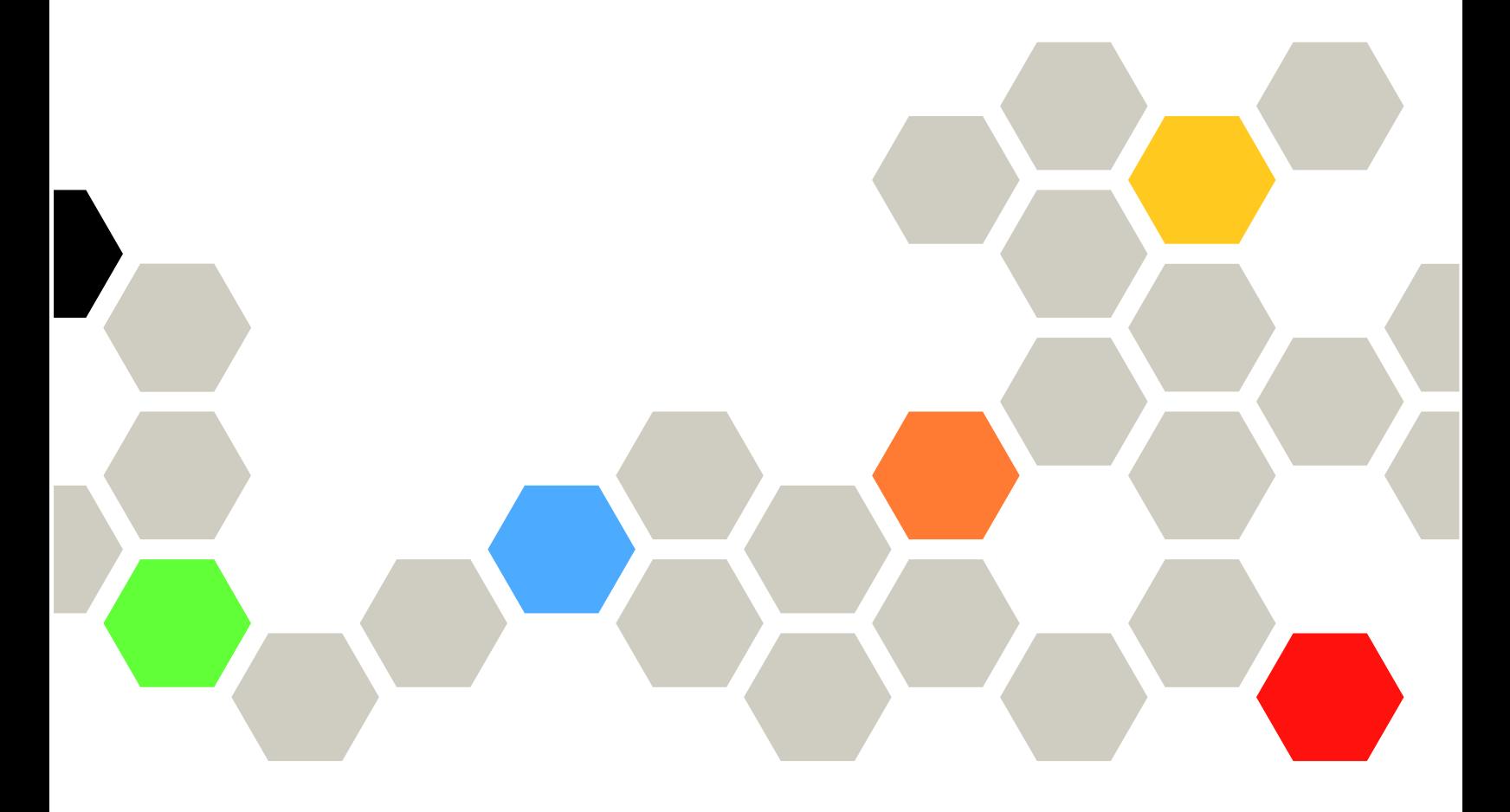

**시스템 유형: 3633 및 3943**

**주의**

**이 정보와 이 정보가 지원하는 제품을 사용하기 전에 Lenovo 웹 사이트에서 [부록 D "도움말 및 기술 지원](#page-674-0) [얻기" 661페이지](#page-674-0), [부록 E "주의사항" 665페이지,](#page-678-0) 안전 정보, 보증, 라이선스 정보를 읽어 보십시오. <https://support.lenovo.com/documents/LNVO-DOCS>**

**제8판 (2018년 7월)**

© **Copyright Lenovo 2016, 2018.**

**권리 제한 및 제약 고지: GSA(General Services Administration) 계약에 따라 제공되는 데이터 또는 소프트웨어 를 사용, 복제 또는 공개할 경우에는 계약서 번호 GS-35F-05925에 명시된 제약 사항이 적용됩니다.**

# **목차**

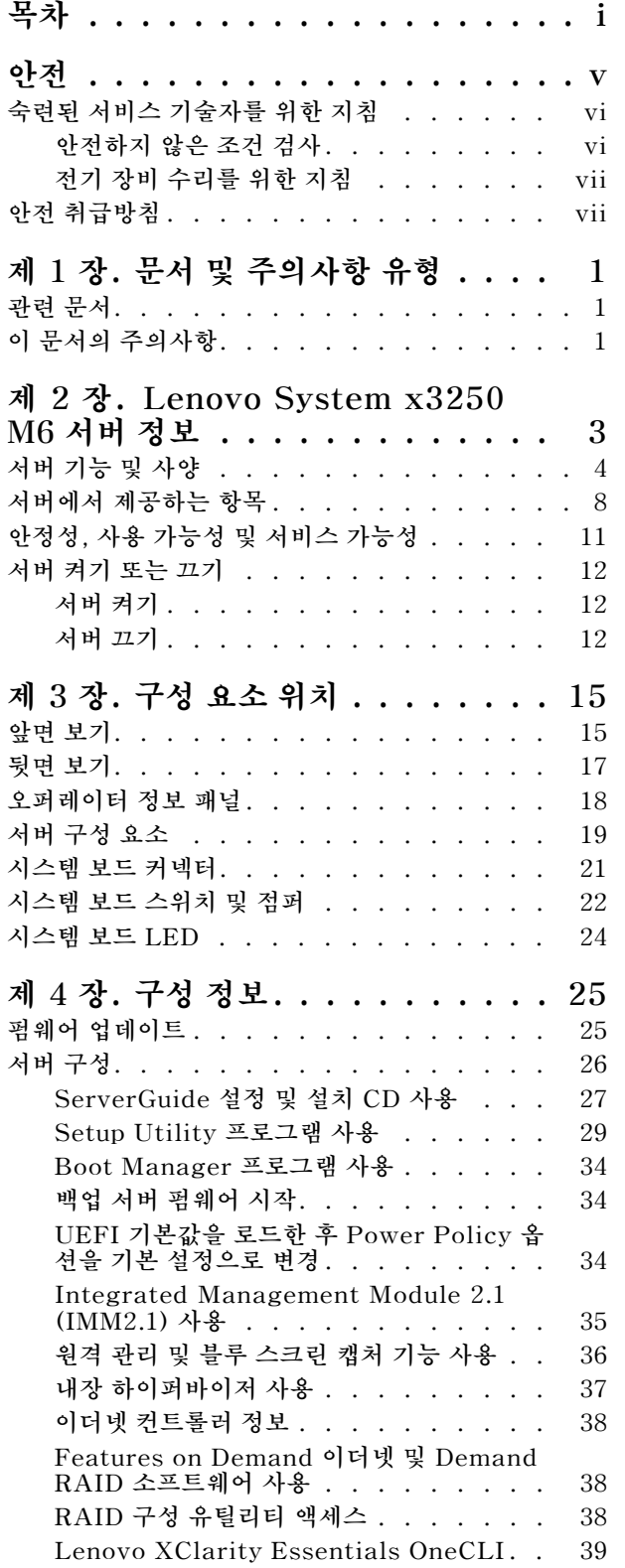

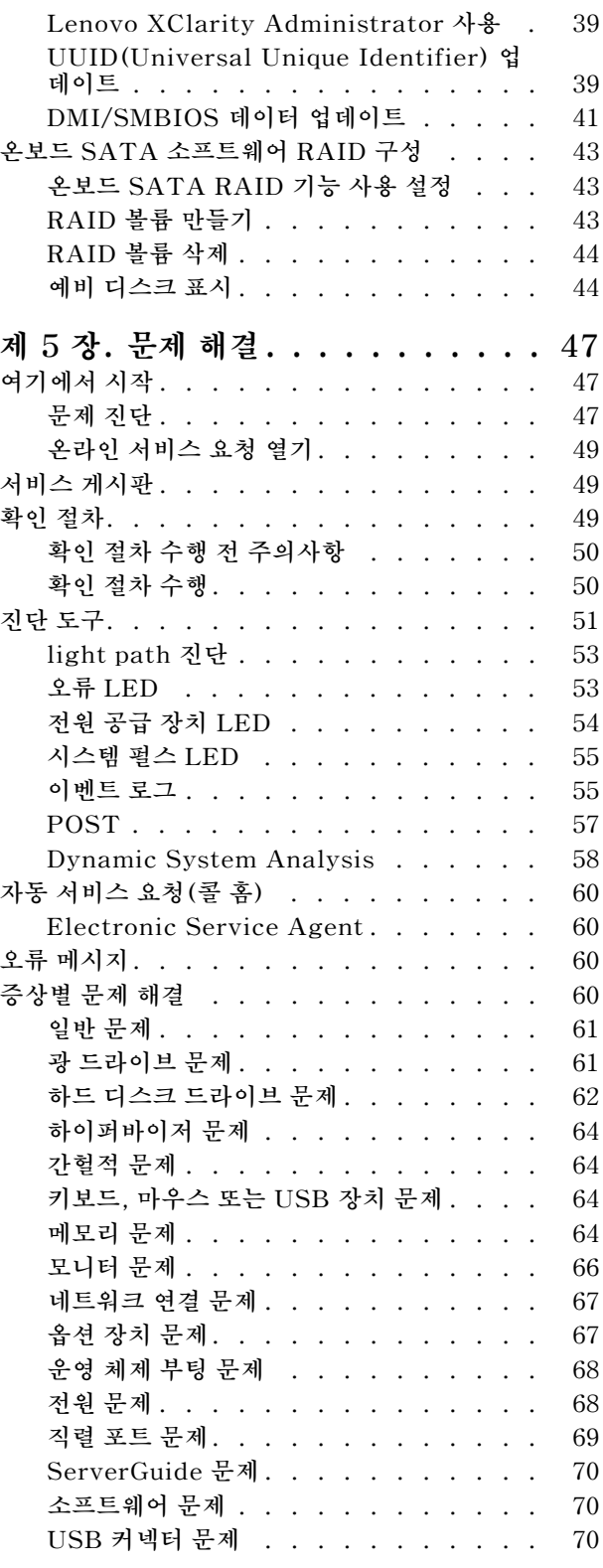

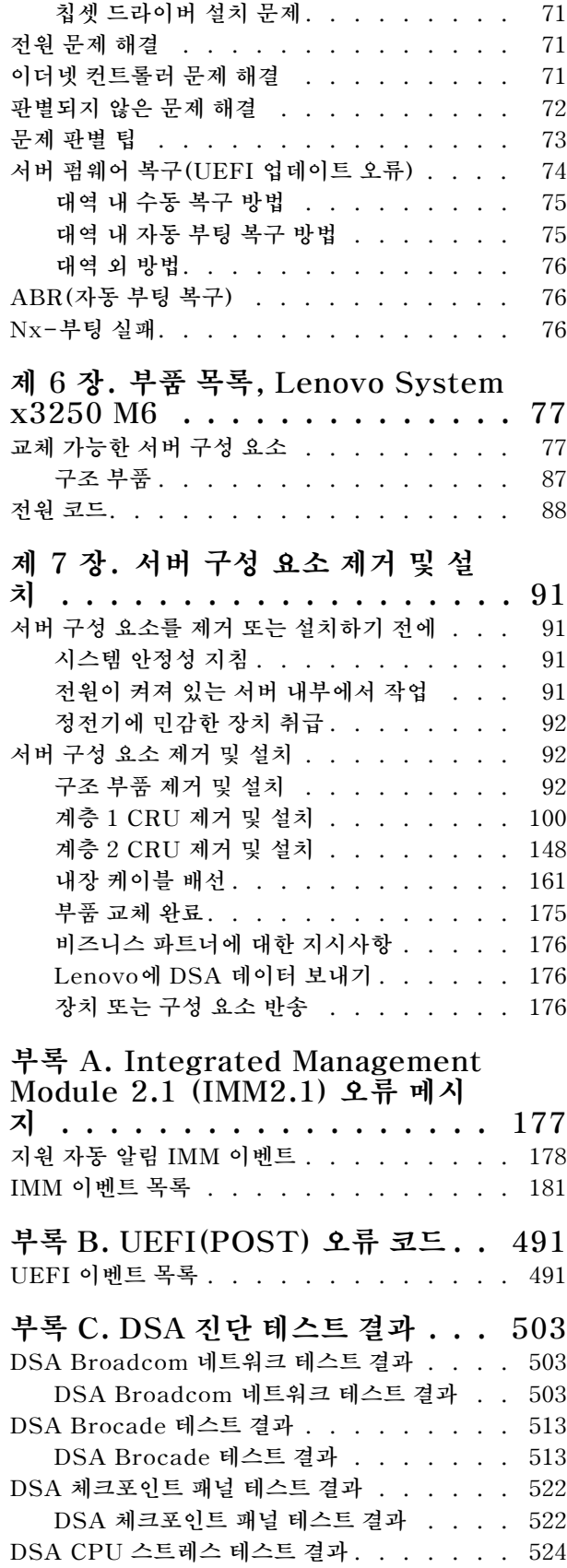

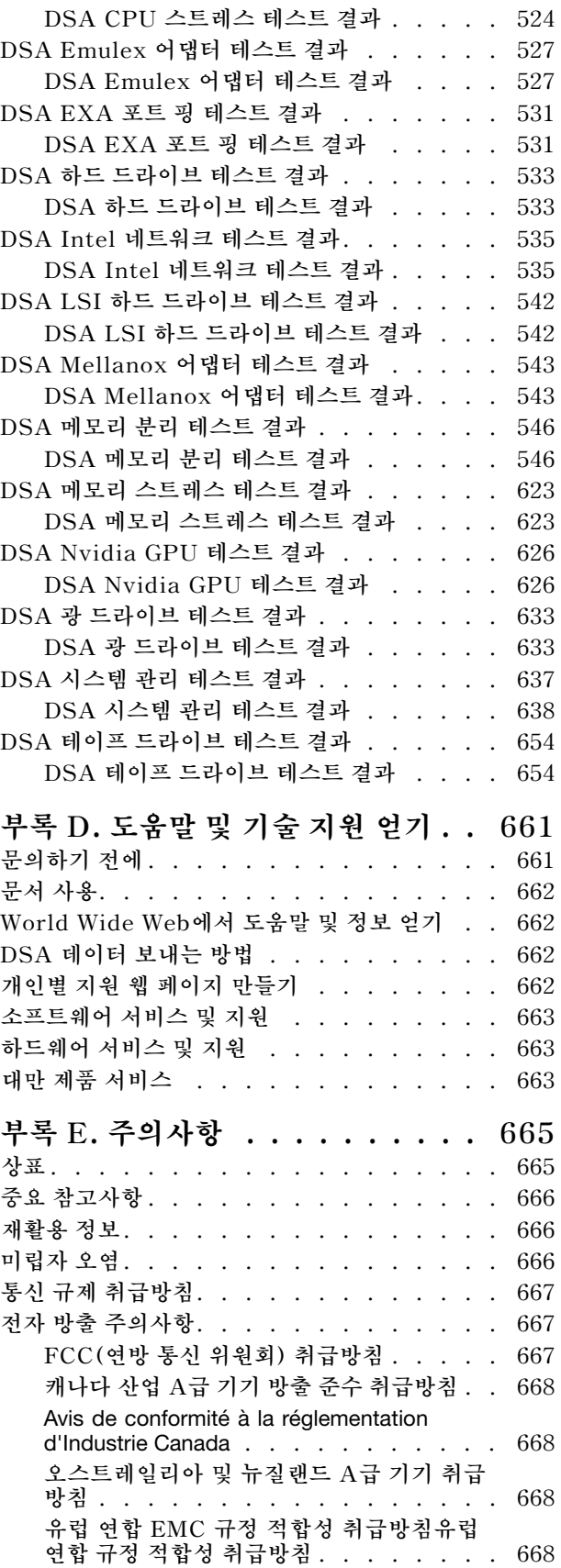

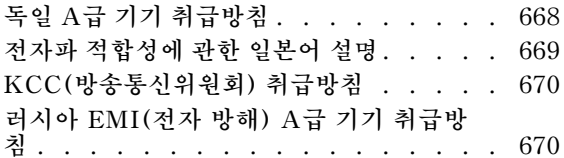

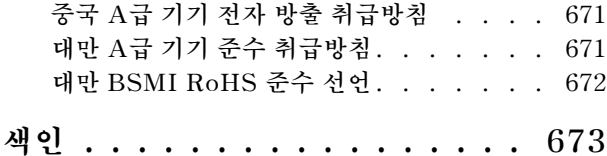

# <span id="page-6-0"></span>**안전**

**Before installing this product, read the Safety Information.**

قبل تركيب هذا المنتج، يجب قراءة الملاحظات الأمنية

**Antes de instalar este produto, leia as Informa**çõ**es de Seguran**ç**a.**

在安装本产品之前, 请仔细阅读 Safety Information (安全信息)。

安裝本產品之前,請先閱讀「安全資訊」。

Prije instalacije ovog produkta obavezno pročitajte Sigurnosne Upute.

Před instalací tohoto produktu si přečtěte příručku bezpečnostních instrukcí.

**L**æ**s sikkerhedsforskrifterne, f**ø**r du installerer dette produkt.**

**Lees voordat u dit product installeert eerst de veiligheidsvoorschriften.**

**Ennen kuin asennat t**ä**m**ä**n tuotteen, lue turvaohjeet kohdasta Safety Information.**

**Avant d'installer ce produit, lisez les consignes de s**é**curit**é**.**

**Vor der Installation dieses Produkts die Sicherheitshinweise lesen.**

Πριν εγκαταστήσετε το προϊόν αυτό, διαβάστε τις πληροφορίες ασφάλειας (safety information).

לפני שתתקינו מוצר זה, קראו את הוראות הבטיחות.

A termék telepítése előtt olvassa el a Biztonsági előírásokat!

**Prima di installare questo prodotto, leggere le Informazioni sulla Sicurezza.**

製品の設置の前に、安全情報をお読みください。

본 제품을 설치하기 전에 안전 정보를 읽으십시오.

Пред да се инсталира овој продукт, прочитајте информацијата за безбедност.

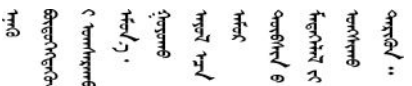

**Les sikkerhetsinformasjonen (Safety Information) f**ø**r du installerer dette produktet.**

Przed zainstalowaniem tego produktu, należy zapoznać się z książką "Informacje dotyczące bezpieczeństwa" (Safety Information).

**Antes de instalar este produto, leia as Informa**çõ**es sobre Seguran**ç**a.**

<span id="page-7-0"></span>Перед установкой продукта прочтите инструкции по технике безопасности.

Pred inštaláciou tohto zariadenia si pečítaje Bezpečnostné predpisy.

Pred namestitvijo tega proizvoda preberite Varnostne informacije.

**Antes de instalar este producto, lea la informaci**ó**n de seguridad.**

**L**ä**s s**ä**kerhetsinformationen innan du installerar den h**ä**r produkten.**

Bu ürünü kurmadan önce güvenlik bilgilerini okuyun.

مەزكۇر مەھسۇلاتنى ئورنىتىشتىن بۇرۇن بىخەتەرلىك ئۇچۇرلىرىنى ئوقۇپ چىقىڭ.

Youq mwngz yungh canjbinj neix gaxgonq, itdingh aeu doeg aen canjbinj soengq cungj vahgangj ancien siusik.

# **숙련된 서비스 기술자를 위한 지침**

**다음은 숙련된 서비스 기술자에 관한 설명입니다.**

## **안전하지 않은 조건 검사**

**다음 정보를 사용하여 작업 중인 장치에서 잠재적으로 안전하지 않은 조건을 판별하십시오.**

**장치를 설계하고 제작할 때 각 장치에는 부상으로부터 사용자와 서비스 기술자를 보호하기 위해 반드시 필 요한 안전 부품이 설치되었습니다. 여기에 설명된 정보는 해당 부품에만 적용됩니다. 적절한 판단을 통해 지원되지 않는 개조부나 지원되지 않는 기능의 부착 또는 여기에 소개되지 않은 옵션 장치로 인해 발생할 수 있는 잠재적으로 안전하지 않은 조건을 식별하십시오. 안전하지 않은 조건을 식별한 경우 이러한 위험 요소의 심각도를 판단하고 제품을 사용하기 전에 문제를 정정해야 할지도 판별해야 합니다.**

**다음과 같은 조건 및 안전 위험 요소에 유의하십시오.**

- **전기 위험(특히 기본 전원). 프레임에 걸린 기본 전압으로 인해 심각하거나 치명적인 감전사고가 발생할 수 있습니다.**
- **손상된 CRT 표면이나 튀어나온 축전기와 같은 폭발 위험.**
- **느슨하거나 떨어져 나온 하드웨어와 같은 기계적 위험.**

**잠재적으로 안전하지 않은 조건에 대해 제품을 검사하려면 다음 단계를 완료하십시오.**

- **1. 전원을 끄고 전원 코드를 분리해야 합니다.**
- **2. 외부 덮개가 손상되거나, 느슨하거나, 부서지지 않았는지 확인하고 날카로운 모서리가 있는지 살펴보십시오.**
- **3. 전원 코드를 검사하십시오.**
	- **제3선 접지 커넥터의 상태가 양호한지 확인하십시오. 측정기를 사용하여 외부 접지 핀과 프레임 접 지 사이에서 제3선 접지 연속성이 0.1Ω 이하인지 확인하십시오.**
	- **전원 코드의 유형이 올바른지 확인하십시오.**
	- **절연체가 해어지거나 닳지 않았는지 확인하십시오.**
- **4. 덮개를 제거하십시오.**
- <span id="page-8-0"></span>**5. 확연히 눈에 띄는 지원되지 않는 개조부가 있는지 확인하십시오. 지원되지 않은 개조부의 안전성 을 현명하게 판단하십시오.**
- **6. 쇳가루, 오염 물질, 수분 등의 액체류 또는 화재나 연기 피해의 흔적 등 확연하게 안전하지 않은 조건을 찾아 시스템 내부를 점검하십시오.**
- **7. 닳거나 해어지거나 혹은 집혀서 패이거나 꺾인 케이블이 있는지 확인하십시오.**
- **8. 전원 공급 장치 덮개 잠금 장치(나사 또는 리벳)가 제거되지 않았거나 함부로 변경되지는 않았는지 확인하십시오.**

### **전기 장비 수리를 위한 지침**

**전기 장비를 수리 할 때 다음 지침을 준수하십시오.**

- **물기 있는 바닥, 접지되지 않은 전원 연장 코드 및 안전하지 않은 지면과 같은 전기 위험 영역을 확인 하십시오.**
- **승인된 도구 및 테스트 장비만 사용하십시오. 일부 수공구는 흐르는 전류에서 절연을 제공하지 않는 부 드러운 소재로 덮인 손잡이를 가지고 있습니다.**
- **안전 조건에서 작동하도록 전기 수공구를 정기적으로 검사하고 유지보수하십시오. 마모되거나 파 손된 도구 또는 테스터를 사용하지 마십시오.**
- **전류가 흐르는 전기 회로에 대해 치과 거울의 반사 표면을 만지지 마십시오. 전류가 흐르는 전기 회로를 만질 경우 표면이 도체이므로 상해를 입거나 장비가 손상될 수 있습니다.**
- **일부 고무 바닥 매트에는 정전기 방전을 감소시키는 전도성 섬유가 조금 포함되어 있습니다. 감전으로 부터 자신을 보호하려면 이런 종류의 매트를 사용하지 마십시오.**
- **위험한 상황이나 위험한 전압이 있는 장비 근처에서 혼자 작업하지 마십시오.**
- **전기 사고 발생 시 신속하게 전원을 끌 수 있도록 EPO(비상 전원 차단) 스위치, 분리 스위치 또는 전기 콘센트를 찾으십시오.**
- **기계적인 검사를 수행하거나 전원 공급 장치 근처에서 작업하거나, 기본 장치를 제거 또는 설치하 기 전에 모든 전원을 분리하십시오.**
- **장비에 대한 작업을 수행하기 전에 전원 코드를 분리하십시오. 전원 코드를 분리할 수 없을 경우 고객에 게 전원을 장비에 공급하는 두꺼비집의 전원을 끄고 꺼짐 위치로 잠그도록 하십시오.**
- **전원이 회로와 분리되었다고 추측하지 마십시오. 케이블이 분리되어 있는지 확인하십시오.**
- **전기 회로에 노출된 장비에 대한 작업을 해야 하는 경우에는 다음 주의사항을 준수하십시오.**
	- **전원 끄기 컨트롤에 익숙한 다른 사용자가 본인 옆에 있고 필요한 경우 전원을 끌 수 있도록 하십시오.**
	- **켜진 전기 장비를 다루는 경우 한 손만 사용하십시오. 감전 위험을 일으킬 수 있는 전체 회로를 만들지 않으려면 다른 손은 호주머니나 등 뒤에 두십시오.**
	- **테스터를 사용할 경우 컨트롤을 올바르게 설정하고 승인된 프로브 리드 및 액세서리를 사용하십시오.** – **금속 바닥 스트립 및 장비 프레임과 같이 지면에서 절연하도록 적합한 고무 매트 위에 서십시오.**
- **높은 전압을 측정할 때 극도로 주의하십시오.**
- **전원 공급 장치, 펌프, 송풍기, 팬 및 전동 발전기와 같은 구성 요소의 접지가 적절하도록 이러한 구성 요 소를 정상 작동 위치 밖에서 수리하지 마십시오.**
- **전기 사고가 발생하면 주의사항을 읽어보고, 전원을 끄고, 의료 도움을 받도록 다른 사람을 보내십시오.**

### **안전 취급방침**

**다음 경고문은 이 문서에 사용되는 경고 및 위험 정보를 제공합니다.**

**중요: 본 문서의 경고 및 위험 경고문은 번호가 각각 표시되어 있습니다. 이 번호는 안전 정보 문서에서 주 의 또는 위험 경고문의 번역 버전과 경고 또는 위험 경고문의 영어 버전을 비교 참고하는 데 사용됩니다.**

**예를 들어,** Statement 1**이라는 주의 경고문은** Statement 1**의 안전 정보 문서에 있는 주의 경고문을 번 역한 것입니다.**

**절차를 수행하기 전에 본 문서의 모든 경고 및 위험 경고문을 읽어보십시오. 장치를 설치하기 전에 시스템 또는 옵션 장치와 함께 제공되는 추가 안전 정보를 읽어보십시오.**

**경고문 1**

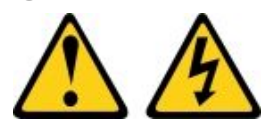

**위험**

**전원, 전화 및 통신 케이블에 흐르는 전류는 위험합니다.** 감전의 위험을 피하려면 다음과 같이 하십시오. • **번개가 치는 날에는 케이블을 연결 또는 분리하거나 본 제품을 설치, 보수 또는 다시 구성하지 마십시오.** • **모든 전원 코드는 접지된 유선 콘센트에 올바르게 연결하십시오.** • **본 제품에 연결될 장치를 유선 콘센트에 올바르게 연결하십시오.** • **신호 케이블을 연결 또는 분리할 때 가능하면 한 손만 사용하십시오.** • **주위에 화기 또는 습기가 있거나 손상된 장치는 켜지 마십시오.** • **설치 및 구성 절차에 별도의 지시사항이 없는 경우, 장치의 덮개를 열기 전에 연결된 전원 코드, 통 신 시스템, 네트워크 및 모뎀을 분리하십시오.** • **본 제품이나 주변 장치를 설치 및 이동하거나 덮개를 열 때 다음 표와 같은 순서로 케이블을 연결하 거나 분리하십시오.**

**제품을 연결하려면 다음을 수행하십시오. 제품을 분리하려면 다음을 수행하십시오. 1. 모든 장치의 전원을 끄십시오. 2. 모든 케이블을 장치에 연결하십시오. 3. 커넥터에 신호 케이블을 연결하십시오. 4. 콘센트에 전원 코드를 연결하십시오. 5. 장치의 전원을 켜십시오.**

- **1. 모든 장치의 전원을 끄십시오.**
- **2. 콘센트에서 전원 코드를 분리하십시오.**
- **3. 커넥터에서 신호 케이블을 분리하십시오.**
- **4. 장치에서 모든 케이블을 분리하십시오.**

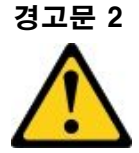

**경고:**

**리튬 배터리를 교체할 때는 부품 번호 33F8354 또는 제조업체에서 권장하는 동일 규격의 배터리만 사용 하십시오. 사용 중인 시스템에 리튬 배터리가 들어 있는 모듈이 있는 경우, 같은 제조업체의 동일한 모 듈 규격의 배터리로만 교체하십시오. 이 배터리에는 리튬이 함유되어 있어 잘못 사용하거나 취급 또는 폐기할 경우 폭발의 위험이 있습니다. 다음 사항을 준수하십시오.**

- **배터리를 물 속에 던지거나 침수시키지 마십시오.**
- **100°C(212°F) 이상 가열하지 마십시오.**
- **수리하거나 분해하지 마십시오.**

**배터리를 폐기할 때는 거주 지역의 법령 또는 규정에 따라 폐기하십시오.**

**경고문 3**

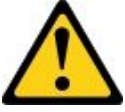

**경고:**

**레이저 제품(예: CD-ROM, DVD 드라이브, 광섬유 장치 또는 송신기)을 설치할 때 다음에 유의하십시오.**

- **덮개를 제거하지 마십시오. 레이저 제품의 덮개를 제거하면 레이저광선에 노출될 위험이 있습니다. 장 치 내부에는 사용자가 수리할 수 있는 부분이 없습니다.**
- **본 내용에서 규정된 이외의 방법으로 레이저 제품을 조정하거나 제어 또는 작동하는 경우, 해로운 레이 저광선에 노출될 위험이 있습니다.**

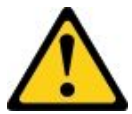

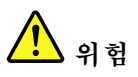

**일부 레이저 제품은 Class 3A 또는 Class 3B 레이저 다이오드를 포함하고 있습니다. 다음에 유의 하십시오. 레이저 제품의 덮개를 열면 레이저광선이 방출됩니다. 눈에 광선을 직접 쏘이지 않도록 주의하십시오. 나안 또는 광학 기구를 착용한 상태에서 광선을 직접 바라보지 않도록 하십시오.**

**Class 1 Laser Product** Laser Klasse 1 Laser Klass 1 Luokan 1 Laserlaite Appareil À Laser de Classe 1

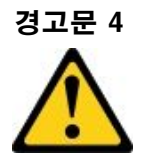

**주의: 그림에 표시된 인원 수로 제품을 들거나 운반하십시오.**

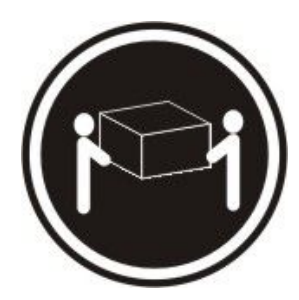

 $\geq 18 \text{kg}(39.71b)$   $\geq 32 \text{kg}(70.51b)$   $\geq 55 \text{kg}(121.21b)$ 

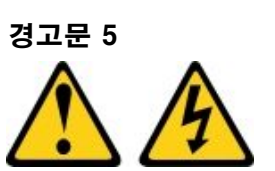

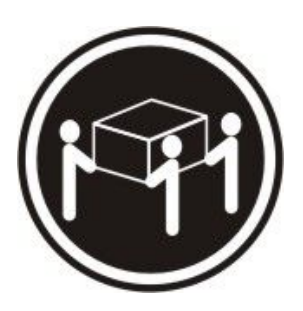

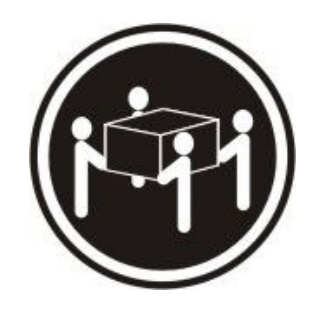

**경고:**

**장치의 전원 제어 버튼과 전원 공급 장치의 전원 스위치는 장치에 공급되는 전류를 차단하지 않습니다. 또 한 장치에는 둘 이상의 전원 코드가 있을 수 있습니다. 장치로 공급되는 전류를 제거하려면 모든 전원 코 드가 전원에서 분리되어 있는지 확인하십시오.**

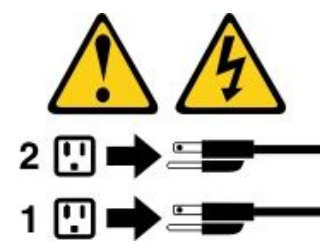

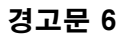

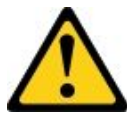

**경고:**

**장치에 연결된 전원 코드의 끝부분에 변형 방지 브래킷 옵션을 설치하는 경우, 전원 코드의 다른 끝부분 을 쉽게 닿을 수 있는 전원에 연결해야만 합니다.**

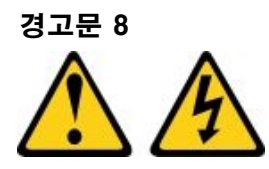

**경고:**

**전원 공급 장치의 덮개나 다음 레이블이 부착된 부품을 분해하지 마십시오.**

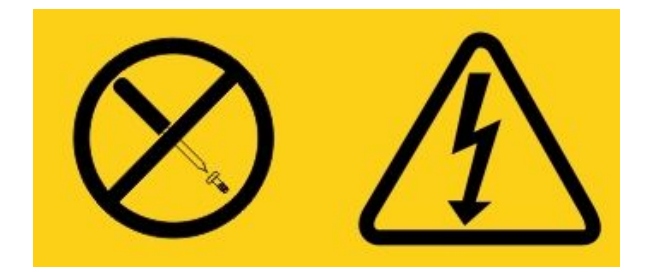

**이 레이블이 부착된 구성 요소의 내부에는 위험한 전압, 전류 및 에너지가 흐르고 있습니다. 이러한 구성 요 소의 내부에는 사용자가 수리할 수 있는 부품이 없습니다. 위와 같은 레이블이 부착된 부품의 고장이 의심 스러운 경우, 서비스 기술자에게 문의하십시오.**

**섀시 또는 UPS 장치의 다른 부품은 열지 마십시오. 장치 보증이 무효가 됩니다. UPS 장치 서비스는 FRU / CRU 교체 부품으로 제한되므로 서비스 가능 부품이 있는 부품만 교체하십시오.**

**경고문 12**

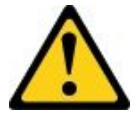

**경고:**

**다음 레이블은 뜨거운 표면 근처에 표시됩니다.**

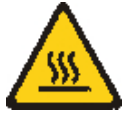

**경고문 26**

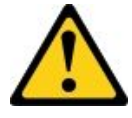

**경고: 랙 마운트 장치 위에 물건을 두지 마십시오.**

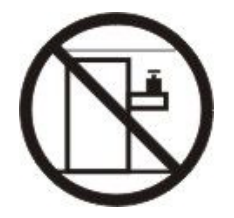

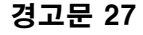

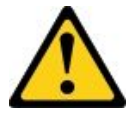

**경고: 위험하게 움직이는 부품이 근처에 있습니다.**

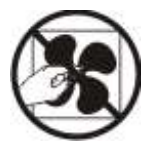

**랙 안전 정보, 경고문 2**

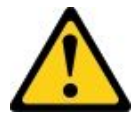

**위험**

- **항상 랙 캐비넷의 수평 조절 패드를 내리십시오.**
- **항상 랙 캐비넷에 고정 브래킷을 설치하십시오.**
- **항상 랙 캐비넷의 밑면부터 서버와 옵션 장치를 설치하십시오.**
- **항상 랙 캐비넷의 맨 아래에 가장 무거운 장치를 설치하십시오.**

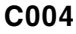

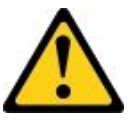

**경고:**

**납 축전지는 높은 단락 전류로 인해 전기 화상을 입을 위험이 있습니다. 배터리를 금속 물체에 접촉하 지 않도록 하십시오. 시계, 반지 또는 기타 금속 물체를 제거하고 절연된 핸들이 있는 도구를 사용하십 시오. 폭발할 위험이 있으니 태우지 마십시오.**

**Lenovo 인증 부품으로만 교체하십시오. 배터리의 재활용 및 폐기 시 거주 지역의 규정을 준수해야 합니다. 미국에서 Lenovo는 이 배터리를 수거하는 프로세스를 갖추고 있습니다. 자세한 내용은 1-800-426-4333번으로 문의하십시오. 전화할 때 배터리 장치의 Lenovo 부품 번호를 준비해 두십시오.**

**무정전 전원 공급 장치에 기존 배터리와 새 배터리를 함께 사용하지 마십시오.**

**무정전 전원 공급 장치에서 꺼낸 배터리 팩을 열지 마십시오.**

**무정전 전원 공급 장치의 배터리를 교체할 때는 안전을 위해 보안경을 착용하십시오. (C004)**

# <span id="page-14-0"></span>**제 1 장 문서 및 주의사항 유형**

**여기에서는 서버의 여러 문서 및 주의사항에 대한 일반적인 설명과 모든 문서를 얻을 수 있는 방법에 대 한 지시사항을 제공합니다.**

### **관련 문서**

**여기에서 서버를 사용하고 유지하는 데 도움이 되는 문서를 참조하십시오.**

**본 설치 및 서비스 안내서에는 서버 설정 및 케이블 연결, 지원되는 옵션 장치 설치 방법, 서버 구성 방법 및 문제를 스스로 해결하는 데 도움이 되는 정보와 서비스 기술자에 대한 정보 등 서버에 관한 일반적인 정보 가 들어 있습니다. 최신 버전의 설치 및 서비스 안내서는 다음 페이지에서 언제든지 이용할 수 있습니다. [http://publib.boulder.ibm.com/infocenter/ systemx/documentation/index.jsp](http://publib.boulder.ibm.com/infocenter/systemx/documentation/index.jsp)**

**안전 정보, 보증, 라이선스 및 제품 문서는 다음 페이지에서 확인하십시오. <https://support.lenovo.com/documents/LNVO-DOCS>**

**보증 조회(유형, 기간, 상태)는 다음 페이지에서 확인할 수 있습니다. <http://www.lenovo.com/warranty>**

**Lenovo XClarity Essentials(LXCE)는 펌웨어, 장치 드라이버 및 운영 체제를 업데이트, 관리 및 배 포하는 도구에 대한 정보가 있는 온라인 정보 센터입니다. Lenovo XClarity Essentials(LXCE)는 <http://sysmgt.lenovofiles.com/help/index.jsp>에 있습니다.**

**서버에는 서버와 함께 제공되는 문서에 설명되어 있지 않은 기능이 있을 수도 있습니다. 간헐적으로 문서가 업데이트되어 해당 기능에 대한 정보를 포함하거나 기술적으로 업데이트하여 서버 문서에 포함되지 않은 추가 정보를 제공할 수 있습니다. 이러한 업데이트는 Lenovo 웹 사이트에서 사용 가능합니다. 업데이트를 확인하려면 <http://www.lenovo.com/support> 사이트로 이동하십시오.**

# **이 문서의 주의사항**

**이 문서의 주의 및 위험 경고문은 <https://support.lenovo.com/documents/LNVO-DOCS>의 다국어 Safety Information 문서에도 있습니다. 각 경고문에는 Safety Information문서에서 자국어로 번역된 해당 경고문을 찾을 수 있도록 번호가 지정되어 있습니다.**

**다음과 같은 주의사항이 이 문서에서 사용됩니다.**

- **참고: 이 주의사항은 중요 제안사항, 지침 또는 조언을 제공합니다.**
- **중요: 이 주의사항은 불편함이나 문제가 있는 상황을 방지하는 데 도움이 될 수 있는 정보 또는 조언 을 제공합니다.**
- **주의: 이 주의사항은 프로그램, 장치 또는 데이터에 대한 잠재적 손상을 표시합니다. 주의 사항은 손상 이 발생할 수 있는 지시사항 또는 상황 바로 앞에 부착되어 있습니다.**
- **경고: 이 주의사항은 사용자에게 잠재적으로 유해할 수 있는 상황을 나타냅니다. 이 경고 주의사항은 잠 재적으로 유해한 프로시저, 단계 또는 상황의 설명 바로 앞에 위치합니다.**
- **위험: 이 주의사항은 사용자에게 잠재적으로 치명적이거나 매우 유해할 수 있는 상황을 나타냅니 다. 이 위험 주의사항은 잠재적으로 치명적이거나 매우 유해한 프로시저, 단계 또는 상황의 설명 바 로 앞에 위치합니다.**

# <span id="page-16-0"></span>**제 2 장 Lenovo System x3250 M6 서버 정보**

**이 장에서는 서버 기능 및 서버에서 제공하는 기술에 대한 요약과 서버 켜기 및 끄기에 대한 지시사항 을 제공합니다.**

#### **일반 정보**

**The Lenovo System x3250 M6 서버는 1-U입니다.1대용량 네트워크 거래 처리용 -높이 랙 모델 서버 입니다. 고성능 멀티코어 서버는 우수한 마이크로프로세서 성능, 입/출력(I/O) 유연성 및 높은 관리 효 율성이 요구되는 네트워킹 환경에 적합합니다.**

**핫 스왑 서버 모델은 2.5인치 핫 스왑 하드 디스크 드라이브 최대 8개 또는 3.5인치 핫 스왑 하드 디스크 드라이브 4개를 지원합니다. 심플 스왑 서버 모델은 2.5인치 심플 스왑 하드 디스크 드라이브 최대 8 개 또는 3.5인치 심플 스왑 하드 디스크 드라이브 4개를 지원합니다. Lenovo System x3250 M6 서 버는 2.5인치 핫 스왑 또는 심플 스왑 SAS(Serial Attached SCSI) 또는 SATA 하드 디스크 드라 이브 또는 3.5인치 핫 스왑 SAS 또는 SATA 하드 디스크 드라이브 또는 3.5인치 심플 스왑 SATA 하드 디스크 드라이브를 지원합니다.**

**서버에 대해 지원되는 옵션 장치의 목록을 보려면 다음 페이지로 이동하십시오. [http://www.lenovo.com/ serverproven/](http://www.lenovo.com/serverproven/)**

**다음 표에 표시된 순서로 서버에 대한 정보를 기록하십시오.**

**표 1. 시스템 정보 기록**

| 제품 이름                        | 시스템 유형         | 모델 번호 | 일련 번호 |
|------------------------------|----------------|-------|-------|
| Lenovo System x3250<br>M6 서버 | 유형 3633 및 3943 |       |       |

**ID 레이블의 모델 번호와 일련 번호는 다음 그림에 표시된 것처럼 서버의 랙 해제 래치에 있습니다.**

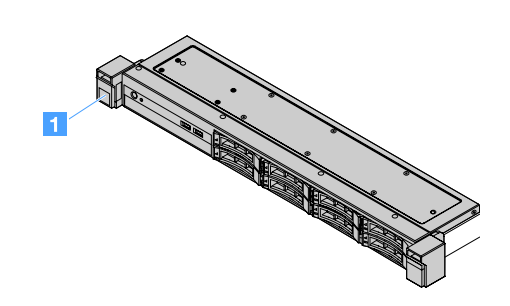

**그림 1. 서버 앞면에 있는 ID 레이블**

**<sup>1.</sup> 랙의 세로 높이 간격은 각 4.45cm(1.75인치)입니다. 각 간격을 "U"라고 합니다. 1-U-높이 장치의 높이는 1.75 인치입니다.**

<span id="page-17-0"></span>**MAC 주소 레이블은 다음 그림처럼 사용자 정보 태그 위쪽에 있습니다.**

**참고: 이 문서의 그림은 사용자의 하드웨어와 약간 다를 수 있습니다.**

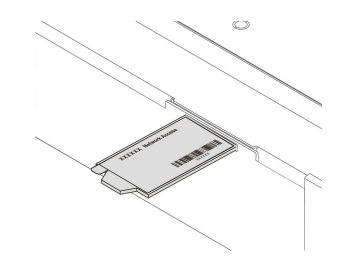

#### **그림 2. MAC 주소 레이블**

**서버 설계 시 서버의 성능, 용이성, 신뢰성 및 확장성을 고려해야 합니다. 이와 같은 설계 고려사항을 통해 사용자의 요구사항을 충족시키도록 시스템 하드웨어를 사용자 정의하고, 향후 발생할 수 있는 확 장 성능을 좀 더 유연하게 제공할 수 있습니다.**

**비즈니스 파트너는 ["비즈니스 파트너에 대한 지시사항" 176페이지](#page-189-0)의 단계도 완료해야 합니다.**

#### **보증 및 서비스 정보**

**이 서버는 보증 제한이 적용됩니다. 보증 약관, 서비스 및 지원에 관한 정보는 서버와 함께 제공되는 Lenovo 보증 정보 문서를 참조하십시오.**

**서버 덮개에 있는 시스템 서비스 레이블은 서비스 정보 모바일 액세스를 위한 QR 코드를 제공합니다. 모바 일 장치로 QR 코드 판독기와 스캐너를 사용하여 QR 코드를 스캔하면 Lenovo 서비스 정보 웹 사이트에 빠르게 액세스할 수 있습니다. Lenovo 서비스 정보 웹 사이트는 부품 설치 및 교체 비디오 및 서버 지원을 위한 오류 코드에 대한 추가 정보를 제공합니다.**

**펌웨어 및 문서 업데이트가 있을 경우 Lenovo 웹 사이트에서 다운로드할 수 있습니다. 서버에는 서버와 함께 제공되는 문서에 설명되지 않은 기능이 있을 수 있으므로, 문서를 업데이트하여 해당 기능에 대한 정 보를 포함하거나 기술적으로 업데이트하여 서버 문서에 포함되지 않은 추가 정보를 제공할 수 있습니다. 업 데이트를 확인하려면 <http://www.lenovo.com/support> 사이트로 이동하십시오.**

**서버 및 기타 Lenovo 서버 제품에 관한 최신 정보는 [http://shop.lenovo.com/us/ en/systems/](http://shop.lenovo.com/us/en/systems/)에서 구 할 수 있습니다. <http://www.lenovo.com/support>에서 관심 있는 Lenovo 제품을 식별하여 개인별 지원 페이지를 만들 수 있습니다. 이 개인별 페이지에서 새로운 기술 문서에 대한 주간 이메일 알림을 구독하고 정보와 다운로드를 검색하고 다양한 관리 서비스에 액세스할 수 있습니다.**

#### **기술 및 소프트웨어 정보**

**서버에는 성능과 신뢰성을 높이는 데 도움이 되는 X-Architecture 차세대 기술이 포함됩니다. 자세 한 내용은 ["서버에서 제공하는 항목" 8페이지](#page-21-0) 및 ["안정성, 사용 가능성 및 서비스 가능성" 11페이](#page-24-0) [지](#page-24-0)의 내용을 참조하십시오.**

**Lenovo 클라이언트 참조 프로그램에 참여하려면 기술, 우수사례 및 혁신 솔루션 사용에 대한 정보를 공유하 고 전문 네트워크를 구축하고 비즈니스에 대한 가시성을 확보할 수 있습니다. Lenovo 클라이언트 참조 프로 그램에 대한 자세한 정보를 보려면 <http://www.ibm.com/ibm/clientreference/> 사이트로 이동하십시오.**

### **서버 기능 및 사양**

**다음은 서버의 기능 및 사양에 대한 요약 정보입니다. 모델에 따라 일부 기능을 사용할 수 없거나 일 부 사양은 다를 수 있습니다.**

**마이크로프로세서(모델에 따라 다름):**

- **한 개의 Intel**® **쿼드 코어(Xeon**® **E3-1200 v5 또는 v6 시리즈) 또는 듀얼 코어(Pentium**® **시리 즈, Celeron**® **시리즈 또는 Core™ i3 시리즈) 마이크로프로세서**
- **멀티칩 패키지 마이크로프로세서 아키텍처**
- **LGA(Land Grid Array) 1151 소켓용으로 설계**
- **코어 4개까지 확장 가능**
- **Intel Flex 메모리 기술 지원**

**참고: 다음 마이크로프로세서에서는 BIOS에서** Choose Operating Mode**가** Efficiency - Favor Performance**로 설정된 경우 주파수가 감소됩니다. 이는 TDP(열 설계 전력) 기능에서 예상되는 동 작입니다. 마이크로프로세서를 최대 주파수에서 작동하려는 경우 BIOS에서** Choose Operating Mode**를** Maximum Performance**로 설정하십시오.**

- **Intel Core-i3 7300T**
- **Intel Core-i3 7100T**
- **Intel Pentium G4600T**
- **Intel Pentium G4560T**
- **Intel Celeron G3930T**

**서버 마이크로프로세서의 특정 유형 및 속도는 Setup Utility 프로그램의 정보를 확인하십시오. ["Setup Utility 프로그램 사용" 29페이지](#page-42-0)의 내용을 참조하십시오.**

**지원되는 마이크로프로세서 목록은 사이트를 참조하십시오. [http://www.lenovo.com/ serverproven/](http://www.lenovo.com/serverproven/)**

#### **메모리:**

- **최소: 4GB**
- **최대: 64GB**
- **유형: PC4-17000(듀얼 랭크), 2133MHz 또는 2400MHz, ECC(오류 수정 코드), DDR4(Double Data Rate 4) DIMM(Unbuffered Dual Inline Memory Module)만 해당**
- **슬롯: DIMM 슬롯 4개, 양방향 인터리브**

**참고:**

- **서버에 2400MHz 메모리 모듈과 최대 2133MHz 메모리를 지원하는 마이크로프로세서가 함께 제 공되는 경우 메모리 모듈의 데이터 속도는 2133MHz로 제한됩니다.**
- **동일한 서버에서 다른 주파수의 메모리 모듈을 혼합하면 모든 메모리 모듈이 최저 주파수에 서 실행됩니다.**
- **4GB 이상의 메모리(실제 또는 논리)가 설치된 경우, 일부 메모리는 여러 시스템 자원에 예약되어 운영 체제에서는 이 메모리를 사용할 수 없습니다. 시스템 자원에 예약된 메모리 크기는 운영 체제, 서버 구성 및 구성된 PCI 옵션에 따라 다릅니다.**

**광 드라이브:**

- **UltraSlim DVD-ROM 콤보**
- **멀티 버너**

**하드 디스크 드라이브 확장 베이(모델에 따라 다름):**

- **2.5인치 핫 스왑 SAS/SATA 하드 디스크 드라이브 베이 4개**
- **2.5인치 심플 스왑 SAS/SATA 하드 디스크 드라이브 베이 4개**
- **2.5인치 핫 스왑 SAS/SATA 하드 디스크 드라이브 베이 8개**
- **2.5인치 심플 스왑 SAS/SATA 하드 디스크 드라이브 베이 8개**
- **3.5인치 핫 스왑 SAS/SATA 하드 디스크 드라이브 베이 4개**
- **3.5인치 심플 스왑 SAS/SATA 하드 디스크 드라이브 베이 4개**

**주의: 잠재적인 성능 문제가 발생할 수 있으므로 일반적인 고려 사항으로 동일한 RAID(Redundant Array of Independent Disk) 배열에서 표준 512B와 고급 4KB 형식의 드라이브를 함께 사용 하지 마십시오.**

**PCI(Peripheral Component Interconnect) Express 확장 슬롯:**

**서버는 라이저 카드에서 PCIe 라이저 슬롯 두 개를 지원합니다.**

- **슬롯 1: ServeRAID M1210 SAS/SATA 컨트롤러 전용**
- **슬롯 2: PCI Express Gen3 x8 절반 길이, 전체 높이 어댑터 지원**

**전원 공급 장치(모델에 따라 다름):**

- **고정 300W 공급 장치 한 개**
- **한 개 또는 두 개의 460W 전원 공급 장치(두 개 설치된 경우 핫 스왑)**

#### **RAID 컨트롤러:**

**RAID 레벨 0, 1, 5 및 10을 지원하는 ServeRAID C110 성능**

**통합 기능:**

- **Integrated Management Module 2.1 (IMM2.1), 하나의 칩으로 여러 관리 기능을 통합합니다.**
- **Intel i350-AM2 Gigabit Ethernet 컨트롤러 및 Wake on LAN 지원**
- **USB(범용 직렬 버스):**
	- **앞면 USB 3.0 커넥터 두 개**

**참고: USB 3.0 커넥터 제한으로 인해 앞면 USB 커넥터는 VMware ESXi 5.5 하이퍼바이 저에 사용할 수 없습니다.**

- **뒷면의 USB 3.0 커넥터 두 개**
- **시스템 보드의 USB 3.0 내부 커넥터 한 개(USB 하이퍼바이저 키용)**
- **4개 포트 통합 SATA Controller**
- **광 드라이브의 1개 포트 통합 SATA 포트(옵션)**
- **직렬 포트 헤더 1개(직렬 포트 업그레이드 키트가 설치된 경우 작동)**
- **뒷면 VGA(Video Graphics Array) 커넥터 한 개**

#### **비디오 컨트롤러(IMM2.1에 통합됨):**

- **Matrox G200eR2**
- **SVGA 호환 가능 비디오 컨트롤러**
- **AAVICA 하드웨어 비디오 압축**
- **비디오 메모리 확장 불가**
- **최대 비디오 해상도: 1600 x 1200(75Hz)**

**크기:**

- **1U**
- **높이: 43mm(1.69인치)**
- **깊이: 576mm(22.68인치)**
- **너비:**
- **EIA(Electronic Industries Association) 브래킷 제외: 434.6mm(17.11인치)**
- **EIA 브래킷 포함: 482mm(18.98인치)**
- **최대 무게: 13.8kg(30.36lb)**

#### **음향 잡음 방출:**

**음력: 대기 및 작동 환경에서 5.4벨**

**대기 환경에서 서버는 운영 체제만 실행되고 있습니다. 작동 환경에서 마이크로프로세서는 활성 상 태이고 TDP가 50%를 차지합니다.**

**명시된 소음 방출 레벨은 임의의 샘플 시스템의 선언된 상한 음력 레벨(벨)입니다. 모든 측정값은 ISO 7779에 따라 측정되고 ISO 9296에 따라 보고되었습니다.**

**환경:**

- **공기 온도:**
	- **서버 켜짐:**
		- **55W 미만의 CPU 장착 서버 모델: 5**°**C - 40**°**C(41.0**°**F - 104.0**°**F); 고도: 0m - 950m(0ft - 3117ft) 최대 시스템 온도는 고도 950m 이상에서 175m(574ft)씩 증가할 때마다 1**°**C(1.8**°**F)씩 감 소합니다.**
		- **55W 이상의 CPU 장착 서버 모델: 10**°**C - 35**°**C(50.0**°**F - 95.0**°**F); 고도: 0m - 950m(0ft - 3117ft) 최대 시스템 온도는 고도 950m 이상에서 175m(574ft)씩 증가할 때마다 1**°**C(1.8**°**F)씩 감 소합니다.**
	- **서버 꺼짐: 5**°**C 43**°**C(41**°**F 109.4**°**F)**
	- **운반: -40**°**C 60**°**C(-40**°**F 140**°**F)**
- **최대 고도: 3,050m(10,000ft)**
- **습도:**
	- **서버 켜짐: 8% 85%; 최대 이슬점: 24**°**C(75.2**°**F), 최대 변화율:5**°**C(9**°**F)/시간**
	- **서버 꺼짐: 8% 85%, 최대 이슬점: 27**°**C(80.6**°**F)**
- **미립자 오염: 대기중 미립자 및 단독으로 혹은 습도나 온도와 같은 다른 환경 요인과 결합하여 작용하는 반응성 기 체는 서버에 위험을 초래할 수도 있습니다. 미립자 및 가스 제한에 관한 정보는 ["미립자 오염"](#page-679-0) [666페이지](#page-679-0)의 내용을 참조하십시오.**

**작동 온도 개선 키트가 설치되어 있을 경우 팬 속도 제어를 위한 온도 반응이 더 정확합니다.**

**발열량:**

- **최소 구성: 143Btu/h(42W)**
- **최소 구성: 710BTU/h(208W)**

**전기 입력:**

- **사인파 입력(50Hz ~ 60Hz) 필요**
- **입력 전압 하한 범위:**
	- **최소: 100V ac**
	- **최대: 127V ac**
- **입력 전압 상한 범위:**
- <span id="page-21-0"></span>– **최소: 200V ac**
- **최대: 240V ac**
- **입력 킬로볼트-암페어(kVA):**
	- **최소: 0.042kVA**
	- **최대: 0.508kVA**

**참고: 전원 소모량과 발열량은 설치된 옵션 기능의 수와 유형 및 사용하는 전원 관리 옵션 기능에 따라 다릅니다.**

# **서버에서 제공하는 항목**

**서버는 다음 기능 및 기술을 제공합니다.**

• **DSA(Dynamic System Analysis)**

**서버는 서버의 통합 USB 메모리에 저장된 DSA(Dynamic System Analysis) Preboot 진단 프로그 램과 함께 제공됩니다. 서버 문제 진단 및 서버의 주요 컴포넌트에 대한 다량의 진단 테스트를 위해 DSA에서 시스템 정보를 수집하여 분석합니다. DSA는 DSA 로그를 생성하며, 시스템 이벤트 로그(예: IPMI 이벤트 로그), Integrated Management Module 2.1 (IMM2.1) 이벤트 로그(예: ASM 이벤 트 로그) 및 운영 체제 이벤트 로그가 시간순으로 병합된 것입니다. DSA 로그를 파일로 Lenovo 지원에 보내거나 정보를 텍스트 파일 또는 HTML(Hypertext Markup Language) 파일로 볼 수 있습니다.**

• **Features on Demand**

**Features on Demand 기능이 서버 또는 서버에 설치된 옵션 장치에 통합되어 있을 경우 정 품 인증 키를 구매하여 기능을 활성화할 수 있습니다. Features on Demand에 관한 정보는 <https://fod.lenovo.com/lkms> 사이트를 참조하십시오.**

• **ServerGuide 설정 및 설치 CD**

**서버를 설정하고 운영 체제를 설치하는 데 도움이 되는 프로그램을 제공하는 CD의 ISO 이미지를 웹 사 이트에서 다운로드할 수 있습니다. ServerGuide 프로그램은 설치되어 있는 옵션 하드웨어 장치를 감 지하여 올바른 구성 프로그램과 장치 드라이버를 제공합니다. ServerGuide 설정 및 설치 CD에 관한 자세한 정보는 ["ServerGuide 설정 및 설치 CD 사용" 27페이지](#page-40-0)의 내용을 참조하십시오.**

• **Lenovo XClarity Administrator**

**Lenovo XClarity Administrator는 관리자를 사용 가능하도록 설정하여 인프라를 더 빠르고 쉽게 배 포하는 중앙 집중식 자원 관리 솔루션입니다. 솔루션은 System x, ThinkServer 및 NeXtScale 서 버와 Flex System 수렴 인프라 플랫폼에 원활하게 통합됩니다.**

**Lenovo XClarity Administrator는 다음과 같은 기능을 제공합니다.**

- **직관적인 그래픽 사용자 인터페이스**
- **자동 검색 및 재고**
- **펌웨어 업데이트 및 준수**
- **구성 패턴**
- **베어메탈 배포**
- **보안 관리**
- **상방향 통합**
- **REST(representational state transfer) 응용 프로그래밍 인터페이스 및 Windows PowerShell**
- **SNMP(Simple network management protocol), 시스템 로그, 전자 메일 전달**

**자세한 정보는 ["Lenovo XClarity Administrator 사용 " 39페이지](#page-52-0)의 내용을 참조하십시오.**

• **Lenovo XClarity Energy Manager**

**Lenovo XClarity Energy Manager는 데이터 센터 전원 관리용 도구입니다. 서버 레벨 및 그룹 레벨 에서 데이터 센터의 물리적 계층 구조를 모델링하고 전원 및 온도를 모니터링합니다. 온도 데이터를 모**

**니터링하고 분석하여 Lenovo XClarity Energy Manager는 비즈니스 연속성을 개선하고 전원 효율 을 높이는 데 유용합니다. 자세한 내용을 보려면 다음 사이트로 이동하십시오. <https://datacentersupport.lenovo.com/us/en/solutions/lnvo-lxem>**

• **Lenovo ThinkServer Power Planner**

**Lenovo ThinkServer Power Planner 프로그램은 서버 및 기타 장치 다양한 구성을 근거로 전력 소 비량 정보 및 전류값 계산을 제공합니다. 또한, 이 프로그램은 효율적인 방법으로 서버 및 장치 배포 를 계획하는 데 유용합니다.**

**Lenovo ThinkServer Power Planner 프로그램 사용에 관한 자세한 정보는 해당 프로그램의 도움 말 시스템을 참조하십시오.**

• **Lenovo XClarity Essentials OneCLI**

**Lenovo XClarity Essentials(LXCE)는 고객이 Lenovo ThinkSystem, System x 및 ThinkServer 서버를 보다 효율적이고 비용 효율적으로 관리할 수 있는 덜 복잡한 방법을 제공하 는 서버 관리 유틸리티 모음입니다.**

- **[Lenovo XClarity Essentials Bootable Media Creator](http://sysmgt.lenovofiles.com/help/topic/bomc_lenovo/bomc_main.html)(BoMC)는 부팅 가능한 미디어를 만드는 데 사용할 수 있는 소프트웨어 응용 프로그램입니다. 부팅 가능한 미디어를 사용하여 ThinkSystem, System x 및 BladeCenter 시스템에서 펌웨어 업데이트를 적용하고, 부팅 전 진단을 실행하고, Microsoft Windows 운영 체제를 배포할 수 있습니다.**
- **[Lenovo XClarity Essentials OneCLI](http://sysmgt.lenovofiles.com/help/topic/toolsctr_cli_lenovo/onecli_r_sysxflexbc.html)는 서버 구성, 서버에 대한 서비스 데이터 수집, 펌웨어 및 장치 드라이버 업데이트 및 서버의 전원 관리 기능을 수행하는 데 사용할 수 있는 여러 명령줄 응용 프로그램 모음입니다.**
- **[XClarity Essentials UpdateXpress](http://sysmgt.lenovofiles.com/help/topic/ux_essentials/ux_main.html)는 UXSP(UpdateXpress System Pack)와 개별 업데이트 를 사용자의 로컬 또는 원격 시스템으로 받아서 적용하는 데 사용될 수 있습니다. 자세한 내용은 <https://support.lenovo.com/us/en/documents/LNVO-CENTER>를 참조하십시오.**
- **Integrated Management Module 2.1 (IMM2.1)**

**Integrated Management Module 2.1 (IMM2.1)는 서비스 프로세서 기능, 비디오 컨트롤러 및 원격 관리와 블루 스크린 캡처 기능을 단일 칩에 통합합니다. IMM2.1는 고급 서비스 프로세서 제어, 모니터 링 및 경보 기능을 제공합니다. 환경 조건이 임계값을 초과하는 경우 또는 시스템 구성 요소에 장애가 발 생하는 경우, IMM2.1에서는 LED를 켜서 문제를 진단하도록 돕고 IMM2.1 이벤트 로그에 오류를 기록 하고 문제를 알립니다. 선택적으로 IMM2.1에서는 원격 서버 관리 성능과 관련하여 가상 실제 기능을 제공합니다. IMM2.1은 다음 업계 표준 인터페이스를 통해 원격 서버 관리를 제공합니다.**

- **IPMI(Intelligent Platform Management Interface) 2.0**
- **SNMP(Simple Network Management Protocol) 3.0**
- **CIM(Common Information Model)**
- **웹 브라우저**

**자세한 내용은 다음 페이지에서 ["Integrated Management Module 2.1 \(IMM2.1\) 사용" 35페이지](#page-48-0) 및 Integrated Management Module II 사용 설명서를 참고하십시오. <http://www.lenovo.com/support>**

• **통합 네트워크 지원**

**서버에는 통합 듀얼 포트 Intel Gigabit Ethernet 컨트롤러가 제공되는데 이 컨트롤러는 10Mbps, 100Mbps 또는 1000Mbps 네트워크 연결을 지원합니다. 자세한 정보는 ["이더넷 컨트롤러 정보](#page-51-0) [" 38페이지](#page-51-0)의 내용을 참조하십시오.**

• **Integrated TPM(Trusted Platform Module)**

**이 통합 보안 칩은 암호 기능을 수행하고 비밀 및 공개 보안 키를 저장합니다. 이 칩에서는 TCG(Trusted Computing Group) 사양에 대한 하드웨어 지원을 제공합니다. TCG 사양을 지 원하는 소프트웨어를 다운로드할 수 있습니다.**

**TPM(신뢰할 수 있는 플랫폼 모듈)에는 TPM 1.2와 TPM 2.0의 두 가지 버전이 있습니다. 서버에는 기 본적으로 TPM 1.2 장치가 설치되어 있습니다. 일부 서버는 TPM 2.0으로 업데이트될 수 있습니다. TPM 버전을 1.2에서 2.0로 변경한 후 다시 되돌릴 수 있습니다. TPM 구성은 Setup Utility 프로그**

**램의 System Settings** ➙ **Security 메뉴를 통해 액세스할 수 있습니다. 자세한 내용은 [""Setup](#page-42-0) [Utility 사용 프로그램"" 29페이지](#page-42-0)을 참조하십시오.**

• **대형 데이터 스토리지 용량 및 핫 스왑 성능**

**서버 모델에 따라 서버는 최대 8개의 2.5인치 핫 스왑 SAS(Serial Attached SCSI) 또는 SATA(Serial ATA) 하드 디스크 드라이브 또는 4개의 3.5인치 핫 스왑 또는 심플 스왑 SAS/SATA 하드 디스크 드라이브를 지원합니다.**

• **대형 시스템 메모리 용량**

**서버에서 최대 64GB 시스템 메모리를 지원합니다. 메모리 컨트롤러는 최대 네 개의 산업 표준 PC4-17000 (DDR4-2133) UDIMM에 대해 ECC(오류 정정 코드)를 지원합니다.**

• **Lenovo 서비스 정보 웹 사이트에 대한 모바일 액세스**

**서버는 서버 덮개에 있는 시스템 서비스 레이블에 QR 코드를 제공합니다. 모바일 장치로 QR 코드 판독 기와 스캐너를 사용하여 QR 코드를 스캔하면 Lenovo 서비스 정보 웹 사이트에 빠르게 액세스할 수 있 습니다. Lenovo 서비스 정보 웹 사이트는 부품 설치 및 교체 비디오와 같은 서버 지원을 위한 추가 정보 와 서버 지원을 위한 오류 코드를 제공합니다.**

**다음 그림은 QR 코드를 보여줍니다. [http://support.lenovo.com/us/en/products/servers/lenovo-x86-servers/ lenovo-system](http://support.lenovo.com/us/en/products/servers/lenovo-x86-servers/lenovo-system-x3250-m6)[x3250-m6](http://support.lenovo.com/us/en/products/servers/lenovo-x86-servers/lenovo-system-x3250-m6)**

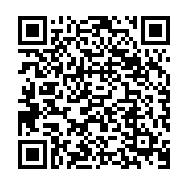

#### **그림 3. QR 코드**

• **멀티 코어 처리**

**서버는 Intel Pentium, Celeron, Core i3 또는 Xeon E3-1200 v5 시리즈 멀티 코어 마이크로프 로세서를 지원합니다.**

• **PCIe 어댑터 성능**

**서버에는 PCIe 인터페이스 슬롯이 두 개 있습니다. 두 슬롯 모두 PCI Express 어댑터를 지원할 수 있 습니다. 자세한 정보는 ["어댑터 설치" 115페이지](#page-128-0)의 내용을 참조하십시오.**

• **냉각 및 옵션 전원 성능**

**서버는 전체 구성에 대해 4개의 속도 제어 심플 스왑 팬을 지원합니다. 서버에는 300W 고정 전원 공급 장치 1개 또는 460W 핫 스왑 전원 공급 장치 1개가 설치되어 제공됩니다. 서버는 최대 두 개의 460W 핫 스왑 전원 공급 장치를 지원합니다. 핫 스왑 모델에 대한 보조 지원을 위해 두 개의 전원 공급 장치 가 서버에 설치되어 있어야 합니다. 전원 공급 장치 중 하나에 결함이 있을 경우 두 개의 전원 공급 장치는 서버가 계속 작동할 수 있도록 합니다.**

• **ServeRAID 지원**

**표준 RAID 어댑터는 RAID 레벨 0, 1 및 10을 제공합니다. RAID 레벨 5를 제공하는 추가 옵션 RAID 어댑터를 구매할 수 있습니다. ServeRAID M5200 시리즈 어댑터는 RAID에 대한 Features on Demand 업그레이드 키를 사용할 수 있을 경우 RAID 레벨 6을 제공합니다.**

• **시스템 관리 성능**

**서버는 Integrated Management Module 2.1 (IMM2.1)과 함께 제공됩니다. IMM2.1을 서버와 함 께 제공되는 시스템 관리 소프트웨어에서 사용하면 서버의 기능을 로컬 및 원격으로 관리할 수 있습니 다. IMM2.1에서는 시스템 모니터, 이벤트 기록 및 네트워크 경보 성능도 제공합니다. IMM2.1용 시스템 관리 커넥터는 서버 뒷면에 있습니다.**

• **UEFI 준수 서버 펌웨어**

<span id="page-24-0"></span>**UEFI(Unified Extensible Firmware Interface) 펌웨어는 UEFI 버전 2.1 준수, 향상된 RAS(안 정성, 사용 가능성 및 서비스 가능성), BIOS(Basic Input/Output System) 호환성 지원을 비롯한 여 러 가지 기능을 제공합니다. UEFI는 기존 BIOS 인터페이스를 더 나은 BIOS로 대체하며 운영 체제, 플랫폼 펌웨어 및 외부 장치 사이의 표준 인터페이스를 정의합니다. 따라서 서버에서 UEFI 준수 운영 체제, BIOS 기반 운영 체제, BIOS 기반 어댑터 및 UEFI 준수 어댑터를 부팅할 수 있습니다. UEFI 준 수 펌웨어에 관한 자세한 정보는 다음 웹 사이트를 참조하십시오.**

**[http://www.ibm.com/support/entry/ portal/docdisplay?lndocid=MIGR-5083207](http://www.ibm.com/support/entry/portal/docdisplay?lndocid=MIGR-5083207)**

**참고: 서버에서 DOS(Disk Operating System)는 지원되지 않습니다.**

• **VMware ESXi 내장 하이퍼바이저**

**VMware ESXi 내장 하이퍼바이저 소프트웨어를 갖춘 옵션 USB 플래시 장치를 구매 가능합니다. 하 이퍼바이저는 호스트 시스템에서 여러 운영 체제를 동시에 실행할 수 있는 가상 소프트웨어입니다. 자세 한 정보는 ["내장 하이퍼바이저 사용" 37페이지](#page-50-0)의 내용을 참조하십시오.**

# **안정성, 사용 가능성 및 서비스 가능성**

**세 가지 중요한 컴퓨터 설계 기능은 RAS(안정성, 사용 가능성 및 서비스 가능성)입니다. RAS 기능으로 서버에 저장되는 데이터의 무결성과 서버가 필요할 때 서버의 사용 가능성을 보장하고, 쉽게 문제를 진 단하고 정정할 수 있습니다.**

**서버에는 다음과 같은 RAS 기능이 있습니다.**

- **부품 3년 및 기술 제한 보증 3년(시스템 유형 3633)**
- **부품 1년 및 기술 제한 보증 1년(시스템 유형 3943)**
- **Integrated Management Module 2.1 (IMM2.1)에서 제어하는 BIOS 전환**
- **24시간 지원 센터**
- **콜 홈 서비스**
- **오류의 근본 원인을 판별하기 위한 FFDC(첫 번째 오류 데이터 캡처)**
- **PCIe 호스트 및 루트 복합, PCIe 링크 및 PCIe 어댑터 오류에 대한 EEH(확장된 오류 처리)**
- **전원 공급 장치 오류 감지**
- **VRD 결함 감지**
- **I/O 결함 처리**
- **마이크로프로세서 내부 오류 감지**
- **마이크로프로세서 내부 열 이동**
- **ECC(오류 정정 코드) L2 캐시 및 시스템 메모리**
- **핫 스왑 보조 전원 공급 장치**
- **핫 스왑 하드 디스크 드라이브**
- **고급 메모리 기능:**
- **단일 비트 메모리 오류 감지**
	- **단일 비트 메모리 오류 하드웨어 정정**
- **다중 단일 비트 메모리 오류 감지**
- **마이크로프로세서 스로틀링**
- **메모리 열 스로틀링**
- **PFA(예측 오류 분석) 경보**
- **IMM(Integrated Management Module)**
- **IC(Inter-Integrated Circuit) 프로토콜 버스를 통한 시스템 관리 모니터링**
- **시스템 관리 기능 및 모니터링을 위한 대기 전압**
- **전원 관리 및 ACPI(고급 구성 및 전원 인터페이스) 준수**
- **POST(전원 공급 자체 테스트)**
- **시스템 오류 로깅(POST 및 IMM)**
- **오류 코드 및 메시지**
- **정보 및 light path 진단 LED 패널**
- **메모리 SPD 및 TruDDR4 Initiative**
- **NIC 장애 조치 지원**
- **NMI(Nonmaskable Interrupt) 시 자동 다시 시작**
- <span id="page-25-0"></span>• **O/S-덤프 강제 실행(NMI 버튼)**
- **USB 장치에서 부팅**
- **원격 시스템 재부팅**
- **자동 오류 다시 시도 및 복구**
- **과도한 온도 복구**
- **기본 CMOS 설정 복원 버튼**
- **블레이드 서버의 VPD(주요 제품 데이터) 고유 식별자 및 원격으로 볼 수 있도록 비휘발성 메모 리에 저장된 정보와 모든 주요 전자 구성 요소**
- **주변 온도 모니터 및 경보**
- **메모리 온도 모니터 및 경보**
- **프로세서 온도 모니터 및 경보**
- **로컬로 또는 LAN을 통해 업그레이드 가능한 POST, UEFI, 진단 프로그램, IMM 펌웨어 및 읽기 전 용 메모리(ROM) 상주 코드**
- **온보드 사전 부팅 진단 프로그램**
- **이더넷 진단 프로그램**
- **RAID 진단 프로그램**
- **설치 및 서비스 안내서**

### **서버 켜기 또는 끄기**

**서버가 AC 전원에 연결되어 있지만 켜지지 않은 경우 운영 체제가 실행되지 않고 Integrated Management Module 2.1 (IMM2.1)을 제외한 모든 핵심 논리가 종료됩니다.**

**하지만 서버는 서버 켜기 원격 요청과 같은 Integrated Management Module 2.1 (IMM2.1)의 요 청에 응답할 수 있습니다. 서버가 AC 전원에 연결되었지만 켜지지 않았음을 나타내기 위해 시스템 전 원 LED가 깜박입니다.**

### **서버 켜기**

**서버가 AC 전원에 연결되고 약 20초 후에 서버 내부를 냉각시키기 위해 하나 이상의 팬이 실행되고 시동 버튼 LED가 빠르게 깜박이기 시작합니다. 서버가 AC 전원에 연결되고 약 1 ~ 3분 후에 전원 제어 버튼이 활성화되고 시동 버튼 LED가 천천히 깜박입니다.**

**전원 제어 버튼을 눌러 서버를 켤 수 있습니다.**

**운영 체제에서 지원하는 경우 Wake on LAN 기능을 통해 서버를 켤 수 있습니다. Wake on LAN 기능을 통해 요청을 보내 서버를 원격으로 켤 수 있습니다.**

**또한 서버가 켜져 있는 동안 전원 오류 발생하면 전원이 복원될 때 서버가 자동으로 다시 시작됩니다.**

### **서버 끄기**

**다음 정보를 사용하여 서버를 끄십시오.**

**서버를 끄고 AC 전원을 연결한 상태로 두면, 서버는 서버 켜기 원격 요청과 같은 Integrated Management Module 2.1 (IMM2.1)의 요청에 응답할 수 있습니다. 서버가 AC 전원에 연결되어 있는 동안에는 하나 이상의 팬이 계속 실행될 수 있습니다. 서버에서 모든 전원을 모두 제거하려면 전원에 서 서버를 분리해야 합니다.**

**일부 운영 체제의 경우 서버를 끄기 전에 종료해야 합니다. 운영 체제 종료에 관한 정보는 운영 체제 문서 또는 도움말 시스템을 참조하십시오.**

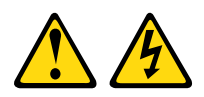

**경고:**

**장치의 전원 제어 버튼과 전원 공급 장치의 전원 스위치는 장치에 공급되는 전류를 차단하지 않습니다. 또 한 장치에는 둘 이상의 전원 코드가 있을 수 있습니다. 장치로 공급되는 전류를 제거하려면 모든 전원 코 드가 전원에서 분리되어 있는지 확인하십시오.**

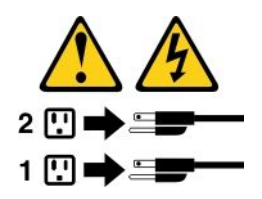

**다음과 같은 방법으로 서버를 끌 수 있습니다.**

- **운영 체제에서 서버를 끌 수 있습니다(운영 체제가 이 기능을 지원하는 경우). 운영 체제가 정상적으로 종료되면 서버가 자동으로 꺼집니다.**
- **전원 제어 버튼을 눌러 운영 체제를 종료하고 서버를 끌 수 있습니다(운영 체제가 이 기능을 지원하 는 경우).**
- **운영 체제가 작동을 멈추면 전원 제어 버튼을 4초 이상 눌러 서버를 끄십시오.**
- **Wake on LAN을 통해 서버를 끌 수 있습니다.**

**참고: PCIe 어댑터를 설치하는 경우 PCI 라이저 카드 어셈블리를 제거하기 전에 전원 코드를 전원에서 분리해야 합니다. 그렇지 않으면 Wake on LAN 기능이 작동하지 않을 수 있습니다.**

• **Integrated Management Module 2.1 (IMM2.1)는 중요한 시스템 오류에 대한 자동 응답으로 서 버를 끌 수 있습니다.**

# <span id="page-28-0"></span>**제 3 장 구성 요소 위치**

**다음은 서버 구성 요소의 위치를 확인하는 데 유용한 정보입니다.**

**참고: 이 문서의 그림은 사용자의 서버와 약간 다를 수 있습니다.**

## **앞면 보기**

**다음 그림은 서버 앞면의 제어 장치와 LED 및 커넥터를 표시합니다.**

**참고: \* 핫 스왑 하드 디스크 드라이브 장착 서버 모델에서 사용 가능**

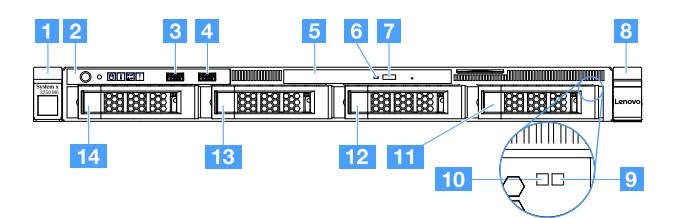

**그림 4. 3.5인치 하드 디스크 드라이브 4개 장착 서버 모델 앞면 보기**

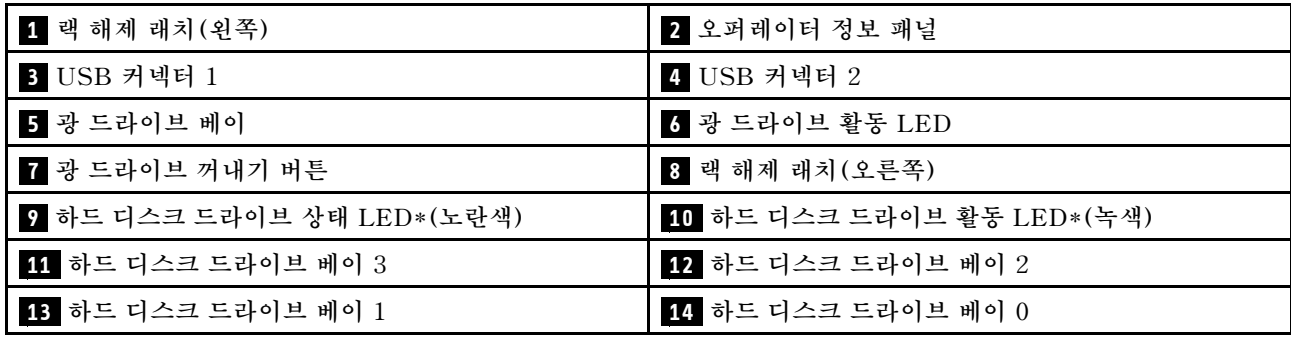

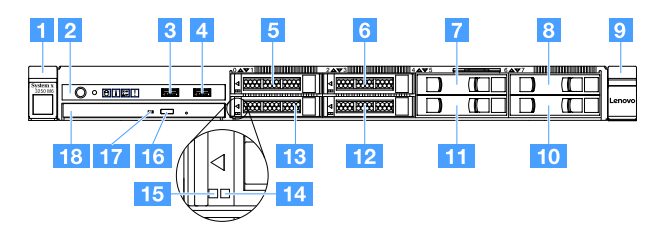

**그림 5. 2.5인치 하드 디스크 드라이브 4개 장착 서버 모델 앞면 보기**

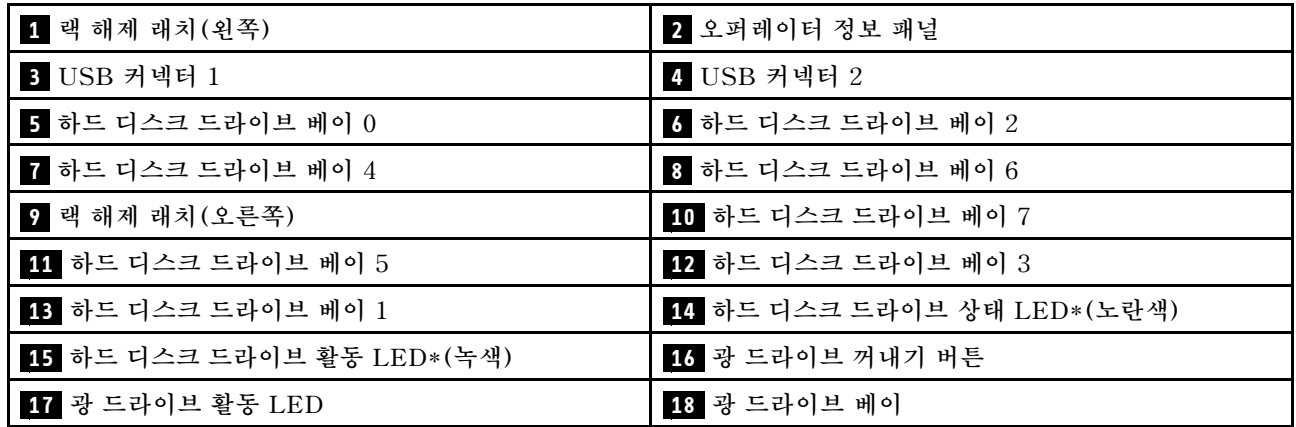

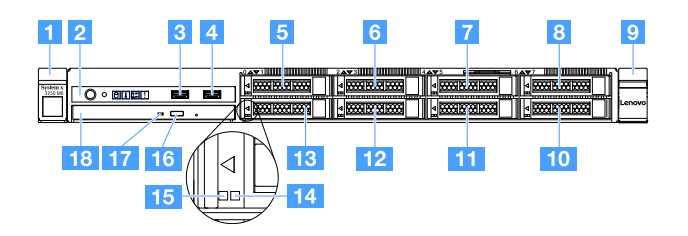

**그림 6. 2.5인치 하드 디스크 드라이브 8개 장착 서버 모델 앞면 보기**

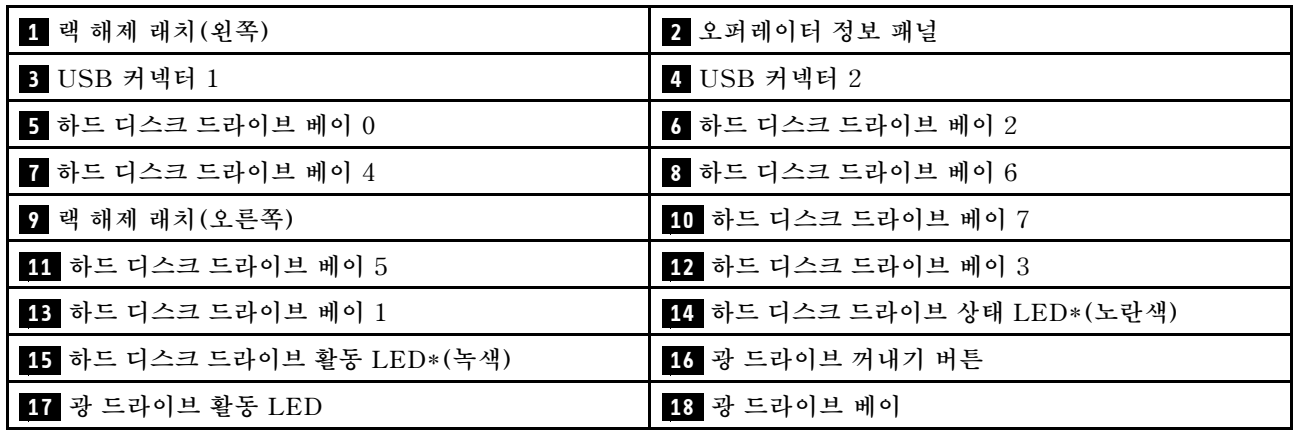

• **랙 해제 래치:**

<span id="page-30-0"></span>**랙에서 서버를 해제하려면 서버의 각 앞면에 있는 래치를 누르십시오.**

- **하드 디스크 드라이브 활동 LED: 이 LED는 핫 스왑 SAS 또는 SATA 하드 디스크 드라이브에 사용됩니다. 이 LED가 깜박이면 드 라이브가 사용 중임을 표시합니다.**
- **하드 디스크 드라이브 상태 LED:**

**이 LED는 핫 스왑 SAS 또는 SATA 하드 디스크 드라이브에 사용됩니다. 이 LED가 켜지면 드라이브 에 장애가 발생했음을 표시합니다. 서버에 선택적 ServeRAID 컨트롤러가 설치된 경우 이 LED가 천천 히 깜박이면(초당 한 번 깜박임), 드라이브가 다시 빌드되고 있음을 표시합니다. 이 LED가 빠른 속도로 깜박이면(초당 세 번 깜박임), 컨트롤러가 드라이브를 식별 중임을 표시합니다.**

- **USB 커넥터: USB 마우스, 키보드 또는 기타 장치와 같은 USB 장치를 이 커넥터 중 하나에 연결하십시오.**
- **광 드라이브 꺼내기 버튼: 이 버튼을 누르면 광 드라이브에서 디스크 트레이를 꺼낼 수 있습니다.**
- **광 드라이브 활동 LED: 이 LED가 켜지면 광 드라이브가 사용 중임을 나타냅니다.**
- **오퍼레이터 정보 패널: 이 패널에는 서버의 상태에 대한 정보를 제공하는 제어 장치 및 LED가 포함되어 있습니다.**

### **뒷면 보기**

**다음 그림은 서버 뒷면의 커넥터와 LED를 표시합니다.**

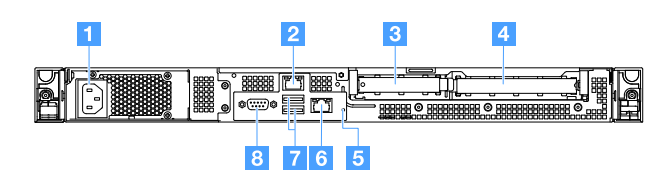

**그림 7. 고정 전원 공급 장치가 있는 서버 뒷면 보기**

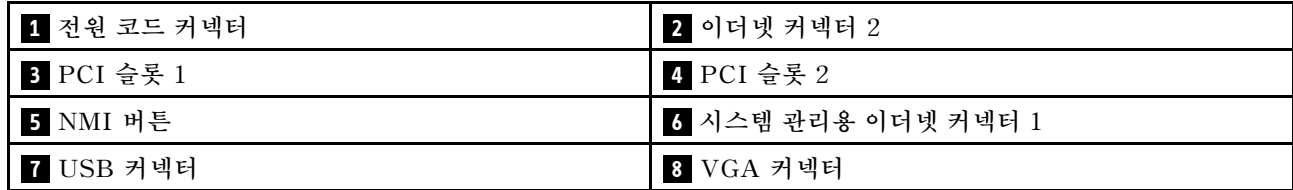

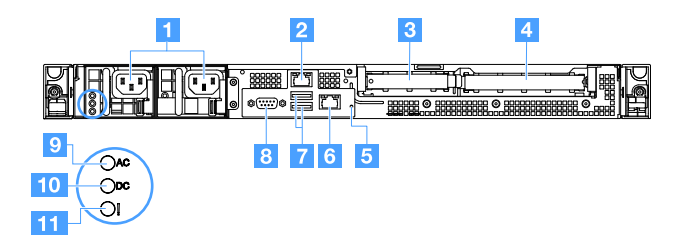

**그림 8. 보조 전원 공급 장치 모델이 있는 서버 뒷면 보기**

<span id="page-31-0"></span>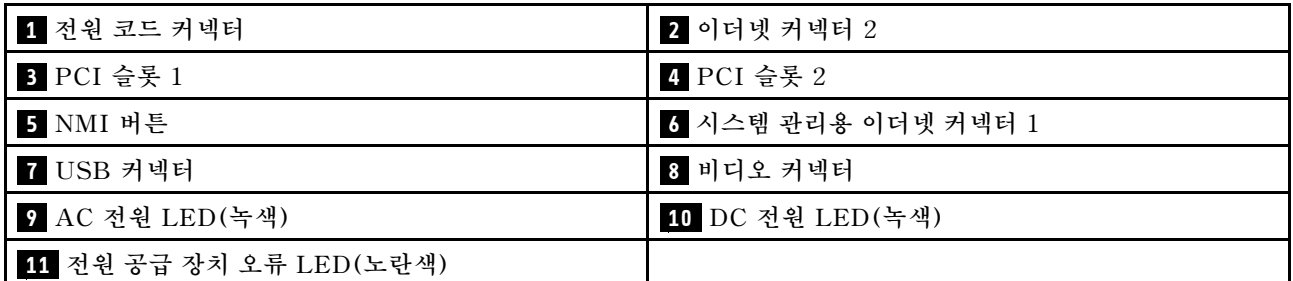

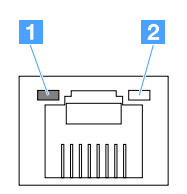

**1 이더넷 링크 LED**

**2 이더넷 활동 LED**

- **이더넷 링크 LED: 이 LED가 켜지면 이더넷 커넥터에 대한 10BASE-T, 100BASE-TX 또는 1000BASE-TX 인터페이스에 대해 활성 상태의 링크 연결이 있음을 표시합니다.**
- **이더넷 활동 LED: 이 LED가 켜지면 서버와 네트워크 사이에 활동이 있음을 표시합니다.**
- **AC 전원 LED**
- **DC 전원 LED 이 LED는 전원 공급 장치의 상태를 보여 줍니다. 정상 작동 중에는 둘 다 녹색으로 켜집니다. 전원 공급 장치 상태 정보는 ["전원 공급 장치 LED" 54페이지](#page-67-0)의 내용을 참조하십시오.**
- **전원 공급 장치 오류 LED:이 노란색 LED가 켜지면 전원 공급 장치에 오류가 있음을 나타냅니다.**
- **전원 코드 커넥터: 전원 코드를 이 커넥터에 연결하십시오.**
- **VGA 커넥터: 모니터를 이 커넥터에 연결하십시오.**
- **USB 커넥터: USB 마우스, 키보드 또는 기타 장치와 같은 USB 장치를 이 커넥터 중 하나에 연결 하십시오.**
- **이더넷 커넥터: 서버를 네트워크에 연결하려면 이 커넥터를 사용하십시오. 이더넷 1 커넥터를 사용하는 경우 네트워크는 단일 네트워크 케이블을 통해 IMM2.1와 공유될 수 있습니다.**
- **NMI 버튼: 마이크로프로세서에 대해 NMI(마스크 불가능 인터럽트)를 강제 실행하려면 이 버튼을 누 르십시오. 이 버튼을 누르면 서버가 블루 스크린 상태가 되고 메모리 덤프를 수행할 수 있습니다. 이 버 튼을 누르려면 연필이나 클립을 펴서 그 끝을 사용해야 할 수도 있습니다.**

**참고: Lenovo 서비스 지원에서 지시하는 경우에만 이 버튼을 사용하십시오.**

- **PCI 슬롯 1: ServeRAID M1210 SAS/SATA 컨트롤러 전용 슬롯입니다.**
- **PCI 슬롯 2: 이 슬롯은 하나의 PCI Express Gen3 x8 HL(half-Length), FH(Full-Height) 어댑터를 지원합니다.**

### **오퍼레이터 정보 패널**

**다음 그림은 오퍼레이터 정보 패널의 제어 장치 및 LED를 보여줍니다.**

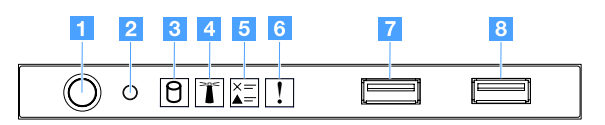

#### <span id="page-32-0"></span>**그림 9. 오퍼레이터 정보 패널**

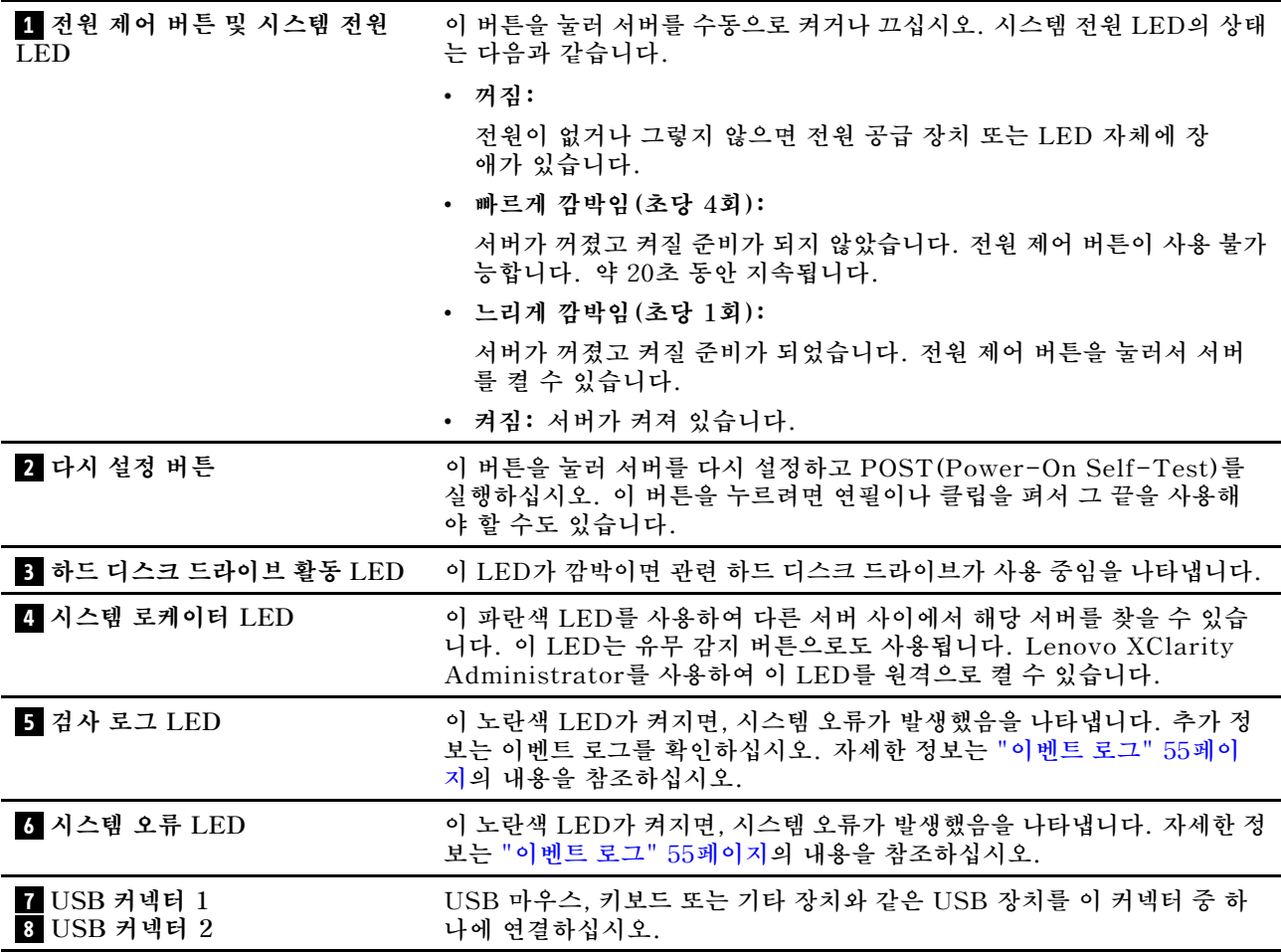

## **서버 구성 요소**

**다음 그림은 서버의 주요 구성 요소를 보여줍니다.**

**이 문서의 그림은 사용자의 하드웨어와 약간 다를 수 있습니다.**

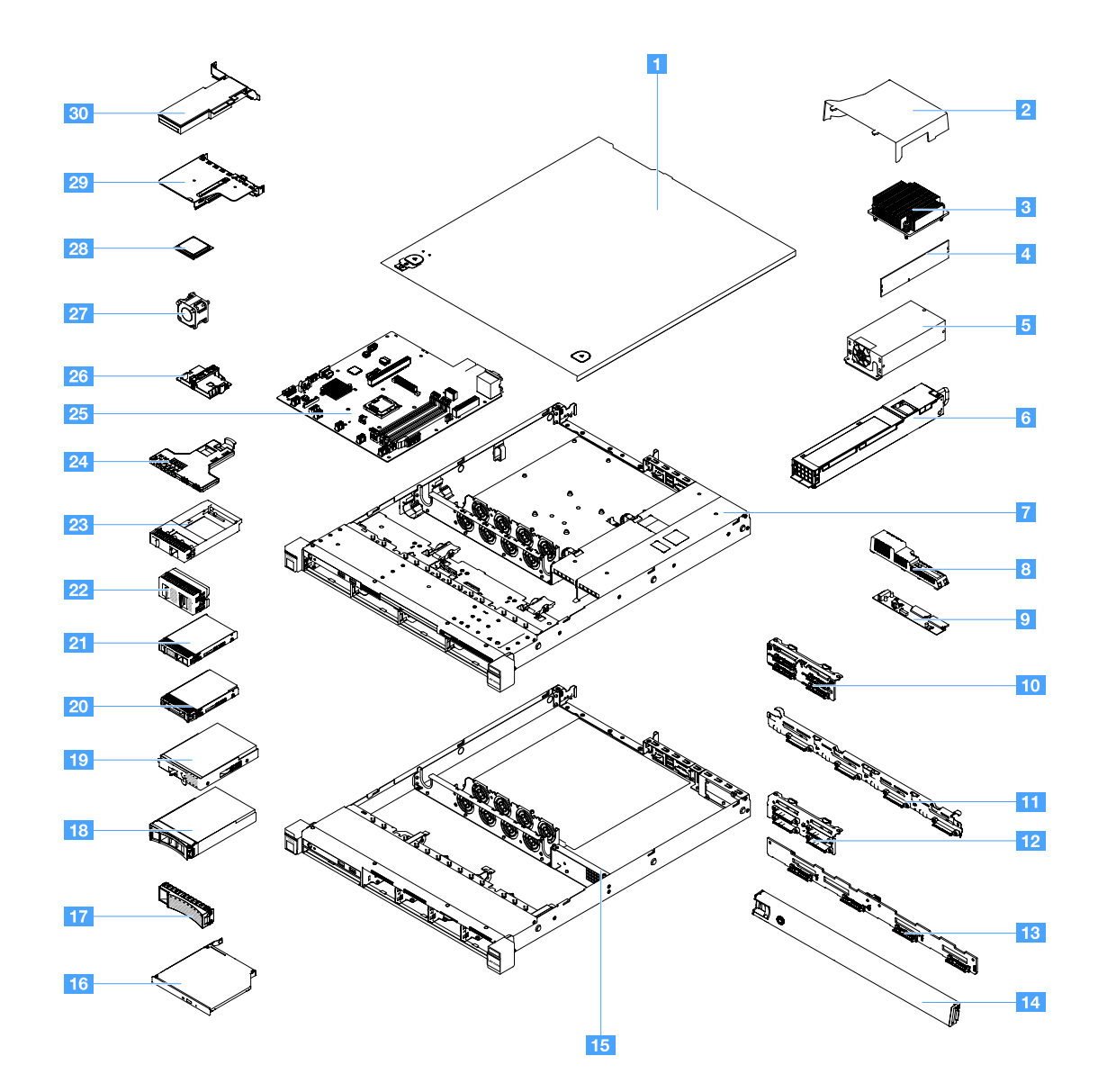

**그림 10. 서버 구성 요소**

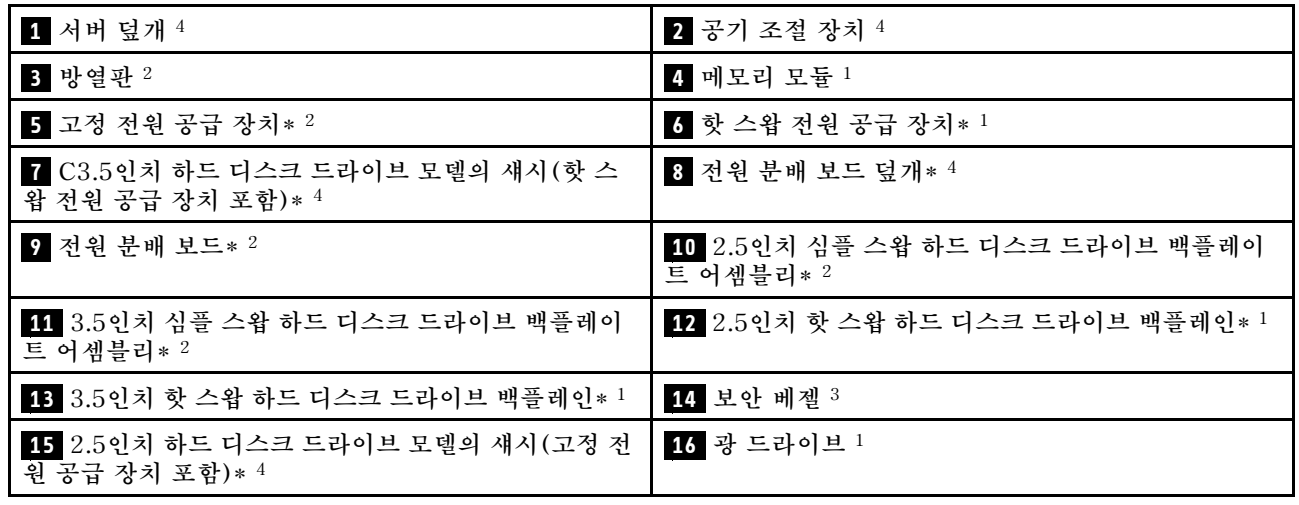

<span id="page-34-0"></span>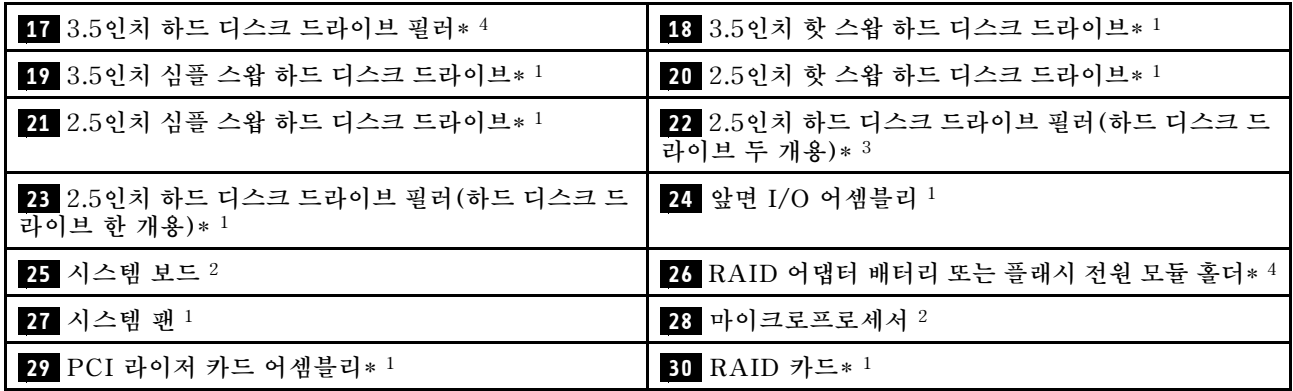

**구성 요소의 파란색은 터치 지점을 표시합니다. 이 지점은 서버에서 구성 요소 제거 또는 설치, 래치 열기 또는 닫기 등을 수행하기 위해 구성 요소를 잡을 수 있는 곳입니다.**

**구성 요소의 주황색 또는 주변 구성 요소의 주황색 레이블은 구성 요소를 핫 스왑할 수 있다는 것을 나타냅 니다. 즉 서버 및 운영 체제에서 지원 핫 스왑 기능을 지원할 경우 서버를 실행하는 동안 구성 요소를 제거 하거나 설치할 수 있습니다. 또한 주황색은 핫 스왑 구성 요소의 터치 포인트를 나타내기도 합니다.**

#### **참고:**

- **\* 일부 모델에서 사용 가능**
- **<sup>1</sup> 계층 1 CRU(고객 교체 가능 유닛): 계층 1 CRU 교체 책임은 사용자에게 있습니다. 사용자의 요청에 따라 Lenovo에서 계층 1 CRU를 설치할 경우 설치 요금이 부과됩니다.**
- **<sup>2</sup> 계층 2 CRU(고객 교체 가능 유닛): 계층 2 CRU를 직접 설치하거나 서버에 지정된 보증 서비스 유형 에 따라 추가 비용 없이 Lenovo에 설치를 요청할 수 있습니다.**
- **<sup>3</sup> 구조 부품: 구조 부품(예: 섀시 어셈블리, 덮개 및 베젤)의 구매 및 교체 책임은 사용자에게 있습니다. 사용자의 요청에 따라 Lenovo에서 구조 부품을 구매하거나 설치할 경우 서비스 요금이 부과됩니다.**
- **<sup>4</sup> 소모품: 별도 구매한 부품은 Lenovo 제한 보증 설명서가 적용되지 않습니다.**

**Lenovo 제품에 필요한 서비스를 받으려면 ["안전" v페이지](#page-6-0) 섹션을 읽고 이해해야 합니다. 교체 시 Lenovo에서 제공하는 부품만 사용하십시오. FRU 부품 번호, 지원되는 서버 모델 등 FRU 정보가 모두 정리된 목록은 다음 웹 사이트에서 확인할 수 있습니다. [http://www.lenovo.com/serviceparts-lookup](http:/www.lenovo.com/serviceparts-lookup)**

### **시스템 보드 커넥터**

**다음 그림은 시스템 보드의 커넥터를 보여줍니다.**

<span id="page-35-0"></span>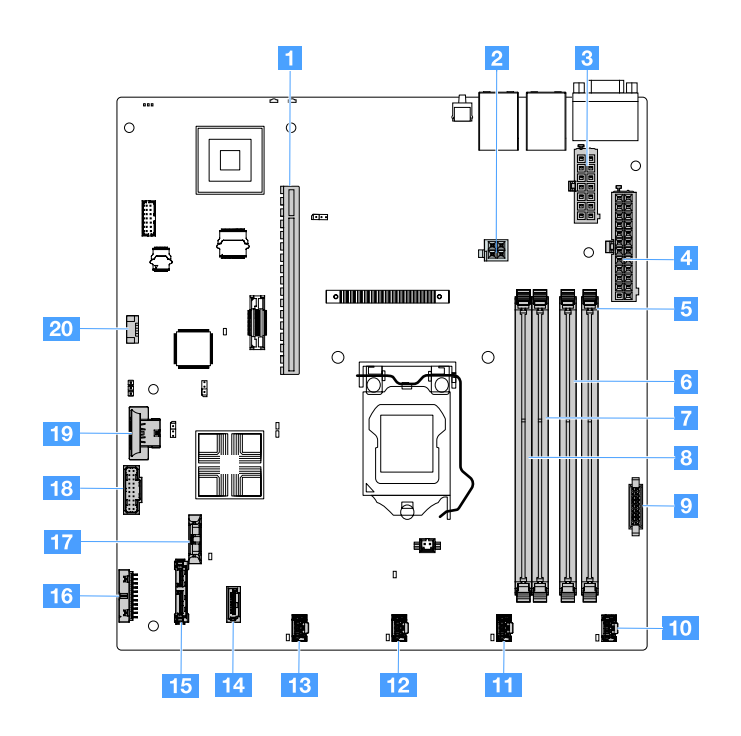

**그림 11. 시스템 보드의 커넥터**

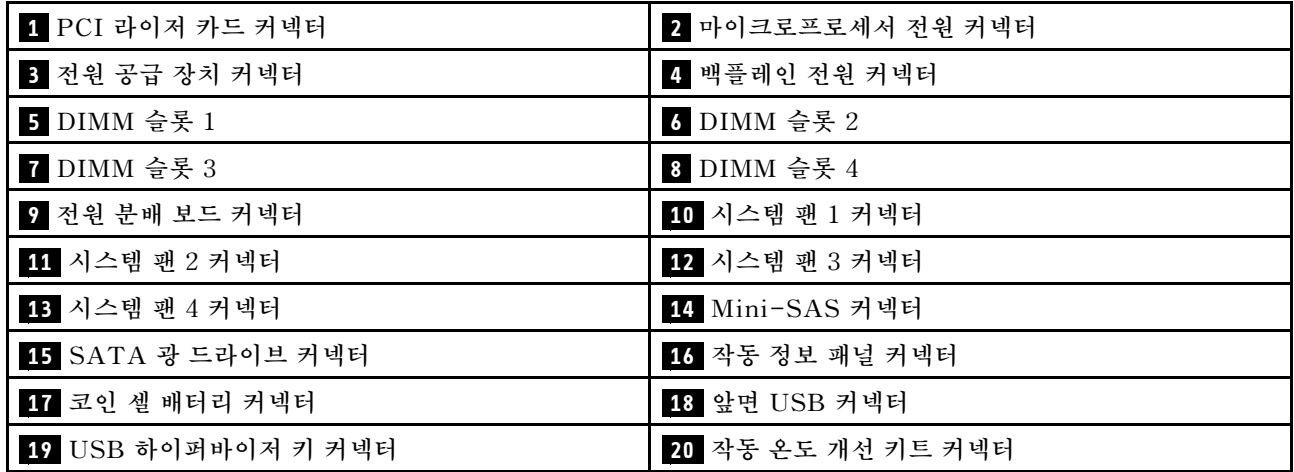

### **시스템 보드 스위치 및 점퍼**

**다음은 시스템 보드의 점퍼 및 스위치의 위치를 찾고 그 기능에 익숙해 지는 데 도움이 되는 정보입니다.**

**중요:**

- **스위치 설정을 변경하거나 점퍼를 이동하기 전에 서버를 끄십시오. 그런 다음 모든 전원 코드와 외부 케 이블을 분리하십시오. ["안전" v페이지](#page-6-0), ["서버 구성 요소를 제거 또는 설치하기 전에" 91페이지](#page-104-0) 및 ["](#page-25-0) [서버 끄기" 12페이지](#page-25-0)의 정보를 검토하십시오.**
- **이 문서에서 그림에 표시되지 않은 시스템 보드 스위치 또는 점퍼 블록은 추후 사용할 수 있도록 예약 되어 있습니다.**
- **스위치 블록에 투명 보호 스티커가 있을 경우 스위치를 사용하려면 스티커를 제거해 버려야 합니다.**
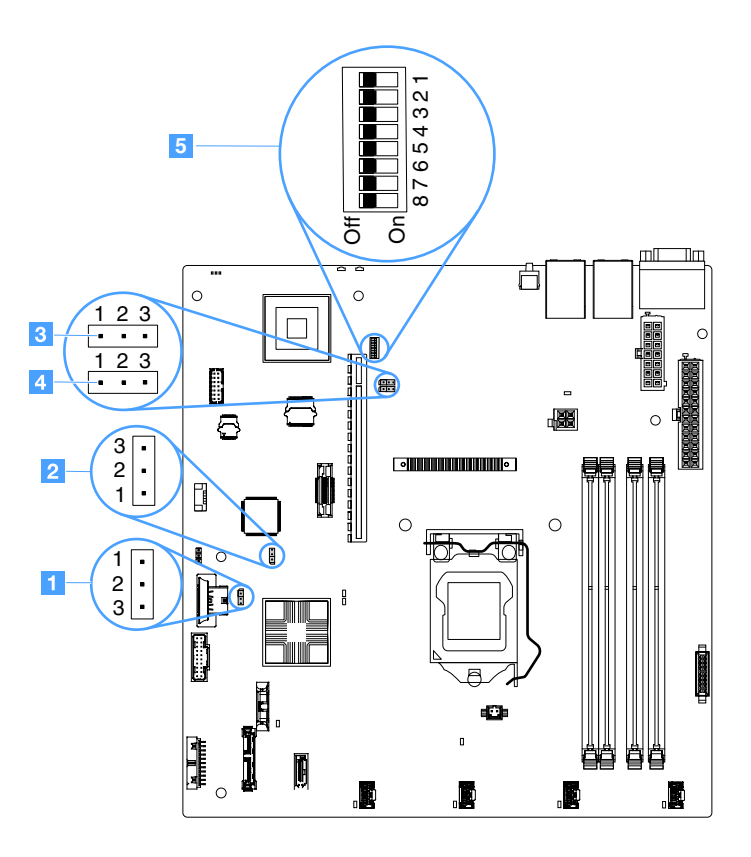

#### **그림 12. 시스템 보드의 스위치 및 점퍼**

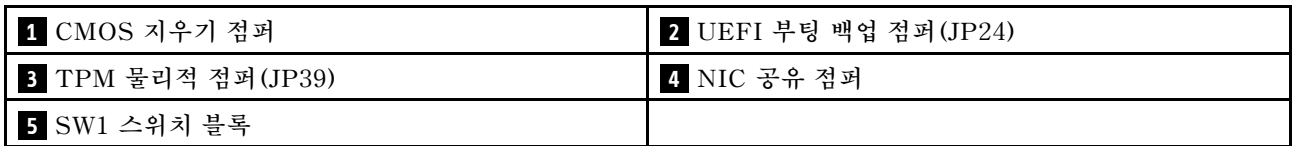

**다음 표는 시스템 보드에 있는 점퍼에 대해 설명합니다.**

**표 2. 점퍼 정의**

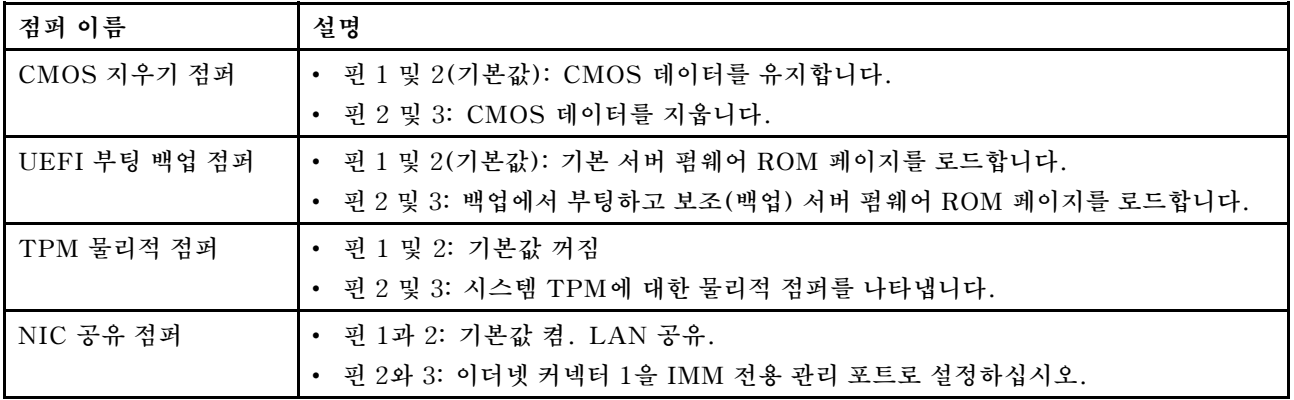

**점퍼가 없는 경우 서버는 핀이 기본값으로 설정된 것처럼 응답합니다.**

<span id="page-37-0"></span>**참고: 서버가 켜지기 전에 UEFI 부팅 백업 점퍼의 위치를 핀 1과 2에서 핀 2와 3으로 변경하면 로드되는 플래시 ROM 페이지가 변경됩니다. 서버를 켠 이후에는 점퍼 핀 위치를 변경하지 마십시오. 이 경우 예기 치 않은 문제가 발생할 수 있습니다.**

**표 3. SW1 스위치 블록 정의**

| 스위치 번호                 | 기본 위치 | 설명                                                                                                    |
|------------------------|-------|----------------------------------------------------------------------------------------------------|
| 1, 3, 4, 5, 6, 7,<br>8 | 꺼짐    | 예약됨                                                                                                    |
| $\overline{2}$         | 꺼짐    | 시동 암호를 대체합니다. 이 스위치의 위치를 변경하면 다음에 서<br>버를 켤 때 시동 암호 검사를 건너뛰고, 시동 암호를 변경하거나 삭<br>제할 수 있도록 Setup Utility를 시작합니다. 시동 암호가 대체된<br>후에는 다시 기본 위치로 스위치를 이동하지 않아도 됩니다.<br>관리자 암호가 설정된 경우에는 이 스위치 위치를 변경해도 관리자<br>암호 검사에 영향을 주지 않습니다.<br>암호에 대한 추가 정보는 "암호" 33페이지의 내용을 참조하<br>십시오. |

# **시스템 보드 LED**

**다음 그림은 시스템 보드의 LED(발광 다이오드)를 보여줍니다.**

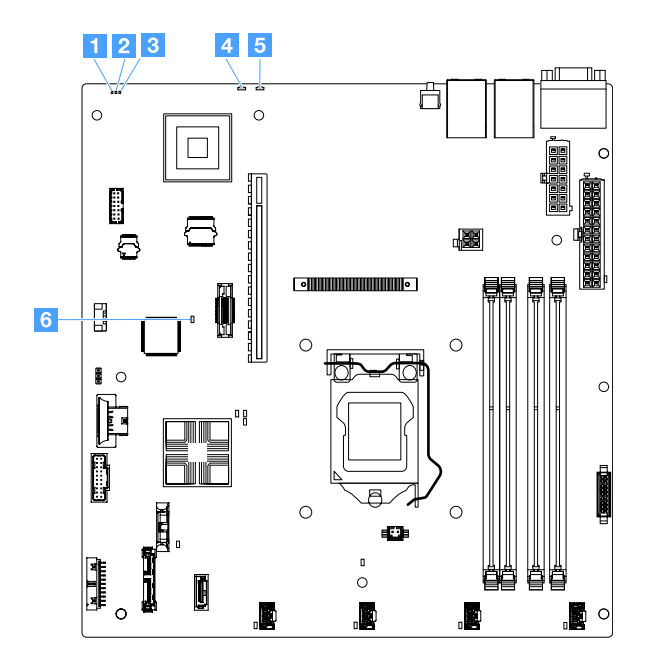

#### **그림 13. 시스템 보드의 LED**

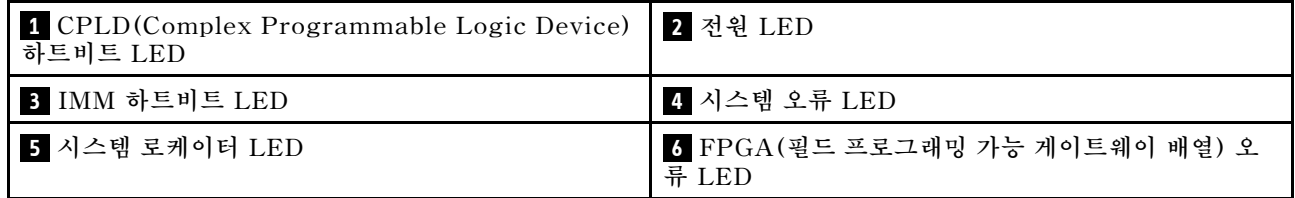

# <span id="page-38-0"></span>**제 4 장 구성 정보**

**이 장에서는 펌웨어 업데이트 및 구성 유틸리티 사용에 대한 정보를 제공합니다.**

# **펌웨어 업데이트**

**중요:**

- **일부 클러스터 솔루션을 사용하려면 특정 코드 수준 또는 조정된 코드 업데이트가 필요합니다. 장치가 클러스터 솔루션의 일부인 경우 코드를 업데이트하기 전에 클러스터 솔루션에서 최신 코드 레벨이 지원되는지 확인하십시오.**
- **새 펌웨어에서 TPM 특성이 변경된 경우 펌웨어를 업데이트하기 전에 TPM(Trusted Platform Module)에 저장되어 있는 모든 데이터를 백업해야 합니다. 지시사항은 암호화 소프트웨어 문서 를 참조하십시오.**
- **잘못된 펌웨어 또는 장치 드라이버 업데이트를 설치하면 서버가 오작동할 수도 있습니다. 펌웨어 또는 장치 드라이버 업데이트를 설치하기 전에 모든 추가 정보 파일과 다운로드된 업데이트와 함께 제공된 히스토리 파일을 변경하십시오. 이러한 파일에는 이전 펌웨어 또는 장치 드라이버 버전에서 최신 버 전으로 업데이트하는 데 필요한 특별한 절차를 포함하여 업데이트에 관한 중요한 정보와 업데이트 설치에 대한 절차가 들어 있습니다.**
- **Lenovo XClarity Essentials OneCLI**

**Lenovo XClarity Essentials OneCLI는 Lenovo 서버를 관리하는 데 사용할 수 있는 명 령줄 응용 프로그램 모음입니다. 해당 업데이트 응용 프로그램을 사용하여 서버의 펌웨 어 및 장치 드라이버를 업데이트할 수 있습니다. 업데이트는 서버의 호스트 운영 체제(대 역 내)에서 또는 서버의 BMC(대역 외)를 통해 원격으로 수행할 수 있습니다. Lenovo XClarity Essentials OneCLI를 사용하여 펌웨어를 업데이트하는 방법에 대한 자세한 내용은 [http://sysmgt.lenovofiles.com/help/topic/toolsctr\\_cli\\_lenovo/onecli\\_c\\_update.html](http://sysmgt.lenovofiles.com/help/topic/toolsctr_cli_lenovo/onecli_c_update.html)에 있습 니다.**

• **Lenovo XClarity Essentials UpdateXpress**

**Lenovo XClarity Essentials UpdateXpress는 GUI(그래픽 사용자 인터페이스)를 통해 대부분의 OneCLI 업데이트 기능을 제공합니다. 이를 사용하여 UXSP(UpdateXpress System Pack) 업데이 트 패키지 및 개별 업데이트를 획득하고 배포할 수 있습니다. UpdateXpress System Pack에는 Microsoft Windows 및 Linux용 펌웨어와 장치 드라이버 업데이트가 포함됩니다. Lenovo XClarity Essentials UpdateXpress는 <https://support.lenovo.com/uu/en/solutions/lnvo-xpress>에 서 얻을 수 있습니다.**

• **Lenovo XClarity Essentials Bootable Media Creator**

**Lenovo XClarity Essentials Bootable Media Creator를 사용하여 펌웨어 업데이트 를 적용하고 사전 부팅 진단을 실행하고 Microsoft Windows 운영 체제를 배포하는 데 적 합한 부팅 가능한 미디어를 만들 수 있습니다. Lenovo XClarity Essentials BoMC는 <https://datacentersupport.lenovo.com/uu/en/solutions/lnvo-bomc>에서 얻을 수 있습니다.**

**서버 펌웨어는 정기적으로 업데이트되며 Lenovo 웹 사이트에서 다운로드할 수 있습니다. UEFI 펌웨어, 장치 드라이버 및 Integrated Management Module 2.1 (IMM2.1) 펌웨어와 같은 최신 수준의 펌웨어 를 확인하려면 다음 사이트로 이동하십시오. <https://datacentersupport.lenovo.com>.**

**최신 서버 펌웨어를 다운로드한 다음 다운로드한 파일에 포함된 지시사항에 따라 펌웨어를 설치하십시오.**

**서버에서 장치를 교체하는 경우 장치의 메모리에 저장된 펌웨어를 업데이트하거나 CD 또는 DVD 이미지 에서 기존 펌웨어를 복원해야 할 수도 있습니다.**

**다음 목록은 펌웨어가 저장된 위치를 나타냅니다.**

- **UEFI 펌웨어는 시스템 보드의 ROM에 저장됩니다.**
- **IMM2.1 펌웨어는 시스템 보드의 ROM에 저장됩니다.**
- **이더넷 펌웨어는 이더넷 컨트롤러 및 시스템 보드의 ROM에 저장됩니다.**
- **ServeRAID 펌웨어는 RAID 어댑터(설치되어 있는 경우)의 ROM에 저장됩니다.**
- **SAS/SATA 펌웨어는 시스템 보드의 UEFI ROM에 저장됩니다.**

# **서버 구성**

**서버를 구성하려면 다음과 같은 다양한 측면을 고려하십시오.**

• **Setup Utility**

**Setup Utility는 UEFI 펌웨어의 일부입니다. Setup Utility를 사용하여 시동 장치 순서를 변경 하고, 날짜 및 시간을 설정하고, 암호를 설정하며, 기타 구성 작업을 수행하십시오. 자세한 정보는 ["Setup Utility 프로그램 사용" 29페이지](#page-42-0)의 내용을 참조하십시오.**

• **Boot Manager**

**Boot Manager는 UEFI 펌웨어의 일부입니다. Setup Utility에서 설정된 시동 순서를 대체하고, 처 음으로 시동할 장치를 임시로 지정하려면 Boot Manager를 사용하십시오. 자세한 정보는 ["Boot](#page-47-0) [Manager 프로그램 사용" 34페이지](#page-47-0)의 내용을 참조하십시오.**

• **Lenovo ServerGuide 설정 및 설치 CD**

**ServerGuide 프로그램은 ServerGuide 설정 및 설치 CD에서 사용할 수 있습니다. 이 프로그램은 서버용으로 설계된 소프트웨어 설정 도구 및 설치 도구를 제공합니다. 서버를 설치하는 동안 이 CD 를 사용하면 RAID 성능을 포함하는 통합 SAS/SATA 컨트롤러 같은 기본 하드웨어 기능을 구성하 고 운영 체제 설치를 간소화할 수 있습니다. 자세한 정보는 ["ServerGuide 설정 및 설치 CD 사용](#page-40-0) [" 27페이지](#page-40-0)의 내용을 참조하십시오.**

• **Integrated Management Module 2.1 (IMM2.1)**

**서버 구성, 펌웨어 업데이트, 센서 데이터 레코드/필드 교체 가능 장치(SDR/FRU) 데이터 업데이 트 및 네트워크 원격 관리를 위해 Integrated Management Module 2.1 (IMM2.1)를 사용합니 다. IMM2.1 사용에 대한 내용은 ["Integrated Management Module 2.1 \(IMM2.1\) 사용" 35페](#page-48-0) [이지](#page-48-0)을 참조하십시오.**

• **VMware ESXi 내장 하이퍼바이저**

**VMware ESXi 내장 하이퍼바이저 소프트웨어를 갖춘 옵션 USB 플래시 장치를 구매 가능합니다. 하 이퍼바이저는 호스트 시스템에서 여러 운영 체제를 동시에 실행할 수 있는 가상 소프트웨어입니다. 내장 하이퍼바이저 사용에 관한 자세한 정보는 ["내장 하이퍼바이저 사용" 37페이지](#page-50-0)의 내용을 참조하십시오.**

• **원격 관리 성능 및 블루 스크린 캡처**

**원격 관리 및 블루 스크린 캡처는 Integrated Management Module 2.1 (IMM2.1)의 통합된 기능입 니다. 원격 관리 기능은 다음 기능을 제공합니다.**

- **시스템 상태에 관계 없이 75Hz에서 최고 그래픽 해상도 1600 x 1200으로 원격으로 비디오 보기**
- **원격 클라이언트의 키보드 및 마우스를 사용하여 서버에 원격으로 액세스**
- **원격 클라이언트의 CD 또는 DVD 드라이브 및 USB 플래시 드라이브 매핑 및 ISO 이미지 파일을 서 버에서 사용할 수 있는 가상 드라이브로 매핑**
- **디스켓 이미지를 IMM2.1 메모리에 업로드 및 서버에 가상 드라이브로 매핑**

**블루 스크린 캡처 기능은 IMM2.1이 운영 체제 정지 조건을 감지할 때 IMM2.1에서 서버를 다시 시작하 기 전에 비디오 디스플레이 내용을 캡처합니다. 시스템 관리자는 블루 스크린 캡처 기능을 사용하여 정지 상태의 원인을 판별할 수 있습니다. 자세한 정보는 ["원격 관리 및 블루 스크린 캡처 기능 사용](#page-49-0) [" 36페이지](#page-49-0)의 내용을 참조하십시오.**

- <span id="page-40-0"></span>• **이더넷 컨트롤러 구성 이더넷 컨트롤러 구성에 관한 정보는 ["이더넷 컨트롤러 정보" 38페이지의](#page-51-0) 내용을 참조하십시오.**
- **Features on Demand**

**서버는 FoD(Features on Demand) 소프트웨어 이더넷 지원을 제공합니다. FCoE(Fibre Channel over Ethernet) 및 iSCSI 스토리지 프로토콜에 대한 FoD 소프트웨어 업그레이드 키트를 구매할 수 있습니다. 자세한 정보는 ["Features on Demand 이더넷 및 Demand RAID 소프트웨어 사용](#page-51-0) [" 38페이지](#page-51-0)의 내용을 참조하십시오.**

• **Lenovo XClarity Essentials OneCLI**

**구성 응용 프로그램 및 명령을 사용하여 현재 시스템 구성 설정을 확인하고 Lenovo XClarity Controller 및 UEFI를 변경할 수 있습니다. 저장된 구성 정보를 사용하여 다른 시스템을 복제 또는 복원할 수 있습니다. Lenovo XClarity Essentials OneCLI를 사용하여 서버를 구성하는 방법에 대한 자세한 내용은 [http://sysmgt.lenovofiles.com/help/topic/toolsctr\\_cli\\_lenovo/onecli\\_c\\_](http://sysmgt.lenovofiles.com/help/topic/toolsctr_cli_lenovo/onecli_c_settings_info_commands.html.) [settings\\_info\\_commands.html](http://sysmgt.lenovofiles.com/help/topic/toolsctr_cli_lenovo/onecli_c_settings_info_commands.html.)을 참조하십시오.**

• **RAID 구성**

**RAID 배열 구성에 관한 정보는 ["RAID 구성 유틸리티 액세스" 38페이지](#page-51-0)의 내용을 참조하십시오. 다음 표는 RAID를 구성하고 관리하는 데 사용할 수 있는 응용 프로그램을 나열합니다.**

표 4. RAID를 구성 및 관리하는 데 사용할 수 있는 서버 구성 및 응용 프로그램

| 서버 구성                                                                                                    | RAID 구성 (운영 체제 설치 전)                                                                                 | RAID 관리 (운영 체제 설치 후)                                                                         |
|----------------------------------------------------------------------------------------------------|----------------------------------------------------------------------------------------------------|----------------------------------------------------------------------------------------------|
| ServeRAID M1210 SAS/SATA<br>컨트롤러<br>ServeRAID M1215 SAS/SATA<br>컨트롤러<br>ServeRAID M5210 SAS/SATA<br>커트롤러<br>ServeRAID M5225-2 GB<br>SAS/SATA 컨트롤러 | - LSI 유틸리티: (기존 BIOS 부팅<br>시 Setup Utility에서 Ctrl+C<br>누름)<br>- ServerGuide<br>HII(휴먼 인터페이스 인프라)     | - MSM(MegaRAID Storage<br>Manager).<br>저장 장리 관리를 위한<br>StorCLI(명령줄) 유틸리<br>티                 |
| 소프트웨어 RAID                                                                                                    | 인텔 유틸리티: (레거시 BIOS<br>부팅의 경우 Setup Utility에서<br>Ctrl+I을 누르십시오)<br>- ServerGuide<br>HII(휴먼 인터페이스 인프라) | - 그래픽 유틸리티(Windows만 해<br>당)<br>- 명령줄: 저장 장치 관리를<br>위한 rstcli(Windows) 및<br>mdadm(Linux) 유틸리티 |

**HII(휴먼 인터페이스 인프라) 및 StorCLI에 관한 자세한 정보는 다음 사이트를 참조하십시오: [http://public.dhe.ibm.com/systems/support/ system\\_x\\_pdf/](http://public.dhe.ibm.com/systems/support/system_x_pdf/ibm_doc_mpt2sas_hiic-2011-09_user-guide.pdf) [ibm\\_doc\\_mpt2sas\\_hiic-2011-09\\_user-guide.pdf](http://public.dhe.ibm.com/systems/support/system_x_pdf/ibm_doc_mpt2sas_hiic-2011-09_user-guide.pdf)**

**MegaRAID에 관한 자세한 정보는 다음사이트를 참조하십시오: [http://www.ibm.com/support/entry/portal/docdisplay?lndocid=MIGR-5073015](http://www-947.ibm.com/support/entry/portal/docdisplay?lndocid=MIGR-5073015)**

# **ServerGuide 설정 및 설치 CD 사용**

**ServerGuide 설정 및 설치 CD 사용에 대한 개요로 다음 정보를 사용하십시오.**

**ServerGuide 설정 및 설치 CD는 서버용으로 설계된 소프트웨어 설정 및 설치 도구를 제공합니다. ServerGuide 프로그램은 설치되어 있는 서버 모델 및 옵션 하드웨어 장치를 감지하고, 하드웨어를 구성하 기 위해 설정하는 동안 해당 정보를 사용합니다. ServerGuide는 업데이트된 장치 드라이버를 제공하고, 어떤 경우에는 해당 드라이버를 자동으로 설치하여 운영 체제 설치를 간소화합니다.**

**ServerGuide를 사용하여 Windows 2008 시리즈를 배포할 경우 ServerGuide는 ServeRAID C110 의 사용 여부에 상관 없이 시스템에서 블루 스크린으로 실행될 수도 있습니다. 이 문제를 방지하려면 다음과 같이 하십시오.**

- **1. UEFI 설정을 설정하십시오.**
- **2. 장치 및 I/O 포트 설정을 보십시오.**
- **3. 다음 중 하나를 수행하고 변경사항을 저장하십시오.**
	- **ServeRAID C110을 사용할 수 있는 경우 온보드 SATA 포트 방식을 RAID 또는 IDE로 변경 하십시오.**
	- **ServeRAID C110을 사용할 수 없는 경우 온보드 SATA 포트 방식을 IDE로 변경하십시오.**

**설정을 저장한 후 ServerGuide에서 다시 부팅하면 시스템이 정상적으로 작동됩니다.**

**<https://support.lenovo.com/solutions/lnvo-toolkit>에서 ServerGuide Setup and Installation CD(ServerGuide 설정 및 설치 CD) 무료 이미지를 다운로드할 수 있습니다.**

**ServerGuide 설정 및 설치 CD 이외에, 운영 체제를 설치하려면 운영 체제 디스크가 있어야 합니다.**

### **ServerGuide 기능**

**ServerGuide 프로그램의 버전이 다르면 사용할 수 있는 기능이 약간 다를 수 있습니다. 사용 중인 버전에 관해 자세히 알아보려면 ServerGuide 설정 및 설치 CD를 시작하고 온라인 개요를 읽어보십시오. 모든 기 능이 모든 서버 모델에 지원되는 것은 아닙니다.**

**ServerGuide 프로그램에는 다음과 같은 기능이 있습니다.**

- **사용하기 쉬운 인터페이스**
- **디스켓 없는 설정, 감지된 하드웨어를 기반으로 하는 구성 프로그램**
- **서버 모델 및 감지된 하드웨어에 제공되는 장치 드라이버**
- **설정 중 선택 가능한 운영 체제 파티션 크기 및 파일 시스템 유형**
- **하드웨어 및 운영 체제 설치에 대한 팁 관련 링크가 포함된 온라인 추가 정보 파일**
- **시스템 날짜 및 시간 설정**

### **설정 및 구성 개요**

**ServerGuide 설정 및 설치 CD를 사용하여 지원되는 Lenovo 서버 모델을 구성할 수 있습니다. 설정 프 로그램은 서버 모델을 설정하는 데 필요한 작업 목록을 제공합니다. ServeRAID 어댑터 또는 RAID 성 능을 가진 SAS/SATA 컨트롤러를 사용하는 서버에서 SAS/SATA RAID 구성 프로그램을 실행하 여 논리 드라이브를 만들 수 있습니다.**

#### **ServerGuide를 사용하여 일반적인 운영 체제 설치**

**다음은 ServerGuide의 일반적인 운영 체제 설치에 대한 설명입니다.**

**ServerGuide 프로그램은 운영 체제를 설치하는 데 필요한 시간을 줄일 수 있습니다. 이 프로그램은 하드 웨어 및 설치하려는 운영 체제에 필요한 장치 드라이버를 제공합니다. ServerGuide를 사용하여 일반적인 운영 체제 설치에 대한 다음 목록을 참조하십시오.**

- **1. 설정 프로세스를 완료한 후에 운영 체제 설치 프로그램이 시작됩니다. (설치를 완료하려면 운영 체 제 디스크가 필요합니다.)**
- **2. ServerGuide 프로그램은 서버 모델, 서비스 프로세서, 하드 디스크 드라이브 컨트롤러 및 이더넷 컨 트롤러에 관한 정보를 저장합니다. 그런 다음 프로그램은 CD에서 업데이트된 장치 드라이버를 확인합 니다. 이 정보는 저장된 후 운영 체제 설치 프로그램으로 전달됩니다.**
- **3. ServerGuide 프로그램은 사용자의 운영 체제 선택사항 및 설치된 하드 디스크 드라이브에 따라 운 영 체제 파티션 옵션을 표시합니다.**
- **4. ServerGuide 프로그램에서 운영 체제 CD를 삽입하고 서버를 다시 시작하라는 메시지를 표시합니다. 이제 운영 체제의 설치 프로그램에서 설치를 완료하기 위해 제어권을 가져갑니다.**

### <span id="page-42-0"></span>**ServerGuide를 사용하지 않고 운영 체제 설치**

**이미 서버 하드웨어를 구성했고 운영 체제 설치 시 ServerGuide 프로그램을 사용하지 않은 경우 <https://datacentersupport.lenovo.com/us/en/solutions/server-os>에서 서버에 대한 운영 체제 설치 지시사항을 다운로드할 수 있습니다.**

## **Setup Utility 프로그램 사용**

**UEFI(Unified Extensible Firmware Interface) Setup Utility 프로그램을 사용하여 다음 작업 을 수행하십시오.**

- **구성 정보를 봅니다.**
- **장치 및 I/O 포트 할당을 보고 변경합니다.**
- **날짜 및 시간을 설정합니다.**
- **암호를 설정하고 변경합니다.**
- **서버의 시동 특성 및 시동 장치 순서를 설정합니다.**
- **고급 하드웨어 기능의 설정을 설정하고 변경합니다.**
- **전원 관리 기능 설정을 보고, 설정하고, 변경합니다.**
- **오류 로그를 보고 지웁니다.**
- **구성 충돌을 해결합니다.**

### **Setup Utility 프로그램 시작**

**Setup Utility 프로그램을 시작하려면 다음과 같이 하십시오.**

**단계 1. 서버를 켜십시오.**

**참고: 서버가 전원에 연결되고 약 5초 후에 전원 제어 버튼이 활성화됩니다.**

- **단계 2. <F1> Setup 프롬프트가 표시되면 F1을 누르십시오. 관리자 암호를 설정한 경우 전체 UEFI Setup Utility 메뉴에 액세스하려면 관리자 암호를 입력해야 합니다. 관리자 암호를 입력하지 않으면 제한된 Setup Utility 메뉴를 사용할 수 있습니다.**
- **단계 3. 필요에 따라 보거나 변경할 설정을 선택하십시오.**

### **Setup Utility 메뉴 선택사항**

**Setup Utility 기본 메뉴를 사용하여 서버 설정을 확인하고 구성하십시오.**

**다음은 UEFI의 Setup Utility 기본 메뉴에 대한 선택사항입니다. 펌웨어 버전에 따라서 일부 메뉴 선택사항이 해당 설명과 약간 다를 수 있습니다.**

• **System Information(전체 Setup Utility 메뉴에서만 사용할 수 있음)**

**서버에 관한 정보를 보려면 이 선택사항을 선택하십시오. Setup Utility의 다른 선택사항을 통해 구성 을 변경하면 변경사항이 시스템 정보에 반영됩니다. 시스템 정보에서 직접 설정을 변경할 수는 없습니다.**

– **System Summary**

**마이크로프로세서의 ID, 속도 및 캐시 크기, 서버의 시스템 유형 및 모델, 일련 번호, 시스템 UUID 및 설치된 메모리의 양을 포함하여 구성 정보를 보려면 이 선택사항을 선택하십시오. Setup Utility 의 다른 옵션을 통해 구성을 변경하면 변경사항이 System Summary에 반영됩니다. System Summary에서 직접 설정을 변경할 수는 없습니다.**

– **Product Data(전체 Setup Utility 메뉴에서만 사용할 수 있음)**

**시스템 보드 ID, 펌웨어의 개정 레벨 또는 발행 날짜, Integrated Management Module 2.1 (IMM2.1) 및 진단 코드와 버전 및 날짜를 보려면 이 선택사항을 선택하십시오.**

• **System Settings**

**서버 구성 요소 설정을 보거나 변경하려면 이 선택사항을 선택하십시오.**

– **Adapters and UEFI Drivers**

**서버에 설치된 UEFI 1.10 및 EFI 2.0 준수 어댑터 및 드라이버에 대한 정보를 보려면 이 선택사 항을 선택하십시오.**

– **Processors**

**프로세서 설정을 보거나 변경하려면 이 선택사항을 선택하십시오.**

– **Memory**

**메모리 설정을 보거나 변경하려면 이 선택사항을 선택하십시오.**

– **Devices and I/O Ports**

**장치 및 I/O 포트 할당을 보거나 변경하려면 이 선택사항을 선택하십시오. 직렬 포트 및 원격 콘 솔 방향 재지정을 구성할 수 있습니다. 통합 이더넷 컨트롤러, SAS/SATA 컨트롤러, SATA 광 드라이브 채널, PCI 슬롯 및 비디오 컨트롤러를 사용하거나 사용하지 않도록 설정할 수도 있습니 다. 장치를 사용할 수 없는 경우, 장치를 구성할 수 없으며 운영 체제가 해당 장치를 감지할 수 없 습니다(장치가 분리된 것과 같음).**

– **Operating Modes**

**운영 프로파일(성능 및 전원 이용)을 보거나 변경하려면 이 선택사항을 선택하십시오.**

– **Legacy Support**

**Legacy Support를 보거나 설정하려면 이 선택사항을 선택하십시오.**

– **Force Legacy Video on Boot**

**운영 체제에서 UEFI 비디오 출력 표준을 지원하지 않는 경우 INT 비디오 지원을 강제 실행하 려면 이 선택사항을 선택하십시오.**

– **Rehook INT 19h**

**장치에서 부팅 프로세스를 제어하거나 제어하지 못하게 하려면 이 선택사항을 선택하십시오. 기 본 설정은 Disable입니다.**

– **Legacy Thunk Support**

**UEFI에서 UEFI를 준수하지 않는 PCI 대량 스토리지 장치와 상호 작용하거나 상호 작용하지 못 하게 하려면 이 선택사항을 선택하십시오. 기본 설정은 Enable입니다.**

– **Infinite Boot Retry**

**UEFI에서 기존 부팅 순서를 무한으로 재시도하거나 재시도하지 못하게 하려면 이 선택사항을 선 택하십시오. 기본 설정은 Disable입니다.**

– **Non-Planar PXE**

**기존 모드에 대해 시스템 보드가 아닌 PXE(Preboot Execution Environment)를 사용하거 나 사용하지 않도록 설정하려면 이 선택사항을 선택하십시오.**

– **BBS Boot**

**BBS(BIOS Boot Specification) 방식으로 기존 부팅을 사용하거나 사용하지 않도록 설정하 려면 이 선택사항을 선택하십시오. 기본값은 Enable입니다.**

– **보안**

**TPM(Trusted Platform Module) 지원을 보거나 구성하려면 이 선택사항을 선택하십시오.**

– **Integrated Management Module 2.1 (IMM2.1)**

**Integrated Management Module 2.1 (IMM2.1)의 설정을 보거나 변경하려면 이 선택사항을 선택하십시오.**

– **전원 복원 정책**

**전원 손실 후 작동 모드를 설정하려면 이 선택사항을 선택하십시오.**

– **Commands on USB Interface**

**IMM2.1의 USB 인터페이스에서 이더넷을 사용하거나 사용하지 못하게 하려면 이 선택사항을 선택하십시오. 기본 설정은 Enable입니다.**

– **네트워크 구성**

**시스템 관리 네트워크 인터페이스 포트, IMM2.1 MAC 주소, 현재 IMM2.1 IP 주소 및 호스 트 이름을 표시하고, 고정 IMM2.1 IP 주소, 서브넷 마스크 및 게이트웨이 주소를 정의한 다음 고정 IP 주소를 사용할 것인지 또는 DHCP에서 IMM2.1 IP 주소를 할당할 것인지 지정하고, 네트워크 변경사항을 저장한 후 IMM2.1을 재설정하십시오.**

– **Reset IMM2.1 to Defaults**

**IMM2.1을 보거나 기본 설정으로 다시 설정하려면 이 선택사항을 선택하십시오.**

– **Reset IMM2.1**

**IMM2.1를 다시 설정하려면 이 선택사항을 선택하십시오.**

– **Recovery and RAS**

**POST Attempts 및 System Recovery 설정을 보거나 변경하려면 이 선택사항을 선택하십시오.**

– **Backup Bank Management**

**백업 뱅크 관리 설정을 보거나 변경하려면 이 선택사항을 선택하십시오.**

– **Disk GPT Recovery**

**디스크 GPT 복구 옵션을 보거나 변경하려면 이 선택사항을 선택하십시오.**

– **POST Attempts**

**POST 시도 횟수를 보거나 변경하려면 이 선택사항을 선택하십시오.**

• **POST Attempts Limit**

**Nx 부팅 오류 매개 변수를 보거나 변경하려면 이 선택사항을 선택하십시오.**

#### – **System Recovery**

**시스템 복구 설정을 보거나 변경하려면 이 선택사항을 선택하십시오.**

- **POST Watchdog Timer**
	- **POST watchdog 타이머를 보거나 사용하도록 설정하려면 이 선택사항을 선택하십시오.**
- **POST Watchdog Timer Value**
	- **POST 로더 watchdog 타이머 값을 보거나 설정하려면 이 선택사항을 선택하십시오.**
- **Reboot System on NMI NMI(마스크 불가능 인터럽트)가 발생할 때마다 시스템을 다시 시작하거나 시작하지 못하게 하 려면 이 선택사항을 선택하십시오. 기본 설정은 Enable입니다.**
- **Storage**

**스토리지 장치 설정을 보거나 변경하려면 이 선택사항을 선택하십시오.**

– **Network**

**iSCSI와 같은 네트워크 장치 옵션을 보거나 변경하려면 이 선택사항을 선택하십시오.**

– **Drive Health**

**블레이드 서버에 설치된 컨트롤러의 상태를 보려면 이 선택사항을 선택하십시오.**

• **Date and Time(전체 Setup Utility 메뉴에서만 사용할 수 있음)**

**서버의 날짜 및 시간을 24시간 형식(시:분:초)으로 설정하려면 이 선택사항을 선택하십시오.**

• **Start Options(전체 Setup Utility 메뉴에서만 사용할 수 있음) 시동 순서, PXE 부팅 옵션 및 PCI 장치 부팅 우선순위를 보거나 변경하려면 이 선택사항을 선택하 십시오. 시동 옵션의 변경사항은 서버를 시작할 때 적용됩니다.**

**시동 순서는 서버가 장치를 검사하여 부팅 레코드를 찾는 순서를 지정합니다. 서버는 감지되는 첫 번째 부팅 레코드에서 시작합니다. 서버에 Wake On LAN 하드웨어 및 소프트웨어가 있거나 운영 체제에 서 Wake On LAN 기능을 지원하는 경우 Wake On LAN 기능의 시동 순서를 지정할 수 있습니다. 예를 들어, CD-RW/DVD 드라이브에서 디스크에 대해 검사하고 하드 디스크 드라이브를 검사한 후 이더넷 컨트롤러를 검사하는 시동 순서를 정의할 수 있습니다.**

#### • **Boot Manager**

**장치 부팅 우선순위를 보거나 추가, 삭제 또는 변경하거나, 파일에서 부팅하거나, 1회 부팅을 선택하거 나, 부팅 모드를 변경하거나, 시스템을 다시 시작하려면 이 선택사항을 선택하십시오.**

• **System Event Log(전체 Setup Utility 메뉴에서만 사용할 수 있음)**

**POST 이벤트 로그와 시스템 이벤트 로그를 볼 수 있는 System Event Manager에 들어가려면 이 선 택사항을 선택하십시오. 화살표 키를 사용하면 오류 로그의 페이지 사이를 이동할 수 있습니다.**

**POST 이벤트 로그에는 POST 중 생성된 최근 오류 코드 및 메시지가 포함되어 있습니다.**

**System Event Log에는 POST 및 SMI(시스템 관리 인터럽트) 이벤트와 Integrated Management Module 2.1 (IMM2.1)에 포함되어 있는 베이스보드 관리 컨트롤러에서 생성되는 모든 이벤트가 들어 있습니다.**

**중요: 서버 앞면에 있는 시스템 오류 LED가 켜지지만 다른 오류 표시가 없는 경우 시스템 이벤트 로 그를 지우십시오. 또한 오류를 정정하거나 복구를 완료한 후 시스템 이벤트 로그를 지워 서버 앞면 에서 시스템 오류 LED를 끄십시오.**

– **POST Event Viewer**

**POST Event Viewer로 들어가서 POST 오류 메시지를 보려면 이 선택사항을 선택하십시오.**

– **System Event Log**

**시스템 이벤트 로그를 보려면 이 선택사항을 선택하십시오.**

– **Clear System Event Log**

**시스템 이벤트 로그를 지우려면 이 선택사항을 선택하십시오.**

• **User Security**

**암호를 설정 또는 변경하거나 지우려면 이 선택사항을 선택하십시오. 자세한 정보는 ["암호" 33페이](#page-46-0) [지](#page-46-0)의 내용을 참조하십시오.**

– **Set Power-on Password**

**시동 암호를 설정 또는 변경하려면 이 선택사항을 선택하십시오. 자세한 정보는 ["시동 암호"](#page-46-0) [33페이지](#page-46-0)의 내용을 참조하십시오.**

– **Clear Power-on Password**

**시동 암호를 지우려면 이 선택사항을 선택하십시오. 자세한 정보는 ["시동 암호" 33페이지](#page-46-0)의 내 용을 참조하십시오.**

– **Set Administrator Password**

**관리자 암호를 설정하거나 변경하려면 이 선택사항을 선택하십시오. 관리자 암호는 시스템 관리자가 사용하기 위한 것으로, 전체 Setup Utility 메뉴에 대한 액세스를 제한합니다. 관리자 암호가 설정되 면, 암호 프롬프트에 관리자 암호를 입력하는 경우에만 전체 Setup Utility 메뉴를 사용할 수 있습니 다. 자세한 정보는 ["관리자 암호" 34페이지](#page-47-0)의 내용을 참조하십시오.**

– **Clear Administrator Password**

**관리자 암호를 지우려면 이 선택사항을 선택하십시오. 자세한 정보는 ["관리자 암호" 34페이지](#page-47-0)의 내 용을 참조하십시오.**

• **Save Settings**

**Setup Utility에서 수행한 변경사항을 저장하려면 이 선택사항을 선택하십시오.**

• **Restore Settings**

**Setup Utility에서 수행한 변경사항을 취소하고 이전 설정으로 복원하려면 이 선택사항을 선택하십시오.**

<span id="page-46-0"></span>• **Load Default Settings**

**Setup Utility에서 수행한 변경사항을 취소하고 공장 출하 설정을 복원하려면 이 선택사항을 선택 하십시오.**

• **Exit Setup**

**Setup Utility를 종료하려면 이 선택사항을 선택하십시오. Setup Utility에서 수행한 변경사항을 저장 하지 않은 경우, 변경사항을 저장할지 아니면 저장하지 않고 종료할지 여부를 묻는 메시지가 나타납니다.**

#### **암호**

**User Security 메뉴 선택사항에서 시동 암호 및 관리자 암호를 설정, 변경 및 삭제할 수 있습니다.**

**User Security 메뉴 선택사항은 전체 Setup Utility 메뉴에만 있습니다.**

**시동 암호만 설정한 경우, 시스템 시작을 완료하고 전체 Setup Utility 메뉴에 액세스하려면 시동 암 호를 입력해야 합니다.**

**관리자 암호는 시스템 관리자가 사용하기 위한 것으로, 전체 Setup Utility 메뉴에 대한 액세스를 제 한합니다. 관리자 암호만 설정한 경우, 시스템 시작을 완료하기 위해 암호를 입력하지 않아도 되지만 Setup Utility 메뉴에 액세스하려면 관리자 암호를 입력해야 합니다.**

**사용자의 시동 암호와 시스템 관리자의 관리자 암호를 설정한 경우, 시스템 시작을 완료하려면 시동 암호를 입력해야 합니다. 관리자 암호를 입력하는 시스템 관리자는 전체 Setup Utility 메뉴에 액세스할 수 있습 니다. 시스템 관리자는 시동 암호를 설정, 변경 및 삭제할 수 있는 권한을 사용자에게 부여할 수 있습니다. 시동 암호를 입력하는 사용자는 제한된 Setup Utility 메뉴에만 액세스할 수 있습니다. 시스템 관리자가 해당 권한을 부여한 경우 사용자는 시동 암호를 설정, 변경 및 삭제할 수 있습니다.**

#### **시동 암호**

**시동 암호가 설정되면, 서버를 켤 때 시동 암호를 입력해야 시스템 시작이 완료됩니다. 암호는 출력 가능한 ASCII 문자 6~20자를 조합하여 사용할 수 있습니다.**

**시동 암호가 설정되면 키보드와 마우스가 잠금 상태에 있지만 운영 체제는 시작할 수 있는 무인 시작 모드 를 사용할 수 있습니다. 시동 암호를 입력하여 키보드와 마우스를 잠금 해제할 수 있습니다.**

**시동 암호를 잊은 경우, 다음 방법 중 하나를 통해 서버에 대한 액세스 권한을 다시 얻을 수 있습니다.**

• **관리자 암호가 설정된 경우 암호 프롬프트에 관리자 암호를 입력하십시오. Setup Utility를 시작 하고 시동 암호를 재설정하십시오.**

**주의: 관리자 암호를 설정한 경우 이 암호를 잊어버리면 이를 변경, 대체 또는 제거할 방법이 없습니 다. 시스템 보드를 교체해야 합니다.**

- **서버에서 배터리를 제거한 후 30초 정도 기다린 후 다시 설치하십시오.**
- **시스템 보드 스위치 블록(SW1)의 스위치 2를 사용하도록 설정하여 시동 암호 스위치의 위치를 변경하 여 암호 검사를 생략하십시오( ["시스템 보드 스위치 및 점퍼" 22페이지](#page-35-0) 참조).**

**주의: 스위치 설정을 변경하거나 점퍼를 이동하기 전에 서버를 끄십시오. 그런 다음 모든 전원 코드와 외 부 케이블을 분리하십시오. 안전 정보는 ["안전" v페이지](#page-6-0)의 내용을 참고하십시오. 이 문서에 표시되지 않은 점퍼 블록이나 시스템 보드 스위치의 점퍼를 이동하거나 설정을 변경하지 마십시오.**

**스위치 블록 SW1의 모든 스위치의 기본 위치는 Off입니다.**

**서버가 꺼진 상태에서 스위치 블록(SW1)의 스위치 2를 On 위치로 이동하여 시동 암호 대체 기능을 사 용하도록 설정하십시오. 그런 다음 Setup Utility를 시작하고 시동 암호를 재설정할 수 있습니다. 스위 치를 이전 위치로 복귀시킬 필요는 없습니다.**

**시동 암호 대체 스위치는 관리자 암호에 영향을 주지 않습니다.**

#### <span id="page-47-0"></span>**관리자 암호**

**관리자 암호를 설정한 경우 전체 Setup Utility 메뉴에 액세스하려면 관리자 암호를 입력해야 합니다. 암 호는 출력 가능한 ASCII 문자 6~20자를 조합하여 사용할 수 있습니다.**

**주의: 관리자 암호를 설정한 경우 이 암호를 잊어버리면 이를 변경, 대체 또는 제거할 방법이 없습니 다. 시스템 보드를 교체해야 합니다.**

### **Boot Manager 프로그램 사용**

**Boot Manager는 메뉴 구동 방식의 기본 제공 구성 유틸리티 프로그램으로, Setup Utility의 설정을 변 경하지 않고 첫 번째 시동 장치를 일시적으로 다시 정의하는 데 사용할 수 있습니다.**

**Boot Manager 프로그램을 사용하려면 다음과 같이 하십시오.**

**단계 1. 서버를 끄십시오.**

**단계 2. 서버를 다시 시작하십시오.**

**단계 3.** <F12> Select Boot Device **프롬프트가 표시되면 F12를 누르십시오.**

**단계 4. 위 화살표 및 아래 화살표 키를 사용하여 메뉴에서 항목을 선택하고 Enter를 누르십시오.**

**다음에 서버가 시작할 때 Setup Utility에서 설정된 시동 순서로 되돌아갑니다.**

### **백업 서버 펌웨어 시작**

**시스템 보드에는 서버 펌웨어의 백업 사본 영역이 포함되어 있습니다. 서버 펌웨어 업데이트 프로세스 중 서버 펌웨어의 기본 사본이 손상되면 이 백업 사본을 사용하십시오.**

**서버가 백업 사본에서 시작하도록 강제 실행하려면 서버를 끈 다음 백업 위치(핀 2와 3)에 UEFI 부팅 백업 점퍼를 옮겨 UEFI 복구 모드를 사용하도록 설정하십시오. UEFI 부팅 백업 점퍼의 위치는 ["시스템 보드](#page-35-0) [스위치 및 점퍼" 22페이지](#page-35-0)의 내용을 참조하십시오.**

**기본 사본을 복원할 때까지 서버 펌웨어의 백업 사본을 사용하십시오. 기본 사본을 복원한 후에 서버를 끈 다음 UEFI 부팅 백업 점퍼를 다시 기본 위치(핀 1과 2)로 옮기십시오.**

### **UEFI 기본값을 로드한 후 Power Policy 옵션을 기본 설정으로 변경**

**Power Policy 옵션의 기본 설정은 IMM2.1에서 설정됩니다.**

**Power Policy 옵션을 기본 설정으로 변경하려면 다음과 같이 하십시오.**

**단계 1. 서버를 켜십시오.**

**참고: 서버가 AC 전원에 연결되고 약 20초 후에 전원 제어 버튼이 활성화됩니다.**

- **단계 2.** <F1> Setup **프롬프트가 표시되면 F1을 누르십시오. 관리자 암호를 설정한 경우 Setup Utility 메뉴에 액세스하려면 관리자 암호를 입력해야 합니다. 그렇지 않고 시스템 암호를 입력하지 않으면 제한된 Setup Utility 메뉴를 사용할 수 있습니다.**
- **단계 3. System Settings** ➙ **Integrated Management Module을 선택한 후 Power Restore Policy 설정을 Restore로 설정하십시오.**
- **단계 4. System Configuration and Boot Management** ➙ **Save Settings으로 돌아가십시오.**
- **단계 5. 돌아가서 Power Policy 설정을 확인하여 Restore(기본값)으로 설정되어 있는지 확인하십시오.**

## <span id="page-48-0"></span>**Integrated Management Module 2.1 (IMM2.1) 사용**

**Integrated Management Module 2.1 (IMM2.1)는 이전에 베이스보드 관리 컨트롤러 하드웨어에서 제공된 기능의 2세대입니다. 서비스 프로세서 기능, 비디오 컨트롤러 및 원격 관리 기능을 하나의 칩 에 통합합니다.**

**IMM2.1은[는] 다음과 같은 기본 시스템 관리 기능을 지원합니다.**

- **경보(대역 내 및 대역 외 경보, PET 트랩 IPMI 양식, SNMP, 이메일)**
- **ABR(Auto Boot Failure Recovery)**
- **POST가 완료되지 않거나 운영 체제가 정지되고 운영 체제 watchdog 타이머가 제한시간을 초과 한 경우 ASR(Automatic Server Restart)**
- **원격 관리 지원을 사용할 수 있는 가상 미디어 키(원격 비디오, 원격 키보드/마우스 및 원격 저장 장치)**
- **시동 순서 조작**
- **명령줄 인터페이스**
- **구성 저장 및 복원**
- **DIMM 오류 지원. UEFI에서는 POST 중 발견한 장애 발생 DIMM을 사용할 수 없게 하고 IMM2.1에 서 연관된 시스템 오류 LED를 켭니다.**
- **온도, 전압, 팬 고장, 전원 공급 장치 고장 및 전원 백플레인 고장에 대한 팬 속도 제어를 갖춘 환경 모니터**
- **IPMI(Intelligent Platform Management Interface) 사양 V2.0 및 IPMB(Intelligent Platform Management Bus) 지원**
- **올바르지 않은 시스템 구성(CONFIG) LED 지원**
- **로컬 펌웨어 코드 플래시 업데이트**
- **NMI(마스크 불가능 인터럽트) 감지 및 보고**
- **운영 체제 오류 블루 스크린 캡처**
- **PCI 구성 데이터**
- **전원/재설정 제어(시동, 하드 및 소프트 시스템 종료, 하드 및 소프트 재설정, 전원 제어 스케줄)**
- **전원 공급 장치 입력 전원 조회**
- **ROM 기반 IMM2.1 펌웨어 플래시 업데이트**
- **SOL(Serial over LAN)**
- **텔넷 또는 ssh 프로토콜을 통해 직렬 포트 방향 재지정**
- **SMI 취급**
- **SEL(시스템 이벤트 로그) 사용자가 읽을 수 있는 이벤트 로그**

**IMM2.1에서는 ipmitool(관리 유틸리티 프로그램)를 통해 다음과 같은 원격 서버 관리 성능을 제공합니다.**

• **명령행 인터페이스(IPMI 셸) 명령줄 인터페이스는 IPMI 2.0 프로토콜을 통해 서버 관리 기능에 대한 직접 액세스를 제공합니다. 서 버 전원을 제어하고, 시스템 정보를 보고, 서버를 식별하는 명령을 실행하려면 명령줄 인터페이스를 사용 하십시오. 하나 이상의 명령을 텍스트 파일로 저장하고 해당 파일을 스크립트로 실행할 수도 있습니다.**

• **Serial over LAN**

**원격 위치에서 서버를 관리하려면 SOL(Serial over LAN) 연결을 설정하십시오. 원격으로 UEFI 설 정을 보고 변경하며, 서버를 다시 시작하고, 서버를 식별하며 다른 관리 기능을 수행할 수 있습니다. 표 준 텔넷 클라이언트 응용 프로그램은 SOL 연결에 액세스할 수 있습니다.**

**IMM2.1에 대한 자세한 내용은 Integrated Management Module II 사용 설명서을[를] 참조하십시오. [http://publib.boulder.ibm.com/infocenter/systemx/documentation/topic/](http://publib.boulder.ibm.com/infocenter/systemx/documentation/topic/com.lenovo.sysx.imm2.doc/product_page.html) [com.lenovo.sysx.imm2.doc/ product\\_page.html](http://publib.boulder.ibm.com/infocenter/systemx/documentation/topic/com.lenovo.sysx.imm2.doc/product_page.html)**

## <span id="page-49-0"></span>**원격 관리 및 블루 스크린 캡처 기능 사용**

**원격 관리 및 블루 스크린 캡처 기능은 Integrated Management Module 2.1 (IMM2.1)에 통합됩니다.**

**원격 관리 기능은 다음 기능을 제공합니다.**

- **시스템 상태에 관계 없이 75Hz에서 최고 그래픽 해상도 1600 x 1200으로 비디오 보기**
- **원격 클라이언트의 키보드 및 마우스를 사용하여 서버에 원격으로 액세스**
- **원격 클라이언트의 CD 또는 DVD 드라이브 및 USB 플래시 드라이브 매핑 및 ISO 이미지 파일을 서 버에서 사용할 수 있는 가상 드라이브로 매핑**

**블루 스크린 캡처 기능은 IMM2.1가 운영 체제 정지 조건을 감지할 때 IMM2.1에서 서버를 다시 시작하 기 전에 비디오 디스플레이 내용을 캡처합니다. 시스템 관리자는 블루 스크린 캡처를 사용하여 정 지 상태의 원인을 판별할 수 있습니다.**

#### **IMM2.1 호스트 이름 확보**

**설치 후 처음으로 IMM2.1에 로그온하는 경우 IMM2.1은 DHCP로 기본 설정됩니다. DHCP 서버를 사용할 수 없으면 IMM2.1에서는 고정 IP 주소 192.168.70.125를 사용합니다. 기본 IPv4 호스트 이 름은 "IMM-"(+ IMM2.1 MAC 주소의 마지막 12자)입니다. 기본 호스트 이름은 서버 뒷면의 전원 장치에 부착된 IMM2.1 네트워크 액세스 태그로도 가져올 수 있습니다. 서버를 시작하지 않고 호스트 이름을 가져올 수 있습니다.**

**IPv6 LLA(링크 로컬 주소)는 IMM2.1 기본 호스트 이름에서 파생됩니다. 링크 로컬 주소를 확보하 려면 다음과 같이 하십시오.**

- **단계 1. IMM2.1 MAC 주소(예: 5CF3FC5EAAD0)의 마지막 12자를 사용합니다.**
- **단계 2. 이 수를 16진수 문자 쌍으로 나눕니다(예: 5C:F3:FC:5E:AA:D0).**
- **단계 3. 16진수 문자를 처음 6자와 마지막 6자로 나눕니다.**
- **단계 4. "FF" 및 "FE"를 12자 중간에 추가합니다(예: 5C F3 FC FF FE 5E AA D0).**
- **단계 5. 첫 번째16진수 문자 쌍을 2진수로 변환합니다(예: 5=0101, C=1100, 따라서 01011100 F3 FC FF FE 5E AA D0).**
- **단계 6. 왼쪽에서 7번째 이진수 문자를 뒤집습니다(0은 1로, 1은 0으로). 그 결과는 01011110 F3 FF FE 5E AA D0입니다.**
- **단계 7. 이진수를 다시 16진수로 변환합니다(예: 5E F3FCFFFE5EAAD0).**

#### **IMM2.1의 IP 주소 확보**

**원격 관리 기능을 사용하기 위해 웹 인터페이스에 액세스하려면 IMM2.1의 IP 주소 또는 호스트 이 름 필요합니다. Setup Utility를 통해 IMM2.1 IP 주소를 확보할 수 있고 IMM2.1 네트워크 액세 스 태그에서 IMM2.1 호스트 이름을 확보할 수 있습니다. 서버에서는 IMM2.1에 대한 기본 IP 주소 (192.168.70.125)를 제공합니다.**

**IP 주소를 확보하려면 다음과 같이 하십시오.**

**단계 1. 서버를 켜십시오.**

**참고: 서버가 전원에 연결되고 약 5초 후에 전원 제어 버튼이 활성화됩니다.**

- **단계 2.** <F1> Setup **프롬프트가 표시되면 F1을 누르십시오. (이 프롬프트는 몇 초 동안만 화면에 표시됩 니다. F1을 빨리 눌러야 합니다.) 시동 암호와 관리자 암호를 모두 설정한 경우 전체 Setup Utility 메뉴에 액세스하려면 관리자 암호를 입력해야 합니다.**
- **단계 3. Setup Utility 기본 메뉴에서 System Settings를 선택하십시오.**
- **단계 4. Integrated Management Module을 선택하십시오.**
- <span id="page-50-0"></span>**단계 5. Network Configuration을 선택하십시오.**
- **단계 6. IP 주소를 찾아 기록해두십시오.**
- **단계 7. Setup Utility를 종료하십시오.**

#### **웹 인터페이스에 로그인**

**IMM2.1 웹 인터페이스에 로그인하려면 다음과 같이 하십시오.**

**단계 1. 서버에 연결되어 있는 시스템에서 웹 브라우저를 엽니다. 주소 또는 URL 필드에서 연결하 려는 IMM2.1의 IP 주소 또는 호스트 이름을 입력하십시오.**

**참고: 설치 후 처음으로 IMM2.1에 로그온하는 경우 IMM2.1은 DHCP로 기본 설정됩니다. DHCP 호스트를 사용할 수 없으면 IMM2.1에서는 고정 IP 주소 192.168.70.125를 지정합 니다. IMM2.1 네트워크 액세스 태그는 IMM2.1의 기본 호스트 이름을 제공하므로 서버 를 시작하는 데 필요가 없습니다.**

**단계 2. 로그인 페이지에서 사용자 이름 및 암호를 입력하십시오. 처음으로 IMM2.1을 사용 중인 경 우 시스템 관리자로부터 사용자 이름과 암호를 확보할 수 있습니다. 모든 로그인 시도는 시 스템 이벤트 로그에 기록됩니다.**

**참고: IMM2.1는 처음에 사용자 이름 USERID 및 암호 PASSW0RD(문자 O가 아니라 숫 자 0 사용)를 사용하여 설정됩니다. 사용자는 읽기 및 쓰기 액세스 권한이 있습니다. 처음 로그인할 때 기본 암호를 변경해야 합니다.**

**단계 3. 세션을 시작하려면 로그인을 클릭하십시오. 시스템 상태 페이지는 시스템 상태에 대한 간 략히 보기를 제공합니다.**

**참고: IMM2.1 GUI and the message "Booting OS or in unsupported OS"가 System Status** ➙ **System State 아래 표시되어 있을 때 운영 체제를 부팅할 경우, Windows 2008 또는 2012 방화벽을 비 활성화하거나 Windows Server® 2008 또는 2012 콘솔에 다음 명령어를 입력하십시오. 이 경우 블 루 스크린 캡처 기능에도 영향을 줄 수 있습니다.**

netsh advfirewall firewall set icmpsetting tupe=8 mode=ENABLE

**기본적으로 icmp 패킷은 Windows Server 방화벽에서 차단됩니다. 위에 설명된 대로 웹 및 CLI 인터페 이스의 설정을 변경하면 IMM2.1 GUI는 "OS booted" 상태로 변경됩니다.**

## **내장 하이퍼바이저 사용**

**VMware ESXi 내장 하이퍼바이저는 옵션 Lenovo USB 플래시 장치에서 사용할 수 있습니다.**

**USB 플래시 장치는 시스템 보드의 USB 커넥터에 연결할 수 있습니다. 커넥터의 위치를 확인하려면 ["시스템 보드 커넥터" 21페이지](#page-34-0)의 내용을 참조하십시오. 하이퍼바이저는 호스트 시스템에서 여러 운 영 체제를 동시에 실행할 수 있는 유형의 소프트웨어입니다. 하이퍼바이저를 활성화하려면 USB 플래 시 장치가 필요합니다.**

**내장 하이퍼바이저 사용을 시작하려면 USB 플래시 장치를 Setup Utility의 시동 순서에 추가해야 합니다.**

**USB 플래시 장치를 시동 순서에 추가하려면 다음과 같이 하십시오.**

**단계 1. 서버를 켜십시오.**

**참고: 서버가 전원에 연결되고 약 5초 후에 전원 제어 버튼이 활성화됩니다.**

- **단계 2.** <F1> Setup **프롬프트가 표시되면 F1을 누르십시오.**
- **단계 3. Setup Utility 기본 메뉴에서 Boot Manager를 선택하십시오.**
- <span id="page-51-0"></span>**단계 4. Add Boot Option을 선택한 후 Generic Boot Option** ➙ **Embedded Hypervisor를 선택하 십시오. Enter를 누른 후 Esc를 누르십시오.**
- **단계 5. Change Boot Order** ➙ **Change the order를 선택하십시오. 위 화살표와 아래 화살표 키를 사용하여 Embedded Hypervisor를 선택하고 더하기(+) 및 빼기(-) 키를 사용하여 부팅 순서 에서 Embedded Hypervisor를 이동하십시오. Embedded Hypervisor가 부팅 순서에서 올 바른 위치에 오면 Enter를 누르십시오. Commit Changes를 선택하고 Enter를 누르십시오.**
- **단계 6. Save Settings를 선택한 후 Exit Setup을 선택하십시오.**

**내장 하이퍼바이저 플래시 장치 이미지가 손상되면 [http://www-03.ibm.com/systems/x/os/vmware/](http://www-03.ibm.com/systems/x/os/vmware/esxi/) [esxi/](http://www-03.ibm.com/systems/x/os/vmware/esxi/)에서 이미지를 다운로드할 수 있습니다.**

**추가 정보 및 지시사항은 <http://www.vmware.com/support/pubs/>의 VMware vSphere 문서를 참조 하십시오.**

# **이더넷 컨트롤러 정보**

**이더넷 컨트롤러는 시스템 보드에 통합되어 있습니다. 이더넷 컨트롤러는 10Mbps, 100Mbps 또는 1Gbps 네트워크에 연결하기 위한 인터페이스를 제공하며 네트워크 데이터의 동시 전송 및 수신을 사용 가능하게 하는 전이중(FDX) 성능을 제공합니다. 서버의 이더넷 커넥터가 자동 교섭을 지원하는 경우 컨트롤러는 네 트워크의 데이터 전송률(10BASE-T, 100BASE-TX 또는 1000BASE-T) 및 양방향 모드(전이중 또는 반이중)를 발견하고 자동으로 해당 전송률 및 모드로 작동합니다.**

**점퍼를 설정하거나 컨트롤러를 구성할 필요가 없습니다. 그러나 운영 체제가 컨트롤러를 다룰 수 있도 록 장치 드라이버를 설치해야 합니다.**

**장치 드라이버를 찾으려면 <http://www.lenovo.com/support> 웹 사이트로 이동하십시오.**

## **Features on Demand 이더넷 및 Demand RAID 소프트웨어 사용**

**다음에 대해 FoD(Features on Demand) 소프트웨어 업그레이드 키를 정품 인증할 수 있습니다.**

- **FCoE(Fibre Channel over Ethernet)**
- **iSCSI 저장 장치 프로토콜**
- **RAID**

**FCoE 및 iSCSI 저장 장치 프로토콜과 RAID는 IMM2.1에 통합됩니다.**

**자세한 정보는 Lenovo Features on Demand 사용 설명서를 참조하십시오. 문서를 다운로드하려면 <https://fod.lenovo.com/lkms> 사이트로 이동하여 로그인하고 Help(도움말)을 클릭하십시오.**

# **RAID 구성 유틸리티 액세스**

**Setup Utility를 통해 RAID 배열을 구성하는 유틸리티에 액세스할 수 있습니다.**

**배열 구성에 대한 구체적인 절차는 사용 중인 RAID 카드에 따라 다릅니다. 자세한 정보는 RAID 카드의 문서를 참조하십시오. RAID 카드에 대한 유틸리티에 액세스하려면 다음과 같이 하십시오.**

**단계 1. 서버를 켜십시오.**

**참고: 서버가 전원에 연결되고 약 5초 후에 전원 제어 버튼이 활성화됩니다.**

- **단계 2.** <F1 Setup> **프롬프트가 표시되면 F1을 누르십시오. 관리자 암호를 설정한 경우 전체 UEFI Setup Utility 메뉴에 액세스하려면 관리자 암호를 입력해야 합니다. 관리자 암호를 입력하지 않으면 제한된 Setup Utility 메뉴를 사용할 수 있습니다.**
- **단계 3. System Settings** ➙ **Storage를 선택하십시오.**

**단계 4. RAID 카드에 맞는 장치 드라이버를 선택하고 Enter를 누르십시오. 그런 다음 RAID 카 드의 문서에 있는 지시사항을 따르십시오.**

# **Lenovo XClarity Essentials OneCLI**

**Lenovo XClarity Essentials(LXCE)는 고객이 Lenovo ThinkSystem, System x 및 ThinkServer 서버를 보다 효율적이고 비용 효율적으로 관리할 수 있는 덜 복잡한 방법을 제공하는 서버 관리 유틸리 티 모음입니다.**

- **[Lenovo XClarity Essentials Bootable Media Creator](http://sysmgt.lenovofiles.com/help/topic/bomc_lenovo/bomc_main.html)(BoMC)는 부팅 가능한 미디어를 만드는 데 사용할 수 있는 소프트웨어 응용 프로그램입니다. 부팅 가능한 미디어를 사용하여 ThinkSystem, System x 및 BladeCenter 시스템에서 펌웨어 업데이트를 적용하고, 부팅 전 진단을 실행하고, Microsoft Windows 운영 체제를 배포할 수 있습니다.**
- **[Lenovo XClarity Essentials OneCLI](http://sysmgt.lenovofiles.com/help/topic/toolsctr_cli_lenovo/onecli_r_sysxflexbc.html)는 서버 구성, 서버에 대한 서비스 데이터 수집, 펌웨어 및 장 치 드라이버 업데이트 및 서버의 전원 관리 기능을 수행하는 데 사용할 수 있는 여러 명령줄 응용 프로그램 모음입니다.**
- **[XClarity Essentials UpdateXpress](http://sysmgt.lenovofiles.com/help/topic/ux_essentials/ux_main.html)는 UXSP(UpdateXpress System Pack)와 개별 업데이트 를 사용자의 로컬 또는 원격 시스템으로 받아서 적용하는 데 사용될 수 있습니다. 자세한 내용은 <https://support.lenovo.com/us/en/documents/LNVO-CENTER>를 참조하십시오.**

# **Lenovo XClarity Administrator 사용**

**Lenovo XClarity Administrator 초기 설정 시 다음이 포함됩니다.**

- **네트워크 준비**
- **Lenovo XClarity Administrator 가상 어플라이언스 설치 및 구성**
- **시스템 관리**
- **자동 문제 알림 설정(옵션)**

**사용자 환경에 구현되어 있는 시스템 기반 네트워크 토폴로지를 관리하기 위해 관리 가능한 시스템을 네트 워크에 연결하고 Lenovo XClarity Administrator를 설정할 수 있는 다양한 방법이 있습니다. Lenovo XClarity Administrator를 사용하여 서버를 관리할 계획인 경우 적용 가능한 최신 Lenovo XClarity Administrator 업데이트를 확인해야 합니다. Lenovo XClarity Administrator를 VMware ESXi 기 반 및 Hyper-V 환경에 설치하고 Lenovo XClarity Administrator 업데이트를 다운로드할 경우 다음 웹 사이트로 이동하십시오.**

**[https://support.lenovo.com/us/en/ documents/LNVO-XCLARIT](https://support.lenovo.com/us/en/documents/LNVO-XCLARIT)**

**Lenovo XClarity Administrator는 제한된 시간에 운영 체제 배포, 펌웨어 유지보수, 구성 관리를 포함하여 사용 가능한 모든 기능을 사용할 수 있는 90일간 무료 시험판 라이센스를 제공합니다. 90일 평가판 기간 이후에도 Lenovo XClarity Administrator를 계속 사용하려면 각 Lenovo XClarity Administrator 인스턴스에 대해 전체 기능 사용 라이센스를 구매해야 합니다. 다음 웹 사이트에서 라이 센스를 구매하고 다운로드할 수 있습니다.**

**<https://support.lenovo.com/us/en/documents/lnvo-lxcaupd>**

# **UUID(Universal Unique Identifier) 업데이트**

**시스템 보드를 교체하면 UUID(Universal Unique Identifier)를 업데이트해야 합니다. Lenovo XClarity Essentials OneCLI를 사용하여 UEFI 기반 솔루션에서 UUID를 업데이트하십시오. Lenovo XClarity Essentials OneCLI는 여러 운영 체제를 지원하는 온라인 도구입니다. 운영 체제 에 맞는 버전을 다운로드했는지 확인하십시오.**

**참고: Lenovo XClarity Provisioning Manager를 사용하여 솔루션의 UUID를 업데이트할 수 있습니다.**

**1. 솔루션을 시작한 후 F1을 눌러 Lenovo XClarity Provisioning Manager 시스템 설정 인터페 이스를 표시하십시오.**

- **2. 시스템 요약 페이지에서 VPD 업데이트를 클릭하십시오.**
- **3. UUID를 업데이트하십시오.**

**Lenovo XClarity Essentials OneCLI를 다운로드하려면 다음 사이트로 이동하십시오.**

**<https://datacentersupport.lenovo.com/us/en/solutions/HT116433>**

**Lenovo XClarity Essentials OneCLI는 Lenovo XClarity Controller에 UUID를 설정합니다. 다 음 방법 중 하나를 선택하여 Lenovo XClarity Controller에 액세스하고 UUID를 설정하십시오.**

- **대상 시스템에서 온라인으로 액세스(예: LAN 또는 KCS(키보드 콘솔 스타일))**
- **대상 시스템에 원격으로 액세스(LAN 기반)**
- **단계 1. 다른 필수 파일도 포함되어 있는 OneCLI 패키지를 복사하고 솔루션에 압축을 풉니다. OneCLI 및 필수 파일을 동일한 디렉토리에 압축을 풀어야 합니다.**
- **단계 2. OneCLI를 설치한 후에 다음 명령 구문을 입력하여 DMI를 설정하십시오.**

onecli config set SYSTEM\_PROD\_DATA.SysInfoUUID <uuid\_value> [access\_method]

**변수 설명:**

```
<uuid_value>
  사용자가 최고 16바이트 16진수 값까지 지정합니다.
```
**[access\_method]**

**다음 방식 중에서 사용하기 위해 선택한 액세스 방식입니다.**

• **온라인 인증 LAN 액세스, 다음 명령을 입력하십시오.**

**사용자 ID 및 암호 기본값을 사용하지 않는 예:** onecli config set SYSTEM\_PROD\_DATA.SYsInfoUUID <uuid\_value> --user <user\_id> --password <password>

**사용자 ID 및 암호 기본값을 사용하는 예:** onecli config set SYSTEM\_PROD\_DATA.SysInfoUUID <uuid\_value>

• **온라인 KCS 액세스(미인증 및 사용자 제한):**

**이 액세스 방식을 사용하면 access\_method의 값을 지정하지 않아도 됩니다. 예:**

onecli config set SYSTEM\_PROD\_DATA.SysInfoUUID <uuid\_value>

```
참고: KCS 액세스 방법은 IPMI 드라이버를 설치해야 하는 IPMI/KCS 인터페이
스를 사용합니다.
```
• **원격 LAN 액세스, 다음 명령을 입력하십시오.**

**참고: 클라이언트에서 LAN을 통해 원격 LAN 액세스 방법을 사용하여 Lenovo XClarity Controller에 액세스할 때 host 및 xcc\_external\_ip 주소는 필수 매개 변 수입니다.**

```
[--imm xcc_user_id:xcc_password@xcc_external_ip]
```
**또는**

```
[--bmc xcc_user_id:xcc_password@xcc_external_ip]
변수 설명:
```

```
xcc_external_ip
```
**BMC/IMM/XCC 외부 LAN IP 주소. 기본값은 없습니다. 이 매개 변수는 필수 입니다.**

**xcc\_user\_id**

**BMC/IMM/XCC 계정 이름(12개의 계정 중 하나). 기본값은 USERID입니다.**

**xcc\_password**

**BMC/IMM/XCC 계정 암호(12개의 계정 중 하나). 기본값은 PASSW0RD(알파 벳 O가 아니라 숫자 0)입니다.**

**참고: BMC, IMM 또는 XCC 외부 LAN IP 주소, 계정 이름 및 암호는 모두 이 명 령에 유효합니다.**

**사용자 ID 및 암호 기본값을 사용하는 예:** onecli config set SYSTEM\_PROD\_DATA.SysInfoUUID <uuid\_value>

- **단계 3. Lenovo XClarity Controller를 다시 시작하십시오.**
- **단계 4. 솔루션을 다시 시작하십시오.**

## **DMI/SMBIOS 데이터 업데이트**

**시스템 보드를 교체하면 DMI(Desktop Management Interface)를 업데이트해야 합니다. Lenovo XClarity Essentials OneCLI를 사용하여 UEFI 기반 솔루션에서 DMI를 업데이트하십시오. Lenovo XClarity Essentials OneCLI는 여러 운영 체제를 지원하는 온라인 도구입니다. 운영 체제에 맞는 버 전을 다운로드했는지 확인하십시오.**

**참고: Lenovo XClarity Provisioning Manager를 사용하여 솔루션의 자산 태그를 업데이트할 수 있습니다.**

- **1. 솔루션을 시작한 후 F1을 눌러 Lenovo XClarity Provisioning Manager 시스템 설정 인터페 이스를 표시하십시오.**
- **2. 시스템 요약 페이지에서 VPD 업데이트를 클릭하십시오.**
- **3. 자산 태그 정보를 업데이트하십시오.**

**Lenovo XClarity Essentials OneCLI를 다운로드하려면 다음 사이트로 이동하십시오.**

**<https://datacentersupport.lenovo.com/us/en/solutions/HT116433>**

**Lenovo XClarity Essentials OneCLI는 Lenovo XClarity Controller에 DMI를 설정합니다. 다음 방법 중 하나를 선택하여 Lenovo XClarity Controller에 액세스하고 DMI를 설정하십시오.**

- **대상 시스템에서 온라인으로 액세스(예: LAN 또는 KCS(키보드 콘솔 스타일))**
- **대상 시스템에 원격으로 액세스(LAN 기반)**
- **단계 1. Lenovo XClarity Essentials OneCLI를 설치한 후에 다음 명령을 입력하여 DMI를 설정 하십시오.** onecli config set SYSTEM\_PROD\_DATA.SysInfoProdName <m/t\_model> [access\_method] onecli config set SYSTEM\_PROD\_DATA.SysInfoSerialNum <s/n> [access\_method]

onecli config set SYSTEM\_PROD\_DATA.SysEncloseAssetTag <asset\_tag> [access\_method]

**변수 설명:**

**<m/t\_model>**

**솔루션 시스템 유형 및 모델 번호입니다.** mtm xxxxyyy**를 입력하십시오. 여기서 xxxx는 시 스템 유형이고 yyy는 솔루션 모델 번호입니다.**

**<s/n>**

**솔루션에 대한 일련 번호입니다.** sn zzzzzzz**를 입력하십시오. 여기서 zzzzzzz는 일련 번 호입니다.**

**<asset\_method>**

**솔루션 자산 태그 번호입니다.** asset aaaaaaaaaaaaaaaaaaaaaaaaaaaaaaaaa**를 입력하십시오. 여기서 aaaaaaaaaaaaaaaaaaaaaaaaaaaaaaaaa는 자산 태그 번호입니다.**

#### **[access\_method]**

**다음 방식 중에서 사용하기 위해 선택한 액세스 방식입니다.**

• **온라인 인증 LAN 액세스, 다음 명령을 입력하십시오.**

[--imm xcc\_user\_id:xcc\_password@xcc\_internal\_ip] **또는**

[--bmc xcc\_user\_id:xcc\_password@xcc\_internal\_ip] **변수 설명:**

```
xcc_internal_ip
```
**BMC/IMM/XCC 내부 LAN/USB IP 주소. 기본값은 169.254.95.118입니다.**

**xcc\_user\_id**

**BMC/IMM/XCC 계정 이름(12개의 계정 중 하나). 기본값은 USERID입니다.**

**xcc\_password**

**BMC/IMM/XCC 계정 암호(12개의 계정 중 하나). 기본값은 PASSW0RD(알파 벳 O가 아니라 숫자 0)입니다.**

**참고:**

- **1. BMC, IMM 또는 XCC 내부 LAN/USB IP 주소, 계정 이름 및 암호는 모두 이 명 령에 유효합니다.**
- **2. 이러한 매개 변수를 지정하지 않으면 OneCLI에서 기본값을 사용합니다. 기본값 을 사용하고 OneCLI에서 온라인 인증 LAN 액세스 방법을 사용하여 Lenovo XClarity Controller에 액세스할 수 없을 경우 OneCLI는 자동으로 미인증 KCS 액세스 방법을 사용합니다.**

**사용자 ID 및 암호 기본값을 사용하는 예:** onecli config set SYSTEM\_PROD\_DATA.SysInfoProdName <m/t\_model> onecli config set SYSTEM\_PROD\_DATA.SysInfoSerialNum <s/n> onecli config set SYSTEM\_PROD\_DATA.SysEncloseAssetTag <asset\_tag>

• **온라인 KCS 액세스(미인증 및 사용자 제한): 이 액세스 방식을 사용하면 access\_method 의 값을 지정하지 않아도 됩니다.**

**참고: KCS 액세스 방법은 IPMI 드라이버를 설치해야 하는 IPMI/KCS 인터페이 스를 사용합니다.**

**다음 명령은 사용자 ID 및 암호 기본값을 사용하지 않는 예입니다.**

onecli config set SYSTEM\_PROD\_DATA.SysInfoProdName <m//t\_model> onecli config set SYSTEM\_PROD\_DATA.SysInfoSerialNum <s/n> onecli config set SYSTEM\_PROD\_DATA.SysEncloseAssetTag <asset\_tag>

• **원격 LAN 액세스, 다음 명령을 입력하십시오.**

**참고: 클라이언트에서 LAN을 통해 원격 LAN 액세스 방법을 사용하여 Lenovo XClarity Controller에 액세스할 때 host 및 xcc\_external\_ip 주소는 필수 매개 변 수입니다.**

```
[--imm xcc user id:xcc password@xcc external ip]또는
[--bmc xcc_user_id:xcc_password@xcc_external_ip]
변수 설명:
```
<span id="page-56-0"></span>**xcc\_external\_ip**

**BMC/IMM/XCC LAN IP 주소. 기본값은 없습니다. 이 매개 변수는 필수입니다.**

**xcc\_user\_id**

**BMC/IMM/XCC 계정(12개의 계정 중 하나). 기본값은 USERID입니다.**

**xcc\_password**

**BMC/IMM/XCC 계정 암호(12개의 계정 중 하나). 기본값은 PASSW0RD(알파 벳 O가 아니라 숫자 0)입니다.**

**참고: BMC, IMM 또는 XCC 내부 LAN/USB IP 주소, 계정 이름 및 암호는 모두 이 명령에 유효합니다.**

**사용자 ID 및 암호 기본값을 사용하는 예:** onecli config set SYSTEM\_PROD\_DATA.SysInfoProdName <m/t\_model> --host <xcc\_ip> onecli config set SYSTEM\_PROD\_DATA.SysInfoSerialNum <s/n> --host <xcc\_ip> onecli config set SYSTEM\_PROD\_DATA.SysEncloseAssetTag <asset\_tag> --host <xcc\_ip>

**단계 2. 솔루션을 다시 시작하십시오.**

# **온보드 SATA 소프트웨어 RAID 구성**

**온보드 SATA RAID 기능 사용, RAID 볼륨 작성, RAID 볼륨 삭제, 디스크를 여분으로 표시하기로 온보 드 SATA 소프트웨어 RAID를 구성할 수 있습니다.**

## **온보드 SATA RAID 기능 사용 설정**

**참고: 선택할 때에는 키보드의 방향키를 사용하십시오.**

**온보드 SATA RAID 기능을 사용 가능하도록 설정하려면 다음과 같이 하십시오.**

- **1. Setup Utility 프로그램을 시작합니다. ["Setup Utility 프로그램 시작" 29페이지의](#page-42-0) 내용을 참조 하십시오.**
- **2. System settings** ➙ **Devices and I/O prots를 선택합니다.**
- **3. Onboard SATA mode를 선택하고 Enter를 누릅니다.**
- **4. RAID를 선택하고 Enter를 누릅니다.**
- **5. Esc를 두 번 눌러 Setup Utility 프로그램 기본 메뉴로 돌아갑니다.**
- **6. Save Settings를 선택하고 Enter를 누릅니다.**
- **7. Setup Utility 프로그램을 종료합니다.**

# **RAID 볼륨 만들기**

**이 섹션에서는 Intel Rapid Storage Technology 엔터프라이즈 UEFI HII를 사용하여 RAID 볼륨을 작성하는 방법을 설명합니다.**

**RAID 볼륨을 작성하려면 다음을 수행하십시오.**

- **1. Setup Utility 프로그램을 시작합니다. ["Setup Utility 프로그램 시작" 29페이지의](#page-42-0) 내용을 참조 하십시오.**
- **2. 시스템 설정** ➙ **저장 장치를 선택하고 Enter를 누릅니다.**
- **3. 인텔 RSTe SATA Controller를 선택하고 Enter를 누릅니다.**
- **4. RAID 볼륨 작성을 선택하고 Enter를 누릅니다.**
- **5. Name 필드에 적절한 RAID 볼륨 이름을 입력하고 Enter를 누릅니다.**
- **6. 방향키를 사용하여 RAID Level 필드에서 RAID 레벨을 선택하고 Enter를 누릅니다.**
- **7. 방향키를 사용하여 Select Disk 필드에서 하드 디스크 드라이브를 선택하고 Enter를 누릅니다.**
- **8. 필요한 경우 7단계를 반복하여 여러 하드 디스크 드라이브를 선택할 수 있습니다.**
- **9. 방향키를 사용하여 Stripe Size 필드에서 스트라이프 크기를 선택하고 Enter를 누릅니다.**
- **10. Capacity(MB) 필드에 볼륨 크기를 입력하고 Enter를 누릅니다.**
- **11. RAID 볼륨 작성을 선택하고 Enter를 누릅니다.**
- **12. 프롬프트가 표시되면 Y를 눌러 경고 메시지를 승인하고 볼륨을 작성합니다.**
- **13. 원하는 경우 4단계로 돌아가서 RAID 볼륨을 추가로 작성할 수 있습니다.**

## **RAID 볼륨 삭제**

**이 섹션에서는 Intel Rapid Storage Technology 엔터프라이즈 UEFI HII를 사용하여 RAID 볼륨을 삭제하는 방법을 설명합니다.**

**RAID 볼륨을 삭제하려면 다음을 수행하십시오.**

- **1. Setup Utility 프로그램을 시작합니다. ["Setup Utility 프로그램 시작" 29페이지](#page-42-0)의 내용을 참조 하십시오.**
- **2. 시스템 설정** ➙ **저장 장치를 선택하고 Enter를 누릅니다.**
- **3. 인텔 RSTe SATA Controller를 선택하고 Enter를 누릅니다.**
- **4. 방향키를 사용하여 RAID Volume 필드에서 삭제할 RAID 볼륨을 선택하고 Enter를 누릅니다.**
- **5. Delete를 선택한 후 Enter를 누릅니다.**
- **6. 프롬프트가 표시되면 Y를 눌러 선택한 RAID 볼륨의 삭제를 확인합니다. RAID 볼륨을 삭제하면 하 드 디스크 드라이브가 비RAID로 다시 설정됩니다.**
- **7. RAID 볼륨을 삭제한 후 다음 작업을 할 수 있습니다.**
	- **4 단계로 돌아가서 RAID 볼륨을 추가로 삭제할 수 있습니다.**
	- **RAID 볼륨 만들기는 ["RAID 볼륨 만들기" 43페이지](#page-56-0) 섹션을 참조하십시오.**
	- **Setup Utility 프로그램을 종료합니다.**

### **예비 디스크 표시**

**하드 디스크 드라이브를 예비 디스크로 표시하려면 다음과 같이 하십시오.**

- **1. Setup Utility 프로그램을 시작합니다. ["Setup Utility 프로그램 시작" 29페이지](#page-42-0)의 내용을 참조 하십시오.**
- **2. 시스템 설정** ➙ **저장 장치를 선택하고 Enter를 누릅니다.**
- **3. 인텔 RSTe SATA Controller를 선택하고 Enter를 누릅니다.**
- **4. 상하 방향키를 사용하여 Non-RAID Physical Disks 필드에서 비RAID 물리적 디스크를 선 택하고 Enter를 누릅니다.**
- **5. Mark as Spare를 선택하고 Enter를 누릅니다.**
- **6. 프롬프트가 표시되면 Y를 눌러 작업을 확인합니다.**

**참고: 하드 디스크 드라이브를 예비로 표시하면 이 드라이브의 모든 데이터가 제거됩니다.**

**참고: 본 서버에 다음 Linux 운영 체제 중 하나가 설치돼 있는 경우 계속해서 다음 중 해당하는 작업 을 진행하십시오.**

• **Redhat Enterprise Linux 6.7 운영 체제의 경우** /etc/mdadm.conf **파일에 다음 줄을 추가하고 운 영 체제를 다시 시작합니다.**

POLICY domain=DOMAIN path=\* metadata=imsm action=spare-same-slot

- **SUSE Linux Enterprise Server 11.4 운영 체제의 경우 다음과 같이 하십시오.**
	- **1.** /etc/mdadm.conf **파일의 끝에 다음 줄을 추가합니다.** POLICY domain=DOMAIN path=\* metadata=imsm action=spare-same-slot
	- **2. 루트 사용자로 다음 명령을 실행합니다.** # chkconfig –s mdadmd on # /etc/init.d/mdadmd start

# <span id="page-60-0"></span>**제 5 장 문제 해결**

**다음은 서버에서 발생할 수 있는 문제를 해결하는 데 유용하게 사용할 수 있는 문제 해결 정보입니다.**

**여기에 설명된 정보를 사용하여 문제를 진단하고 정정할 수 없을 경우 [부록 D "도움말 및 기술 지원 얻기](#page-674-0) [" 661페이지](#page-674-0)의 내용을 참조하십시오.**

### **여기에서 시작**

**본 문서 및 World Wide Web에서 Lenovo가 제공하는 문제 해결 절차에 따라 외부 지원 없이 많은 문제를 해결할 수 있습니다.**

**본 문서는 수행할 수 있는 진단 테스트, 문제 해결 절차 및 오류 메시지와 오류 코드에 대해 설명합니다. 운 영 체제 및 소프트웨어와 함께 제공되는 문서에도 문제 해결 정보가 들어 있습니다.**

## **문제 진단**

**IBM 또는 Lenovo 승인 보증 서비스 공급자에게 문의하기 전에 서버의 문제를 진단하도록 안내된 순서대로 다음 단계를 수행하십시오.**

**단계 1. 문제가 발생하기 전의 상태로 서버를 돌리십시오.**

**문제가 발생하기 전에 하드웨어, 소프트웨어 또는 펌웨어가 변경된 경우 가능하면 이러한 변경사 항을 되돌리십시오. 이 작업은 다음 항목 중 하나가 포함될 수 있습니다.**

- **하드웨어 구성 요소**
- **장치 드라이버 및 펌웨어**
- **시스템 소프트웨어**
- **UEFI 펌웨어**
- **시스템 입력 전원 또는 네트워크 연결**
- **단계 2. Light path 진단 LED, 이벤트 로그 및 오류 코드를 확인하십시오.**

**다음 항목은 하드웨어 및 소프트웨어 문제를 쉽게 진단하는 데 유용하게 사용할 수 있습니다.**

- **Light path 진단 LED( ["light path 진단" 53페이지](#page-66-0) 참조)**
- **이벤트 로그( ["이벤트 로그" 55페이지](#page-68-0) 참조)**
- **소프트웨어 또는 운영 체제 오류 코드(제조업체의 웹 사이트에서 문서 또는 팁 참조)**
- **단계 3. LXCE OneCLI를 실행하고 시스템 데이터를 수집하십시오.**

**LXCE OneCLI를 실행하여 하드웨어, 펌웨어, 소프트웨어 및 운영 체제에 관한 정보를 수집하 십시오. IBM 또는 승인된 보증 서비스 공급자에 문의할 때 이 정보를 사용하십시오. OneCLI 실 행 방법에 대한 지침은 LXCE OneCLI 사용 설명서를 참조하십시오.**

**최신 버전의 OneCLI 코드 및 LXCE OneCLI 사용 설명서를 다운로드하려면 <https://support.lenovo.com/us/en/documents/LNVO-DSA>로 이동하십시오.**

**단계 4. 코드 업데이트를 확인하고 적용하십시오.**

**업데이트된 UEFI 펌웨어, 장치 펌웨어 또는 장치 드라이버에서 다양한 문제의 수정 또는 해결 방 법을 사용할 수도 있습니다. 서버의 사용 가능한 업데이트 목록을 표시하려면 다음으로 이동하십** **시오. <https://datacentersupport.lenovo.com>**

**주의: 잘못된 펌웨어 또는 장치 드라이버 업데이트를 설치하면 서버가 오작동할 수도 있습니다. 펌웨어 또는 장치 드라이버 업데이트를 설치하기 전에 모든 추가 정보 파일과 다운로드된 업데이 트와 함께 제공된 히스토리 파일을 변경하십시오. 이러한 파일에는 이전 펌웨어 또는 장치 드라 이버 버전에서 최신 버전으로 업데이트하는 데 필요한 특별한 절차를 포함하여 업데이트에 관한 중요한 정보와 업데이트 설치에 대한 절차가 들어 있습니다.**

**중요: 일부 클러스터 솔루션을 사용하려면 특정 코드 레벨 또는 조정된 코드 업데이트가 필요합 니다. 장치가 클러스터 솔루션의 일부인 경우 코드를 업데이트하기 전에 클러스터 솔루션에서 최 신 코드 레벨이 지원되는지 확인하십시오.**

**a. UpdateXpress 시스템 업데이트를 설치하십시오.**

**UpdateXpress 시스템 팩 또는 UpdateXpress CD 이미지로 패키지된 코드 업데이트를 설 치할 수 있습니다. UpdateXpress 시스템 팩에는 서버의 온라인 펌웨어와 장치 드라이버 업데이트의 통합 테스트 번들이 포함되어 있습니다. 또한 Lenovo XClarity Essentials Bootable Media Creator를 사용하여 펌웨어 업데이트를 적용하고 부팅 전 진단을 실행하 는 데 적합한 부팅 가능한 미디어를 만들 수 있습니다. UpdateXpress System Pack에 대 한 자세한 내용은 다음을 참조하십시오. <https://datacentersupport.lenovo.com>**

**Bootable Media Creator 프로그램에 관한 자세한 내용은 다음을 참조하십시오. [https://support.lenovo.com/ us/en/documents/LNVO-BOMC](https://support.lenovo.com/us/en/documents/LNVO-BOMC)**

**UpdateXpress 시스템 팩 또는 UpdateXpress 이미지의 릴리스 날짜 이후에 릴리스된 중요 업데이트는 별도로 설치하십시오. 수동으로 시스템 업데이트를 설치하려면 다음 두 단계를 참조하십시오.**

- **b. 수동 시스템 업데이트를 설치하십시오.**
	- **1. 기존 코드 레벨을 판별하십시오.**

**OneCLI 인벤토리 보고서에서 펌웨어/VPD를 클릭하여 시스템 펌웨어 수준을 확인하거 나 소프트웨어를 클릭하여 운영 체제 수준을 확인합니다.**

**2. 최신 수준이 아닌 코드에 대한 업데이트를 다운로드하고 설치합니다. 서버의 사용 가능한 업데이트 목록을 표시하려면 다음으로 이동하십시오. <https://datacentersupport.lenovo.com>**

**업데이트를 하나 클릭하면 업데이트가 수정된 문제 목록을 포함하여 정보 페이지가 표시 됩니다. 특정 문제에 대한 목록을 검토하십시오. 해당하는 문제가 목록에 없는 경우에 도 업데이트를 설치하면 문제가 해결될 수도 있습니다.**

**단계 5. 올바르지 않은 구성을 확인하고 정정하십시오.**

**서버가 올바르지 않게 구성된 경우 시스템 기능을 사용하도록 설정한 경우 오작동할 수 있습 니다. 서버에 올바르지 않은 변경사항이 있을 경우 사용하도록 설정된 시스템 기능이 작동 을 멈출 수 있습니다.**

**a. 설치된 모든 하드웨어 및 소프트웨어가 지원되는지 확인하십시오.**

**서버에서 설치된 운영 체제, 옵션 장치 및 소프트웨어 레벨을 지원하는지 확인하려면 [http://www.lenovo.com/ serverproven/](http://www.lenovo.com/serverproven/) 사이트로 이동하십시오. 하드웨어 또는 소프트웨 어 구성 요소가 지원되지 않을 경우 하드웨어를 제거하거나 소프트웨어를 제거하여 문제를 일 으키는지 여부를 판별하십시오. IBM 또는 인가된 보증 서비스 공급자에게 문의하기 전에 지 원되지 않는 하드웨어를 제거해야 합니다.**

**b. 서버, 운영 체제, 소프트웨어가 올바르게 설치 및 구성되어 있는지 확인하십시오.**

**대부분의 구성 문제는 전원 또는 신호 케이블이 느슨하거나 어댑터가 잘못 고정되어 있을 경 우 발생합니다. 서버를 끄고, 케이블을 다시 연결한 후, 어댑터를 다시 고정시키고, 서버를 다시 켜서 문제를 해결할 수도 있습니다. 확인 절차 수행에 관한 정보는 ["확인 절차 수행](#page-63-0) [전 주의사항" 50페이지](#page-63-0)의 내용을 참조하십시오. 서버 구성에 관한 정보는 [제 4 장 "구성](#page-38-0) [정보" 25페이지](#page-38-0)의 내용을 참조하십시오.**

**단계 6. 컨트롤러 및 관리 소프트웨어 문서를 참조하십시오.**

**특정 기능과 관련된 문제인 경우(예: RAID 하드 디스크 드라이브가 RAID 배열에서 오프라인 으로 표시된 경우) 관련 컨트롤러 및 소프트웨어 관리 또는 제어 관련 문서를 참조하여 해당 컨트 롤러가 올바르게 구성되어 있는지 확인하십시오.**

**문제 판별 정보는 RAID 및 이더넷 컨트롤러와 같은 여러 장치에서 사용할 수 있습니다.**

**운영 체제나 IBM 소프트웨어 또는 장치 관련 문제는 <http://www.lenovo.com/support> 사이 트를 참조하십시오.**

**단계 7. 문제 해결 절차 및 유지 팁을 확인하십시오.**

**문제 해결 절차 및 유지 팁에는 알려진 문제와 제안된 해결책이 기록되어 있습니다. 문제 해결 절 차와 팁을 확인하려면 <http://www.lenovo.com/support>로 이동하십시오.**

**단계 8. 문제 해결 표를 사용하십시오.**

**식별 가능한 증상이 있는 문제에 대한 해결책을 찾으려면 ["증상별 문제 해결" 60페이지](#page-73-0)의 내 용을 참조하십시오.**

**하나의 문제가 여러 증상을 일으킬 수 있습니다. 가장 명확한 증상에 해당하는 문제 해결 절 차를 따르십시오 해당 절차로 문제를 해결하지 못할 경우 가능하면 다른 증상에 대한 문제 해 결 절차를 사용하십시오.**

**문제가 계속되면 추가 문제 판별 및 가능한 하드웨어 교체와 관련하여 IBM 또는 인가된 보증 서 비스 공급자에게 문의하십시오. 온라인 서비스 요청을 열려면 [http://www.ibm.com/support/](https://www-947.ibm.com/support/servicerequest/newUserHome.action?displayRegKey=) [entry/portal/Open\\_service\\_request](https://www-947.ibm.com/support/servicerequest/newUserHome.action?displayRegKey=) 사이트로 이동하십시오. 오류 코드 및 수집한 데이터에 관한 정보를 제공할 준비가 되어 있어야 합니다.**

### **온라인 서비스 요청 열기**

**진단 절차를 완료했는데 문제가 계속되면 IBM에서 이전에 식별한 문제가 아닐 수 있습니다. 모든 코드가 최 신 수준이고, 모든 하드웨어 및 소프트웨어 구성이 올바르고 light path 진단 LED 또는 로그 항목이 하드 웨어 구성 요소 오류를 나타내지 않음을 확인한 후에 IBM 또는 승인된 보증 서비스 공급자에 문의하십시오.**

**온라인 서비스 요청을 열려면 [http://www.ibm.com/support/ entry/portal/Open\\_service\\_request](https://www-947.ibm.com/support/servicerequest/newUserHome.action?displayRegKey=) 웹 사이트로 이동하십시오. 오류 코드와 수집한 데이터 및 사용한 문제 판별 절차에 관한 정보를 제 공하도록 준비해야 합니다.**

### **서비스 게시판**

**Lenovo는 Lenovo System x3250 M6 서버에서 발생할 수 있는 문제를 해결하는 데 사용할 수 있는 최신 팁과 기술로 지원 웹 사이트를 꾸준히 업데이트합니다.**

**Lenovo System x3250 M6 서버에 대한 서비스 게시판을 이용하려면 [http://www.lenovo.com/](http://www.lenovo.com/support) [support](http://www.lenovo.com/support)(으)로 이동한 후** 3633 및 3943**을[를] 찾아보십시오.**

## **확인 절차**

**다음은 문제를 진단하는 데 필요한 추가 정보입니다.**

## <span id="page-63-0"></span>**확인 절차 수행 전 주의사항**

**하드웨어 문제 진단에 대한 확인 절차를 수행하기 전에 다음 정보를 검토하십시오.**

- **안전 정보를 읽어보십시오. ["안전" v페이지](#page-6-0)의 내용을 참조하십시오.**
- **DSA(Dynamic System Analysis)는 시스템 보드, 이더넷 컨트롤러, 키보드, 마우스(포인팅 장치), 직렬 포트 및 하드 디스크 드라이브 등 서버의 주요 구성 요소를 테스트하는 기본 방법을 제공합니다. DSA를 사용하여 일부 외부 장치를 테스트할 수도 있습니다. 문제의 원인이 하드웨어인지 소프트웨어인 지 확실하지 않은 경우 DSA를 사용하여 하드웨어가 올바로 작동하는지 확인할 수 있습니다.**
- **DSA를 실행할 때 하나의 문제가 하나 이상의 오류 메시지의 원인이 될 수 있습니다. 이런 경우 첫 번째 오류 메시지의 원인을 정정하십시오. 다른 오류 메시지는 일반적으로 다음에 DSA를 실행 할 때는 발생하지 않습니다.**

**중요: 여러 오류 코드 또는 light path 진단 LED에서 마이크로프로세서 오류가 표시되면 오류는 마이 크로프로세서 또는 마이크로프로세서 소켓과 관련되어 있을 수 있습니다.**

- **DSA를 실행하기 전에 장애가 발생하는 서버가 공유 하드 디스크 드라이브 클러스터에 포함되는지 판별 해야 합니다(두 개 이상의 서버가 외부 스토리지 장치 공유). 클러스터에 포함되어 있는 경우 스토리지 장치 또는 스토리지 장치(스토리지 장치의 하드 디스크 드라이브)에 연결된 스토리지 어댑터를 테스트 하는 것만 제외하고 모든 진단 프로그램을 실행할 수 있습니다. 장애가 발생하는 서버는 다음 조건 중 하나가 true인 경우 클러스터에 포함되어 있을 수 있습니다.**
	- **장애가 발생하는 서버가 클러스터에 포함된 것을 식별했습니다(두 개 이상의 서버가 외부 스토리 지 장치 공유).**
	- **장애가 발생하는 서버에 하나 이상의 외부 스토리지 장치가 연결되어 있고 하나 이상의 연결된 스토리 지 장치가 다른 서버 또는 식별 불가능한 장치에 연결되어 있습니다.**
	- **장애가 발생하는 서버 근처에 하나 이상의 서버가 있습니다.**

**중요: 서버가 공유 HDD 클러스터에 포함되어 있으면 테스트를 한 번에 하나씩 실행하십시오. "빠른" 또는 "일반" 테스트 등 여러 개의 테스트를 한 번에 실행하지 마십시오. 하드 디스크 드라이브 진단 테 스트가 사용 가능하도록 설정될 수 있습니다.**

- **서버가 정지하거나 POST 오류 코드가 표시되면 [부록 B "UEFI\(POST\) 오류 코드" 491페이지](#page-504-0)의 내 용을 참조하십시오. 서버가 정지하거나 오류 없음 메시지가 표시되면 ["증상별 문제 해결" 60페이지](#page-73-0) 및 ["판별되지 않은 문제 해결" 72페이지](#page-85-0)의 내용을 참조하십시오.**
- **전원 공급 장치 문제 진단에 대한 정보는 ["전원 문제 해결" 71페이지](#page-84-0), ["전원 문제" 68페이지](#page-81-0) 및 ["전원 공](#page-67-0) [급 장치 LED" 54페이지](#page-67-0)의 내용을 참조하십시오.**
- **간헐적인 문제의 경우 이벤트 로그를 확인하고 ["이벤트 로그" 55페이지](#page-68-0) 및 [부록 C "DSA 진단 테스](#page-516-0) [트 결과" 503페이지](#page-516-0)의 내용을 참조하십시오.**

### **확인 절차 수행**

**확인 절차를 수행하려면 다음과 같이 하십시오.**

- **단계 1. 클러스터의 서버 부품입니까?**
	- **아내요: 단계 2 50페이지로 이동하십시오.**
	- **예: 클러스터와 관련 있는 결함이 있는 서버를 모두 종료하십시오. [단계 3 51페이지](#page-64-0)로 이동하십시오.**
- **단계 2. 다음과 같이 하십시오.**
	- **a. 전원 공급 장치 LED를 확인하십시오. ["전원 공급 장치 LED" 54페이지](#page-67-0)의 내용을 참조 하십시오.**
	- **b. 서버 및 모든 외부 장치를 끄십시오.**
- <span id="page-64-0"></span>**c. [http://www.lenovo.com/ serverproven/](http://www.lenovo.com/serverproven/)에서 모든 내부 장치와 외부 장치의 호환성을 확인하십시오.**
- **d. 모든 케이블과 전원 코드를 확인하십시오.**
- **e. 모든 디스플레이 컨트롤을 중간 위치로 설정하십시오.**
- **f. 모든 외부 장치를 켜십시오.**
- **g. 서버를 켜십시오. 서버가 시작되지 않으면 ["증상별 문제 해결" 60페이지](#page-73-0)의 내용을 참조 하십시오.**
- **h. 오퍼레이터 정보 패널에서 시스템 오류 LED를 확인하십시오. 켜져 있으면 light path 진단 LED를 확인하십시오. ["light path 진단" 53페이지](#page-66-0)의 내용을 참조하십시오.**
- **i. 다음 결과를 확인하십시오.**
	- **POST 완료( ["POST" 57페이지](#page-70-0) 참조)**
	- **시동 완료. 운영 체제 바탕 화면의 읽을 수 있는 디스플레이에 표시됩니다.**
- **단계 3. 모니터 화면에 읽을 수 있는 이미지가 있습니까?**
	- **아니요: ["증상별 문제 해결" 60페이지](#page-73-0)에서 오류 증상을 찾아 보십시오. 필요한 경우 ["판](#page-85-0) [별되지 않은 문제 해결" 72페이지](#page-85-0)의 내용을 참조하십시오.**
	- **예: DSA를 실행하십시오. ["DSA Preboot 진단 프로그램 실행" 59페이지](#page-72-0)의 내용을 참조 하십시오.**
		- **DSA에서 오류를 보고하면 [부록 C "DSA 진단 테스트 결과" 503페이지](#page-516-0)의 지시사항 을 따르십시오.**
		- **DSA에서 오류를 보고하지 않지만 계속 문제가 의심되는 경우 ["판별되지 않은 문제](#page-85-0) [해결" 72페이지](#page-85-0)의 내용을 참조하십시오.**

# **진단 도구**

**다음 도구는 하드웨어 관련 문제를 진단하고 해결하는 데 도움을 받기 위해 사용할 수 있습니다.**

• **light path 진단**

**시스템 오류를 빠르게 진단하려면 light path 진단을 사용하십시오. 자세한 정보는 ["light path 진단](#page-66-0) [" 53페이지](#page-66-0)의 내용을 참조하십시오.**

• **이벤트 로그**

**이벤트 로그에는 오류가 감지될 때 생성되는 오류 코드와 메시지가 나열됩니다. 자세한 정보는 ["이](#page-68-0) [벤트 로그" 55페이지](#page-68-0)의 내용을 참조하십시오.**

• **Integrated Management Module 2.1 (IMM2.1)**

**Integrated Management Module 2.1 (IMM2.1)는 서비스 프로세서 기능, 비디오 컨트롤러 및 원격 관리와 블루 스크린 캡처 기능을 단일 칩에 통합합니다. IMM2.1는 고급 서비스 프로세서 제어, 모니터 링 및 경보 기능을 제공합니다. 환경 조건이 임계값을 초과하는 경우 또는 시스템 구성 요소에 장애가 발 생하는 경우, IMM2.1에서는 LED를 켜서 문제를 진단하도록 돕고 IMM2.1 이벤트 로그에 오류를 기록 하고 문제를 알립니다. 선택적으로 IMM2.1에서는 원격 서버 관리 성능과 관련하여 가상 실제 성능도 제공합니다. IMM2.1은 다음 업계 표준 인터페이스를 통해 원격 서버 관리를 제공합니다.**

- **IPMI(Intelligent Platform Management Protocol) 버전 2.0**
- **SNMP(Simple Network Management Protocol) 버전 3**
- **CIM(Common Information Model)**
- **웹 브라우저**

**Integrated Management Module 2.1 (IMM2.1)에 관한 자세한 정보는 ["Integrated](#page-48-0) [Management Module 2.1 \(IMM2.1\) 사용" 35페이지,](#page-48-0) [부록 A "Integrated Management Module](#page-190-0) [2.1 \(IMM2.1\) 오류 메시지" 177페이지](#page-190-0) 및 [http://publib.boulder.ibm.com/infocenter/systemx/](http://publib.boulder.ibm.com/infocenter/systemx/documentation/topic/com.lenovo.sysx.imm2.doc/product_page.html)**

**[documentation/topic/com.lenovo.sysx.imm2.doc/ product\\_page.html](http://publib.boulder.ibm.com/infocenter/systemx/documentation/topic/com.lenovo.sysx.imm2.doc/product_page.html)에서 Integrated Management Module II User's Guide를 참조하십시오.**

• **DSA Preboot(Dynamic System Analysis Preboot)**

**DSA Preboot 진단 프로그램은 서버의 통합 USB 메모리에 저장됩니다. DSA Preboot는 시스템 정 보를 수집하고 분석하여 서버 문제를 진단하는 데 도움을 주며 주요 서버 구성 요소에 대한 다양한 진단 테스트를 제공합니다. DSA Preboot는 서버에 관한 다음 정보를 수집합니다.**

- **드라이브 상태 정보**
- **IMM2.1 구성 정보**
- **IMM2.1 환경 정보**
- **PCI 및 USB 정보를 비롯한 설치된 하드웨어**
- **Light path 진단 상태**
- **마이크로프로세서, 입/출력 허브 및 UEFI 오류 로그**
- **네트워크 인터페이스 및 설정**
- **옵션 카드 드라이버 및 펌웨어 정보**
- **RAID 컨트롤러 구성**
- **서비스 프로세서(Integrated Management Module 2.1 (IMM2.1)) 상태 및 구성**
- **시스템 구성**
- **주요 제품 데이터, 펌웨어 및 UEFI 구성**

**DSA Preboot는 다음 시스템 구성 요소에 대한 진단도 제공합니다(해당 구성 요소가 설치되어 있 는 경우).**

- **Emulex 이더넷 컨트롤러**
- **IMM2.1 I2C 버스**
- **light path 진단 패널**
- **메모리 모듈**
- **마이크로프로세서**
- **광학 장치(CD 또는 DVD)**
- **SAS 또는 SATA 드라이브**
- **LSI 컨트롤러**
- **Broadcom 이더넷 컨트롤러**
- **FusionIO 스토리지**
- **Intel GPU**
- **NVIDIA GPU**

**서버에서 DSA Preboot 실행에 관한 자세한 정보는 ["DSA Preboot 진단 프로그램 실행" 59페이](#page-72-0) [지](#page-72-0)의 내용을 참조하십시오.**

**증상으로 문제를 진단하고 해결할 수도 있습니다. 자세한 정보는 ["증상별 문제 해결" 60페이지](#page-73-0)의 내용을 참조하십시오.**

- **문제가 해결될 때까지 조치에 나열된 순서대로 수행하십시오.**
- **조치 단계 앞에 "(숙련된 기술자 전용)"이 표시되어 있으면 그 단계는 숙련된 기술자만 수행해야 합니다.**
- **Lenovo 지원 웹 사이트(<http://www.lenovo.com/support>)로 이동하여 기술 정보, 힌트, 팁 및 새 장 치 드라이버를 확인하거나 정보를 요청하십시오.**

# <span id="page-66-0"></span>**light path 진단**

**light path 진단은 장애가 발생한 구성 요소로 안내하는 서버의 다양한 외부 및 내장 구성 요소에 대한 LED 시스템입니다. 오류가 발생하면 LED가 앞면 패널, 오퍼레이터 정보 패널, 장애가 발생한 구성 요소 의 경로를 따라 켜집니다. 특정 순서로 LED를 보면 종종 오류 원인을 식별할 수 있습니다.**

**LED가 켜져 오류를 표시하는 경우, 서버가 전원에 연결되어 있고 전원 공급 장치가 올바르게 작동하면 서버를 꺼도 LED는 켜져 있습니다.**

**Light path 진단 LED를 보기 위해 서버 내부에서 작업하려면 먼저 ["안전" v페이지](#page-6-0) 및 ["정전기에 민감한](#page-105-0) [장치 취급" 92페이지](#page-105-0)의 안전 정보를 읽으십시오.**

**오류가 발생하면 light path 진단 LED를 보고 서버 앞면의 오퍼레이터 정보 패널을 보십시오.**

**다음 표는 오퍼레이터 정보 패널의 LED 및 감지된 문제를 해결하기 위한 제안 조치를 설명합니다.**

| <b>LED</b>                          | 설명                                                                                    | 작업                                                                                                    |
|-------------------------------------|---------------------------------------------------------------------------------------|----------------------------------------------------------------------------------------------------|
| 시스템 로케이터 LED<br>(리기 Wi<br>(파란색)     | 이 LED는 유무 감지 LED로 사용됩니다.<br>System Director 또는 IMM2.1을 사용<br>하여 이 LED를 원격으로 켤 수 있습니다. | 이 LED를 사용하여 다른 서버 사이에서<br>해당 서버를 찾을 수 있습니다.                                                                                                    |
| $\mathsf{K}$<br>검사 로그 LEDA=<br>(황색) | LED 켜짐: 오류가 발생해 특정 절차를 수<br>행하지 않고는 식별할 수 없습니다.                                       | 1. 오류에 대한 정보는 IMM2.1 이벤트<br>로그 및 시스템 오류 로그를 확인하<br>십시오.<br>2. 필요하면 로그를 저장하고 그 후 로<br>그를 지우십시오.                                                          |
| 시스템 오류 LED<br>(홧색)                  | LED 켜짐: 오류가 발생했습니다.                                                                   | 1. 시스템 로케이터 LED 및 검사 로그<br>LED를 확인하고 지시사항을 따르십<br>지오.<br>2. 오류에 대한 정보는 IMM2.1 이벤트<br>로그 및 시스템 오류 로그를 확인하<br>십시오.<br>3. 필요하면 로그를 저장하고 그 후 로<br>그를 지우십시오. |

**표 5. Light path 진단 프로그램: LED 상태 및 조치**

### **오류 LED**

**다음은 시스템 보드의 오류 LED와 발견된 문제를 정정하기 위한 제안 조치를 설명합니다.**

**시스템 보드에는 오류 원인의 위치를 확인하는 데 도움이 되는 오류 LED가 있습니다. 진단 프로그램을 실 행하여 오류 원인을 찾으십시오. ["Dynamic System Analysis" 58페이지의](#page-71-0) 내용을 참조하십시오.**

**전원 공급 장치가 올바르게 작동 중이면 서버가 AC 전원에 연결되어 있지만 켜지지 않은 경우에도 LED가 켜져 있도록 서버가 설계되어 있습니다. 이 기능은 운영 체제가 종료될 때 문제를 격리하는 데 도움이 됩니다.**

**참고: 서버에서 전원을 분리한 경우에는 LED가 켜지지 않으므로 LED를 볼 수 없습니다. 전원을 분리하 기 전에 작동 정보 패널에 켜진 LED와 시스템 보드의 서버 내부의 LED를 포함하여 켜진 LED를 메 모해 두십시오.**

**대다수의 오류는 서버의 오퍼레이터 정보 패널에 켜진 시스템 오류 LED로 먼저 표시됩니다. 이 LED가 켜 져 있으면 서버의 다른 곳에 있는 LED도 하나 이상 켜져 있을 수 있기 때문에 오류 원인을 알 수 있습니다.**

**LED를 보기 위해 서버 내부에서 작업하려면 먼저 ["안전" v페이지](#page-6-0) 및 ["정전기에 민감한 장치 취급" 92페](#page-105-0) [이지](#page-105-0)의 내용을 읽으십시오.**

<span id="page-67-0"></span>**오류가 발생하거나 시스템 오류가 의심되는 경우 다음과 같이 하십시오.**

- **1. 서버 앞면에 있는 오퍼레이터 정보 패널을 확인하십시오. 시스템 오류 LED가 겨지면 오류가 발 생했음을 확인합니다.**
- **2. 오류에 대한 정보는 IMM2.1 이벤트 로그 및 시스템 오류 로그를 확인하십시오.**
- **3. 서버 덮개 안에 있는 시스템 서비스 레이블을 보십시오. 여기에서는 내장 구성 요소의 개요를 제공합니 다. 이 레이블에는 일반적으로 오류를 수정하는 데 유용한 지시사항도 포함되어 있습니다.**

**오류 LED의 위치는 ["시스템 보드 LED" 24페이지](#page-37-0)의 내용을 참조하십시오.**

**다음 표는 시스템 보드의 LED와 발견된 문제를 정정하기 위한 제안 조치를 설명합니다.**

- **IMM2.1 LED 깜빡임: 서버가 전원에 연결되면 이 LED가 빠르게 깜박거리면서 LED IMM2.1 코드가 로딩 중임을 표시합니다. 로딩이 완료되면 LED의 깜빡임이 바로 멈춘 후 다시 천천히 깜박거리면서 IMM2.1이 작동 준비가 완료되었음을 표시하며, 이 때 전원 제어 버튼을 눌러 서버를 시작할 수 있습니다. LED가 서버가 전원에 연결된 이후 30초 내에 다시 깜박이지 않으면 다음과 같이 하십시오.**
	- **1. (숙련된 기술자 전용) 펌웨어를 복구하십시오. ["서버 펌웨어 복구\(UEFI 업데이트 오류\)" 74페이](#page-87-0) [지](#page-87-0)의 내용을 참조하십시오.**
	- **2. (숙련된 기술자 전용) 시스템 보드를 교체하십시오.**
- **전원 오류 LED: LED가 켜지면 마이크로프로세서 VRD 및/또는 전압 조절 장치에 장애가 있음을 나타 냅니다. 이 경우 숙련된 기술자에게 문의하여 시스템 보드를 교체해야 합니다.**
- **CPLD 하트비트 LED: LED가 1Hz로 깜박이면 올바르게 작동되고 있음을 나타내며 특별한 조치가 필 요하지 않습니다. LED가 깜박이지 않으면 시스템 보드를 교체하십시오(숙련된 기술자 전용).**

### **전원 공급 장치 LED**

**다음은 서버 뒷면의 전원 공급 장치 LED와 감지된 문제를 정정하기 위한 제안 조치를 설명합니다.**

**서버를 시작하려면 다음과 같은 최소한의 구성이 필요합니다.**

- **마이크로프로세서 한 개**
- **4GB DIMM 한 개**
- **전원 공급 장치**
- **전원 코드**
- **냉각팬 4개**

**서버 뒷면의 LED 및 커넥터 위치는 ["뒷면 보기" 17페이지](#page-30-0)의 내용을 참조하십시오.**

**다음 표는 전원 공급 장치 LED의 다양한 조합으로 표시되는 문제 및 감지된 문제를 정정하기 위한 제 안 조치에 관한 설명입니다.**

| AC<br>전원<br><b>LED</b> | DC 전원<br><b>LED</b> | 전원 공급 장치<br>오류 LED | 설명                                  | 작업                                                             |
|------------------------|---------------------|--------------------|-------------------------------------|----------------------------------------------------------------|
| 켜짐                     | 켜짐                  | 꺼짐                 | 정상 동작                               | 조치가 필요하지 않습니다.                                                 |
| 꺼집                     | 꺼짐                  | 꺼짐                 | 서버에 AC 전원 없<br>음 또는 AC 전원 관<br>런 문제 | 1. 서버의 AC 전원을 확인하십시오.<br>2. 전원 코드가 작동하는 전원에 연결되었는지 확<br>인하십시오. |

**표 6. 전원 공급 장치 LED**

#### <span id="page-68-0"></span>**표 6. 전원 공급 장치 LED (계속)**

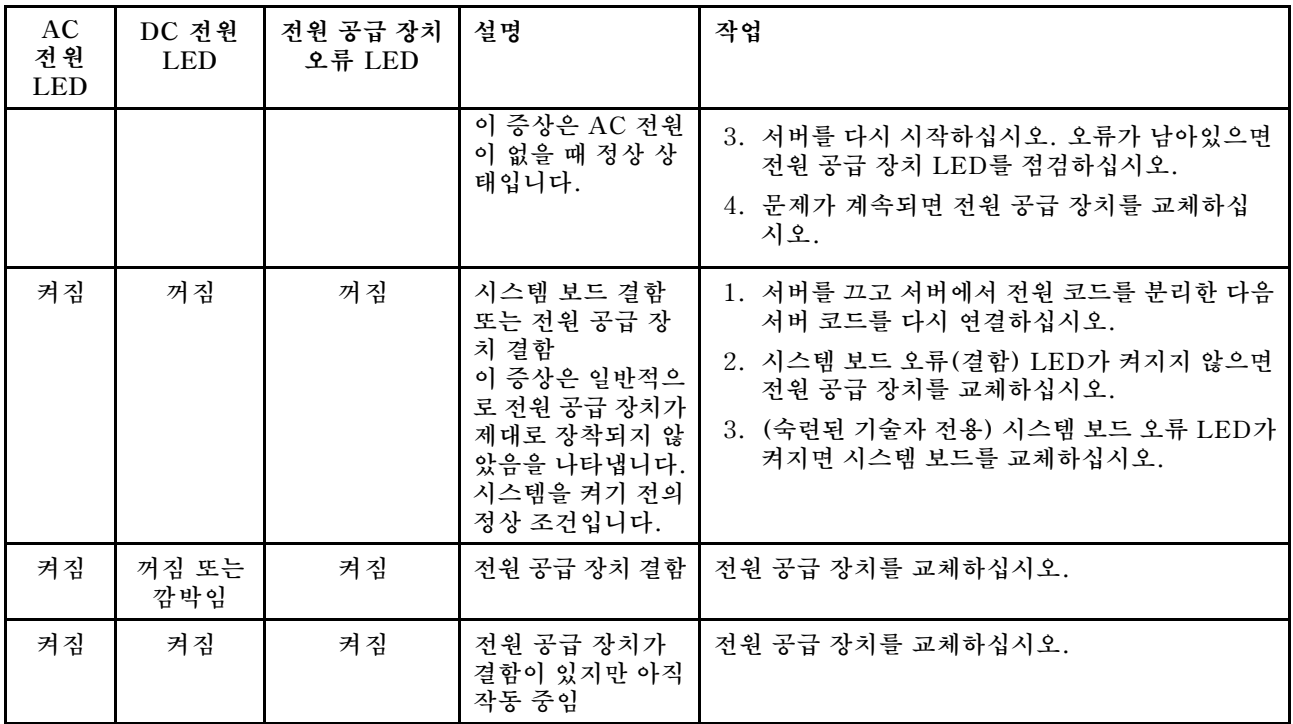

### **시스템 펄스 LED**

**다음은 시스템 전원 켜기와 끄기 및 부팅 과정을 모니터링하는 시스템 보드의 시스템 펄스 LED에 관 한 설명입니다.**

**다음 LED는 시스템 보드에 있고 시스템 전원 켜기와 끄기 순서와 부팅 과정을 모니터링합니다. 이러한 LED 위치는 ["시스템 보드 LED" 24페이지](#page-37-0)의 내용을 참조하십시오.**

**CPLD 하트비트 LED: LED가 1Hz로 깜박이면 올바르게 작동되고 있음을 나타내며 특별한 조치가 필요 하지 않습니다. LED가 깜박이지 않으면 시스템 보드를 교체하십시오(숙련된 기술자 전용).**

**IMM2.1 하트비트 LED: LED 상태는 다음의 IMM2.1 하트비트 단계를 나타냅니다.**

- **1. 이 LED가 빠르게 깜박이면(약 4Hz) IMM2.1 코드가 로드 중임을 나타냅니다.**
- **2. 이 LED가 일시적으로 꺼지면 IMM2.1 코드가 완전히 로드되었음을 나타냅니다.**
- **3. 이 LED가 일시적으로 꺼진 후 천천히 깜박이기 시작하면(약 1Hz) IMM2.1이 완전히 작동함을 나 타냅니다. 이제 전원 제어 버튼을 눌러 서버를 켤 수 있습니다.**
- **4. (숙련된 기술자 전용) 전원에 서버를 연결한 후 30초 이내에 이 LED가 깜박이지 않으면 시스템 보드를 교체하십시오.**

### **이벤트 로그**

**오류 코드 및 메시지는 POST 이벤트 로그, 시스템 이벤트 로그, Integrated Management Module 2.1 (IMM2.1) 이벤트 로그 및 DSA 이벤트 로그를 포함한 다양한 이벤트 로그에 기록됩니다.**

• **POST 이벤트 로그: 이 로그에는 POST 중 발생한 가장 최근 오류 코드 및 메시지가 포함되어 있습니 다. Setup Utility에서 POST 이벤트 로그의 내용을 볼 수 있습니다. ["Setup Utility 프로그램 시작"](#page-42-0) [29페이지](#page-42-0)의 내용을 참조하십시오. POST 오류 코드에 관한 자세한 정보는 [부록 B "UEFI\(POST\) 오](#page-504-0) [류 코드" 491페이지](#page-504-0)의 내용을 참조하십시오.**

<span id="page-69-0"></span>• **시스템 이벤트 로그: 이 로그에는 POST 및 SMI(시스템 관리 인터럽트) 이벤트와 Integrated Management Module 2.1 (IMM2.1)에 포함되어 있는 베이스보드 관리 컨트롤러에서 생성되는 모든 이벤트가 들어 있습니다. Setup Utility 및 DSA(Dynamic System Analysis) 프로그램을 통해 시스 템 이벤트 로그의 내용을 볼 수 있습니다(예: IPMI 이벤트 로그).시스템 이벤트 로그는 크기가 제한됩니 다. 로그가 가득 차면 새 항목이 기존 항목을 겹쳐쓰지 않습니다. 따라서 정기적으로 Setup Utility를 통 해 시스템 이벤트 로그를 지워야 합니다. 오류를 해결 중인 경우 가장 최근 이벤트를 분석에 사용할 수 있 도록 시스템 이벤트 로그를 저장한 다음 지워야 합니다. 시스템 이벤트 로그에 관한 자세한 정보는 [부록 A](#page-190-0) ["Integrated Management Module 2.1 \(IMM2.1\) 오류 메시지" 177페이지](#page-190-0)의 내용을 참조하십시오.**

**메시지는 화면의 왼쪽에 나열되며 선택한 메시지에 관한 세부사항은 화면의 오른쪽에 표시됩니다. 한 항 목에서 다음 항목으로 이동하려면 위 화살표 및 아래 화살표 키를 사용하십시오.**

**일부 IMM2.1 센서는 가정 검증 이벤트가 설정값에 도달하면 기록되도록 합니다. 설정값 조건이 더 이상 존재하지 않으면 해당 이벤트가 기록됩니다. 그러나 모든 이벤트가 가정 검증 유형 이벤트는 아닙니다.**

- **Integrated Management Module 2.1 (IMM2.1) 이벤트 로그: 이 로그에는 모든 IMM2.1의 필터링 된 서브세트, POST 및 SMI(시스템 관리 인터럽트) 이벤트가 포함되어 있습니다. IMM2.1 웹 인터페이 스를 통해 IMM2.1 이벤트 로그를 볼 수 있습니다. 자세한 정보는 ["웹 인터페이스에 로그인" 37페이지](#page-50-0)의 내용을 참조하십시오. DSA(Dynamic System Analysis) Preboot 프로그램을 통해 IMM2.1 이벤트 로그를 볼 수도 있습니다(예: ASM 이벤트 로그). IMM2.1 오류 메시지에 관한 자세한 정보는 [부록 A](#page-190-0) ["Integrated Management Module 2.1 \(IMM2.1\) 오류 메시지" 177페이지](#page-190-0)의 내용을 참조하십시오.**
- **DSA 이벤트 로그: 이 로그는 DSA(Dynamic System Analysis) Preboot 프로그램에서 생성되며, 시스템 이벤트 로그(예: IPMI 이벤트 로그), IMM2.1 섀시 이벤트 로그(예: ASM 이벤트 로그)가 시간 순으로 병합된 것입니다. DSA 및 DSA 메시지에 관한 자세한 정보는 ["Dynamic System Analysis"](#page-71-0) [58페이지](#page-71-0) 및 [부록 C "DSA 진단 테스트 결과" 503페이지](#page-516-0)의 내용을 참조하십시오.**

### **Setup Utility를 통해 이벤트 로그 보기**

**서버를 시작한 후에 POST 이벤트 로그 또는 시스템 이벤트 로그를 보려면 다음과 같이 하십시오.**

- **단계 1. 서버를 켜십시오.**
- **단계 2. <F1> Setup 프롬프트가 표시되면 F1을 누르십시오. 시동 암호 및 관리자 암호 모두 설정한 경우 이벤트 로그를 보려면 관리자 암호를 입력해야 합니다.**
- **단계 3. System Event Log를 선택하고 다음 중 하나를 수행하십시오.**
	- **POST 이벤트 로그를 보려면 POST Event Viewer를 선택하십시오.**
	- **시스템 이벤트 로그를 보려면 System Event Log를 선택하십시오.**

### **서버를 다시 시작하지 않고 이벤트 로그 보기**

**서버가 실행 중이고 IMM2.1가 네트워크에 연결된 경우, 서버를 다시 시작할 필요 없이 하나 이상의 이 벤트 로그를 볼 수 있습니다.**

**Lenovo XClarity Essentials OneCLI를 설치한 경우 이를 사용하여 시스템 이벤트 로그(예 IPMI 이벤 트 로그), IMM2.1 이벤트 로그(예: 섀시 이벤트 로그), 운영 체제 이벤트 로그 또는 병합된 OneCLI 로그를 볼 수 있습니다. 서버를 다시 시작해야 하지만 DSA Preboot를 사용해도 이 로그를 볼 수 있 습니다. OneCLI를 설치하거나 최신 버전의 DSA Preboot CD 이미지를 확인하고 다운로드하려면 <https://support.lenovo.com/us/en/documents/LNVO-DSA>로 이동하십시오.**

**서버에 IPMItool이 설치된 경우 이를 사용하여 시스템 이벤트 로그를 볼 수 있습니다. 최신 버전의 Linux 운영 체제는 현재 버전의 최신 버전의 IPMItool과 함께 제공됩니다. IPMI에 대한 개요는 <http://www.ibm.com/developerworks/linux/blueprints/> 사이트에서 Using Intelligent Platform Management Interface (IPMI) on Lenovo Linux platforms를 클릭하십시오.**

**Integrated Management Module 2.1 (IMM2.1) 웹 인터페이스에서 이벤트 로그 링크를 통해 IMM2.1 이벤트 로그를 볼 수 있습니다. 자세한 정보는 ["웹 인터페이스에 로그인" 37페이지의](#page-50-0) 내용을 참조하십시오.** <span id="page-70-0"></span>**다음 표는 서버의 조건에 따라 이벤트 로그를 보는 데 사용할 수 있는 방법을 설명합니다. 처음 세 조건은 일반적으로 서버를 다시 시작할 필요가 없습니다.**

**표 7. 이벤트 로그 보는 방법**

| 조건                                                                              | 조치                                                                                                    |
|---------------------------------------------------------------------------------|----------------------------------------------------------------------------------------------------|
| 서버가 실행 중이고 네트워크에 연결<br>되어 있습니다(운영 체제 제어 네트<br>워크 포트 사용).                        | 다음 방법 중 하나를 사용하십시오.<br>• Lenovo XClarity Essentials OneCLI를 실행하여 시스템 이벤트 로<br>그를 보거나(IPMI 드라이버 필요), Lenovo 서비스 및 지원 센터에 보낼<br>수 있는 출력 파일을 만드십시오(ftp 또는 로컬 복사 사용).<br>• IPMItool을 사용하여 시스템 이벤트 로그를 보십시오(IPMI 드라<br>이버 필요).<br>• IMM2.1에 대한 웹 브라우저 인터페이스를 사용하여 시스템 이벤트 로그<br>를 보십시오(RNDIS USB LAN 드라이버 필요). |
| 서버가 실행 중이고 네트워크에 연결<br>되어 있지 않습니다(운영 체제 제어<br>네트워크 포트 사용).                      | • Lenovo XClarity Essentials OneCLI를 실행하여 시스템 이벤트 로<br>그를 보거나(IPMI 드라이버 필요), Lenovo 서비스 및 지원 센터에 보낼<br>수 있는 출력 파일을 만드십시오(ftp 또는 로컬 복사 사용).<br>• IPMItool을 사용하여 시스템 이벤트 로그를 보십시오(IPMI 드라<br>이버 필요).<br>• IMM2.1에 대한 웹 브라우저 인터페이스를 사용하여 시스템 이벤트 로그<br>를 보십시오(RNDIS USB LAN 드라이버 필요).                        |
| 서버가 실행 중이고 Integrated<br>Management Module 2.1<br>(IMM2.1)가 네트워크에 연결되어<br>잎습니다. | 웹 브라우저에서 IMM2.1에 대한 IP 주소를 입력한 다음 이벤트 로그 페이<br>지로 이동하십시오. 자세한 정보는 "IMM2.1 호스트 이름 확보" 36페이지<br>및 "웹 인터페이스에 로그인" 37페이지의 내용을 참조하십시오.                                                                                                    |
| 서버가 정지되고 IMM2.1와 어떠한<br>통신도 불가능합니다.                                             | • DSA Preboot가 설치된 경우 DSA Preboot를 시작해서 이벤트 로그를<br>보려면 서버를 다시 시작하고 F2를 누르십시오. 자세한 정보는 "DSA<br>Preboot 진단 프로그램 실행" 59페이지의 내용을 참조하십시오.<br>• 또는 서버를 다시 시작하고 F1을 눌러 Setup Utility를 시작하고 POST<br>이벤트 로그 또는 시스템 이벤트 로그를 볼 수 있습니다. 자세한 정보<br>는 "Setup Utility를 통해 이벤트 로그 보기" 56페이지의 내용을 참<br>조하십시오.              |

#### **이벤트 로그 지우기**

**이벤트 로그를 지우려면 다음과 같이 하십시오.**

**참고: 서버를 다시 시작할 때마다 POST 오류 로그가 자동으로 지워집니다.**

**단계 1. 서버를 켜십시오.**

- **단계 2. <F1> Setup 프롬프트가 표시되면 F1을 누르십시오. 시동 암호 및 관리자 암호 모두 설정한 경우 이벤트 로그를 보려면 관리자 암호를 입력해야 합니다.**
- **단계 3. IMM2.1시스템 이벤트 로그를 지우려면 System Event Log** ➙ **Clear System Event Log를 선택한 후 Enter를 두 번 누르십시오.**

### **POST**

**서버를 켜면 일련의 테스트를 수행하여 서버 구성 요소 및 서버에 있는 일부 옵션 장치의 작동을 점검합니 다. 이 일련의 테스트를 POST(전원 공급 자체 테스트)라고 합니다.**

**참고: 경고음 코드를 통해 서버 상태를 볼 수 없습니다.**

**시동 암호가 설정된 경우 필요한 경우 암호를 입력하고 Enter를 눌러 POST에서 실행을 시작하도록 허 용해야 합니다.**

<span id="page-71-0"></span>**POST 중 문제가 감지되면 오류 메시지가 화면에 표시되고 POST 이벤트 로그로 전송됩니다. 자세한 정 보는 [부록 B "UEFI\(POST\) 오류 코드" 491페이지](#page-504-0)의 내용을 참조하십시오.**

**POST에서 문제를 감지하면 오류 메시지가 POST 이벤트 로그로 전송됩니다. 자세한 정보는 ["이](#page-68-0) [벤트 로그" 55페이지](#page-68-0)의 내용을 참조하십시오.**

### **Dynamic System Analysis**

**DSA(Dynamic System Analysis)는 서버 문제 진단을 돕기 위한 시스템 정보를 수집하고 분석합니 다. Lenovo에서는 DSA Preboot 버전을 사용자에게 제공합니다.**

**LXCE OneCLI는 서버 문제 진단을 돕기 위한 시스템 정보를 수집하고 분석합니다. OneCLI는 서버 운영 체제에서 실행되며 서버에 대한 다음과 같은 정보를 수집합니다.**

- **드라이브 상태 정보**
- **ServeRAID 컨트롤러 및 서비스 프로세서에 대한 이벤트 로그**
- **PCI 및 USB 정보를 비롯한 하드웨어 자원 명세**
- **light path 진단 상태**
- **네트워크 인터페이스 및 설정**
- **성능 데이터 및 실행 중인 프로세스에 대한 세부 정보**
- **RAID 컨트롤러 구성**
- **서비스 프로세서(Integrated Management Module 2.1 (IMM2.1)) 상태 및 구성**
- **시스템 구성**
- **주요 제품 데이터 및 펌웨어 정보**

**DSA가 생성하는 메시지의 결과로 취해야 하는 조치에 대한 시스템별 정보는 [부록 C "DSA 진단 테](#page-516-0) [스트 결과" 503페이지](#page-516-0)의 내용을 참조하십시오.**

**DSA를 사용하여 문제를 찾을 수 없으면 ["판별되지 않은 문제 해결" 72페이지](#page-85-0)에서 서버 테스트에 대한 정보를 참조하십시오.**

**참고: DSA Preboot는 프로그램을 시작할 때 응답하지 않는 것처럼 보일 수 있습니다. 이것은 프로그램 을 로드하는 중에 일어나는 정상적인 증상입니다.**

#### **DSA Preboot**

**DSA Preboot는 운영 체제 외부에서 실행됩니다. 실행하려면 서버를 다시 시작해야 합니다. 서버의 플래 시 메모리에 제공되거나 Lenovo XClarity Essentials Bootable Media Creator(BoMC)를 사용하여 CD 또는 DVD와 같은 부팅 가능한 미디어를 만들 수 있습니다. 자세한 정보는 BoMC 사용 설명서를 참조 하십시오. 다음 웹 사이트에서 사용 설명서를 다운로드할 수 있습니다. [https://support.lenovo.com/ us/en/documents/LNVO-BOMC](https://support.lenovo.com/us/en/documents/LNVO-BOMC)**

**DSA Preboot에는 장치 재설정과 같이 운영 체제 환경에서 실행에 지장을 주는 진단 루틴이 포함되어 있 습니다. 진단 및 데이터 수집 결과를 실행하고 확인할 진단 프로그램을 지정하는 데 사용할 수 있는 그 래픽 사용자 인터페이스가 있습니다.**

**DSA Preboot는 해당 구성 요소가 설치되어 있는 경우 다음 시스템 구성 요소에 대한 진단을 제공합니다.**

- **Emulex 이더넷 컨트롤러**
- **광학 장치(CD 또는 DVD)**
- **테이프 드라이브(SCSI, SAS 또는 SATA)**
- **메모리**
- <span id="page-72-0"></span>• **마이크로프로세서**
- **체크포인트 패널**
- **I2C 버스**
- **SAS 및 SATA 드라이브**

**서버를 다시 시작할 수 있거나 종합적인 진단 프로그램이 필요하면 DSA Preboot를 사용하십시오.**

**자세한 정보를 확인하고 DSA Preboot를 다운로드하려면 다음 웹 사이트로 이동하십시오. [https://support.lenovo.com/us/ en/documents/LNVO-DSA](https://support.lenovo.com/us/en/documents/LNVO-DSA)**

#### **DSA Preboot 진단 프로그램 실행**

**참고: DSA 메모리 테스트를 완료하는 데 30분 정도 걸릴 수 있습니다. 메모리가 문제가 아닌 경우 메모 리 테스트를 건너뛰십시오.**

**DSA Preboot 진단 프로그램을 실행하려면 다음과 같이 하십시오.**

- **단계 1. 서버가 실행 중이면 서버 및 연결된 모든 장치를 끄십시오.**
- **단계 2. 연결된 모든 장치를 켠 다음 서버를 켜십시오.**
- **단계 3. <F2> Diagnostics 프롬프트가 표시되면 F2를 누르십시오.**

**참고: DSA Preboot 진단 프로그램을 시작하면 일정 시간 동안 프로그램이 응답이 없는 것처럼 보일 수 있습니다. 이것은 프로그램을 로드하는 중에 일어나는 정상적인 증상입니다. 프로세스 를 로드하는 데 10분 정도 걸릴 수 있습니다.**

**단계 4. 선택적으로 독립형 메모리 진단 프로그램을 종료하려면 Quit to DSA를 선택하십시오.**

**참고: 독립형 메모리 진단 환경을 종료한 다음 독립형 메모리 진단 환경에 다시 액세스하려 면 서버를 다시 시작해야 합니다.**

- **단계 5.** gui**를 입력하여 그래픽 사용자 인터페이스를 표시하거나** cmd**를 입력하여 DSA 대화형 메뉴를 표시하십시오.**
- **단계 6. 진단 테스트를 실행하려면 화면의 지시사항을 따르십시오.**

**진단 프로그램에서 하드웨어 오류를 감지하지 않았지만 정상적인 서버 작동 중에 문제가 계속되면 진 단 프로그램 오류가 원인일 수 있습니다. 진단 프로그램 오류가 의심이 되면 프로그램과 함께 제공 되는 정보를 참조하십시오.**

**하나의 문제가 하나 이상의 오류 메시지의 원인이 될 수 있습니다. 이런 경우 첫 번째 오류 메시지의 원인을 정정하십시오. 다른 오류 메시지는 일반적으로 다음에 진단 프로그램을 실행할 때는 발생하지 않습니다.**

**서버가 테스트 중에 정지되어 계속할 수 없는 경우 서버를 다시 시작하고 DSA Preboot 진단 프로그램을 다시 실행해 보십시오. 문제가 계속되면 서버가 정지되었을 때 테스트 중이던 구성 요소를 교체하십시오.**

### **진단 텍스트 메시지**

**테스트 실행 중에 진단 텍스트 메시지가 표시됩니다.**

**진단 텍스트 메시지에는 다음의 결과 중 하나가 포함됩니다.**

**Passed: 오류 없이 테스트가 완료되었습니다.**

**Failed: 테스트에서 오류가 발견되었습니다.**

**Aborted: 서버 구성으로 인하여 테스트를 진행할 수 없습니다.**

**테스트 장애에 대한 추가 정보는 각 테스트의 확장 진단 결과에서 볼 수 있습니다.**

### **테스트 로그 결과 보기 및 DSA 컬렉션 전송**

**테스트가 완료될 때 테스트 로그 결과를 보려면 다음 중 하나를 수행하십시오.**

- **DSA 그래픽 사용자 인터페이스를 실행하고 있을 경우 상태 열에서 성공 링크를 클릭하십시오.**
- **DSA 대화형 메뉴를 실행하고 있을 경우 테스트 실행 메뉴를 종료하려면** :x**를 입력하십시오. 그런 다 음 완료된 테스트를 선택하여 결과를 보십시오.**
- **그래픽 사용자 인터페이스에서 진단 이벤트 로그를 선택하십시오.**

**DSA Preboot 컬렉션을 외부 USB 장치에 전송하려면 DSA 대화형 메뉴에서** copy **명령을 입력하십시오.**

**서버 문제를 진단하는 데 도움이 되도록 DSA 오류 로그를 Lenovo 서비스 및 지원에 보낼 수도 있습니다.**

## **자동 서비스 요청(콜 홈)**

**Lenovo는 오류가 감지되면 자동으로 데이터를 수집 및 전송하거나 Lenovo 지원에 전화할 수 있는 도구 를 제공합니다.**

**이 도구는 Lenovo 지원에서 문제 진단 프로세스의 속도를 높이는 데 도움이 됩니다.**

## **Electronic Service Agent**

**Electronic Service Agent™는 시스템 하드웨어 오류 및 하드웨어 및 소프트웨어 명세 정보를 모니터링, 추적 및 캡처합니다. 또한 서비스 가능한 문제를 Lenovo 지원에 직접 보고합니다.**

**이러한 시스템 데이터를 직접 수집할 수 있지만 Electronic Service Agent는 최소 시스템 자원을 사 용하며 <http://www-01.ibm.com/support/esa/>에서 쉽게 다운로드할 수 있으므로 좋은 대안이 될 수도 있습니다.**

## **오류 메시지**

**Lenovo는 웹 사이트 및 PDF 파일로 오류 메시지를 제공합니다. 웹 사이트를 보고 있을 경우, UEFI/POST에 대한 오류 코드 및 메시지 목록, IMM2.1, 문제 감지 시 생성되는 DSA가 표시됩니다.**

**PDF 파일을 보고 있을 경우 다음 주제를 참조하십시오.**

- **[부록 A "Integrated Management Module 2.1 \(IMM2.1\) 오류 메시지" 177페이지](#page-190-0)**
- **[부록 B "UEFI\(POST\) 오류 코드" 491페이지](#page-504-0)**
- **[부록 C "DSA 진단 테스트 결과" 503페이지](#page-516-0)**

## **증상별 문제 해결**

**식별 가능한 증상이 있는 문제에 대한 해결책을 찾으려면 문제 해결 표를 사용하십시오.**

**이 표에서 문제 해결책을 찾을 수 없으면 [부록 C "DSA 진단 테스트 결과" 503페이지에](#page-516-0)서 서버 테스트에 대 한 정보를, ["DSA Preboot 진단 프로그램 실행" 59페이지](#page-72-0)에서 DSA 사전 부팅 프로그램 실행에 대한 내용 을 확인하십시오. 문제 해결에 도움이 되는 추가 정보는 ["여기에서 시작" 47페이지의](#page-60-0) 내용을 참조하십시오.**

### **참고:**

- **문제가 해결될 때까지 조치에 나열된 순서대로 수행하십시오.**
- **조치 단계 앞에 "(숙련된 기술자 전용)"이 표시되어 있으면 그 단계는 숙련된 기술자만 수행해야 합니다.**

• **Lenovo 지원 웹 사이트(<http://www.lenovo.com/support>)로 이동하여 기술 정보, 힌트, 팁 및 새 장 치 드라이버를 확인하거나 정보를 요청하십시오.**

**새 소프트웨어나 새 옵션 장치를 추가하였는데 서버가 작동하지 않는 경우, 문제 해결 표를 사용하기 전에 다음과 같이 하십시오.**

- **단계 1. 오퍼레이터 정보 패널에서 시스템-오류 LED를 확인하십시오. LED가 켜지면 light path 진단 LED를 확인하십시오( ["light path 진단" 53페이지](#page-66-0) 참조).**
- **단계 2. 방금 추가한 소프트웨어 또는 장치를 제거하십시오.**
- **단계 3. DSA(Dynamic System Analysis)를 실행하여 서버가 올바르게 실행되고 있는지 판별하 십시오([부록 C "DSA 진단 테스트 결과" 503페이지](#page-516-0) 참조).**
- **단계 4. 새 소프트웨어 또는 새 장치를 다시 설치하십시오.**

## **일반 문제**

#### **표 8. 일반 증상 및 조치**

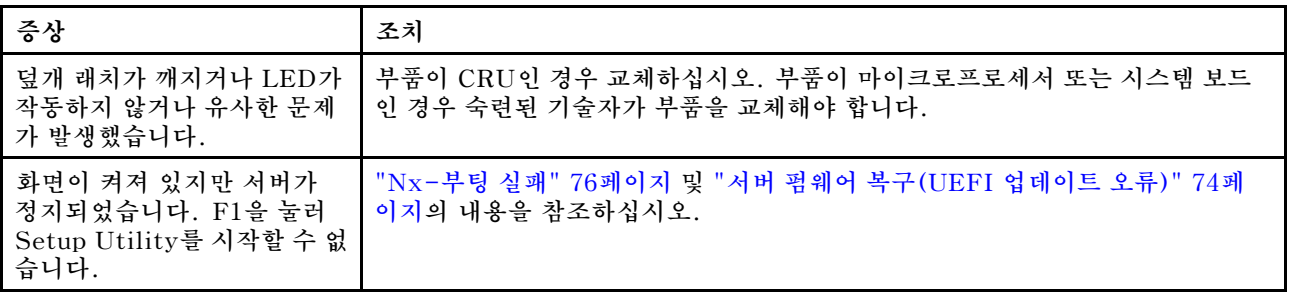

## **광 드라이브 문제**

### **표 9. 광 드라이브 증상 및 조치**

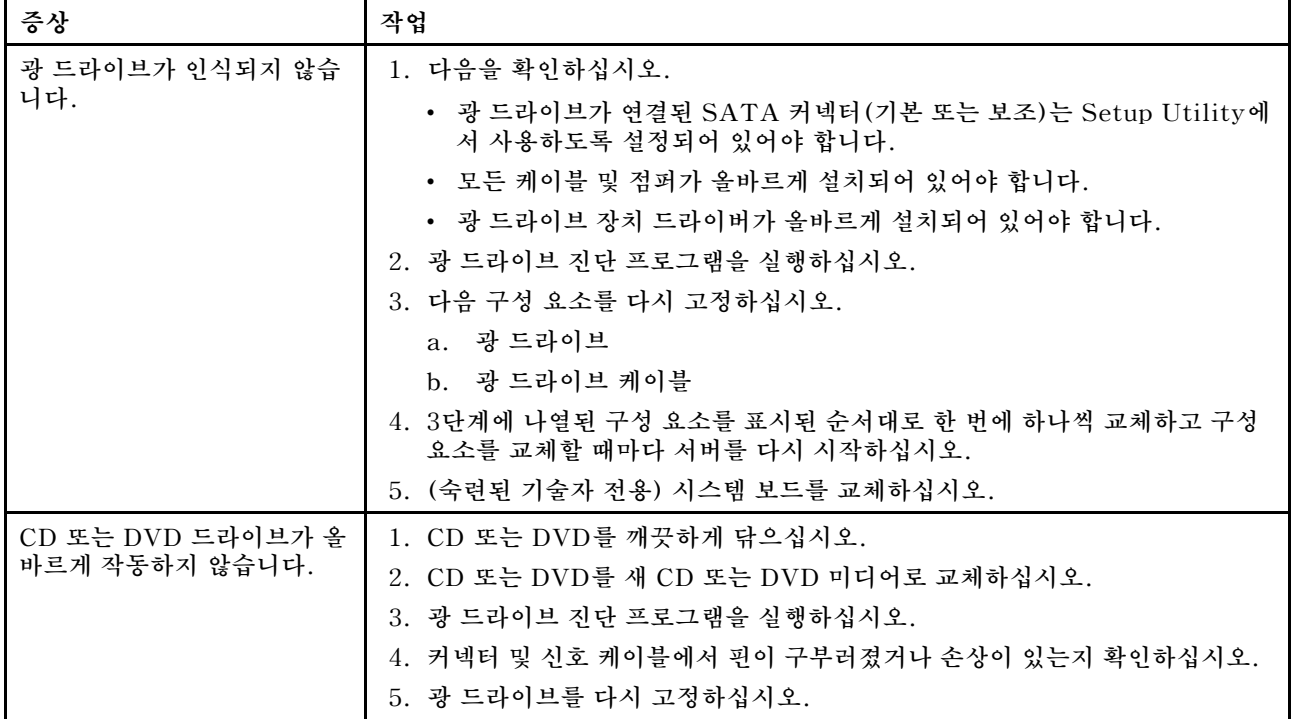

### **표 9. 광 드라이브 증상 및 조치 (계속)**

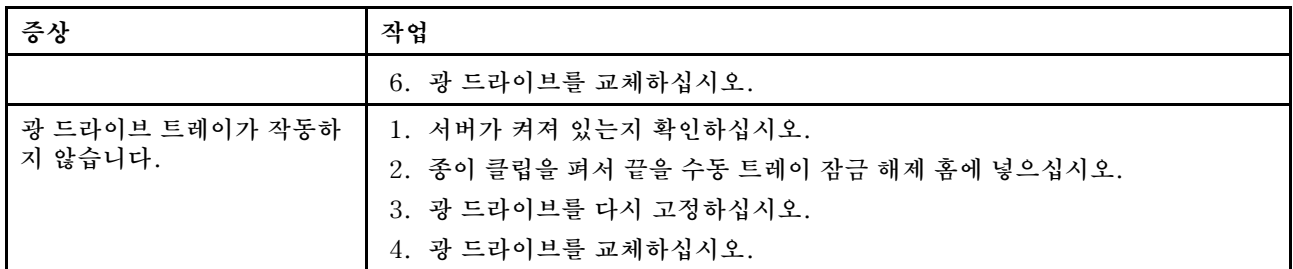

# **하드 디스크 드라이브 문제**

### **표 10. 하드 디스크 드라이브 증상 및 조치**

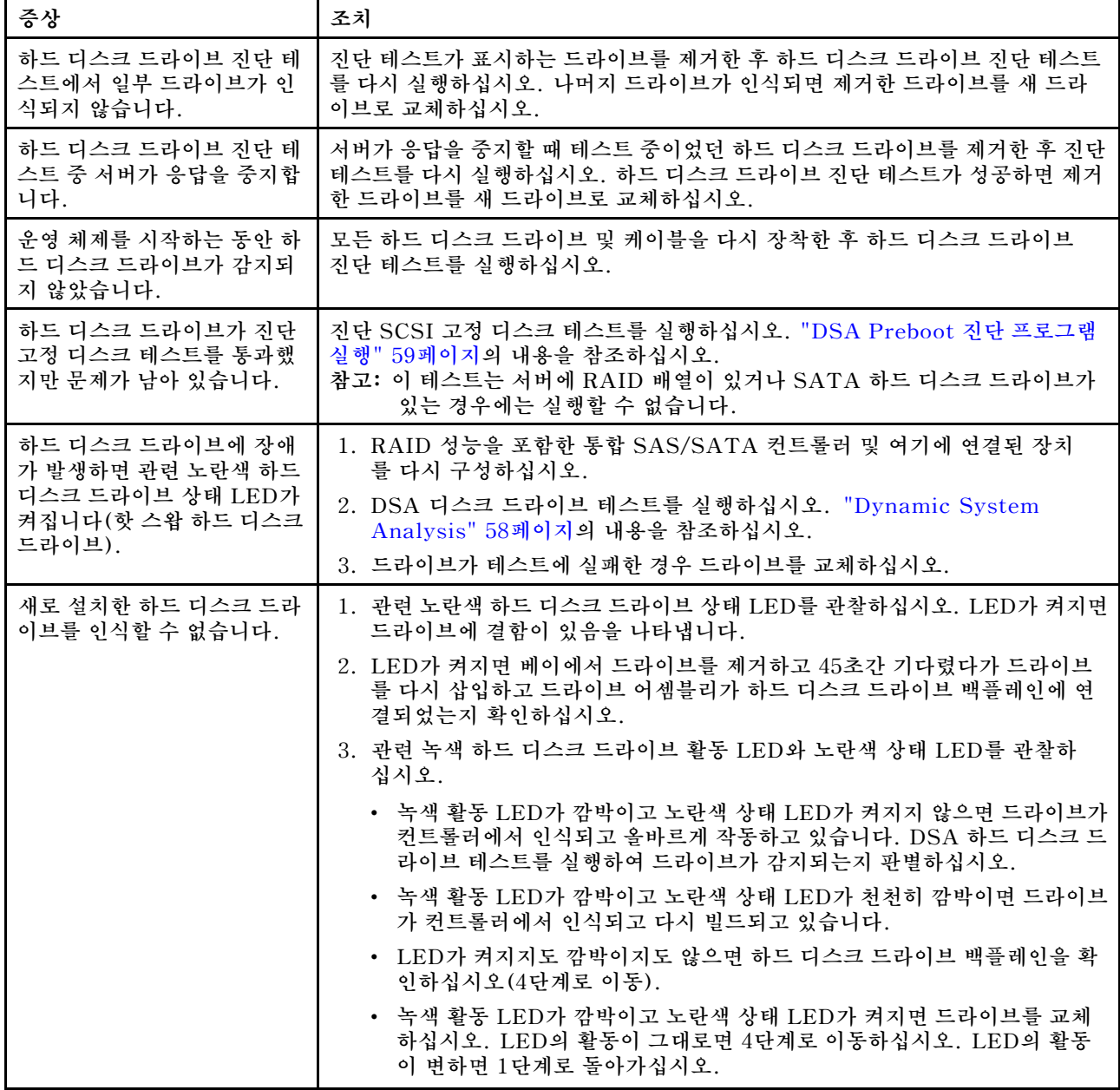

### **표 10. 하드 디스크 드라이브 증상 및 조치 (계속)**

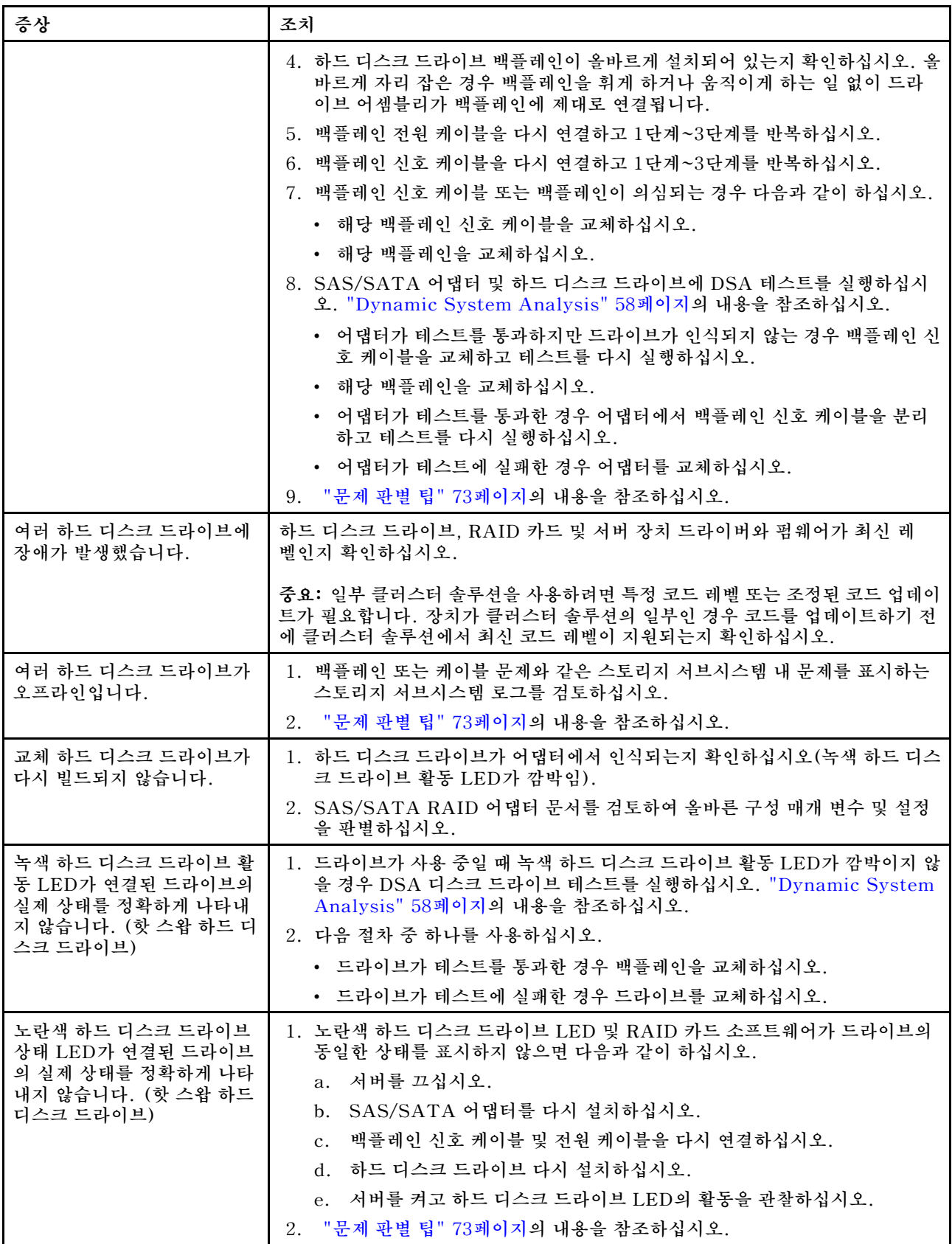

# **하이퍼바이저 문제**

**표 11. 하이퍼바이저 증상 및 조치**

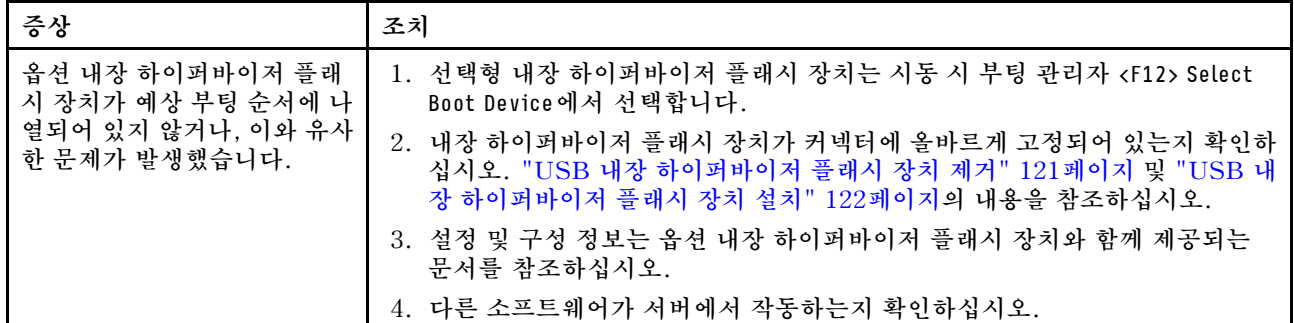

# **간헐적 문제**

### **표 12. 간헐적 문제 및 조치**

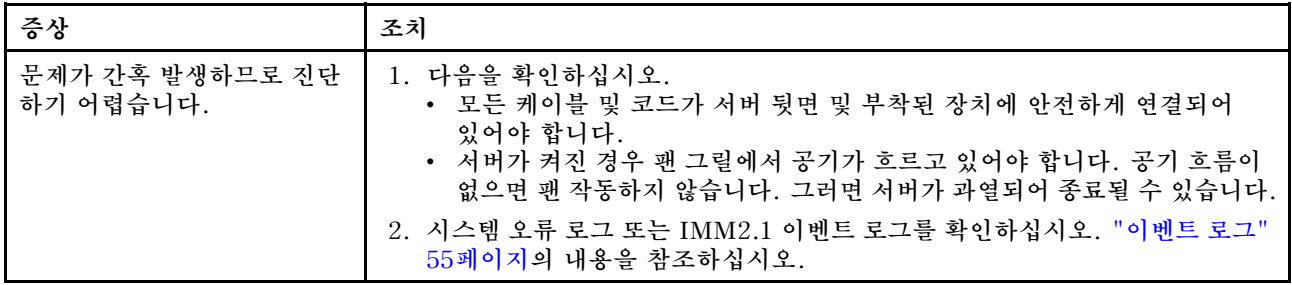

# **키보드, 마우스 또는 USB 장치 문제**

**표 13. 키보드, 마우스 또는 USB 장치 증상 및 조치**

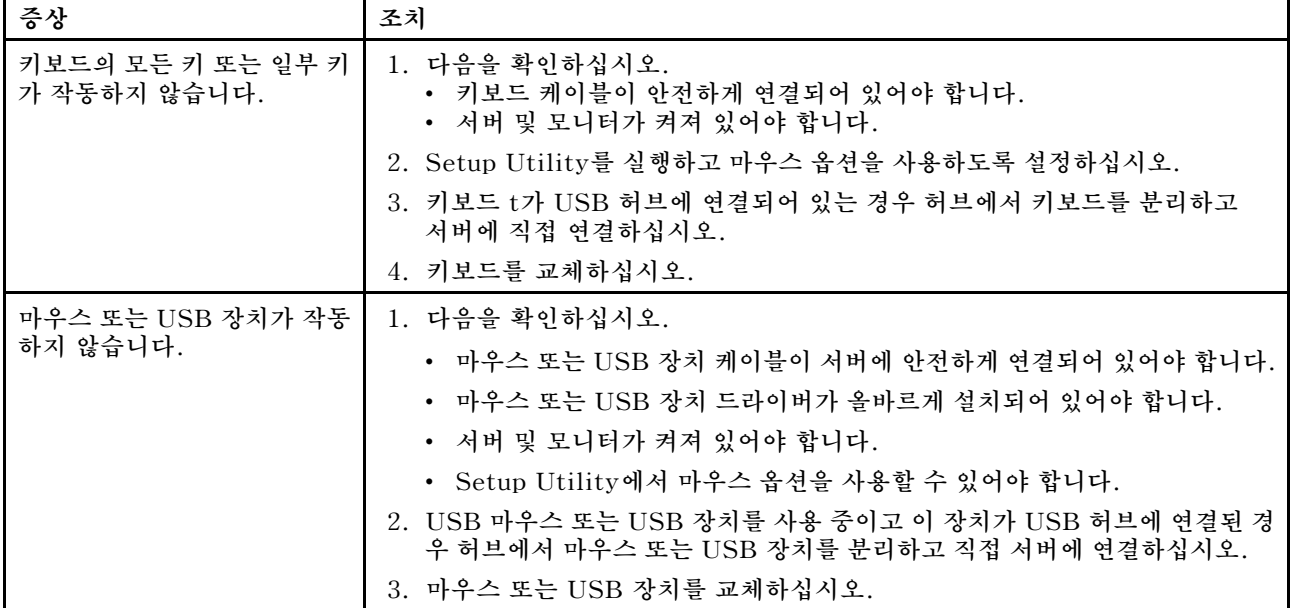

# **메모리 문제**

**참고: DIMM을 설치 또는 제거할 때마다 전원에서 서버를 분리해야 합니다. 그런 다음 서버를 다시 시작하기 전에 10초간 기다리십시오.**

### **표 14. 메모리 문제 및 조치**

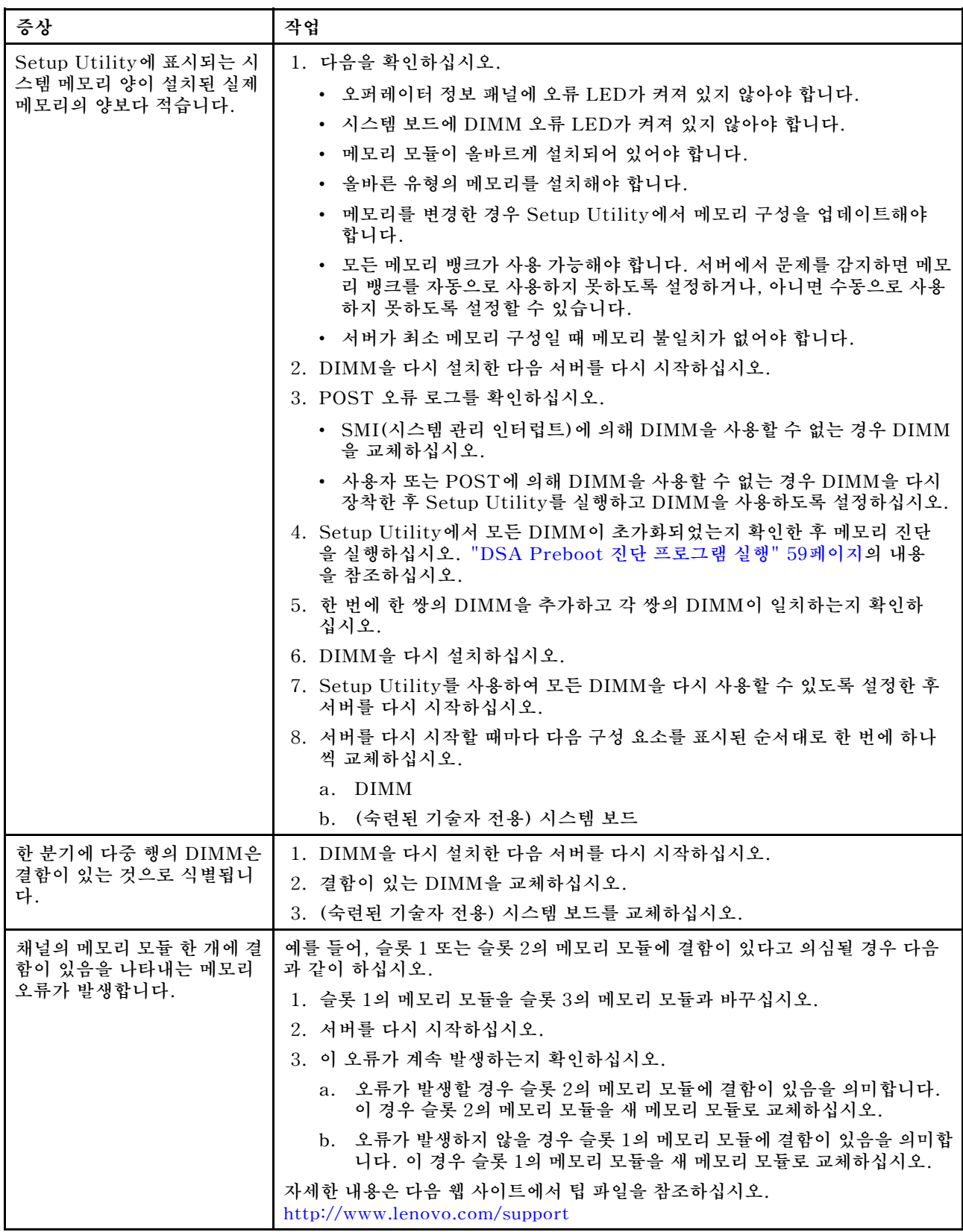

# **모니터 문제**

**일부 Lenovo 모니터에는 자체 테스트가 있습니다. 모니터 문제가 의심되는 경우 모니터와 함께 제공 되는 문서에서 모니터 테스트 및 조정 지시사항을 참조하십시오. 문제를 진단할 수 없는 경우 서비스 를 요청하십시오.**

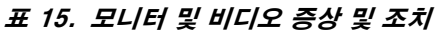

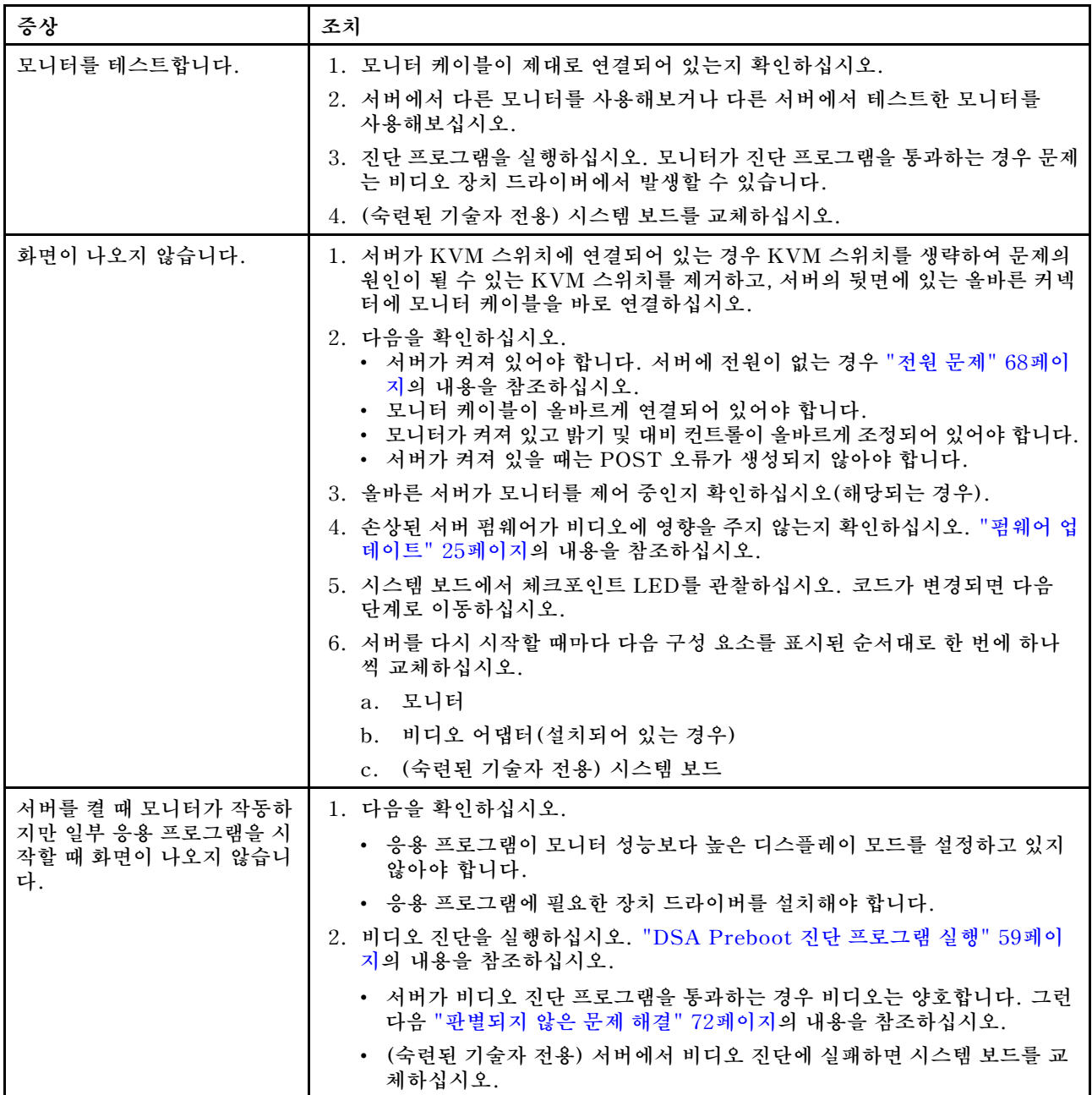

**표 15. 모니터 및 비디오 증상 및 조치 (계속)**

| 증상                                                            | 조치                                                                                                    |
|---------------------------------------------------------------|----------------------------------------------------------------------------------------------------|
| 모니터에 화면 떨림이 있거나<br>화면 이미지가 찌그러지거나,<br>읽을 수 없거나, 흔들리거나,<br>뒤틀림 | 1. 모니터 자체 테스트에서 모니터가 올바르게 작동 중임을 표시하는 경우 모니터<br>위치를 고려하십시오. 다른 장치 주변의 자기장(예: 변압기, 전기 기구, 형광등<br>및 다른 모니터)은 화면 떨림 또는 흔들리거나 읽을 수 없거나 왜곡된 화면 이<br>미지를 야기합니다. 이와 같은 현상이 발생하면 모니터를 끄십시오. |
|                                                               | 주의: 켜져 있는 동안 컬러 모니터를 이동하면 화면 변색이 발생할 수 있습니다.                                                                                                    |
|                                                               | 장치와 모니터는 최소 305mm(12인치) 떨어지게 한 후 모니터를 켜십시오.                                                                                                    |
|                                                               | 참고: Lenovo 이외 모니터 케이블은 예측할 수 없는 문제를 야기할 수 있<br>습니다.                                                                                                    |
|                                                               | 2. 모니터 케이블을 다시 설치하십시오.                                                                                                    |
|                                                               | 3. 서버를 다시 시작할 때마다 다음 구성 요소를 표시된 순서대로 한 번에 하나<br>씩 교체하십시오.                                                                                                    |
|                                                               | a. 모니터                                                                                                    |
|                                                               | b. (숙련된 기술자 전용) 시스템 보드                                                                                                    |
| 화면에 이상한 문자가 나타납<br>니다.                                        | 1. 이상한 언어가 표시되는 경우 서버 펌웨어를 최신 수준로 업데이트하십시오( "<br>펌웨어 업데이트" 25페이지 참조).                                                                                                    |
|                                                               | 2. 모니터 케이블을 다시 설치하십시오.                                                                                                    |
|                                                               | 3. 서버를 다시 시작할 때마다 다음 구성 요소를 표시된 순서대로 한 번에 하나<br>씩 교체하십시오.                                                                                                    |
|                                                               | a. 모니터                                                                                                    |
|                                                               | b. (숙련된 기술자 전용) 시스템 보드                                                                                                    |

# **네트워크 연결 문제**

### **표 16. 네트워크 연결 문제 및 조치**

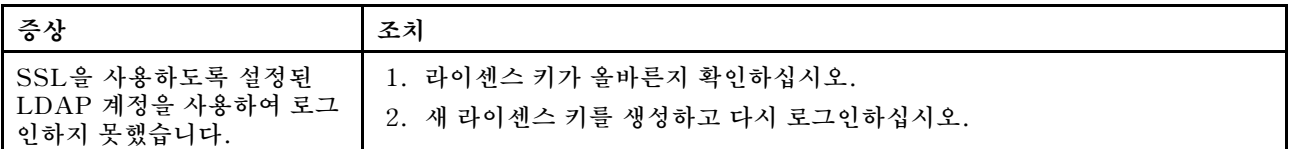

# **옵션 장치 문제**

**표 17. 옵션 장치 문제 및 조치**

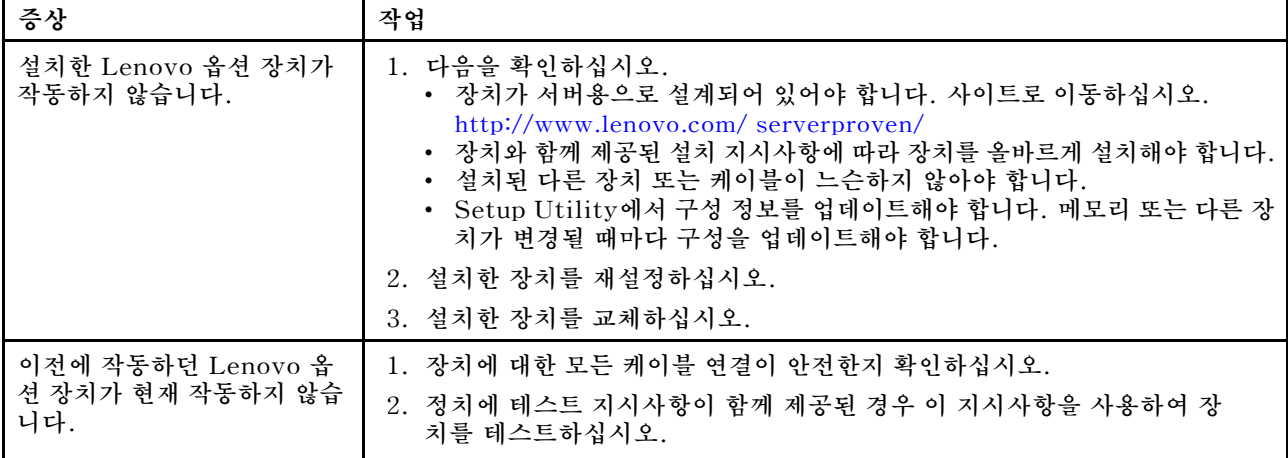

### <span id="page-81-0"></span>**표 17. 옵션 장치 문제 및 조치 (계속)**

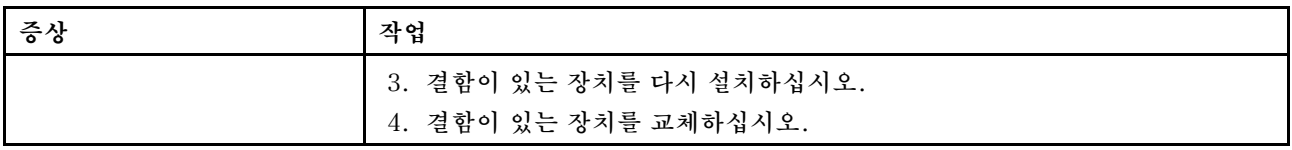

# **운영 체제 부팅 문제**

## **표 18. 운영 체제 부팅 문제 및 조치**

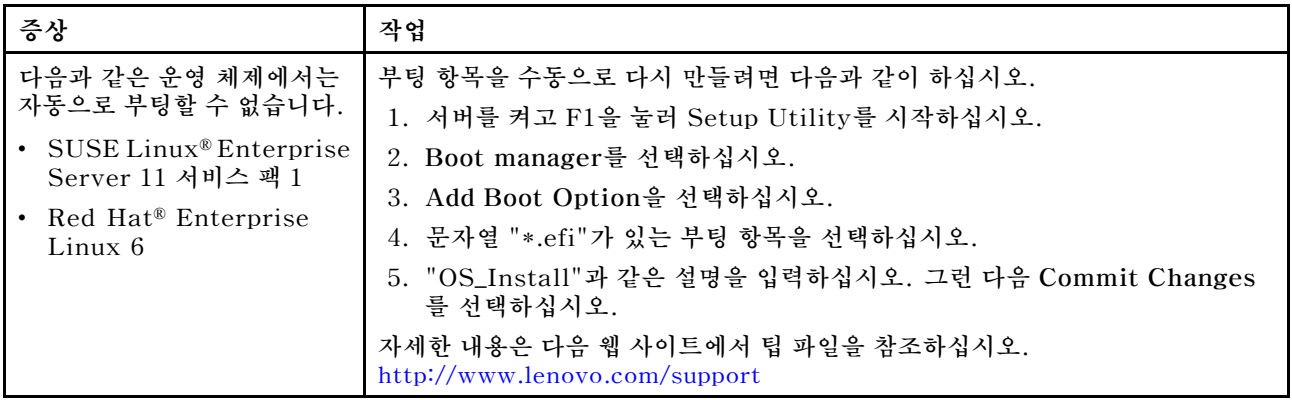

# **전원 문제**

### **표 19. 전원 문제 및 조치**

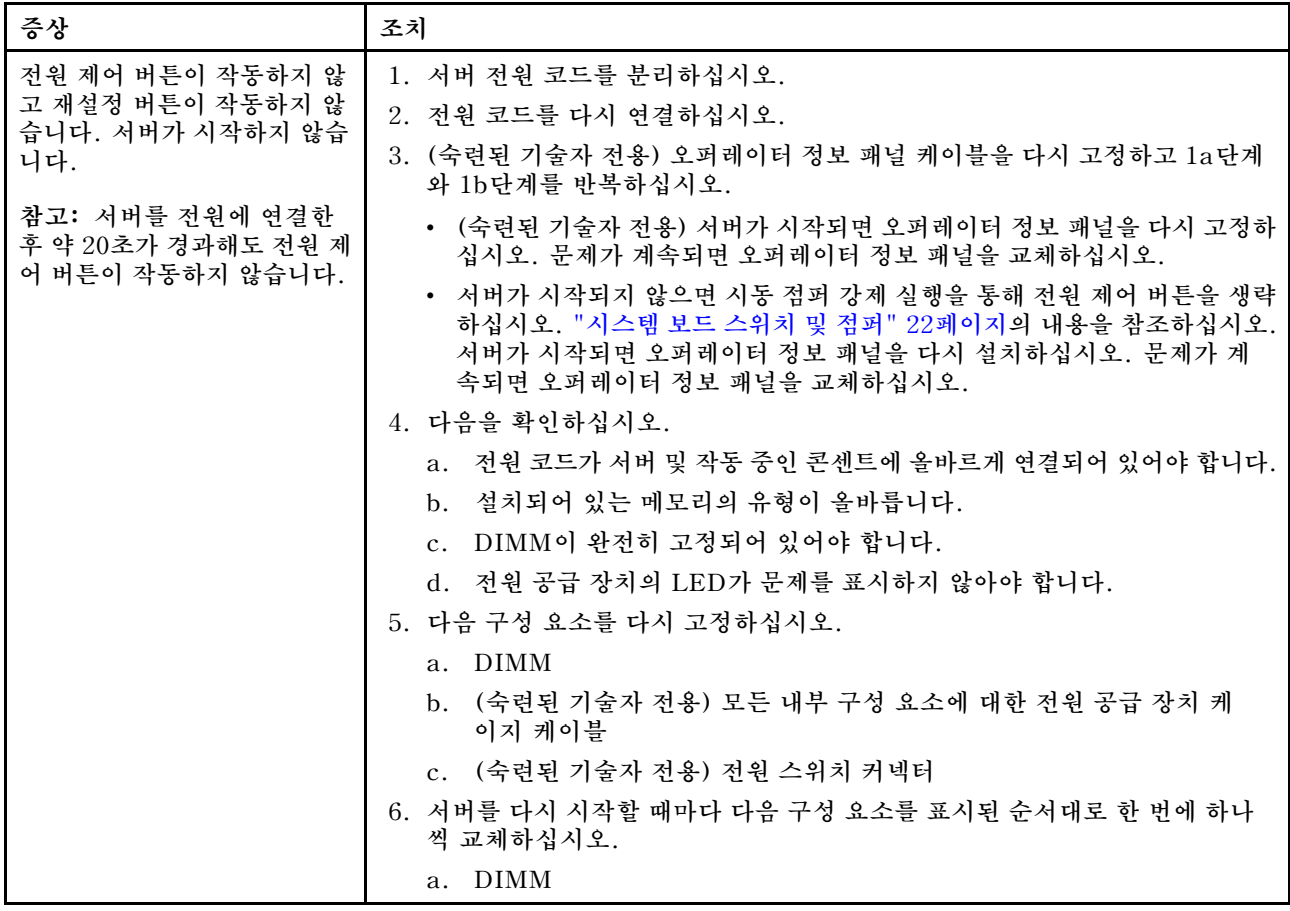

## **표 19. 전원 문제 및 조치 (계속)**

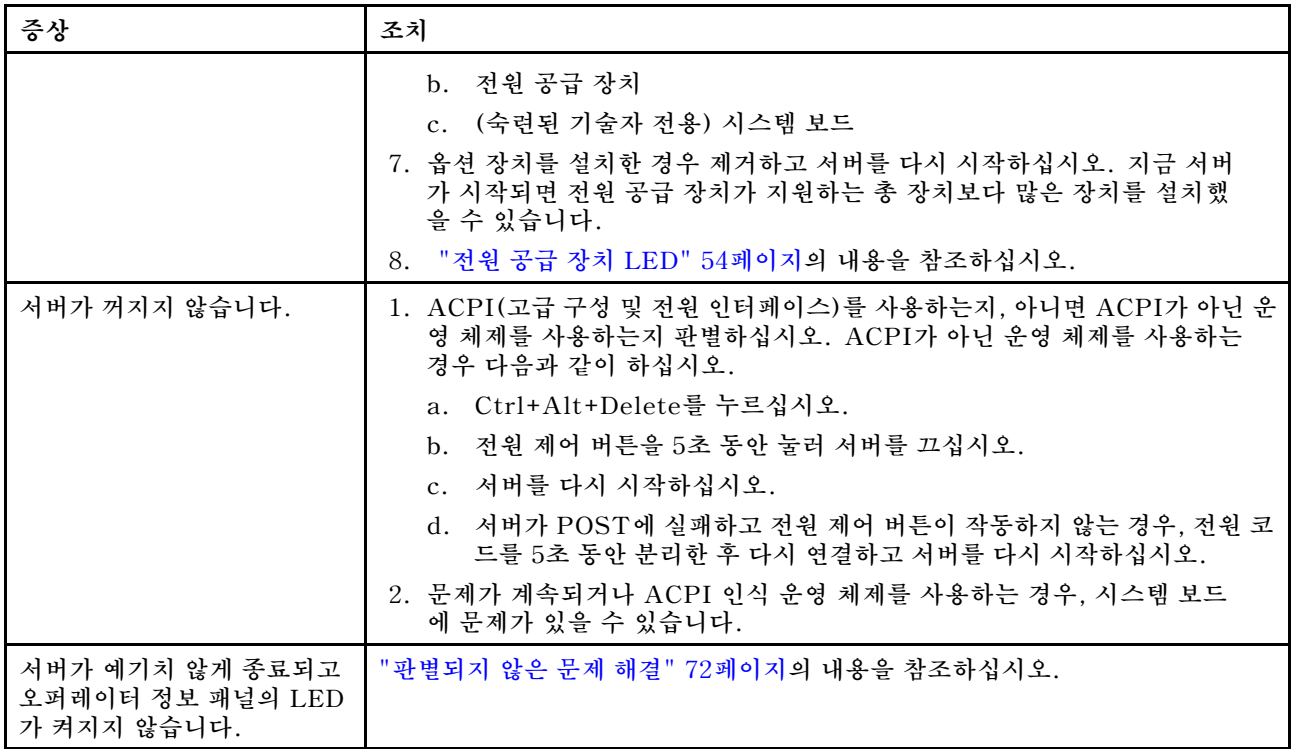

# **직렬 포트 문제**

## **표 20. 직렬 포트 문제 및 조치**

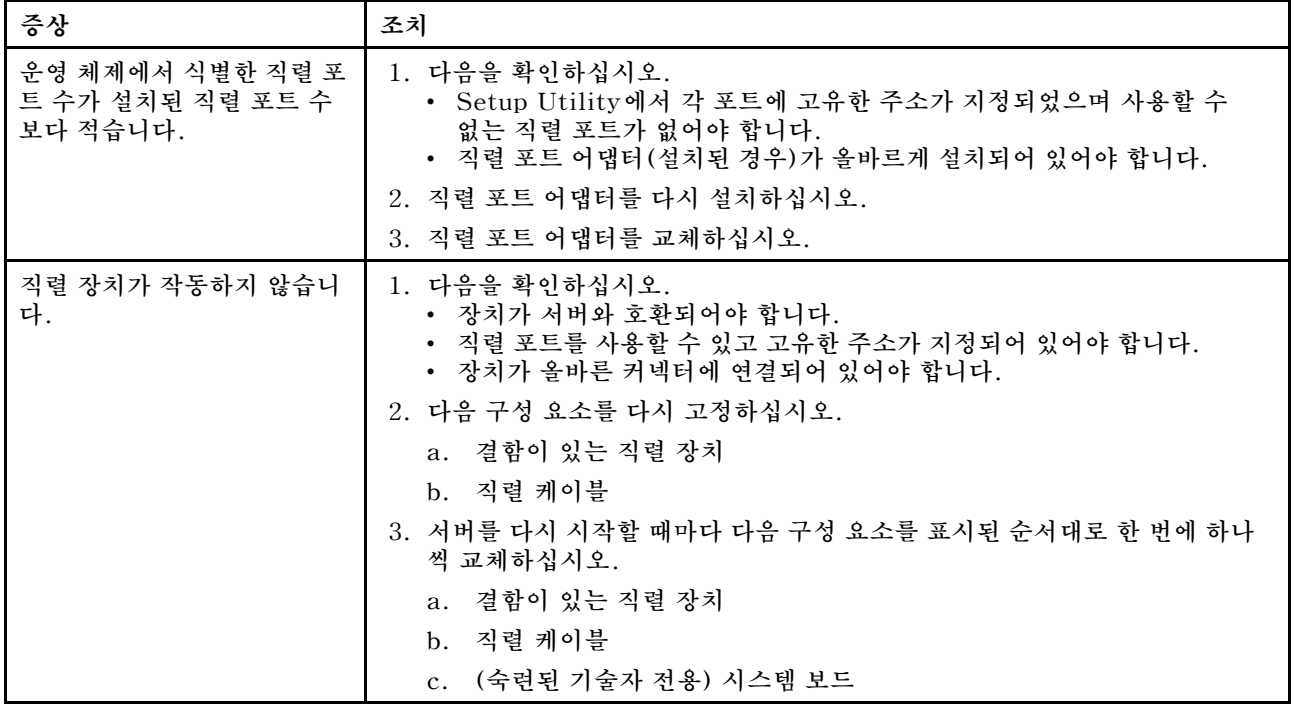

# <span id="page-83-0"></span>**ServerGuide 문제**

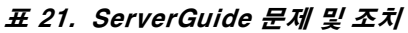

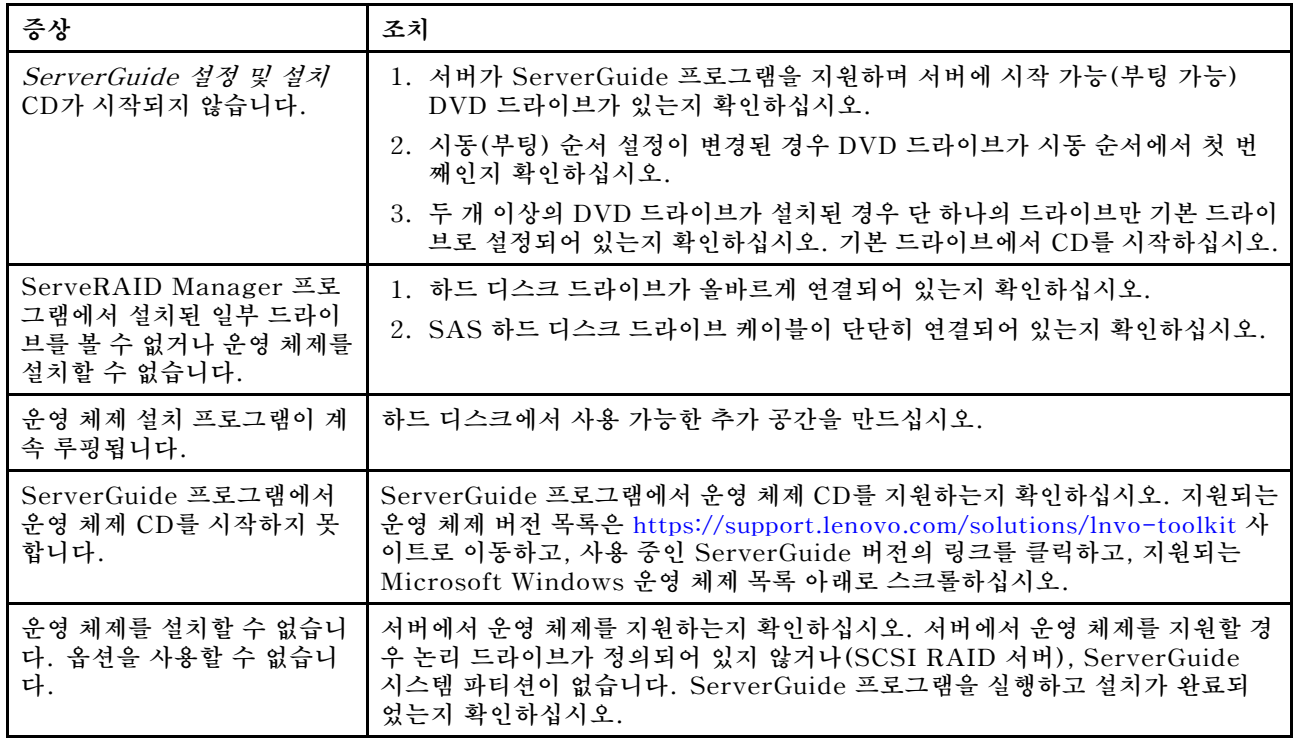

# **소프트웨어 문제**

### **표 22. 소프트웨어 문제 및 조치**

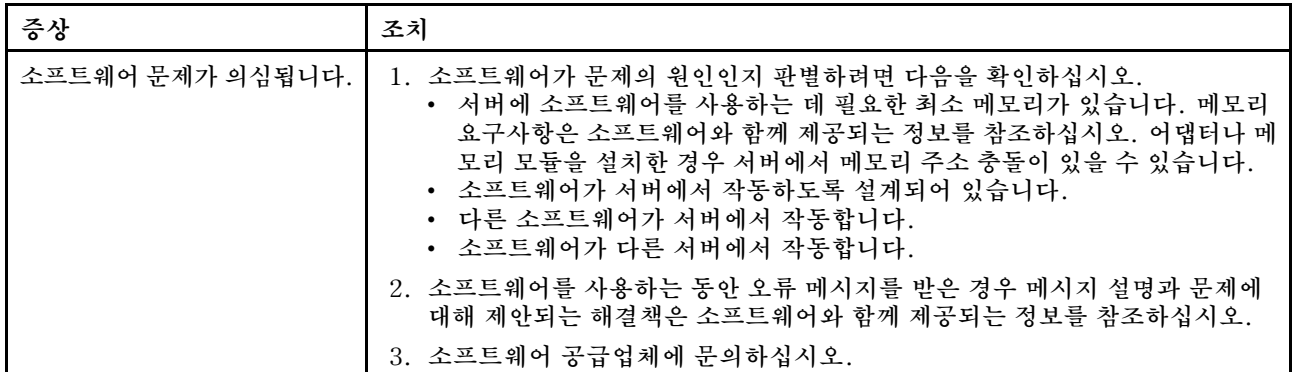

# **USB 커넥터 문제**

## **표 23. USB 커넥터 문제 및 조치**

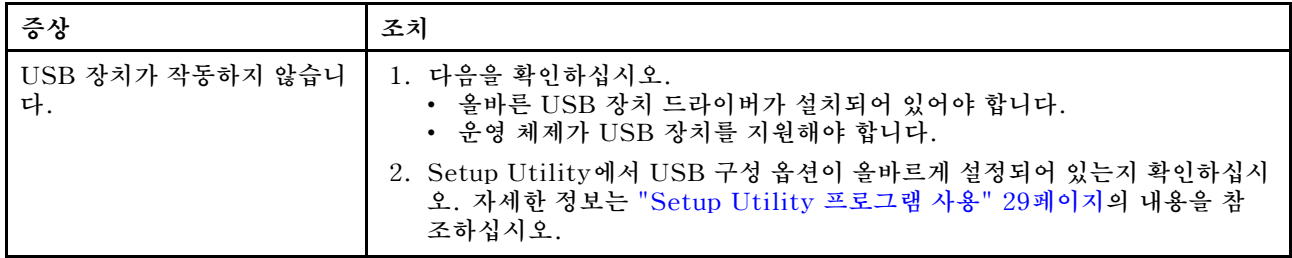

#### **표 23. USB 커넥터 문제 및 조치 (계속)**

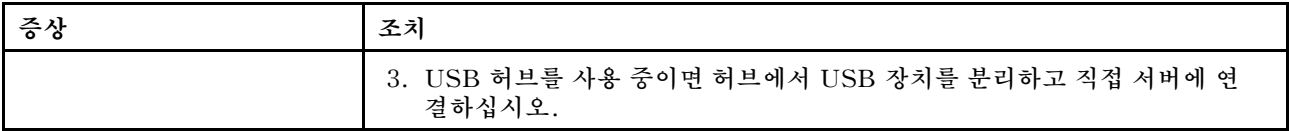

## **칩셋 드라이버 설치 문제**

#### **표 24. 칩셋 드라이버 설치 문제 및 조치**

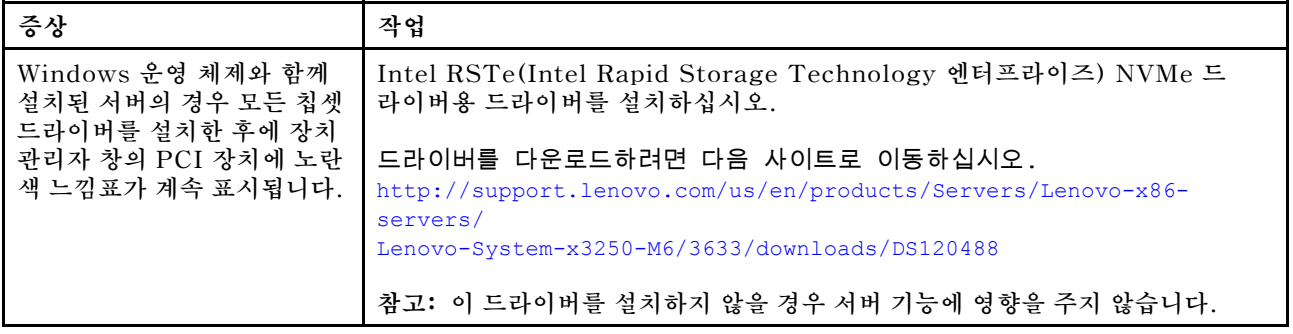

## **전원 문제 해결**

**전원 문제는 해결하기 어려울 수 있습니다. 전원 분배 버스에 누전이 있는 경우를 예로 들 수 있습니다. 일반적으로 누전은 과전류 상태로 인해 전원 서브시스템이 종료되는 원인이 됩니다. 전원 문제를 진단 하려면 다음의 일반적인 절차를 수행하십시오.**

- **단계 1. 서버를 끄고 모든 전원 코드를 분리하십시오.**
- **단계 2. 전원 서브시스템의 케이블이 느슨한지 확인하십시오. 또한 예를 들어 나사가 풀어져서 회로기판 에 누전이 발생한 경우 누전을 검사하십시오.**
- **단계 3. 서버를 켜고 시스템 보드에서 켜진 LED를 확인하십시오. ["시스템 보드 LED" 24페이지](#page-37-0) 의 내용을 참조하십시오.**
- **단계 4. 서버를 끄고 모든 전원 코드를 분리하십시오.**
- **단계 5. 서버를 시작하는 데 필요한 최소 구성이 될 때까지 어댑터를 제거하고 모든 내부 및 외부 장치의 케 이블 및 전원 코드를 분리하십시오. ["판별되지 않은 문제 해결" 72페이지](#page-85-0)의 내용을 참조하십시오.**
- **단계 6. 모든 AC 전원 코드를 다시 연결하고 서버를 켜십시오. 서버가 성공적으로 시작되면 서버를 끄 고, 어댑터를 다시 장착한 후 서버를 켜십시오. 작업을 반복하여 문제가 분리될 때까지 다른 장치를 한 번에 하나씩 다시 장착하십시오.**

**서버가 최소 구성으로 시작되지 않으면 ["전원 공급 장치 LED" 54페이지](#page-67-0)의 내용을 참조하여 문제가 분리 될 때까지 최소 구성의 구성 요소를 한 번에 교체하십시오.**

## **이더넷 컨트롤러 문제 해결**

**이더넷 컨트롤러를 테스트하기 위해 사용하는 방법은 사용 중인 운영 체제에 따라 다릅니다. 이더넷 컨트롤 러에 관한 정보는 이더넷 컨트롤러 장치 드라이버 추가 정보 파일 및 운영 체제 문서를 참조하십시오.**

**다음 절차를 수행하십시오.**

- **단계 1. 서버와 함께 제공되는 올바른 장치 드라이버가 설치되었는지와 해당 드라이버가 최신 수준 인지 확인하십시오.**
- **단계 2. 이더넷 케이블이 올바르게 설치되었는지 확인하십시오.**
- <span id="page-85-0"></span>• **모든 연결에 케이블을 단단히 연결하십시오. 케이블이 연결되었는데도 문제가 계속되면 다른 케이블을 사용하십시오.**
- **100Mbps에서 작동하도록 이더넷 컨트롤러를 설정한 경우 카테고리 5 케이블링을 사용해 야 합니다.**
- **허브 없이 두 개의 서버를 직접 연결하는 경우 또는 X 포트가 있는 허브를 사용하지 않는 경우 교차 케이블을 사용하십시오. 허브에 X 포트가 있는지 판별하려면 포트 레이블을 확인하 십시오. 레이블에 X가 있으면 허브에 X 포트가 있습니다.**
- **단계 3. 허브가 자동 교섭을 지원하는지 판별하십시오. 자동 교섭을 지원하지 않을 경우 수동으로 통합 이더넷 컨트롤러를 허브의 속도 및 양방향 모드와 일치하도록 구성하십시오.**
- **단계 4. 서버 뒷면의 이더넷 컨트롤러 LED를 확인하십시오. 이 LED가 커넥터, 케이블 또는 허브에 문 제가 있는지 여부를 표시합니다.**
	- **이더넷 컨트롤러가 허브에서 링크 펄스를 받으면 이더넷 링크 상태 LED가 켜집니다. LED가 꺼지면 커넥터 또는 케이블에 결함이 있거나 허브에 문제가 있을 수 있습니다.**
	- **이더넷 컨트롤러가 이더넷 네트워크를 통해 데이터를 보내거나 받으면 이더넷 전송/수신 활동 LED가 켜집니다. 이더넷 전송/수신 활동 LED가 꺼진 경우 허브와 네트워크가 작동 중인 지와 올바른 장치 드라이버가 설치되었는지 확인하십시오.**
- **단계 5. 서버 뒷면에 있는 LAN 활동 LED를 확인하십시오. 이더넷 네트워크에서 데이터를 사용 중인 경우 LAN 활동 LED가 켜집니다. LAN 활동 LED가 꺼지면 허브 및 네트워크가 작동 중인 지와 올바른 장치 드라이버가 설치되었는지 확인하십시오.**
- **단계 6. 운영 체제별로 문제의 원인을 확인하십시오.**
- **단계 7. 클라이언트 및 서버의 장치 드라이버에서 같은 프로토콜을 사용하는지 확인하십시오.**

**이더넷 컨트롤러가 여전히 네트워크에 연결되지 않으나 하드웨어가 작동하는 것으로 나타나면 네트워크 관 리자는 가능한 다른 오류 원인을 조사해야 합니다.**

## **판별되지 않은 문제 해결**

**DSA(Dynamic System Analysis)에서 오류를 진단할 수 없거나 서버가 작동하지 않는 경우 판별되 지 않은 문제를 해결하려면 여기에 설명된 정보를 사용하십시오.**

**소프트웨어 문제가 지속적 또는 간헐적인 오류의 원인으로 의심되는 경우 ["소프트웨어 문제" 70페이](#page-83-0) [지](#page-83-0)의 내용을 참조하십시오.**

**CMOS 메모리의 손상된 데이터 또는 손상된 UEFI 펌웨어가 판별되지 않은 문제를 일으킬 수 있습니다. CMOS 데이터를 재설정하려면 CMOS 지우기 점퍼(JP1)를 사용해 CMOS 메모리를 지우고 시동 암호를 덮어 쓰십시오. 자세한 내용은 ["시스템 보드 커넥터" 21페이지](#page-34-0)를 참조하십시오. UEFI 펌웨어가 손상된 것으로 의심되는 경우 ["서버 펌웨어 복구\(UEFI 업데이트 오류\)" 74페이지](#page-87-0)의 내용을 참조하십시오.**

**전원 공급 장치가 올바르게 작동하는 경우 다음과 같이 하십시오.**

- **단계 1. 서버를 끄십시오.**
- **단계 2. 서버 케이블이 올바르게 연결되었는지 확인하십시오.**
- **단계 3. 오류를 발견할 때까지 다음 장치를 한 번에 하나씩 제거하거나 분리하십시오. 서버를 켜고 그 때 마다 다시 구성하십시오.**
	- **프린터, 마우스 및 Lenovo 이외 장치와 같은 모든 외부 장치**
	- **서지 억제 장치(서버)**
	- **각 어댑터**
	- **하드 디스크 드라이브**

**참고: 서버를 시작하는 데 필요한 최소 구성은 마이크로프로세서 한 개와 4GB DIMM 한 개입니다.**

<span id="page-86-0"></span>**단계 4. 서버를 켜십시오. 문제가 계속되면 다음 순서대로 다음 구성 요소를 확인하십시오.**

- **1. 전원 공급 장치**
- **2. 메모리**
- **3. 마이크로프로세서**
- **4. 시스템 보드**

**서버에서 어댑터를 제거했을 때는 문제가 해결되었으나 같은 어댑터를 다시 장착하면 문제가 다시 발생하 는 경우, 어댑터에 문제가 있을 수 있습니다. 어댑터를 다른 어댑터로 교체했을 때 문제가 다시 발생하는 경 우에는 라이저 카드에 문제가 있을 수 있습니다.**

**네트워킹 문제가 의심이 되고 서버가 모든 시스템 테스트를 통과한 경우, 서버 외부의 네트워크 케이 블링 문제를 확인하십시오.**

# **문제 판별 팁**

**발생할 수 있는 다양한 조합의 하드웨어 및 소프트웨어 문제가 있으므로 다음 정보를 사용하면 문제를 판별 하는 데 도움이 됩니다. 가능하면 Lenovo에서 도움을 요청할 때 다음 정보를 사용하십시오.**

**서버의 모델 번호와 일련 번호는 앞면 베젤에 부착된 ID 레이블에 있습니다.**

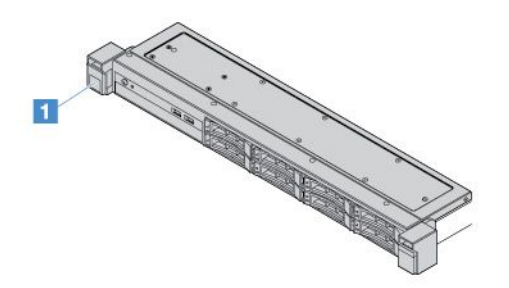

#### **그림 14. 서버 앞면에 있는 ID 레이블**

- **시스템 유형 및 모델**
- **마이크로프로세서 또는 하드 디스크 드라이브 업그레이드**
- **오류 증상**
	- **서버의 진단 테스트에 실패했습니까?**
	- **얼마나 자주 발생합니까? 언제 발생합니까? 어디서 발생합니까?**
	- **오류가 한 서버에서 발생합니까? 아니면 여러 서버에서 발생합니까?**
- <span id="page-87-0"></span>– **오류가 반복됩니까?**
- **이 구성이 작동된 적이 있습니까?**
- **구성이 실패하기 전에 변경한 내용이 있다면 무엇을 변경했습니까?**
- **이 오류가 원래 보고한 오류입니까?**
- **진단 프로그램 유형 및 버전 레벨**
- **하드웨어 구성(시스템 요약 출력 화면)**
- **UEFI 펌웨어 레벨**
- **IMM 펌웨어 레벨**
- **운영 체제 소프트웨어**

**작동 중인 서버와 작동되지 않는 서버와의 구성 및 소프트웨어 설정을 비교하여 일부 문제를 해결할 수 있 습니다. 진단을 위해 서버를 서로 비교할 경우 다음의 모든 요소가 모든 서버에서 동일한 경우에만 동 일한 것으로 간주하십시오.**

- **시스템 유형 및 모델**
- **UEFI 펌웨어 레벨**
- **IMM 펌웨어 레벨**
- **어댑터 및 부착물, 같은 위치**
- **주소 점퍼, 터미네이터, 케이블링**
- **소프트웨어 버전 및 레벨**
- **진단 프로그램 유형 및 버전 레벨**
- **구성 옵션 설정**
- **운영 체제 제어 파일 설치**

**서비스 관련 Lenovo 문의 정보는 [부록 D "도움말 및 기술 지원 얻기" 661페이지](#page-674-0)의 내용을 참조하십시오.**

## **서버 펌웨어 복구(UEFI 업데이트 오류)**

**중요: 일부 클러스터 솔루션을 사용하려면 특정 코드 레벨 또는 조정된 코드 업데이트가 필요합니다. 장 치가 클러스터 솔루션의 일부인 경우 코드를 업데이트하기 전에 클러스터 솔루션에서 최신 코드 레벨 이 지원되는지 확인하십시오.**

**서버 펌웨어가 손상된 경우(예: 업데이트 중 전원 오류) 다음과 같은 방법으로 서버 펌웨어를 복구 할 수 있습니다.**

- **대역 내 방식: 부팅 블록 점퍼(자동 부팅 복구) 또는 서버 펌웨어 업데이트 패키지 서비스 팩 중 하나를 사용하여 서버 펌웨어 복구**
- **대역 외 방식: IMM2.1 웹 인터페이스에서 펌웨어와 최신 서버 펌웨어 업데이트 패키지를 업데이 트합니다.**

**참고: 다음 방법 중 하나를 통해 서버 펌웨어 업데이트 패키지를 구할 수 있습니다.**

- **<http://www.lenovo.com/support>에서 업데이트 패키지를 검색하고 다운로드하십시오.**
- **Lenovo 서비스 담당자에게 문의하십시오. [http://www.ibm.com/services](http://www-935.ibm.com/services/us/en/it-services/gts-it-service-home-page-1.html) 또는 <http://www.ibm.com/planetwide>에서 전화 번호를 확인할 수 있습니다.**

**서버의 플래시 메모리는 기본 뱅크와 백업 뱅크로 구성됩니다. 백업 뱅크는 부팅 가능한 UEFI 펌웨 어 이미지를 유지해야 합니다. 기본 뱅크의 서버 펌웨어가 손상된 경우 UEFI 부팅 백업 점퍼(JP16) 을[를] 사용하여 백업 뱅크를 수동으로 부팅할 수 있습니다. 이미지가 손상된 경우 자동 부팅 복구 기 능이 자동으로 실행됩니다.**

## **대역 내 수동 복구 방법**

**서버 펌웨어를 복구하고 서버 작동을 기본 뱅크로 복원하려면 다음과 같이 하십시오.**

- **단계 1. ["안전" v페이지](#page-6-0) 및 ["서버 구성 요소를 제거 또는 설치하기 전에" 91페이지](#page-104-0)의 내용을 읽어 보십시오.**
- **단계 2. 서버를 끄고 전원 코드와 외부 케이블을 모두 분리하십시오.**
- **단계 3. 서버 덮개의 잠금을 풀고 서버 덮개를 제거하십시오. ["서버 덮개 제거" 92페이지](#page-105-0)의 내용을 참조하십시오.**
- **단계 4. 시스템 보드에서 UEFI 부팅 백업 점퍼를 찾으십시오. ["시스템 보드 스위치 및 점퍼" 22페이지](#page-35-0) 의 내용을 참조하십시오.**
- **단계 5. UEFI 부팅 백업 점퍼를 핀 1과 2에서 핀 2와 3으로 이동하여 UEFI 복구 모드를 사용하도록 설정하십시오.**
- **단계 6. 서버 덮개를 다시 장착한 다음 모든 전원 코드를 다시 연결하십시오.**
- **단계 7. 서버를 다시 시작하십시오. 시스템이 POST(전원 공급 자체 테스트)를 시작합니다.**
- **단계 8. 다운로드한 펌웨어 업데이트 패키지에서 지원하는 운영 체제로 서버를 부팅하십시오.**
- **단계 9. 펌웨어 업데이트 패키지 readme 파일에 있는 지시사항에 따라 펌웨어 업데이트를 수행하십시오.**
- **단계 10. 서버를 끄고 전원 코드와 외부 케이블을 모두 분리한 다음 서버 덮개를 제거하십시오. ["서버 덮](#page-105-0) [개 제거" 92페이지](#page-105-0)의 내용을 참조하십시오.**
- **단계 11. UEFI 부팅 백업 점퍼를 핀 2와 3에서 기본 위치(핀 1과 2)로 다시 이동하십시오.**
- **단계 12. 덮개를 다시 설치하십시오. ["서버 덮개 설치" 93페이지](#page-106-0)의 내용을 참조하십시오.**
- **단계 13. 제거한 전원 코드 및 케이블을 다시 연결하십시오.**
- **단계 14. 서버를 켜십시오. 시스템이 POST(전원 공급 자체 테스트)를 시작합니다. 이 조치로 기본 뱅크 를 복구하지 못하면 다음 단계를 계속하십시오.**
- **단계 15. 서버 덮개를 제거하십시오. ["서버 덮개 제거" 92페이지](#page-105-0)의 내용을 참조하십시오.**
- **단계 16. 코인 셀 배터리를 제거하여 CMOS를 재설정하십시오. ["코인 셀 배터리 제거" 130페이지](#page-143-0) 의 내용을 참조하십시오.**
- **단계 17. 코인 셀 배터리를 서버에서 약 5 ~ 15분 꺼내 놓으십시오.**
- **단계 18. 코인 셀 배터리를 다시 설치하십시오. ["코인 셀 배터리 설치" 131페이지](#page-144-0)의 내용을 참조하십시오.**
- **단계 19. 덮개를 다시 설치하십시오. ["서버 덮개 설치" 93페이지](#page-106-0)의 내용을 참조하십시오.**
- **단계 20. 제거한 전원 코드 및 케이블을 다시 연결하십시오.**
- **단계 21. 서버를 켜십시오. 시스템이 POST(전원 공급 자체 테스트)를 시작합니다.**
- **단계 22. 이러한 복구 노력이 실패하면 Lenovo 서비스 담당자에게 지원을 요청하십시오.**

## **대역 내 자동 부팅 복구 방법**

**참고: 이 방법은 로그 항목이 있거나 펌웨어 스플래시 화면에** Booting Backup Image**가 표시되는 경우에만 사용하십시오. 다른 경우에는 대역 내 수동 복구 방식을 사용하십시오.**

**자동 부팅 복구 프로세스가 시작되기 전에 다음을 준수하십시오.**

- **다운로드한 펌웨어 업데이트 패키지에서 지원하는 운영 체제로 서버를 부팅하십시오.**
- **펌웨어 업데이트 패키지 readme 파일에 있는 지시사항에 따라 펌웨어 업데이트를 수행하십시오.**

# <span id="page-89-0"></span>**대역 외 방법**

**[http://publib.boulder.ibm.com/infocenter/systemx/documentation/topic/](http://publib.boulder.ibm.com/infocenter/systemx/documentation/topic/com.lenovo.sysx.imm2.doc/product_page.html) [com.lenovo.sysx.imm2.doc/ product\\_page.html](http://publib.boulder.ibm.com/infocenter/systemx/documentation/topic/com.lenovo.sysx.imm2.doc/product_page.html)의 IMM2.1 문서(Integrated Management Module II 사용 설명서)를 참조하십시오.**

# **ABR(자동 부팅 복구)**

**서버 시작 중 Integrated Management Module II에서 기본 뱅크의 서버 펌웨어 관련 문제를 감지하면 서버가 백업 펌웨어 뱅크로 자동 전환되며 기본 뱅크에서 펌웨어를 복구할 수 있는 기회가 제공됩니다. UEFI 펌웨어 복구 지시사항은 ["서버 펌웨어 복구\(UEFI 업데이트 오류\)" 74페이지](#page-87-0)의 내용을 참조하 십시오. 기본 뱅크의 펌웨어를 복구한 후에 다음과 같이 하십시오.**

- **단계 1. 서버를 다시 시작하십시오.**
- **단계 2. 프롬프트 Press F3 to restore to primary가 표시되면 F3을 눌러 기본 뱅크에서 서버를 시작하십시오.**

# **Nx-부팅 실패**

**추가된 장치 또는 어댑터 펌웨어 업데이트, 펌웨어 또는 응용 프로그램 코드 문제와 같은 구성 변경사항으 로 인해 서버에서 전원 공급 자체 테스트(POST)가 실패할 수 있습니다. 문제가 발생하면 서버가 다음 두 가지 방법 중 하나로 응답합니다.**

- **서버가 자동으로 다시 시작되고 POST를 다시 시도합니다.**
- **서버가 정지되고 서버가 POST를 다시 시도하려면 서버를 수동으로 다시 시작해야 합니다.**

**지정한 숫자만큼 연속 시도(자동 또는 수동)한 후 Nx-부팅 실패 기능은 구성에 필요한 정정을 하고 서버를 다시 시작할 수 있도록 서버가 기본 UEFI 구성으로 되돌리고 Setup Utility를 시작하게 합니다. 서버가 기본 구성으로 성공적으로 POST를 완료할 수 없으면 시스템 보드 문제일 수 있습니다.**

**Setup Utility에서 Nx 부팅 실패 기능을 시작하는 연속 다시 시작 시도 횟수를 설정할 수 있습니다. 횟수를 지정하려면 System Settings** ➙ **Recovery** ➙ **POST Attempts** ➙ **POST Attempts Limit를 클릭하 십시오. 그런 다음 사용 가능한 옵션 3, 6, 9 및 Disable Nx-boot failure 중에서 항목을 선택하십시오.**

# <span id="page-90-0"></span>**제 6 장 부품 목록, Lenovo System x3250 M6**

**다음 교체 가능한 구성 요소는 "교체 가능한 서버 구성 요소" 77페이지에 지정된 경우를 제 외하고 Lenovo System x3250 M6 서버에 사용할 수 있습니다. 업데이트된 부품 목록은 <http://www.lenovo.com/support> 사이트를 참조하십시오.**

# **교체 가능한 서버 구성 요소**

**다음은 Lenovo System x3250 M6의 교체 가능한 서버 구성 요소에 관한 설명입니다.**

**교체 가능한 구성 요소는 구조 부품 및 FRU(현장 교체 가능 유닛)로 구성됩니다.**

- **구조 부품: 구조 부품(섀시 어셈블리, 덮개 및 베젤과 같은 구성 요소)의 구매 및 교체 책임은 사용자에 게 있습니다. 사용자의 요청에 따라 Lenovo에서 구조 구성 요소를 구매하거나 설치할 경우 서비스 요금 이 부과됩니다. 구조 부품 목록은 ["구조 부품" 87페이지의](#page-100-0) 내용을 참조하십시오.**
- **계층 1 CRU(고객 교체 가능 유닛): 계층 1 CRU 교체 책임은 사용자에게 있습니다. 사용자의 요청에 따라 Lenovo에서 계층 1 CRU를 설치할 경우 설치 요금이 부과됩니다.**
- **계층 2 고객 교체 가능 유닛: Tier 2 CRU를 직접 설치하거나 서버에 지정된 보증 서비스 유형에 따라 추가 비용 없이 Lenovo에 설치를 요청할 수 있습니다.**

**보증 약관, 서비스 및 지원에 관한 정보는 서버와 함께 제공되는 보증 정보 문서를 참조하십시오. 서비스 및 지원에 관한 자세한 정보는 [부록 D "도움말 및 기술 지원 얻기" 661페이지](#page-674-0)의 내용을 참조하십시오.**

**계획을 지원하는 최신 옵션은 [http://www.lenovo.com/ serverproven/](http://www.lenovo.com/serverproven/) 사이트를 참조하십시오.**

**다음 그림은 서버의 주요 구성 요소를 보여줍니다. 이 문서의 그림은 사용자의 하드웨어와 약간 다를 수 있 습니다. 구조 부품 목록은 ["구조 부품" 87페이지](#page-100-0)의 내용을 참조하십시오.**

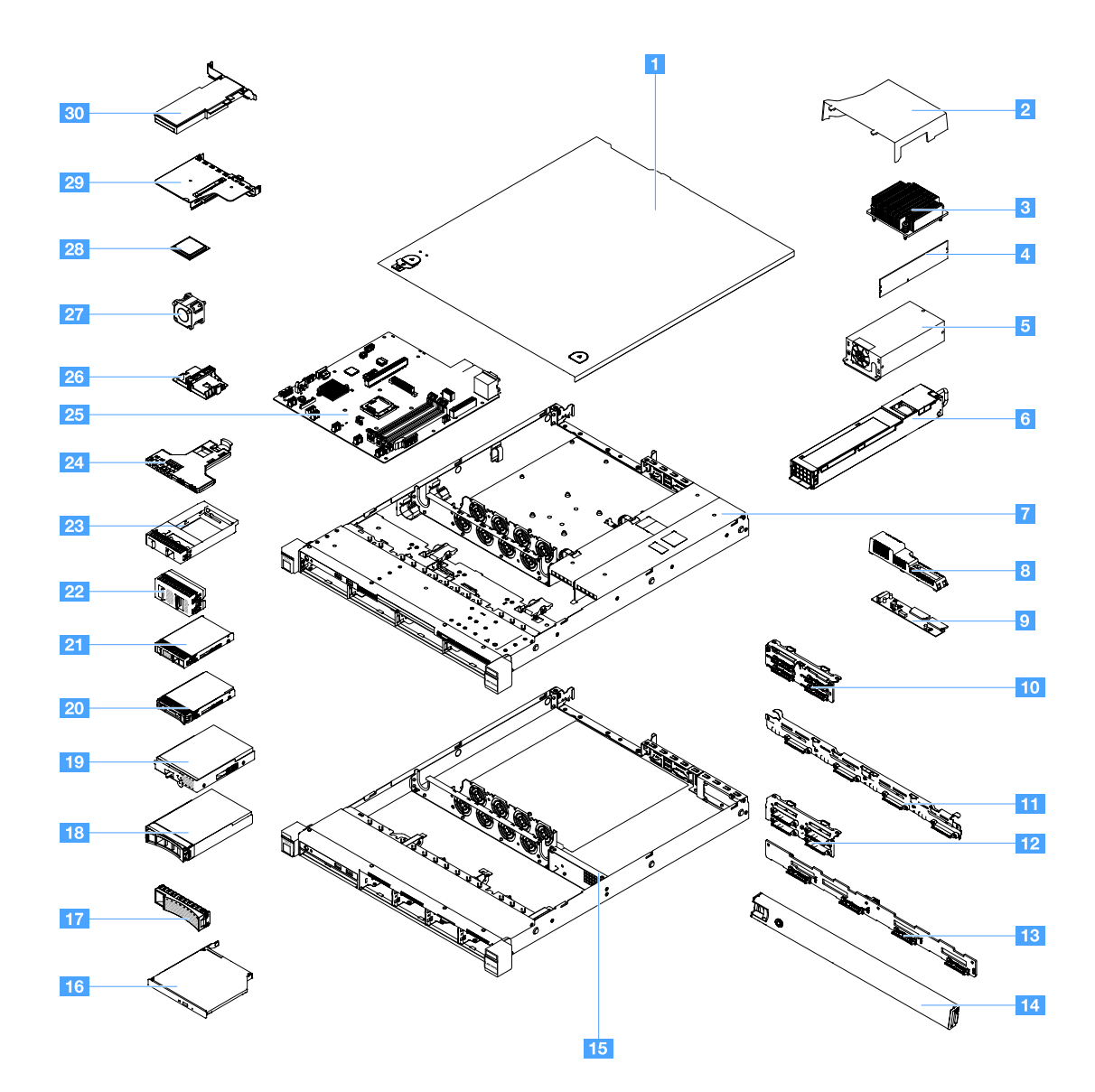

**다음 표는 서버 교체 가능 구성 요소의 부품 번호를 보여줍니다.**

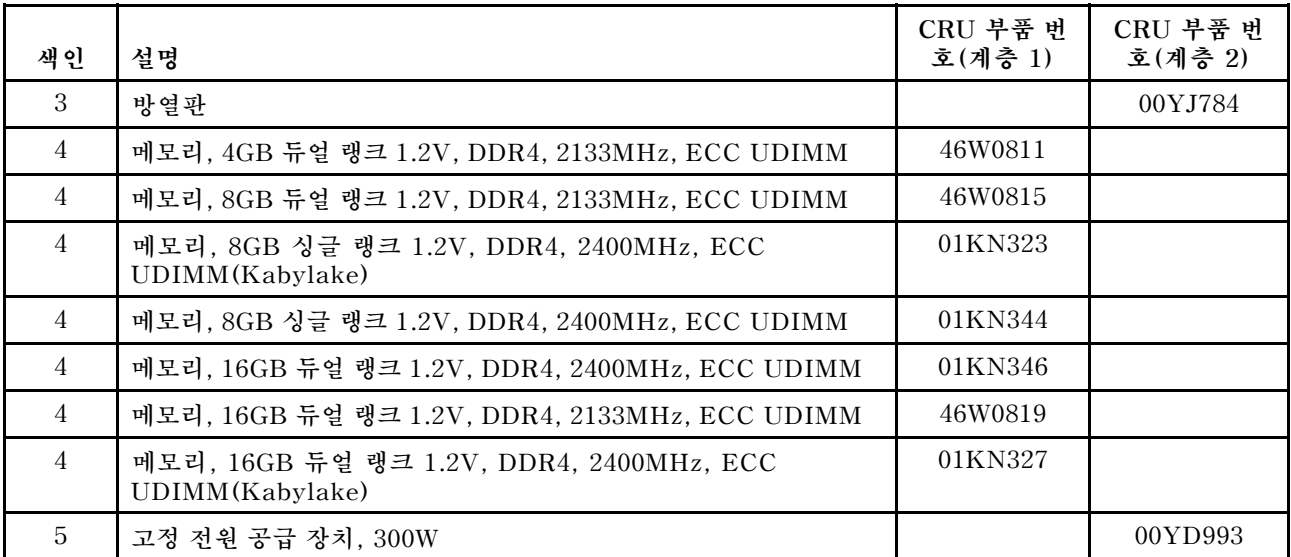

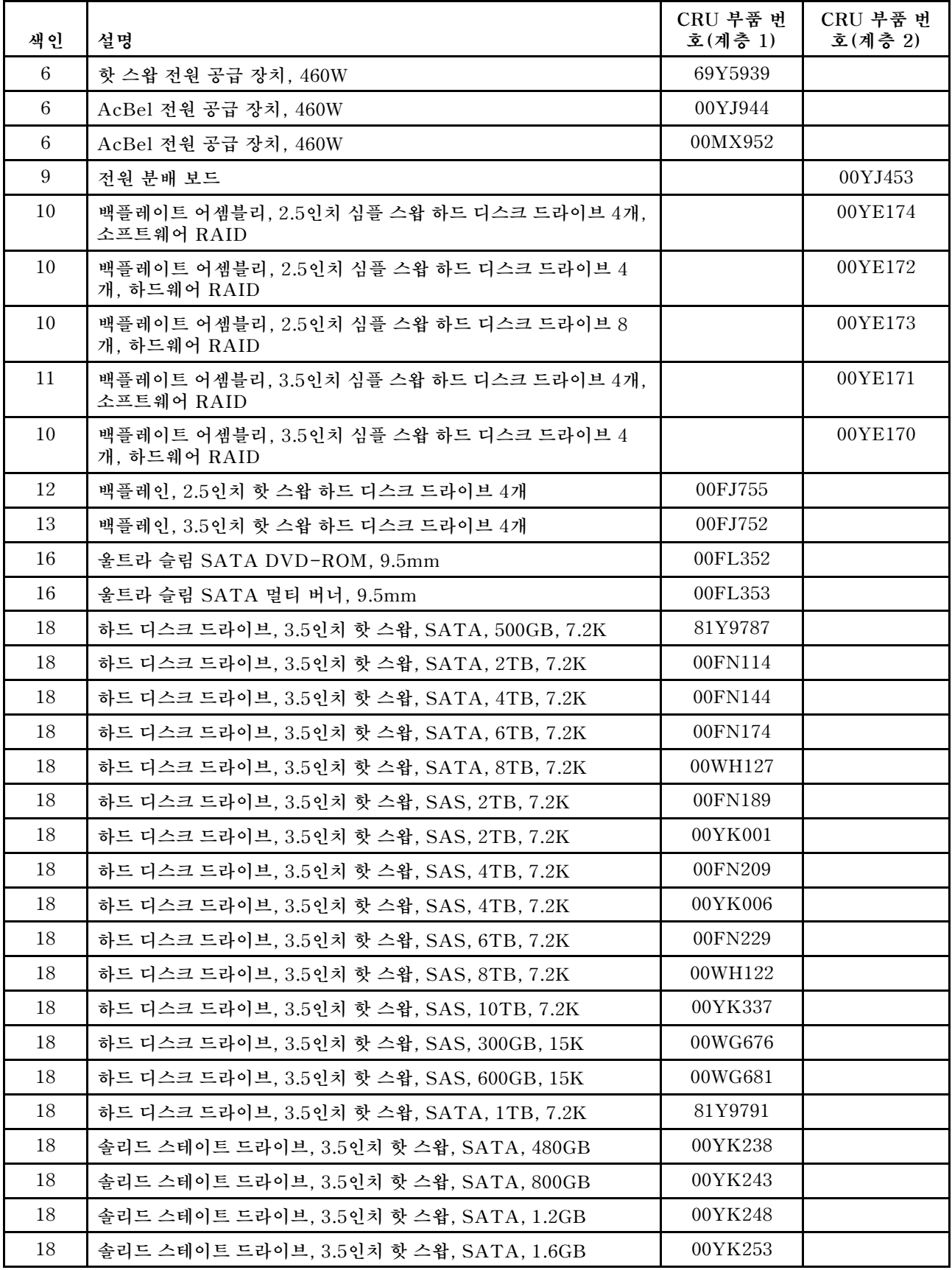

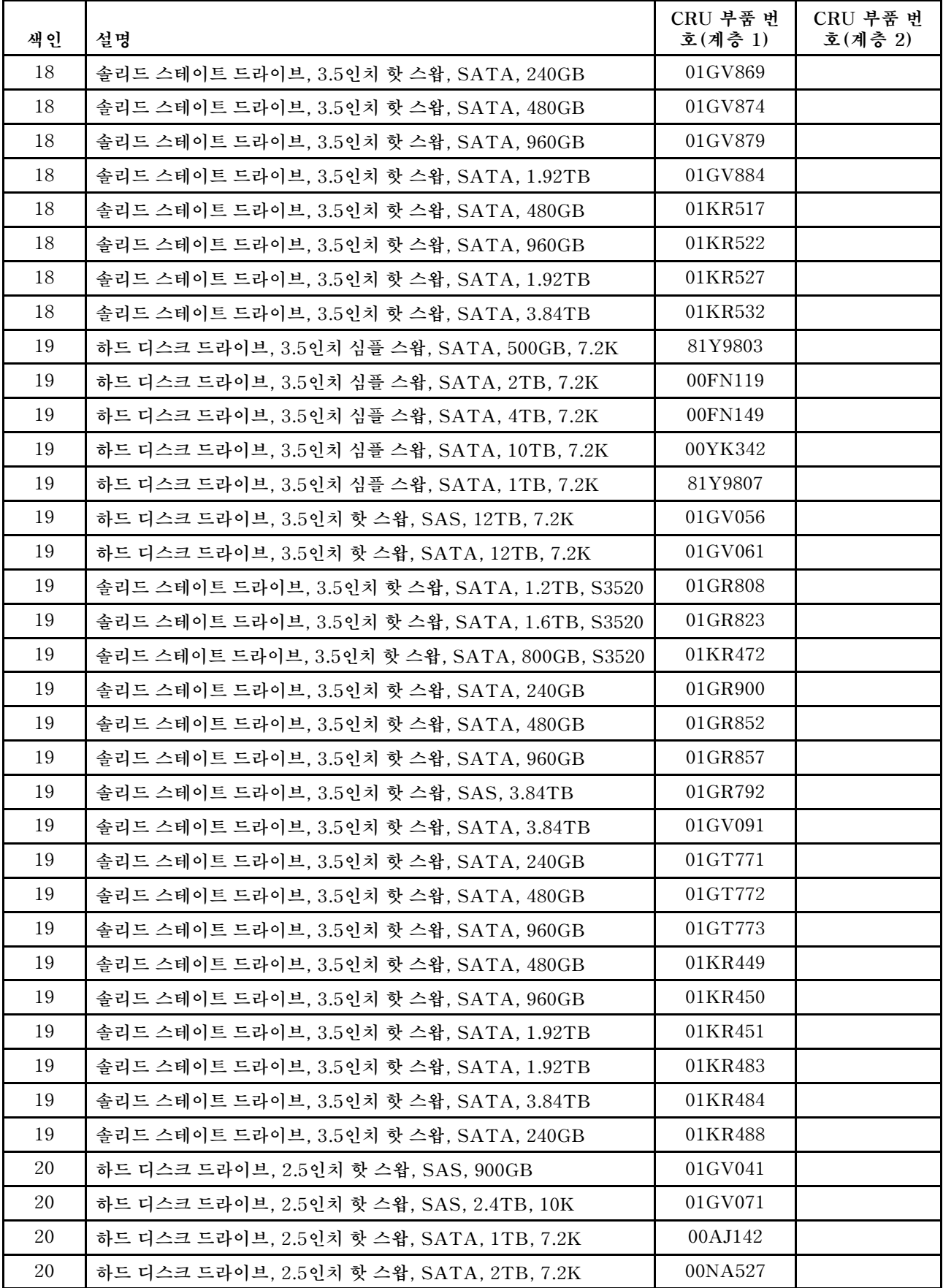

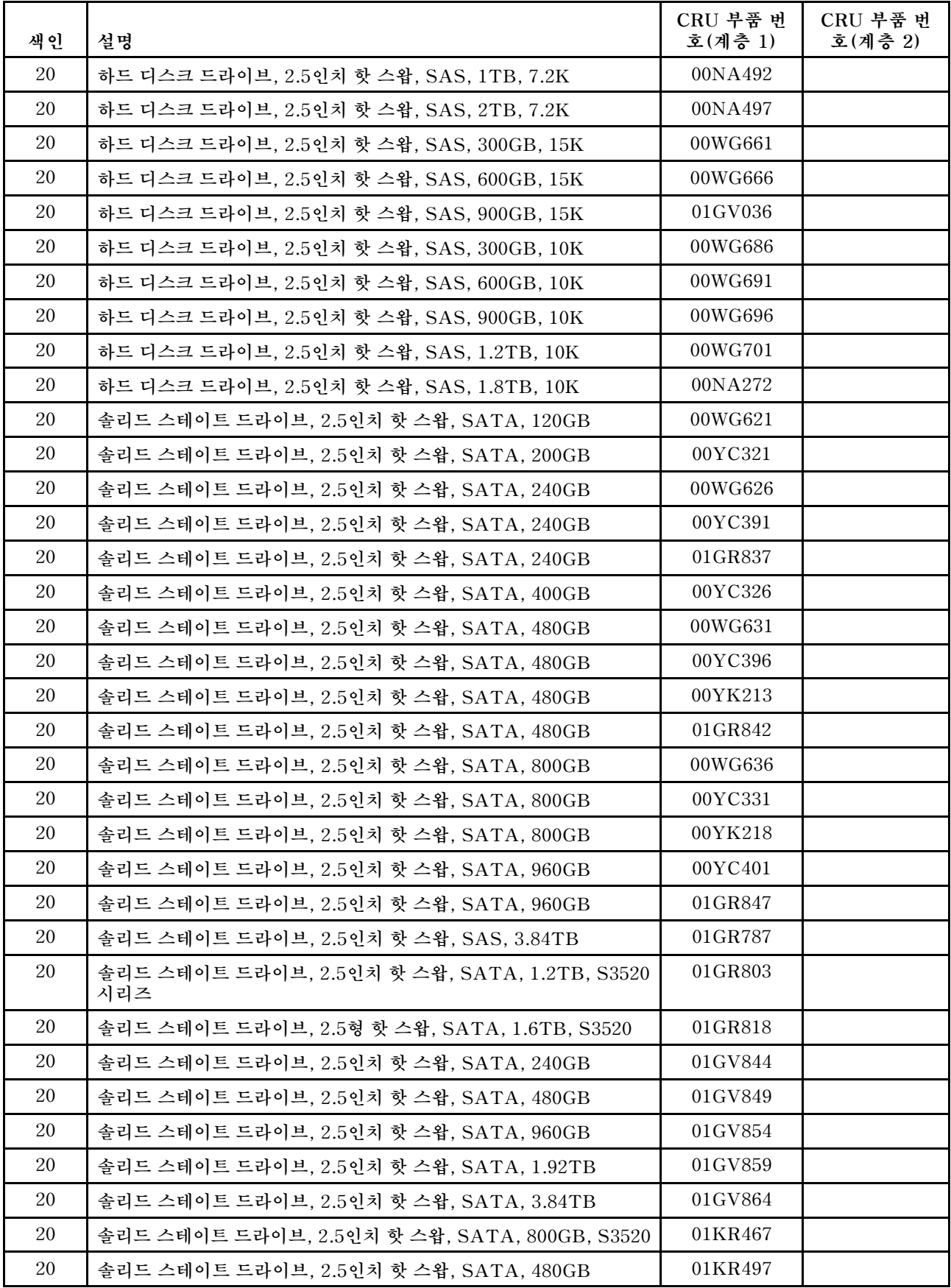

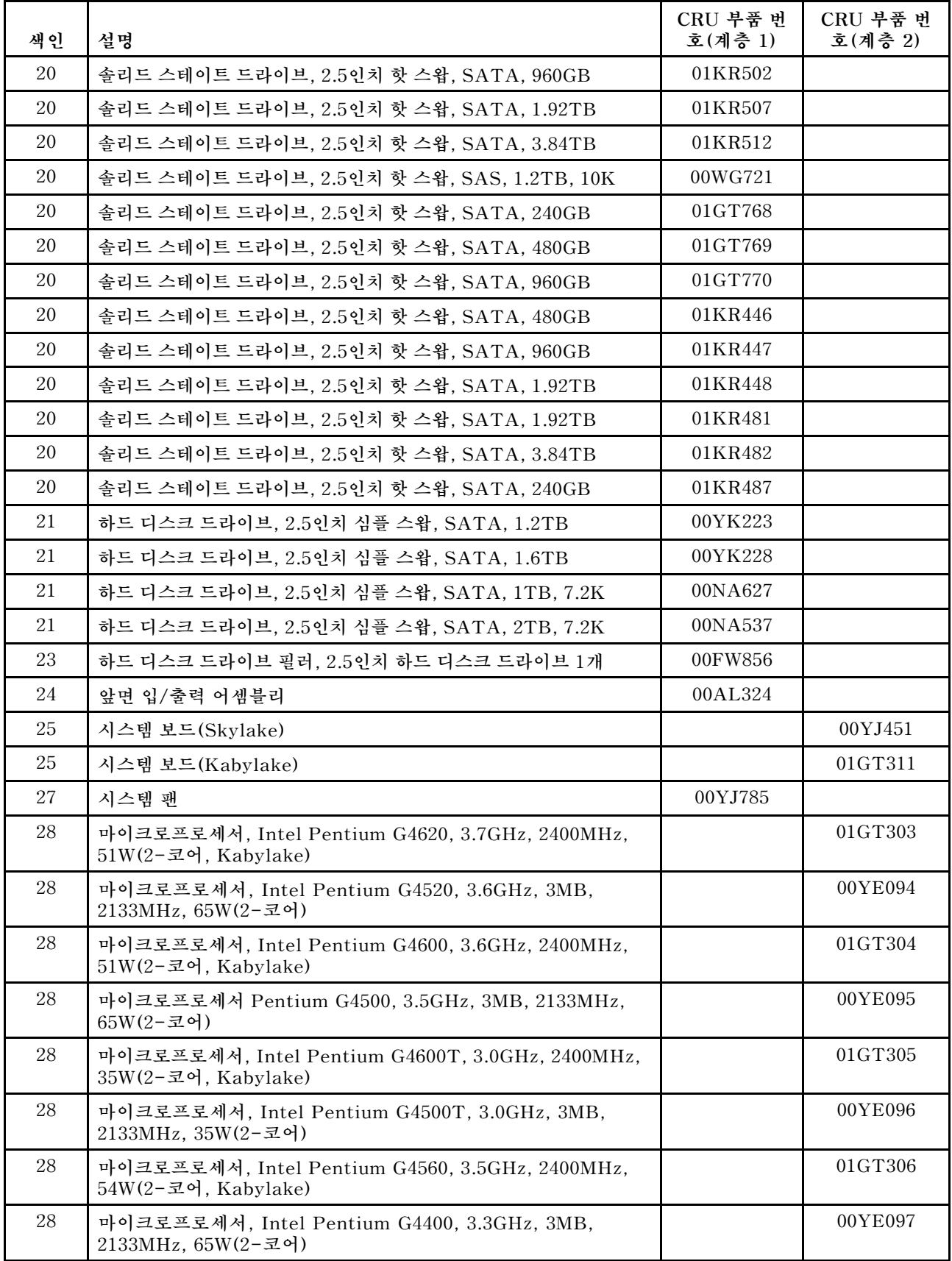

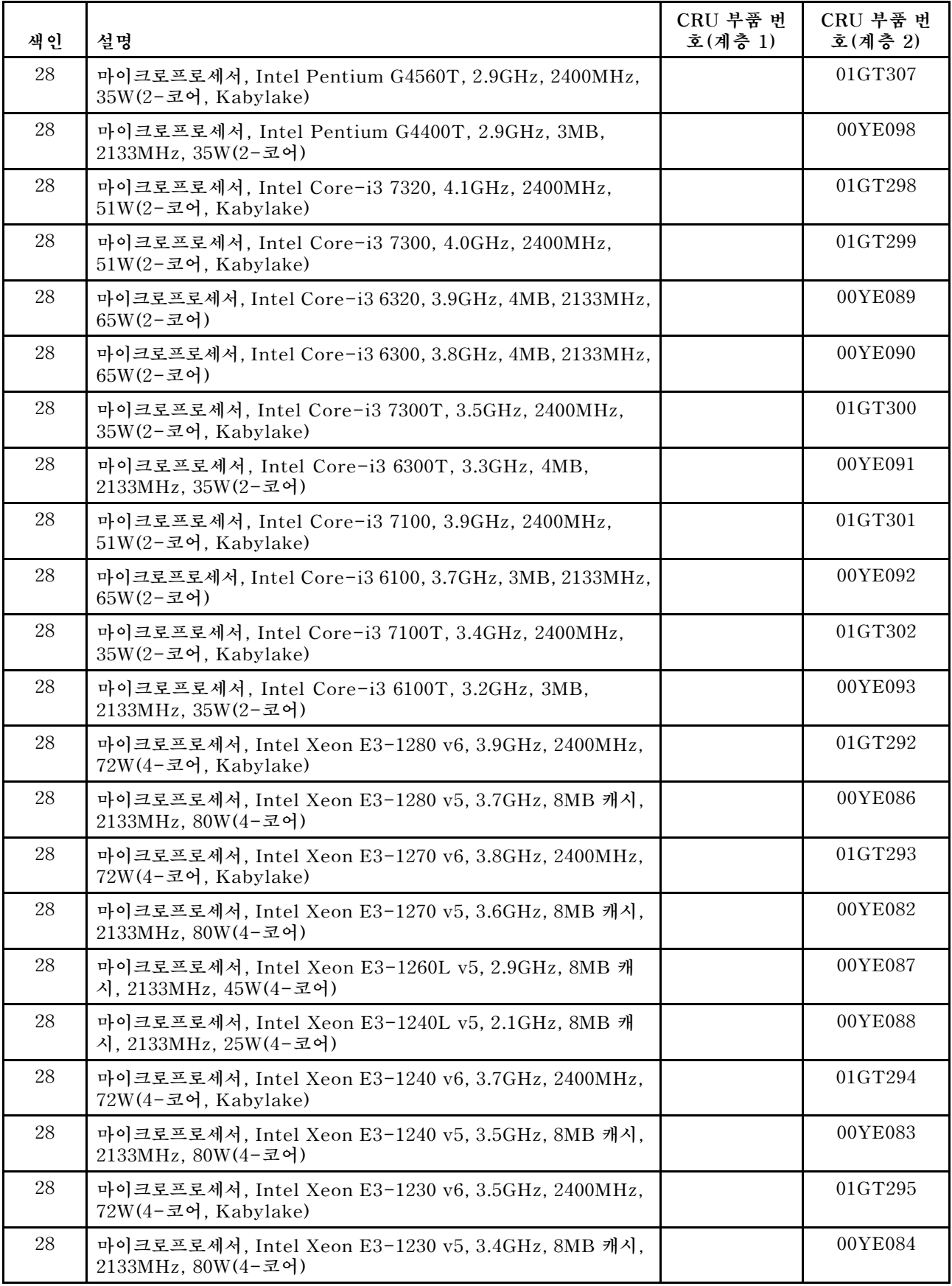

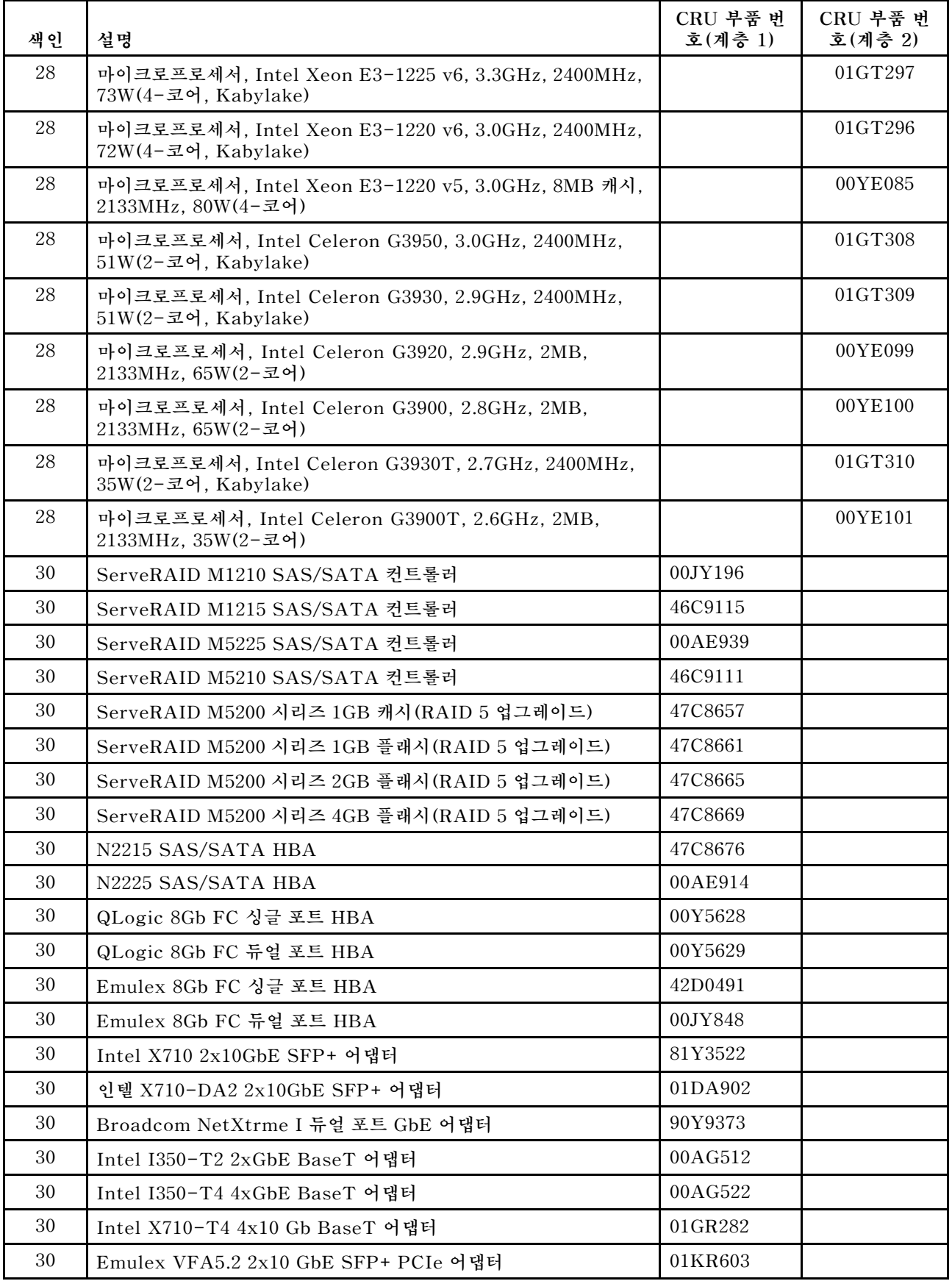

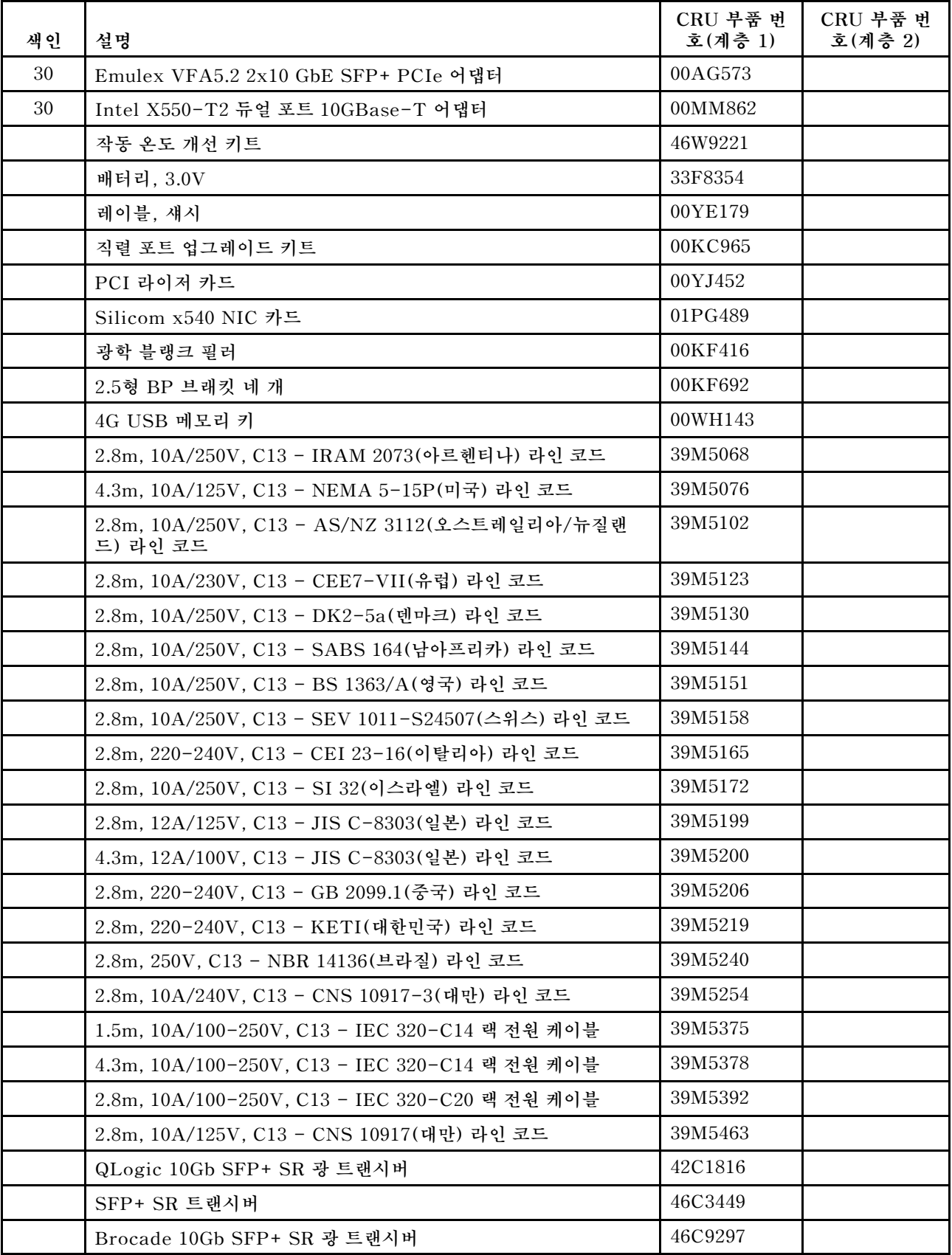

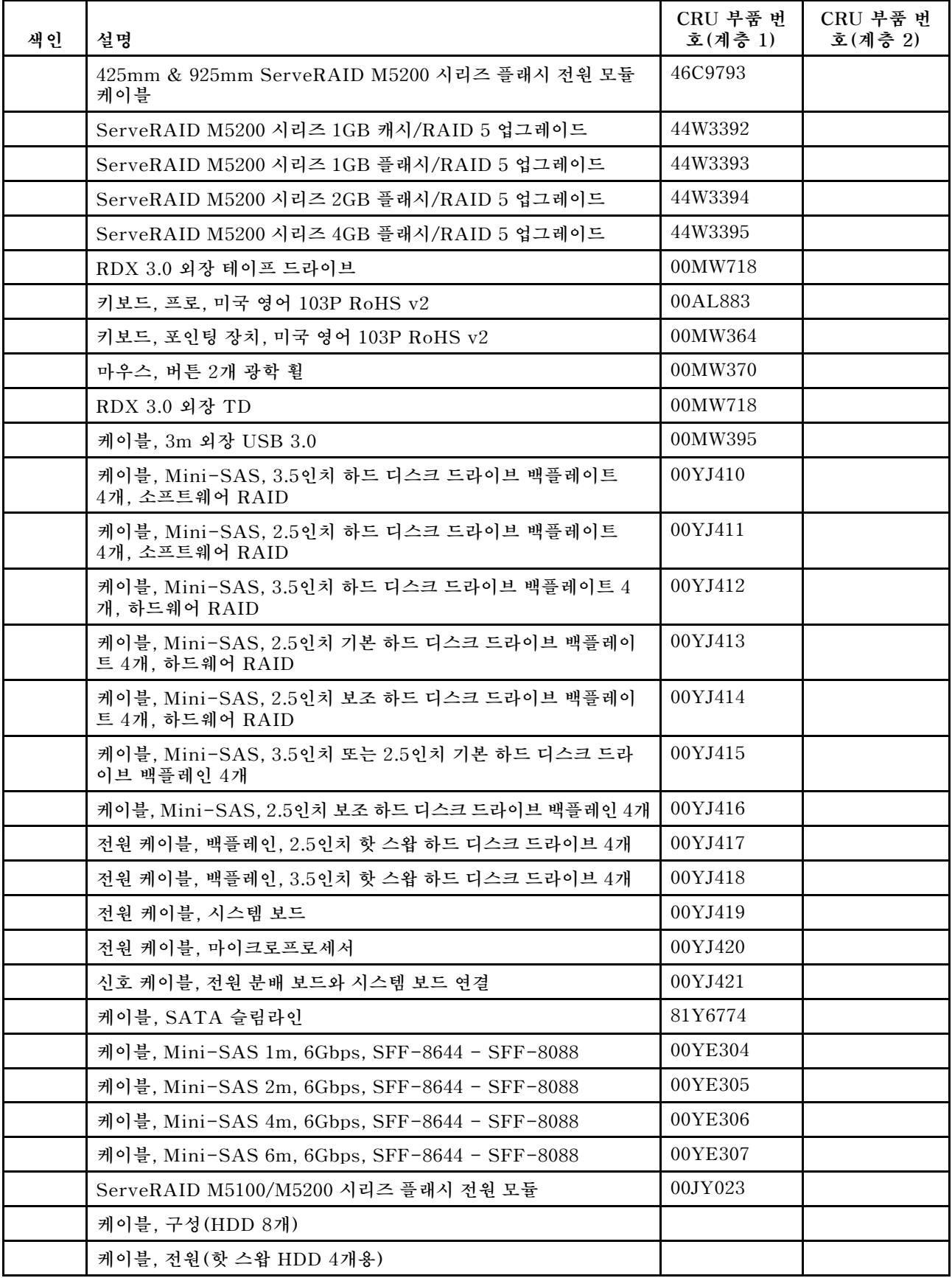

<span id="page-100-0"></span>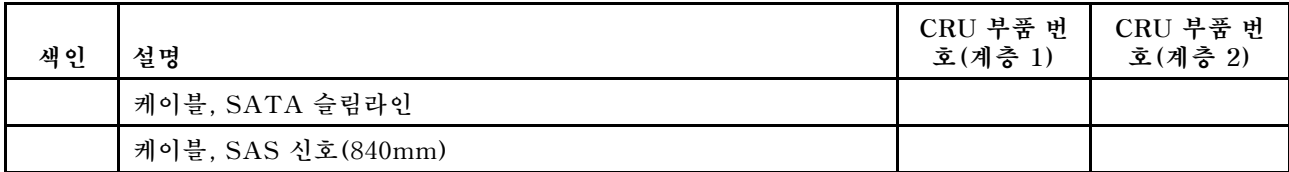

**소모품(별도 구매한 부품)은 Lenovo 제한 보증 설명서가 적용되지 않습니다. 다음 소모품은 소매점 에서 구매 가능합니다.**

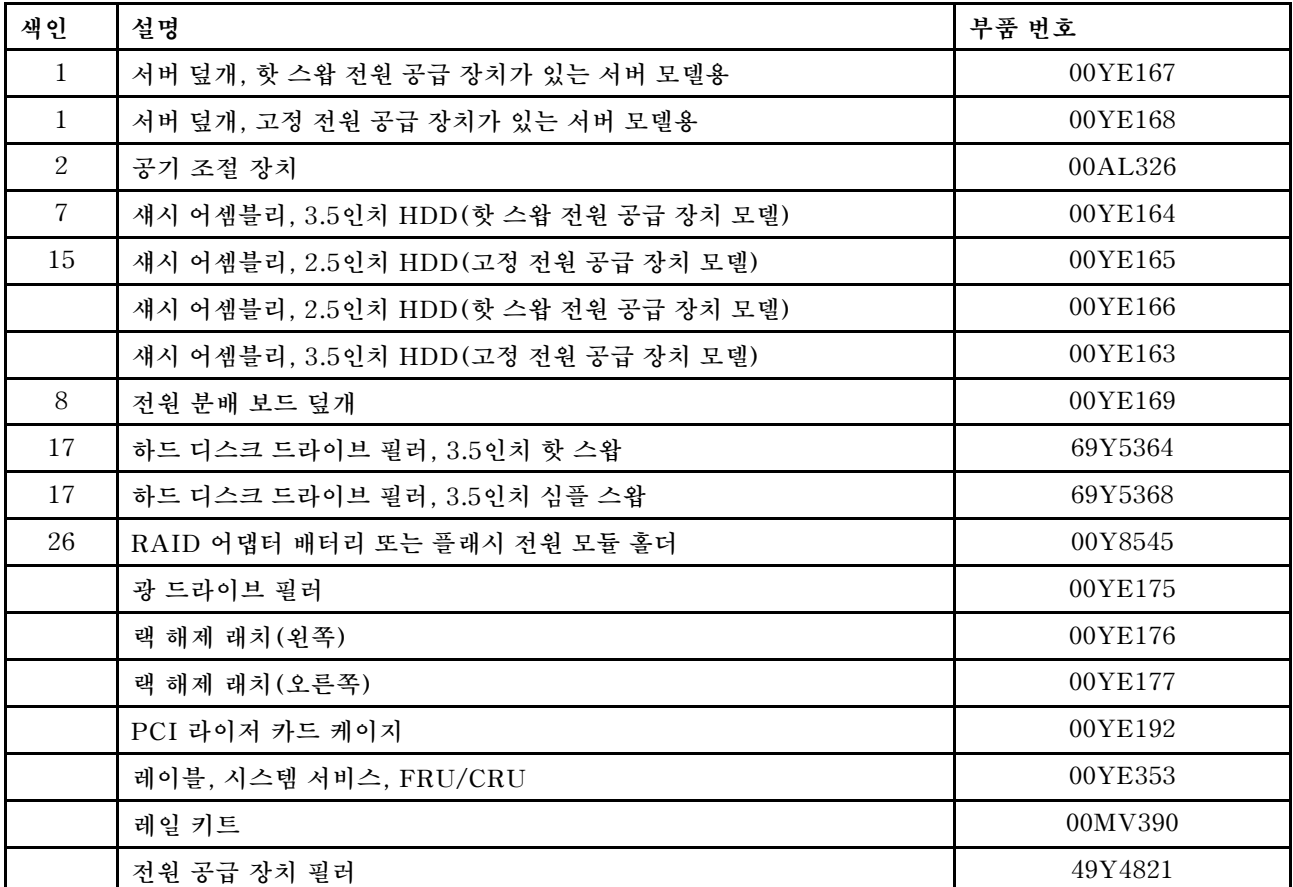

# **구조 부품**

**구조 부품은 Lenovo 제한 보증 설명서가 적용되지 않습니다. Lenovo 소매점에서 구조 부품을 주문 할 수 있습니다.**

**다음 구조 부품은 소매점에서 구매 가능합니다.**

### **표 25. 구조 부품, 유형 3633 및 3943**

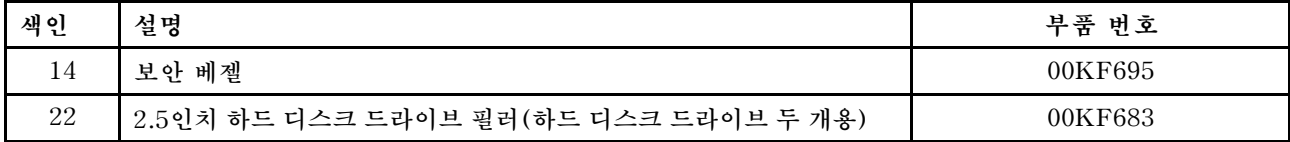

**구조 부품을 주문하려면 다음과 같이 하십시오.**

**참고: Lenovo 웹 사이트는 정기적으로 변경됩니다. 실제 절차는 이 문서에서 설명하는 내용과 약 간 다를 수 있습니다.**

- **1. <http://www.ibm.com>으로 이동하십시오.**
- **2. Products(제품) 메뉴에서 Upgrades, accessories & parts(업그레이드, 액세서리 및 부품)를 선택하십시오.**
- **3. Obtain maintenance parts(유지보수 부품 구하기)를 클릭한 후 지시사항에 따라 소매점에서 부품을 주문하십시오.**

**주문 시 도움이 필요한 경우 소매 부품 페이지에 나와 있는 무료 전화 번호로 전화를 하거나 한국 Lenovo 담당자에게 문의하십시오.**

## **전원 코드**

**안전을 위해 접지된 연결 플러그가 있는 전원 코드가 이 제품과 함께 제공됩니다. 감전을 예방하려면 항 상 전원 코드와 플러그를 올바르게 접지된 콘센트에 연결하십시오.**

**미국 및 캐나다에서 사용되는 Lenovo 전원 코드는 UL(Underwriter's Laboratories)에서 나열하 고 CSA(Canadian Standards Association)에서 인증합니다.**

**115V에서 작동하도록 설계된 장치의 경우: 최소 18AWG, SVT 또는 SJT 유형, 3상 코드, 최대 길이 15피트 및 병렬 블레이드, 15A 정격 접지형 연결 플러그, 125V로 구성된 UL 등록 및 CSA 인증 코드 세트를 사용하십시오.**

**230V에서 작동하도록 설계된 장치의 경우(미국 전용): 최소 18AWG, SVT 또는 SJT 유형, 3상 코드, 최 대 길이 15피트 및 직렬 블레이드, 15A 정격 접지형 연결 플러그, 250V로 구성된 UL 등록 및 CSA 인증 코드 세트를 사용하십시오.**

**230V에서 작동하도록 설계된 장치의 경우(미국 이외 지역): 접지형 연결 플러그가 있는 코드 세트를 사용 하십시오. 코드 세트는 장비를 설치할 국가의 적합한 안전 승인이 있어야 합니다.**

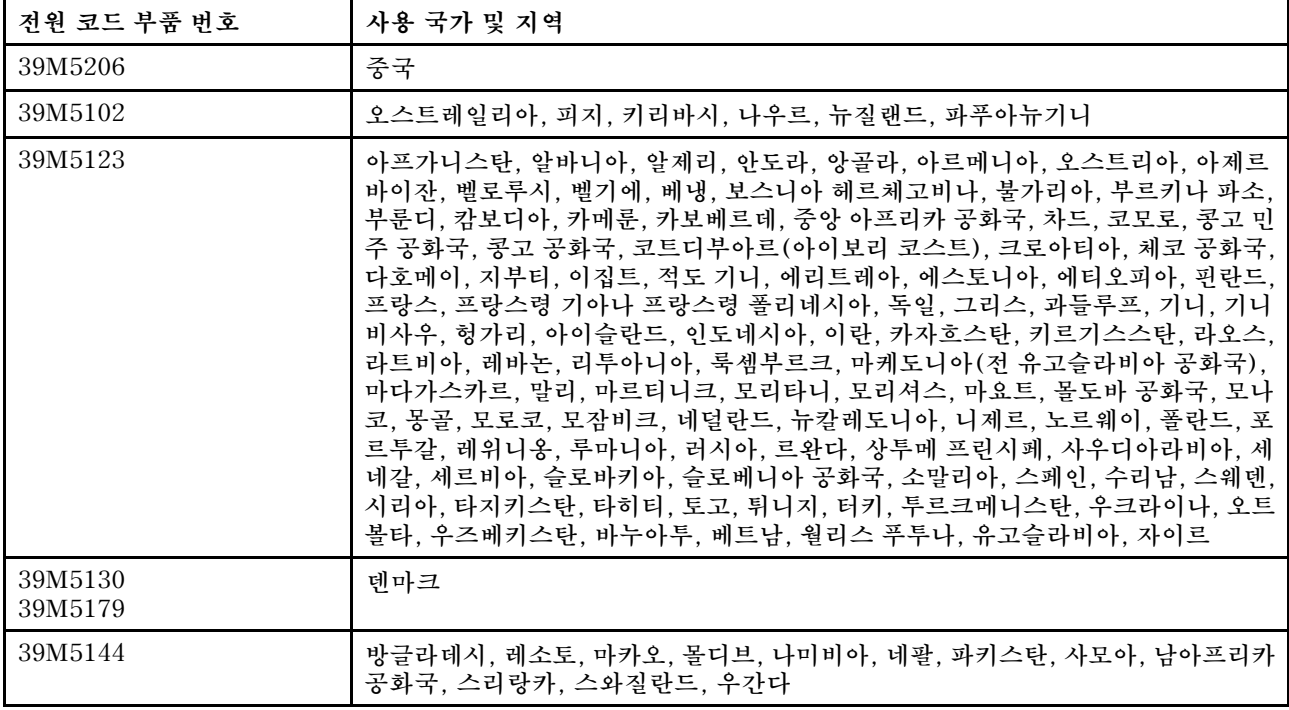

**특정 국가 또는 지역의 전원 코드는 보통 해당 국가 또는 지역에서만 사용할 수 있습니다.**

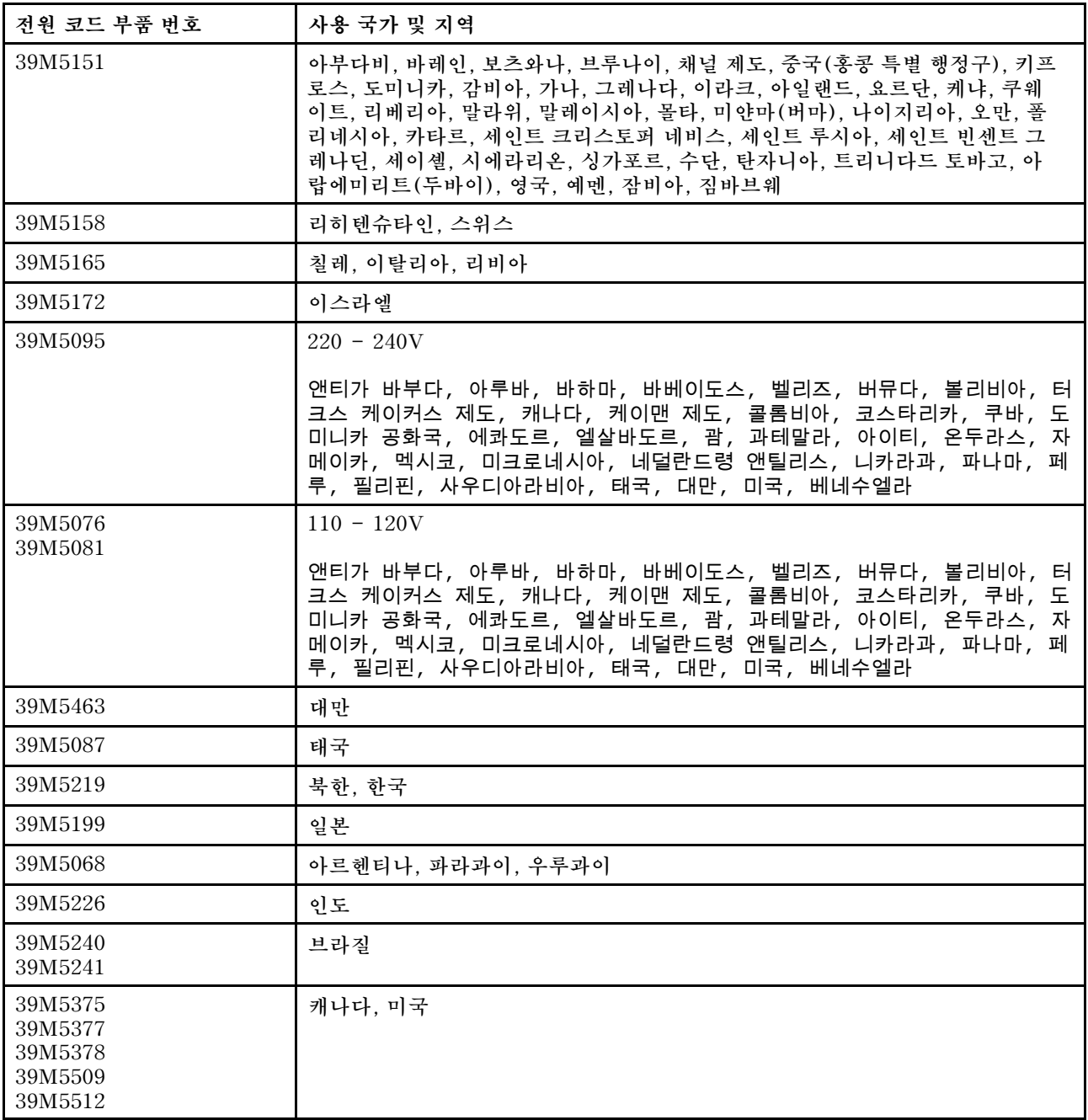

# <span id="page-104-0"></span>**제 7 장 서버 구성 요소 제거 및 설치**

**이 장에서는 서버의 하드웨어를 제거 및 설치하는 방법에 대한 다음 지시사항을 제공합니다. 메모리 모듈, PCIe 카드 또는 기타 서버 옵션과 같은 새 하드웨어 장치를 추가하여 서버의 성능을 향상하고 장애가 발생 한 하드웨어 장치를 교체하여 서버를 유지보수할 수 있습니다. 서버 옵션을 사용하는 경우 해당 옵션에 수 반되는 지시사항과 함께 여기에서 설명하는 적절한 설치 또는 제거 지시사항을 참조하십시오.**

**보증 약관에 관한 정보는 서버와 함께 제공되는 보증 정보 문서를 참조하십시오. 서비스 및 지원에 관한 자 세한 정보는 [부록 D "도움말 및 기술 지원 얻기" 661페이지의](#page-674-0) 내용을 참조하십시오.**

## **서버 구성 요소를 제거 또는 설치하기 전에**

**주의: 서버 전원을 켤 때 내부 서버 구성 요소에 방출되는 정전기로 인해 시스템이 정지 할 수 있으며 이로 인해 데이터가 손실될 수도 있습니다. 이러한 잠재적 문제점을 방지하기 위해 장치를 제거 또는 설치하기 전에 항상 정전기 차단 손목 끈 손잡이 또는 기타 접지 시스템을 사용해야 합니다.**

# **시스템 안정성 지침**

**적절한 시스템 냉각 상태 및 시스템 안정성을 보장하기 위해 다음 요구사항이 충족되는지 확인하십시오.**

- **각 드라이브 베이에는 드라이브가 그 안에 있고, 그렇지 않으면 필러 및 EMC(전자기 호환성) 실드 가 설치되어 있어야 합니다.**
- **서버에 보조 전원이 있는 경우, 각 전원 공급 장치 베이에 전원 공급 장치가 설치되어 있습니다.**
- **서버 냉각 시스템이 올바르게 작동할 수 있도록 서버 주변에 적정 공간이 확보되어 있습니다. 서버 앞면 과 뒷면 주위에 약 50mm(2.0인치)의 여유 공간을 남겨 두십시오. 팬 앞에는 물체를 두지 마십시오. 적 절한 냉각 및 공기 흐름을 위해 서버를 켜기 전에 서버 덮개를 설치하십시오. 서버 덮개가 제거된 상태에 서 장시간(30분 이상) 서버를 작동시키면 서버 구성 요소가 손상될 수 있습니다.**
- **옵션 어댑터와 함께 제공되는 케이블링 지시사항을 준수했습니다.**
- **고장 난 팬을 가능한 신속하게 교체했습니다.**
- **핫 스왑 드라이브를 제거한 후 2분 이내에 교체했습니다.**
- **공기 조절 장치를 장착하고 서버를 작동했습니다. 공기 조절 장치 없이 서버를 작동하면 마이크 로프로세서가 과열될 수 있습니다.**

## **전원이 켜져 있는 서버 내부에서 작업**

**전원이 켜져 있는 서버 내부에서 작업하기 위한 지침입니다.**

**주의: 서버 전원을 켤 때 내부 서버 구성 요소에 방출되는 정전기로 인해 서버가 정지하여 데이터가 손실될 수도 있습니다. 이러한 잠재적 문제점을 방지하기 위해 전원이 켜진 상태로 서버 내부에서 작업할 때는 항 상 정전기 차단 손목 스트랩 또는 기타 접지 시스템을 사용해야 합니다.**

**덮개를 제거한 상태에서 서버를 켜고 시스템 보드 LED를 보거나 핫 스왑 구성 요소를 교체할 수도 있습니 다. 전원이 켜져 있는 서버 내부에서 작업하는 경우 다음 지침을 따르십시오.**

- **소매가 헐렁한 상의는 입지 마십시오. 서버 내부에서 작업하기 전에 소매가 긴 셔츠의 단추를 채우십시 오. 서버 내부에서 작업하는 동안 커프스 단추가 있는 셔츠는 입지 마십시오.**
- **서버 내부에 넥타이나 스카프가 걸리지 않도록 하십시오.**
- **팔찌, 목걸이, 반지 및 느슨한 손목시계와 같은 장신구는 착용하지 마십시오.**
- **셔츠 주머니에서 펜 및 연필과 같이 상체를 구부릴 때 서버 안으로 떨어질 수 있는 물건을 모두 빼두십시오.**
- **종이 클립, 머리핀 및 나사와 같은 금속 물체가 서버 안으로 떨어지지 않도록 주의하십시오.**

# <span id="page-105-0"></span>**정전기에 민감한 장치 취급**

**주의: 정전기는 서버와 다른 전자 장치를 손상시킬 수 있습니다. 이러한 손상을 방지하려면 정전기에 민감 한 장치를 설치하기 전까지 정전기 방지 포장재에 보관하십시오.**

**정전기 방출로 인한 손상의 위험을 줄이려면 다음 주의사항을 준수하십시오.**

- **움직임을 최소화하십시오. 움직임으로 인해 사용자 주위에 정전기가 발생할 수 있습니다.**
- **접지 시스템을 사용하는 것이 좋습니다. 예를 들어, 정전기 차단 손목 스트랩이 있는 경우 착용하십 시오. 전원이 켜진 상태에서 서버 내부에서 작업할 때 항상 정전기 차단 손목 스트랩이나 다른 접 지 시스템을 사용하십시오.**
- **장치의 가장자리나 프레임을 잡고 조심스럽게 취급하십시오.**
- **납땜 부위, 핀 또는 노출된 회로는 만지지 마십시오.**
- **다른 사람이 만지거나 장치가 손상될 수 있는 장소에 두지 마십시오.**
- **장치가 들어있는 정전기 방지 포장재를 서버 외부의 도포되지 않은 금속 표면에 2초 이상 접촉시키십시 오. 이 과정을 거치면 포장재 및 사용자의 신체에 미치는 정전기의 영향을 줄일 수 있습니다.**
- **정전기 방지 포장재에서 장치를 꺼낸 후, 장치를 내려놓지 않은 상태에서 바로 서버에 설치하십시오. 장 치를 내려놓아야 하는 경우에는 정전기 방지 포장재에 다시 넣으십시오. 장치를 서버 덮개 또는 금속으로 된 표면에 놓지 마십시오.**
- **추운 날씨에 장치를 취급하는 경우에는 보다 특별할 주의가 필요합니다. 난방을 하면 실내 습도 가 감소하여 정전기가 증가합니다.**

## **서버 구성 요소 제거 및 설치**

**다음은 서버 구성 요소를 제거 및 설치하는 데 필요한 설명입니다.**

## **구조 부품 제거 및 설치**

**구조 부품 설치 책임은 사용자에게 있습니다. Lenovo에서 사용자의 요청에 따라 구조 부품을 설치 할 경우 요금이 부과됩니다.**

**이 문서의 그림은 사용자의 하드웨어와 약간 다를 수 있습니다.**

### **서버 덮개 제거**

**서버 덮개를 제거하려면 다음과 같이 하십시오.**

- **단계 1. 서버를 끄십시오. 그런 다음 외부 케이블을 모두 분리하고 주변 장치를 모두 제거하십시오.**
- **단계 2. 서버가 랙에 설치된 경우 랙 랙에서 서버를 제거하십시오. 서버와 함께 제공되는 랙 설치 지시사항을 참조하십시오.**
- **단계 3. 서버에서 모든 서버 구성 요소를 제거하기 전에 작업 영역에 서버를 놓으십시오.**

<span id="page-106-0"></span>**단계 4. 엄지를 파란색 덮개 해제 버튼 1 과 2 에 놓으십시오. 버튼 1 을 꽉 누르고 덮개가 섀시에서 분 리될 때까지 서버 덮개를 서버 뒷면을 향해 미십시오.**

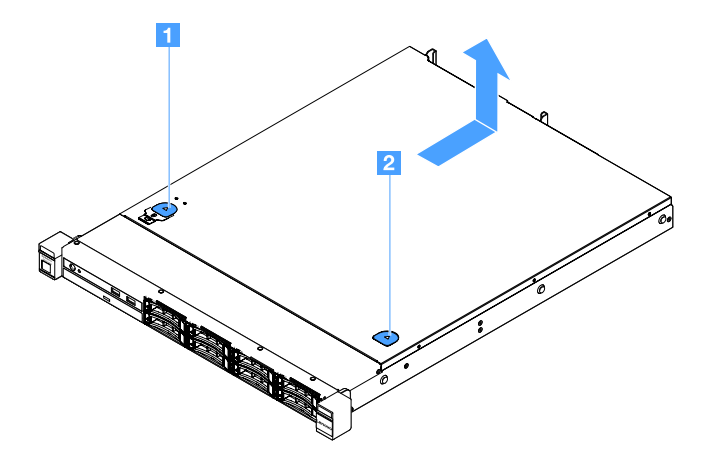

#### **그림 15. 서버 덮개 제거**

**단계 5. 서버에서 서버 덮개를 들어 올려 밖에 따로 두십시오.**

**주의: 적절한 냉각 및 공기 흐름을 위해 서버를 켜기 전에 서버 덮개를 설치하십시오.**

### **서버 덮개 설치**

**서버 덮개를 설치하려면 다음과 같이 하십시오.**

**참고: 모든 컴퓨터 부품이 올바르게 조립되었는지 확인하고, 도구나 나사가 서버 내부에 남아있지 않은지 확인하십시오.**

**단계 1. 서버 위쪽에 서버 덮개를 놓으십시오.**

**단계 2. 서버 앞면을 향해 서버 덮개를 미십시오. 서버 덮개가 서버의 모든 삽입 탭에 올바르게 맞물 려 있는지 확인하십시오.**

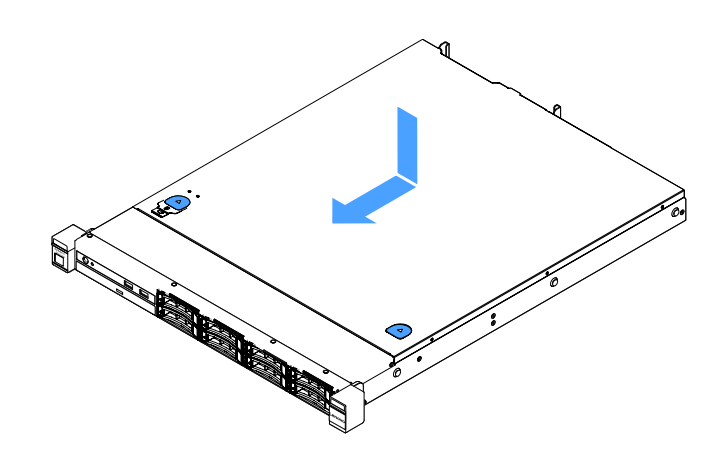

### **그림 16. 서버 덮개 설치**

**단계 3. 랙에 서버를 설치하십시오. 서버와 함께 제공되는 랙 설치 지시사항을 참조하십시오. 단계 4. 모든 외부 케이블을 다시 연결하십시오. 그런 다음 서버와 주변 장치를 켜십시오.**

## **공기 조절 장치 제거**

**공기 조절 장치를 제거하려면 다음과 같이 하십시오.**

**단계 1. 서버를 끄십시오. 그런 다음 외부 케이블을 모두 분리하고 주변 장치를 모두 제거하십시오.**

**단계 2. 서버 덮개를 제거하십시오. ["서버 덮개 제거" 92페이지](#page-105-0)의 내용을 참조하십시오.**

**단계 3. 공기 조절 장치를 잡고 서버 밖으로 들어 올리십시오.**

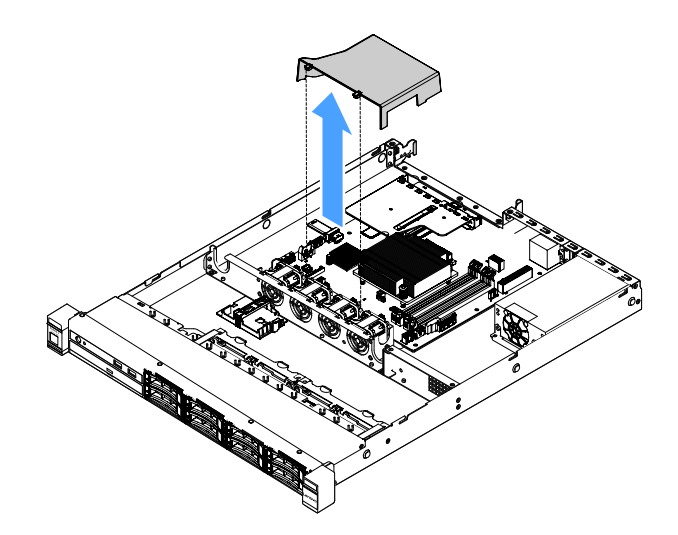

### **그림 17. 공기 조절 장치 제거**

**주의: 적절한 냉각 및 공기 흐름을 위해 서버를 켜기 전에 공기 조절 장치를 설치하십시오. 공기 조절 장치가 제거된 상태에서 서버를 작동하면 서버 구성 요소가 손상될 수 있습니다.**

### **공기 조절 장치 설치**

**공기 조절 장치를 제거한 경우 공기 조절 장치를 다시 설치하거나 기존 공기 조절 장치가 고장 난 경우 새 공기 조절 장치를 설치해야 합니다.**

**공기 조절 장치를 설치하려면 다음과 같이 하십시오.**
<span id="page-108-0"></span>**단계 1. 공기 조절 장치 탭 1 을 서버 팬 케이지의 홈에 맞추십시오. 그런 다음 공기 조절 장치를 서버로 내려 놓고 공기 조절 장치가 단단히 고정될 때까지 누르십시오.**

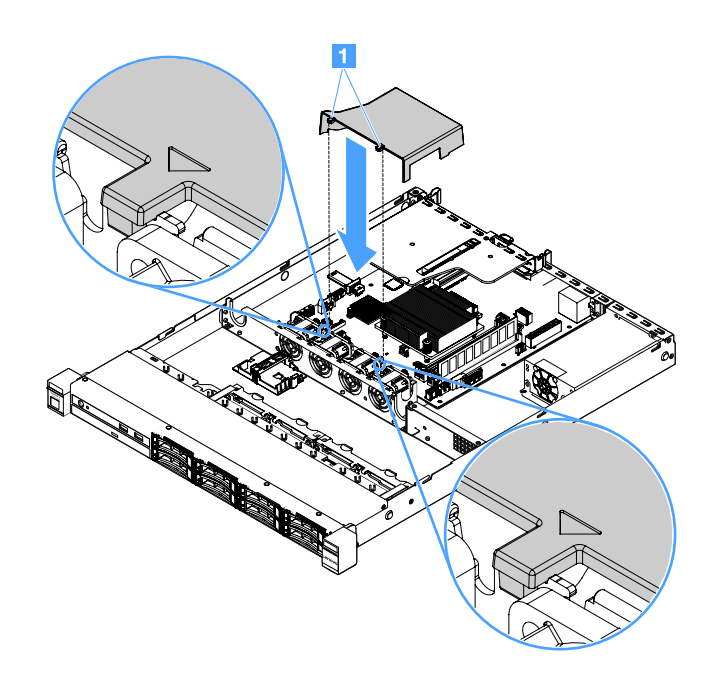

#### **그림 18. 공기 조절 장치 설치**

**단계 2. 부품 교체를 완료하십시오. ["부품 교체 완료" 175페이지](#page-188-0)를 참조하십시오.**

### **보안 베젤 제거**

**보안 베젤을 제거하려면 다음과 같이 하십시오.**

**단계 1. 서버를 끄십시오.**

**단계 2. 키를 사용하여 보안 베젤을 열림 위치로 잠금 해제하십시오.**

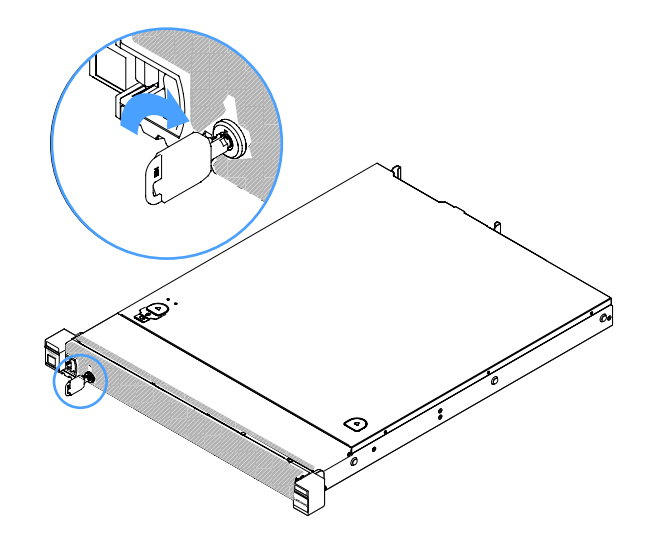

**그림 19. 보안 베젤 잠금 해제**

<span id="page-109-0"></span>**단계 3. 해제 래치 1 을 누르고 보안 베젤을 바깥쪽으로 돌려 섀시에서 제거하십시오.**

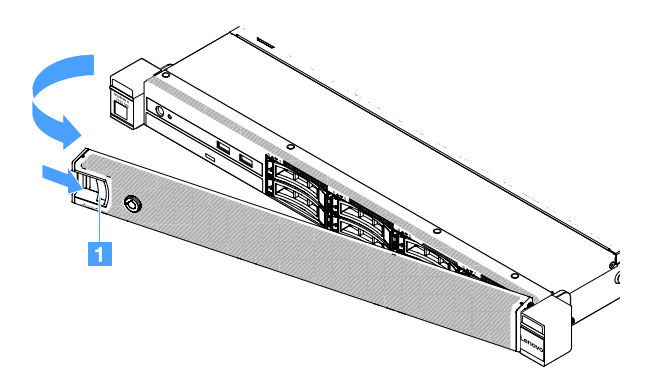

**그림 20. 보안 베젤 제거**

# **보안 베젤 설치**

**보안 베젤을 설치하려면 다음과 같이 하십시오.**

**단계 1. 서버를 끄십시오.**

**단계 2. 보안 베젤의 탭을 섀시 오른쪽 면의 슬롯에 조심스럽게 삽입하십시오. 그런 다음 해제 래치를 길 게 누르고 다른 쪽 면이 딸깍하고 제자리에 들어갈 때까지 보안 베젤을 안쪽으로 돌리십시오.**

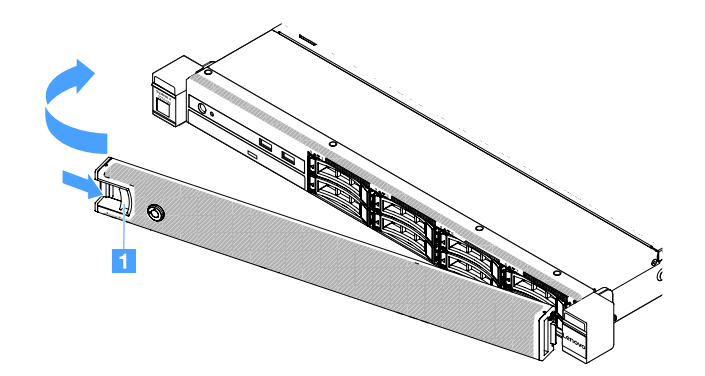

**그림 21. 보안 베젤 설치**

<span id="page-110-0"></span>**단계 3. 키를 사용하여 보안 베젤을 닫힘 위치로 잠그십시오.**

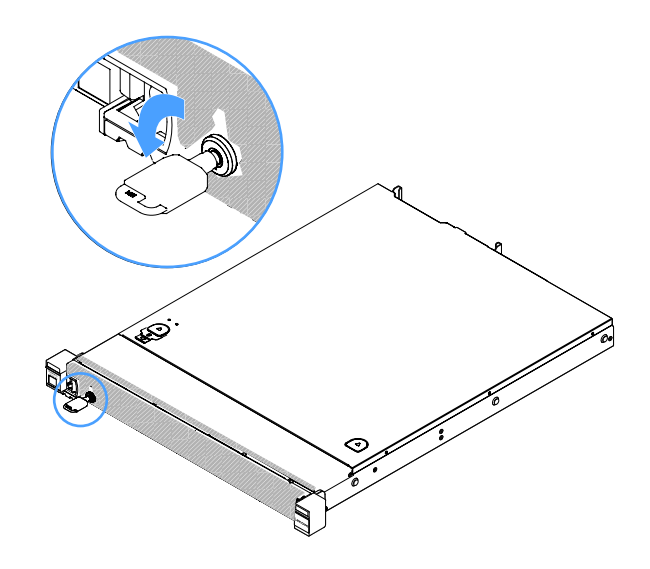

#### **그림 22. 보안 베젤 잠금**

### **PCI 라이저 카드 어셈블리 제거**

**PCI 라이저 카드 어셈블리를 제거하려면 다음과 같이 하십시오.**

- **단계 1. 서버를 끄십시오. 그런 다음 외부 케이블을 모두 분리하고 주변 장치를 모두 제거하십시오.**
- **단계 2. 서버 덮개를 제거하십시오. ["서버 덮개 제거" 92페이지](#page-105-0)의 내용을 참조하십시오.**
- **단계 3. PCI 라이저 카드 어셈블리의 파란색 탭을 잡고 PCI 라이저 카드 어셈블리를 들어 올려 섀시 에서 해제하십시오.**

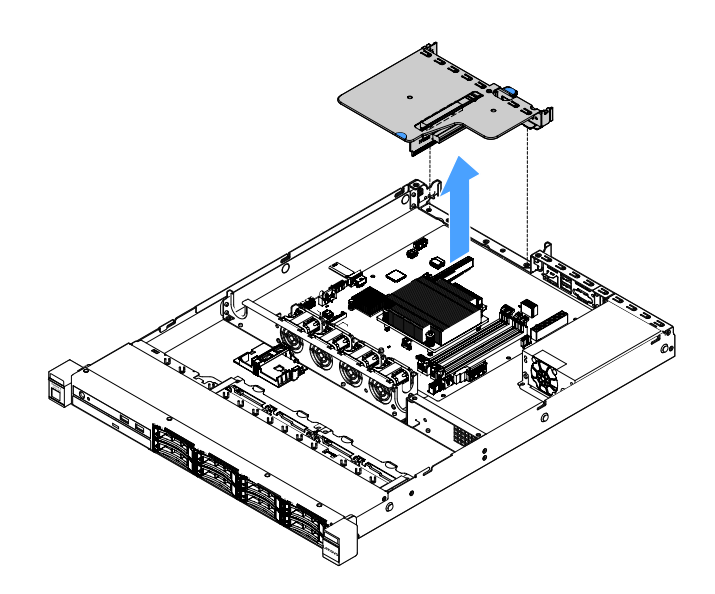

### **그림 23. PCI 라이저 카드 어셈블리 제거**

- **단계 4. PCI 라이저 카드 어셈블리의 어댑터에서 모든 케이블을 분리하십시오.**
- **단계 5. PCI 라이저 카드 어셈블리에서 어댑터를 제거하십시오. ["어댑터 제거" 114페이지](#page-127-0)의 내용을 참조하십시오.**

<span id="page-111-0"></span>**단계 6. PCI 라이저 카드 어셈블리를 평평한 정전기 방지 표면에 놓으십시오.**

**단계 7. PCI 라이저 카드 어셈블리를 설치하십시오. "PCI 라이저 카드 어셈블리 설치" 98페이지 의 내용을 참조하십시오.**

## **PCI 라이저 카드 어셈블리 설치**

**PCI 라이저 카드 어셈블리를 제거한 경우 서버를 켜기 전에 설치해야 합니다. PCI 라이저 카드 어셈블리 를 설치하려면 다음과 같이 하십시오.**

- **단계 1. PCI 라이저 카드 어셈블리에 적절한 어댑터를 설치하십시오. ["어댑터 설치" 115페이지](#page-128-0)의 내 용을 참조하십시오.**
- **단계 2. PCI 라이저 카드 어셈블리를 제거할 때 분리한 어댑터 케이블을 다시 연결하십시오.**
- **단계 3. PCI 라이저 카드 어셈블리를 조심스럽게 서버의 뒷면에 있는 가이드와 시스템 보드의 PCI 라이저 카드 커넥터에 맞추십시오. 그런 다음 파란색 탭에 손가락을 올리고 PCI 라이저 카드 어셈블리를 아래로 누르십시오. 라이저 카드 어셈블리가 시스템 보드의 커넥터에 완전히 들어갔는지 확인하십시오.**

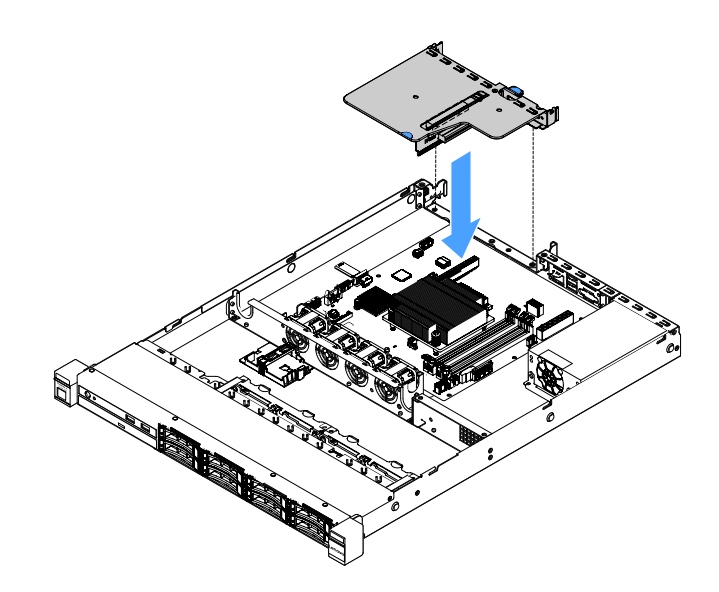

**그림 24. PCI 라이저 카드 어셈블리 설치**

**단계 4. 부품 교체를 완료하십시오. ["부품 교체 완료" 175페이지](#page-188-0)를 참조하십시오.**

### **플래시 전원 모듈 홀더 제거**

**참고: 플래시 전원 모듈 홀더는 2.5인치 드라이브 서버 모델에서만 지원됩니다.**

**플래시 전원 모듈 홀더를 제거하려면 다음과 같이 하십시오.**

**단계 1. 서버를 끄십시오. 그런 다음 외부 케이블을 모두 분리하고 주변 장치를 모두 제거하십시오.**

- **단계 2. 서버 덮개를 제거하십시오. ["서버 덮개 제거" 92페이지](#page-105-0)의 내용을 참조하십시오.**
- **단계 3. 플래시 전원 모듈을 제거하십시오. ["RAID 어댑터 배터리 또는 플래시 전원 모듈 제거" 118페이](#page-131-0) [지](#page-131-0)의 내용을 참조하십시오.**

**단계 4. 홀더를 고정하고 있는 나사 두 개를 제거한 후 홀더를 제거하십시오.**

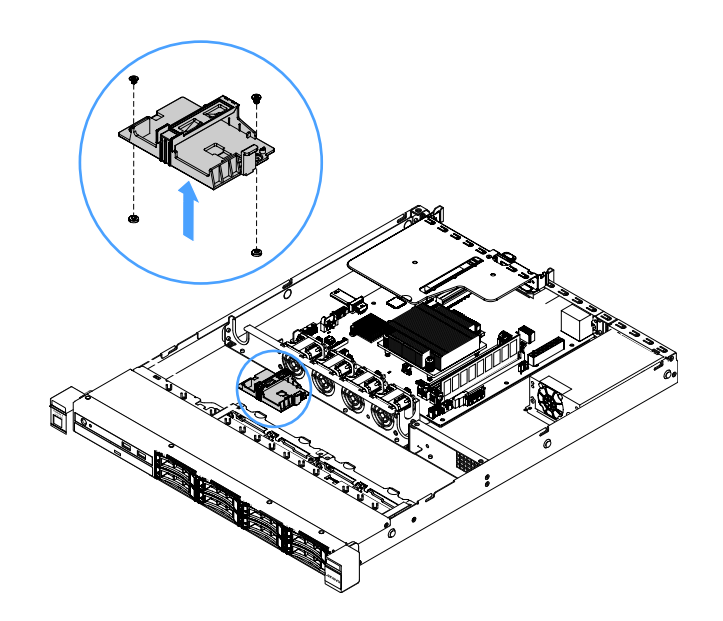

#### **그림 25. 플래시 전원 모듈 홀더 제거**

**단계 5. 부품 교체를 완료하십시오. ["부품 교체 완료" 175페이지](#page-188-0)를 참조하십시오.**

# **플래시 전원 모듈 홀더 설치**

**참고: RAID 어댑터 배터리 또는 플래시 전원 모듈 홀더는 2.5인치 드라이브 서버 모델에서만 지원됩니다.**

**플래시 전원 모듈 홀더를 설치하려면 다음과 같이 하십시오.**

**단계 1. 서버를 끄십시오. 그런 다음 외부 케이블을 모두 분리하고 주변 장치를 모두 제거하십시오. 단계 2. 서버 덮개를 제거하십시오. ["서버 덮개 제거" 92페이지](#page-105-0)의 내용을 참조하십시오.**

**단계 3. 그림과 같이 섀시에 홀더를 놓고 홀더의 나사 홈을 섀시의 홈에 맞추십시오. 그런 다음 나사 두 개 를 조이고 홀더가 섀시에 단단히 고정되었는지 확인하십시오.**

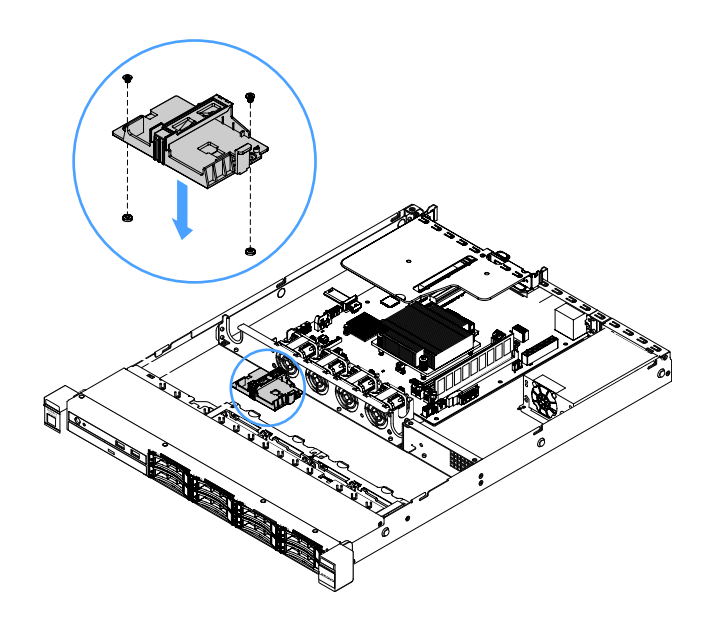

### **그림 26. 플래시 전원 모듈 홀더 설치**

- **단계 4. 플래시 전원 모듈을 설치하십시오. ["RAID 어댑터 배터리 또는 플래시 전원 모듈 설치" 119페이](#page-132-0) [지](#page-132-0)의 내용을 참조하십시오.**
- **단계 5. 부품 교체를 완료하십시오. ["부품 교체 완료" 175페이지](#page-188-0)를 참조하십시오.**

# **계층 1 CRU 제거 및 설치**

**계층 1 CRU 설치 책임은 사용자에게 있습니다. 사용자의 요청에 따라 Lenovo에서 계층 1 CRU를 설치 할 경우 요금이 부과됩니다.**

**이 문서의 그림은 사용자의 하드웨어와 약간 다를 수 있습니다.**

### **DIMM 제거**

**DIMM을 제거하려면 다음과 같이 하십시오.**

- **단계 1. 서버를 끄십시오. 그런 다음 외부 케이블을 모두 분리하고 주변 장치를 모두 제거하십시오.**
- **단계 2. 서버 덮개를 제거하십시오. ["서버 덮개 제거" 92페이지](#page-105-0)의 내용을 참조하십시오.**
- **단계 3. 공기 조절 장치를 제거하십시오. ["공기 조절 장치 제거" 94페이지](#page-107-0)의 내용을 참조하십시오.**

**단계 4. DIMM 슬롯의 양쪽 끝에 있는 고정 클립 1 을 조심스럽게 열고 DIMM을 제거하십시오.**

**주의: 고정 클립이 파손되거나 DIMM 슬롯이 손상되지 않도록 하려면 클립을 조심스럽게 취급하십시오.**

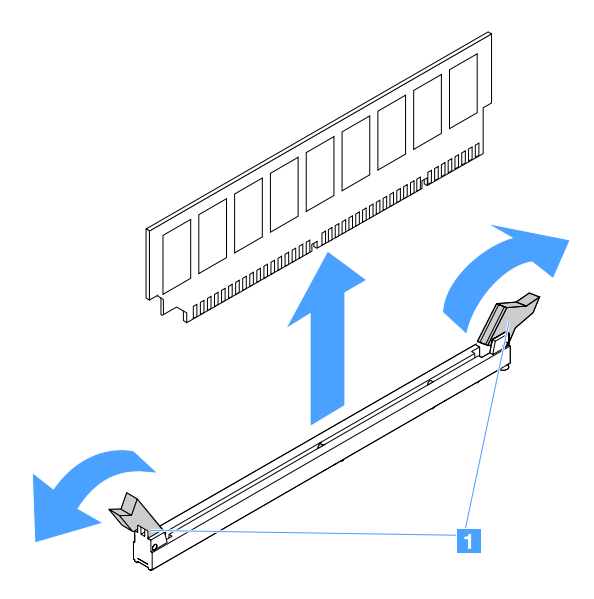

#### **그림 27. DIMM 제거**

**단계 5. DIMM이 한 개만 설치되어 있을 경우 새 DIMM을 설치하십시오. ["DIMM 설치" 103페이지](#page-116-0) 의 내용을 참조하십시오.**

# **DIMM 설치 지침**

**다음 팁은 서버가 지원하는 DIMM 유형과 DIMM 설치 시 고려해야 하는 추가 정보에 대해 설명합니다.**

- **설치할 DIMM을 서버에서 지원하는지 확인하십시오. 사이트로 이동하십시오. [http://www.lenovo.com/ serverproven/](http://www.lenovo.com/serverproven/)**
- **DIMM을 설치하거나 제거할 때 서버 구성 정보가 변경됩니다. 서버를 다시 시작할 때 시스템은 메모리 구성이 변경되었음을 표시하는 메시지를 표시합니다. Setup Utility 프로그램을 사용하여 서버 구성 정 보를 볼 수 있습니다. ["Setup Utility 프로그램 사용" 29페이지](#page-42-0)의 내용을 참조하십시오.**
- **서버는 ECC(오류 정정 코드)가 있는 산업 표준 DDR4, 2133MHz, PC4-17000(싱글 랭크 또는 듀 얼 랭크), Unbuffered DIMM만 지원합니다.**
- **서버는 최대 4개의 싱글 랭크 또는 듀얼 랭크 Unbuffered DIMM을 지원합니다.**
- **서버의 최대 동작 속도는 서버에서 가장 느린 DIMM에 의해 결정됩니다.**
- **DIMM 슬롯 3 및 1에 DIMM 쌍을 설치할 경우 DIMM 슬롯 1 및 3에 설치하는 DIMM의 크기 및 속도는 각각 일치해야 합니다. 하지만 DIMM 슬롯 4 및 2에 설치되는 DIMM과 크기 및 속도가 같 을 필요는 없습니다.**
- **같은 쌍에서 다양한 제조업체의 호환 DIMM을 사용할 수 있습니다.**
- **DIMM 유형을 판별하려면 DIMM의 레이블을 참조하십시오. 레이블의 정보 형식은 x GB nRxx PC4-xxxxxx-xx-xx-xx입니다. "nRxx"는 DIMM이 싱글 랭크(n=1)인지 듀얼 랭크(n=2)인지 를 표시합니다.**
- **사용 가능한 메모리 양은 시스템 구성에 따라 줄어듭니다. 시스템 자원을 위해 특정 양의 메모리를 예약 해야 합니다. 구성된 메모리 양 및 장착된 총 메모리 양을 확인하려면 Setup Utility를 실행하십시 오. 추가 정보는 ["서버 구성" 26페이지](#page-39-0)의 내용을 참조하십시오.**
- **DDR4 DIMM의 사양은 DIMM의 레이블에 다음 형식으로 되어 있습니다. gggGBpheRxff PC4-wwwwaa-mccd-bb 여기서,**
	- **gggGB는 DIMM의 총 용량(예: 1GB, 2GB 또는 4GB)입니다.**
	- **pheR은 패키지 랭크 수와 패키지 랭크당 논리 랭크 수입니다. <sup>p</sup>에는 다음 변수가 있습니다.**
		- **1 = 설치된 SDRAM의 패키지 랭크 1개**
		- **2 = 설치된 SDRAM의 패키지 랭크 2개**
		- **3 = 설치된 SDRAM의 패키지 랭크 3개**
		- **4 = 설치된 SDRAM의 패키지 랭크 4개**
	- **he: 모놀리식 DRAM의 경우 공백이고 스택 DRAM을 사용하는 모듈의 경우 나머지입니다. h는 DRAM 패키지 유형입니다. 다음 변수를 가집니다.**
		- **D = 멀티 로드 DRAM 스태킹(DDP)**
		- **Q = 멀티 로드 DRAM 스태킹(QDP)**
		- **D = 싱글 로드 DRAM 스태킹(3DS)**

**<sup>e</sup>: SDP, DDP와 QDP 및 패키지 랭크당 논리 랭크 3DS 스택을 사용하는 기타 모듈용 블랭크 다음 변수를 가집니다.**

- **2 = 각 패키지 랭크마다 논리 랭크 2개**
- **4 = 각 패키지 랭크마다 논리 랭크 4개**
- **8 = 각 패키지 랭크마다 논리 랭크 8개**
- **xff는 장치 조직 또는 SDRAM의 비트 폭입니다(예: x4, x8 또는 x16).**
	- **x4 = x4 조직(SDRAM 당 DQ 라인 4개)**
	- **x8 = x8 조직**
	- **x16 = x16 조직**
- **wwww는 MBp으로 표시되는 DIMM 속도(예: 2133, 2400, 2666, 2933 또는 3200)입니다. aa는 SDRAM 속도 등급입니다.**
- **<sup>m</sup>은 DIMM 유형입니다.**
	- **E = ECC(x8비트 모듈 데이터 버스)가 있는 UDIMM(Unbuffered DIMM)(x64비트 기본 데 이터 버스)**
	- **L = ECC(x8비트 모듈 데이터 버스)가 있는 LRDIMM(Load Reduced DIMM)(x64비트 기 본 데이터 버스)**
	- **R = ECC(x8비트 모듈 데이터 버스)가 있는 RDIMM(Registered DIMM)(x64비트 기본 데 이터 버스)**
	- **U = ECC(x64비트 기본 데이터 버스)가 없는 Unbuffered DIMM**

**cc는 DIMM 설계를 위한 참고 설계 파일입니다.**

**d는 참고 설계의 개정 번호입니다.**

– **bb는 JEDEC SPD 수정 인코딩 및 추가 레벨입니다.**

**시스템 보드에서 DIMM 슬롯의 위치를 확인하려면 ["시스템 보드 커넥터" 21페이지의](#page-34-0) 내용을 참조하십시오.**

**다음은 고려해야 하는 Unbuffered DIMM 관련 추가 정보를 설명합니다.**

### <span id="page-116-0"></span>**UDIMM(Unbuffered DIMM)**

**다음 팁은 UDIMM을 설치하는 경우에 고려해야 하는 정보를 제공합니다.**

- **메모리 채널은 설치된 DIMM 중 가장 낮은 공통 주파수에서 실행됩니다.**
- **서버에 사용할 수 있는 UDIMM 옵션은 4GB, 8GB 및 16GB DIMM입니다.**
- **서버는 채널당 싱글 랭크 또는 듀얼 랭크 DIMM 두 개까지 지원합니다.**
- **각 채널에 동일한 랭크로 DIMM을 설치하는 것이 좋습니다.**
- **다음 표는 지원되는 UDIMM 구성 목록입니다.**

### **표 26. 채널당 지원되는 UDIMM 구성**

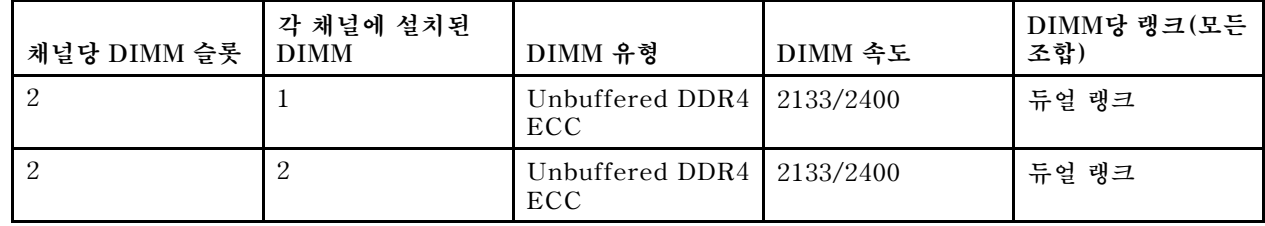

• **다음 표는 평가된 UDIMM을 사용하는 최대 DIMM 구성 목록입니다.**

**표 27. 평가된 UDIMM을 사용하는 최대 메모리 구성(모델에 따라 다름)**

| DIMM 수 | 으혀<br><b>DIMM</b><br>ం   | 77<br>ᅩ       | 총<br>메모리: |
|--------|--------------------------|---------------|-----------|
|        | 듀얼<br><b>UDIMM</b><br>래ㅋ | $_{\rm 16GB}$ | 64GB      |

• **다음 표는 시스템 성능을 최적화하는 UDIMM 메모리 설치 순서를 보여줍니다.**

### **표 28. DIMM 설치 순서**

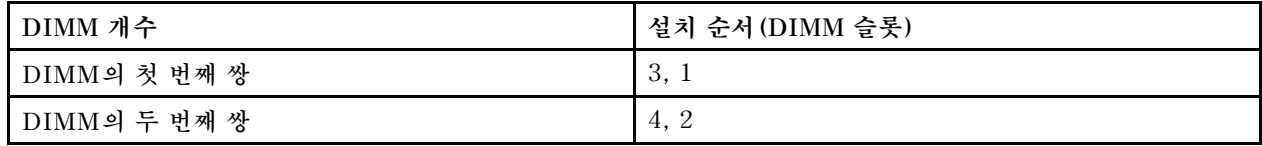

### **DIMM 설치**

**DIMM을 설치하려면 다음과 같이 하십시오.**

- **단계 1. 서버를 끄십시오. 그런 다음 외부 케이블을 모두 분리하고 주변 장치를 모두 제거하십시오.**
- **단계 2. 서버 덮개를 제거하십시오. ["서버 덮개 제거" 92페이지](#page-105-0)의 내용을 참조하십시오.**
- **단계 3. 공기 조절 장치를 제거하십시오. ["공기 조절 장치 제거" 94페이지](#page-107-0)의 내용을 참조하십시오.**
- **단계 4. 시스템 보드에서 DIMM 슬롯의 위치를 확인하십시오. 그런 다음 "UDIMM(Unbuffered DIMM)" 103페이지을 참조하고 설치 규칙 및 순서를 준수하십시오.**
- **단계 5. DIMM이 들어 있는 정전기 방지 패키지가 서버 외부의 도포되지 않은 금속 표면에 접촉하도 록 하십시오. 그런 다음 포장재에서 DIMM을 꺼내십시오.**

**단계 6. DIMM 슬롯 양쪽 끝에 있는 고정 클립 1 을 여십시오. 그런 다음 슬롯에 DIMM을 설치하십시오.**

**주의: 고정 클립이 파손되거나 DIMM 슬롯이 손상되지 않도록 하려면 클립을 조심스럽게 열 고 닫으십시오.**

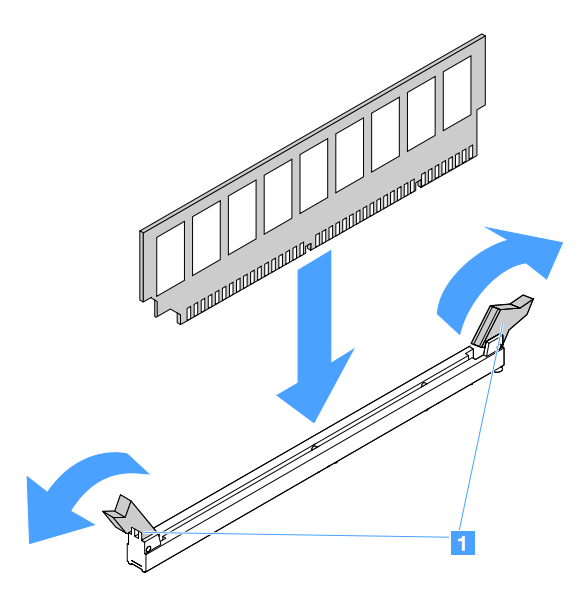

#### **그림 28. DIMM 설치**

**단계 7. DIMM의 양쪽 끝에 동시에 힘을 가하면서 커넥터에 DIMM을 수직으로 세게 누르십시오. DIMM이 커넥터에 단단히 고정되면 고정 클립이 잠금 위치에 걸립니다.**

**참고: DIMM과 고정 클립 사이에 간격이 있으면, DIMM이 올바르게 삽입되지 않습니다. 고정 클립을 열고 DIMM을 꺼낸 후 다시 넣으십시오.**

**단계 8. 부품 교체를 완료하십시오. ["부품 교체 완료" 175페이지](#page-188-0)를 참조하십시오.**

### **핫 스왑 하드 디스크 드라이브 제거**

**각 드라이브에 지정된 드라이브 ID는 서버 앞면에 인쇄되어 있습니다. ID 번호 및 드라이브 베이 번호는 동일합니다. 자세한 정보는 ["앞면 보기" 15페이지](#page-28-0)의 내용을 참조하십시오.**

**주의:**

- **하드 디스크 드라이브 커넥터 손상을 방지하려면 하드 디스크 드라이브를 설치하거나 제거할 때 항상 서 버 덮개가 제 위치에서 완전히 닫혀 있어야 합니다.**
- **적절한 시스템 냉각 상태를 유지하려면 각 베이에 하드 디스크 드라이브나 필러가 설치되지 않은 상 태에서 2분 이상 서버를 작동시키지 마십시오.**
- **디스크 드라이브, HDD 컨트롤러(시스템 보드에 통합된 컨트롤러 포함), HDD 백플레인 또는 HDD 케 이블을 변경하기 전에 하드 디스크 드라이브에 저장되어 있는 모든 중요 데이터를 백업하십시오.**
- **RAID 배열의 구성 요소를 제거하기 전에 드라이브에 있는 모든 RAID 구성 정보 및 데이터를 백업 하십시오.**

**핫 스왑 하드 디스크 드라이브를 제거하려면 다음과 같이 하십시오.**

- **단계 1. 보안 베젤을 제거하십시오. ["보안 베젤 제거" 95페이지](#page-108-0)의 내용을 참조하십시오.**
- **단계 2. 잠금 해제 버튼 1 을 눌러 드라이브의 손잡이 2 를 여십시오. 그런 다음 손잡이를 잡고 핫 스왑 하드 디스크 드라이브를 드라이브 베이 밖으로 꺼내십시오.**

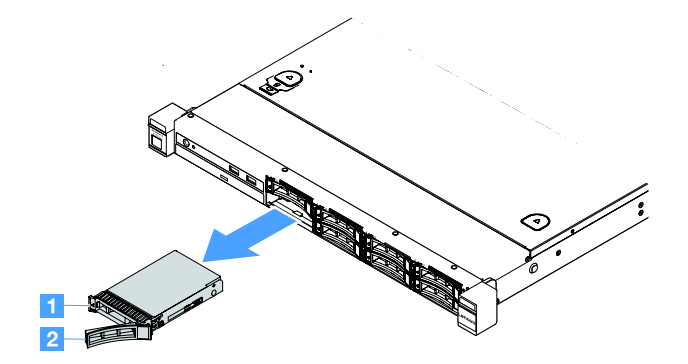

**그림 29. 2.5인치 핫 스왑 하드 디스크 드라이브 제거**

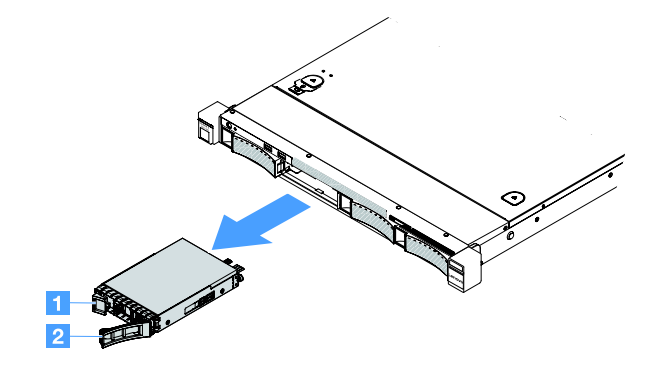

**그림 30. 3.5인치 핫 스왑 하드 디스크 드라이브 제거**

**단계 3. 새 핫 스왑 하드 디스크 드라이브를 설치하거나 베이에 필러를 설치하십시오.**

**단계 4. 보안 베젤을 다시 설치하십시오. ["보안 베젤 설치" 96페이지](#page-109-0)의 내용을 참조하십시오.**

# **핫 스왑 하드 디스크 드라이브 설치**

**각 드라이브에 지정된 드라이브 ID는 서버 앞면에 인쇄되어 있습니다. ID 번호 및 드라이브 베이 번호는 동일합니다. 자세한 정보는 ["앞면 보기" 15페이지](#page-28-0)의 내용을 참조하십시오.**

**주의: 하드 디스크 드라이브 커넥터 손상을 방지하려면 하드 디스크 드라이브를 설치하거나 제거할 때 항 상 서버 덮개가 제 위치에서 완전히 닫혀 있어야 합니다.**

**다음 팁은 서버가 지원하는 하드 디스크 드라이브 유형과 하드 디스크 드라이브 설치 시 고려해야 하는 추 가 정보에 대해 설명합니다.**

- **여기에 제시된 지시사항 외에도 하드 디스크 드라이브와 함께 제공되는 문서의 해당 지시사항을 따 르십시오.**
- **드라이브와 함께 제공된 문서에 지정된 케이블과 기타 장비가 모두 있는지 확인하십시오.**
- **드라이브를 설치하려는 베이를 선택하십시오.**
- **드라이브와 함께 제공되는 지시사항을 검토하여 드라이브에 스위치 또는 점퍼를 설치해야 하는 지 확인하십시오. SAS 또는 SATA 하드 디스크 드라이브를 설치하는 경우 해당 드라이브에 대한 SAS 또는 SATA를 설치해야 합니다.**
- **2.5인치 8개 또는 3.5인치 핫 스왑 SAS 또는 SATA 하드 디스크 드라이브 4개까지 서버에 설치 할 수 있습니다.**
- **모든 베이 및 PCI와 PCI Express 슬롯을 덮거나 이를 장착하여 서버의 EMI(Electromagnetic Interference) 무결성 및 냉각 조건을 보호합니다. 드라이브를 설치하는 경우 베이에서 제거한 EMC 실드 및 필러를 잘 보관했다가 나중에 해당 장치를 제거할 때 사용하십시오.**
- **서버에 지원되는 전체 옵션 장치 목록은 사이트를 참조하십시오. [http://www.lenovo.com/ serverproven/](http://www.lenovo.com/serverproven/)**

**핫 스왑 하드 디스크 드라이브를 설치하려면 다음과 같이 하십시오.**

- **단계 1. 보안 베젤을 제거하십시오. ["보안 베젤 제거" 95페이지](#page-108-0)의 내용을 참조하십시오.**
- **단계 2. 드라이브가 들어 있는 정전기 방지 포장재를 서버의 도포되지 않은 금속 표면에 접촉시키십시오. 그런 다음 포장재에서 드라이브를 꺼내고 정전기 방지 표면에 놓으십시오.**
- **단계 3. 드라이브 베이에 하드 디스크 드라이브를 설치하십시오.**
	- **a. 하드 디스크 드라이브 필러 1 를 제거하십시오. 안전한 곳에 필러를 보관하십시오. 드라이브 트레이 손잡이 2 가 열림(잠금 해제) 위치에 있는지 확인하십시오.**
	- **b. 드라이브가 중지할 때까지 드라이브를 베이 안으로 천천히 미십시오.**
	- **c. 트레이 손잡이를 잠금 위치로 닫으십시오.**

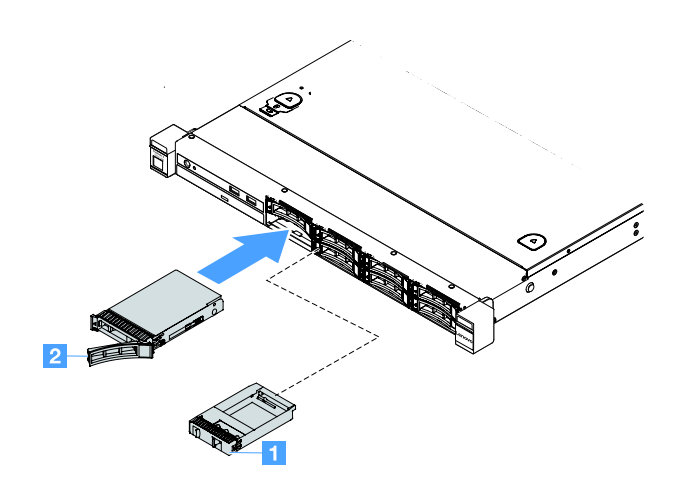

**그림 31. 2.5인치 핫 스왑 하드 디스크 드라이브 설치**

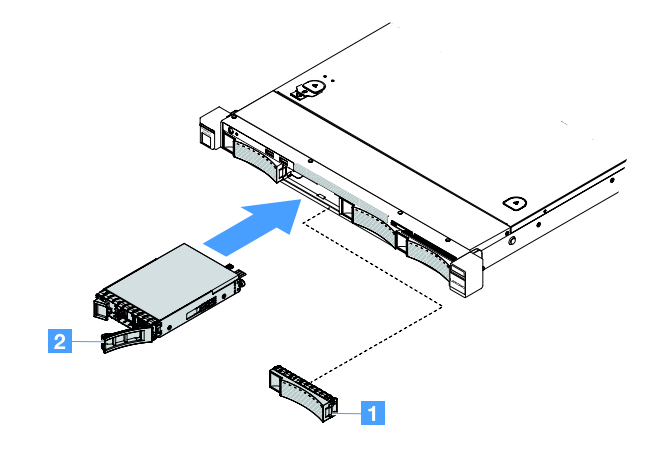

**그림 32. 3.5인치 핫 스왑 하드 디스크 드라이브 설치**

**단계 4. 하드 디스크 드라이브 상태 LED를 검사하여 하드 디스크 드라이브가 올바르게 작동하는지 확인하십시오. 드라이브의 노란색 하드 디스크 드라이브 상태 LED가 계속 켜지면 해당 드라 이브에 결함이 있으므로 설치해야 합니다. 녹색 하드 디스크 드라이브 활동 LED가 깜박 이면 드라이브가 사용 중입니다.**

**참고: ServeRAID 어댑터를 사용하여 RAID 작동을 위해 서버를 구성한 경우 하드 디스크 드 라이브를 설치한 후 디스크 배열을 다시 구성해야 합니다. RAID 조작에 대한 추가 정보 및 ServeRAID 어댑터 사용에 대한 전체 지시사항은 ServeRAID 어댑터 문서를 참조하십시오.**

**단계 5. 보안 베젤을 다시 설치하십시오. ["보안 베젤 설치" 96페이지](#page-109-0)의 내용을 참조하십시오.**

### **심플 스왑 하드 디스크 드라이브 제거**

**각 드라이브에 지정된 드라이브 ID는 서버 앞면에 인쇄되어 있습니다. ID 번호 및 드라이브 베이 번호는 동일합니다. 자세한 정보는 ["앞면 보기" 15페이지](#page-28-0)의 내용을 참조하십시오.**

**주의:**

- **하드 디스크 드라이브 커넥터 손상을 방지하려면 하드 디스크 드라이브를 설치하거나 제거할 때 항상 서 버 덮개가 제 위치에서 완전히 닫혀 있어야 합니다.**
- **적절한 시스템 냉각 상태를 유지하려면 각 베이에 하드 디스크 드라이브나 필러가 설치되지 않은 상 태에서 2분 이상 서버를 작동시키지 마십시오.**

**심플 스왑 하드 디스크 드라이브를 제거하려면 다음과 같이 하십시오.**

**단계 1. 서버를 끄십시오. 그런 다음 외부 케이블을 모두 분리하고 주변 장치를 모두 제거하십시오.**

**단계 2. 보안 베젤을 제거하십시오. ["보안 베젤 제거" 95페이지](#page-108-0)의 내용을 참조하십시오.**

- **단계 3. 심플 스왑 하드 디스크 드라이브를 제거하십시오.**
	- **2.5인치 드라이브의 경우 해제 래치 1 를 왼쪽으로 밀면서 동시에 하드 디스크 드라이브를 드 라이브 베이에서 당겨 꺼내십시오.**

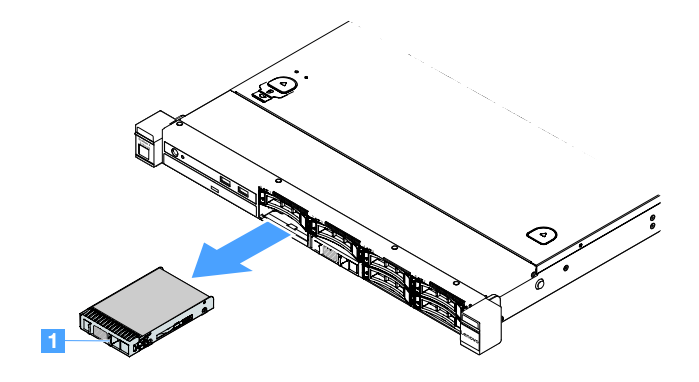

**그림 33. 2.5인치 심플 스왑 하드 디스크 드라이브 제거**

• **3.5인치 드라이브의 경우 서버에서 드라이브 베이 필러 1 을 제거하십시오. 그런 다음 해제 래치 2 를 오른쪽으로 밀면서 동시에 하드 디스크 드라이브를 드라이브 베이에서 당겨 꺼내십시오.**

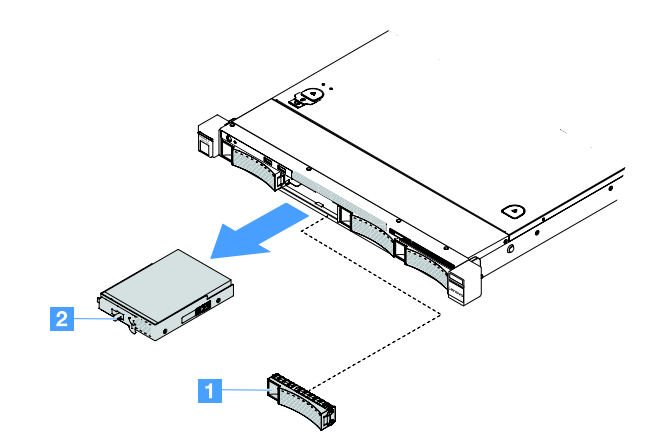

**그림 34. 3.5인치 심플 스왑 하드 디스크 드라이브 제거**

**단계 4. 필요에 따라 새 드라이브를 설치한 후 필러를 다시 설치하거나 필러를 직접 설치하십시오.**

- **단계 5. 부품 교체를 완료하십시오. ["부품 교체 완료" 175페이지](#page-188-0)의 내용을 참조하십시오.**
- **단계 6. 보안 베젤을 다시 설치하십시오. ["보안 베젤 설치" 96페이지](#page-109-0)의 내용을 참조하십시오.**

### **심플 스왑 하드 디스크 드라이브 설치**

**각 드라이브에 지정된 드라이브 ID는 서버 앞면에 인쇄되어 있습니다. ID 번호 및 드라이브 베이 번호는 동일합니다. 자세한 정보는 ["앞면 보기" 15페이지](#page-28-0)의 내용을 참조하십시오.**

**심플 스왑 SAS 또는 SATA 하드 디스크 드라이브를 설치하기 전에 다음 정보를 읽어보십시오. 지원되는 하드 디스크 드라이브 목록은 [http://www.lenovo.com/ serverproven/](http://www.lenovo.com/serverproven/) 사이트를 참조하십시오.**

- **여기에 제시된 지시사항 외에도 하드 디스크 드라이브와 함께 제공되는 문서의 해당 지시사항을 따 르십시오.**
- **드라이브와 함께 제공된 문서에 지정된 케이블과 기타 장비가 모두 있는지 확인하십시오.**
- **드라이브를 설치하려는 베이를 선택하십시오.**
- **드라이브와 함께 제공되는 지시사항을 검토하여 드라이브에 스위치 또는 점퍼를 설치해야 하는지 확인하 십시오. SAS 또는 SATA 장치를 설치하는 경우 해당 장치에 대한 SAS 또는 SATA를 설정해야 합니다.**
- **2.5인치 8개 또는 3.5인치 심플 스왑 SAS 또는 SATA 하드 디스크 드라이브 4개까지 서버에 설치 할 수 있습니다.**
- **모든 베이 및 PCI와 PCI Express 슬롯을 덮거나 이를 장착하여 서버의 EMI(Electromagnetic Interference) 무결성 및 냉각 조건을 보호합니다. 드라이브를 설치하는 경우 베이에서 제거한 EMC 실드 및 필러를 잘 보관했다가 나중에 해당 장치를 제거할 때 사용하십시오.**
- **서버에 지원되는 전체 옵션 장치 목록은 사이트를 참조하십시오. [http://www.lenovo.com/ serverproven/](http://www.lenovo.com/serverproven/)**

**심플 스왑 하드 디스크 드라이브를 설치하려면 다음과 같이 하십시오.**

- **단계 1. 서버를 끄십시오. 그런 다음 외부 케이블을 모두 분리하고 주변 장치를 모두 제거하십시오.**
- **단계 2. 보안 베젤을 제거하십시오. ["보안 베젤 제거" 95페이지](#page-108-0)의 내용을 참조하십시오.**
- **단계 3. 빈 드라이브 베이에서 필러를 꺼내십시오.**
- **단계 4. 드라이브가 들어 있는 정전기 방지 포장재를 서버의 도포되지 않은 금속 표면에 접촉시키십시오. 그런 다음 포장재에서 드라이브를 꺼내고 정전기 방지 표면에 놓으십시오.**
- **단계 5. 드라이브 베이에 하드 디스크 드라이브를 설치하십시오.**
	- **2.5인치 드라이브의 경우 해제 래치 1 을 왼쪽으로 부드럽게 미십시오. 그런 다음 드라이브가 멈출 때까지 베이에 천천히 밀어 넣으십시오.**

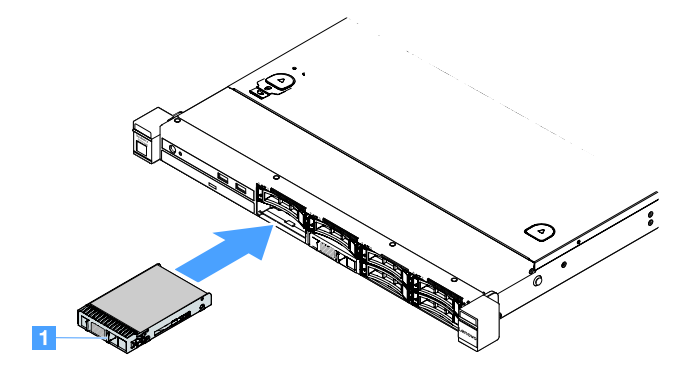

**그림 35. 2.5인치 심플 스왑 하드 디스크 드라이브 설치**

• **3.5인치 드라이브의 경우 해제 래치 2 를 오른쪽으로 부드럽게 밀고 드라이브가 멈출 때까지 베이에 천천히 밀어 넣으십시오. 그런 다음, 필러를 다시 장착합니다.**

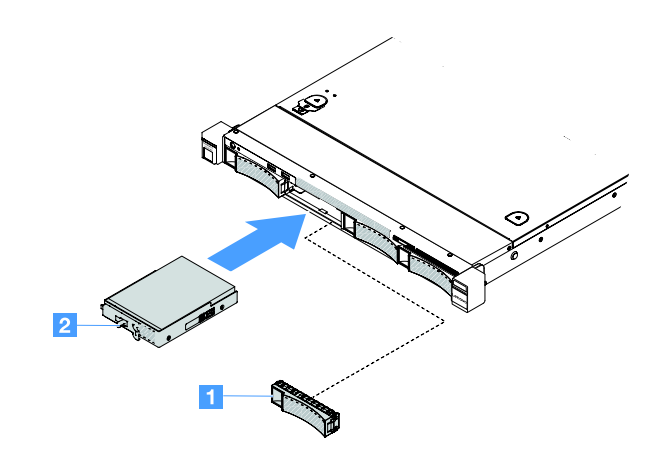

#### **그림 36. 3.5인치 심플 스왑 하드 디스크 드라이브 설치**

**단계 6. 부품 교체를 완료하십시오. ["부품 교체 완료" 175페이지](#page-188-0)의 내용을 참조하십시오. 단계 7. 보안 베젤을 다시 설치하십시오. ["보안 베젤 설치" 96페이지](#page-109-0)의 내용을 참조하십시오.**

### **광 드라이브 제거**

**광 드라이브를 제거하려면 다음과 같이 하십시오.**

**단계 1. 서버를 끄십시오. 그런 다음 외부 케이블을 모두 분리하고 주변 장치를 모두 제거하십시오. 단계 2. 보안 베젤을 제거하십시오. ["보안 베젤 제거" 95페이지](#page-108-0)의 내용을 참조하십시오. 단계 3. 서버 덮개를 제거하십시오. ["서버 덮개 제거" 92페이지](#page-105-0)의 내용을 참조하십시오.**

**단계 4. 그림과 같이 잠금 해제 탭 1 을 누르고, 광 드라이브를 잡고, 뒷면에서 드라이브를 미는 동시에 베이 밖으로 꺼내십시오.**

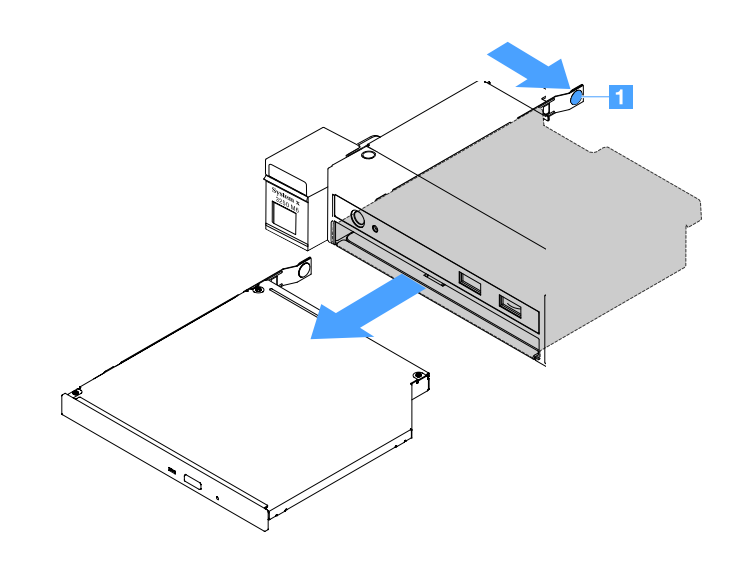

**그림 37. 광 드라이브 제거**

**단계 5. 광 드라이브 케이블을 분리하십시오.**

- **a. 시스템 보드에서 광 드라이브 케이블을 분리하십시오.**
- **b. 그림과 같이 커넥터 래치(케이블 커넥터의 왼쪽)을 누르고, 케이블 커넥터를 잡고, 오른쪽으 로 미십시오. 그런 다음 섀시의 커넥터 브래킷에서 광 드라이브 케이블을 제거하십시오.**

**주의: 광 드라이브 케이블을 분리할 때 너무 세게 힘을 주지 마십시오.**

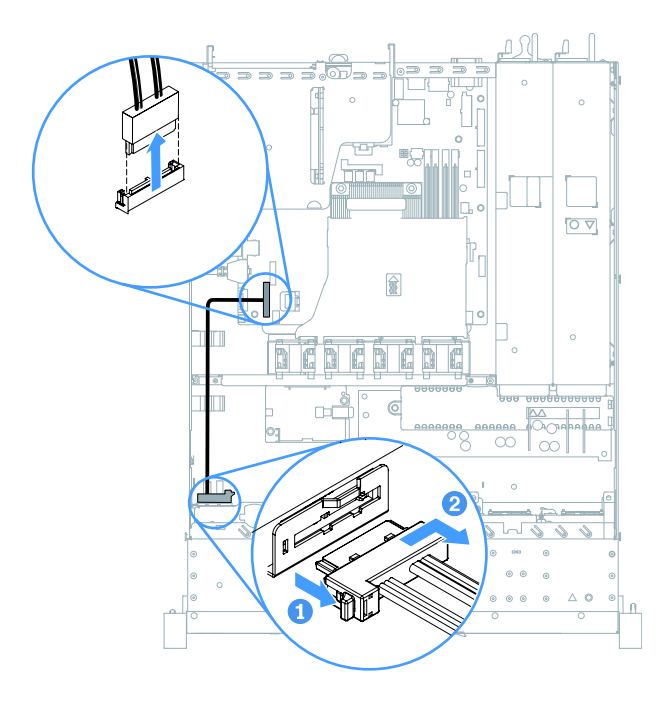

#### **그림 38. 광 드라이브 케이블 분리**

**단계 6. 광 드라이브에서 제거한 드라이브 고정 클립을 광 드라이브 옆면에 연결하십시오. ["광 드라이브](#page-126-0) [설치" 113페이지](#page-126-0)의 내용을 참조하십시오. 그런 다음 광 드라이브 필러가 딸깍하고 제자리에 들 어갈 때까지 광 드라이브 필러를 광 드라이브 베이에 밀어 넣으십시오.**

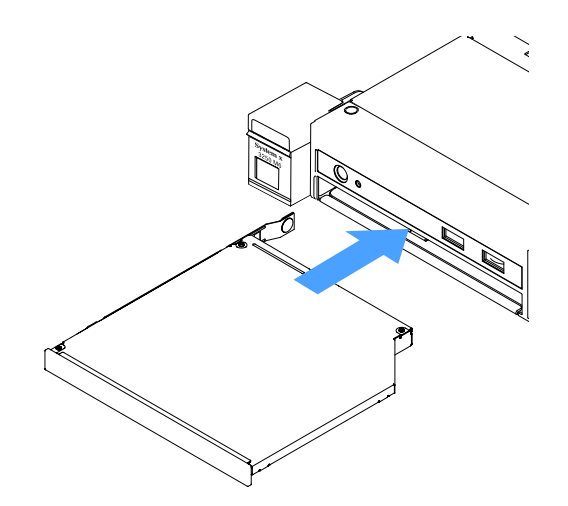

#### **그림 39. 광 드라이브 필러 설치**

**단계 7. 부품 교체를 완료하십시오. ["부품 교체 완료" 175페이지](#page-188-0)의 내용을 참조하십시오.**

<span id="page-126-0"></span>**단계 8. 보안 베젤을 다시 설치하십시오. ["보안 베젤 설치" 96페이지](#page-109-0)의 내용을 참조하십시오.**

### **광 드라이브 설치**

**다음 팁은 서버가 지원하는 광 드라이브 유형과 광 드라이브 설치 시 고려해야 하는 추가 정보에 대해 설명 합니다. 지원되는 광 드라이브 목록은 사이트를 참조하십시오. [http://www.lenovo.com/ serverproven/](http://www.lenovo.com/serverproven/)**

- **여기에 제시된 지시사항 외에도 광 드라이브와 함께 제공되는 문서의 해당 지시사항을 따르십시오.**
- **광 드라이브와 함께 제공된 문서에 지정된 케이블과 기타 장비가 모두 있는지 확인하십시오.**
- **서버는 울트라 슬림 SATA 광 드라이브 하나를 지원합니다.**

**광 드라이브를 설치하려면 다음과 같이 하십시오.**

- **단계 1. 서버를 끄십시오. 그런 다음 외부 케이블을 모두 분리하고 주변 장치를 모두 제거하십시오.**
- **단계 2. 보안 베젤을 제거하십시오. ["보안 베젤 제거" 95페이지](#page-108-0)의 내용을 참조하십시오.**
- **단계 3. 서버 덮개를 제거하십시오. ["서버 덮개 제거" 92페이지](#page-105-0)의 내용을 참조하십시오.**
- **단계 4. 광 드라이브 필러를 제거하십시오.**
- **단계 5. 광 드라이브 케이블을 연결하십시오. 케이블이 고정되지 않고 시스템 보드의 구성 요소를 가 리거나 커넥터를 덮지 않도록 해야 합니다.**
	- **a. 케이블 커넥터를 섀시의 커넥터 브래킷에 맞추고, 케이블 커넥터를 브래킷에 삽입하여 단단히 고정될 때까지 왼쪽으로 미십시오.**
	- **b. 시스템 보드에 케이블의 다른 쪽 끝을 연결하십시오.**

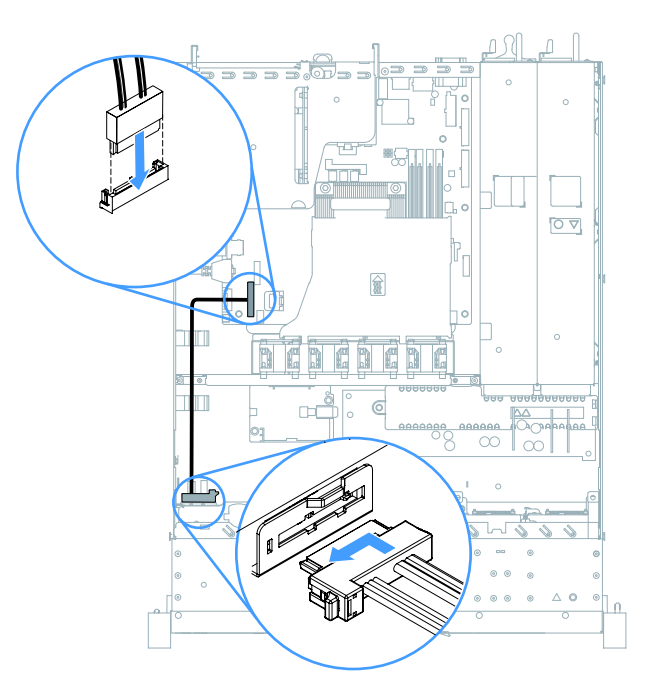

#### **그림 40. 광 드라이브 케이블 연결**

- **단계 6. 새 광 드라이브가 들어 있는 정전기 방지 포장재를 서버의 도포되지 않은 금속 표면에 접촉시키십 시오. 그런 다음 포장재에서 광 드라이브를 꺼내고 정전기 방지 표면에 놓으십시오.**
- **단계 7. 광 드라이브와 함께 제공되는 지시사항에 따라 점퍼 또는 스위치를 설정하십시오.**

<span id="page-127-0"></span>**단계 8. 광 드라이브 필러에서 제거한 드라이브 고정 클립을 새 광 드라이브 옆면에 연결하십시오. 고정 클립의 정렬 핀 1 이 광 드라이브의 해당 홈에 맞는지 확인하십시오.**

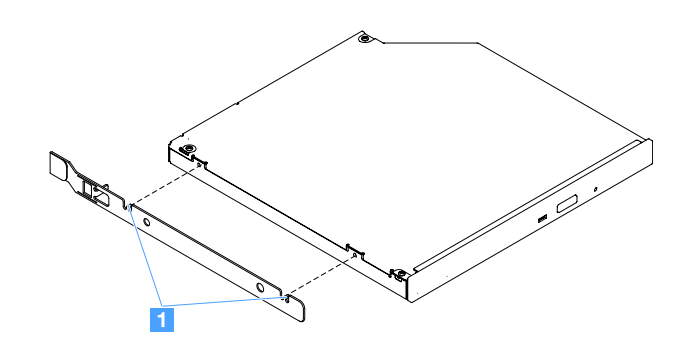

#### **그림 41. 광 드라이브 고정 클립 설치**

**단계 9. 광 드라이브를 드라이브 베이에 맞추십시오. 그런 다음 광 드라이브가 딸깍하고 제자리에 들어갈 때까지 광 드라이브를 베이에 밀어 넣으십시오.**

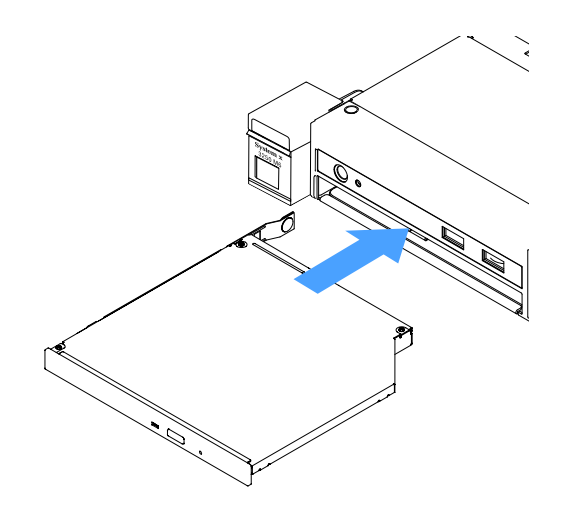

#### **그림 42. 광 드라이브 설치**

**단계 10. 부품 교체를 완료하십시오. ["부품 교체 완료" 175페이지](#page-188-0)의 내용을 참조하십시오. 단계 11. 보안 베젤을 다시 설치하십시오. ["보안 베젤 설치" 96페이지](#page-109-0)의 내용을 참조하십시오.**

# **어댑터 제거**

**어댑터를 제거하려면 다음과 같이 하십시오.**

- **단계 1. 서버를 끄십시오. 그런 다음 외부 케이블을 모두 분리하고 주변 장치를 모두 제거하십시오.**
- **단계 2. 서버 덮개를 제거하십시오. ["서버 덮개 제거" 92페이지](#page-105-0)의 내용을 참조하십시오.**
- **단계 3. PCI 라이저 카드 어셈블리를 제거합니다. ["PCI 라이저 카드 어셈블리 제거" 97페이지](#page-110-0)의 내 용을 참조하십시오.**
- **단계 4. 어댑터에서 케이블을 분리하십시오.**
- **단계 5. 맨 위 가장자리를 조심스럽게 잡아서 PCI 라이저 카드 어셈블리에서 어댑터를 제거하십시오.**

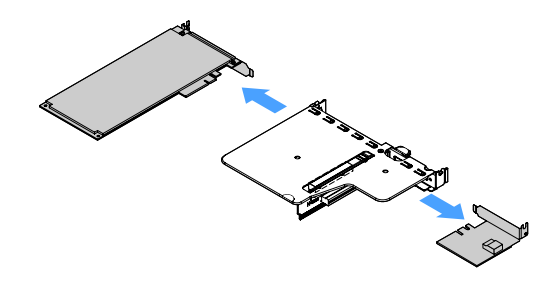

<span id="page-128-0"></span>**그림 43. 어댑터 제거**

**단계 6. 부품 교체를 완료하십시오. ["부품 교체 완료" 175페이지](#page-188-0)의 내용을 참조하십시오.**

# **어댑터 설치**

**다음 팁은 서버가 지원하는 어댑터 유형과 어댑터 설치 시 고려해야 하는 다른 정보에 대해 설명합니다.**

- **설치할 어댑터를 서버에서 지원하는지 확인하려면 사이트를 참조하십시오. [http://www.lenovo.com/ serverproven/](http://www.lenovo.com/serverproven/)**
- **여기에 설명된 지시사항 외에도, 어댑터와 함께 제공되는 문서를 찾아서 해당 지시사항을 따르십시오.**
- **UEFI 기반 서버에서 어댑터가 제대로 작동하려면 어댑터 펌웨어 및 지원되는 장치 드라이버를 최 신 버전으로 업데이트해야 합니다.**
- **어댑터 슬롯은 PCI 라이저 카드 어셈블리에 있습니다. 어댑터 슬롯 1 및 2에 액세스하려면 먼저 PCI 라이저 카드 어셈블리를 제거해야 합니다.**
	- **1 ServeRAID M1210 SAS/SATA 컨트롤러 전용**
	- **2 PCI Express Gen3 x8 절반 길이, 전체 길이 어댑터 한 개 지원**

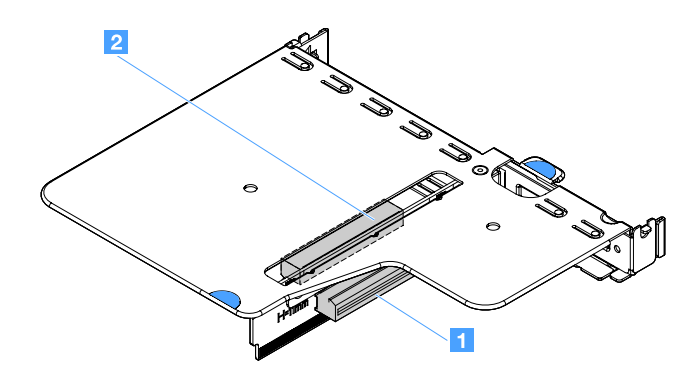

**그림 44. PCI 라이저 카드 어셈블리**

**참고:**

- **어댑터를 이전에 구성한 경우 가능하면 어댑터를 교체하기 전에 해당 구성 정보를 백업하거나 기록하 십시오. 정보 및 지시사항은 어댑터 관련 문서를 참조하십시오.**
- **ServeRAID 어댑터를 교체할 경우 교체 완료 후에 교체 어댑터에 외부 구성으로 RAID 구성을 가져오 십시오. 자세한 정보는 [https://www-947.ibm.com/support/entry/portal/docdisplay?lndocid=](https://www-947.ibm.com/support/entry/portal/docdisplay?lndocid=migr-5086126) [migr-5086126](https://www-947.ibm.com/support/entry/portal/docdisplay?lndocid=migr-5086126)의 내용을 참조하십시오.**

**어댑터를 설치하려면 다음과 같이 하십시오.**

**단계 1. 서버를 끄십시오. 그런 다음 외부 케이블을 모두 분리하고 주변 장치를 모두 제거하십시오.**

- **단계 2. 서버 덮개를 제거하십시오. ["서버 덮개 제거" 92페이지](#page-105-0)의 내용을 참조하십시오.**
- **단계 3. PCI 라이저 카드 어셈블리를 제거합니다. ["PCI 라이저 카드 어셈블리 제거" 97페이지](#page-110-0)의 내 용을 참조하십시오.**
- **단계 4. 어댑터가 들어 있는 정전기 방지 포장재를 서버의 도포되지 않은 금속 표면에 접촉시킨 다음 포장재에서 어댑터를 꺼내십시오.**
- **단계 5. 구성 요소 면이 위를 향하도록 어댑터를 평평한 정전기 방지 표면에 놓고, 필요한 경우 어댑터 제조업체가 설명한 대로 점퍼 또는 스위치를 설정하십시오.**
- **단계 6. 어댑터에 케이블을 연결하십시오.**
- **단계 7. 어댑터를 PCI 라이저 카드 어셈블리 슬롯 가까이 놓으십시오. 그런 다음 어댑터를 PCI 라이저 카드 어셈블리에 세게 밀어 넣으십시오. 어셈블리가 PCI 라이저 카드 어셈블리에 단단히 설 치되었는지 확인하십시오.**

**중요: 금속 어댑터 브래킷의 U자 홈이 PCI 라이저 카드 케이지 1 의 탭 2 에 맞물리는지 확인하십시오.**

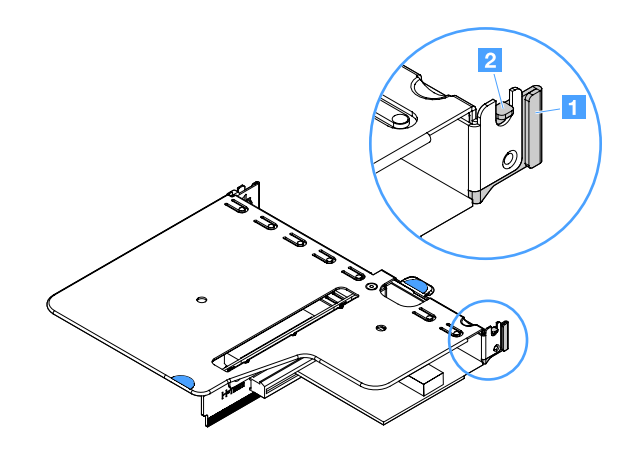

#### **그림 45. 어댑터 설치**

- **단계 8. 어댑터 케이블을 정리하십시오. ["내장 케이블 배선" 161페이지](#page-174-0)의 내용을 참조하십시오.**
- **단계 9. PCI 라이저 카드 어셈블리를 다시 설치하십시오. ["PCI 라이저 카드 어셈블리 설치" 98페이지](#page-111-0) 의 내용을 참조하십시오.**

**주의: 어댑터를 설치하는 경우 서버를 켜기 전에 어댑터가 PCI 라이저 카드 어셈블리에 올 바르게 고정되었고 PCI 라이저 카드 어셈블리가 시스템 보드의 라이저 카드 커넥터에 단단 히 고정되었는지 확인하십시오. 어댑터를 잘못 고정시키면 시스템 보드, PCI 라이저 카드 어 셈블리 또는 어댑터가 손상될 수 있습니다.**

**단계 10. 부품 교체를 완료하십시오. ["부품 교체 완료" 175페이지](#page-188-0)의 내용을 참조하십시오.**

#### **참고:**

- **옵션 ServeRAID 어댑터를 통해 RAID 작동을 위해 서버를 구성한 경우 어댑터를 설치한 후 디스크 배 열을 다시 구성해야 합니다. RAID 조작에 대한 추가 정보 및 ServeRAID Manager 사용에 대한 지시 사항은 Lenovo ServeRAID 지원 CD의 ServeRAID 문서를 참조하십시오..**
- **서버를 다시 시작하면 기존 RAID 구성을 새 ServeRAID SAS/SATA 컨트롤러로 가져오라는 메시지가 표시됩니다.**

### **ServeRAID SAS/SATA 컨트롤러 메모리 모듈 제거**

**참고: 간결함을 위해 이 문서에서는 종종 Lenovo ServeRAID SAS/SATA 컨트롤러를 SAS/SATA 어댑터 또는 ServeRAID 어댑터라고 부릅니다.**

**ServeRAID 어댑터 메모리 모듈을 제거하려면 다음과 같이 하십시오.**

- **단계 1. 서버를 끄십시오. 그런 다음 외부 케이블을 모두 분리하고 주변 장치를 모두 제거하십시오.**
- **단계 2. 서버 덮개를 제거하십시오. ["서버 덮개 제거" 92페이지](#page-105-0)의 내용을 참조하십시오.**
- **단계 3. PCI 라이저 카드 어셈블리를 제거합니다. ["PCI 라이저 카드 어셈블리 제거" 97페이지](#page-110-0)의 내 용을 참조하십시오.**
- **단계 4. ServeRAID 어댑터를 제거하십시오. ["어댑터 제거" 114페이지](#page-127-0)의 내용을 참조하십시오.**
- **단계 5. 메모리 모듈을 잡고 ServeRAID 어댑터에서 메모리 모듈을 들어 올려 제거하십시오.**

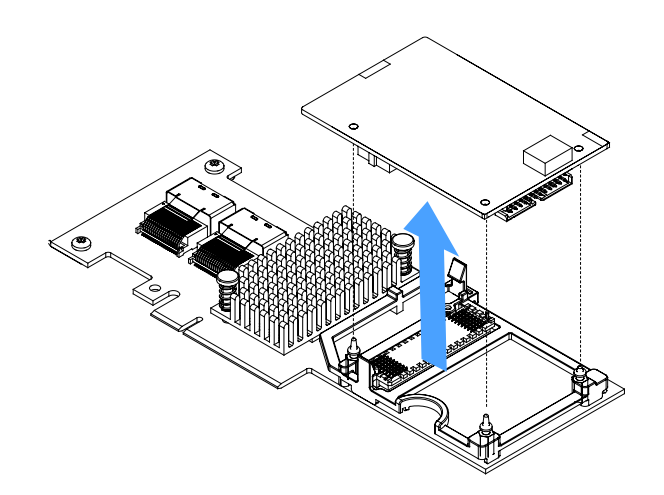

#### **그림 46. ServeRAID 어댑터 메모리 모듈 제거**

**단계 6. 부품 교체를 완료하십시오. ["부품 교체 완료" 175페이지](#page-188-0)의 내용을 참조하십시오.**

# **ServeRAID SAS/SATA 컨트롤러 메모리 모듈 설치**

**참고: 간결함을 위해 이 문서에서는 종종 Lenovo ServeRAID SAS/SATA 컨트롤러를 SAS/SATA 어댑터 또는 ServeRAID 어댑터라고 부릅니다.**

**ServeRAID 어댑터 메모리 모듈을 설치하려면 다음과 같이 하십시오.**

- **단계 1. 서버를 끄십시오. 그런 다음 외부 케이블을 모두 분리하고 주변 장치를 모두 제거하십시오.**
- **단계 2. 서버 덮개를 제거하십시오. ["서버 덮개 제거" 92페이지](#page-105-0)의 내용을 참조하십시오.**
- **단계 3. PCI 라이저 카드 어셈블리를 제거합니다. ["PCI 라이저 카드 어셈블리 제거" 97페이지](#page-110-0)의 내 용을 참조하십시오.**
- **단계 4. ServeRAID 어댑터를 제거하십시오. ["어댑터 제거" 114페이지](#page-127-0)의 내용을 참조하십시오.**
- **단계 5. 메모리 모듈이 들어 있는 정전기 방지 포장재를 서버의 도포되지 않은 금속 표면에 접촉시킨 다 음 포장재에서 메모리 모듈을 꺼내십시오.**

<span id="page-131-0"></span>**단계 6. 메모리 모듈 밑면의 보드-보드 커넥터 1 을 ServeRAID 어댑터의 커넥터 2 에 맞추십시 오. ServeRAID 어댑터의 마운팅 스터드 세 개가 메모리 모듈의 해당 홈에 맞는지 확인하십 시오. 두 커넥터( 1 과 2 )가 단단히 조일 때까지 ServeRAID 어댑터에 메모리 모듈을 조심 스럽게 누르십시오.**

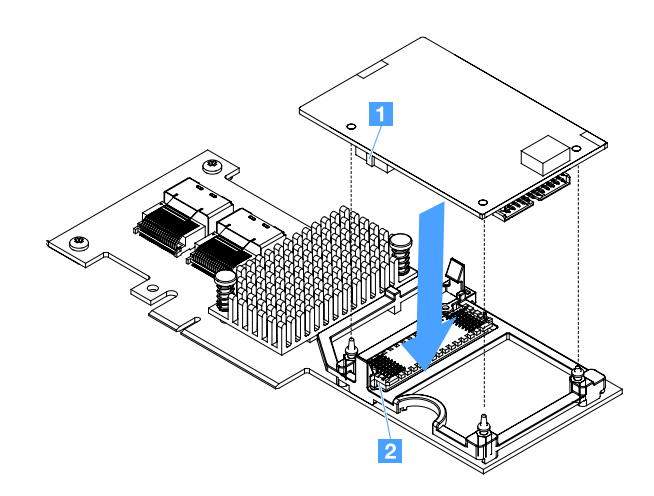

### **그림 47. ServeRAID 어댑터 메모리 모듈 설치**

**단계 7. ServeRAID 어댑터를 다시 설치하십시오. ["어댑터 설치" 115페이지](#page-128-0)의 내용을 참조하십시오. 단계 8. 부품 교체를 완료하십시오. ["부품 교체 완료" 175페이지](#page-188-0)의 내용을 참조하십시오.**

# **RAID 어댑터 배터리 또는 플래시 전원 모듈 제거**

**참고: RAID 어댑터 배터리 또는 플래시 전원 모듈은 2.5인치 드라이브 서버 모델에서만 지원됩니다.**

**RAID 어댑터 배터리 또는 전원 모듈을 제거하려면 다음과 같이 하십시오.**

**단계 1. 서버를 끄십시오. 그런 다음 외부 케이블을 모두 분리하고 주변 장치를 모두 제거하십시오. 단계 2. 서버 덮개를 제거하십시오. ["서버 덮개 제거" 92페이지](#page-105-0)의 내용을 참조하십시오.**

- <span id="page-132-0"></span>**단계 3. RAID 어댑터 배터리 또는 플래시 전원 모듈을 제거합니다.**
	- **a. 고정장치를 제거하십시오.**
	- **b. 고정 클립을 여십시오.**
	- **c. 잠금 해제 탭을 바깥쪽으로 당기십시오.**
	- **d. 배터리 또는 플래시 전원 모듈을 들어 올려 홀더에서 배터리 또는 플래시 전원 모듈을 제거 하십시오.**

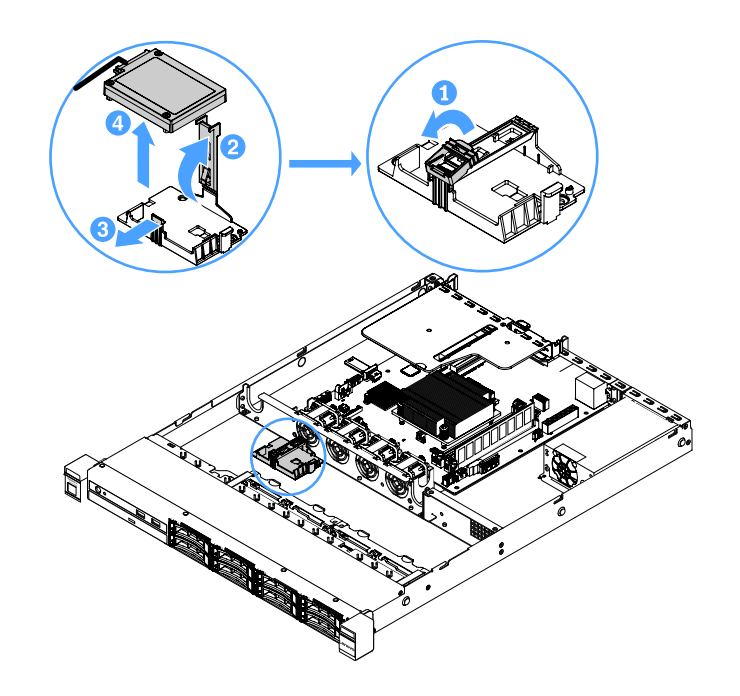

**그림 48. RAID 어댑터 배터리 또는 플래시 전원 모듈 제거**

**단계 4. 배터리 또는 플래시 전원 모듈에서 케이블을 분리하십시오.**

**단계 5. 부품 교체를 완료하십시오. ["부품 교체 완료" 175페이지](#page-188-0)의 내용을 참조하십시오.**

### **RAID 어댑터 배터리 또는 플래시 전원 모듈 설치**

**배터리 또는 플래시 전원 모듈과 함께 제공되는 RAID 어댑터를 설치하는 경우 배터리 또는 플래시 전원 모 듈의 과열을 막기 위해 서버의 다른 위치에 배터리 또는 플래시 전원 모듈을 설치해야 하는 경우도 있습니 다. 서버 모델에 따라 광 드라이브 케이지 또는 백플레인 근처에서 멀리 배터리를 설치해야 합니다.**

**참고: RAID 어댑터 배터리 또는 플래시 전원 모듈은 2.5인치 드라이브 서버 모델에서만 지원됩니다.**

**서버에서 RAID 어댑터 배터리 또는 플래시 전원 모듈을 설치하려면 다음과 같이 하십시오.**

- **단계 1. 서버를 끄십시오. 그런 다음 외부 케이블을 모두 분리하고 주변 장치를 모두 제거하십시오.**
- **단계 2. 서버 덮개를 제거하십시오. ["서버 덮개 제거" 92페이지](#page-105-0)의 내용을 참조하십시오.**
- **단계 3. PCI 라이저 카드 어셈블리를 제거합니다. ["PCI 라이저 카드 어셈블리 제거" 97페이지](#page-110-0)의 내 용을 참조하십시오.**
- **단계 4. PCI 라이저 카드 어셈블리에 RAID 어댑터를 설치합니다. ["어댑터 설치" 115페이지](#page-128-0)의 내 용을 참조하십시오.**

**단계 5. 케이블의 한쪽 끝을 RAID 어댑터의 커넥터에 연결합니다. 관련 케이블이 케이블 클립을 통과하 고 다른 케이블이 배터리 홀더를 덮거나 가리지 않도록 하십시오.**

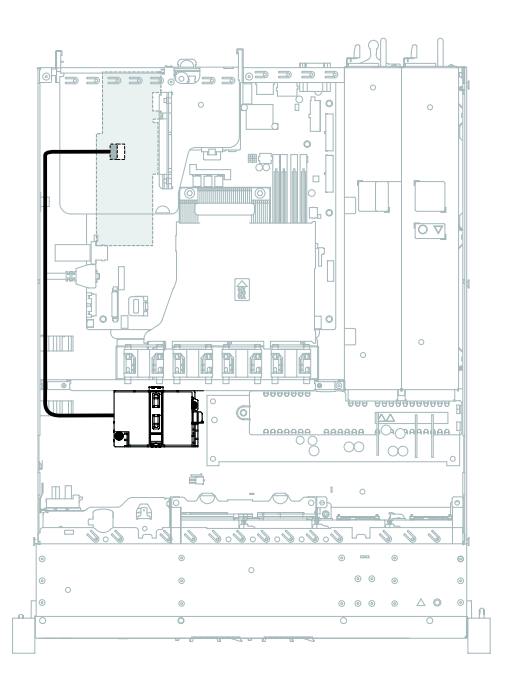

### **그림 49. RAID 어댑터 배터리 또는 플래시 전원 모듈 케이블 연결**

**주의: 케이블이 고정되지 않고 시스템 보드의 구성 요소를 가리거나 커넥터를 덮지 않도록 해 야 합니다.**

**단계 6. 케이블의 다른 끝을 배터리 또는 플래시 전원 모듈에 연결하십시오. 그런 다음 고정장치를 제거 하고 배터리 또는 모듈 홀더의 고정 클립을 여십시오.**

- **단계 7. 배터리 또는 플래시 전원 모듈을 설치합니다.**
	- **a. 잠금 해제 탭을 바깥쪽으로 당기십시오.**
	- **b. 배터리 또는 플래시 전원 모듈을 홀더에 넣고 홀더가 배터리 또는 플래시 전원 모듈을 단 단히 고정하는지 확인하십시오.**
	- **c. 배터리 또는 플래시 전원 모듈이 딸깍 소리를 내며 제자리에 단단히 고정될 때까지 고정 클 립을 아래로 누르십시오.**
	- **d. 고정장치를 장착하십시오.**

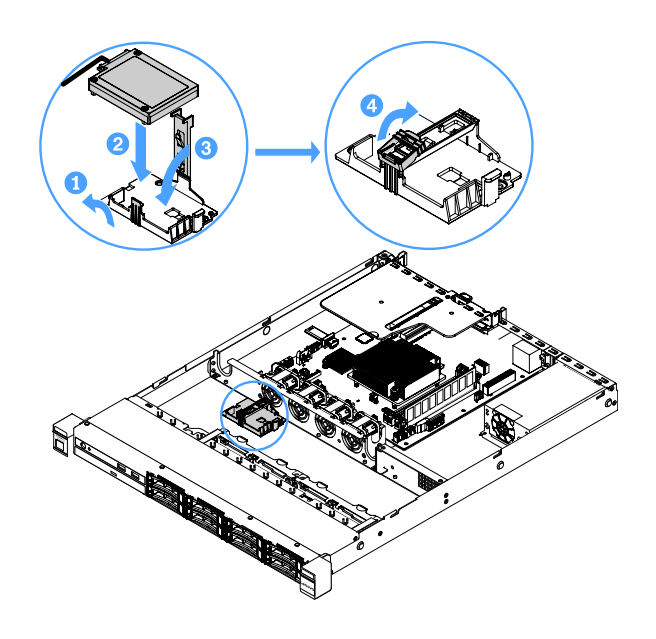

**그림 50. RAID 어댑터 배터리 또는 플래시 전원 모듈 설치**

**참고: 원격 배터리 또는 플래시 전원 모듈의 위치는 설치하려는 원격 배터리 또는 플래 시 전원 모듈의 유형에 따라 달라집니다.**

**단계 8. 부품 교체를 완료하십시오. ["부품 교체 완료" 175페이지](#page-188-0)의 내용을 참조하십시오.**

#### **USB 내장 하이퍼바이저 플래시 장치 제거**

**USB 내장 하이퍼바이저 플래시 장치를 제거하려면 다음과 같이 하십시오.**

- **단계 1. 서버를 끄십시오. 그런 다음 외부 케이블을 모두 분리하고 주변 장치를 모두 제거하십시오.**
- **단계 2. 서버 덮개를 제거하십시오. ["서버 덮개 제거" 92페이지](#page-105-0)의 내용을 참조하십시오.**
- **단계 3. 공기 조절 장치를 제거하십시오. ["공기 조절 장치 제거" 94페이지](#page-107-0)의 내용을 참조하십시오.**
- **단계 4. PCI 라이저 카드 어셈블리를 제거합니다. ["PCI 라이저 카드 어셈블리 제거" 97페이지](#page-110-0)의 내 용을 참조하십시오.**
- **단계 5. 시스템 보드에서 USB 내장 하이퍼바이저 플래시 장치 커넥터를 찾으십시오. ["시스템 보드](#page-34-0) [커넥터" 21페이지](#page-34-0)의 내용을 참조하십시오.**

**단계 6. 플래시 장치 커넥터의 잠금 막대를 잠금 해제 위치로 밀고 USB 플래시 장치를 커넥터에서 잡 아 당기십시오.**

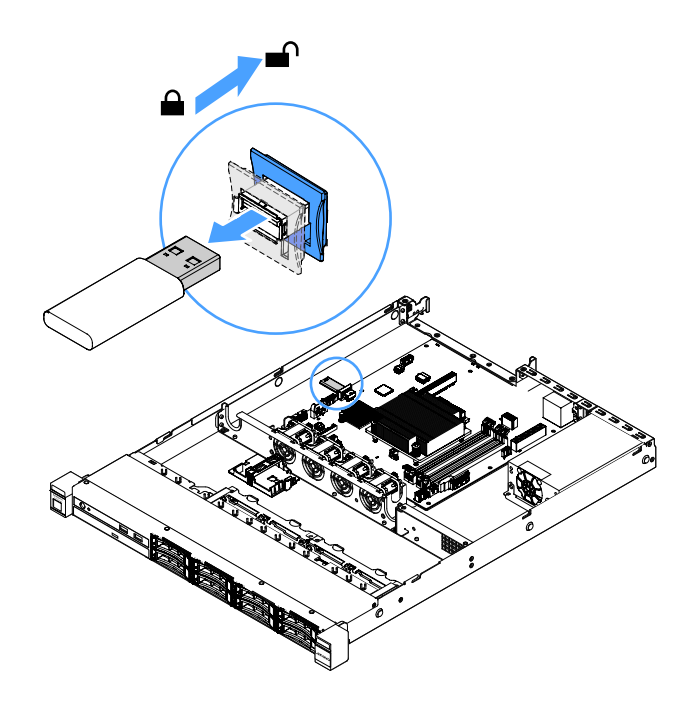

**그림 51. USB 내장 하이퍼바이저 플래시 장치 제거**

**단계 7. 부품 교체를 완료하십시오. ["부품 교체 완료" 175페이지](#page-188-0)의 내용을 참조하십시오.**

# **USB 내장 하이퍼바이저 플래시 장치 설치**

**USB 내장 하이퍼바이저 플래시 장치를 설치하려면 다음과 같이 하십시오.**

- **단계 1. 서버를 끄십시오. 그런 다음 외부 케이블을 모두 분리하고 주변 장치를 모두 제거하십시오.**
- **단계 2. 서버 덮개를 제거하십시오. ["서버 덮개 제거" 92페이지](#page-105-0)의 내용을 참조하십시오.**
- **단계 3. 공기 조절 장치를 제거하십시오. ["공기 조절 장치 제거" 94페이지](#page-107-0)의 내용을 참조하십시오.**
- **단계 4. PCI 라이저 카드 어셈블리를 제거합니다. ["PCI 라이저 카드 어셈블리 제거" 97페이지](#page-110-0)의 내 용을 참조하십시오.**
- **단계 5. 시스템 보드에서 USB 내장 하이퍼바이저 플래시 장치 커넥터를 찾으십시오. ["시스템 보드](#page-34-0) [커넥터" 21페이지](#page-34-0)의 내용을 참조하십시오.**

**단계 6. USB 플래시 장치를 시스템 보드의 커넥터에 맞추고, 커넥터에 단단히 고정될 때까지 밀어 넣으 십시오. 그런 다음 플래시 장치 커넥터의 잠금 막대를 잠금 위치로 미십시오.**

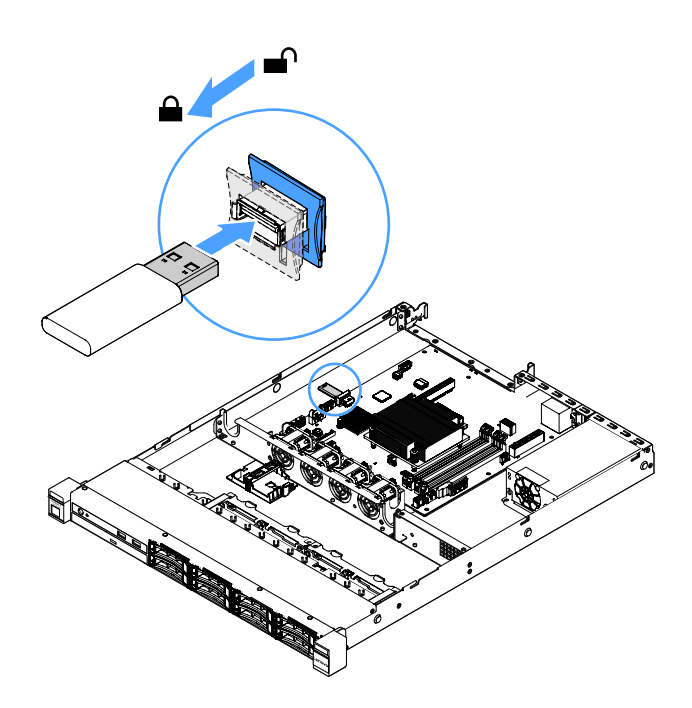

**그림 52. USB 내장 하이퍼바이저 플래시 장치 설치**

**단계 7. 부품 교체를 완료하십시오. ["부품 교체 완료" 175페이지](#page-188-0)의 내용을 참조하십시오.**

# **앞면 I/O 어셈블리 제거**

**앞면 I/O 어셈블리에는 오퍼레이터 정보 패널과 케이블 두 개가 포함됩니다.**

**앞면 I/O 어셈블리를 제거하려면 다음과 같이 하십시오.**

**단계 1. 서버를 끄십시오. 그런 다음 외부 케이블을 모두 분리하고 주변 장치를 모두 제거하십시오. 단계 2. 서버 덮개를 제거하십시오. ["서버 덮개 제거" 92페이지](#page-105-0)의 내용을 참조하십시오.**

- **단계 3. 시스템 보드에서 USB 케이블과 오퍼레이터 정보 패널 케이블을 분리하십시오.**
	- **USB 케이블 커넥터를 해제하려면 USB 케이블 커넥터의 상단에 있는 해제 래치 1 을 누르십 시오. 그런 다음 시스템 보드의 USB 커넥터에서 USB 케이블 커넥터를 당겨 분리하십시오.**
	- **오퍼레이터 정보 패널 케이블 커넥터를 해제하려면 케이블 커넥터의 양측에 있는 해제 래치 2 를 누르십시오. 그런 다음 시스템 보드의 오퍼레이터 정보 패널 커넥터에서 케이블 커넥 터를 당겨 분리하십시오.**

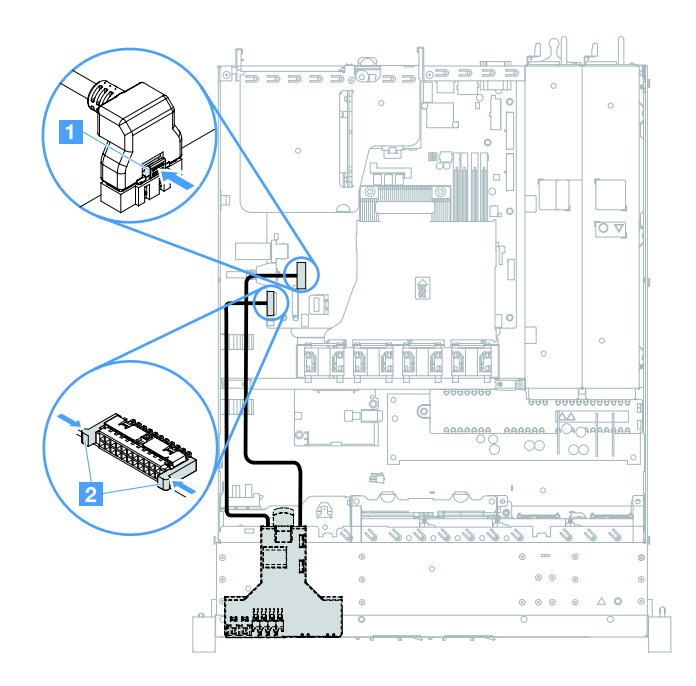

**그림 53. USB 케이블 및 오퍼레이터 정보 패널 케이블 분리**

**단계 4. 앞면 I/O 어셈블리의 뒷면에서 잠금 해제 탭을 찾으십시오. 그런 다음 잠금 해제 탭을 들어 올 리고 앞면 I/O 어셈블리에서 조심스럽게 당겨 꺼내십시오.**

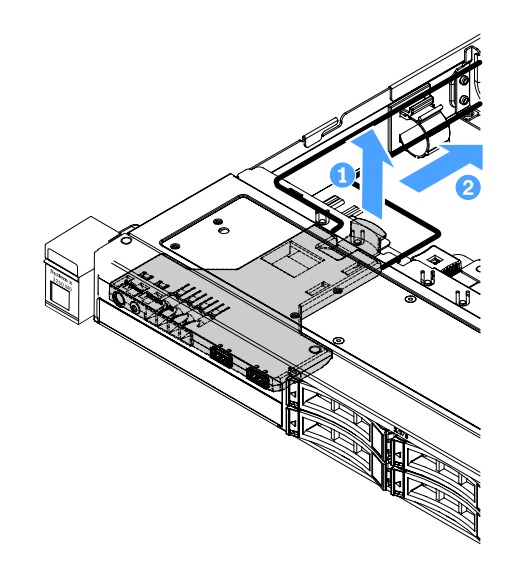

**그림 54. 앞면 입/출력 어셈블리 제거**

**단계 5. 새 앞면 I/O 어셈블리를 설치하십시오. "앞면 I/O 어셈블리 설치" 125페이지의 내용을 참조 하십시오.**

### **앞면 I/O 어셈블리 설치**

**앞면 I/O 어셈블리에는 오퍼레이터 정보 패널과 케이블 두 개가 포함됩니다. 앞면 I/O 어셈블리를 제거 한 경우 서버를 켜기 전에 새 것을 설치하십시오.**

**앞면 I/O 어셈블리를 설치하려면 다음과 같이 하십시오.**

**단계 1. 그림과 같이 앞면 I/O 어셈블리를 서버 안으로 조심스럽게 밀어 앞면 I/O 어셈블리가 딸깍 하고 제자리에 들어갈 때까지 넣으십시오.**

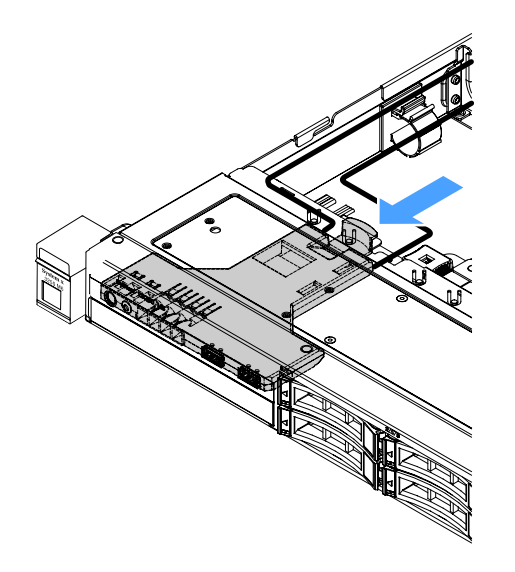

#### **그림 55. 앞면 I/O 어셈블리, 설치**

- **단계 2. 시스템 보드에서 USB 케이블과 오퍼레이터 정보 패널 케이블을 커넥터에 다시 연결하십시 오. 해당 케이블이 케이블 클립을 통과하는지 확인하십시오.**
- **단계 3. 부품 교체를 완료하십시오. ["부품 교체 완료" 175페이지](#page-188-0)의 내용을 참조하십시오.**

### **작동 온도 개선 키트 제거**

**작동 온도 개선 키트를 제거하려면 다음과 같이 하십시오.**

- **단계 1. 서버를 끄십시오. 그런 다음 외부 케이블을 모두 분리하고 주변 장치를 모두 제거하십시오.**
- **단계 2. 서버 덮개를 제거하십시오. ["서버 덮개 제거" 92페이지](#page-105-0)의 내용을 참조하십시오.**
- **단계 3. PCI 라이저 카드 어셈블리를 제거합니다. ["PCI 라이저 카드 어셈블리 제거" 97페이지](#page-110-0)의 내 용을 참조하십시오.**
- **단계 4. 시스템 보드에서 작동 온도 개선 키트 커넥터를 제거하십시오.**

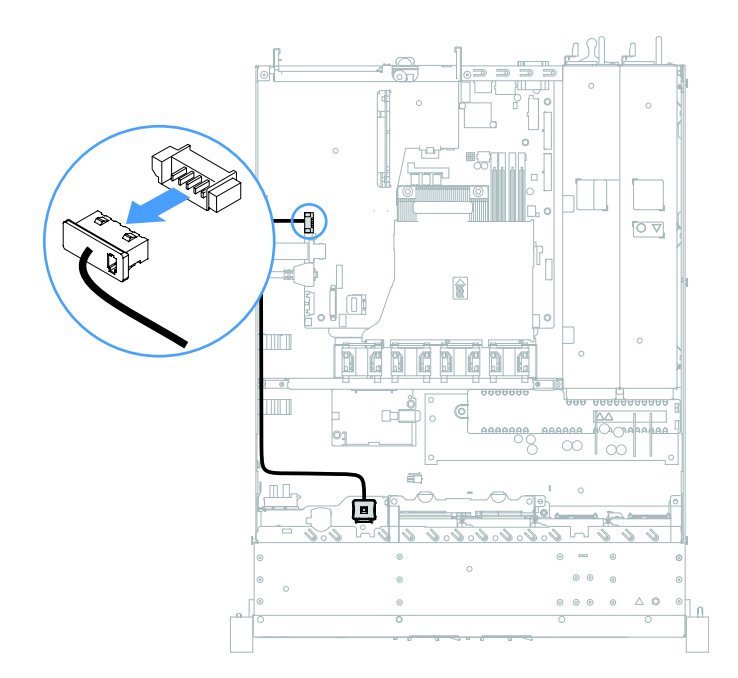

**그림 56. 2.5인치 드라이브 모델에 대해 작동 온도 개선 키트 케이블 분리**

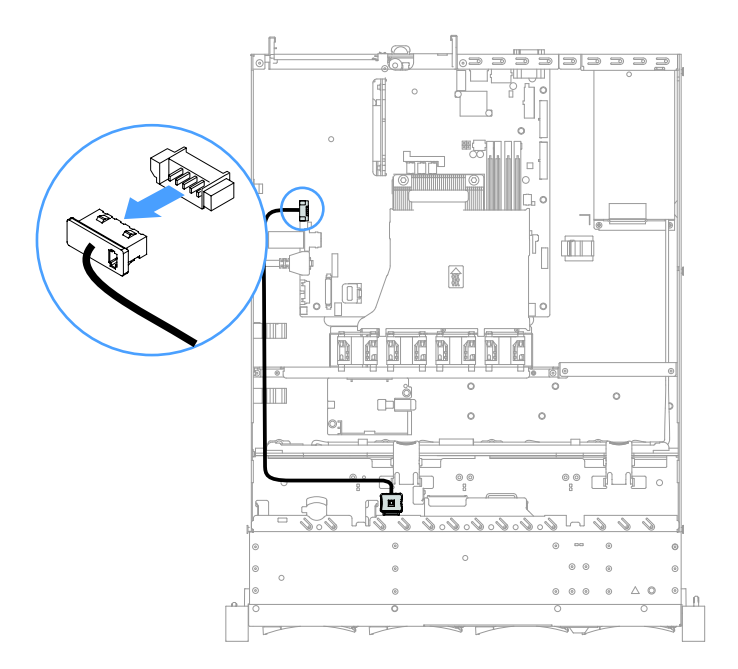

# **그림 57. 3.5인치 드라이브 모델에 대해 작동 온도 개선 키트 케이블 분리**

**단계 5. 작동 온도 개선 키트 1 을 하드 디스크 드라이브 케이지의 슬롯 2 에서 분리하십시오.**

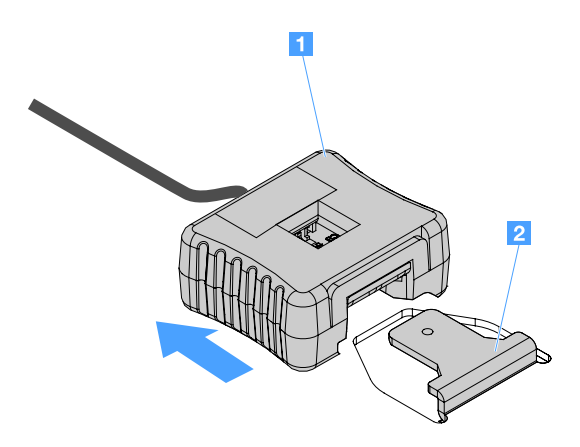

**그림 58. 작동 온도 개선 키트 제거**

**단계 6. 부품 교체를 완료하십시오. ["부품 교체 완료" 175페이지](#page-188-0)의 내용을 참조하십시오.**

# **작동 온도 개선 키트 설치**

**작동 온도 개선 키트를 설치하려면 다음과 같이 하십시오.**

- **단계 1. 서버를 끄십시오. 그런 다음 외부 케이블을 모두 분리하고 주변 장치를 모두 제거하십시오.**
- **단계 2. 서버 덮개를 제거하십시오. ["서버 덮개 제거" 92페이지](#page-105-0)의 내용을 참조하십시오.**
- **단계 3. PCI 라이저 카드 어셈블리를 제거합니다. ["PCI 라이저 카드 어셈블리 제거" 97페이지](#page-110-0)의 내 용을 참조하십시오.**
- **단계 4. 작동 온도 개선 키트 커넥터를 시스템 보드에 연결하십시오.**

**단계 5. 섀시에 맞춰 케이블을 정리하십시오. 해당 케이블이 케이블 클립을 통과하는지 확인하십시오.**

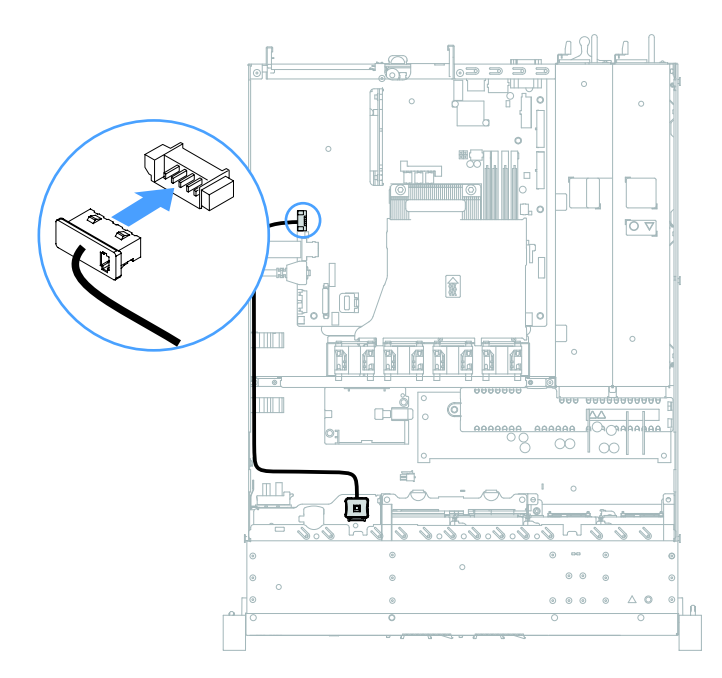

**그림 59. 2.5인치 드라이브 모델에 대해 작동 온도 개선 키트 케이블 연결**

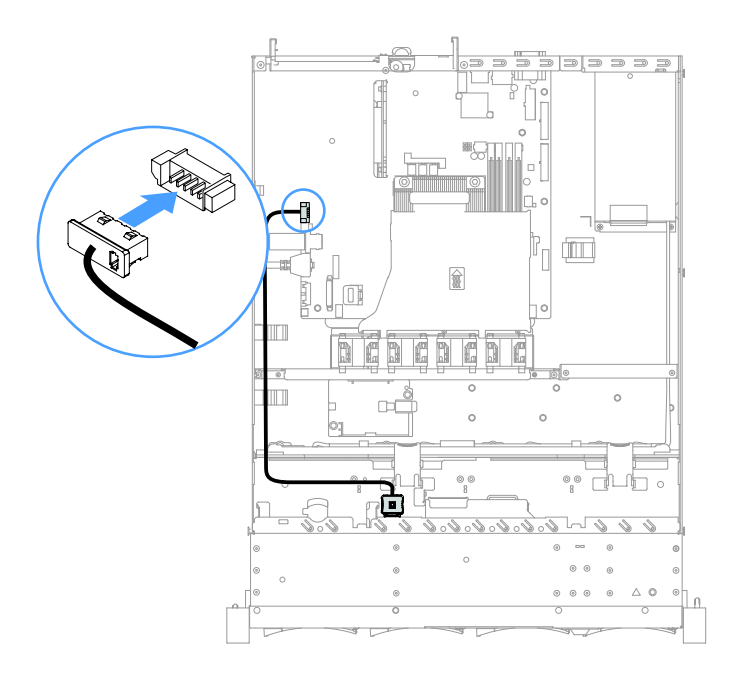

### **그림 60. 3.5인치 드라이브 모델에 대해 작동 온도 개선 키트 케이블 연결**

**주의: 케이블이 고정되지 않고 시스템 보드의 구성 요소를 가리거나 커넥터를 덮지 않도록 해 야 합니다.**

**단계 6. 작동 온도 개선 키트 1 이 딸깍하는 소리를 내며 제자리에 잠길 때까지 작동 온도 개선 키트를 하 드 디스크 드라이브 케이지의 연결 슬롯 2 에 밀어 넣으십시오.**

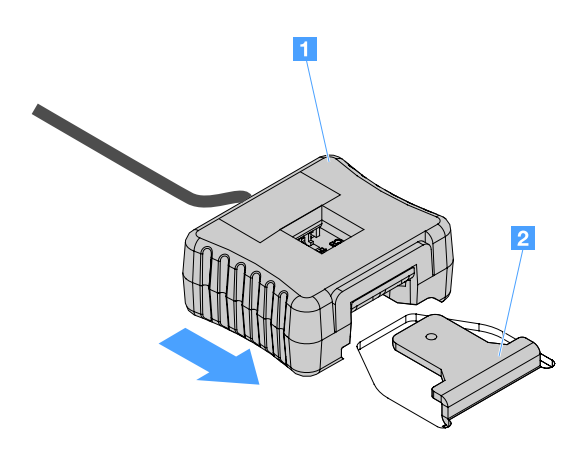

#### **그림 61. 작동 온도 개선 키트 설치**

**단계 7. 부품 교체를 완료하십시오. ["부품 교체 완료" 175페이지](#page-188-0)의 내용을 참조하십시오.**

# **시스템 팬 제거**

**시스템 팬을 제거하려면 다음과 같이 하십시오.**

- **단계 1. IMM2.1 이벤트 로그를 확인하여 교체해야 하는 팬을 찾아보십시오. 오류 메시지는 [부록](#page-190-0) [A "Integrated Management Module 2.1 \(IMM2.1\) 오류 메시지" 177페이지](#page-190-0)의 내용을 참조하십시오.**
- **단계 2. 서버를 끄십시오. 그런 다음 외부 케이블을 모두 분리하고 주변 장치를 모두 제거하십시오.**
- **단계 3. 서버 덮개를 제거하십시오. ["서버 덮개 제거" 92페이지](#page-105-0)의 내용을 참조하십시오.**
- **단계 4. 공기 조절 장치를 제거하십시오. ["공기 조절 장치 제거" 94페이지](#page-107-0)의 내용을 참조하십시오.**
- **단계 5. 시스템 보드에서 팬 케이블을 분리하십시오. 팬 케이블의 배선을 기록해 두십시오. 팬을 설치할 때 같은 방식으로 팬 케이블을 정리해야 합니다.**
- **단계 6. 팬의 위쪽을 엄지 및 검지로 잡고 서버 밖으로 들어 올리십시오.**

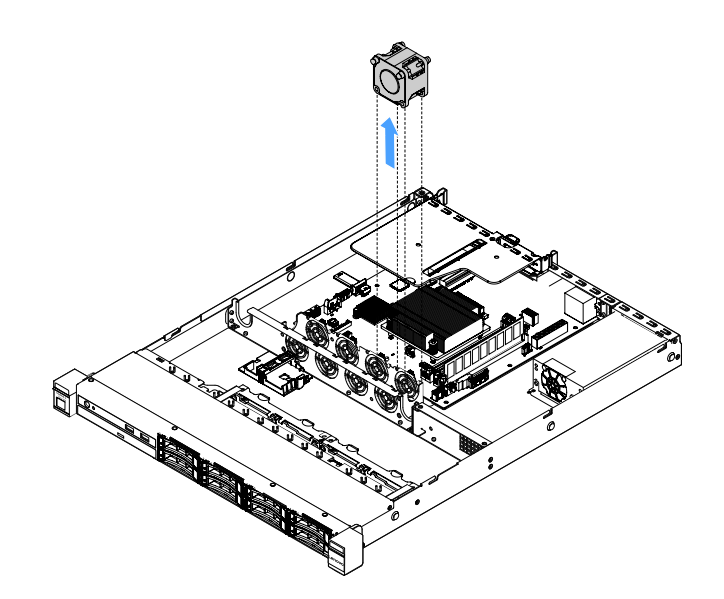

**그림 62. 시스템 팬 제거**

**단계 7. 부품 교체를 완료하십시오. ["부품 교체 완료" 175페이지](#page-188-0)의 내용을 참조하십시오.**

### **시스템 팬 설치**

**시스템 팬을 설치하려면 다음과 같이 하십시오.**

**단계 1. 서버를 끄십시오. 그런 다음 외부 케이블을 모두 분리하고 주변 장치를 모두 제거하십시오.**

**단계 2. 서버 덮개를 제거하십시오. ["서버 덮개 제거" 92페이지](#page-105-0)의 내용을 참조하십시오.**

**단계 3. 공기 조절 장치를 제거하십시오. ["공기 조절 장치 제거" 94페이지](#page-107-0)의 내용을 참조하십시오.**

**단계 4. 팬의 공기 흐름 화살표가 서버 후면을 향해 가리키도록 새 팬을 두십시오.**

**참고: 올바른 공기 흐름은 서버 앞면에서 뒷면입니다.**

**단계 5. 브래킷에 팬을 삽입하십시오. 그런 다음 팬 케이블을 팬 브래킷의 팬 케이블 슬롯에 정리하십시 오. 팬의 각 회색 부드러운 탭이 팬 브래킷의 해당 슬롯에 완전히 고정되었는지 확인하십시오.**

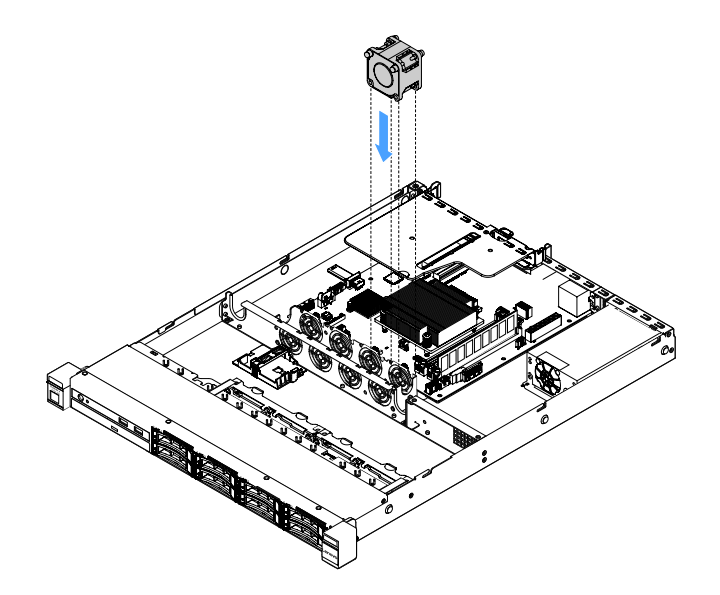

#### **그림 63. 시스템 팬 설치**

**단계 6. 시스템 보드에 새 팬 케이블을 연결하십시오. 시스템 보드에서 팬 커넥터의 위치를 확인하려 면 ["시스템 보드 커넥터" 21페이지](#page-34-0)의 내용을 참조하십시오.**

**단계 7. 부품 교체를 완료하십시오. ["부품 교체 완료" 175페이지](#page-188-0)의 내용을 참조하십시오.**

### **코인 셀 배터리 제거**

**다음 팁은 코인 셀 배터리를 제거하는 경우에 고려해야 하는 정보에 대해 설명합니다.**

• **Lenovo는 사용자의 안전을 염두에 두고 이 제품을 설계했습니다. 발생 가능한 위험을 방지하기 위 해서는 리튬 코인 셀 배터리를 올바르게 취급해야 합니다. 코인 셀 배터리를 교체하는 경우 다음 지시사항을 준수하십시오.**

**참고: 미국에서는 배터리 폐기에 관한 정보는 1-800-IBM-4333에 문의하십시오.**

- **원래 리튬 배터리를 중금속 배터리 또는 중금속 구성 요소가 포함된 배터리로 교체할 경우 다음 환경 문제를 고려해야 합니다. 중금속이 포함된 배터리 및 축전지는 일반 가정용 쓰레기와 함께 폐기해서 는 안 됩니다. 배터리 및 축전지는 제조업체, 유통업체, 또는 대리점에서 무료로 수거하여 재활용하 거나 적절한 방법으로 폐기됩니다.**
- **교체 배터리를 주문하려면 미국에서는 1-800-IBM-SERV로, 캐나다에서는 1-800-465-7999 또는 1-800-465-6666으로 문의하십시오. 미국 및 캐나다 이외의 지역에서는 지원 센터 또는 비즈니스 파트너에게 문의하십시오.**

**참고: 코인 셀 배터리를 교체한 후 서버를 다시 구성하고 시스템 날짜 및 시간을 재설정해야 합니다.**

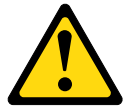

**경고:**

**리튬 배터리를 교체할 때는 부품 번호 33F8354 또는 제조업체에서 권장하는 동일 규격의 배터리만 사 용하십시오. 사용 중인 시스템에 리튬 배터리가 들어 있는 모듈이 있는 경우, 같은 제조업체의 동일**
**한 모듈 규격의 배터리로만 교체하십시오. 이 배터리에는 리튬이 함유되어 있어 잘못 사용하거나 취 급 또는 폐기할 경우 폭발의 위험이 있습니다.**

**다음 사항을 준수하십시오.**

- **배터리를 물 속에 던지거나 침수시키지 마십시오.**
- **100°C(212°F) 이상 가열하지 마십시오.**
- **수리하거나 분해하지 마십시오.**

**배터리를 폐기할 때는 거주 지역의 법령 또는 규정에 따라 폐기하십시오.**

**참고: 코인 셀 배터리를 제거한 후에 새 코인 셀 배터리를 설치해야 합니다. "코인 셀 배터리 설치 " 131페이지의 내용을 참조하십시오.**

**코인 셀 배터리를 제거하려면 다음과 같이 하십시오.**

- **단계 1. 서버를 끄십시오. 그런 다음 외부 케이블을 모두 분리하고 주변 장치를 모두 제거하십시오.**
- **단계 2. 서버 덮개를 제거하십시오. ["서버 덮개 제거" 92페이지](#page-105-0)의 내용을 참조하십시오.**
- **단계 3. 필요한 경우 공기 조절 장치를 제거하십시오. ["공기 조절 장치 제거" 94페이지](#page-107-0)의 내용을 참조하십시오.**
- **단계 4. 코인 셀 배터리를 찾으려면 ["시스템 보드 커넥터" 21페이지](#page-34-0)의 내용을 참조하십시오.**
- **단계 5. 코인 셀 배터리를 제거하십시오.**

**주의:**

- **코인 셀 배터리를 제대로 제거하지 못하면 시스템 보드의 소켓이 손상될 수도 있습니다. 소 켓이 손상되면 시스템 보드를 교체해야 할 수도 있습니다.**
- **코인 셀 배터리를 기울이거나 밀 때 너무 세게 힘을 주지 마십시오.**

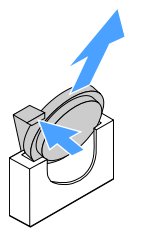

**그림 64. 코인 셀 배터리 제거**

**단계 6. 코인 셀 배터리를 폐기할 때는 해당 지역의 법령 또는 규정에 따라 폐기하십시오.**

#### **코인 셀 배터리 설치**

**다음 팁은 코인 셀 배터리를 설치하는 경우에 고려해야 하는 정보에 대해 설명합니다.**

- **코인 셀 배터리와 함께 제공되는 특별 취급 및 설치 지시사항을 따르십시오.**
- **Lenovo는 사용자의 안전을 염두에 두고 이 제품을 설계했습니다. 발생 가능한 위험을 방지하기 위해서는 리튬 배터리를 올바르게 취급해야 합니다. 코인 셀 배터리를 설치하는 경우 다음 지시 사항을 준수하십시오.**

**참고: 미국에서는 배터리 폐기에 관한 정보는 1-800-IBM-4333에 문의하십시오.**

• **원래 리튬 배터리를 중금속 배터리 또는 중금속 구성 요소가 포함된 배터리로 교체할 경우 다음 환경 문제를 고려해야 합니다. 중금속이 포함된 배터리 및 축전지는 일반 가정용 쓰레기와 함께 폐기해서**

**는 안 됩니다. 배터리 및 축전지는 제조업체, 유통업체, 또는 대리점에서 무료로 수거하여 재활용하 거나 적절한 방법으로 폐기됩니다.**

• **교체 배터리를 주문하려면 미국에서는 1-800-IBM-SERV로, 캐나다에서는 1-800-465-7999 또는 1-800-465-6666으로 문의하십시오. 미국 및 캐나다 이외의 지역에서는 지원 센터 또는 비즈니스 파트너에게 문의하십시오.**

**참고: 코인 셀 배터리를 설치한 후 서버를 다시 구성하고 시스템 날짜 및 시간을 재설정해야 합니다.**

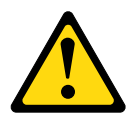

**경고:**

**리튬 배터리를 설치할 때는 부품 번호 33F8354 또는 제조업체에서 권장하는 동일 규격의 배터리만 사 용하십시오. 사용 중인 시스템에 리튬 배터리가 들어 있는 모듈이 있는 경우, 같은 제조업체의 동일 한 모듈 규격의 배터리로만 설치하십시오. 이 배터리에는 리튬이 함유되어 있어 잘못 사용하거나 취 급 또는 폐기할 경우 폭발의 위험이 있습니다.**

**다음 사항을 준수하십시오.**

- **배터리를 물 속에 던지거나 침수시키지 마십시오.**
- **100°C(212°F) 이상 가열하지 마십시오.**
- **수리하거나 분해하지 마십시오.**

**배터리를 폐기할 때는 거주 지역의 법령 또는 규정에 따라 폐기하십시오.**

**코인 셀 배터리를 설치하려면 다음과 같이 하십시오.**

**단계 1. 새 코인 셀 배터리를 설치하십시오. 코인 셀 배터리 고정장치가 배터리를 단단히 고정하는지 확인하십시오.**

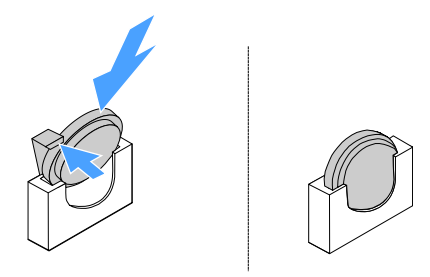

#### **그림 65. 코인 셀 배터리 설치**

**단계 2. 부품 교체를 완료하십시오. ["부품 교체 완료" 175페이지](#page-188-0)의 내용을 참조하십시오. 단계 3. Setup Utility를 시작하고 구성을 재설정하십시오.**

- **a. 시스템 날짜 및 시간을 설정하십시오.**
- **b. 시동 암호를 설정하십시오.**
- **c. 서버를 다시 구성하십시오.**

**자세한 정보는 ["Setup Utility 프로그램 시작" 29페이지](#page-42-0)의 내용을 참조하십시오.**

## **고정 전원 공급 장치 제거**

**고정 전원 공급 장치를 제거할 때 다음 주의사항을 준수하십시오.**

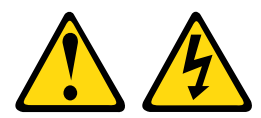

**경고: 전원 공급 장치의 덮개나 다음 레이블이 부착된 부품을 분해하지 마십시오.**

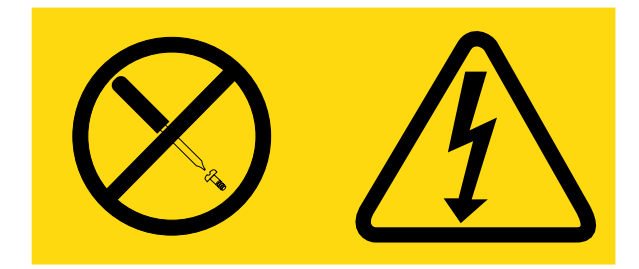

**이 레이블이 부착된 구성 요소의 내부에는 위험한 전압, 전류 및 에너지가 흐르고 있습니다. 이러한 구성 요 소의 내부에는 사용자가 수리할 수 있는 부품이 없습니다. 위와 같은 레이블이 부착된 부품의 고장이 의심 스러운 경우, 서비스 기술자에게 문의하십시오.**

**참고: 고정 전원 공급 장치를 제거한 후에 새 것을 설치해야 합니다. ["고정 전원 공급 장치 설치" 134페이](#page-147-0) [지](#page-147-0)의 내용을 참조하십시오.**

**고정 전원 공급 장치를 제거하려면 다음과 같이 하십시오.**

- **단계 1. 서버를 끄십시오. 그런 다음 외부 케이블을 모두 분리하고 주변 장치를 모두 제거하십시오.**
- **단계 2. 서버 덮개를 제거하십시오. ["서버 덮개 제거" 92페이지](#page-105-0)의 내용을 참조하십시오.**
- **단계 3. 시스템 보드 및 내부 장치에 있는 커넥터에서 전원 공급 장치 케이블을 분리하십시오. 그런 다음 모든 고정 클립에서 케이블을 분리하십시오.**

**참고: 모든 전원 공급 장치 케이블의 배선을 기록해 두십시오. 전원 공급 장치를 설치할 때 같은 방식으로 전원 공급 장치 케이블을 정리해야 합니다.**

- **단계 4. 고정 전원 공급 장치를 제거하십시오.**
	- **a. 섀시 뒷면에 전원 공급 장치를 고정하고 있는 나사를 제거하십시오.**
	- **b. 전원 공급 장치가 섀시에서 분리될 때까지 전원 공급 장치를 서버의 앞면으로 미십시오.**
	- **c. 섀시에서 전원 공급 장치를 들어 올리십시오.**

<span id="page-147-0"></span>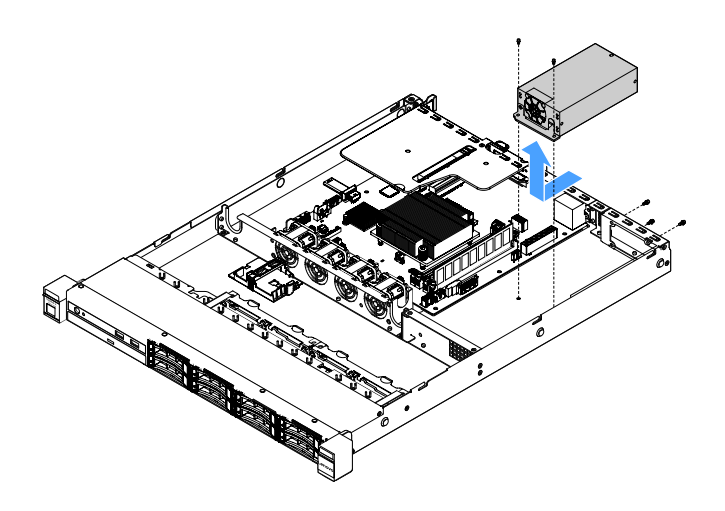

**그림 66. 고정 전원 공급 장치 제거**

# **고정 전원 공급 장치 설치**

**고정 전원 공급 장치를 설치할 때 다음 주의사항을 준수하십시오.**

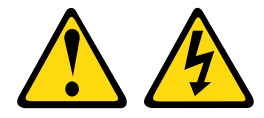

**경고:**

**전원 공급 장치의 덮개나 다음 레이블이 부착된 부품을 분해하지 마십시오.**

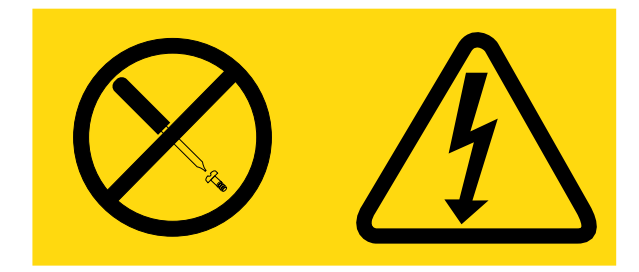

**이 레이블이 부착된 구성 요소의 내부에는 위험한 전압, 전류 및 에너지가 흐르고 있습니다. 이러한 구성 요 소의 내부에는 사용자가 수리할 수 있는 부품이 없습니다. 위와 같은 레이블이 부착된 부품의 고장이 의심 스러운 경우, 서비스 기술자에게 문의하십시오.**

**고정 전원 공급 장치를 설치하려면 다음과 같이 하십시오.**

**단계 1. 고정 전원 공급 장치를 설치하십시오.**

- **a. 섀시에 전원 공급 장치를 놓으십시오.**
- **b. 전원 공급 장치가 섀시와 맞물릴 때까지 전원 공급 장치를 서버의 뒷면으로 미십시오.**
- **c. 나사를 조여 전원 공급 장치를 섀시에 고정하십시오.**

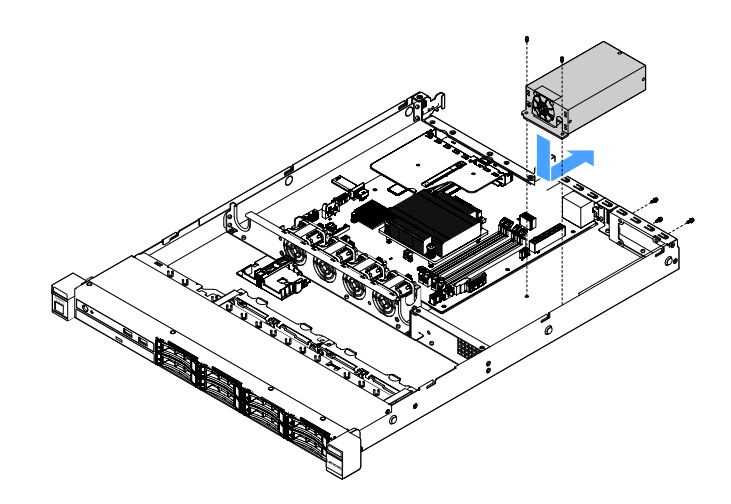

#### **그림 67. 고정 전원 공급 장치 설치**

- **단계 2. 전원 공급 장치의 내부 전원 공급 장치 케이블을 시스템 보드의 전원 공급 장치 커넥터 및 CPU 전원 커넥터에 연결하십시오. 시스템 보드에서 전원 커넥터 위치를 확인하려면 ["시스템 보드](#page-34-0) [커넥터" 21페이지](#page-34-0)의 내용을 참조하십시오.**
- **단계 3. 내부 전원 공급 장치 케이블을 고정 클립으로 고정하여 정리하십시오.**
- **단계 4. 전원 공급 장치를 테스트하십시오.**
	- **a. 새 전원 공급 장치의 AC 전원 코드의 한쪽 끝을 전원 공급 장치 커넥터에 연결한 다음 전원 코 드의 다른 쪽 끝을 올바르게 접지된 콘센트에 연결하십시오. 시스템 보드의 대기 전원 LED가 켜져 있는지 확인하십시오( ["시스템 보드 LED" 24페이지](#page-37-0) 참조).**
	- **b. 대기 전원 LED가 켜지지 않을 경우 이 절차를 중단하고 새 정원 공급 장치를 구하십시오.**

**c. 전원 제어 버튼을 누르십시오. 서버 앞면의 시스템 전원 LED가 켜져 있는지 확인하십시오.**

**서버가 시작되면 다음 단계를 진행하십시오. 서버가 시작되지 않는 경우 AC 전원 코드를 분리하고 서비스를 요청하십시오.**

**단계 5. 서버를 끄고 AC 전원 코드를 분리하십시오.**

**단계 6. 부품 교체를 완료하십시오. ["부품 교체 완료" 175페이지](#page-188-0)를 참조하십시오.**

**단계 7. 전원 제어 버튼을 누르십시오. 서버 앞면의 시스템 전원 LED가 켜져 있는지 확인하십시오.**

### **핫 스왑 전원 공급 장치 제거**

**전원 공급 장치를 제거하는 경우 다음 주의사항을 준수하십시오.**

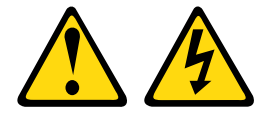

**경고:**

**장치의 전원 제어 버튼과 전원 공급 장치의 전원 스위치는 장치에 공급되는 전류를 차단하지 않습니다. 또 한 장치에는 둘 이상의 전원 코드가 있을 수 있습니다. 장치로 공급되는 전류를 제거하려면 모든 전원 코 드가 전원에서 분리되어 있는지 확인하십시오.**

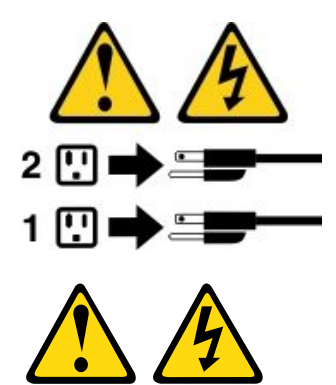

**경고:**

**전원 공급 장치의 덮개나 다음 레이블이 부착된 부품을 분해하지 마십시오.**

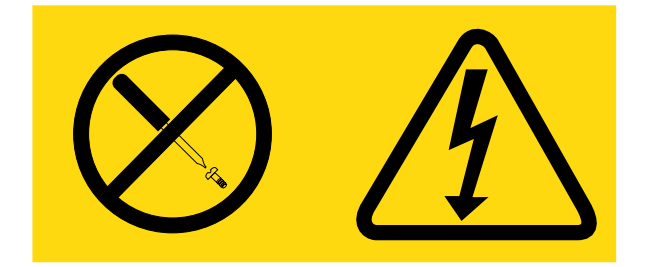

**이 레이블이 부착된 구성 요소의 내부에는 위험한 전압, 전류 및 에너지가 흐르고 있습니다. 이러한 구성 요 소의 내부에는 사용자가 수리할 수 있는 부품이 없습니다. 위와 같은 레이블이 부착된 부품의 고장이 의심 스러운 경우, 서비스 기술자에게 문의하십시오.**

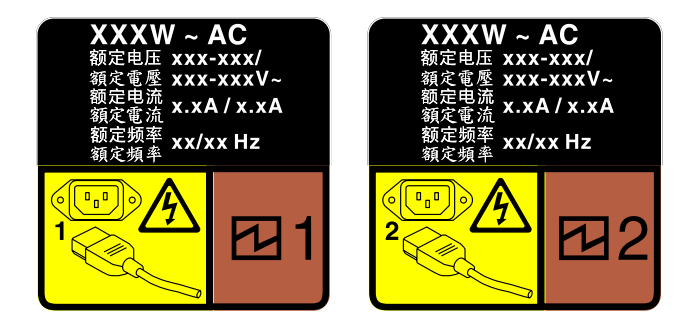

**그림 68. 덮개에 있는 핫 스왑 전원 공급 장치 레이블**

**핫 스왑 전원 공급 장치를 제거하려면 다음과 같이 하십시오.**

**주의: 이 유형의 전원 공급 장치는 두 개의 전원 공급 장치가 보조용으로 설치되어 있을 때만 핫 스왑입니 다. 전원 공급 장치가 하나만 설치된 경우 전원 공급 장치를 제거하기 전에 먼저 서버를 꺼야 합니다.**

**단계 1. 서버가 랙에 있는 경우 케이블 관리 암을 뒤로 당겨 서버 및 전원 공급 장치 뒷면에 액세스합니다. 단계 2. 핫 스왑 전원 공급 장치에서 전원 코드를 분리하십시오.**

**단계 3. 잠금 해제 탭을 손잡이를 향해 누르고 손잡이를 조심스럽게 당기면서 섀시에서 핫 스왑 전원 공급 장치를 꺼내십시오.**

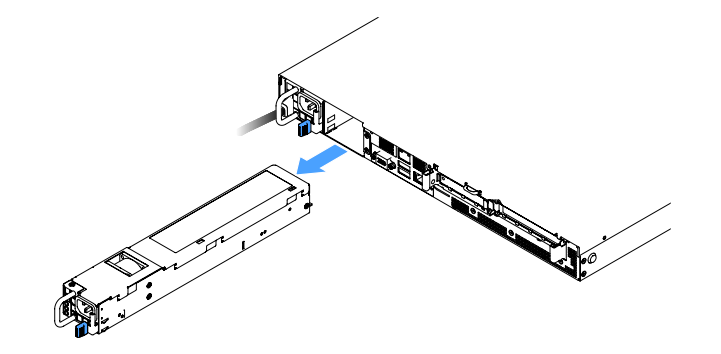

**그림 69. 핫 스왑 전원 공급 장치 제거**

**단계 4. 전원 공급 장치 베이를 덮도록 전원 공급 장치 필러 또는 새 전원 공급 장치를 설치하십시오. "핫 스왑 전원 공급 장치 설치" 137페이지의 내용을 참조하십시오.**

# **핫 스왑 전원 공급 장치 설치**

**다음 팁은 서버가 지원하는 전원 공급 장치 유형과 전원 공급 장치 설치 시 고려해야 하는 추가 정보에 대 해 설명합니다.**

- **460W 전원 공급 장치 서버 모델의 경우 표준 배송 서버에는 460W 전원 공급 장치만 설치되어 있습니다. 보조 및 핫 스왑 지원을 위해 추가 460W 핫 스왑 전원 공급 장치를 설치해야 합니다. 특정 사용자 지정 모델의 경우 전원 공급 장치 두 개가 설치되어 제공될 수도 있습니다.**
- **설치하는 장치가 지원되는지 확인하십시오. 서버에 지원되는 옵션 장치 목록을 보려면 [http://www.lenovo.com/ serverproven/](http://www.lenovo.com/serverproven/) 사이트로 이동하십시오.**

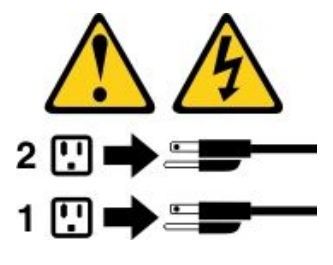

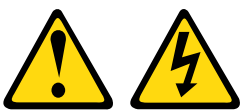

**경고:**

**전원 공급 장치의 덮개나 다음 레이블이 부착된 부품을 분해하지 마십시오.**

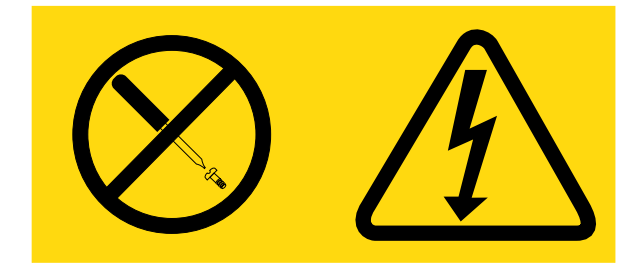

**이 레이블이 부착된 구성 요소의 내부에는 위험한 전압, 전류 및 에너지가 흐르고 있습니다. 이러한 구성 요 소의 내부에는 사용자가 수리할 수 있는 부품이 없습니다. 위와 같은 레이블이 부착된 부품의 고장이 의심 스러운 경우, 서비스 기술자에게 문의하십시오.**

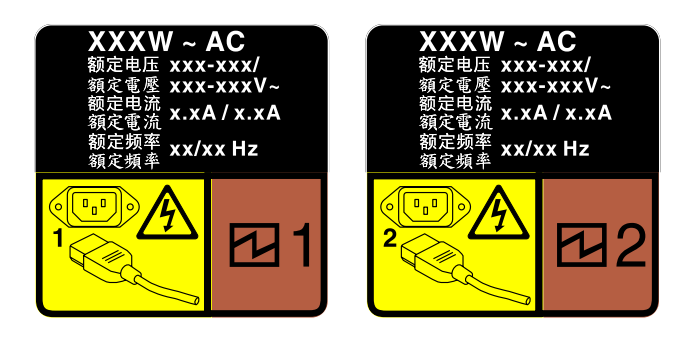

### **그림 70. 덮개에 있는 핫 스왑 전원 공급 장치 레이블**

**핫 스왑 전원 공급 장치를 설치하려면 다음과 같이 하십시오.**

**단계 1. 전원 공급 장치 필러를 제거하십시오. 그런 다음 해제 래치가 딸깍하고 제자리에 들어갈 때까지 핫 스왑 전원 공급 장치를 베이에 밀어 넣으십시오.**

**중요: 정상적인 서버 작동 중 적절한 냉각을 위해 양쪽 전원 공급 장치 베이가 모두 채워져 있어야 합니다. 즉 각 베이에 전원 공급 장치가 설치되어 있거나, 한 쪽에 전원 공급 장치가 설치되어 있 고 다른 쪽에는 전원 공급 장치 필러가 설치되어 있어야 합니다.**

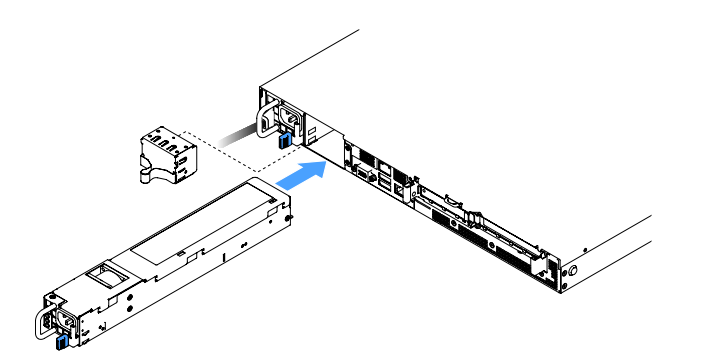

**그림 71. 핫 스왑 전원 공급 장치 설치**

- **단계 2. 전원 코드의 한쪽 끝을 새 전원 공급 장치 커넥터에 연결한 다음 전원 코드의 다른 쪽 끝을 올바르 게 접지된 콘센트에 연결하십시오.**
- **단계 3. 서버가 꺼져 있으면 서버를 켜십시오. 전원 공급 장치의 AC 전원 LED가 켜져 있는지 확인하십 시오. 이는 전원 공급 장치가 올바르게 작동함을 표시합니다. 서버가 켜지면 전원 공급 장치의 DC 전원 LED도 켜져 있는지 확인하십시오.**

# **PCI 라이저 카드 어셈블리에서 PCI 라이저 카드 제거**

**PCI 라이저 카드 어셈블리에서 PCI 라이저 카드를 제거하려면 다음과 같이 하십시오.**

- **단계 1. 서버를 끄십시오. 그런 다음 외부 케이블을 모두 분리하고 주변 장치를 모두 제거하십시오.**
- **단계 2. 서버 덮개를 제거하십시오. ["서버 덮개 제거" 92페이지](#page-105-0)의 내용을 참조하십시오.**
- **단계 3. PCI 라이저 카드 어셈블리를 제거합니다. ["PCI 라이저 카드 어셈블리 제거" 97페이지](#page-110-0)의 내 용을 참조하십시오.**

**단계 4. PCI 라이저 카드 브래킷에 PCI 라이저 카드를 고정하고 있는 나사를 제거하십시오. 그런 다음 PCI 라이저 카드를 제거하십시오.**

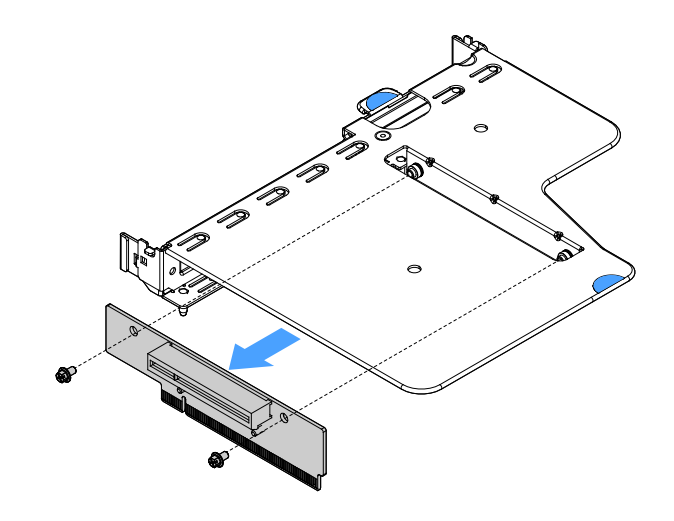

**그림 72. PCI 라이저 카드 제거**

**단계 5. PCI 라이저 카드 어셈블리에 새 PCI 라이저 카드를 설치하십시오. "PCI 라이저 카드 어셈블리 에 PCI 라이저 카드 설치" 139페이지의 내용을 참조하십시오.**

## **PCI 라이저 카드 어셈블리에 PCI 라이저 카드 설치**

**PCI 라이저 카드를 PCI 라이저 카드 어셈블리에서 제거한 경우 서버를 켜기 전에 새 PCI 라이저 카드 를 PCI 라이저 카드 어셈블리에 설치하십시오.**

**PCI 라이저 카드를 PCI 라이저 카드 어셈블리에 설치하려면 다음과 같이 하십시오.**

**단계 1. PCI 라이저 카드의 홈을 라이저 카드 브래킷의 홈에 맞추십시오. 그런 다음 나사를 조여 PCI 라 이저 카드를 PCI 라이저 카드 브래킷에 고정하십시오.**

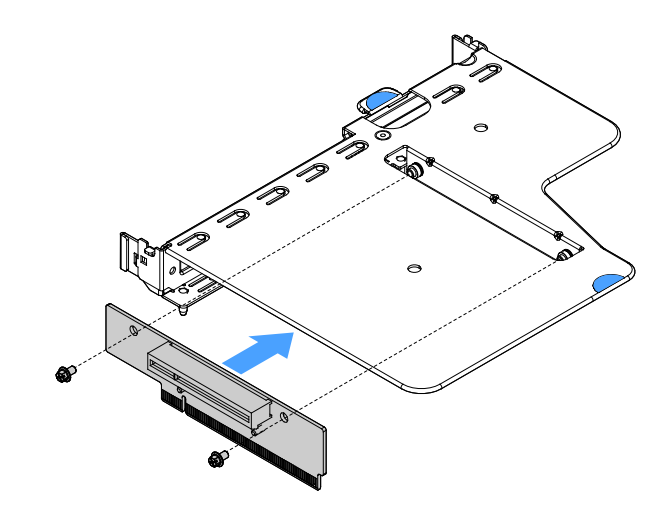

### **그림 73. PCI 라이저 카드 브래킷 설치**

**단계 2. 필요한 경우 어댑터를 설치하십시오. ["어댑터 설치" 115페이지](#page-128-0)의 내용을 참조하십시오. 그 런 다음 어댑터의 케이블을 연결하십시오.**

- **단계 3. PCI 라이저 카드 어셈블리를 다시 설치하십시오. ["PCI 라이저 카드 어셈블리 설치" 98페이지](#page-111-0) 의 내용을 참조하십시오.**
- **단계 4. 부품 교체를 완료하십시오. ["부품 교체 완료" 175페이지](#page-188-0)의 내용을 참조하십시오.**

## **2.5인치 핫 스왑 하드 디스크 드라이브 백플레인 제거**

**참고: 2.5인치 핫 스왑 하드 디스크 드라이브 백플레인을 제거한 후에 새 것을 설치해야 합니다. ["2.5인치](#page-154-0) [핫 스왑 하드 디스크 드라이브 백플레인 설치" 141페이지](#page-154-0)의 내용을 참조하십시오.**

**2.5인치 핫 스왑 하드 디스크 드라이브 백플레인을 제거하려면 다음과 같이 하십시오.**

- **단계 1. 서버를 끄십시오. 그런 다음 외부 케이블을 모두 분리하고 주변 장치를 모두 제거하십시오.**
- **단계 2. 서버 덮개를 제거하십시오. ["서버 덮개 제거" 92페이지](#page-105-0)의 내용을 참조하십시오.**
- **단계 3. 서버에서 하드 디스크 드라이브 또는 필러를 꺼내십시오. ["핫 스왑 하드 디스크 드라이브](#page-117-0) [제거" 104페이지](#page-117-0)의 내용을 참조하십시오.**
- **단계 4. 하드 디스크 드라이브 백플레인에서 모든 케이블을 분리하십시오.**
- **단계 5. 백플레인에서 파란색 탭을 들어 올려 섀시에서 백플레인을 분리하여 제거하십시오.**

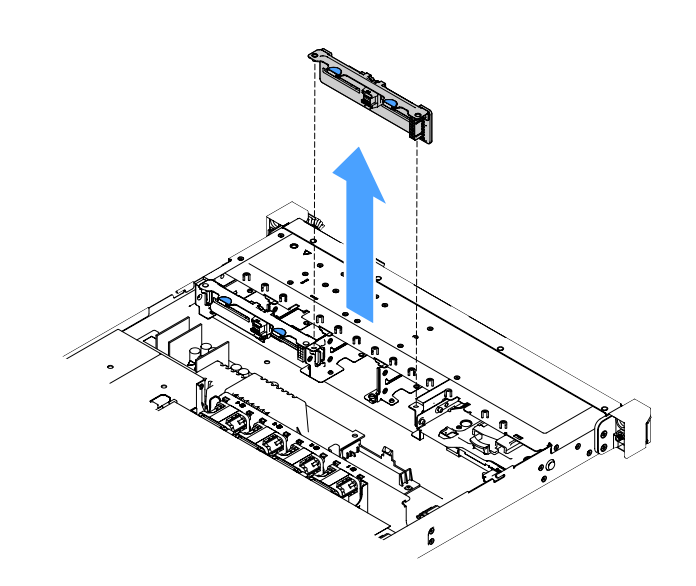

**그림 74. 2.5인치 핫 스왑 하드 디스크 드라이브 백플레인 제거**

# <span id="page-154-0"></span>**2.5인치 핫 스왑 하드 디스크 드라이브 백플레인 설치**

**다음 그림은 2.5인치 핫 스왑 하드 디스크 드라이브 백플레인 업그레이드 키트의 내용을 보여줍니다.**

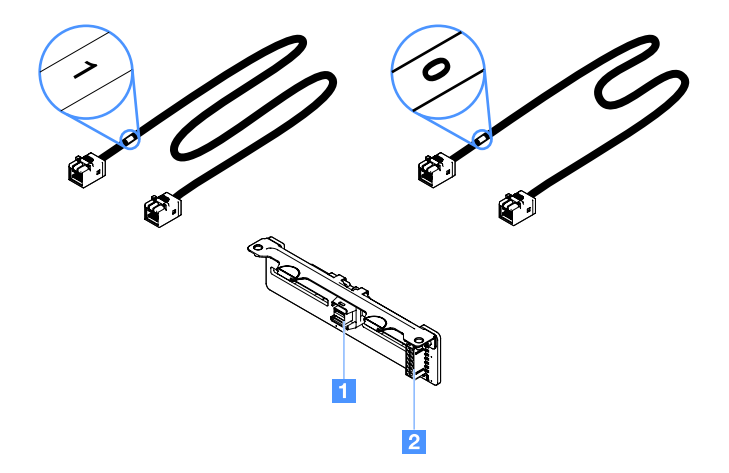

**그림 75. 2.5인치 보조 하드 디스크 드라이브 백플레인 업그레이드 키트**

**1 Mini-SAS 신호 케이블 커넥터**

**2 전원 커넥터**

**2.5인치 핫 스왑 하드 디스크 드라이브 백플레인을 설치하려면 다음과 같이 하십시오.**

**단계 1. 백플레인을 섀시의 백플레인 정렬 슬롯에 맞추십시오. 그런 다음 섀시에 완전히 들어갈 때까지 하드 디스크 드라이브 백플레인을 조심스럽게 낮추십시오.**

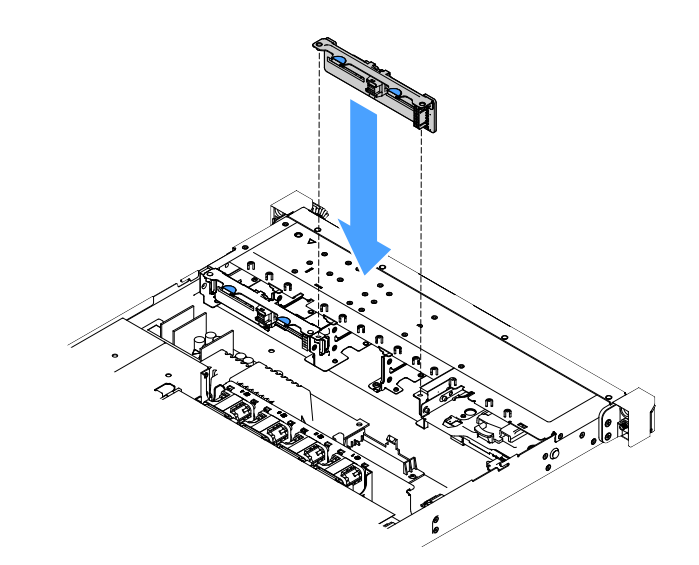

**그림 76. 2.5인치 핫 스왑 하드 디스크 드라이브 백플레인 설치**

- **단계 2. 하드 디스크 드라이브 백플레인에서 제거한 모든 케이블을 다시 연결하십시오.**
- **단계 3. 보조 백플레인을 설치하려면 4단계를 반복하십시오.**
- **단계 4. RAID 어댑터를 설치하십시오. ["어댑터 설치" 115페이지](#page-128-0)의 내용을 참조하십시오.**
- **단계 5. 전원 및 신호 케이블을 연결하십시오. 다음 항목을 참조하십시오.**
	- **["핫 스왑 HDD 케이블 연결: ServeRAID SAS/SATA 컨트롤러 및 핫 스왑 전원 공](#page-184-0) [급 장치" 171페이지](#page-184-0)**
	- **["핫 스왑 HDD 케이블 연결: ServeRAID SAS/SATA 컨트롤러 및 고정 전원 공급 장](#page-180-0) [치" 167페이지](#page-180-0)**
- **단계 6. 하드 디스크 드라이브와 필러를 다시 설치하십시오. ["핫 스왑 하드 디스크 드라이브 설치"](#page-118-0) [105페이지](#page-118-0)의 내용을 참조하십시오.**
- **단계 7. 부품 교체를 완료하십시오. ["부품 교체 완료" 175페이지](#page-188-0)를 참조하십시오.**

### **2.5인치 심플 스왑 하드 디스크 드라이브 백플레이트 어셈블리 제거**

**참고: 2.5인치 심플 스왑 하드 디스크 드라이브 백플레이트 어셈블리를 제거한 후에 새 것을 설치해 야 합니다. "2.5인치 심플 스왑 하드 디스크 드라이브 백플레이트 어셈블리 설치" 142페이지의 내용 을 참조하십시오.**

**2.5인치 심플 스왑 하드 디스크 드라이브 백플레이트 어셈블리를 제거하려면 다음과 같이 하십시오.**

- **단계 1. 서버를 끄십시오. 그런 다음 외부 케이블을 모두 분리하고 주변 장치를 모두 제거하십시오.**
- **단계 2. 서버 덮개를 제거하십시오. ["서버 덮개 제거" 92페이지](#page-105-0)의 내용을 참조하십시오.**
- **단계 3. PCI 라이저 카드 어셈블리가 설치되어 있는 경우 제거하십시오. ["PCI 라이저 카드 어셈블](#page-110-0) [리 제거" 97페이지](#page-110-0)의 내용을 참조하십시오.**
- **단계 4. RAID 어댑터 또는 시스템 보드에서 케이블을 분리하십시오. ["내장 케이블 배선" 161페이지](#page-174-0)의 내용을 참조하십시오. 그런 다음 고정 클립에서 해당하는 케이블을 제거하십시오.**
- **단계 5. 드라이브 베이에서 설치된 하드 디스크 드라이브 도는 필러를 제거하십시오. ["심플 스왑 하드](#page-120-0) [디스크 드라이브 제거" 107페이지](#page-120-0)의 내용을 참조하십시오.**
- **단계 6. 백플레이트 어셈블리의 파란색 탭을 잡아 섀시에서 백플레이트 어셈블리를 들어 올리십시오.**

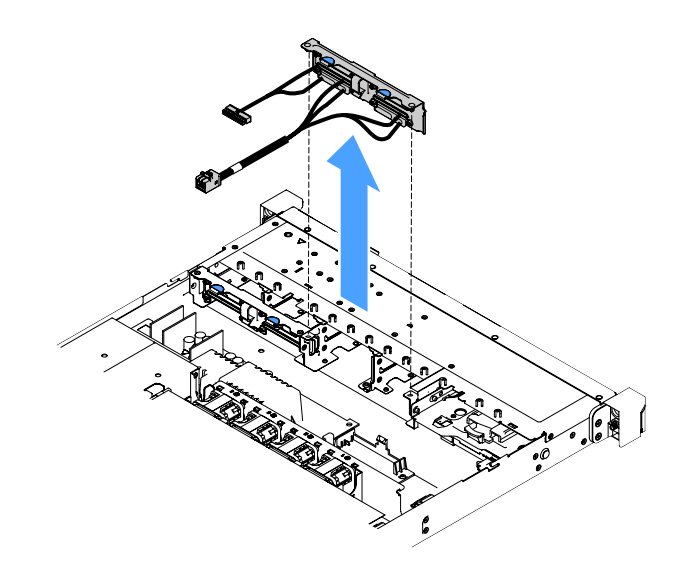

**그림 77. 2.5인치 심플 스왑 하드 디스크 드라이브 백플레이트 어셈블리 제거**

### **2.5인치 심플 스왑 하드 디스크 드라이브 백플레이트 어셈블리 설치**

**다음은 세 가지 유형의 2.5인치 심플 스왑 하드 디스크 드라이브 백플레이트 어셈블리입니다. 다음 그림에 서 a 유형과 b 유형은 RAID 어댑터를 사용하는 서버 모델용이고 c 유형은 온보드 소프트웨어 RAID 구성을 사용하는 서버 모델용입니다.**

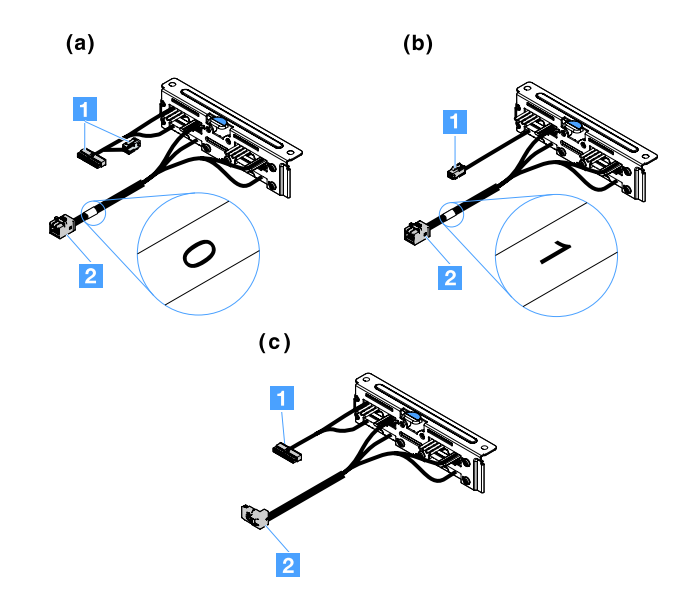

**그림 78. 2.5인치 심플 스왑 하드 디스크 드라이브 백플레이트 어셈블리**

**1 전원 커넥터**

**2 Mini-SAS 신호 커넥터**

**2.5인치 심플 스왑 하드 디스크 드라이브 백플레이트 어셈블리를 설치하려면 다음과 같이 하십시오.**

**단계 1. 백플레이트 어셈블리를 섀시의 백플레이트 어셈블리 정렬 슬롯에 맞추십시오. 그런 다음 섀시에 단단히 들어갈 때까지 백플레이트 어셈블리를 조심스럽게 낮추십시오.**

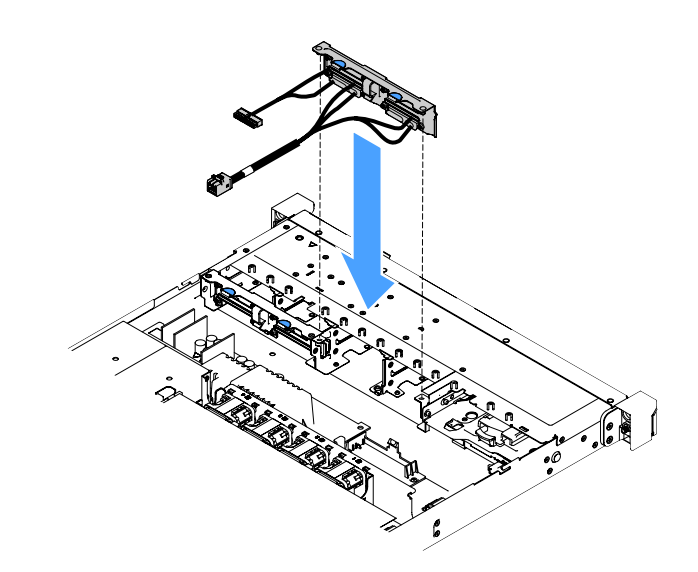

**그림 79. 2.5인치 심플 스왑 하드 디스크 드라이브 백플레이트 어셈블리 설치**

**단계 2. RAID 어댑터 또는 시스템 보드에 케이블을 연결하십시오. 다음 항목을 참조하십시오.**

• **["심플 스왑 HDD 케이블 연결: 온보드 RAID" 165페이지](#page-178-0)**

- **["심플 스왑 HDD 케이블 연결: ServeRAID SAS/SATA 컨트롤러 및 고정 전원 공급 장](#page-182-0) [치" 169페이지](#page-182-0)**
- **["심플 스왑 HDD 케이블 연결: ServeRAID SAS/SATA 컨트롤러 및 보조 전원 공급 장](#page-186-0) [치" 173페이지](#page-186-0)**
- **단계 3. 하드 디스크 드라이브 또는 필러를 다시 설치하십시오. ["심플 스왑 하드 디스크 드라이브](#page-121-0) [설치" 108페이지](#page-121-0)의 내용을 참조하십시오.**
- **단계 4. 부품 교체를 완료하십시오. ["부품 교체 완료" 175페이지](#page-188-0)를 참조하십시오.**

### **3.5인치 핫 스왑 하드 디스크 드라이브 백플레인 제거**

**참고: 3.5인치 핫 스왑 하드 디스크 드라이브 백플레인을 제거한 후에 새 것을 설치해야 합니다. "3.5인치 핫 스왑 하드 디스크 드라이브 백플레인 설치" 144페이지의 내용을 참조하십시오.**

**3.5인치 핫 스왑 하드 디스크 드라이브 백플레인을 제거하려면 다음과 같이 하십시오.**

- **단계 1. 서버를 끄십시오. 그런 다음 외부 케이블을 모두 분리하고 주변 장치를 모두 제거하십시오.**
- **단계 2. 서버 덮개를 제거하십시오. ["서버 덮개 제거" 92페이지](#page-105-0)의 내용을 참조하십시오.**
- **단계 3. PCI 라이저 카드 어셈블리가 설치되어 있는 경우 제거하십시오. ["PCI 라이저 카드 어셈블](#page-110-0) [리 제거" 97페이지](#page-110-0)의 내용을 참조하십시오.**
- **단계 4. 드라이브 베이에서 설치된 하드 디스크 드라이브 도는 필러를 제거하십시오. ["핫 스왑 하드](#page-117-0) [디스크 드라이브 제거" 104페이지](#page-117-0)의 내용을 참조하십시오.**
- **단계 5. 다음 그림에 표시된 것처럼 섀시의 고정 래치를 돌리십시오. 그런 다음 백플레인 어셈블리를 잡 아 당기고 섀시에서 들어 올려 꺼내십시오.**

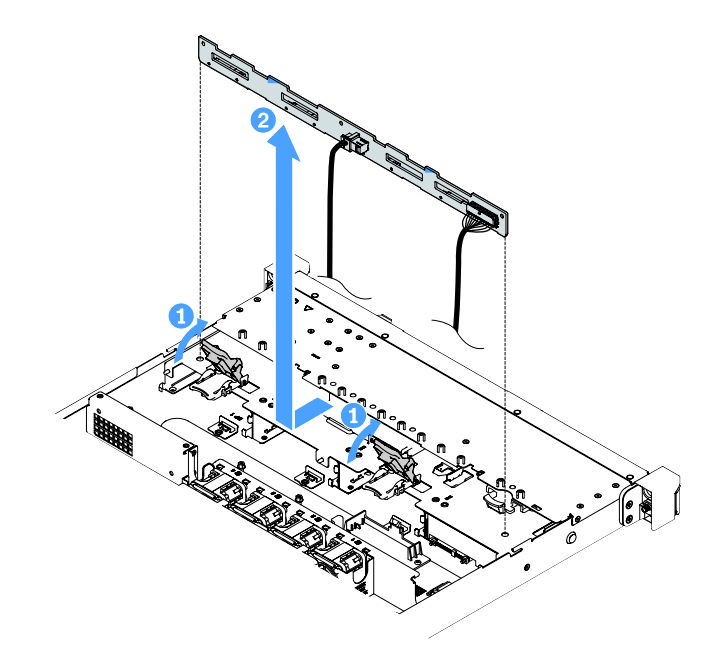

**그림 80. 3.5인치 핫 스왑 하드 디스크 드라이브 백플레인 제거**

**단계 6. 하드 디스크 드라이브 백플레인에서 모든 케이블을 분리하십시오.**

# **3.5인치 핫 스왑 하드 디스크 드라이브 백플레인 설치**

**3.5인치 핫 스왑 하드 디스크 드라이브 백플레인을 설치하려면 다음과 같이 하십시오.**

**단계 1. 하드 디스크 드라이브 백플레인에 케이블을 연결하십시오.**

**단계 2. 백플레인 어셈블리를 섀시의 정렬 슬롯에 맞춰 조심스럽게 낮추십시오. 그런 다음 고정 래치 를 조여 섀시에 백플레인을 고정하십시오.**

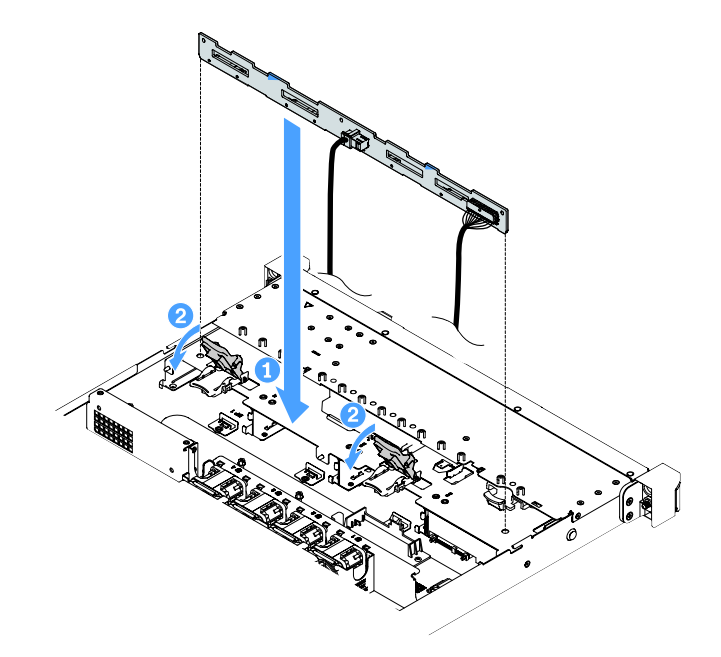

**그림 81. 3.5인치 핫 스왑 하드 디스크 드라이브 백플레인 설치**

- **단계 3. 시스템 보드 또는 RAID 어댑터 모든 케이블을 연결하십시오. ["핫 스왑 HDD 케이블 연결:](#page-180-0) [ServeRAID SAS/SATA 컨트롤러 및 고정 전원 공급 장치" 167페이지의](#page-180-0) 내용을 참조하십시오.**
- **단계 4. 하드 디스크 드라이브 및 필러를 설치하십시오. ["핫 스왑 하드 디스크 드라이브 설치" 105페이지](#page-118-0) 의 내용을 참조하십시오.**
- **단계 5. 부품 교체를 완료하십시오. ["부품 교체 완료" 175페이지](#page-188-0)를 참조하십시오.**

# **3.5인치 심플 스왑 하드 디스크 드라이브 백플레이트 어셈블리 제거**

**참고: 3.5인치 심플 스왑 하드 디스크 드라이브 백플레이트 어셈블리를 제거한 후에 새 것을 설치해 야 합니다. ["3.5인치 심플 스왑 하드 디스크 드라이브 백플레이트 어셈블리 설치" 147페이지](#page-160-0)의 내용 을 참조하십시오.**

**3.5인치 심플 스왑 하드 디스크 드라이브 백플레이트 어셈블리를 제거하려면 다음과 같이 하십시오.**

- **단계 1. 서버를 끄십시오. 그런 다음 외부 케이블을 모두 분리하고 주변 장치를 모두 제거하십시오.**
- **단계 2. 서버 덮개를 제거하십시오. ["서버 덮개 제거" 92페이지](#page-105-0)의 내용을 참조하십시오.**
- **단계 3. PCI 라이저 카드 어셈블리가 설치되어 있는 경우 제거하십시오. ["PCI 라이저 카드 어셈블](#page-110-0) [리 제거" 97페이지](#page-110-0)의 내용을 참조하십시오.**
- **단계 4. RAID 어댑터 또는 시스템 보드에서 케이블을 분리하십시오. ["내장 케이블 배선" 161페이지의](#page-174-0) 내용을 참조하십시오. 그런 다음 고정 클립에서 해당하는 케이블을 제거하십시오.**
- **단계 5. 드라이브 베이에서 설치된 하드 디스크 드라이브 도는 필러를 제거하십시오. ["심플 스왑 하드](#page-120-0) [디스크 드라이브 제거" 107페이지](#page-120-0)의 내용을 참조하십시오.**

**단계 6. 섀시의 고정 래치를 위쪽으로 돌리십시오. 그런 다음 백플레이트 어셈블리를 잡아 당기고 섀시에서 들어 올려 꺼내십시오.**

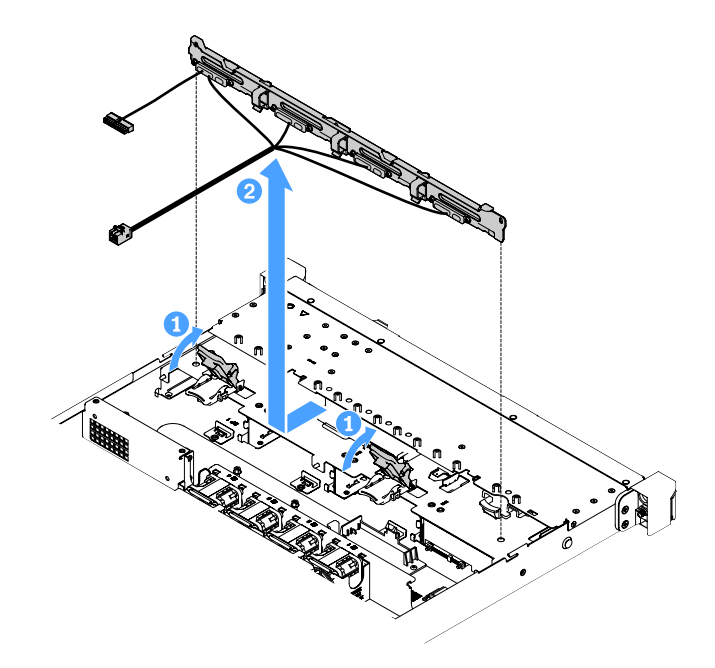

**그림 82. 3.5인치 심플 스왑 하드 디스크 드라이브 백플레이트 어셈블리 제거**

# <span id="page-160-0"></span>**3.5인치 심플 스왑 하드 디스크 드라이브 백플레이트 어셈블리 설치**

**다음은 두 가지 유형의 3.5인치 심플 스왑 하드 디스크 드라이브 백플레이트 어셈블리입니다. 다음 그림에 서 b 유형은 온보드 소프트웨어 RAID 구성을 사용하는 서버 모델용입니다.**

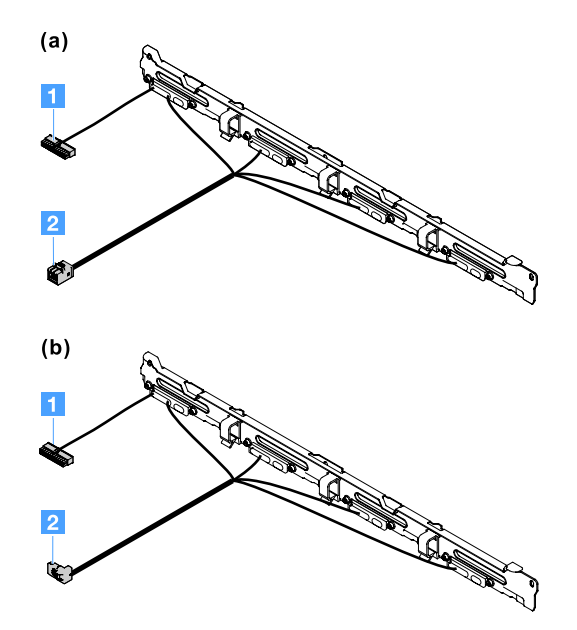

**그림 83. 3.5인치 심플 스왑 하드 디스크 드라이브 백플레이트 어셈블리**

**1 전원 커넥터**

**2 Mini-SAS 신호 커넥터**

**3.5인치 심플 스왑 하드 디스크 드라이브 백플레이트 어셈블리를 설치하려면 다음과 같이 하십시오.**

<span id="page-161-0"></span>**단계 1. 백플레이트 어셈블리를 섀시의 정렬 슬롯에 맞춰 조심스럽게 낮추십시오. 그런 다음 고정 래치를 조여 섀시에 백플레이트 어셈블리를 고정하십시오.**

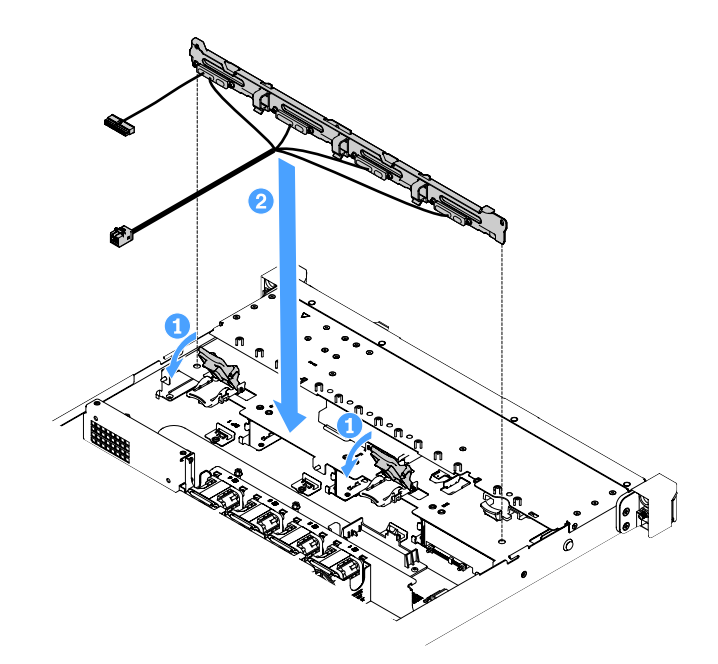

## **그림 84. 3.5인치 심플 스왑 하드 디스크 드라이브 백플레이트 어셈블리 설치**

- **단계 2. RAID 어댑터 또는 시스템 보드에 케이블을 연결하십시오. 다음 항목을 참조하십시오.**
	- **["심플 스왑 HDD 케이블 연결: 온보드 RAID" 165페이지](#page-178-0)**
	- **["심플 스왑 HDD 케이블 연결: ServeRAID SAS/SATA 컨트롤러 및 보조 전원 공급 장](#page-186-0) [치" 173페이지](#page-186-0)**
	- **["심플 스왑 HDD 케이블 연결: ServeRAID SAS/SATA 컨트롤러 및 고정 전원 공급 장](#page-182-0) [치" 169페이지](#page-182-0)**
- **단계 3. 하드 디스크 드라이브 및 필러를 설치하십시오. ["심플 스왑 하드 디스크 드라이브 설치" 108페이](#page-121-0) [지](#page-121-0)의 내용을 참조하십시오.**
- **단계 4. 부품 교체를 완료하십시오. ["부품 교체 완료" 175페이지](#page-188-0)를 참조하십시오.**

# **계층 2 CRU 제거 및 설치**

**다음은 계층 2 CRU 제거 및 설치에 관한 설명입니다.**

**계층 2 CRU를 직접 설치하거나 서버에 지정된 보증 서비스 유형에 따라 추가 비용 없이 Lenovo에 설치를 요청할 수 있습니다. 이 문서의 그림은 사용자의 하드웨어와 약간 다를 수 있습니다.**

# **마이크로프로세서 및 방열판 제거(숙련된 서비스 기술자 전용)**

**다음 참고사항은 서버가 지원하는 마이크로프로세서 유형과 마이크로프로세서 및 방열판 설치 또는 제거 시 고려해야 하는 기타 정보에 대해 설명합니다.**

- **서버는 Intel LGA(Land Grid Array) 1151 듀얼 코드 또는 쿼드 코어 마이크로프로세서 한 개를 지 원합니다. 마이크로프로세서의 유형, 속도 및 L3 캐시는 서버 모델에 따라 다릅니다.**
- **서버 펌웨어의 업데이트 여부를 판별하도록 마이크로프로세서와 함께 제공되는 문서를 읽어 보십시오. 최신 수준의 서버 펌웨어를 다운로드하려면 <http://www.lenovo.com/support> 및 <https://datacentersupport.lenovo.com>으로 이동하십시오.**

• **마이크로프로세서는 시스템 보드에 통합된 전압 조정 장치 모듈을 사용합니다.**

**주의:**

- **마이크로프로세서 및 방열판의 열전도 그리스가 어느 것과도 접촉하지 않도록 하십시오. 임의의 표면과 의 접촉은 열전도 그리스 및 마이크로프로세서 소켓을 손상시킬 수 있습니다.**
- **설치 또는 제거 중 마이크로프로세서를 떨어뜨리면 접촉면이 손상될 수 있습니다.**
- **마이크로프로세서 접촉면을 만지지 마십시오. 마이크로프로세서는 가장자리만 잡으십시오. 마이 크로프로세서 접촉면에 오염 물질(예: 피부의 지방분)이 있으면 접촉면과 소켓 사이에 연결 장애가 발생할 수 있습니다.**
- **소켓의 핀은 약합니다. 핀이 손상되면 시스템 보드를 교체해야 합니다.**
- **마이크로프로세서에서 방열판을 제거하면 열전도 그리스의 고른 분포를 깨트리므로 알코올을 수건 에 묻혀 열전도 그리스를 닦고 깨끗한 열전도 그리스를 다시 바르십시오. ["열전도 그리스" 153페이](#page-166-0) [지](#page-166-0)의 내용을 참조하십시오.**
- **새 마이크로프로세서 또는 방열판을 제거한 후에 새 마이크로프로세서 또는 방열판을 설치해야 합니다. ["마이크로프로세서 및 방열판 설치\(숙련된 서비스 기술자 전용\)" 151페이지](#page-164-0)의 내용을 참조하십시오.**

**마이크로프로세서 및 방열판을 제거하려면 다음과 같이 하십시오.**

- **단계 1. 서버를 끄십시오. 그런 다음 외부 케이블을 모두 분리하고 주변 장치를 모두 제거하십시오.**
- **단계 2. 서버 덮개를 제거하십시오. ["서버 덮개 제거" 92페이지](#page-105-0)의 내용을 참조하십시오.**
- **단계 3. 공기 조절 장치를 제거하십시오. ["공기 조절 장치 제거" 94페이지](#page-107-0)의 내용을 참조하십시오.**

**단계 4. 방열판을 제거하십시오.**

**경고:**

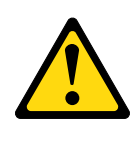

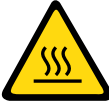

**정상적인 작동 중에 방열판은 매우 뜨거워질 수 있습니다. 방열판이 식을 때까지 기다린 후 만 지십시오.**

- **a. 드라이버를 사용하여 각 나사가 풀릴 때까지 나사를 돌려 고정 나사 1 을 푸십시오.**
- **b. 마이크로프로세서의 밀봉 부분을 풀 때가지 나사를 바꿔 가며 푸십시오.**
- **c. 방열판을 가볍게 비틀어 마이크로프로세서에서 풀어져 헐겁게 한 다음, 방열판을 들어 올려 시스템 보드에서 떼어내십시오.**

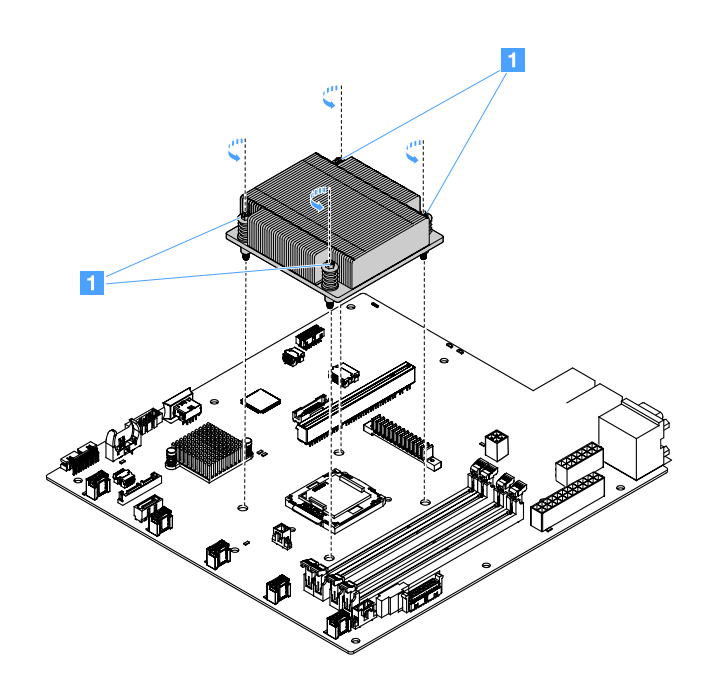

**그림 85. 방열판 제거**

**단계 5. 제거한 후 깨끗하고 평탄한 표면 위에 방열판의 옆면을 놓으십시오.**

<span id="page-164-0"></span>**단계 6. 보조 마이크로프로세서를 제거합니다.**

- **a. 손잡이를 조금 누르고 바깥쪽으로 밀어 마이크로프로세서 고정 래치를 여십시오.**
- **b. 마이크로프로세서 브래킷을 여십시오. 브래킷을 열린 위치로 유지하십시오.**
- **c. 마이크로프로세서 양쪽을 잡고 조심스럽게 똑바로 소켓에서 들어 올리십시오.**

**주의: 마이크로프로세서를 주의하여 취급하십시오. 제거 중 마이크로프로세서를 떨어뜨리면 접 촉면이 손상될 수 있습니다. 또한 마이크로프로세서 접촉면에 오염 물질(예: 피부의 지방분)이 있으면 접촉면과 소켓 사이에 연결 장애가 발생할 수 있습니다.**

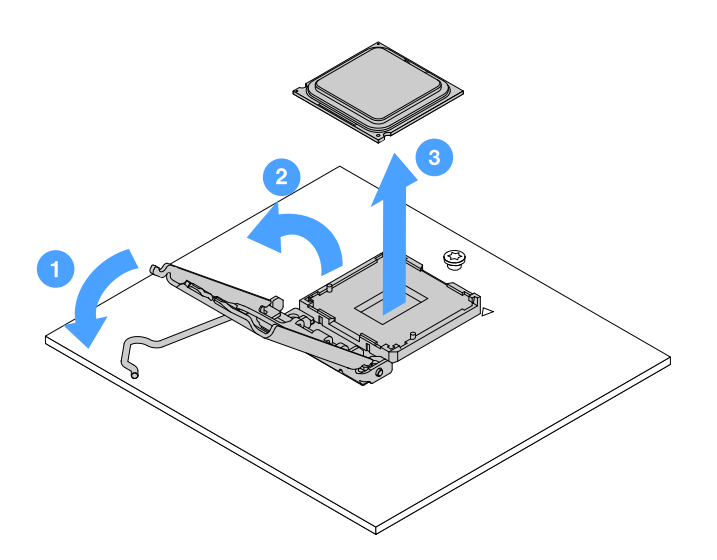

#### **그림 86. 마이크로프로세서 제거**

**단계 7. 마이크로프로세서를 정전기 방지 표면에 놓으십시오.**

**주의: 소켓의 핀은 약합니다. 핀이 손상되면 시스템 보드를 교체해야 합니다.**

## **마이크로프로세서 및 방열판 설치(숙련된 서비스 기술자 전용)**

**다음 참고사항은 서버가 지원하는 마이크로프로세서 유형과 마이크로프로세서 및 방열판 장착 시 고려해 야 하는 추가 정보에 대해 설명합니다.**

- **서버는 Intel LGA(Land Grid Array) 1151 듀얼 코드 또는 쿼드 코어 마이크로프로세서 한 개를 지 원합니다. 마이크로프로세서의 유형, 속도 및 L3 캐시는 서버 모델에 따라 다릅니다.**
- **서버 펌웨어의 업데이트 여부를 판별하도록 마이크로프로세서와 함께 제공되는 문서를 읽어 보십시오. 최신 수준의 서버 펌웨어를 다운로드하려면 <http://www.lenovo.com/support> 및 <https://datacentersupport.lenovo.com>으로 이동하십시오.**
- **마이크로프로세서는 시스템 보드에 통합된 전압 조정 장치 모듈을 사용합니다.**
- **마이크로프로세서 속도는 이 서버에 대해 자동으로 설정되므로, 마이크로프로세서 주파수 선택 점퍼 또는 스위치를 설정하지 않아도 됩니다.**
- **열전도 그리스 방지 덮개(예: 플라스틱 뚜껑 또는 테이프 라이너)를 방열판에서 제거한 경우 방열판의 밑면에 있는 열전도 그리스를 만지거나 방열판을 내려놓지 마십시오. 열전도 그리스 적용 또는 작동에 관한 자세한 정보는 ["열전도 그리스" 153페이지](#page-166-0)의 내용을 참조하십시오.**

**참고: 마이크로프로세서에서 방열판을 제거하면 열전도 그리스의 고른 분포를 깨트리므로 열전도 그 리스를 다시 발라야 합니다.**

**주의:**

- **마이크로프로세서 및 방열판의 열전도 그리스가 어느 것과도 접촉하지 않도록 하십시오. 임의의 표면과 의 접촉은 열전도 그리스 및 마이크로프로세서 소켓을 손상시킬 수 있습니다.**
- **설치 또는 제거 중 마이크로프로세서를 떨어뜨리면 접촉면이 손상될 수 있습니다.**
- **마이크로프로세서 접촉면은 깨지기 쉽습니다. 마이크로프로세서 접촉면을 만지지 마십시오. 마이크로 프로세서는 가장자리만 잡으십시오. 마이크로프로세서 접촉면에 오염 물질(예: 피부의 지방분)이 있으면 접촉면과 소켓 사이에 연결 장애가 발생할 수 있습니다.**
- **소켓의 핀은 약합니다. 핀이 손상되면 시스템 보드를 교체해야 합니다.**
- **정전기에 민감한 장치를 취급할 때 정전기로 인한 손상을 방지하도록 조심하십시오. 이러한 장치 취급에 관한 정보는 ["정전기에 민감한 장치 취급" 92페이지](#page-105-0)의 내용을 참조하십시오.**
- **마이크로프로세서는 소켓에서 한 방향으로만 맞습니다.**
- **마이크로프로세서에서 방열판을 제거하면 열전도 그리스의 고른 분포를 깨트리므로 알코올을 수건 에 묻혀 열전도 그리스를 닦고 깨끗한 열전도 그리스를 다시 바르십시오. ["열전도 그리스" 153페이](#page-166-0) [지](#page-166-0)의 내용을 참조하십시오.**

**마이크로프로세서 및 방열판을 설치하려면 다음과 같이 하십시오.**

**단계 1. 마이크로프로세서를 설치하십시오.**

- **a. 마이크로프로세서를 소켓에 맞춘 후(정렬 표시 1 과 홈 위치 참고) 마이크로프로세서를 소켓에 주의해서 고정하십시오.**
- **b. 마이크로프로세서 브래킷 프레임을 닫으십시오.**
- **c. 손잡이를 다시 원래 위치로 고정하여 마이크로프로세서 고정 래치를 닫으십시오.**

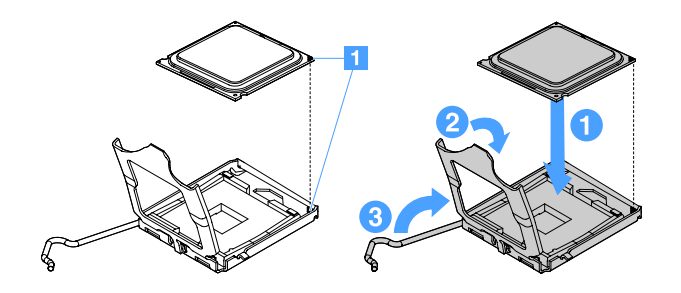

#### **그림 87. 마이크로프로세서 설치**

**단계 2. 마이크로프로세서에 방열판을 설치하십시오.**

**주의: 방열판 밑면에 있는 열전도 그리스를 만지지 마십시오. 열전도 그리스를 만지면 오염됩 니다. 마이크로프로세서 또는 방열판의 열전도 그리스가 오염된 경우 마이크로프로세서 또 는 방열판에 있는 오염된 열전도 그리스를 알코올을 수건에 묻혀 닦고 깨끗한 열전도 그리 스를 방열판에 다시 바르십시오.**

- **a. 레이블 포인트의 화살표가 DIMM를 향하도록 방열판을 맞추고, 열전도 그리스 면이 아래로 향하도록 방열판을 마이크로프로세서 위에 고정하십시오.**
- **b. 방열판의 나사를 시스템 보드의 나사 홈에 맞추십시오.**
- **c. 완전히 조일 때까지 드라이버로 나사 1 을 돌아가며 조이십시오. 가능하면 각 나사를 한 번에 두 번씩 완전히 돌려야 합니다. 나사를 단단히 조일 때까지 반복하십시오.**

**주의: 서버 뒷면에 가까운 나사 두 개를 완전히 조이면 나사 머리가 방열판의 표면 레벨과 다 릅니다. 지나치게 세게 힘을 주어 나사를 너무 많이 조이지 마십시오.**

<span id="page-166-0"></span>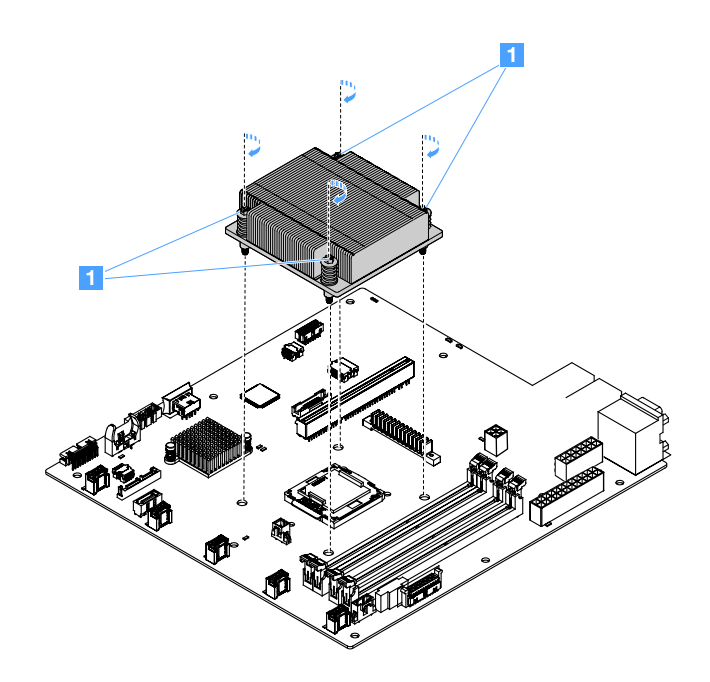

### **그림 88. 방열판 설치**

**단계 3. 부품 교체를 완료하십시오. ["부품 교체 완료" 175페이지](#page-188-0)를 참조하십시오.**

### **열전도 그리스**

**마이크로프로세서 윗면에서 방열판을 제거할 때마다 열전도 그리스를 교체해야 합니다. 마이크로프로세서 및 방열판에서 오염되거나 손상된 열전도 그리스를 교체하려면 다음 정보를 사용하십시오.**

**["정전기에 민감한 장치 취급" 92페이지](#page-105-0)의 내용을 읽어보십시오.**

**마이크로프로세서 및 방열판에서 오염되거나 손상된 열전도 그리스를 교체하려면 다음과 같이 하십시오.**

- **단계 1. 깨끗한 작업 표면에 방열판을 놓으십시오.**
- **단계 2. 포장재에서 청소 패드를 꺼내서 완전히 펴십시오.**
- **단계 3. 청소 패드를 사용하여 방열판 밑면에서 열전도 그리스를 닦아 내십시오.**

**참고: 열전도 그리스를 모두 제거해야 합니다.**

**단계 4. 청소 패드의 깨끗한 부분을 사용하여 마이크로프로세서에서 열전도 그리스를 닦아내십시오. 열 전도 그리스를 모두 제거한 후 청소 패드를 치우십시오.**

<span id="page-167-0"></span>**단계 5. 열전도 그리스 주사기를 사용하여 마이크로프로세서의 윗면 또는 방열판의 밑면에 각각 0.02mL 씩 9개의 점 1 을 균일한 간격으로 도포하십시오. 가장 바깥의 점은 마이크로프로세서 가장 자리에서 약 5mm(0.2인치) 안에 있어야 그리스가 균등하게 퍼질 수 있습니다. 그리스가 균 등하게 퍼질 수 있습니다.**

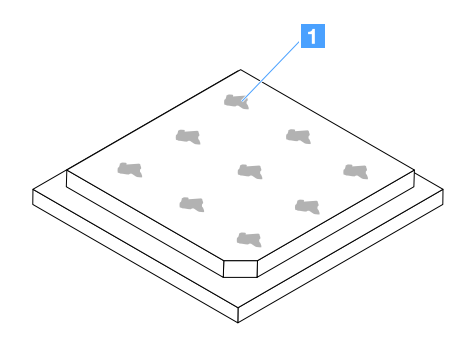

**그림 89. 마이크로프로세서의 열전도 그리스**

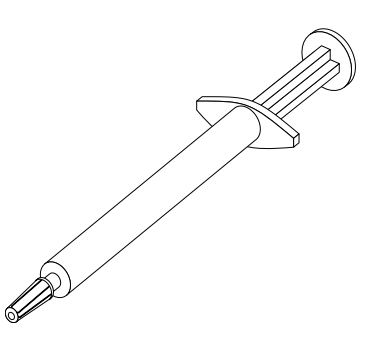

### **그림 90. 열전도 그리스 주사기**

**참고: 주사기의 한 눈금은 0.01mL입니다. 그리스가 적절하게 적용되면 주사기에는 약 절반 (0.22mL)의 그리스가 남게 됩니다.**

**단계 6. 마이크로프로세서에 방열판을 설치하십시오. ["마이크로프로세서 및 방열판 설치\(숙련된 서비스](#page-164-0) [기술자 전용\)" 151페이지](#page-164-0)의 내용을 참조하십시오.**

## **전원 분배 보드 덮개 제거**

**전원 분배 보드 덮개를 제거하려면 다음과 같이 하십시오.**

- **단계 1. 서버를 끄십시오. 그런 다음 외부 케이블을 모두 분리하고 주변 장치를 모두 제거하십시오.**
- **단계 2. 서버 덮개를 제거하십시오. ["서버 덮개 제거" 92페이지](#page-105-0)의 내용을 참조하십시오.**
- **단계 3. 연결된 SAS/SATA 신호 케이블 및 전원 분배 보드 덮개를 통해 지나가는 다른 케이블을 모두 제거하십시오. ["내장 케이블 배선" 161페이지](#page-174-0)의 내용을 참조하십시오.**

<span id="page-168-0"></span>**단계 4. 전원 분배 보드 덮개에서 나사를 제거하십시오. 그런 다음 전원 분배 보드 덮개를 들어 올 려 서버에서 제거하십시오.**

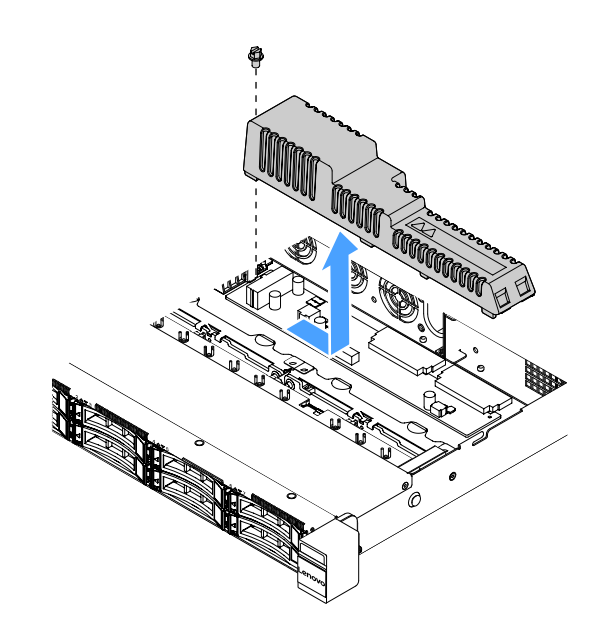

### **그림 91. 전원 분배 보드 덮개 제거**

**단계 5. 전원 분배 보드 덮개를 다시 설치하거나 새 것을 설치하십시오. "전원 분배 보드 덮개 설치" 155페이지의 내용을 참조하십시오.**

## **전원 분배 보드 덮개 설치**

**전원 분배 보드 덮개를 옮긴 경우 전원 분배 보드 덮개를 다시 설치하거나 기존 전원 분배 보드 덮개가 고장 난 경우 새 전원 분배 보드 덮개를 설치해야 합니다.**

**전원 분배 보드 덮개를 설치하려면 다음과 같이 하십시오.**

**단계 1. 전원 분배 보드 덮개를 설치하십시오.**

- **a. 전원 분배 보드 덮개에 있는 나사 구멍을 섀시의 마운트 스터드에 맞추십시오.**
- **b. 전원 분배 보드 덮개를 전원 분배 보드에 내려 놓으십시오.**
- **c. 나사를 조여 전원 분배 보드 덮개를 고정하십시오.**

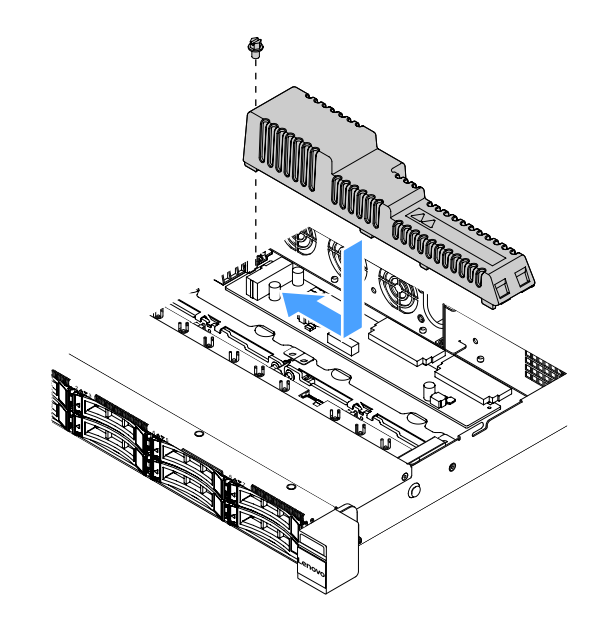

**그림 92. 전원 분배 보드 덮개 설치**

**단계 2. 부품 교체를 완료하십시오. ["부품 교체 완료" 175페이지](#page-188-0)를 참조하십시오.**

## **전원 분배 보드 제거**

**전원 분배 보드를 제거하려면 다음과 같이 하십시오.**

- **단계 1. 서버를 끄십시오. 그런 다음 외부 케이블을 모두 분리하고 주변 장치를 모두 제거하십시오.**
- **단계 2. 서버 덮개를 제거하십시오. ["서버 덮개 제거" 92페이지](#page-105-0)의 내용을 참조하십시오.**
- **단계 3. 전원 분배 보드 덮개를 제거하십시오. ["전원 분배 보드 덮개 제거" 154페이지](#page-167-0)의 내용을 참조하십 시오. 그런 다음 고정 타이에서 케이블을 느슨하게 하십시오.**
- **단계 4. 시스템 보드에서 전원 분배 보드 케이블을 분리하십시오. 그런 다음 시스템 보드에서 전원 분배 보드의 제거를 막는 다른 모든 케이블을 분리하십시오.**

**단계 5. 나사를 제거하십시오. 그런 다음 전원 분배 보드를 들어 올려 서버에서 제거하십시오.**

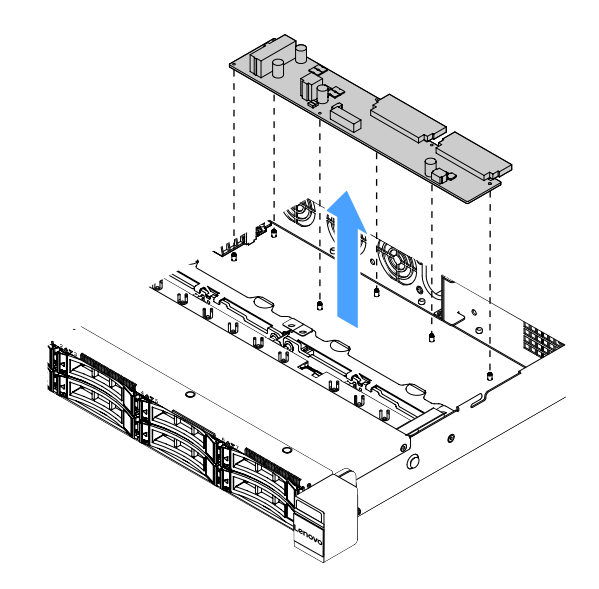

### **그림 93. 전원 분배 보드 제거**

**단계 6. 새 전원 분배 보드를 설치하십시오. "전원 분배 보드 설치" 157페이지의 내용을 참조하십시오.**

### **전원 분배 보드 설치**

**전원 분배 보드를 옮긴 경우 서버를 켜기 전에 새 전원 분배 보드를 설치하십시오.**

**전원 분배 보드를 설치하려면 다음과 같이 하십시오.**

**단계 1. 전원 분배 보드의 나사 홈을 섀시의 마운팅 스터드에 맞추고 전원 분배 보드를 낮추어 섀시에 넣 으십시오. 그런 다음, 나사를 조여 전원 분배 보드를 고정하십시오.**

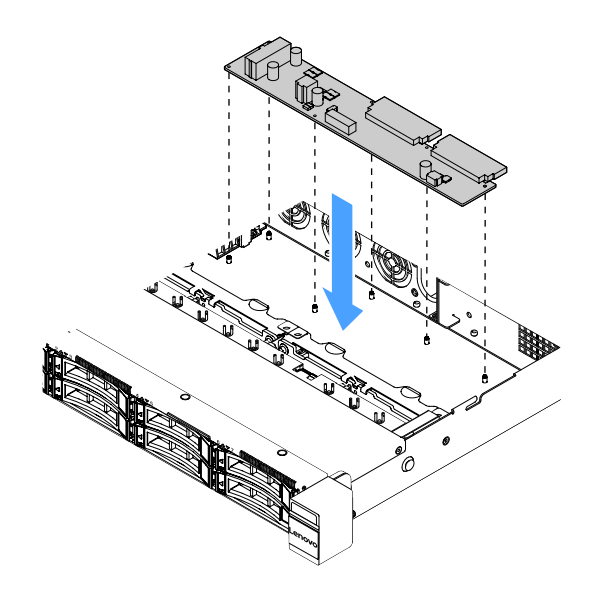

### **그림 94. 전원 분배 보드 설치**

**단계 2. 전원 분배 보드에 케이블을 연결하십시오.**

- **단계 3. 전원 분배 보드 덮개를 설치하십시오. ["전원 분배 보드 덮개 설치" 155페이지](#page-168-0)의 내용을 참조 하십시오.**
- **단계 4. 케이블을 시스템 보드의 전원 공급 장치 커넥터, 마이크로프로세서 전원 커넥터 및 전원 분배 보 드 커넥터에 연결하십시오. ["시스템 보드 커넥터" 21페이지](#page-34-0)의 내용을 참조하십시오.**

**주의: 케이블을 시스템 보드에 연결할 때 전선을 잡지 마십시오. 커넥터를 잡고 케이블을 시스 템 보드에 수직으로 연결하십시오.**

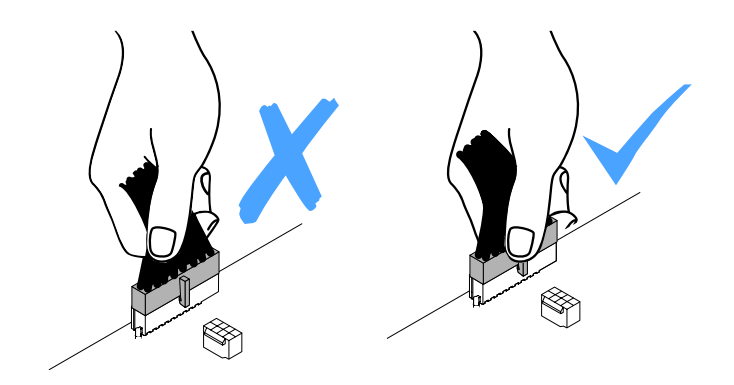

**그림 95. 시스템 보드에 전원 케이블 커넥터 연결**

**단계 5. 부품 교체를 완료하십시오. ["부품 교체 완료" 175페이지](#page-188-0)를 참조하십시오.**

## **시스템 보드 제거**

**시작하기 전에 다음 정보를 알고 있어야 합니다.**

- **시스템 보드를 교체한 후에 최신 펌웨어로 서버를 업데이트하거나 CD 이미지에서 고객이 제공하는 기존 펌웨어를 복원해야 합니다. 계속 진행하기 전에 최신 펌웨어 또는 기존 펌웨어 사본이 있는 지 확인하십시오.**
- **시스템 보드를 교체하는 경우 Integrated Management Module 2.1 (IMM2.1) 고급 업그레이드를 제거하고 새 시스템 보드에 설치해야 합니다.**
- **시스템 보드를 교체하기 전에 사용하도록 설정된 FoD(Features on Demand) 키를 백업해야 합니다. 시스템 보드를 교체한 후 FoD 기능을 다시 활성화하십시오. FoD를 활성화하고 정품 인증 키를 자동으로 설치하려면 Lenovo Features on Demand 사용 설명서의 지시사항을 참조하십시오. 문서를 다운로드 하려면 <https://fod.lenovo.com/lkms> 사이트로 이동하여 로그인하고 Help(도움말)을 클릭하십시오.**

**참고: 시스템 보드를 제거한 후에 새 시스템 보드를 설치해야 합니다. ["시스템 보드 설치" 160페이](#page-173-0) [지](#page-173-0)의 내용을 참조하십시오.**

**시스템 보드를 제거하려면 다음과 같이 하십시오.**

- **단계 1. 서버를 끄십시오. 그런 다음 외부 케이블을 모두 분리하고 주변 장치를 모두 제거하십시오.**
- **단계 2. 서버 덮개를 제거하십시오. ["서버 덮개 제거" 92페이지](#page-105-0)의 내용을 참조하십시오.**
- **단계 3. 공기 조절 장치를 제거하십시오. ["공기 조절 장치 제거" 94페이지](#page-107-0)의 내용을 참조하십시오.**
- **단계 4. PCI 라이저 카드 어셈블리를 제거합니다. ["PCI 라이저 카드 어셈블리 제거" 97페이지](#page-110-0)의 내 용을 참조하십시오.**
- **단계 5. 케이블이 시스템 보드에 연결된 위치를 기록한 후 케이블을 분리하십시오.**

**주의: 래치, 케이블 클립, 잠금 해제 탭 또는 케이블 커넥터의 잠금 장치를 모두 미리 분리하십시 오. ["내장 케이블 배선" 161페이지](#page-174-0)의 내용을 참조하십시오. 케이블을 제거하기 전에 이러한 잠**

**금 장치를 해제하지 않으면 시스템 보드의 케이블 커넥터가 손상됩니다. 케이블 커넥터가 손상되 면 시스템 보드를 교체해야 할 수도 있습니다.**

- **단계 6. 시스템 보드에 설치되어 있는 다음 구성 요소를 모두 제거하고 정전기를 방지하는 안전한 장 소에 보관하십시오.**
	- **어댑터( ["어댑터 제거" 114페이지](#page-127-0) 참조)**
	- **DIMM( ["DIMM 제거" 100페이지](#page-113-0) 참조)**
	- **마이크로프로세서 및 방열판( ["마이크로프로세서 및 방열판 제거\(숙련된 서비스 기술자](#page-161-0) [전용\)" 148페이지](#page-161-0) 참조)**

**참고:**

- **열전도 그리스가 어느 것과도 접촉하지 않도록 하십시오. 임의의 표면과의 접촉은 열전도 그리스 및 마이크로프로세서 소켓을 손상시킬 수 있습니다.**
- **다시 설치할 수 있도록 각 방열판과 쌍을 이루는 해당 마이크로프로세서를 함께 보관하 십시오. 마이크로프로세서와 원래 방열판이 일치하지 않으면 새 방열판을 설치해야 할 수도 있습니다.**
- **RAID 배터리 홀더( ["플래시 전원 모듈 홀더 제거" 98페이지](#page-111-0) 참조)**
- **단계 7. 시스템 보드를 제거합니다.**
	- **a. 시스템 보드와 섀시를 고정하는 아홉 개의 나사를 제거하고 안전한 장소에 나사를 두십시오.**
	- **b. 시스템 보드의 양쪽 모서리를 1 조심스럽게 잡으십시오. 시스템 보드의 커넥터를 만지지 마십시오.**
	- **c. 시스템 보드를 위로 기울여 들어올리고 서버 앞면으로 시스템 보드를 약간 잡아당기십시오.**
	- **d. 서버에서 시스템 보드를 조심스럽게 들어 올려 제거하십시오.**

**참고: 서버에서 시스템 보드를 제거한 경우 섀시 양쪽의 케이블 클립과 시스템 보드의 커넥터를 만지지 마십시오. 섀시 안쪽을 둘러싸고 있는 어떠한 구성 요소도 손상시키지 마십시오.**

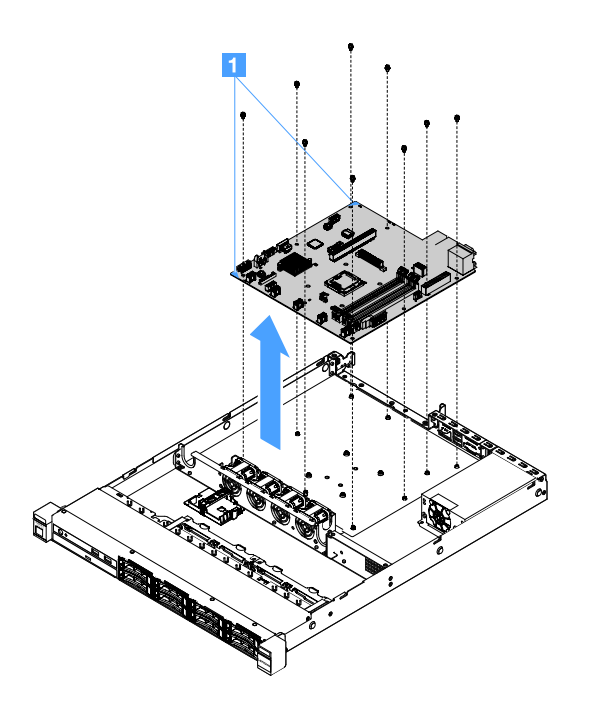

**그림 96. 시스템 보드 제거**

<span id="page-173-0"></span>**서버 구성 요소 또는 옵션 장치를 반송하려는 경우 모든 포장 지시사항을 따르고 함께 배송된 포장재 를 사용하십시오.**

**결함이 있는 시스템 보드를 반송하기 전에 새 시스템 보드에서 마이크로프로세서 소켓 덮개를 제거 하여 결함 있는 시스템 보드에 설치해야 합니다.**

# **시스템 보드 설치**

**시작하기 전에 다음 정보를 알고 있어야 합니다.**

- **서버에서 구성 요소를 다시 조립한 후에 과도한 압력에 노출되지 않도록 모든 케이블을 조심스럽 게 정리하십시오.**
- **시스템 보드를 교체하는 경우 결함이 있는 시스템 보드에서 Integrated Management Module 2.1 (IMM2.1) 고급 업그레이드를 제거하고 새 시스템 보드에 설치해야 합니다. 고급 업그레이드에 관한 정 보는 ["원격 관리 및 블루 스크린 캡처 기능 사용" 36페이지](#page-49-0)의 내용을 참조하십시오.**
- **일부 클러스터 솔루션을 사용하려면 특정 코드 수준 또는 조정된 코드 업데이트가 필요합니다. 장치가 클러스터 솔루션의 일부인 경우 코드를 업데이트하기 전에 클러스터 솔루션에서 최신 코드 수준이 지원되는지 확인하십시오.**

**시스템 보드를 설치하려면 다음과 같이 하십시오.**

**단계 1. 시스템 보드가 들어 있는 정전기 방지 포장재를 서버의 도포되지 않은 금속 표면에 접촉시킨 다음 포장재에서 시스템 보드를 모듈을 꺼내십시오.**

**참고: 서버에서 시스템 보드를 잡거나 설치할 경우 섀시 양쪽의 케이블 클립과 시스템 보드의 커 넥터를 만지지 마십시오. 섀시 안쪽을 둘러싸고 있는 어떠한 구성 요소도 손상시키지 마십시오.**

**단계 2. 시스템 보드의 양쪽 모서리 1 를 조심스럽게 잡고, 시스템 보드의 나사 구멍을 섀시의 해당하는 마운팅 서터드에 맞춘 후 제거한 나사 9개를 설치하십시오.**

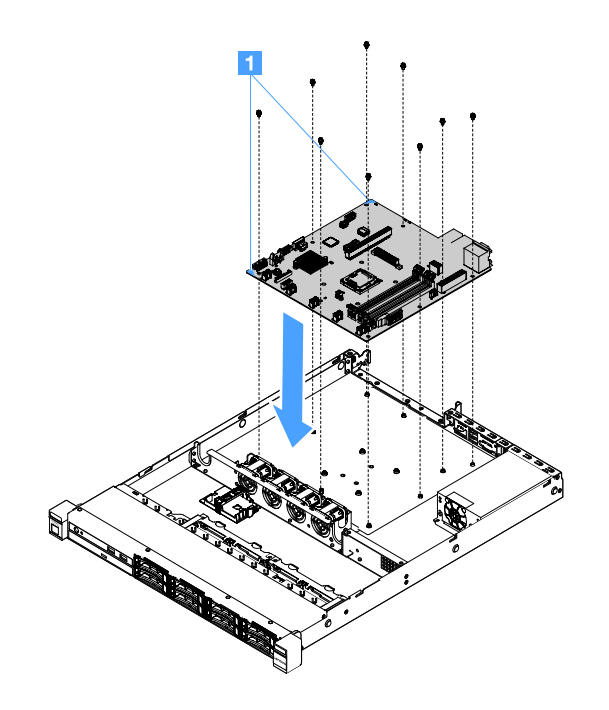

### **그림 97. 시스템 보드 설치**

**단계 3. 결함이 있는 시스템 보드에서 제거한 다음 구성 요소를 설치하십시오.**

<span id="page-174-0"></span>**참고: 서버 케이블이 시스템 보드에 걸려 있지 않은지 확인하십시오.**

- **1. 마이크로프로세서 및 방열판( ["마이크로프로세서 및 방열판 설치\(숙련된 서비스 기술자](#page-164-0) [전용\)" 151페이지](#page-164-0) 참조)**
- **2. DIMM( ["DIMM 설치" 103페이지](#page-116-0) 참조)**
- **3. 어댑터( ["어댑터 설치" 115페이지](#page-128-0) 참조)**
- **4. RAID 배터리 홀더( ["플래시 전원 모듈 홀더 설치" 99페이지](#page-112-0) 참조).**
- **단계 4. 부품 교체를 완료하십시오. ["부품 교체 완료" 175페이지](#page-188-0)를 참조하십시오.**
- **단계 5. 새 시스템 보드에서 마이크로프로세서 소켓 덮개를 제거하고 결함이 있는 시스템 보드에 설치 하십시오.**
- **단계 6. Setup Utility를 시작한 다음 구성을 재설정하십시오.**
	- **a. 시스템 날짜 및 시간을 설정하십시오.**
	- **b. 시동 암호를 설정하십시오.**
	- **c. 서버를 다시 구성하십시오.**

**자세한 정보는 ["Setup Utility 프로그램 사용" 29페이지](#page-42-0)의 내용을 참조하십시오.**

- **단계 7. 최신 RAID 펌웨어로 서버를 업데이트하거나 CD 이미지에서 기존 펌웨어를 복원하십시오. ["펌](#page-38-0) [웨어 업데이트" 25페이지](#page-38-0)의 내용을 참조하십시오.**
- **단계 8. UUID를 업데이트하십시오. ["UUID\(Universal Unique Identifier\) 업데이트" 39페이지](#page-52-0) 의 내용을 참조하십시오.**
- **단계 9. DMI/SMBIOS를 업데이트하십시오. ["DMI/SMBIOS 데이터 업데이트" 41페이지](#page-54-0)의 내 용을 참조하십시오.**
- **단계 10. FoD를 비활성화하십시오. FoD를 활성화하고 정품 인증 키를 자동으로 설치하려면 Features on Demand 사용 설명서의 지시사항을 참조하십시오. 문서를 다운로드하려면 <https://fod.lenovo.com/lkms> 사이트로 이동하여 로그인하고 Help(도움말)을 클릭하십시오.**

# **내장 케이블 배선**

**이 섹션에서는 서버에 일부 구성 요소를 설치할 때 케이블 배선에 대한 정보를 제공합니다.**

**케이블을 연결하려면 다음 지시사항을 관찰하십시오.**

- **내장 케이블을 연결하거나 분리하기 전에 서버를 끄십시오.**
- **추가 케이블링 지시사항은 외장 장치와 함께 제공되는 문서를 참고하십시오. 장치를 서버에 연결하기 전 에 케이블을 배선하는 것이 더 쉬울 수 있습니다.**
- **일부 케이블의 케이블 ID는 서버 및 옵션 장치와 함께 제공된 케이블에 인쇄되어 있습니다. 이 ID를 사 용하여 올바른 커넥터에 케이블을 연결할 수 있습니다.**

### **광 드라이브 케이블 연결**

**이 주제에서는 광 드라이브의 내부 케이블 배선에 대한 정보를 확인할 수 있습니다.**

**참고:**

- **케이블이 고정되지 않고 시스템 보드의 구성 요소를 가리거나 커넥터를 덮지 않는지 확인하십시오.**
- **해당 케이블이 케이블 클립을 통과하는지 확인하십시오.**

**광 드라이브를 시스템 보드에 연결하려면 다음과 같이 하십시오.**

- **1. 광 드라이브 케이블의 한쪽 끝을 커넥터 브래킷의 슬롯에 삽입하십시오. 그런 다음 브래킷에 단단히 고정될 때까지 커넥터를 왼쪽으로 미십시오.**
- **2. 시스템 보드에 광 드라이브 케이블의 다른 쪽 끝을 연결하십시오.**

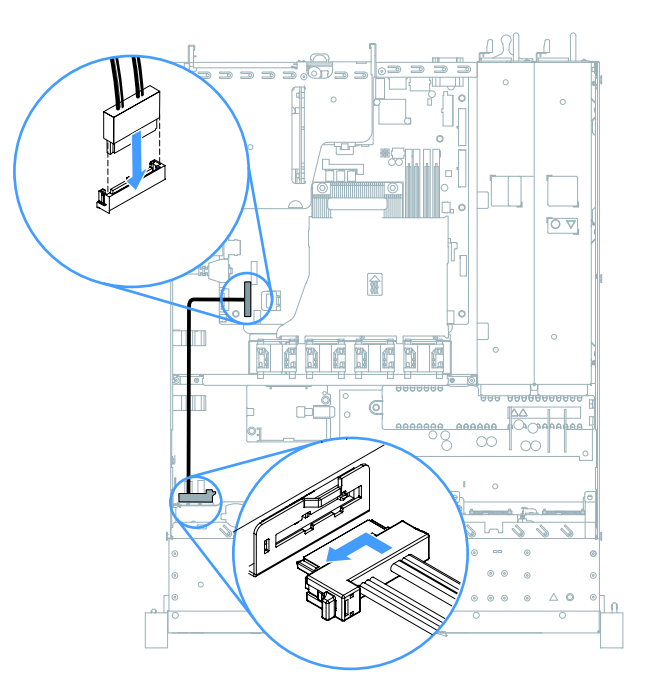

**그림 98. 광 드라이브 케이블 연결**

# **작동 온도 개선 키트 케이블 연결**

**이 주제에서는 작동 온도 개선 키트의 내부 케이블 배선에 대한 정보를 확인할 수 있습니다.**

**참고:**

- **케이블이 고정되지 않고 시스템 보드의 구성 요소를 가리거나 커넥터를 덮지 않는지 확인하십시오.**
- **해당 케이블이 케이블 클립을 통과하는지 확인하십시오.**

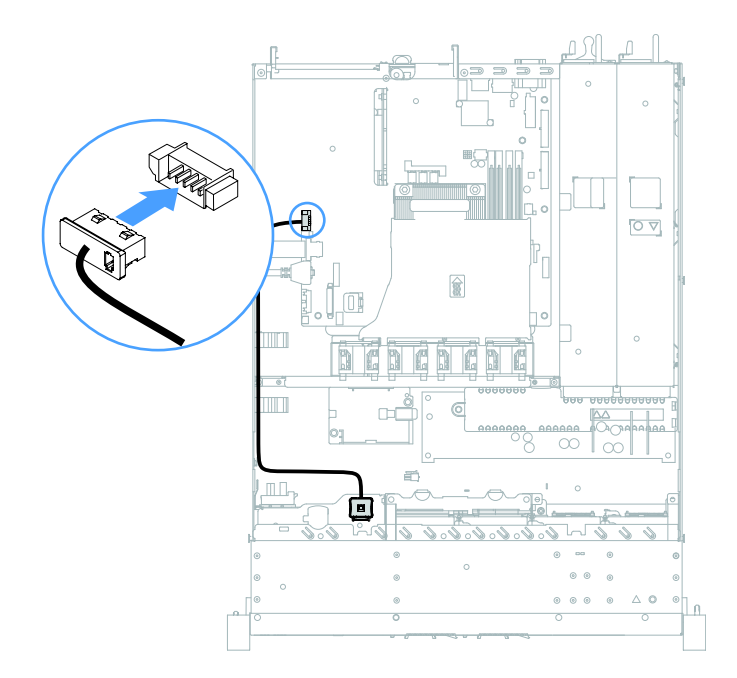

**그림 99. 2.5인치 하드 디스크 드라이브 모델용 작동 온도 개선 키트 케이블 연결**

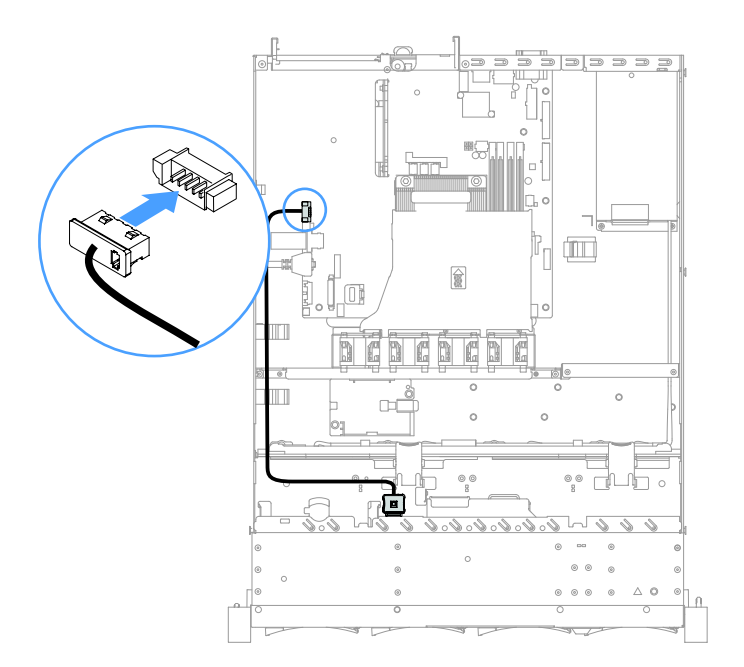

**그림 100. 3.5인치 하드 디스크 드라이브 모델용 작동 온도 개선 키트 케이블 연결**

# **고정 전원 공급 장치 케이블 연결**

**이 주제에서는 고정 전원 공급 장치의 케이블 배선에 대한 정보를 확인할 수 있습니다.**

**참고:**

- **케이블이 고정되지 않고 시스템 보드의 구성 요소를 가리거나 커넥터를 덮지 않는지 확인하십시오.**
- **해당 케이블이 케이블 클립을 통과하는지 확인하십시오.**
- **1 : 시스템 보드의 전원 커넥터에 연결하십시오.**
- **2 : 시스템 보드의 마이크로프로세서 전원 커넥터에 연결하십시오.**

**["시스템 보드 커넥터" 21페이지](#page-34-0)의 내용을 참조하십시오.**

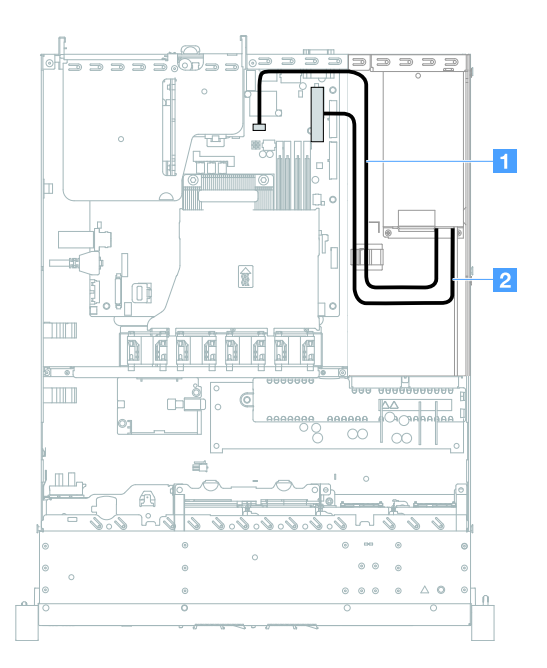

## **그림 101. 고정 전원 공급 장치 케이블 연결**

# **앞면 USB 모듈 및 오퍼레이터 정보 패널 케이블 연결**

**이 주제에서는 앞면 USB 모듈 및 오퍼레이터 정보 패널의 내부 케이블 배선에 대한 정보를 확인할 수 있습니다.**

**참고:**

- **케이블이 고정되지 않고 시스템 보드의 구성 요소를 가리거나 커넥터를 덮지 않는지 확인하십시오.**
- **해당 케이블이 케이블 클립을 통과하는지 확인하십시오.**
- <span id="page-178-0"></span>• **1 : 해제 래치를 누르고 커넥터를 시스템 보드의 앞면 USB 커넥터에 연결하십시오.**
- **2 : 해제 래치를 균일하게 누르고 시스템 보드의 오퍼레이터 정보 패널 커넥터에 연결하십시오.**

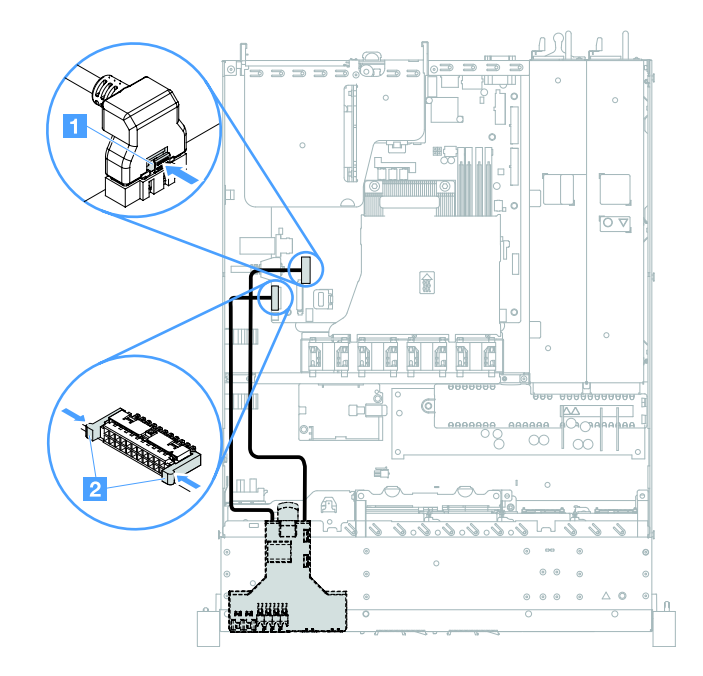

**그림 102. 시스템 상태 정보 패널 케이블 연결**

### **심플 스왑 HDD 케이블 연결: 온보드 RAID**

**다음은 온보드 RAID 지원 심플 스왑 하드 디스크 드라이브의 내부 케이블 연결에 대한 정보입니다.**

- **1 : 시스템 보드의 백플레인 전원 커넥터 및 하드 디스크 드라이브 백플레이트 어셈블리의 전원 커 넥터에 연결하십시오.**
- **2 : 시스템 보드의 Mini-SAS 커넥터 및 Mini-SAS 케이블의 커넥터 네 개를 하드 디스크 드라이브 백플레이트 어셈블리에 연결하십시오.**

**참고:**

- **Mini-SAS 케이블은 기본적으로 하드 디스크 드라이브 백플레이트 어셈블리에 설치되어 있습니다.**
- **케이블이 고정되지 않고 시스템 보드의 구성 요소를 가리거나 커넥터를 덮지 않는지 확인하십시오.**
- **전원 케이블과 Mini-SAS 케이블이 케이블 클립을 통과하는지 확인하십시오.**

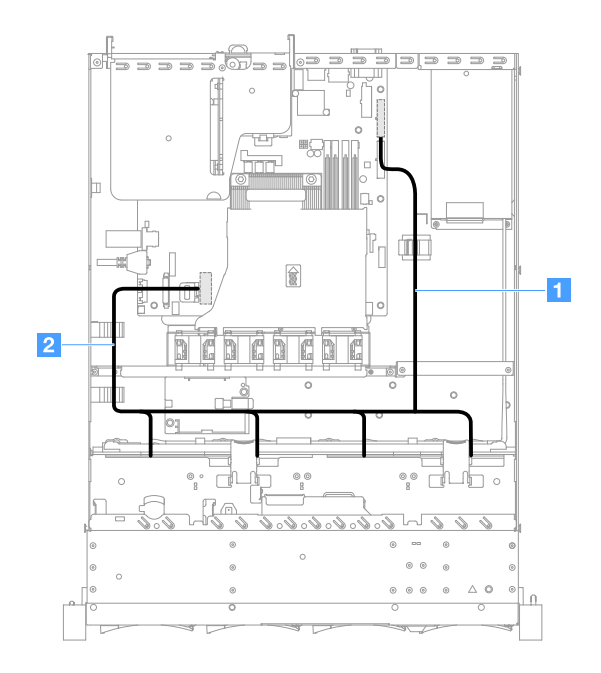

그림 103. 심플 스왑 HDD 케이블 연결: 3.5인치, 온보드 RAID 및 고정 전원 공급 장치

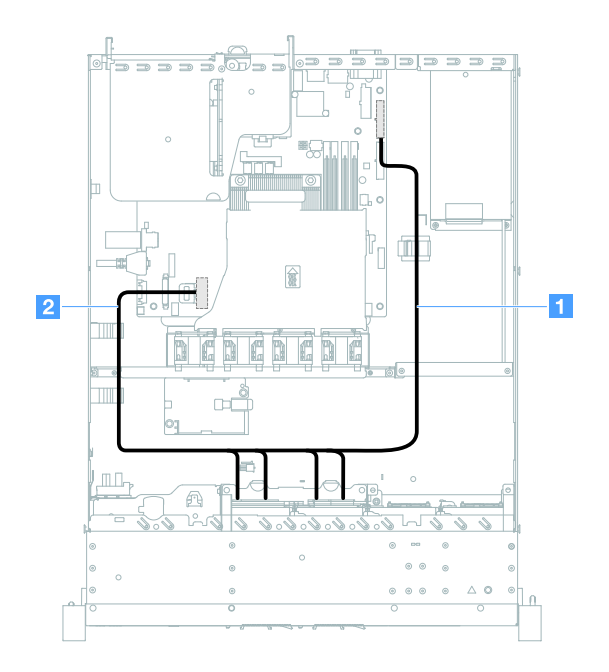

그림 104. 심플 스왑 HDD 케이블 연결: 2.5인치, 온보드 RAID 및 고정 전원 공급 장치
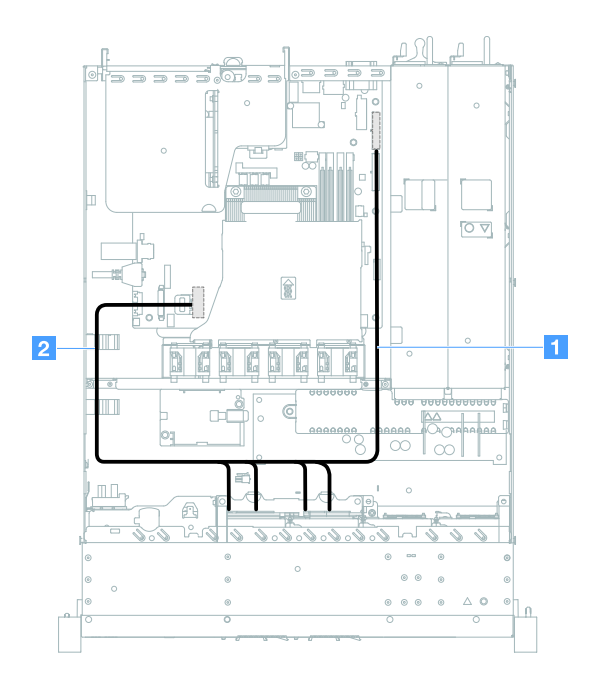

그림 105. 심플 스왑 HDD 케이블 연결: 2.5인치, 온보드 RAID 및 핫 스왑 전원 공급 장치

## **핫 스왑 HDD 케이블 연결: ServeRAID SAS/SATA 컨트롤러 및 고정 전원 공급 장치**

- **1 : 시스템 보드의 백플레인 전원 커넥터 및 하드 디스크 드라이브 백플레인의 전원 커넥터에 연결 하십시오.**
- **2 : ServeRAID SAS/SATA 컨트롤러의 커넥터 0 및 하드 디스크 드라이브 백플레인의 Mini-SAS 커넥터에 연결하십시오.**

**참고:**

- **케이블이 고정되지 않고 시스템 보드의 구성 요소를 가리거나 커넥터를 덮지 않는지 확인하십시오.**
- **해당 케이블이 케이블 클립을 통과하는지 확인하십시오.**

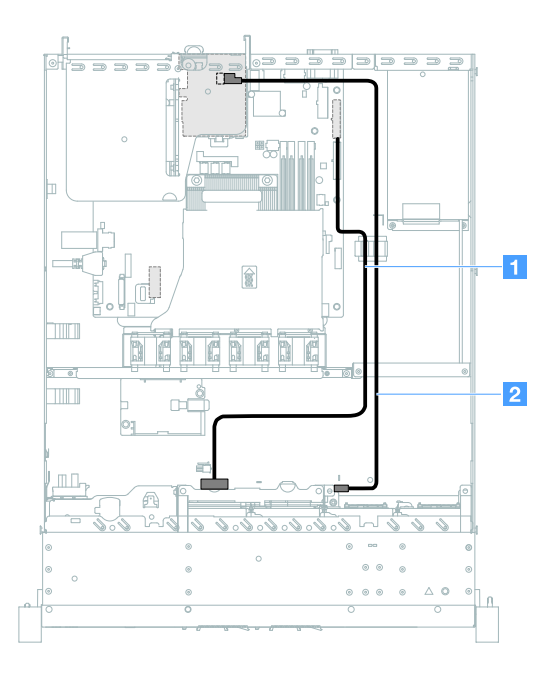

그림 106. 핫 스왑 HDD 케이블 연결: 2.5인치, 오른쪽에 설치된 ServeRAID SAS/SATA 컨트롤러

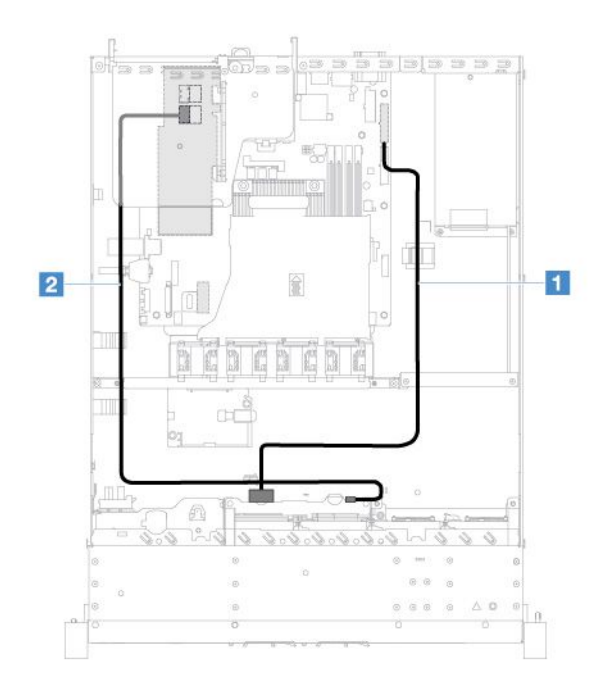

그림 107. 핫 스왑 HDD 케이블 연결: 2.5인치, 왼쪽에 설치된 ServeRAID SAS/SATA 컨트롤러

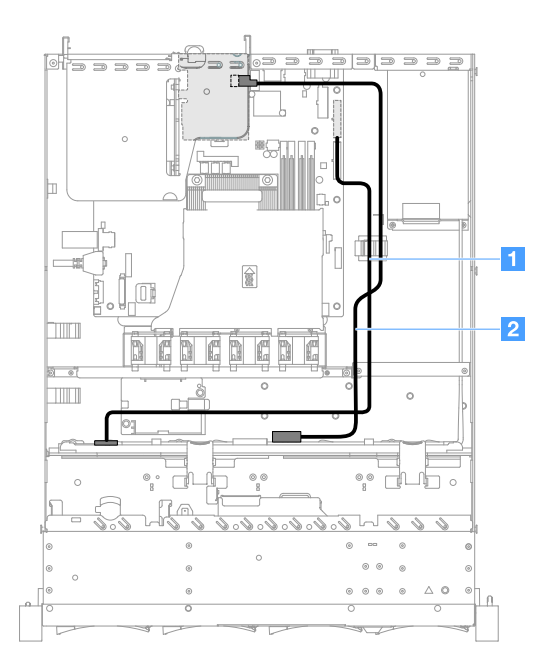

그림 108. 핫 스왑 HDD 케이블 연결: 3.5인치, 오른쪽에 설치된 ServeRAID SAS/SATA 컨트롤러

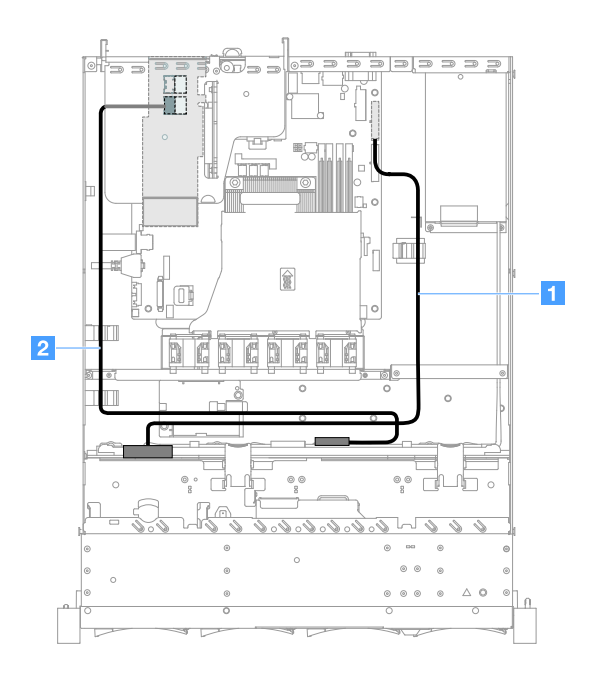

그림 109. 핫 스왑 HDD 케이블 연결: 3.5인치, 왼쪽에 설치된 ServeRAID SAS/SATA 컨트롤러

## **심플 스왑 HDD 케이블 연결: ServeRAID SAS/SATA 컨트롤러 및 고정 전원 공급 장치**

- **1 : 시스템 보드의 백플레인 전원 커넥터 및 하드 디스크 드라이브 백플레이트 어셈블리의 전원 커 넥터에 연결하십시오.**
- **2 : ServeRAID SAS/SATA 컨트롤러의 커넥터 0 및 하드 디스크 드라이브 백플레이트 어셈블 리의 커넥터 네 개에 연결하십시오.**

**참고:**

- **Mini-SAS 케이블은 기본적으로 하드 디스크 드라이브 백플레이트 어셈블리에 설치되어 있습니다.**
- **케이블이 고정되지 않고 시스템 보드의 구성 요소를 가리거나 커넥터를 덮지 않는지 확인하십시오.**
- **전원 케이블과 Mini-SAS 케이블이 케이블 클립을 통과하는지 확인하십시오.**

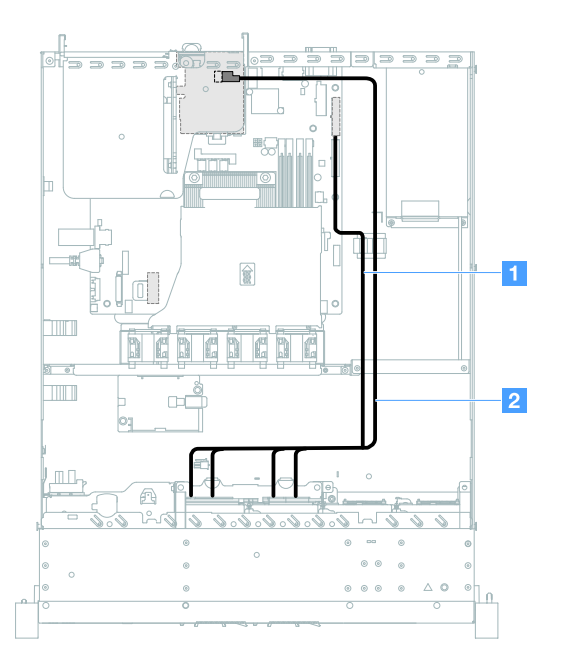

그림 110. 심플 스왑 HDD 케이블 연결: 2.5인치, 오른쪽에 설치된 ServeRAID SAS/SATA 컨트롤러

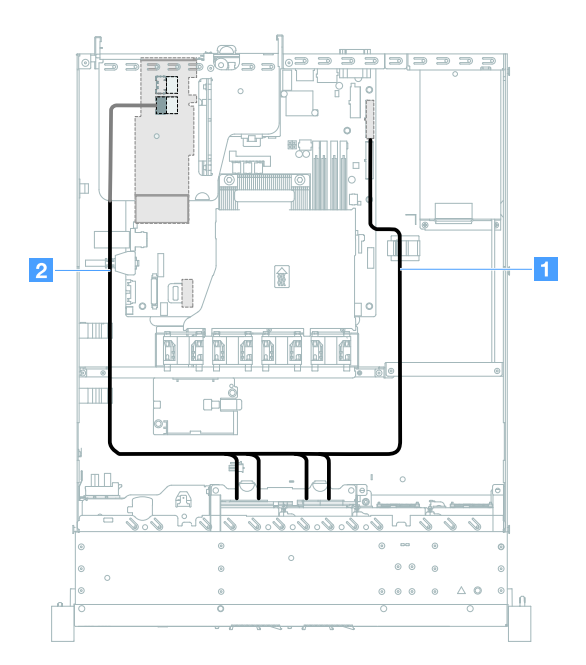

그림 111. 심플 스왑 HDD 케이블 연결: 2.5인치, 왼쪽에 설치된 ServeRAID SAS/SATA 컨트롤러

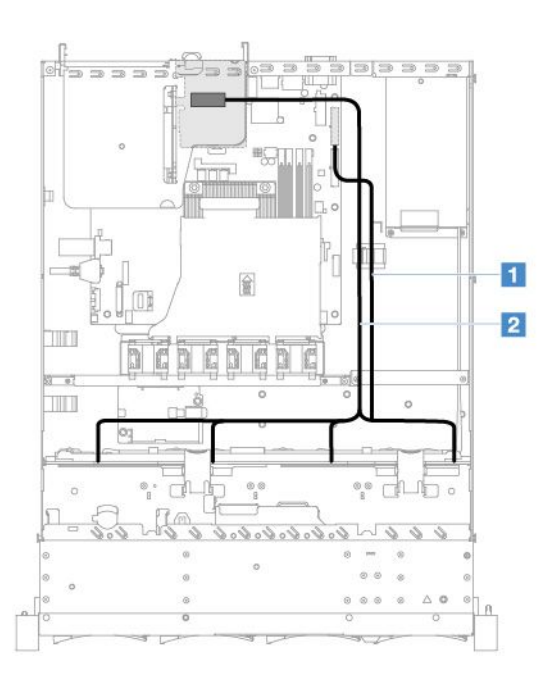

그림 112. 심플 스왑 HDD 케이블 연결: 3.5인치, 오른쪽에 설치된 ServeRAID SAS/SATA 컨트롤러

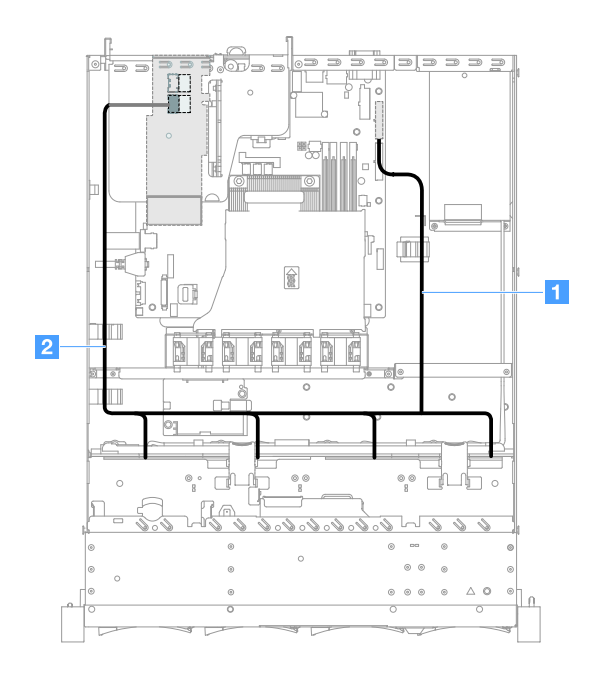

그림 113. 심플 스왑 HDD 케이블 연결: 3.5인치, 왼쪽에 설치된 ServeRAID SAS/SATA 컨트롤러

## **핫 스왑 HDD 케이블 연결: ServeRAID SAS/SATA 컨트롤러 및 핫 스왑 전원 공급 장치**

- **1 : 시스템 보드의 백플레인 전원 커넥터 및 하드 디스크 드라이브 백플레인의 전원 커넥터에 연결 하십시오.**
- **2 : ServeRAID SAS/SATA 컨트롤러의 커넥터 0 및 하드 디스크 드라이브 백플레인의 Mini-SAS 커넥터에 연결하십시오.**

**참고:**

- **케이블이 고정되지 않고 시스템 보드의 구성 요소를 가리거나 커넥터를 덮지 않는지 확인하십시오.**
- **해당 케이블이 케이블 클립을 통과하는지 확인하십시오.**

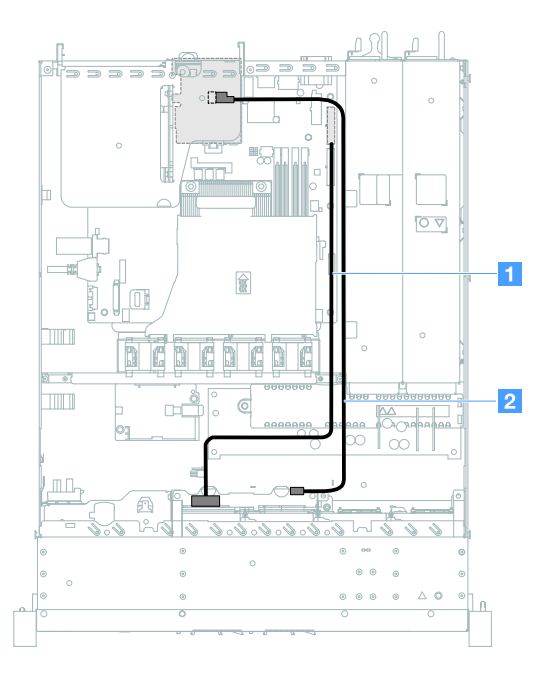

그림 114. 핫 스왑 HDD 케이블 연결: HDD 4개, 오른쪽에 설치된 ServeRAID SAS/SATA 컨트롤러

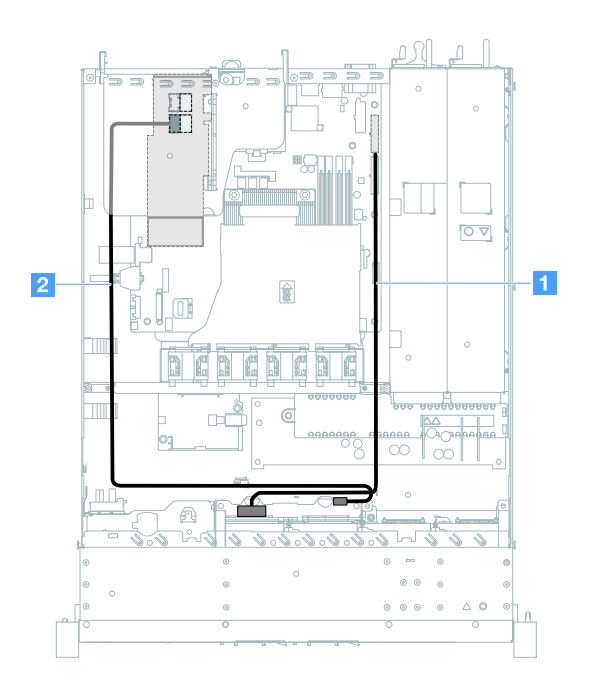

그림 115. 핫 스왑 HDD 케이블 연결: HDD 4개, 왼쪽에 설치된 ServeRAID SAS/SATA 컨트롤러

**서버 모델용 케이블을 핫 스왑 하드 디스크 드라이브 8개에 연결하려면 다음과 같이 하십시오.**

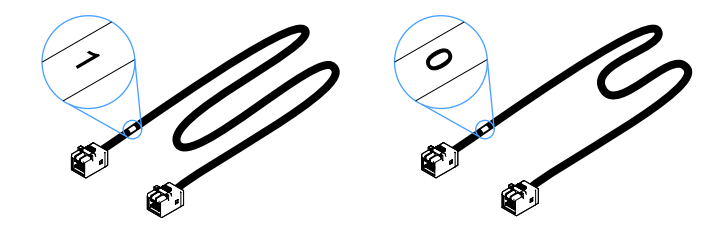

#### **그림 116. 2.5인치 하드 디스크 드라이브 백플레인용 케이블**

- **1. 0이라고 표시된 케이블을 ServeRAID SAS/SATA 컨트롤러의 커넥터 0 및 핫 스왑 하드 디스크 드 라이브 백플레인 1에 연결하십시오.**
- **2. 1이라고 표시된 케이블을 ServeRAID SAS/SATA 컨트롤러의 커넥터 1 및 핫 스왑 하드 디스크 드 라이브 백플레인 2에 연결하십시오.**
- **3. 전원 케이블 1 의 끝에 있는 커넥터 1개를 시스템 보드의 백플레인 전원 커넥터에 연결하십시오. 그 런 다음 전원 케이블의 다른 끝에 있는 커넥터 2개를 하드 디스크 드라이브 백플레인 1 및 2의 전 원 커넥터에 연결하십시오.**

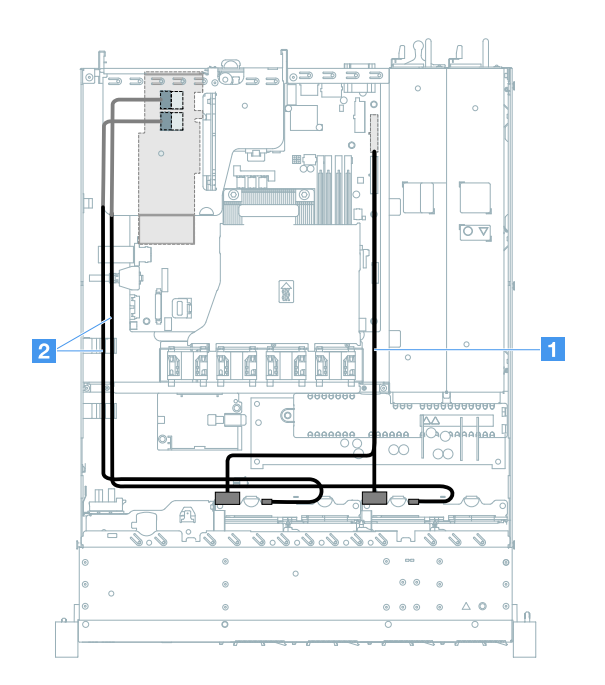

그림 117. 핫 스왑 HDD 케이블 연결: HDD 8개, 왼쪽에 설치된 ServeRAID SAS/SATA 컨트롤러

### **심플 스왑 HDD 케이블 연결: ServeRAID SAS/SATA 컨트롤러 및 보조 전원 공급 장치**

- **1 : 시스템 보드의 백플레인 전원 커넥터 및 하드 디스크 드라이브 백플레이트 어셈블리의 전원 커 넥터에 연결하십시오.**
- **2 : ServeRAID SAS/SATA 컨트롤러의 커넥터 0 및 하드 디스크 드라이브 백플레이트 어셈블 리의 커넥터 네 개에 연결하십시오.**

**참고:**

- **Mini-SAS 케이블은 기본적으로 하드 디스크 드라이브 백플레이트 어셈블리에 설치되어 있습니다.**
- **케이블이 고정되지 않고 시스템 보드의 구성 요소를 가리거나 커넥터를 덮지 않는지 확인하십시오.**

• **전원 케이블과 Mini-SAS 케이블이 케이블 클립을 통과하는지 확인하십시오.**

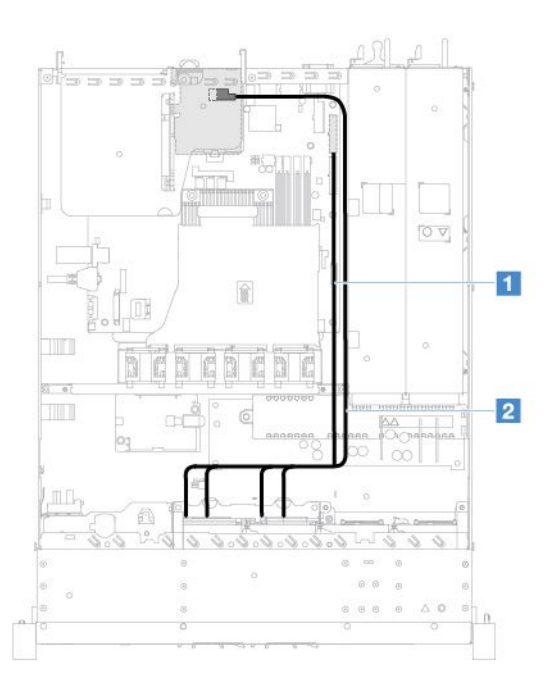

그림 118. 심플 스왑 HDD 케이블 연결: HDD 4개, 오른쪽에 설치된 ServeRAID SAS/SATA 컨트롤러

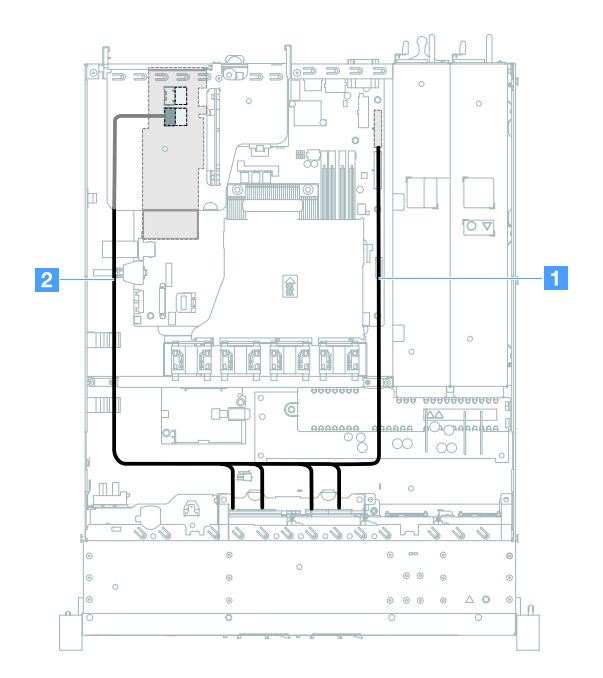

그림 119. 심플 스왑 HDD 케이블 연결: HDD 4개, 왼쪽에 설치된 ServeRAID SAS/SATA 컨트롤러

**서버 모델용 케이블을 심플 스왑 하드 디스크 드라이브 8개에 연결하려면 다음과 같이 하십시오.**

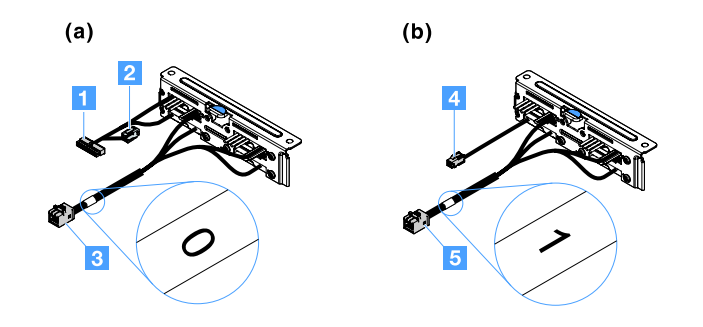

**그림 120. 2.5인치 심플 스왑 하드 디스크 드라이브 백플레이트 어셈블리**

- **1 : 시스템 보드의 백플레인 전원 커넥터에 연결하십시오.**
- **3 : ServeRAID SAS/SATA 컨트롤러의 커넥터 0에 연결하십시오.**
- **4 : 전원 커넥터 2 에 연결하십시오.**
- **5 : ServeRAID SAS/SATA 컨트롤러의 커넥터 1에 연결하십시오.**

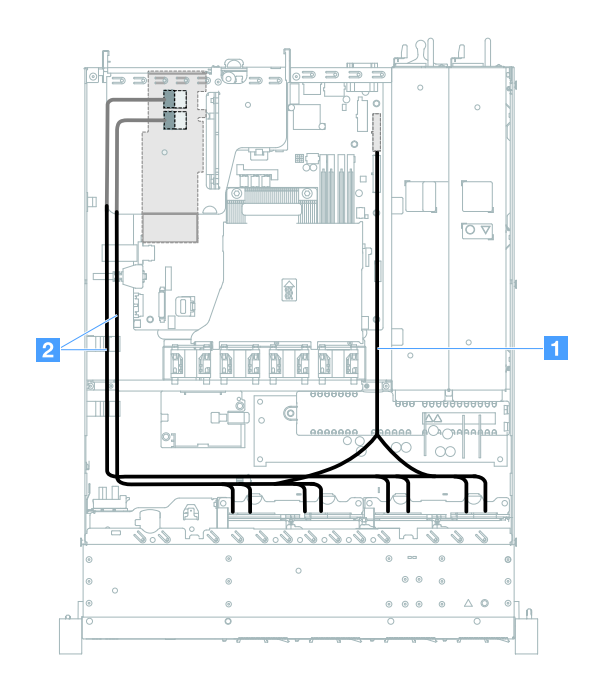

그림 121. 심플 스왑 HDD 케이블 연결: HDD 8개, 왼쪽에 설치된 ServeRAID SAS/SATA 컨트롤러

## **부품 교체 완료**

**부품 교체를 완료하려면 다음과 같이 하십시오.**

**참고: 모든 컴퓨터 부품이 올바르게 조립되었는지 확인하고, 도구나 나사가 서버 내부에 남아있지 않은지 확인하십시오.**

- **1. 서버 내부 케이블을 잘 정리하여 고정하십시오. 각 구성 요소에 대한 케이블 연결 및 배선 정보를 참조 하십시오. ["내장 케이블 배선" 161페이지의](#page-174-0) 내용을 참조하십시오.**
- **2. 서버 덮개를 제거한 경우 다시 설치하십시오. ["서버 덮개 설치" 93페이지의](#page-106-0) 내용을 참조하십시오.**
- **3. 랙에 서버를 설치하십시오. 서버와 함께 제공되는 랙 설치 지시사항을 참조하십시오.**
- **4. 전원 코드를 다시 연결하십시오.**
- **5. 서버 구성을 업데이트하십시오.**
	- **a. 장치를 추가 또는 제거한 후 처음으로 서버를 시작할 때 새 구성 설정을 저장하십시오. Setup Utility 프로그램은 자동으로 시작됩니다.**
	- **b. 일부 옵션 장치에 대한 장치 드라이버를 설치하십시오. 각 장치와 함께 제공되는 문서를 참조 하십시오.**
	- **c. HDD 및 RAID 어댑터를 설치하거나 제거한 경우 디스크 배열을 다시 구성하십시오. RAID 어 댑터와 함께 제공되는 문서를 참조하십시오.**
	- **d. 이더넷 컨트롤러를 구성하려면 ["이더넷 컨트롤러 정보" 38페이지](#page-51-0)의 내용을 참조하십시오.**
- **6. 서버를 시작하십시오. 올바르게 시작되는지와 새로 설치된 장치를 인식하는지 확인하고, 오류 LED 가 켜져 있지 않은지 확인하십시오.**
- **7. 비즈니스 파트너 전용: "비즈니스 파트너에 대한 지시사항" 176페이지의 추가 단계를 완료하십시오.**

# **비즈니스 파트너에 대한 지시사항**

**이 주제에서는 비즈니스 파트너에 대한 DSA(Dynamic System Analysis) 스트레스 테스트를 실행하여 새로 설치한 장치를 확인하는 방법에 대한 지시사항을 제공합니다.**

**옵션 하드웨어 장치 설치, 펌웨어 및 장치 드라이버 업데이트, 설치 완료에 대한 이 장의 지시사항 외에 도 비즈니스 파트너는 다음과 같이 해야 합니다.**

- **1. 서버가 올바로 시작되고 새로 설치된 장치를 인식하고 오류 LED가 켜져 있지 않은지 확인한 후 DSA 스트레스 테스트를 실행하십시오. DSA 사용에 대한 자세한 내용은 ["Dynamic System Analysis"](#page-71-0) [58페이지](#page-71-0)의 내용을 참조하십시오.**
- **2. 서버를 여러 번 종료하고 다시 시작하여 서버가 올바로 구성되고 새로 설치된 장치와 올바로 작동 하는지 확인하십시오.**
- **3. DSA 로그를 파일로 저장하고 Lenovo에 보내십시오. "Lenovo에 DSA 데이터 보내기" 176페이 지의 내용을 참조하십시오.**
- **4. 서버를 운송하려면 손상되지 않은 정품 재료로 다시 포장하고 Lenovo 운송 절차를 준수하십시오.**

**비즈니스 파트너에 대한 지원 정보는 [http://www.ibm.com/partnerworld](http://www-304.ibm.com/partnerworld/wps/servlet/ContentHandler/pw_home_pub_index)에서 볼 수 있습니다.**

# **Lenovo에 DSA 데이터 보내기**

**Lenovo에 DSA 데이터를 보내기 전에 다음 웹 사이트에서 이용 약관을 읽어보십시오. [http://www.ibm.com/de/support/ ecurep/terms.html](http://www.ibm.com/de/support/ecurep/terms.html)**

**다음 방법 중 하나를 사용하여 Lenovo에 DSA 데이터를 보낼 수 있습니다.**

• **표준 업로드:**

**[http://www.ibm.com/de/support/ ecurep/send\\_http.html](http://www.ibm.com/de/support/ecurep/send_http.html)**

• **시스템 일련 번호 사용 표준 업로드:**

**[http://www.ecurep.ibm.com/app/ upload\\_hw](http://www.ecurep.ibm.com/app/upload_hw)**

- **안전 업로드: [http://www.ibm.com/de/support/ ecurep/send\\_http.html#secure](http://www.ibm.com/de/support/ecurep/send_http.html#secure)**
- **시스템 일련 번호 사용 안전 업로드:**

**[https://www.ecurep.ibm.com/ app/upload\\_hw](https://www.ecurep.ibm.com/app/upload_hw)**

# **장치 또는 구성 요소 반송**

**장치 또는 구성 요소를 반송하려는 경우 모든 포장 지시사항을 따르고 함께 배송된 포장재를 사용하십시오.**

# <span id="page-190-0"></span>**부록 A. Integrated Management Module 2.1 (IMM2.1) 오 류 메시지**

**다음은 Integrated Management Module 2.1 (IMM2.1) 오류 메시지에 대한 자세한 설명입니다.**

**서버의 IMM2.1에서 하드웨어 이벤트가 감지되면 IMM2.1는 해당 이벤트를 서버의 시스템 이벤트 로그 에 기록합니다.**

**각 이벤트 코드에 대해 다음 필드가 표시됩니다.**

#### **이벤트 ID**

**이벤트 또는 이벤트의 클래스를 고유하게 식별하는 16진수 ID입니다. 이 문서에서 이벤트 ID 는 접두부 0x와 8자로 구성됩니다.**

**이벤트 설명**

**이벤트에 대해 나타나는 기록된 메시지 문자열입니다. 이벤트 문자열이 이벤트 로그에 표시되면 특정 구성 요소와 같은 정보가 표시됩니다. 이 문서에서 추가 정보는 [arg1] 또는 [arg2]와 같 은 변수로 나타납니다.**

#### **설명**

**이벤트가 발생한 이유를 설명하는 추가 정보를 제공합니다.**

**심각도**

**상태에 대한 관심 정도를 표시합니다. 시스템 이벤트 로그에서 심각도는 첫 번째 문자로 축약됩니 다. 다음과 같은 심각도가 표시될 수 있습니다.**

**정보:**

**이 이벤트는 감사용으로 기록되며, 보통 사용자의 작업이나 정상적인 동작에 해당하는 상태 변 화입니다.**

**경고:**

**해당 이벤트가 오류만큼 심각하지는 않지만, 가능한 경우 오류가 되기 전에 상태가 정정되어야 합 니다. 추가 모니터링 또는 유지보수가 필요한 상태일 수도 있습니다.**

**오류:**

**해당 이벤트는 서비스나 예상 기능을 손상시키는 장애 또는 위험한 상태입니다.**

**경보 범주**

**유사한 이벤트는 범주별로 함께 그룹화됩니다. 경보 범주 형식은 다음과 같습니다.**

**severity - device**

**심각도는 다음 심각도 레벨 중 하나입니다.**

- **위험: 서버의 주요 구성 요소가 더 이상 작동하지 않습니다.**
- **경고: 이벤트가 위험 레벨로 진행할 수 있습니다.**
- **시스템: 시스템 오류 또는 구성 변경 결과 이벤트입니다.**

**장치는 이벤트를 발생시킨 서버의 특정 장치입니다.**

**서비스 가능**

**문제를 정정하기 위해 사용자 조치가 필요한지 여부를 지정합니다.**

**CIM 정보**

**메시지 ID의 접두부와 CIM 메시지 레지스트리에 사용되는 일련 번호를 제공합니다.**

**SNMP Trap ID**

**SNMP 경보 관리 정보 기반(MIB)에서 발견되는 SNMP trap ID 입니다.**

**자동으로 지원 문의**

**이 필드가 예로 설정되어 있고 ESA(Electronic Service Agent)를 사용하도록 설정한 경우 이벤트 가 생성되면 IBM 지원에 자동으로 통보됩니다.**

**IBM 지원의 전화를 기다리는 동안 해당 이벤트에 대한 권장 조치를 수행할 수 있습니다.**

### **사용자 응답**

**이벤트를 해결하기 위해 수행해야 하는 조치를 나타냅니다.**

**문제를 해결할 때까지 여기에 나와 있는 단계를 순서대로 수행하십시오. 여기에 설명되어 있는 모든 조 치를 수행한 후에도 문제를 해결할 수 없을 경우 IBM 지원에 문의하십시오.**

**참고: 목록에는 이 시스템 유형 및 모델에 적용되지 않을 수도 있는 오류 코드 및 메시지가 포함 되어 있습니다.**

**다음 목록은 IMM2.1 오류 메시지와 감지된 서버 문제를 정정하기 위한 제안된 조치입니다. IMM2.1에 관 한 자세한 정보는 Integrated Management Module II 사용 설명서([http://publib.boulder.ibm.com/](http://publib.boulder.ibm.com/infocenter/systemx/documentation/topic/com.lenovo.sysx.imm2.doc/product_page.html) [infocenter/systemx/documentation/topic/com.lenovo.sysx.imm2.doc/ product\\_page.html](http://publib.boulder.ibm.com/infocenter/systemx/documentation/topic/com.lenovo.sysx.imm2.doc/product_page.html)) 를 참조하십시오.**

# **지원 자동 알림 IMM 이벤트**

**특정 유형의 오류가 발생한 경우 Integrated Management Module II(IMM2)를 콜 홈이라고도 하 는 지원 자동 알림을 받도록 구성할 수 있습니다. 이 기능을 구성한 경우 지원 자동 알림 이벤트 목 록 표를 참조하십시오.**

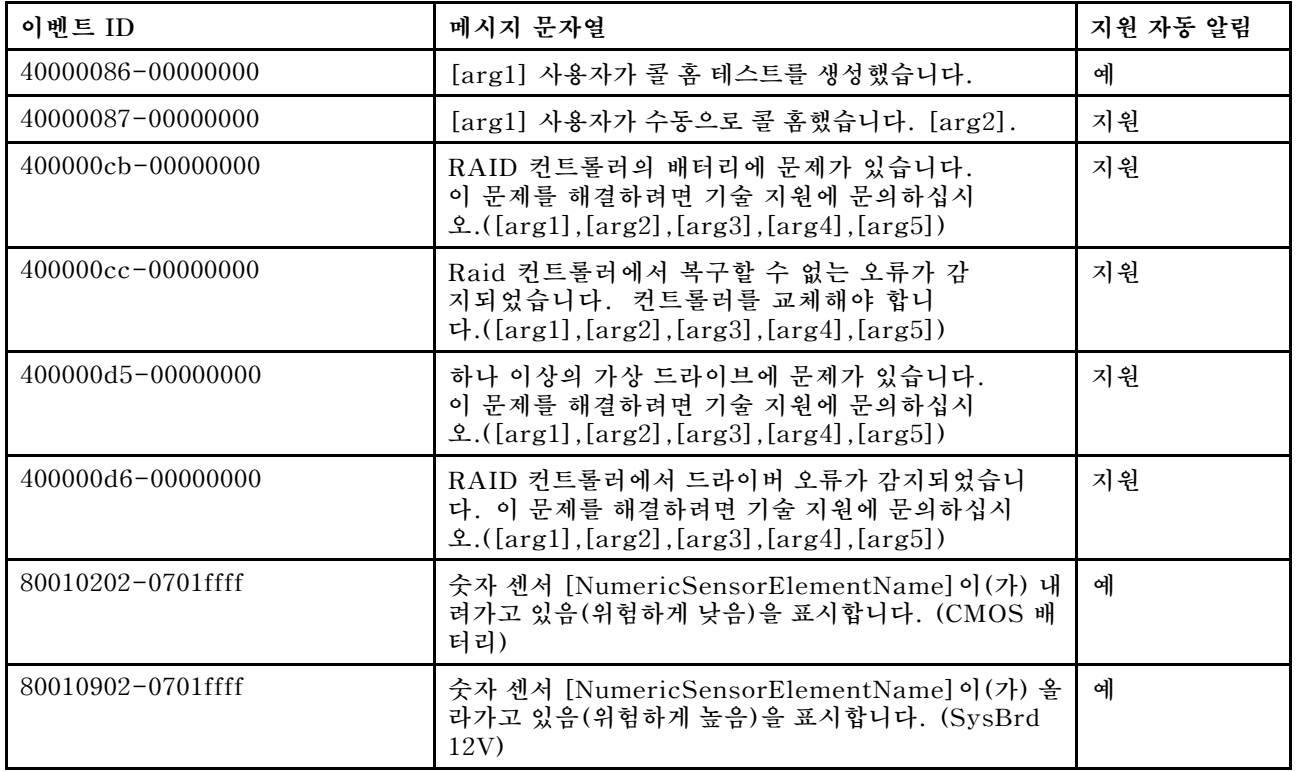

### **표 29. 지원 자동 알림 이벤트**

**표 29. 지원 자동 알림 이벤트 (계속)**

| 이벤트 ID            | 메시지 문자열                                                                                                  | 지원 자동 알림 |
|-------------------|----------------------------------------------------------------------------------------------------|----------|
| 806f0021-2201ffff | [ComputerSystemElementName] 시스템의<br>[PhysicalConnectorSystemElementName] 슬롯에<br>결함이 있습니다. (Op ROM 공간 없음) | 예        |
| 806f0021-2582ffff | [ComputerSystemElementName] 시스템의<br>[PhysicalConnectorSystemElementName] 슬롯에<br>결함이 있습니다. (모든 PCI 오류)    | 예        |
| 806f0021-3001ffff | [ComputerSystemElementName] 시스템의<br>[PhysicalConnectorSystemElementName] 슬롯에<br>결함이 있습니다. (PCI 1)        | 지원       |
| 806f0021-3002ffff | [ComputerSystemElementName] 시스템의<br>[PhysicalConnectorSystemElementName] 슬롯에<br>결함이 있습니다. (PCI 2)        | 지원       |
| 806f0108-0a01ffff | [PowerSupplyElementName] 이 (가) 실패했습니다.<br>(전원 공급 장치 1)                                                   | 예        |
| 806f0108-0a02ffff | [PowerSupplyElementName] 이 (가) 실패했습니다.<br>(전원 공급 장치 2)                                                   | 예        |
| 806f010c-2001ffff | [MemoryElementName] 서브시스템의<br>[PhysicalMemoryElementName]에 대해 정정할 수<br>없는 오류가 감지되었습니다. (DIMM 1)          | 예        |
| 806f010c-2002ffff | [MemoryElementName] 서브시스템의<br>[PhysicalMemoryElementName]에 대해 정정할 수<br>없는 오류가 감지되었습니다. (DIMM 2)          | 예        |
| 806f010c-2003ffff | [MemoryElementName] 서브시스템의<br>[PhysicalMemoryElementName] 에 대해 정정할 수<br>없는 오류가 감지되었습니다. (DIMM 3)         | 예        |
| 806f010c-2004ffff | [MemoryElementName] 서브시스템의<br>[PhysicalMemoryElementName]에 대해 정정할 수<br>없는 오류가 감지되었습니다. (DIMM 4)          | 지원       |
| 806f010c-2581ffff | [MemoryElementName] 서브시스템의<br>[PhysicalMemoryElementName]에 대해 정정할 수<br>없는 오류가 감지되었습니다. (모든 DIMMS)        | 예        |
| 806f010d-0400ffff | 결함이 발견되어 [StorageVolumeElementName] 드<br>라이브가 사용 불가능합니다. (드라이브 0)                                        | 예        |
| 806f010d-0401ffff | 결함이 발견되어 [StorageVolumeElementName] 드<br>라이브가 사용 불가능합니다. (드라이브 1)                                        | 예        |
| 806f010d-0402ffff | 결함이 발견되어 [StorageVolumeElementName] 드<br>라이브가 사용 불가능합니다. (드라이브 2)                                        | 예        |
| 806f010d-0403ffff | 결함이 발견되어 [StorageVolumeElementName] 드<br>라이브가 사용 불가능합니다. (드라이브 3)                                        | 예        |
| 806f010d-0404ffff | 결함이 발견되어 [StorageVolumeElementName] 드<br>라이브가 사용 불가능합니다. (드라이브 4)                                        | 예        |
| 806f010d-0405ffff | 결함이 발견되어 [StorageVolumeElementName] 드<br>라이브가 사용 불가능합니다. (드라이브 5)                                        | 예        |
| 806f010d-0406ffff | 결함이 발견되어 [StorageVolumeElementName] 드<br>라이브가 사용 불가능합니다. (드라이브 6)                                        | 예        |

**표 29. 지원 자동 알림 이벤트 (계속)**

| 이벤트 ID            | 메시지 문자열                                                                                            | 지원 자동 알림 |
|-------------------|----------------------------------------------------------------------------------------------------|----------|
| 806f010d-0407ffff | 결함이 발견되어 [StorageVolumeElementName] 드<br>라이브가 사용 불가능합니다. (드라이브 7)                                  | 지원       |
| 806f010d-0410ffff | 결함이 발견되어 [StorageVolumeElementName] 드<br>라이브가 사용 불가능합니다. (외장 드라이브)                                 | 지원       |
| 806f0207-0301ffff | [ProcessorElementName]이(가) FRB1/BIST 조건<br>에 실패했습니다. (CPU 1)                                       | 지원       |
| 806f020d-0400ffff | 배열 [ComputerSystemElementName]에 대해<br>[StorageVolumeElementName] 드라이브에서 오류<br>가 예측되었습니다. (드라이브 0)  | 예        |
| 806f020d-0401ffff | 배열 [ComputerSystemElementName]에 대해<br>[StorageVolumeElementName] 드라이브에서 오류<br>가 예측되었습니다. (드라이브 1)  | 예        |
| 806f020d-0402ffff | 배열 [ComputerSystemElementName]에 대해<br>[StorageVolumeElementName] 드라이브에서 오류<br>가 예측되었습니다. (드라이브 2)  | 예        |
| 806f020d-0403ffff | 배열 [ComputerSystemElementName]에 대해<br>[StorageVolumeElementName] 드라이브에서 오류<br>가 예측되었습니다. (드라이브 3)  | 예        |
| 806f020d-0404ffff | 배열 [ComputerSystemElementName]에 대해<br>[StorageVolumeElementName] 드라이브에서 오류<br>가 예측되었습니다. (드라이브 4)  | 예        |
| 806f020d-0405ffff | 배열 [ComputerSystemElementName]에 대해<br>[StorageVolumeElementName] 드라이브에서 오류<br>가 예측되었습니다. (드라이브 5)  | 예        |
| 806f020d-0406ffff | 배열 [ComputerSystemElementName]에 대해<br>[StorageVolumeElementName] 드라이브에서 오류<br>가 예측되었습니다. (드라이브 6)  | 예        |
| 806f020d-0407ffff | 배열 [ComputerSystemElementName]에 대해<br>[StorageVolumeElementName] 드라이브에서 오류<br>가 예측되었습니다. (드라이브 7)  | 지원       |
| 806f020d-0410ffff | 배열 [ComputerSystemElementName]에 대해<br>[StorageVolumeElementName] 드라이브에서 오류<br>가 예측되었습니다. (외장 드라이브) | 지원       |
| 806f050c-2001ffff | [MemoryElementName] 서브시스템의<br>[PhysicalMemoryElementName]에 대해 메모리 로<br>깅 한계에 도달했습니다. (DIMM 1)      | 예        |
| 806f050c-2002ffff | [MemoryElementName] 서브시스템의<br>[PhysicalMemoryElementName]에 대해 메모리 로<br>깅 한계에 도달했습니다. (DIMM 2)      | 예        |
| 806f050c-2003ffff | [MemoryElementName] 서브시스템의<br>[PhysicalMemoryElementName]에 대해 메모리 로<br>깅 한계에 도달했습니다. (DIMM 3)      | 예        |
| 806f050c-2004ffff | [MemoryElementName] 서브시스템의<br>[PhysicalMemoryElementName] 에 대해 메모리 로<br>깅 한계에 도달했습니다. (DIMM 4)     | 지원       |

**표 29. 지원 자동 알림 이벤트 (계속)**

| 이벤트 ID            | 메시지 문자열                                                                                         | 지원 자동 알림 |
|-------------------|-------------------------------------------------------------------------------------------------|----------|
| 806f050c-2581ffff | [MemoryElementName] 서브시스템의<br>[PhysicalMemoryElementName]에 대해 메모리 로<br>깅 한계에 도달했습니다. (모든 DIMMS) | 예        |
| 806f060d-0400ffff | 배열 [ComputerSystemElementName]이(가) 실<br>패했습니다. (드라이브 0)                                         | 예        |
| 806f060d-0401ffff | 배열 [ComputerSystemElementName]이(가) 실<br>패했습니다. (드라이브 1)                                         | 예        |
| 806f060d-0402ffff | 배열 [ComputerSystemElementName]이(가) 실<br>패했습니다. (드라이브 2)                                         | 예        |
| 806f060d-0403ffff | 배열 [ComputerSystemElementName]이(가) 실<br>패했습니다. (드라이브 3)                                         | 예        |
| 806f060d-0404ffff | 배열 [ComputerSystemElementName]이(가) 실<br>패했습니다. (드라이브 4)                                         | 예        |
| 806f060d-0405ffff | 배열 [ComputerSystemElementName]이(가) 실<br>패했습니다. (드라이브 5)                                         | 예        |
| 806f060d-0406ffff | 배열 [ComputerSystemElementName]이(가) 실<br>패했습니다. (드라이브 6)                                         | 예        |
| 806f060d-0407ffff | 배열 [ComputerSystemElementName]이(가) 실<br>패했습니다. (드라이브 7)                                         | 지원       |
| 806f060d-0410ffff | 배열 [ComputerSystemElementName]이(가) 실패<br>했습니다. (외장 드라이브)                                        | 지원       |
| 806f0813-2582ffff | [ComputerSystemElementName] 시스템에 정정할<br>수 없는 버스 오류가 발생했습니다. (PCI)                               | 지원       |
| 806f0813-2584ffff | [ComputerSystemElementName] 시스템에 정정할<br>수 없는 버스 오류가 발생했습니다. (CPU)                               | 예        |

# **IMM 이벤트 목록**

**다음은 IMM에서 보낼 수 있는 모든 메시지 목록입니다.**

• **40000001-00000000 : 관리 컨트롤러 [arg1] 네트워크 초기화가 완료되었습니다. 이 메시지는 관리 컨트롤러 네트워크 초기화가 완료된 경우의 사용 사례입니다.**

**4000000100000000 또는 0x4000000100000000으로 표시될 수도 있습니다.**

**심각도 정보 서비스 가능 아니요 지원 자동 알림 아니요 경보 범주 시스템 - IMM 네트워크 이벤트** **SNMP Trap ID 37 CIM 정보 Prefix: IMM ID: 0001 사용자 응답 정보만 제공, 조치가 필요하지 않습니다.**

• **40000002-00000000 : 인증 기관 [arg1]에서 [arg2] 인증 오류를 감지했습니다. 이 메시지는 SSL 서버, SSL 클라이언트 또는 SSL 신뢰 CA 인증서에 오류가 있는 경우의 사용 사 례입니다.**

**4000000200000000 또는 0x4000000200000000으로 표시될 수도 있습니다.**

**심각도 오류 서비스 가능 아니요 지원 자동 알림 아니요 경보 범주 시스템 - SSL 인증 SNMP Trap ID 22 CIM 정보 Prefix: IMM ID: 0002 사용자 응답**

- **가져오는 인증이 올바르고 올바로 생성되었는지 확인하십시오.**
- **40000003-00000000 : [arg3] 사용자가 이더넷 데이터 속도를 [arg1]에서 [arg2](으)로 수정 했습니다.**

```
이 메시지는 사용자가 이더넷 포트 데이터 속도를 수정한 경우의 사용 사례입니다.
```
**4000000300000000 또는 0x4000000300000000으로 표시될 수도 있습니다.**

**심각도 정보 서비스 가능 아니요 지원 자동 알림 아니요 경보 범주 없음 SNMP Trap ID** **CIM 정보 Prefix: IMM ID: 0003 사용자 응답**

**정보만 제공, 조치가 필요하지 않습니다.**

• **40000004-00000000 : [arg3] 사용자가 이더넷 양방향 설정을 [arg1]에서 [arg2](으)로 수정 했습니다. 이 메시지는 사용자가 이더넷 포트 양방향 설정을 수정한 경우의 사용 사례입니다. 4000000400000000 또는 0x4000000400000000으로 표시될 수도 있습니다.**

**심각도 정보 서비스 가능 아니요 지원 자동 알림 아니요 경보 범주 없음 SNMP Trap ID CIM 정보 Prefix: IMM ID: 0004 사용자 응답 정보만 제공, 조치가 필요하지 않습니다.**

• **40000005-00000000 : [arg3] 사용자가 이더넷 MTU 설정을 [arg1]에서 [arg2](으)로 수정 했습니다.**

**이 메시지는 사용자가 이더넷 포트 MTU 설정을 수정한 경우의 사용 사례입니다.**

**4000000500000000 또는 0x4000000500000000으로 표시될 수도 있습니다.**

**심각도 정보 서비스 가능 아니요 지원 자동 알림 아니요 경보 범주 없음 SNMP Trap ID** **CIM 정보**

**Prefix: IMM ID: 0005**

**사용자 응답**

**정보만 제공, 조치가 필요하지 않습니다.**

• **40000006-00000000 : [arg3] 사용자가 이더넷 로컬 관리 MAC 주소를 [arg1]에서 [arg2](으) 로 수정했습니다.**

**이 메시지는 사용자가 이더넷 포트 MAC 주소 설정을 수정한 경우의 사용 사례입니다.**

**4000000600000000 또는 0x4000000600000000으로 표시될 수도 있습니다.**

**심각도 정보 서비스 가능 아니요 지원 자동 알림 아니요 경보 범주 없음 SNMP Trap ID**

**CIM 정보 Prefix: IMM ID: 0006**

**사용자 응답 정보만 제공, 조치가 필요하지 않습니다.**

• **40000007-00000000 : [arg2] 사용자가 이더넷 인터페이스를 [arg1](으)로 설정했습니다. 이 메시지는 사용자가 이더넷 인터페이스를 사용 가능 또는 사용 불가능하도록 설정한 경우의 사 용 사례입니다.**

**4000000700000000 또는 0x4000000700000000으로 표시될 수도 있습니다.**

**심각도 정보 서비스 가능 아니요 지원 자동 알림 아니요 경보 범주 없음 SNMP Trap ID**

**CIM 정보**

**Prefix: IMM ID: 0007 사용자 응답**

**정보만 제공, 조치가 필요하지 않습니다.**

• **40000008-00000000 : [arg2] 사용자가 호스트 이름을 [arg1](으)로 설정했습니다. 이 메시지는 사용자가 관리 컨트롤러의 호스트 이름을 수정한 경우의 사용 사례입니다. 4000000800000000 또는 0x4000000800000000으로 표시될 수도 있습니다.**

```
심각도
  정보
서비스 가능
  아니요
지원 자동 알림
  아니요
경보 범주
  시스템 - IMM 네트워크 이벤트
SNMP Trap ID
  37
CIM 정보
  Prefix: IMM ID: 0008
사용자 응답
  정보만 제공, 조치가 필요하지 않습니다.
```
• **40000009-00000000 : [arg3] 사용자가 네트워크 인터페이스 IP 주소를 [arg1]에서 [arg2](으) 로 수정했습니다. 이 메시지는 사용자가 관리 컨트롤러의 IP 주소를 수정한 경우의 사용 사례입니다. 4000000900000000 또는 0x4000000900000000으로 표시될 수도 있습니다.**

```
심각도
  정보
서비스 가능
  아니요
지원 자동 알림
  아니요
경보 범주
  시스템 - IMM 네트워크 이벤트
SNMP Trap ID
  37
CIM 정보
  Prefix: IMM ID: 0009
사용자 응답
```
**정보만 제공, 조치가 필요하지 않습니다.**

• **4000000a-00000000 : [arg3] 사용자가 네트워크 인터페이스 IP 서브넷 마스크를 [arg1]에서 [arg2](으)로 수정했습니다. 이 메시지는 사용자가 관리 컨트롤러의 IP 서브넷 마스크를 수정한 경우의 사용 사례입니다. 4000000a00000000 또는 0x4000000a00000000으로 표시될 수도 있습니다.**

**심각도 정보 서비스 가능 아니요 지원 자동 알림 아니요 경보 범주 없음 SNMP Trap ID CIM 정보 Prefix: IMM ID: 0010 사용자 응답**

**정보만 제공, 조치가 필요하지 않습니다.**

• **4000000b-00000000 : [arg3] 사용자가 기본 게이트웨이 IP 주소를 [arg1]에서 [arg2](으) 로 수정했습니다. 이 메시지는 사용자가 관리 컨트롤러의 기본 게이트웨이 IP 주소를 수정한 경우의 사용 사례입니다. 4000000b00000000 또는 0x4000000b00000000으로 표시될 수도 있습니다.**

**심각도 정보 서비스 가능 아니요 지원 자동 알림 아니요 경보 범주 없음 SNMP Trap ID CIM 정보 Prefix: IMM ID: 0011 사용자 응답 정보만 제공, 조치가 필요하지 않습니다.** • **4000000c-00000000 : [arg2] 사용자가 OS Watchdog 응답을 [arg1](으)로 설정했습니다. 이 메시지는 사용자가 OS Watchdog을 사용 가능 또는 사용 불가능으로 설정한 경우의 사용 사례입니다. 4000000c00000000 또는 0x4000000c00000000으로 표시될 수도 있습니다.**

**심각도 경고 서비스 가능 아니요 지원 자동 알림 아니요 경보 범주 없음 SNMP Trap ID CIM 정보 Prefix: IMM ID: 0012 사용자 응답 정보만 제공, 조치가 필요하지 않습니다.**

• **4000000d-00000000 : DHCP[[arg1]] 오류, IP 주소가 할당되지 않았습니다. 이 메시지는 DHCP 서버가 관리 컨트롤러에 IP 주소를 할당하는 데 실패한 경우의 사용 사례입니다. 4000000d00000000 또는 0x4000000d00000000으로 표시될 수도 있습니다.**

**심각도 경고 서비스 가능 아니요 지원 자동 알림 아니요 경보 범주 없음 SNMP Trap ID**

### **CIM 정보**

**Prefix: IMM ID: 0013**

- **사용자 응답**
	- **이 문제가 해결될 때까지 다음 단계를 완료하십시오.**
	- **1. IMM 네트워크 케이블이 연결되었는지 확인하십시오.**
	- **2. 네트워크에 IMM에 IP 주소를 지정할 수 있는 DHCP 서버가 있는지 확인하십시오.**

• **4000000e-00000000 : 원격 로그인 성공. 로그인 ID: [arg2]의 [arg1]에서 IP 주소 [arg3](으) 로 로그인했습니다. 이 메시지는 사용자가 관리 컨트롤러에 성공적으로 로그인한 경우의 사용 사례입니다. 4000000e00000000 또는 0x4000000e00000000으로 표시될 수도 있습니다.**

**심각도 정보 서비스 가능 아니요 지원 자동 알림 아니요 경보 범주 시스템 - 원격 로그인 SNMP Trap ID 30 CIM 정보 Prefix: IMM ID: 0014 사용자 응답 정보만 제공, 조치가 필요하지 않습니다.**

• **4000000f-00000000 : [arg3] 사용자가 [arg2] 서버에 [arg1]을(를) 시도했습니다. 이 메시지는 사용자가 관리 컨트롤러를 사용하여 시스템에서 전원 기능을 수행하는 경우의 사용 사 례입니다.**

**4000000f00000000 또는 0x4000000f00000000으로 표시될 수도 있습니다.**

**심각도 정보 서비스 가능 아니요 지원 자동 알림 아니요 경보 범주 없음 SNMP Trap ID CIM 정보 Prefix: IMM ID: 0015 사용자 응답 정보만 제공, 조치가 필요하지 않습니다.** • **40000010-00000000 : 보안: 사용자 ID: [arg1]이(가) WEB 클라이언트에서 IP 주소 [arg3](으) 로 [arg2]에 로그인하지 못했습니다. 이 메시지는 사용자가 웹 브라우저에서 관리 컨트롤러에 로그인하지 못한 경우 사용 사례입니다.**

**4000001000000000 또는 0x4000001000000000으로 표시될 수도 있습니다.**

**심각도 경고 서비스 가능 아니요 지원 자동 알림 아니요 경보 범주 시스템 - 원격 로그인 SNMP Trap ID 30 CIM 정보 Prefix: IMM ID: 0016 사용자 응답 이 문제가 해결될 때까지 다음 단계를 완료하십시오. 1. 올바른 로그인 ID를 사용했는지 확인하십시오. 2. 시스템 관리자가 로그인 ID 또는 암호를 다시 설정했습니다.**

• **40000011-00000000 : 보안: 로그인 ID: [arg1]이(가) CLI에서 [arg3](으)로 [arg2]에 로 그인하지 못했습니다. 이 메시지는 사용자가 기존 CLI에서 관리 컨트롤러에 로그인하지 못한 경우 사용 사례입니다. 4000001100000000 또는 0x4000001100000000으로 표시될 수도 있습니다.**

**심각도 경고 서비스 가능 아니요 지원 자동 알림 아니요 경보 범주 시스템 - 원격 로그인 SNMP Trap ID 30 CIM 정보 Prefix: IMM ID: 0017 사용자 응답 이 문제가 해결될 때까지 다음 단계를 완료하십시오.** **1. 올바른 로그인 ID를 사용했는지 확인하십시오.**

**2. 시스템 관리자가 로그인 ID 또는 암호를 다시 설정했습니다.**

• **40000012-00000000 : 원격으로 액세스하지 못했습니다. 수신된 사용자 ID 또는 암호가 올바르지 않습니다. Userid [arg1]이(가) IP 주소 [arg2](으)로 웹 브라우저에서 액세스하지 못했습니다. 이 메시지는 원격 사용자가 웹 브라우저 세션에서 원격 제어 세션을 확립하지 못한 경우의 사용 사 례입니다.**

**4000001200000000 또는 0x4000001200000000으로 표시될 수도 있습니다.**

**심각도 정보 서비스 가능 아니요 지원 자동 알림 아니요 경보 범주 시스템 - 원격 로그인 SNMP Trap ID 30 CIM 정보 Prefix: IMM ID: 0018 사용자 응답 올바른 로그인 ID를 사용했는지 확인하십시오.**

• **40000013-00000000 : 원격으로 액세스하지 못했습니다. 수신된 사용자 ID 또는 암호가 올바 르지 않습니다. Userid [arg1]이(가) IP 주소 [arg2](으)로 TELNET 클라이언트에서 액세스하 지 못했습니다.**

**이 메시지는 사용자가 텔넷 세션에서 관리 컨트롤러에 로그인하지 못한 경우 사용 사례입니다.**

**4000001300000000 또는 0x4000001300000000으로 표시될 수도 있습니다.**

**심각도 정보 서비스 가능 아니요 지원 자동 알림 아니요 경보 범주 시스템 - 원격 로그인 SNMP Trap ID 30 CIM 정보**

**Prefix: IMM ID: 0019**

**사용자 응답**

**올바른 로그인 ID를 사용했는지 확인하십시오.**

• **40000014-00000000 : [arg3] 사용자가 시스템 [arg2]에서 [arg1]을(를) 지웠습니다. 이 메시지는 사용자가 관리 컨트롤러의 시스템의 이벤트 로그를 지운 경우의 사용 사례입니다. 4000001400000000 또는 0x4000001400000000으로 표시될 수도 있습니다.**

**심각도 정보 서비스 가능 아니요 지원 자동 알림 아니요 경보 범주 없음 SNMP Trap ID CIM 정보**

**Prefix: IMM ID: 0020**

**사용자 응답 정보만 제공, 조치가 필요하지 않습니다.**

• **40000015-00000000 : [arg2] 사용자가 관리 컨트롤러 [arg1]을(를) 재설정하기 시작했습니다. 이 메시지는 사용자가 관리 컨트롤러를 다시 설정하기 시작한 경우의 사용 사례입니다.**

**4000001500000000 또는 0x4000001500000000으로 표시될 수도 있습니다.**

**심각도 정보 서비스 가능 아니요 지원 자동 알림 아니요 경보 범주 없음 SNMP Trap ID CIM 정보 Prefix: IMM ID: 0021 사용자 응답 정보만 제공, 조치가 필요하지 않습니다.** • **40000016-00000000 : ENET[[arg1]] DHCP-HSTN=[arg2], DN=[arg3], IP@=[arg4], SN=[arg5], GW@=[arg6], DNS1@=[arg7] . 이 메시지는 DHCP 서버가 관리 컨트롤러 IP 주소 및 구성을 할당한 경우의 사용 사례입니다. 4000001600000000 또는 0x4000001600000000으로 표시될 수도 있습니다.**

**심각도 정보 서비스 가능 아니요 지원 자동 알림 아니요 경보 범주 없음 SNMP Trap ID CIM 정보 Prefix: IMM ID: 0022 사용자 응답 정보만 제공, 조치가 필요하지 않습니다.** • **40000017-00000000 : ENET[[arg1]] IP-Cfg:HstName=[arg2], IP@=[arg3] ,NetMsk=[arg4], GW@=[arg5] . 이 메시지는 관리 컨트롤러 IP 주소 및 구성이 사용자 데이터를 사용하여 정적으로 할당된 경우 의 사용 사례입니다. 4000001700000000 또는 0x4000001700000000으로 표시될 수도 있습니다. 심각도 정보 서비스 가능 아니요 지원 자동 알림 아니요 경보 범주 없음 SNMP Trap ID CIM 정보 Prefix: IMM ID: 0023**

**사용자 응답**

**정보만 제공, 조치가 필요하지 않습니다.**

• **40000018-00000000 : LAN: 이더넷[[arg1]] 인터페이스가 더 이상 활성 상태가 아닙니다. 이 메시지는 관리 컨트롤러 이더넷 인터페이스가 더 이상 활성 상태가 아닌 경우의 사용 사례입니다. 4000001800000000 또는 0x4000001800000000으로 표시될 수도 있습니다.**

**심각도 정보 서비스 가능 아니요 지원 자동 알림 아니요 경보 범주 없음 SNMP Trap ID CIM 정보 Prefix: IMM ID: 0024 사용자 응답 정보만 제공, 조치가 필요하지 않습니다.** • **40000019-00000000 : LAN: 이더넷[[arg1]] 인터페이스가 이제 활성 상태입니다. 이 메시지는 관리 컨트롤러 이더넷 인터페이스가 이제 활성 상태인 경우의 사용 사례입니다. 4000001900000000 또는 0x4000001900000000으로 표시될 수도 있습니다.**

**심각도 정보 서비스 가능 아니요 지원 자동 알림 아니요 경보 범주 없음 SNMP Trap ID CIM 정보 Prefix: IMM ID: 0025 사용자 응답**

**정보만 제공, 조치가 필요하지 않습니다.**

• **4000001a-00000000 : [arg2] 사용자가 DHCP 설정을 [arg1](으)로 변경했습니다. 이 메시지는 사용자가 DHCP 설정을 변경한 경우의 사용 사례입니다.**

**4000001a00000000 또는 0x4000001a00000000으로 표시될 수도 있습니다.**

**심각도 정보 서비스 가능 아니요 지원 자동 알림 아니요 경보 범주 없음 SNMP Trap ID CIM 정보 Prefix: IMM ID: 0026 사용자 응답 정보만 제공, 조치가 필요하지 않습니다.**

• **4000001b-00000000 : 관리 컨트롤러 [arg1]: [arg2] 사용자가 파일에서 구성을 복원했습니다. 이 메시지는 사용자가 파일에서 관리 컨트롤러 구성을 복원한 경우의 사용 사례입니다. 4000001b00000000 또는 0x4000001b00000000으로 표시될 수도 있습니다.**

**심각도 정보 서비스 가능 아니요 지원 자동 알림 아니요 경보 범주 없음 SNMP Trap ID CIM 정보 Prefix: IMM ID: 0027 사용자 응답 정보만 제공, 조치가 필요하지 않습니다.**

• **4000001c-00000000 : Watchdog [arg1] 화면이 캡처되었습니다. 이 메시지는 운영 체제 오류가 발생하고 화면이 캡처된 경우의 사용 사례입니다. 4000001c00000000 또는 0x4000001c00000000으로 표시될 수도 있습니다.**

**심각도 정보 서비스 가능 아니요 지원 자동 알림 아니요 경보 범주 시스템 - 기타 SNMP Trap ID 22 CIM 정보 Prefix: IMM ID: 0028 사용자 응답 운영 체제 오류가 없을 경우 문제가 해결될 때까지 다음 단계를 완료하십시오. 1. Watchdog 타이머를 더 높은 값으로 다시 구성하십시오. 2. USB 인터페이스를 통한 IMM 이더넷이 사용 가능한지 확인하십시오. 3. 운영 체제용 RNDIS 또는 cdc\_ether 장치 드라이버를 다시 설치하십시오. 4. Watchdog을 사용 불가능으로 설정하십시오. 운영 체제 오류가 있을 경우 설치된 운영 체제의 무결성을 확인하십시오.**

• **4000001d-00000000 : Watchdog [arg1] 화면을 캡처하지 못했습니다. 이 메시지는 운영 체제 오류가 발생하고 화면 캡처에 실패한 경우의 사용 사례입니다. 4000001d00000000 또는 0x4000001d00000000으로 표시될 수도 있습니다.**

**심각도 오류 서비스 가능 아니요 지원 자동 알림 아니요 경보 범주 시스템 - 기타 SNMP Trap ID 22 CIM 정보 Prefix: IMM ID: 0029 사용자 응답 이 문제가 해결될 때까지 다음 단계를 완료하십시오. 1. Watchdog 타이머를 더 높은 값으로 다시 구성하십시오. 2. USB 인터페이스를 통한 IMM 이더넷이 사용 가능한지 확인하십시오. 3. 운영 체제용 RNDIS 또는 cdc\_ether 장치 드라이버를 다시 설치하십시오. 4. Watchdog을 사용 불가능으로 설정하십시오. 설치된 운영 체제의 무결성을 확인하십시오.**

- **5. IMM 펌웨어를 업데이트하십시오. 중요: 일부 클러스터 솔루션을 사용하려면 특정 코드 수준 또는 조정된 코드 업데이트가 필요합니다. 장치가 클러스터 솔루션의 일부인 경우 코드를 업데 이트하기 전에 클러스터 솔루션에서 최신 코드 레벨이 지원되는지 확인하십시오.**
- **4000001e-00000000 : 관리 컨트롤러 [arg1] 기본 응용 프로그램 백업을 실행하고 있습니다. 이 메시지는 관리 컨트롤러가 기본 응용 프로그램 백업을 실행을 수행한 경우의 사용 사례입니다. 4000001e00000000 또는 0x4000001e00000000으로 표시될 수도 있습니다.**

**심각도 경고 서비스 가능 아니요 지원 자동 알림 아니요 경보 범주 시스템 - 기타 SNMP Trap ID 22 CIM 정보 Prefix: IMM ID: 0030**

**사용자 응답**

**IMM 펌웨어를 업데이트하십시오. 중요: 일부 클러스터 솔루션을 사용하려면 특정 코드 레벨 또는 조정된 코드 업데이트가 필요합니다. 장치가 클러스터 솔루션의 일부인 경우 코드를 업데이트하기 전에 클러스터 솔루션에서 최신 코드 레벨이 지원되는지 확인하십시오.**

• **4000001f-00000000 : 관리 컨트롤러 [arg1]이(가) 올바른 펌웨어로 표시되는지 확인하십시오. 관 리 컨트롤러의 펌웨어가 서버와 일치하지 않습니다.**

**이 메시지는 관리 컨트롤러 펌웨어 버전이 서버와 일치하지 않는 경우의 사용 사례입니다.**

**4000001f00000000 또는 0x4000001f00000000으로 표시될 수도 있습니다.**

**심각도 오류 서비스 가능 아니요 지원 자동 알림 아니요 경보 범주 시스템 - 기타 SNMP Trap ID 22 CIM 정보 Prefix: IMM ID: 0031** **사용자 응답**

**IMM 펌웨어를 서버가 지원하는 버전으로 업데이트하십시오. 중요: 일부 클러스터 솔루션을 사용 하려면 특정 코드 수준 또는 조정된 코드 업데이트가 필요합니다. 장치가 클러스터 솔루션의 일부인 경우 코드를 업데이트하기 전에 클러스터 솔루션에서 최신 코드 레벨이 지원되는지 확인하십시오.**

• **40000020-00000000 : 기본값을 복원하여 관리 컨트롤러 [arg1]이(가) 재설정되었습니다. 이 메시지는 사용자가 구성을 기본값으로 복원했기 때문에 관리 컨트롤러가 다시 설정된 경우의 사 용 사례입니다.**

**4000002000000000 또는 0x4000002000000000으로 표시될 수도 있습니다.**

**심각도 정보 서비스 가능 아니요 지원 자동 알림 아니요 경보 범주 없음 SNMP Trap ID CIM 정보**

**Prefix: IMM ID: 0032**

**사용자 응답 정보만 제공, 조치가 필요하지 않습니다.**

• **40000021-00000000 : NTP 서버 [arg2]에서 관리 컨트롤러 [arg1] 시계가 설정되었습니다. 이 메시지는 네트워크 시간 프로토콜 서버에서 관리 컨트롤러 시계가 설정된 경우 사용 사례입니다. 4000002100000000 또는 0x4000002100000000으로 표시될 수도 있습니다.**

**심각도 정보 서비스 가능 아니요 지원 자동 알림 아니요 경보 범주 없음 SNMP Trap ID CIM 정보 Prefix: IMM ID: 0033**

### **사용자 응답**

**정보만 제공, 조치가 필요하지 않습니다.**

• **40000022-00000000 : 관리 컨트롤러 [arg1] 구성 데이터의 SSL 데이터가 올바르지 않습니다. 구 성 데이터 영역을 지우고 SSL을 사용 불가능하도록 설정하고 있습니다.**

**이 메시지는 관리 컨트롤러가 구성 데이터에서 올바르지 않은 SSL 데이터를 감지하고 구성 데이터 영역 을 지우고 SSL을 사용 불가능하도록 설정한 경우의 사용 사례입니다.**

**4000002200000000 또는 0x4000002200000000으로 표시될 수도 있습니다.**

**심각도**

**오류 서비스 가능**

**아니요**

**지원 자동 알림 아니요**

- **경보 범주**
- **시스템 기타**
- **SNMP Trap ID 22**
- **CIM 정보**

**Prefix: IMM ID: 0034**

**사용자 응답**

**이 문제가 해결될 때까지 다음 단계를 완료하십시오.**

- **1. 가져오는 인증이 올바른지 확인하십시오.**
- **2. 인증을 다시 가져오십시오.**

• **40000023-00000000 : [arg3] 사용자에게 [arg2]에서 [arg1]을(를) 표시했습니다.**

**이 메시지는 사용자가 인터페이스 및 IP 주소(%d)에서 펌웨어 구성 요소(MC 기본 응용 프로그램, MC 부팅 ROM, BIOS, 진단 프로그램, 시스템 전원 백플레인, 원격 확장 엔클로저 전원 백플레인, 통합 시스 템 관리 프로세서 또는 원격 확장 엔클로저 프로세서)를 표시하지 못한 경우의 사용 사례입니다.**

**4000002300000000 또는 0x4000002300000000으로 표시될 수도 있습니다.**

**심각도 정보 서비스 가능 아니요 지원 자동 알림 아니요 경보 범주 없음 SNMP Trap ID** **CIM 정보 Prefix: IMM ID: 0035**

#### **사용자 응답 정보만 제공, 조치가 필요하지 않습니다.**

• **40000024-00000000 : [arg3] 사용자에게 [arg2]에서 [arg1]을(를) 표시하지 못했습니다. 이 메시지는 사용자가 장애로 인해 인터페이스 및 IP 주소에서 펌웨어 구성 요소를 표시하지 못 한 경우의 사용 사례입니다.**

**4000002400000000 또는 0x4000002400000000으로 표시될 수도 있습니다.**

**심각도 정보 서비스 가능 아니요 지원 자동 알림 아니요 경보 범주 시스템 - 기타 SNMP Trap ID 22 CIM 정보 Prefix: IMM ID: 0036 사용자 응답 정보만 제공, 조치가 필요하지 않습니다.**

• **40000025-00000000 : [arg2] 시스템의 [arg1]이(가) 75% 찼습니다. 이 메시지는 사용자가 관리 컨트롤러의 시스템의 이벤트 로그가 75% 찬 경우의 사용 사례입니다. 4000002500000000 또는 0x4000002500000000으로 표시될 수도 있습니다.**

```
심각도
  정보
서비스 가능
  아니요
지원 자동 알림
  아니요
경보 범주
  시스템 - 이벤트 로그 75% 참
SNMP Trap ID
  35
CIM 정보
```
**Prefix: IMM ID: 0037**

### **사용자 응답**

**정보만 제공, 조치가 필요하지 않습니다.**

• **40000026-00000000 : [arg2] 시스템의 [arg1]이(가) 100% 찼습니다. 이 메시지는 사용자가 관리 컨트롤러의 시스템의 이벤트 로그가 100% 찬 경우의 사용 사례입니다. 4000002600000000 또는 0x4000002600000000으로 표시될 수도 있습니다.**

**심각도 정보 서비스 가능 아니요 지원 자동 알림 미지원 경보 범주 시스템 - 이벤트 로그 가득 참 SNMP Trap ID 35 CIM 정보 Prefix: IMM ID: 0038 사용자 조치 이전 로그 항목의 유실을 방지하려면 로그를 텍스트 파일로 저장하고 로그를 지우십시오.**

• **40000027-00000000 : 플랫폼 Watchdog 타이머가 [arg1]에 대해 만료되었습니다. 이 메시지는 구현이 플랫폼 Watchdog 타이머가 만료되었음을 감지한 경우의 사용 사례입니다. 4000002700000000 또는 0x4000002700000000으로 표시될 수도 있습니다.**

**심각도 오류 서비스 가능 아니요 지원 자동 알림 아니요 경보 범주 시스템 - OS 제한시간 SNMP Trap ID 21 CIM 정보 Prefix: IMM ID: 0039 사용자 응답 이 문제가 해결될 때까지 다음 단계를 완료하십시오.**

- **1. Watchdog 타이머를 더 높은 값으로 다시 구성하십시오.**
- **2. USB 인터페이스를 통한 IMM 이더넷이 사용 가능한지 확인하십시오.**
- **3. 운영 체제용 RNDIS 또는 cdc\_ether 장치 드라이버를 다시 설치하십시오.**
- **4. Watchdog을 사용 불가능으로 설정하십시오.**
- **5. 설치된 운영 체제의 무결성을 확인하십시오.**
- **40000028-00000000 : [arg1]에서 관리 컨트롤러 테스트 경보를 생성했습니다. 이 메시지는 사용자가 테스트 경보를 생성한 경우의 사용 사례입니다. 4000002800000000 또는 0x4000002800000000으로 표시될 수도 있습니다.**

**심각도 정보 서비스 가능 아니요 지원 자동 알림 아니요 경보 범주 시스템 - 기타 SNMP Trap ID 22 CIM 정보 Prefix: IMM ID: 0040 사용자 응답 정보만 제공, 조치가 필요하지 않습니다.**

• **40000029-00000000 : 보안: 사용자 ID: [arg1]이(가) SSH 클라이언트에서 IP 주소 [arg3](으) 로 [arg2]에 로그인하지 못했습니다.**

**이 메시지는 사용자가 SSH에서 관리 컨트롤러에 로그인하지 못한 경우 사용 사례입니다.**

**4000002900000000 또는 0x4000002900000000으로 표시될 수도 있습니다.**

**심각도 정보 서비스 가능 아니요 지원 자동 알림 아니요 경보 범주 시스템 - 원격 로그인 SNMP Trap ID 30**

**CIM 정보**

**Prefix: IMM ID: 0041**

**사용자 응답**

**이 문제가 해결될 때까지 다음 단계를 완료하십시오.**

- **1. 올바른 로그인 ID를 사용했는지 확인하십시오.**
- **2. 시스템 관리자가 로그인 ID 또는 암호를 다시 설정했습니다.**

• **4000002a-00000000 : [arg1] 펌웨어가 시스템 [arg2] 내부와 일치하지 않습니다. [arg3] 펌웨어를 표시해 보십시오.**

**이 메시지는 특정 유형의 펌웨어 불일치가 감지된 경우의 사용 사례입니다.**

**4000002a00000000 또는 0x4000002a00000000으로 표시될 수도 있습니다.**

**심각도 오류 서비스 가능 아니요 지원 자동 알림 아니요 경보 범주 시스템 - 기타 SNMP Trap ID 22 CIM 정보 Prefix: IMM ID: 0042 사용자 응답 IMM 펌웨어를 최신 버전으로 다시 표시하십시오.**

• **4000002b-00000000 : 도메인 이름이 [arg1](으)로 설정되었습니다. 사용자가 도메인 이름을 설정했습니다.**

**4000002b00000000 또는 0x4000002b00000000으로 표시될 수도 있습니다.**

**심각도 정보 서비스 가능 아니요 지원 자동 알림 아니요 경보 범주 없음 SNMP Trap ID**
**CIM 정보 Prefix: IMM ID: 0043 사용자 응답 정보만 제공, 조치가 필요하지 않습니다.**

• **4000002c-00000000 : [arg2] 사용자가 도메인 소스를 [arg1](으)로 변경했습니다. 사용자가 도메인 소스를 변경했습니다.**

**4000002c00000000 또는 0x4000002c00000000으로 표시될 수도 있습니다.**

**심각도 정보 서비스 가능 아니요 지원 자동 알림 아니요 경보 범주 없음 SNMP Trap ID CIM 정보 Prefix: IMM ID: 0044 사용자 응답 정보만 제공, 조치가 필요하지 않습니다.** • **4000002d-00000000 : [arg2] 사용자가 DDNS 설정을 [arg1](으)로 변경했습니다.**

**사용자가 DDNS 설정을 변경했습니다.**

**4000002d00000000 또는 0x4000002d00000000으로 표시될 수도 있습니다.**

**심각도 정보 서비스 가능 아니요 지원 자동 알림 아니요 경보 범주 없음 SNMP Trap ID CIM 정보 Prefix: IMM ID: 0045 사용자 응답**

**정보만 제공, 조치가 필요하지 않습니다.**

• **4000002e-00000000 : DDNS 등록 성공. 도메인 이름은 [arg1]입니다. DDNS 등록 및 값**

**4000002e00000000 또는 0x4000002e00000000으로 표시될 수도 있습니다.**

**심각도 정보 서비스 가능 아니요 지원 자동 알림 아니요 경보 범주 없음 SNMP Trap ID CIM 정보 Prefix: IMM ID: 0046 사용자 응답 정보만 제공, 조치가 필요하지 않습니다.** • **4000002f-00000000 : [arg1] 사용자가 IPv6를 사용하도록 설정했습니다. 사용자가 IPv6 프로토콜을 사용 가능하도록 설정했습니다. 4000002f00000000 또는 0x4000002f00000000으로 표시될 수도 있습니다. 심각도 정보 서비스 가능 아니요 지원 자동 알림 아니요 경보 범주 없음 SNMP Trap ID CIM 정보 Prefix: IMM ID: 0047 사용자 응답 정보만 제공, 조치가 필요하지 않습니다.**

• **40000030-00000000 : [arg1] 사용자가 IPv6를 사용하지 않도록 설정했습니다. 사용자가 IPv6 프로토콜을 사용 불가능하도록 설정했습니다. 4000003000000000 또는 0x4000003000000000으로 표시될 수도 있습니다.**

```
심각도
  정보
서비스 가능
  아니요
지원 자동 알림
  아니요
경보 범주
  없음
SNMP Trap ID
CIM 정보
  Prefix: IMM ID: 0048
사용자 응답
  정보만 제공, 조치가 필요하지 않습니다.
```
• **40000031-00000000 : [arg1] 사용자가 IPv6 고정 IP 구성을 사용하도록 설정했습니다. 사용자가 IPv6 고정 할당 방법을 사용 가능하도록 설정했습니다.**

**4000003100000000 또는 0x4000003100000000으로 표시될 수도 있습니다.**

**심각도 정보 서비스 가능 아니요 지원 자동 알림 아니요 경보 범주 없음 SNMP Trap ID CIM 정보 Prefix: IMM ID: 0049 사용자 응답 정보만 제공, 조치가 필요하지 않습니다.**

• **40000032-00000000 : [arg1] 사용자가 IPv6 DHCP를 사용하도록 설정했습니다. 사용자가 IPv6 DHCP 할당 방법을 사용 가능하도록 설정했습니다.**

**4000003200000000 또는 0x4000003200000000으로 표시될 수도 있습니다.**

**심각도 정보 서비스 가능 아니요 지원 자동 알림 아니요 경보 범주 없음 SNMP Trap ID CIM 정보 Prefix: IMM ID: 0050 사용자 응답 정보만 제공, 조치가 필요하지 않습니다.**

• **40000033-00000000 : [arg1] 사용자가 IPv6 상태 비저장 자동 구성을 사용하도록 설정했습니다. 사용자가 IPv6 상태 비저장 자동 할당 방법을 사용 가능하도록 설정했습니다. 4000003300000000 또는 0x4000003300000000으로 표시될 수도 있습니다.**

**심각도 정보 서비스 가능 아니요 지원 자동 알림 아니요 경보 범주 없음 SNMP Trap ID CIM 정보 Prefix: IMM ID: 0051 사용자 응답 정보만 제공, 조치가 필요하지 않습니다.**

• **40000034-00000000 : [arg1] 사용자가 IPv6 고정 IP 구성을 사용하지 않도록 설정했습니다. 사용자가 IPv6 고정 할당 방법을 사용 불가능하도록 설정했습니다.**

**4000003400000000 또는 0x4000003400000000으로 표시될 수도 있습니다.**

**심각도 정보 서비스 가능 아니요 지원 자동 알림 아니요 경보 범주 없음 SNMP Trap ID CIM 정보 Prefix: IMM ID: 0052 사용자 응답**

- **정보만 제공, 조치가 필요하지 않습니다.**
- **40000035-00000000 : [arg1] 사용자가 IPv6 DHCP를 사용하지 않도록 설정했습니다. 사용자가 IPv6 DHCP 할당 방법을 사용 불가능하도록 설정했습니다.**

**4000003500000000 또는 0x4000003500000000으로 표시될 수도 있습니다.**

**심각도 정보 서비스 가능 아니요 지원 자동 알림 아니요 경보 범주 없음 SNMP Trap ID CIM 정보 Prefix: IMM ID: 0053 사용자 응답**

**정보만 제공, 조치가 필요하지 않습니다.**

• **40000036-00000000 : [arg1] 사용자가 IPv6 상태 비저장 자동 구성을 사용하지 않도록 설정 했습니다.**

**사용자가 IPv6 상태 비저장 자동 할당 방법을 사용 불가능하도록 설정했습니다.**

**4000003600000000 또는 0x4000003600000000으로 표시될 수도 있습니다.**

**심각도 정보**

**서비스 가능 아니요 지원 자동 알림 아니요 경보 범주 없음 SNMP Trap ID CIM 정보 Prefix: IMM ID: 0054 사용자 응답 정보만 제공, 조치가 필요하지 않습니다.** • **40000037-00000000 : ENET[[arg1]] IPv6-LinkLocal:HstName=[arg2], IP@=[arg3] ,Pref=[arg4] . IPv6 링크 로컬 주소가 작동 중입니다.**

**4000003700000000 또는 0x4000003700000000으로 표시될 수도 있습니다.**

**심각도 정보 서비스 가능 아니요 지원 자동 알림 아니요 경보 범주 없음 SNMP Trap ID CIM 정보 Prefix: IMM ID: 0055 사용자 응답 정보만 제공, 조치가 필요하지 않습니다.**

• **40000038-00000000 : ENET[[arg1]] IPv6-Static:HstName=[arg2], IP@=[arg3] ,Pref=[arg4], GW@=[arg5] . IPv6 고정 주소가 작동 중입니다.**

**4000003800000000 또는 0x4000003800000000으로 표시될 수도 있습니다.**

**심각도 정보 서비스 가능**

**아니요 지원 자동 알림 아니요 경보 범주 없음 SNMP Trap ID CIM 정보 Prefix: IMM ID: 0056 사용자 응답 정보만 제공, 조치가 필요하지 않습니다.**

• **40000039-00000000 : ENET[[arg1]] DHCPv6-HSTN=[arg2], DN=[arg3], IP@=[arg4], Pref=[arg5].**

**IPv6 DHCP 할당 주소가 작동 중입니다.**

**4000003900000000 또는 0x4000003900000000으로 표시될 수도 있습니다.**

**심각도 정보 서비스 가능 아니요 지원 자동 알림 아니요 경보 범주 없음 SNMP Trap ID CIM 정보 Prefix: IMM ID: 0057 사용자 응답 정보만 제공, 조치가 필요하지 않습니다.** • **4000003a-00000000 : [arg3] 사용자가 네트워크 인터페이스 IPv6 고정 주소를 [arg1]에서 [arg2](으)로 수정했습니다.**

**사용자가 관리 컨트롤러의 IPv6 고정 주소를 수정합니다.**

**4000003a00000000 또는 0x4000003a00000000으로 표시될 수도 있습니다.**

**심각도 정보 서비스 가능 아니요**

**지원 자동 알림 아니요 경보 범주 없음 SNMP Trap ID CIM 정보 Prefix: IMM ID: 0058 사용자 응답 정보만 제공, 조치가 필요하지 않습니다.**

• **4000003b-00000000 : DHCPv6 오류, IP 주소가 할당되지 않았습니다. DHCP6 서버가 관리 컨트롤러에 IP 주소를 할당하는 데 실패했습니다.**

**4000003b00000000 또는 0x4000003b00000000으로 표시될 수도 있습니다.**

**심각도 경고 서비스 가능 아니요 지원 자동 알림 아니요 경보 범주 없음 SNMP Trap ID**

**CIM 정보 Prefix: IMM ID: 0059**

**사용자 응답**

**이 문제가 해결될 때까지 다음 단계를 완료하십시오.**

**1. IMM 네트워크 케이블이 연결되었는지 확인하십시오.**

**2. 네트워크에 IMM에 IP 주소를 지정할 수 있는 DHCPv6 서버가 있는지 확인하십시오.**

• **4000003c-00000000 : 플랫폼 Watchdog 타이머가 [arg1]에 대해 만료되었습니다. 구현이 OS 로더 Watchdog 타이머가 만료되었음을 감지했습니다. 4000003c00000000 또는 0x4000003c00000000으로 표시될 수도 있습니다.**

**심각도 오류 서비스 가능 아니요**

```
지원 자동 알림
  아니요
경보 범주
  시스템 - 로더 제한시간
SNMP Trap ID
  26
CIM 정보
  Prefix: IMM ID: 0060
사용자 응답
```
- **1. Watchdog 타이머를 더 높은 값으로 다시 구성하십시오.**
- **2. USB 인터페이스를 통한 IMM 이더넷이 사용 가능한지 확인하십시오.**
- **3. 운영 체제용 RNDIS 또는 cdc\_ether 장치 드라이버를 다시 설치하십시오.**
- **4. Watchdog을 사용 불가능으로 설정하십시오.**
- **5. 설치된 운영 체제의 무결성을 확인하십시오.**
- **4000003d-00000000 : [arg3] 사용자가 텔넷 포트 번호를 [arg1]에서 [arg2](으)로 변경했습니다. 사용자가 텔넷 포트 번호를 수정했습니다.**

**4000003d00000000 또는 0x4000003d00000000으로 표시될 수도 있습니다.**

```
심각도
  정보
서비스 가능
  아니요
지원 자동 알림
  아니요
경보 범주
  없음
SNMP Trap ID
CIM 정보
  Prefix: IMM ID: 0061
사용자 응답
  정보만 제공, 조치가 필요하지 않습니다.
```
• **4000003e-00000000 : [arg3] 사용자가 SSH 포트 번호를 [arg1]에서 [arg2](으)로 변경 했습니다.**

**사용자가 SSH 포트 번호를 수정했습니다.**

**4000003e00000000 또는 0x4000003e00000000으로 표시될 수도 있습니다.**

**심각도 정보 서비스 가능 아니요 지원 자동 알림 아니요 경보 범주 없음 SNMP Trap ID CIM 정보 Prefix: IMM ID: 0062 사용자 응답 정보만 제공, 조치가 필요하지 않습니다.**

• **4000003f-00000000 : [arg3] 사용자가 웹-HTTP 포트 번호를 [arg1]에서 [arg2](으)로 변경 했습니다.**

**사용자가 웹 HTTP 포트 번호를 수정했습니다.**

**4000003f00000000 또는 0x4000003f00000000으로 표시될 수도 있습니다.**

**심각도 정보 서비스 가능 아니요 지원 자동 알림 아니요 경보 범주 없음 SNMP Trap ID CIM 정보 Prefix: IMM ID: 0063 사용자 응답 정보만 제공, 조치가 필요하지 않습니다.**

• **40000040-00000000 : [arg3] 사용자가 웹-HTTPS 포트 번호를 [arg1]에서 [arg2](으) 로 변경했습니다.**

**사용자가 웹 HTTPS 포트 번호를 수정했습니다.**

**4000004000000000 또는 0x4000004000000000으로 표시될 수도 있습니다.**

**심각도**

**정보 서비스 가능 아니요 지원 자동 알림 아니요 경보 범주 없음 SNMP Trap ID CIM 정보 Prefix: IMM ID: 0064 사용자 응답**

- **정보만 제공, 조치가 필요하지 않습니다.**
- **40000041-00000000 : [arg3] 사용자가 CIM/XML HTTP 포트 번호를 [arg1]에서 [arg2](으) 로 변경했습니다.**

**사용자가 CIM HTTP 포트 번호를 수정했습니다.**

**4000004100000000 또는 0x4000004100000000으로 표시될 수도 있습니다.**

**심각도 정보 서비스 가능 아니요 지원 자동 알림 아니요 경보 범주 없음 SNMP Trap ID**

**CIM 정보 Prefix: IMM ID: 0065**

**사용자 응답 정보만 제공, 조치가 필요하지 않습니다.**

• **40000042-00000000 : [arg3] 사용자가 CIM/XML HTTPS 포트 번호를 [arg1]에서 [arg2](으)로 변경했습니다.**

**사용자가 CIM HTTPS 포트 번호를 수정했습니다.**

**4000004200000000 또는 0x4000004200000000으로 표시될 수도 있습니다.**

**심각도 정보** **서비스 가능 아니요 지원 자동 알림 아니요 경보 범주 없음 SNMP Trap ID CIM 정보 Prefix: IMM ID: 0066 사용자 응답 정보만 제공, 조치가 필요하지 않습니다.**

• **40000043-00000000 : [arg3] 사용자가 SNMP 에이전트 포트 번호를 [arg1]에서 [arg2](으) 로 변경했습니다.**

**사용자가 SNMP 에이전트 포트 번호를 수정했습니다.**

**4000004300000000 또는 0x4000004300000000으로 표시될 수도 있습니다.**

**심각도 정보 서비스 가능 아니요 지원 자동 알림 아니요 경보 범주 없음 SNMP Trap ID CIM 정보 Prefix: IMM ID: 0067 사용자 응답 정보만 제공, 조치가 필요하지 않습니다.**

• **40000044-00000000 : [arg3] 사용자가 SNMP 트랩 포트 번호를 [arg1]에서 [arg2](으) 로 변경했습니다. 사용자가 SNMP 트랩 포트 번호를 수정했습니다.**

**4000004400000000 또는 0x4000004400000000으로 표시될 수도 있습니다.**

**심각도 정보 서비스 가능**

**아니요 지원 자동 알림 아니요 경보 범주 없음 SNMP Trap ID CIM 정보 Prefix: IMM ID: 0068 사용자 응답 정보만 제공, 조치가 필요하지 않습니다.** • **40000045-00000000 : [arg3] 사용자가 Syslog 포트 번호를 [arg1]에서 [arg2](으)로 변경 했습니다. 사용자가 Syslog 수신기 포트 번호를 수정했습니다. 4000004500000000 또는 0x4000004500000000으로 표시될 수도 있습니다. 심각도 정보 서비스 가능 아니요 지원 자동 알림 아니요 경보 범주 없음 SNMP Trap ID CIM 정보 Prefix: IMM ID: 0069**

**사용자 응답 정보만 제공, 조치가 필요하지 않습니다.**

• **40000046-00000000 : [arg3] 사용자가 원격 상태 포트 번호를 [arg1]에서 [arg2](으)로 변경 했습니다.**

**사용자가 원격 상태 포트 번호를 수정했습니다.**

**4000004600000000 또는 0x4000004600000000으로 표시될 수도 있습니다.**

**심각도 정보 서비스 가능 아니요**

**지원 자동 알림 아니요 경보 범주 없음 SNMP Trap ID CIM 정보 Prefix: IMM ID: 0070 사용자 응답 정보만 제공, 조치가 필요하지 않습니다.**

• **40000047-00000000 : [arg3] 사용자가 LED [arg1] 상태를 [arg2](으)로 변경했습니다. 사용자가 LED 상태를 수정했습니다.**

**4000004700000000 또는 0x4000004700000000으로 표시될 수도 있습니다.**

**심각도 정보 서비스 가능 아니요 지원 자동 알림 아니요 경보 범주 없음 SNMP Trap ID**

**CIM 정보 Prefix: IMM ID: 0071**

**사용자 응답**

**정보만 제공, 조치가 필요하지 않습니다.**

• **40000048-00000000 : 장치 [arg1]의 자원 명세 데이터가 변경되었습니다. 새 장치 데이터 해 시=[arg2], 새 마스터 데이터 해시=[arg3] . 어떤 문제로 인해 물리적 인벤토리가 변경되었습니다.**

**4000004800000000 또는 0x4000004800000000으로 표시될 수도 있습니다.**

**심각도 정보 서비스 가능 아니요 지원 자동 알림 아니요**

**경보 범주 없음 SNMP Trap ID CIM 정보 Prefix: IMM ID: 0072 사용자 응답 정보만 제공, 조치가 필요하지 않습니다.**

• **40000049-00000000 : [arg2] 사용자가 SNMP [arg1]을(를) 사용하도록 설정했습니다. 사용자가 SNMPv1 또는 SNMPv3 또는 트랩을 사용 가능하도록 설정했습니다.**

**4000004900000000 또는 0x4000004900000000으로 표시될 수도 있습니다.**

**심각도 정보 서비스 가능 아니요 지원 자동 알림 아니요 경보 범주 없음 SNMP Trap ID CIM 정보 Prefix: IMM ID: 0073 사용자 응답**

**정보만 제공, 조치가 필요하지 않습니다.**

• **4000004a-00000000 : [arg2] 사용자가 SNMP [arg1]을(를) 사용하지 않도록 설정했습니다. 사용자가 SNMPv1 또는 SNMPv3 또는 트랩을 사용 불가능하도록 설정했습니다.**

**4000004a00000000 또는 0x4000004a00000000으로 표시될 수도 있습니다.**

**심각도 정보 서비스 가능 아니요 지원 자동 알림 아니요 경보 범주 없음 SNMP Trap ID** **CIM 정보 Prefix: IMM ID: 0074**

# **사용자 응답**

**정보만 제공, 조치가 필요하지 않습니다.**

• **4000004b-00000000 : [arg2] 사용자가 SNMPv1 [arg1]을(를) 설정했습니다. Name=[arg3], AccessType=[arg4], Address=[arg5], . 사용자가 SNMP 커뮤니티 문자열을 변경했습니다.**

**4000004b00000000 또는 0x4000004b00000000으로 표시될 수도 있습니다.**

**심각도 정보 서비스 가능 아니요 지원 자동 알림 아니요 경보 범주 없음 SNMP Trap ID CIM 정보 Prefix: IMM ID: 0075 사용자 응답 정보만 제공, 조치가 필요하지 않습니다.** • **4000004c-00000000 : [arg1] 사용자가 LDAP 서버 구성을 설정했습니다. SelectionMethod=[arg2], DomainName=[arg3], Server1=[arg4], Server2=[arg5], Server3=[arg6], Server4=[arg7]. 사용자가 LDAP 서버 구성을 변경했습니다. 4000004c00000000 또는 0x4000004c00000000으로 표시될 수도 있습니다.**

**심각도 정보 서비스 가능 아니요 지원 자동 알림 아니요 경보 범주 없음 SNMP Trap ID** **CIM 정보 Prefix: IMM ID: 0076 사용자 응답**

**정보만 제공, 조치가 필요하지 않습니다.**

• **4000004d-00000000 : [arg1] 사용자가 LDAP를 설정했습니다. RootDN=[arg2], UIDSearchAttribute=[arg3], BindingMethod=[arg4], EnhancedRBS=[arg5], TargetName=[arg6], GroupFilter=[arg7], GroupAttribute=[arg8], LoginAttribute=[arg9]. 사용자가 LDAP 기타 설정을 구성했습니다.**

**4000004d00000000 또는 0x4000004d00000000으로 표시될 수도 있습니다.**

**심각도 정보 서비스 가능 아니요 지원 자동 알림 아니요 경보 범주 없음 SNMP Trap ID CIM 정보 Prefix: IMM ID: 0077**

**사용자 응답 정보만 제공, 조치가 필요하지 않습니다.**

• **4000004e-00000000 : [arg1] 사용자가 직렬 방향 재지정을 설정했습니다. Mode=[arg2], BaudRate=[arg3], StopBits=[arg4], Parity=[arg5], SessionTerminateSequence=[arg6]. 사용자가 직렬 포트 모드를 구성했습니다.**

**4000004e00000000 또는 0x4000004e00000000으로 표시될 수도 있습니다.**

**심각도 정보 서비스 가능 아니요 지원 자동 알림 아니요 경보 범주 없음**

**SNMP Trap ID CIM 정보 Prefix: IMM ID: 0078 사용자 응답 정보만 제공, 조치가 필요하지 않습니다.**

• **4000004f-00000000 : [arg1] 사용자가 날짜 및 시간을 설정했습니다. Date=[arg2], Time-[arg3], DST Auto-adjust=[arg4], Timezone=[arg5]. 사용자가 날짜 및 시간 설정을 구성했습니다. 4000004f00000000 또는 0x4000004f00000000으로 표시될 수도 있습니다.**

**심각도 정보 서비스 가능 아니요 지원 자동 알림 아니요 경보 범주 없음 SNMP Trap ID CIM 정보 Prefix: IMM ID: 0079 사용자 응답 정보만 제공, 조치가 필요하지 않습니다.**

• **40000050-00000000 : [arg1] 사용자가 서버 일반 설정을 설정했습니다. Name=[arg2], Contact=[arg3], Location=[arg4], Room=[arg5], RackID=[arg6], Rack U-position=[arg7]. 사용자가 위치 설정을 구성했습니다.**

**4000005000000000 또는 0x4000005000000000으로 표시될 수도 있습니다.**

**심각도 정보 서비스 가능 아니요 지원 자동 알림 아니요 경보 범주 없음**

**SNMP Trap ID CIM 정보 Prefix: IMM ID: 0080 사용자 응답 정보만 제공, 조치가 필요하지 않습니다.**

• **40000051-00000000 : [arg2] 사용자가 전원 끄기 지연을 [arg1](으)로 설정했습니다. 사용자가 서버 전원 끄기 지연을 구성했습니다. 4000005100000000 또는 0x4000005100000000으로 표시될 수도 있습니다.**

**심각도 정보 서비스 가능 아니요 지원 자동 알림 아니요 경보 범주 없음 SNMP Trap ID CIM 정보 Prefix: IMM ID: 0081 사용자 응답 정보만 제공, 조치가 필요하지 않습니다.**

• **40000052-00000000 : [arg4] 사용자가 [arg3]에 [arg2]에 대해 서버 [arg1]을(를) 예약 했습니다.**

**사용자가 특정 시간에 서버 전원 조치를 구성했습니다.**

**4000005200000000 또는 0x4000005200000000으로 표시될 수도 있습니다.**

**심각도 정보 서비스 가능 아니요 지원 자동 알림 아니요 경보 범주 없음 SNMP Trap ID** **CIM 정보 Prefix: IMM ID: 0082**

**사용자 응답**

**정보만 제공, 조치가 필요하지 않습니다.**

• **40000053-00000000 : [arg4] 사용자가 [arg3]에 [arg2] 간격으로 서버 [arg1]을(를) 예약 했습니다.**

**사용자가 반복되는 서버 전원 조치를 구성했습니다.**

**4000005300000000 또는 0x4000005300000000으로 표시될 수도 있습니다.**

**심각도 정보 서비스 가능 아니요 지원 자동 알림 아니요 경보 범주 없음 SNMP Trap ID CIM 정보**

**Prefix: IMM ID: 0083**

**사용자 응답 정보만 제공, 조치가 필요하지 않습니다.**

• **40000054-00000000 : [arg3] 사용자가 서버 [arg1] [arg2]을(를) 지웠습니다. 사용자가 서버 전원 조치를 지웠습니다.**

**4000005400000000 또는 0x4000005400000000으로 표시될 수도 있습니다.**

**심각도 정보 서비스 가능 아니요 지원 자동 알림 아니요 경보 범주 없음 SNMP Trap ID CIM 정보**

**Prefix: IMM ID: 0084**

**사용자 응답 정보만 제공, 조치가 필요하지 않습니다.**

• 40000055-000000000 : [arg1] 사용자가 동기화 시간을 설정했습니다. **Mode=[arg2], NTPServerHost1=[arg3]:[arg4], NTPServerHost2=[arg5]:[arg6], NTPServerHost3=[arg7]:[arg8], NTPServerHost4=[arg9]:[arg10], NTPUpdateFrequency=[arg11].**

**사용자가 날짜 및 시간 동기화 설정을 구성했습니다.**

**4000005500000000 또는 0x4000005500000000으로 표시될 수도 있습니다.**

**심각도 정보 서비스 가능 아니요 지원 자동 알림 아니요 경보 범주 없음 SNMP Trap ID CIM 정보**

**Prefix: IMM ID: 0085**

**사용자 응답 정보만 제공, 조치가 필요하지 않습니다.**

• **40000056-00000000 : [arg1] 사용자가 SMTP 서버를 [arg2]:[arg3](으)로 설정했습니다. 사용자가 SMTP 서버를 구성했습니다.**

**4000005600000000 또는 0x4000005600000000으로 표시될 수도 있습니다.**

**심각도 정보 서비스 가능 아니요 지원 자동 알림 아니요 경보 범주 없음 SNMP Trap ID CIM 정보 Prefix: IMM ID: 0086**

### **사용자 응답**

**정보만 제공, 조치가 필요하지 않습니다.**

• **40000057-00000000 : [arg2] 사용자가 텔넷 [arg1]을(를) 설정했습니다. 사용자가 텔넷 서비스를 사용 가능 또는 사용 불가능하도록 설정했습니다. 4000005700000000 또는 0x4000005700000000으로 표시될 수도 있습니다.**

**심각도 정보 서비스 가능 아니요 지원 자동 알림 아니요 경보 범주 없음 SNMP Trap ID CIM 정보 Prefix: IMM ID: 0087 사용자 응답 정보만 제공, 조치가 필요하지 않습니다.** • **40000058-00000000 : [arg1] 사용자가 DNS 서버를 설정했습니다 .**

```
UseAdditionalServers=[arg2], PreferredDNStype=[arg3], IPv4Server1=[arg4],
IPv4Server2=[arg5], IPv4Server3=[arg6], IPv6Server1=[arg7], IPv6Server2=[arg8],
IPv6Server3=[arg9].
```
**사용자가 DNS 서버를 구성했습니다.**

**4000005800000000 또는 0x4000005800000000으로 표시될 수도 있습니다.**

**심각도 정보 서비스 가능 아니요 지원 자동 알림 아니요 경보 범주 없음 SNMP Trap ID CIM 정보**

**Prefix: IMM ID: 0088**

**사용자 응답 정보만 제공, 조치가 필요하지 않습니다.**

• **40000059-00000000 : [arg2] 사용자가 USB [arg1]을(를) 통해 LAN을 설정했습니다. 사용자가 USB-LAN을 구성했습니다.**

**4000005900000000 또는 0x4000005900000000으로 표시될 수도 있습니다.**

**심각도 정보 서비스 가능 아니요 지원 자동 알림 아니요 경보 범주 없음 SNMP Trap ID CIM 정보 Prefix: IMM ID: 0089 사용자 응답 정보만 제공, 조치가 필요하지 않습니다.**

• **4000005a-00000000 : [arg1] 사용자가 USB 포트 전달을 통해 LAN을 설정했습니다. ExternalPort=[arg2], USB-LAN port=[arg3]. 사용자가 USB-LAN 포트 전달을 구성했습니다.**

**4000005a00000000 또는 0x4000005a00000000으로 표시될 수도 있습니다.**

**심각도 정보 서비스 가능 아니요 지원 자동 알림 아니요 경보 범주 없음 SNMP Trap ID CIM 정보 Prefix: IMM ID: 0090 사용자 응답 정보만 제공, 조치가 필요하지 않습니다.** • **4000005b-00000000 : [arg2] 사용자가 보안 웹 서비스(HTTPS) [arg1]을(를) 설정했습니다. 사용자가 보안 웹 서비스를 사용 가능 또는 사용 불가능하도록 설정했습니다. 4000005b00000000 또는 0x4000005b00000000으로 표시될 수도 있습니다.**

**심각도 정보 서비스 가능 아니요 지원 자동 알림 아니요 경보 범주 없음 SNMP Trap ID CIM 정보 Prefix: IMM ID: 0091 사용자 응답 정보만 제공, 조치가 필요하지 않습니다.**

• **4000005c-00000000 : [arg2] 사용자가 보안 CIM/XML(HTTPS) [arg1]을(를) 설정했습니다. 사용자가 보안 CIM/XML 서비스를 사용 가능 또는 사용 불가능하도록 설정했습니다. 4000005c00000000 또는 0x4000005c00000000으로 표시될 수도 있습니다.**

**심각도 정보 서비스 가능 아니요 지원 자동 알림 아니요 경보 범주 없음 SNMP Trap ID CIM 정보 Prefix: IMM ID: 0092**

**사용자 응답**

**정보만 제공, 조치가 필요하지 않습니다.**

• **4000005d-00000000 : [arg2] 사용자가 보안 LDAP [arg1]을(를) 설정했습니다. 사용자가 보안 LDAP 서비스를 사용 가능 또는 사용 불가능하도록 설정했습니다.**

**4000005d00000000 또는 0x4000005d00000000으로 표시될 수도 있습니다.**

**심각도 정보 서비스 가능 아니요 지원 자동 알림 아니요 경보 범주 없음 SNMP Trap ID CIM 정보 Prefix: IMM ID: 0093 사용자 응답 정보만 제공, 조치가 필요하지 않습니다.**

• **4000005e-00000000 : [arg2] 사용자가 SSH [arg1]을(를) 설정했습니다. 사용자가 SSH 서비스를 사용 가능 또는 사용 불가능하도록 설정했습니다.**

**4000005e00000000 또는 0x4000005e00000000으로 표시될 수도 있습니다.**

**심각도 정보 서비스 가능 아니요 지원 자동 알림 아니요 경보 범주 없음 SNMP Trap ID CIM 정보 Prefix: IMM ID: 0094 사용자 응답 정보만 제공, 조치가 필요하지 않습니다.** • **4000005f-00000000 : [arg1] 사용자가 서버 제한시간을 설정했습 니다 . EnableOSWatchdog=[arg2], OSWatchdogTimout=[arg3], EnableLoaderWatchdog=[arg4], LoaderTimeout=[arg5].**

**사용자가 서버 시간제한을 구성했습니다.**

**4000005f00000000 또는 0x4000005f00000000으로 표시될 수도 있습니다.**

**심각도 정보 서비스 가능 아니요 지원 자동 알림 아니요 경보 범주 없음 SNMP Trap ID CIM 정보 Prefix: IMM ID: 0095 사용자 응답 정보만 제공, 조치가 필요하지 않습니다.** • **40000060-00000000 : [arg2] 사용자가 [arg1]의 라이센스 키를 추가했습니다. 사용자가 라이센스 키를 설치했습니다.**

**4000006000000000 또는 0x4000006000000000으로 표시될 수도 있습니다.**

**심각도 정보 서비스 가능 아니요 지원 자동 알림 아니요 경보 범주 없음 SNMP Trap ID CIM 정보 Prefix: IMM ID: 0096 사용자 응답 정보만 제공, 조치가 필요하지 않습니다.**

• **40000061-00000000 : [arg2] 사용자가 [arg1]의 라이센스 키를 제거했습니다. 사용자가 라이센스 키를 제거했습니다.**

**4000006100000000 또는 0x4000006100000000으로 표시될 수도 있습니다.**

**심각도**

**정보 서비스 가능 아니요 지원 자동 알림 아니요 경보 범주 없음 SNMP Trap ID CIM 정보 Prefix: IMM ID: 0097 사용자 응답 정보만 제공, 조치가 필요하지 않습니다.**

• **40000062-00000000 : [arg1] 사용자가 글로벌 로그인 일반 설정을 설정했습니다. AuthenticationMethod=[arg2], LockoutPeriod=[arg3], SessionTimeout=[arg4]. 사용자가 글로벌 로그인 일반 설정을 변경했습니다.**

**4000006200000000 또는 0x4000006200000000으로 표시될 수도 있습니다.**

**심각도 정보 서비스 가능 아니요 지원 자동 알림 아니요 경보 범주 없음 SNMP Trap ID CIM 정보 Prefix: IMM ID: 0098 사용자 응답 정보만 제공, 조치가 필요하지 않습니다.**

• **40000063-00000000 : [arg1] 사용자가 글로벌 로그인 계정 보안을 설정했 습니다. PasswordRequired=[arg2], PasswordExpirationPeriod=[arg3], MinimumPasswordReuseCycle=[arg4], MinimumPasswordLength=[arg5], MinimumPasswordChangeInterval=[arg6], MaxmumLoginFailures=[arg7], LockoutAfterMaxFailures=[arg8], MinimumDifferentCharacters=[arg9], DefaultIDExpired=[arg10], ChangePasswordFirstAccess=[arg11]. 사용자가 글로벌 로그인 계정 보안 설정을 기존으로 변경했습니다.**

**4000006300000000 또는 0x4000006300000000으로 표시될 수도 있습니다.**

**심각도 정보 서비스 가능 아니요 지원 자동 알림 아니요 경보 범주 없음 SNMP Trap ID CIM 정보 Prefix: IMM ID: 0099 사용자 응답 정보만 제공, 조치가 필요하지 않습니다.** • **40000064-00000000 : 사용자 [arg1]을(를) 만들었습니다. 사용자 계정을 생성했습니다. 4000006400000000 또는 0x4000006400000000으로 표시될 수도 있습니다. 심각도 정보 서비스 가능 아니요 지원 자동 알림 아니요**

**경보 범주 없음**

**SNMP Trap ID**

**CIM 정보 Prefix: IMM ID: 0100**

## **사용자 응답**

**정보만 제공, 조치가 필요하지 않습니다.**

• **40000065-00000000 : 사용자 [arg1]을(를) 제거했습니다. 사용자 계정을 제거했습니다.**

**4000006500000000 또는 0x4000006500000000으로 표시될 수도 있습니다.**

### **심각도**

**정보 서비스 가능 아니요 지원 자동 알림 아니요 경보 범주 없음 SNMP Trap ID CIM 정보 Prefix: IMM ID: 0101 사용자 응답 정보만 제공, 조치가 필요하지 않습니다.** • **40000066-00000000 : 사용자 [arg1] 암호를 수정했습니다. 사용자 계정 변경 4000006600000000 또는 0x4000006600000000으로 표시될 수도 있습니다. 심각도 정보 서비스 가능 아니요 지원 자동 알림 아니요 경보 범주 없음 SNMP Trap ID CIM 정보 Prefix: IMM ID: 0102 사용자 응답 정보만 제공, 조치가 필요하지 않습니다.** • **40000067-00000000 : 사용자 [arg1] 역할을 [arg2](으)로 설정했습니다. 사용자 계정 역할 할당 4000006700000000 또는 0x4000006700000000으로 표시될 수도 있습니다.**

**심각도 정보 서비스 가능 아니요**

**지원 자동 알림 아니요 경보 범주 없음 SNMP Trap ID CIM 정보 Prefix: IMM ID: 0103 사용자 응답 정보만 제공, 조치가 필요하지 않습니다.**

• **40000068-00000000 : 사용자 [arg1] 사용자 지정 권한을 [arg2](으)로 설정했습니다. 사용자 계정 권한 할당**

**4000006800000000 또는 0x4000006800000000으로 표시될 수도 있습니다.**

**심각도 정보 서비스 가능 아니요 지원 자동 알림 아니요 경보 범주 없음 SNMP Trap ID CIM 정보 Prefix: IMM ID: 0104 사용자 응답 정보만 제공, 조치가 필요하지 않습니다.** • **40000069-00000000 : SNMPv3의 사용자 [arg1]이(가) 설정했습니다. AuthenticationProtocol=[arg2], PrivacyProtocol=[arg3], AccessType=[arg4], HostforTraps=[arg5]. 사용자 계정 SNMPv3 설정 변경 4000006900000000 또는 0x4000006900000000으로 표시될 수도 있습니다. 심각도**

**정보 서비스 가능 아니요 지원 자동 알림**

**아니요 경보 범주 없음 SNMP Trap ID CIM 정보 Prefix: IMM ID: 0105 사용자 응답 정보만 제공, 조치가 필요하지 않습니다.**

• **4000006a-00000000 : 사용자 [arg1]의 SSH 클라이언트 키를 추가했습니다. 사용자가 SSH 클라이언트 키를 로컬로 정의했습니다.**

**4000006a00000000 또는 0x4000006a00000000으로 표시될 수도 있습니다.**

**심각도 정보 서비스 가능 아니요 지원 자동 알림 아니요 경보 범주 없음 SNMP Trap ID CIM 정보 Prefix: IMM ID: 0106 사용자 응답**

- **정보만 제공, 조치가 필요하지 않습니다.**
- **4000006b-00000000 : 사용자 [arg1]의 SSH 클라이언트 키를 [arg2]에서 가져왔습니다. 사용자가 SSH 클라이언트 키를 가져왔습니다.**

**4000006b00000000 또는 0x4000006b00000000으로 표시될 수도 있습니다.**

**심각도 정보 서비스 가능 아니요 지원 자동 알림 아니요 경보 범주 없음**

**SNMP Trap ID CIM 정보 Prefix: IMM ID: 0107 사용자 응답 정보만 제공, 조치가 필요하지 않습니다.**

• **4000006c-00000000 : 사용자 [arg1]의 SSH 클라이언트 키를 제거했습니다. 사용자가 SSH 클라이언트 키를 제거했습니다. 4000006c00000000 또는 0x4000006c00000000으로 표시될 수도 있습니다.**

**심각도 정보 서비스 가능 아니요 지원 자동 알림 아니요 경보 범주 없음 SNMP Trap ID CIM 정보 Prefix: IMM ID: 0108 사용자 응답 정보만 제공, 조치가 필요하지 않습니다.**

• **4000006d-00000000 : 관리 컨트롤러 [arg1]: [arg2] 사용자가 파일에 구성을 저장했습니다. 사용자가 파일에 관리 컨트롤러 구성을 저장했습니다.**

**4000006d00000000 또는 0x4000006d00000000으로 표시될 수도 있습니다.**

**심각도 정보 서비스 가능 아니요 지원 자동 알림 아니요 경보 범주 없음 SNMP Trap ID**

**CIM 정보**

**Prefix: IMM ID: 0109 사용자 응답 정보만 제공, 조치가 필요하지 않습니다.**

• **4000006e-00000000 : [arg1] 사용자가 경보 구성 글로벌 이벤트 알림을 설정했습니다. RetryLimit=[arg2], RetryInterval=[arg3], EntryInterval=[arg4]. 사용자가 글로벌 이벤트 알림 설정을 변경했습니다.**

**4000006e00000000 또는 0x4000006e00000000으로 표시될 수도 있습니다.**

**심각도 정보 서비스 가능 아니요 지원 자동 알림 아니요 경보 범주 없음 SNMP Trap ID CIM 정보 Prefix: IMM ID: 0110 사용자 응답 정보만 제공, 조치가 필요하지 않습니다.**

• **4000006f-00000000 : 경보 수신인 수 [arg1]을(를) 업데이트했습니다. Name=[arg2], DeliveryMethod=[arg3], Address=[arg4], IncludeLog=[arg5], Enabled=[arg6], EnabledAlerts=[arg7], AllowedFilters=[arg8]. 사용자가 경보 수신인을 추가 또는 업데이트했습니다.**

**4000006f00000000 또는 0x4000006f00000000으로 표시될 수도 있습니다.**

**심각도 정보 서비스 가능 아니요 지원 자동 알림 아니요 경보 범주 없음 SNMP Trap ID**

**CIM 정보**

**Prefix: IMM ID: 0111**

#### **사용자 응답**

**정보만 제공, 조치가 필요하지 않습니다.**

• **40000070-00000000 : [arg1] 사용자가 SNMP 트랩을 사용하도록 설정했습니다. EnabledAlerts=[arg2], AllowedFilters=[arg3] . 사용자가 SNMP 트랩 구성을 사용 가능하도록 설정했습니다.**

**4000007000000000 또는 0x4000007000000000으로 표시될 수도 있습니다.**

**심각도 정보 서비스 가능 아니요 지원 자동 알림 아니요 경보 범주 없음 SNMP Trap ID CIM 정보 Prefix: IMM ID: 0112 사용자 응답 정보만 제공, 조치가 필요하지 않습니다.**

• **40000071-00000000 : [arg3] 사용자가 전원 한도 값을 [arg1]W에서 [arg2]W로 변경했습니다. 사용자가 전원 한도 값 변경 4000007100000000 또는 0x4000007100000000으로 표시될 수도 있습니다.**

**심각도 정보 서비스 가능 아니요 지원 자동 알림 아니요 경보 범주 없음 SNMP Trap ID CIM 정보 Prefix: IMM ID: 0113 사용자 응답**

**정보만 제공, 조치가 필요하지 않습니다.**

• **40000072-00000000 : 최소 전원 한도 값을 [arg1]W에서 [arg2]W로 변경했습니다. 최소 전원 한도 값 변경**

**4000007200000000 또는 0x4000007200000000으로 표시될 수도 있습니다.**

**심각도 정보 서비스 가능 아니요 지원 자동 알림 아니요 경보 범주 없음 SNMP Trap ID CIM 정보 Prefix: IMM ID: 0114 사용자 응답 정보만 제공, 조치가 필요하지 않습니다.** • **40000073-00000000 : 최대 전원 한도 값을 [arg1]W에서 [arg2]W로 변경했습니다. 최대 전원 한도 값 변경 4000007300000000 또는 0x4000007300000000으로 표시될 수도 있습니다. 심각도 정보 서비스 가능 아니요 지원 자동 알림 아니요 경보 범주 없음 SNMP Trap ID CIM 정보 Prefix: IMM ID: 0115 사용자 응답 정보만 제공, 조치가 필요하지 않습니다.**

• **40000074-00000000 : 소프트 최소 전원 한도 값을 [arg1]W에서 [arg2]W로 변경했습니다. 소프트 최소 전원 한도 값 변경**

**4000007400000000 또는 0x4000007400000000으로 표시될 수도 있습니다.**

```
심각도
    정보
 서비스 가능
    아니요
 지원 자동 알림
    아니요
 경보 범주
    없음
 SNMP Trap ID
 CIM 정보
    Prefix: IMM ID: 0116
 사용자 응답
    정보만 제공, 조치가 필요하지 않습니다.
• 40000075-00000000 : 측정한 전원 값이 전원 한도 값을 초과했습니다.
 전원이 한도 값 초과
 4000007500000000 또는 0x4000007500000000으로 표시될 수도 있습니다.
 심각도
    경고
 서비스 가능
    아니요
 지원 자동 알림
    아니요
 경보 범주
    경고 - 전원
 SNMP Trap ID
    164
 CIM 정보
    Prefix: IMM ID: 0117
 사용자 응답
    정보만 제공, 조치가 필요하지 않습니다.
• 40000076-00000000 : 새로운 최소 전원 한도 값이 전원 한도 값을 초과했습니다.
```
**최소 전원 한도 값 초과**
**4000007600000000 또는 0x4000007600000000으로 표시될 수도 있습니다.**

**심각도 경고 서비스 가능 아니요 지원 자동 알림 아니요 경보 범주 경고 - 전원 SNMP Trap ID 164 CIM 정보 Prefix: IMM ID: 0118 사용자 응답 정보만 제공, 조치가 필요하지 않습니다.**

• **40000077-00000000 : [arg1] 사용자가 전원 제한을 활성화했습니다. 사용자가 전원 제한을 활성화했습니다. 4000007700000000 또는 0x4000007700000000으로 표시될 수도 있습니다.**

**심각도 정보 서비스 가능 아니요 지원 자동 알림 아니요 경보 범주 없음 SNMP Trap ID CIM 정보 Prefix: IMM ID: 0119 사용자 응답 정보만 제공, 조치가 필요하지 않습니다.**

• **40000078-00000000 : [arg1] 사용자가 전원 제한을 비활성화했습니다. 사용자가 전원 제한을 비활성화했습니다.**

**4000007800000000 또는 0x4000007800000000으로 표시될 수도 있습니다.**

**심각도 정보 서비스 가능 아니요 지원 자동 알림 아니요 경보 범주 없음 SNMP Trap ID CIM 정보 Prefix: IMM ID: 0120 사용자 응답 정보만 제공, 조치가 필요하지 않습니다.** • **40000079-00000000 : [arg1] 사용자가 정적 절전 모드를 켰습니다. 사용자가 정적 절전 모드를 켰습니다. 4000007900000000 또는 0x4000007900000000으로 표시될 수도 있습니다. 심각도 정보 서비스 가능 아니요 지원 자동 알림 아니요 경보 범주 없음 SNMP Trap ID**

**CIM 정보 Prefix: IMM ID: 0121 사용자 응답**

**정보만 제공, 조치가 필요하지 않습니다.**

• **4000007a-00000000 : [arg1] 사용자가 정적 절전 모드를 껐습니다. 사용자가 정적 절전 모드를 껐습니다. 4000007a00000000 또는 0x4000007a00000000으로 표시될 수도 있습니다.**

**심각도 정보 서비스 가능**

**아니요 지원 자동 알림 아니요 경보 범주 없음 SNMP Trap ID CIM 정보 Prefix: IMM ID: 0122 사용자 응답 정보만 제공, 조치가 필요하지 않습니다.** • **4000007b-00000000 : [arg1] 사용자가 동적 절전 모드를 켰습니다. 사용자가 동적 절전 모드를 켰습니다. 4000007b00000000 또는 0x4000007b00000000으로 표시될 수도 있습니다. 심각도 정보 서비스 가능 아니요 지원 자동 알림 아니요 경보 범주 없음 SNMP Trap ID CIM 정보 Prefix: IMM ID: 0123 사용자 응답 정보만 제공, 조치가 필요하지 않습니다.** • **4000007c-00000000 : [arg1] 사용자가 동적 절전 모드를 껐습니다. 사용자가 동적 절전 모드를 껐습니다. 4000007c00000000 또는 0x4000007c00000000으로 표시될 수도 있습니다.**

**심각도 정보 서비스 가능 아니요 지원 자동 알림 아니요**

**경보 범주 없음 SNMP Trap ID CIM 정보 Prefix: IMM ID: 0124 사용자 응답 정보만 제공, 조치가 필요하지 않습니다.**

• **4000007d-00000000 : 전원 한도 및 외부 스로틀링이 발생했습니다. 전원 한도 및 외부 스로틀링이 발생했습니다. 4000007d00000000 또는 0x4000007d00000000으로 표시될 수도 있습니다.**

**심각도 정보 서비스 가능 아니요 지원 자동 알림 아니요 경보 범주 없음 SNMP Trap ID CIM 정보 Prefix: IMM ID: 0125 사용자 응답**

**정보만 제공, 조치가 필요하지 않습니다.**

• **4000007e-00000000 : 외부 스로틀링이 발생했습니다. 외부 스로틀링이 발생했습니다.**

**4000007e00000000 또는 0x4000007e00000000으로 표시될 수도 있습니다.**

**심각도 정보 서비스 가능 아니요 지원 자동 알림 아니요 경보 범주 없음 SNMP Trap ID** **CIM 정보 Prefix: IMM ID: 0126**

- **사용자 응답 정보만 제공, 조치가 필요하지 않습니다.**
- **4000007f-00000000 : 전원 한도 스로틀링이 발생했습니다. 전원 한도 스로틀링이 발생했습니다. 4000007f00000000 또는 0x4000007f00000000으로 표시될 수도 있습니다.**

**심각도 정보 서비스 가능 아니요 지원 자동 알림 아니요 경보 범주 없음 SNMP Trap ID CIM 정보 Prefix: IMM ID: 0127**

**사용자 응답 정보만 제공, 조치가 필요하지 않습니다.**

• **40000080-00000000 : [arg1] 사용자가 [arg2] 모드에서 원격 제어 세션을 시작했습니다. 원격 제어 세션 시작**

**4000008000000000 또는 0x4000008000000000으로 표시될 수도 있습니다.**

**심각도 정보 서비스 가능 아니요 지원 자동 알림 아니요 경보 범주 없음 SNMP Trap ID CIM 정보**

**Prefix: IMM ID: 0128**

## **사용자 응답**

**심각도**

**정보만 제공, 조치가 필요하지 않습니다.**

• **40000081-00000000 : [arg1] 사용자가 PXE 부팅을 요청했습니다. PXE 부팅 요청 4000008100000000 또는 0x4000008100000000으로 표시될 수도 있습니다.**

**정보 서비스 가능 아니요 지원 자동 알림 아니요 경보 범주 없음 SNMP Trap ID CIM 정보 Prefix: IMM ID: 0129 사용자 응답 정보만 제공, 조치가 필요하지 않습니다.**

• **40000082-00000000 : 측정한 전원 값이 전원 한도 값을 밑돌았습니다. 전원이 한도 값 초과 복구 4000008200000000 또는 0x4000008200000000으로 표시될 수도 있습니다.**

```
심각도
  정보
서비스 가능
  아니요
지원 자동 알림
  아니요
경보 범주
  경고 - 전원
SNMP Trap ID
  164
CIM 정보
  Prefix: IMM ID: 0130
사용자 응답
  정보만 제공, 조치가 필요하지 않습니다.
```
• **40000083-00000000 : 새로운 최소 전원 한도 값이 전원 한도 값을 밑돌았습니다. 최소 전원 한도 값 전원 한도 값 초과 복구**

**4000008300000000 또는 0x4000008300000000으로 표시될 수도 있습니다.**

**심각도 정보 서비스 가능 아니요 지원 자동 알림 아니요 경보 범주 경고 - 전원 SNMP Trap ID 164 CIM 정보 Prefix: IMM ID: 0131 사용자 응답 정보만 제공, 조치가 필요하지 않습니다.**

• **40000084-00000000 : IMM 펌웨어가 [arg1] 및 [arg2] 노드 사이에서 일치하지 않습니다. IMM 펌웨어를 모든 노드에서 같은 레벨로 표시해 보십시오. 노드 사이에서 IMM 펌웨어의 불일치가 감지되었습니다.**

**4000008400000000 또는 0x4000008400000000으로 표시될 수도 있습니다.**

**심각도 오류 서비스 가능 아니요 지원 자동 알림 아니요 경보 범주 시스템 - 기타 SNMP Trap ID 22 CIM 정보 Prefix: IMM ID: 0132 사용자 응답 IMM 펌웨어를 모든 노드에서 같은 레벨로 표시해 보십시오.** • **40000085-00000000 : FPGA 펌웨어가 [arg1] 및 [arg2] 노드 사이에서 일치하지 않습니다. FPGA 펌웨어를 모든 노드에서 같은 레벨로 표시해 보십시오. 노드 사이에서 FPGA 펌웨어의 불일치가 감지되었습니다.**

**4000008500000000 또는 0x4000008500000000으로 표시될 수도 있습니다.**

**심각도 오류 서비스 가능 아니요 지원 자동 알림 아니요 경보 범주 시스템 - 기타 SNMP Trap ID 22 CIM 정보 Prefix: IMM ID: 0133 사용자 응답 FPGA 펌웨어를 모든 노드에서 같은 레벨로 표시해 보십시오.** • **40000086-00000000 : [arg1] 사용자가 콜 홈 테스트를 생성했습니다. 사용자가 콜 홈 테스트를 생성했습니다. 4000008600000000 또는 0x4000008600000000으로 표시될 수도 있습니다. 심각도 정보 서비스 가능 아니요 지원 자동 알림 예 경보 범주 없음**

**SNMP Trap ID**

**CIM 정보**

**Prefix: IMM ID: 0134**

**사용자 응답**

**정보만 제공, 조치가 필요하지 않습니다.**

• **40000087-00000000 : [arg1] 사용자가 수동으로 콜 홈했습니다. [arg2]. 사용자가 수동으로 콜 홈했습니다.**

**4000008700000000 또는 0x4000008700000000으로 표시될 수도 있습니다.**

**심각도 정보 서비스 가능 아니요 지원 자동 알림 예 경보 범주 없음 SNMP Trap ID CIM 정보 Prefix: IMM ID: 0135**

**사용자 조치**

**Lenovo 지원에서 문제를 해결해 드립니다.**

• **40000088-00000000 : 관리 컨트롤러 [arg1]: [arg2] 사용자가 파일에서 구성 복원을 완료 했습니다. 이 메시지는 사용자가 파일에서 관리 컨트롤러 구성을 복원하고 완료한 경우의 사용 사례입니다. 4000008800000000 또는 0x4000008800000000으로 표시될 수도 있습니다.**

**심각도 정보 서비스 가능 아니요 지원 자동 알림 아니요 경보 범주 없음 SNMP Trap ID CIM 정보 Prefix: IMM ID: 0136 사용자 응답 정보만 제공, 조치가 필요하지 않습니다.**

• **40000089-00000000 : 관리 컨트롤러 [arg1]: [arg2] 사용자가 파일에서 구성 복원을 완료하 지 못했습니다.**

**이 메시지는 사용자가 파일에서 관리 컨트롤러 구성을 복원했지만 복원을 완료하지 못한 경우의 사 용 사례입니다.**

**4000008900000000 또는 0x4000008900000000으로 표시될 수도 있습니다.**

**심각도 오류 서비스 가능 아니요 지원 자동 알림 아니요 경보 범주 시스템 - 기타 SNMP Trap ID 22 CIM 정보 Prefix: IMM ID: 0137**

**사용자 응답**

- **1. 서버를 끄고 전원에서 서버를 분리하십시오. IMM을 재설정하려면 AC 전원에서 서버를 분 리해야 합니다.**
- **2. 45초 후 전원 소스에 서버를 다시 연결하고 서버를 켜십시오.**
- **3. 조작을 재시도하십시오.**
- **4000008a-00000000 : 관리 컨트롤러 [arg1]: [arg2] 사용자가 파일에서 구성 복원을 시작하 지 못했습니다.**

**이 메시지는 사용자가 파일에서 관리 컨트롤러 구성을 복원했지만 복원을 시작하지 못한 경우의 사 용 사례입니다.**

**4000008a00000000 또는 0x4000008a00000000으로 표시될 수도 있습니다.**

**심각도 오류 서비스 가능 아니요 지원 자동 알림 아니요 경보 범주 시스템 - 기타 SNMP Trap ID 22 CIM 정보 Prefix: IMM ID: 0138 사용자 응답**

- **1. 서버를 끄고 전원에서 서버를 분리하십시오. IMM을 재설정하려면 AC 전원에서 서버를 분 리해야 합니다.**
- **2. 45초 후 전원에 서버를 다시 연결하고 서버를 켜십시오.**
- **3. 조작을 재시도하십시오.**
- **4000008b-00000000 : [arg1] 저장 장치가 변경되었습니다. 이 메시지는 저장 장치 관리 IP 주소가 변경된 경우의 사용 사례입니다. 4000008b00000000 또는 0x4000008b00000000으로 표시될 수도 있습니다.**

**심각도 정보 서비스 가능 아니요 지원 자동 알림 아니요 경보 범주 시스템 - IMM 네트워크 이벤트 SNMP Trap ID 37 CIM 정보 Prefix: IMM ID: 0139 사용자 조치**

**정보만 제공, 조치가 필요하지 않습니다.**

• **4000008c-00000000 : 보안: 사용자 ID: [arg1]이(가) CIM 클라이언트에서 IP 주소 [arg3](으) 로 [arg2]에 로그인하지 못했습니다. 이 메시지는 사용자가 CIM에서 관리 컨트롤러에 로그인하지 못한 경우의 사용 사례입니다.**

**4000008c00000000 또는 0x4000008c00000000으로 표시될 수도 있습니다.**

**심각도 정보 서비스 가능 미지원 지원 자동 알림 아니요 경보 범주 시스템 - 원격 로그인 SNMP Trap ID 30 CIM 정보 Prefix: IMM ID: 0140** **사용자 조치**

**정보만 제공, 별도의 작업이 필요하지 않습니다.**

• **4000008d-00000000 : 원격으로 액세스하지 못했습니다. 수신된 userid 또는 암호가 올바르지 않 습니다. Userid가 IP 주소 [arg2]에서 CIM 클라이언트의 [arg1]입니다. 이 메시지는 원격 사용자가 CIM에서 원격 제어 세션을 설정하지 못한 경우의 사용 사례입니다. 4000008d00000000 또는 0x4000008d00000000으로 표시될 수도 있습니다.**

**심각도 정보 서비스 가능 미지원 지원 자동 알림 아니요 경보 범주 시스템 - 원격 로그인 SNMP Trap ID 30 CIM 정보 Prefix: IMM ID: 0141 사용자 조치 정보만 제공, 별도의 작업이 필요하지 않습니다.**

• **4000008e-00000000 : 장치 [arg1] VPD가 올바르지 않습니다. 장치의 VPD가 올바르지 않습니다. 4000008e00000000 또는 0x4000008e00000000으로 표시될 수도 있습니다.**

```
심각도
  경고
서비스 가능
  미지원
지원 자동 알림
  미지원
경보 범주
  시스템 - 기타
SNMP Trap ID
  22
CIM 정보
  Prefix: IMM ID: 0142
사용자 조치
  Lenovo 지원에서 문제를 해결해 드립니다.
```
• **4000008f-00000000 : 운영 체제가 설치되어 있지 않은 컴퓨터 연결 프로세스가 시작되었습니다. 운영 체제가 설치되어 있지 않은 컴퓨터 연결 프로세스가 시작되었습니다. 4000008f00000000 또는 0x4000008f00000000으로 표시될 수도 있습니다.**

**심각도 정보 서비스 가능 미지원 지원 자동 알림 아니요 경보 범주 시스템 - 기타 SNMP Trap ID 22 CIM 정보 Prefix: IMM ID: 0143 사용자 조치 정보만 제공, 조치가 필요하지 않습니다.**

• **40000090-00000000 : 운영 체제가 설치되어 있지 않은 컴퓨터 업데이트 응용 프로그램에서 [arg1]의 상태를 보고합니다. 운영 체제가 설치되어 있지 않은 컴퓨터 업데이트 응용 프로그램 상태**

**4000009000000000 또는 0x4000009000000000으로 표시될 수도 있습니다.**

**심각도 정보 서비스 가능 미지원 지원 자동 알림 아니요 경보 범주 시스템 - 기타 SNMP Trap ID 22 CIM 정보 Prefix: IMM ID: 0144 사용자 조치 정보만 제공, 조치가 필요하지 않습니다.**

• **40000091-00000000 : [arg1] 사용자가 활성 콘솔 세션을 종료했습니다.**

**사용자가 활성 콘솔 세션을 종료했습니다.**

**4000009100000000 또는 0x4000009100000000으로 표시될 수도 있습니다.**

```
심각도
  정보
서비스 가능
  미지원
지원 자동 알림
  아니요
경보 범주
  없음
SNMP Trap ID
CIM 정보
  Prefix: IMM ID: 0145
사용자 조치
  정보만 제공, 조치가 필요하지 않습니다.
```
• **40000092-00000000 : [arg1] 사용자가 TKLM 서버를 설정했습니다. TKLMServer1=[arg2] Port=[arg3], TKLMServer2=[arg4] Port=[arg5], TKLMServer3=[arg6] Port=[arg7], TKLMServer4=[arg8] Port=[arg9]. 사용자가 TKLM 서버를 구성했습니다.**

**4000009200000000 또는 0x4000009200000000으로 표시될 수도 있습니다.**

**심각도 정보 서비스 가능 미지원 지원 자동 알림 아니요 경보 범주 없음 SNMP Trap ID CIM 정보 Prefix: IMM ID: 0146 사용자 조치 정보만 제공, 조치가 필요하지 않습니다.**

• **40000093-00000000 : [arg1] 사용자가 TKLM 서버 장치 그룹을 설정했습니다. TKLMServerDeviceGroup=[arg2] .**

**사용자가 TKLM 장치 그룹을 구성했습니다.**

**4000009300000000 또는 0x4000009300000000으로 표시될 수도 있습니다.**

**심각도 정보 서비스 가능 미지원 지원 자동 알림 아니요 경보 범주 없음 SNMP Trap ID CIM 정보 Prefix: IMM ID: 0147 사용자 조치 정보만 제공, 조치가 필요하지 않습니다.**

• **40000094-00000000 : [arg1] 사용자가 새 암호화 키 쌍을 생성하고 TKLM 클라이언트에 대해 자체 서명된 인증서를 설치했습니다. 사용자가 새 암호화 키 쌍을 생성하고 TKLM 클라이언트에 대해 자체 서명된 인증서를 설치했습니다. 4000009400000000 또는 0x4000009400000000으로 표시될 수도 있습니다.**

**심각도 정보 서비스 가능 미지원 지원 자동 알림 아니요 경보 범주 없음 SNMP Trap ID CIM 정보 Prefix: IMM ID: 0148 사용자 조치**

**정보만 제공, 조치가 필요하지 않습니다.**

• **40000095-00000000 : [arg1] 사용자가 TKLM 클라이언트에 대한 인증서 서명 요청 및 새 암호화 키를 생성했습니다.**

**사용자가 TKLM 클라이언트에 대한 인증서 서명 요청 및 새 암호화 키를 생성했습니다.**

**4000009500000000 또는 0x4000009500000000으로 표시될 수도 있습니다.**

**심각도 정보 서비스 가능 미지원 지원 자동 알림 아니요 경보 범주 없음 SNMP Trap ID CIM 정보 Prefix: IMM ID: 0149 사용자 조치**

**정보만 제공, 조치가 필요하지 않습니다.**

• **40000096-00000000 : [arg1] 사용자가 [arg2]에서 TKLM 클라이언트에 대한 서명된 인 증서를 가져왔습니다.**

**사용자가 TKLM 클라이언트에 대해 서명된 인증서를 가져왔습니다.**

**4000009600000000 또는 0x4000009600000000으로 표시될 수도 있습니다.**

**심각도 정보 서비스 가능 미지원 지원 자동 알림 아니요 경보 범주 없음 SNMP Trap ID CIM 정보 Prefix: IMM ID: 0150 사용자 조치 정보만 제공, 조치가 필요하지 않습니다.**

• **40000097-00000000 : [arg1] 사용자가 TKLM 서버에 대한 서버 인증서를 가져왔습니다. 사용자가 TKLM 서버에 대한 서버 인증서를 가져왔습니다.**

**4000009700000000 또는 0x4000009700000000으로 표시될 수도 있습니다.**

**심각도 정보 서비스 가능 미지원 지원 자동 알림 아니요 경보 범주 없음 SNMP Trap ID CIM 정보 Prefix: IMM ID: 0151 사용자 조치 정보만 제공, 조치가 필요하지 않습니다.** • **40000098-00000000 : UEFI 정의가 변경되었습니다. UEFI 정의 변경이 감지되었습니다. 4000009800000000 또는 0x4000009800000000으로 표시될 수도 있습니다. 심각도 정보 서비스 가능 미지원 지원 자동 알림 아니요 경보 범주 없음 SNMP Trap ID CIM 정보 Prefix: IMM ID: 0152 사용자 조치 정보만 제공, 조치가 필요하지 않습니다.**

• **40000099-00000000 : 보안: Userid: [arg1]이(가) IPMI 클라이언트에서 IP 주소 [arg3](으) 로 [arg2]에 로그인하지 못했습니다. 이 메시지는 사용자가 IPMI에서 관리 컨트롤러에 로그인하지 못한 경우의 사용 사례입니다. 4000009900000000 또는 0x4000009900000000으로 표시될 수도 있습니다.**

**심각도 정보**

**서비스 가능 미지원 지원 자동 알림 아니요 경보 범주 시스템 - 원격 로그인 SNMP Trap ID 30 CIM 정보 Prefix: IMM ID: 0153 사용자 조치 정보만 제공, 조치가 필요하지 않습니다.** • **4000009a-00000000 : 보안: 사용자 ID: [arg1]이(가) SNMP 클라이언트에서 IP 주소 [arg3](으)로 [arg2]에 로그인하지 못했습니다. 이 메시지는 사용자가 SNMP에서 관리 컨트롤러에 액세스하지 못한 경우의 사용 사례입니다.**

**4000009a00000000 또는 0x4000009a00000000으로 표시될 수도 있습니다.**

**심각도 정보 서비스 가능 미지원 지원 자동 알림 아니요 경보 범주 시스템 - 원격 로그인 SNMP Trap ID 30 CIM 정보 Prefix: IMM ID: 0154 사용자 조치 정보만 제공, 조치가 필요하지 않습니다.**

• **4000009b-00000000 : 보안: 사용자 ID: [arg1]이(가) IPMI 직렬 클라이언트에서 [arg2] 에 로그인하지 못했습니다.**

**이 메시지는 사용자가 IPMI 직렬 클라이언트에서 관리 컨트롤러에 로그인하지 못한 경우의 사용 사 례입니다.**

**4000009b00000000 또는 0x4000009b00000000으로 표시될 수도 있습니다.**

**심각도 정보** **서비스 가능 미지원 지원 자동 알림 아니요 경보 범주 시스템 - 원격 로그인 SNMP Trap ID 30 CIM 정보 Prefix: IMM ID: 0155 사용자 조치 정보만 제공, 조치가 필요하지 않습니다.**

• **4000009c-00000000 : 원격 로그인 성공. 로그인 ID: [arg2] 직렬 인터페이스의 [arg1]. 이 메시지는 사용자가 관리 컨트롤러에 성공적으로 로그인한 경우의 사용 사례입니다.**

**4000009c00000000 또는 0x4000009c00000000으로 표시될 수도 있습니다.**

**심각도 정보 서비스 가능 미지원 지원 자동 알림 아니요 경보 범주 시스템 - 원격 로그인 SNMP Trap ID 30 CIM 정보 Prefix: IMM ID: 0156 사용자 조치 정보만 제공, 조치가 필요하지 않습니다.**

• **4000009d-00000000 : 로그인 ID: [arg1]이(가) IP 주소 [arg3](으)로 [arg2]에서 로그오프 했습니다. 이 메시지는 사용자가 관리 컨트롤러에서 로그오프한 경우의 사용 사례입니다.**

**4000009d00000000 또는 0x4000009d00000000으로 표시될 수도 있습니다.**

**심각도 정보 서비스 가능 미지원**

```
지원 자동 알림
  아니요
경보 범주
  시스템 - 원격 로그인
SNMP Trap ID
  30
CIM 정보
  Prefix: IMM ID: 0157
사용자 조치
  정보만 제공, 조치가 필요하지 않습니다.
```
• **4000009e-00000000 : 로그인 ID: [arg1]이(가) IP 주소 [arg3](으)로 [arg2]에서 로그오프 했습니다.**

**이 메시지는 사용자가 관리 컨트롤러에서 로그오프한 경우의 사용 사례입니다.**

**4000009e00000000 또는 0x4000009e00000000으로 표시될 수도 있습니다.**

**심각도 정보 서비스 가능 미지원 지원 자동 알림 아니요 경보 범주 시스템 - 원격 로그인 SNMP Trap ID 30 CIM 정보 Prefix: IMM ID: 0158 사용자 조치 정보만 제공, 조치가 필요하지 않습니다.**

• **4000009f-00000000 : [arg1] 사용자가 [arg2] 서버와의 연결을 확인하기 위해 TKLM 서버 연 결 테스트를 시작했습니다.**

**사용자가 TKLM 서버 연결 테스트를 시작했습니다.**

**4000009f00000000 또는 0x4000009f00000000으로 표시될 수도 있습니다.**

**심각도 정보 서비스 가능 미지원 지원 자동 알림**

**아니요 경보 범주 없음 SNMP Trap ID CIM 정보 Prefix: IMM ID: 0159 사용자 조치 정보만 제공, 조치가 필요하지 않습니다.**

• **400000a0-00000000 : [arg1] 사용자가 SMTP 서버 연결 테스트를 시작했습니다. 사용자가 SMTP 서버 연결 테스트를 시작했습니다.**

**400000a000000000 또는 0x400000a000000000으로 표시될 수도 있습니다.**

**심각도 정보 서비스 가능 미지원 지원 자동 알림 아니요 경보 범주 없음 SNMP Trap ID CIM 정보 Prefix: IMM ID: 0160 사용자 조치 정보만 제공, 조치가 필요하지 않습니다.**

• **400000a1-00000000 : UEFI 보고: [arg1]. UEFI 감사 이벤트가 기록되었습니다.**

**400000a100000000 또는 0x400000a100000000으로 표시될 수도 있습니다.**

**심각도 정보 서비스 가능 미지원 지원 자동 알림 아니요 경보 범주 없음**

**SNMP Trap ID CIM 정보 Prefix: IMM ID: 0161 사용자 조치 정보만 제공, 조치가 필요하지 않습니다.** • **400000a2-00000000 : [arg1] 사용자가 [arg4]에서 [arg3] 파일을 [arg2]했습니다. 사용자가 URL 또는 서버에서 파일을 탑재하거나 탑재 해제했습니다.**

**400000a200000000 또는 0x400000a200000000으로 표시될 수도 있습니다.**

**심각도 정보 서비스 가능 미지원 지원 자동 알림 아니요 경보 범주 시스템 - 기타 SNMP Trap ID 22 CIM 정보 Prefix: IMM ID: 0162 사용자 조치 정보만 제공, 조치가 필요하지 않습니다.**

• **400000a3-00000000 : [arg1] 사용자가 SMTP 서버 reverse-path를 [arg2](으)로 설정 했습니다.**

**사용자가 SMTP 서버 reverse-path 주소를 설정했습니다.**

**400000a300000000 또는 0x400000a300000000으로 표시될 수도 있습니다.**

**심각도 정보 서비스 가능 미지원 지원 자동 알림 아니요 경보 범주 시스템 - 기타 SNMP Trap ID 22**

**CIM 정보 Prefix: IMM ID: 0163 사용자 조치 정보만 제공, 조치가 필요하지 않습니다.** • **400000a4-00000000 : [arg1] 사용자가 인증서를 제거했습니다. 사용자가 인증서를 제거했습니다. 400000a400000000 또는 0x400000a400000000으로 표시될 수도 있습니다. 심각도 정보 서비스 가능 미지원 지원 자동 알림 아니요 경보 범주 시스템 - 기타 SNMP Trap ID 22 CIM 정보 Prefix: IMM ID: 0164 사용자 조치 정보만 제공, 조치가 필요하지 않습니다.** • **400000a5-00000000 : 인증서를 폐기했습니다. 인증서가 폐기되었습니다. 400000a500000000 또는 0x400000a500000000으로 표시될 수도 있습니다. 심각도 정보 서비스 가능 미지원 지원 자동 알림 아니요 경보 범주 시스템 - 기타 SNMP Trap ID 22 CIM 정보**

**Prefix: IMM ID: 0165**

**정보만 제공, 별도의 작업이 필요하지 않습니다.**

• **400000a6-00000000 : 알 수 없는 이유로 서버가 다시 시작되었습니다. 알 수 없는 이유로 서버가 다시 시작되었습니다.**

**400000a600000000 또는 0x400000a600000000으로 표시될 수도 있습니다.**

**심각도 정보 서비스 가능 미지원 지원 자동 알림 아니요 경보 범주 시스템 - 기타 SNMP Trap ID 22 CIM 정보 Prefix: IMM ID: 0166 사용자 조치 정보만 제공, 조치가 필요하지 않습니다.** • **400000a7-00000000 : 섀시 제어 명령으로 서버가 다시 시작되었습니다. 섀시 제어 명령으로 서버가 다시 시작되었습니다. 400000a700000000 또는 0x400000a700000000으로 표시될 수도 있습니다. 심각도 정보 서비스 가능 미지원 지원 자동 알림 아니요 경보 범주 시스템 - 기타 SNMP Trap ID 22 CIM 정보 Prefix: IMM ID: 0167 사용자 조치 정보만 제공, 조치가 필요하지 않습니다.**

• **400000a8-00000000 : 누름 버튼을 통해 서버가 다시 설정되었습니다. 누름 버튼을 통해 서버가 재설정되었습니다.**

**400000a800000000 또는 0x400000a800000000으로 표시될 수도 있습니다.**

```
심각도
  정보
서비스 가능
  미지원
지원 자동 알림
  아니요
경보 범주
  시스템 - 기타
SNMP Trap ID
  22
CIM 정보
  Prefix: IMM ID: 0168
사용자 조치
  정보만 제공, 조치가 필요하지 않습니다.
```
• **400000a9-00000000 : 전원 누름 버튼을 통해 서버가 켜졌습니다. 전원 누름 버튼을 통해 서버가 켜졌습니다.**

**400000a900000000 또는 0x400000a900000000으로 표시될 수도 있습니다.**

**심각도 정보 서비스 가능 미지원 지원 자동 알림 아니요 경보 범주 시스템 - 기타 SNMP Trap ID 22 CIM 정보 Prefix: IMM ID: 0169 사용자 조치 정보만 제공, 조치가 필요하지 않습니다.**

• **400000aa-00000000 : Watchdog가 만료되었을 때 서버가 다시 시작되었습니다. Watchdog가 만료되었을 때 서버가 다시 시작되었습니다.**

**400000aa00000000 또는 0x400000aa00000000으로 표시될 수도 있습니다.**

**심각도 정보 서비스 가능 미지원 지원 자동 알림 아니요 경보 범주 시스템 - 기타 SNMP Trap ID 22 CIM 정보 Prefix: IMM ID: 0170 사용자 조치 정보만 제공, 조치가 필요하지 않습니다.**

• **400000ab-00000000 : OEM으로 인해 서버가 다시 시작되었습니다. OEM으로 인해 서버가 다시 시작되었습니다. 400000ab00000000 또는 0x400000ab00000000으로 표시될 수도 있습니다.**

```
심각도
  정보
서비스 가능
  미지원
지원 자동 알림
  아니요
경보 범주
  시스템 - 기타
SNMP Trap ID
  22
CIM 정보
  Prefix: IMM ID: 0171
사용자 조치
  정보만 제공, 조치가 필요하지 않습니다.
```
• **400000ac-00000000 : 전원 복원 정책이 항상 복원으로 설정되어 있어 서버가 자동으로 켜졌습니다. Power Restore Policy이 항상 복원으로 설정되어 있어 서버가 자동으로 켜졌습니다. 400000ac00000000 또는 0x400000ac00000000으로 표시될 수도 있습니다.**

**심각도 정보 서비스 가능 미지원 지원 자동 알림 아니요 경보 범주 시스템 - 기타 SNMP Trap ID 22 CIM 정보 Prefix: IMM ID: 0172 사용자 조치 정보만 제공, 조치가 필요하지 않습니다.**

• **400000ad-00000000 : 전원 복원 정책이 이전 전원 상태 복원으로 설정되어 있어 서버가 자동으 로 켜졌습니다.**

**Power Restore Policy이 이전 전원 상태 복원으로 설정되어 있어 서버가 자동으로 켜졌습니다. 400000ad00000000 또는 0x400000ad00000000으로 표시될 수도 있습니다.**

**심각도 정보 서비스 가능 미지원 지원 자동 알림 아니요 경보 범주 시스템 - 기타 SNMP Trap ID 22 CIM 정보 Prefix: IMM ID: 0173 사용자 조치 정보만 제공, 조치가 필요하지 않습니다.**

• **400000ae-00000000 : 플랫폼 이벤트 필터를 통해 서버가 다시 설정되었습니다. 플랫폼 이벤트 필터를 통해 서버가 재설정되었습니다.**

**400000ae00000000 또는 0x400000ae00000000으로 표시될 수도 있습니다.**

**심각도 정보** **서비스 가능 미지원 지원 자동 알림 아니요 경보 범주 시스템 - 기타 SNMP Trap ID 22 CIM 정보 Prefix: IMM ID: 0174 사용자 조치 정보만 제공, 조치가 필요하지 않습니다.**

• **400000af-00000000 : 플랫폼 이벤트 필터를 통해 서버 전원이 순환되었습니다. 플랫폼 이벤트 필터를 통해 서버 전원이 순환되었습니다.**

**400000af00000000 또는 0x400000af00000000으로 표시될 수도 있습니다.**

**심각도 정보 서비스 가능 미지원 지원 자동 알림 아니요 경보 범주 시스템 - 기타 SNMP Trap ID 22 CIM 정보 Prefix: IMM ID: 0175 사용자 조치 정보만 제공, 조치가 필요하지 않습니다.**

• **400000b0-00000000 : 서버가 소프트 재설정되었습니다. 서버가 소프트 재설정되었습니다. 400000b000000000 또는 0x400000b000000000으로 표시될 수도 있습니다.**

**심각도 정보 서비스 가능 미지원 지원 자동 알림**

**아니요 경보 범주 시스템 - 기타 SNMP Trap ID 22 CIM 정보 Prefix: IMM ID: 0176 사용자 조치 정보만 제공, 조치가 필요하지 않습니다.**

• **400000b1-00000000 : 실시간 시계(예약 전원 켜기)를 통해 서버가 켜졌습니다. 실시간 시계(예약 전원 켜기)를 통해 서버가 켜졌습니다.**

**400000b100000000 또는 0x400000b100000000으로 표시될 수도 있습니다.**

**심각도 정보 서비스 가능 미지원 지원 자동 알림 아니요 경보 범주 시스템 - 기타 SNMP Trap ID 22 CIM 정보 Prefix: IMM ID: 0177 사용자 조치 정보만 제공, 조치가 필요하지 않습니다.**

• **400000b2-00000000 : 알 수 없는 이유로 서버가 꺼졌습니다. 알 수 없는 이유로 서버가 꺼졌습니다.**

**400000b200000000 또는 0x400000b200000000으로 표시될 수도 있습니다.**

**심각도 정보 서비스 가능 미지원 지원 자동 알림 아니요 경보 범주 시스템 - 기타** **SNMP Trap ID 22 CIM 정보 Prefix: IMM ID: 0178 사용자 조치 정보만 제공, 조치가 필요하지 않습니다.**

• **400000b3-00000000 : 섀시 제어 명령으로 서버가 꺼졌습니다. 섀시 제어 명령으로 서버가 꺼졌습니다. 400000b300000000 또는 0x400000b300000000으로 표시될 수도 있습니다.**

**심각도 정보 서비스 가능 미지원 지원 자동 알림 아니요 경보 범주 시스템 - 기타 SNMP Trap ID 22 CIM 정보 Prefix: IMM ID: 0179 사용자 조치 정보만 제공, 조치가 필요하지 않습니다.**

• **400000b4-00000000 : 누름 버튼을 통해 서버가 꺼졌습니다. 누름 버튼을 통해 서버가 꺼졌습니다.**

**400000b400000000 또는 0x400000b400000000으로 표시될 수도 있습니다.**

**심각도 정보 서비스 가능 미지원 지원 자동 알림 아니요 경보 범주 시스템 - 기타 SNMP Trap ID 22 CIM 정보**

**Prefix: IMM ID: 0180 사용자 조치**

**정보만 제공, 조치가 필요하지 않습니다.**

• **400000b5-00000000 : Watchdog가 만료되었을 때 서버가 꺼졌습니다. watchdog가 만료되었을 때 서버가 꺼졌습니다.**

**400000b500000000 또는 0x400000b500000000으로 표시될 수도 있습니다.**

**심각도 정보 서비스 가능 미지원 지원 자동 알림 아니요 경보 범주 시스템 - 기타 SNMP Trap ID 22 CIM 정보 Prefix: IMM ID: 0181 사용자 조치 정보만 제공, 조치가 필요하지 않습니다.**

• **400000b6-00000000 : 전원 복원 정책이 항상 복원으로 설정되어 있어 서버가 계속 꺼져 있습니다. Power Restore Policy이 항상 복원으로 설정되어 있어 서버가 계속 꺼져 있습니다. 400000b600000000 또는 0x400000b600000000으로 표시될 수도 있습니다.**

```
심각도
  정보
서비스 가능
  미지원
지원 자동 알림
  아니요
경보 범주
  시스템 - 기타
SNMP Trap ID
  22
CIM 정보
  Prefix: IMM ID: 0182
사용자 조치
  정보만 제공, 조치가 필요하지 않습니다.
```
• **400000b7-00000000 : 전원 복원 정책이 이전 전원 상태 복원으로 설정되어 있어 서버가 계속 꺼져 있습니다.**

**Power Restore Policy이 이전 전원 상태 복원으로 설정되어 있어 서버가 계속 꺼져 있습니다. 400000b700000000 또는 0x400000b700000000으로 표시될 수도 있습니다.**

**심각도 정보 서비스 가능 미지원 지원 자동 알림 아니요 경보 범주 시스템 - 기타 SNMP Trap ID 22 CIM 정보 Prefix: IMM ID: 0183 사용자 조치 정보만 제공, 별도의 작업이 필요하지 않습니다.** • **400000b8-00000000 : 플랫폼 이벤트 필터를 통해 서버가 꺼졌습니다. 플랫폼 이벤트 필터를 통해 서버가 꺼졌습니다. 400000b800000000 또는 0x400000b800000000으로 표시될 수도 있습니다. 심각도 정보 서비스 가능 미지원 지원 자동 알림 아니요 경보 범주 시스템 - 기타 SNMP Trap ID 22 CIM 정보 Prefix: IMM ID: 0184 사용자 조치 정보만 제공, 조치가 필요하지 않습니다.**

• **400000b9-00000000 : 실시간 시계(예약 전원 끄기)를 통해 서버가 꺼졌습니다.**

**실시간 시계(예약 전원 켜기 끄기)를 통해 서버가 꺼졌습니다.**

**400000b900000000 또는 0x400000b900000000으로 표시될 수도 있습니다.**

```
심각도
  정보
서비스 가능
  미지원
지원 자동 알림
  아니요
경보 범주
  시스템 - 기타
SNMP Trap ID
  22
CIM 정보
  Prefix: IMM ID: 0185
사용자 조치
  정보만 제공, 조치가 필요하지 않습니다.
```
• **400000ba-00000000 : Power-On-Reset으로 인해 관리 컨트롤러 [arg1] 재설정이 시작되 었습니다. Power-On-Reset으로 인해 관리 컨트롤러 재설정이 시작되었습니다.**

**400000ba00000000 또는 0x400000ba00000000으로 표시될 수도 있습니다.**

**심각도 정보 서비스 가능 미지원 지원 자동 알림 아니요 경보 범주 시스템 - 기타 SNMP Trap ID 22 CIM 정보 Prefix: IMM ID: 0186 사용자 조치**

**정보만 제공, 조치가 필요하지 않습니다.**

• **400000bb-00000000 : PRESET으로 관리 컨트롤러 [arg1] 재설정이 시작되었습니다. PRESET으로 관리 컨트롤러 재설정이 시작되었습니다.**

**400000bb00000000 또는 0x400000bb00000000으로 표시될 수도 있습니다.**

**심각도 정보 서비스 가능 미지원 지원 자동 알림 아니요 경보 범주 시스템 - 기타 SNMP Trap ID 22 CIM 정보 Prefix: IMM ID: 0187 사용자 조치 정보만 제공, 조치가 필요하지 않습니다.** • **400000bc-00000000 : CMM에서 관리 컨트롤러 [arg1] 재설정이 시작되었습니다. CMM에서 관리 컨트롤러 재설정이 시작되었습니다. 400000bc00000000 또는 0x400000bc00000000으로 표시될 수도 있습니다. 심각도 정보 서비스 가능 미지원 지원 자동 알림 아니요 경보 범주 시스템 - 기타 SNMP Trap ID 22 CIM 정보 Prefix: IMM ID: 0188 사용자 조치 정보만 제공, 조치가 필요하지 않습니다.**

• **400000bd-00000000 : IMM 펌웨어에서 관리 컨트롤러 [arg1] 재설정이 시작되었습니다. IMM 펌웨어에서 관리 컨트롤러 재설정이 시작되었습니다. 400000bd00000000 또는 0x400000bd00000000으로 표시될 수도 있습니다.**

**심각도**

**정보 서비스 가능 미지원 지원 자동 알림 아니요 경보 범주 시스템 - 기타 SNMP Trap ID 22 CIM 정보 Prefix: IMM ID: 0189 사용자 조치 정보만 제공, 조치가 필요하지 않습니다.** • **400000be-00000000 : [arg1] 인증서가 만료되어 제거되었습니다. 만료된 인증서가 제거되었습니다. 400000be00000000 또는 0x400000be00000000으로 표시될 수도 있습니다. 심각도 정보 서비스 가능 미지원 지원 자동 알림 아니요 경보 범주 시스템 - 기타 SNMP Trap ID 22 CIM 정보 Prefix: IMM ID: 0190 사용자 조치 정보만 제공, 별도의 작업이 필요하지 않습니다.** • **400000bf-00000000 : 운영 체제 상태가 [arg1](으)로 변경되었습니다.**

**운영 체제 상태가 변경되었습니다.**

**400000bf00000000 또는 0x400000bf00000000으로 표시될 수도 있습니다.**

**심각도 정보 서비스 가능 미지원**

```
지원 자동 알림
  아니요
경보 범주
  시스템 - 기타
SNMP Trap ID
  22
CIM 정보
  Prefix: IMM ID: 0191
사용자 조치
```
- **정보만 제공, 별도의 작업이 필요하지 않습니다.**
- **400000c1-00000000 : 설정을 실행 중인 시스템입니다. 설정을 실행 중인 시스템입니다.**

**400000c100000000 또는 0x400000c100000000으로 표시될 수도 있습니다.**

**심각도 정보 서비스 가능 미지원 지원 자동 알림 아니요 경보 범주 시스템 - 기타 SNMP Trap ID 22 CIM 정보 Prefix: IMM ID: 0193 사용자 조치 정보만 제공, 별도의 작업이 필요하지 않습니다.**

- **400000c2-00000000 : [arg1] 사용자가 [arg2] 모드에서 시작한 원격 제어 세션이 종료되었습니다.**
	- **원격 제어 세션이 종료되었습니다.**

**400000c200000000 또는 0x400000c200000000으로 표시될 수도 있습니다.**

**심각도 정보 서비스 가능 미지원 지원 자동 알림 아니요 경보 범주**
```
시스템 - 기타
SNMP Trap ID
  22
CIM 정보
  Prefix: IMM ID: 0194
사용자 조치
  정보만 제공, 별도의 작업이 필요하지 않습니다.
```
• **400000c3-00000000 : [arg1]에 콜 홈을 완료하지 못했습니다. [arg2]. 콜 홈을 완료하지 못했습니다.**

**400000c300000000 또는 0x400000c300000000으로 표시될 수도 있습니다.**

**심각도 정보 서비스 가능 미지원 지원 자동 알림 아니요 경보 범주 시스템 - 기타 SNMP Trap ID 22 CIM 정보 Prefix: IMM ID: 0195 사용자 조치 정보만 제공, 별도의 작업이 필요하지 않습니다.**

• **400000c4-00000000 : IMM에서 이전 이벤트 [arg1]을(를) 기록하지 못했습니다. IMM에서 이전 이벤트를 기록하지 못했습니다.**

**400000c400000000 또는 0x400000c400000000으로 표시될 수도 있습니다.**

**심각도 정보 서비스 가능 미지원 지원 자동 알림 아니요 경보 범주 시스템 - 기타 SNMP Trap ID 22**

**CIM 정보**

**Prefix: IMM ID: 0196**

### **사용자 조치**

**정보만 제공, 별도의 작업이 필요하지 않습니다.**

• **400000c5-00000000 : UEFI 배포 부팅 모드를 NextBoot에서 사용할 수 있습니다. UEFI 배포 부팅 모드를 NextBoot에서 사용할 수 있습니다.**

**400000c500000000 또는 0x400000c500000000으로 표시될 수도 있습니다.**

**심각도 정보 서비스 가능 미지원 지원 자동 알림 아니요 경보 범주 시스템 - 기타 SNMP Trap ID 22 CIM 정보 Prefix: IMM ID: 0197 사용자 조치 정보만 제공, 별도의 작업이 필요하지 않습니다.**

• **400000c6-00000000 : UEFI 배포 부팅 모드를 NextAc에서 사용할 수 있습니다. UEFI 배포 부팅 모드를 NextAc에서 사용할 수 있습니다. 400000c600000000 또는 0x400000c600000000으로 표시될 수도 있습니다.**

```
심각도
  정보
서비스 가능
  미지원
지원 자동 알림
  아니요
경보 범주
  시스템 - 기타
SNMP Trap ID
  22
CIM 정보
  Prefix: IMM ID: 0198
사용자 조치
```
**정보만 제공, 별도의 작업이 필요하지 않습니다.**

• **400000c7-00000000 : UEFI 배포 부팅 모드를 사용할 수 없습니다. UEFI 배포 부팅 모드를 사용할 수 없습니다.**

**400000c700000000 또는 0x400000c700000000으로 표시될 수도 있습니다.**

**심각도 정보 서비스 가능 미지원 지원 자동 알림 아니요 경보 범주 시스템 - 기타 SNMP Trap ID 22 CIM 정보 Prefix: IMM ID: 0199 사용자 조치 정보만 제공, 별도의 작업이 필요하지 않습니다.**

• **400000c9-00000000 : 사용자 [arg1]이(가) 시스템 [arg2] 캡슐화 라이트 모드를 만들었습니다. Encapsulation 라이트 모드 상태 변경 400000c900000000 또는 0x400000c900000000으로 표시될 수도 있습니다.**

**심각도 정보 서비스 가능 미지원 지원 자동 알림 아니요 경보 범주 시스템 - 기타 SNMP Trap ID 22 CIM 정보 Prefix: IMM ID: 0201 사용자 조치 정보만 제공, 별도의 작업이 필요하지 않습니다.** • **400000ca-00000000 : RAID 컨트롤러에서 배터리 오류가 감지되었습니다. 배터리 장치를 교체해 야 합니다.([arg1],[arg2],[arg3],[arg4],[arg5]) RAID 컨트롤러에서 배터리 오류가 감지되었습니다.**

**400000ca00000000 또는 0x400000ca00000000으로 표시될 수도 있습니다.**

**정보 서비스 가능 미지원 지원 자동 알림 아니요 경보 범주 시스템 - 기타 SNMP Trap ID 22 CIM 정보 Prefix: IMM ID: 0202 사용자 조치 LSI 이벤트 ID로 저장 장치 문서를 확인하십시오.**

**심각도**

• **400000cb-00000000 : RAID 컨트롤러의 배터리에 문제가 있습니다. 이 문제를 해결하려면 기술 지원에 문의하십시오.([arg1],[arg2],[arg3],[arg4],[arg5]) RAID 컨트롤러의 배터리에 문제가 있습니다.**

**400000cb00000000 또는 0x400000cb00000000으로 표시될 수도 있습니다.**

**심각도 정보 서비스 가능 미지원 지원 자동 알림 지원 경보 범주 시스템 - 기타 SNMP Trap ID 22 CIM 정보 Prefix: IMM ID: 0203 사용자 조치 LSI 이벤트 ID로 저장 장치 문서를 확인하십시오.** • **400000cc-00000000 : Raid 컨트롤러에서 복구할 수 없는 오류가 감지되었습니다. 컨트롤러를 교 체해야 합니다.([arg1],[arg2],[arg3],[arg4],[arg5]) RAID 컨트롤러에서 복구할 수 없는 오류가 감지되었습니다.**

**400000cc00000000 또는 0x400000cc00000000으로 표시될 수도 있습니다.**

**심각도 정보 서비스 가능 미지원 지원 자동 알림 지원 경보 범주 시스템 - 기타 SNMP Trap ID 22 CIM 정보 Prefix: IMM ID: 0204 사용자 조치 LSI 이벤트 ID로 저장 장치 문서를 확인하십시오.**

• **400000cd-00000000 : RAID 컨트롤러에 하나 이상의 문제가 감지되었습니다. 추가 도움은 기술 지원에 문의하십시오.([arg1],[arg2],[arg3],[arg4],[arg5]) RAID 컨트롤러에 하나 이상의 문제가 감지되었습니다.**

**400000cd00000000 또는 0x400000cd00000000으로 표시될 수도 있습니다.**

**심각도 정보 서비스 가능 미지원 지원 자동 알림 아니요 경보 범주 시스템 - 기타 SNMP Trap ID 22 CIM 정보 Prefix: IMM ID: 0205 사용자 조치 LSI 이벤트 ID로 저장 장치 문서를 확인하십시오.** • **400000ce-00000000 : RAID 컨트롤러가 서브시스템에서 하나 이상의 가능한 구성 변경을 감 지했습니다. 드라이브 LED 상태를 확인하십시오. 필요한 경우 추가 도움은 기술 지원에 문의하십 시오.([arg1],[arg2],[arg3],[arg4],[arg5])**

**RAID 컨트롤러가 서브시스템에서 하나 이상의 가능한 구성 변경을 감지했습니다.**

**400000ce00000000 또는 0x400000ce00000000으로 표시될 수도 있습니다.**

**심각도 정보 서비스 가능 미지원 지원 자동 알림 아니요 경보 범주 시스템 - 기타 SNMP Trap ID 22 CIM 정보 Prefix: IMM ID: 0206 사용자 조치 LSI 이벤트 ID로 저장 장치 문서를 확인하십시오.**

• **400000cf-00000000 : 하나 이상의 장치에서 엔클로저 문제가 감지되었습니다. 문제를 복구하려면 엔클로저 장치를 확인하십시오.([arg1],[arg2],[arg3],[arg4],[arg5]) 하나 이상의 장치에서 엔클로저 문제가 감지되었습니다.**

**400000cf00000000 또는 0x400000cf00000000으로 표시될 수도 있습니다.**

**심각도 정보 서비스 가능 미지원 지원 자동 알림 아니요 경보 범주 시스템 - 기타 SNMP Trap ID 22 CIM 정보 Prefix: IMM ID: 0207 사용자 조치 Lenovo 지원에서 문제를 해결해 드립니다.** • **400000d0-00000000 : 엔클로저에 연결 문제가 감지되었습니다. 문제를 복구하려면 케이블 구성을 확인하십시오.([arg1],[arg2],[arg3],[arg4],[arg5]) 엔클로저에 연결 문제가 감지되었습니다.**

**400000d000000000 또는 0x400000d000000000으로 표시될 수도 있습니다.**

**심각도 정보 서비스 가능 미지원 지원 자동 알림 아니요 경보 범주 시스템 - 기타 SNMP Trap ID 22 CIM 정보 Prefix: IMM ID: 0208 사용자 조치 Lenovo 지원에서 문제를 해결해 드립니다.**

• **400000d1-00000000 : 엔클로저에 팬 문제가 감지되었습니다. 올바른 작동을 위해 엔클로저 장치 를 확인하십시오.([arg1],[arg2],[arg3],[arg4],[arg5]) 엔클로저에 팬 문제가 감지되었습니다.**

**400000d100000000 또는 0x400000d100000000으로 표시될 수도 있습니다.**

**심각도 정보 서비스 가능 미지원 지원 자동 알림 아니요 경보 범주 시스템 - 기타 SNMP Trap ID 22 CIM 정보 Prefix: IMM ID: 0209 사용자 조치 Lenovo 지원에서 문제를 해결해 드립니다.** • **400000d2-00000000 : 엔클로저 전원 공급 장치에 문제가 있습니다. 올바른 작동을 위해 엔클로저 장치 전원 공급 장치를 확인하십시오.([arg1],[arg2],[arg3],[arg4],[arg5]) 엔클로저 전원 공급 장치에 문제가 있습니다.**

**400000d200000000 또는 0x400000d200000000으로 표시될 수도 있습니다.**

**심각도 정보 서비스 가능 미지원 지원 자동 알림 아니요 경보 범주 시스템 - 기타 SNMP Trap ID 22 CIM 정보 Prefix: IMM ID: 0210 사용자 조치 Lenovo 지원에서 문제를 해결해 드립니다.**

• **400000d3-00000000 : 하나 이상의 가상 드라이브가 비정상적인 상태이므로 가상 드라이브를 사용 할 수 없습니다. 이벤트 로그를 확인하고 이벤트가 동일한 디스크를 대상으로 할 경우 드라이브를 교체하 십시오. 필요한 경우 추가 도움은 기술 지원에 문의하십시오.([arg1],[arg2],[arg3],[arg4],[arg5]) 하나 이상의 가상 드라이브가 비정상적인 상태이므로 가상 드라이브를 사용할 수 없습니다. 400000d300000000 또는 0x400000d300000000으로 표시될 수도 있습니다.**

**심각도 정보 서비스 가능 미지원 지원 자동 알림 아니요 경보 범주 시스템 - 기타 SNMP Trap ID 22 CIM 정보 Prefix: IMM ID: 0211 사용자 조치 LSI 이벤트 ID로 저장 장치 문서를 확인하십시오.** • **400000d4-00000000 : RAID 컨트롤러가 서브시스템에서 하나 이상의 가능한 구성 문제를 감지했 습니다. 이벤트 로그를 확인하고 이벤트가 동일한 디스크를 대상으로 할 경우 드라이브를 교체하십시오. 필요한 경우 추가 도움은 기술 지원에 문의하십시오.([arg1],[arg2],[arg3],[arg4],[arg5]) RAID 컨트롤러가 서브시스템에서 하나 이상의 가능한 구성 문제를 감지했습니다.**

**400000d400000000 또는 0x400000d400000000으로 표시될 수도 있습니다.**

**심각도 정보 서비스 가능 미지원 지원 자동 알림 아니요 경보 범주 시스템 - 기타 SNMP Trap ID 22 CIM 정보 Prefix: IMM ID: 0212 사용자 조치 LSI 이벤트 ID로 저장 장치 문서를 확인하십시오.**

• **400000d5-00000000 : 하나 이상의 가상 드라이브에 문제가 있습니다. 이 문제를 해결하려면 기술 지원에 문의하십시오.([arg1],[arg2],[arg3],[arg4],[arg5]) 하나 이상의 가상 드라이브에 문제가 있습니다.**

**400000d500000000 또는 0x400000d500000000으로 표시될 수도 있습니다.**

**심각도 정보 서비스 가능 미지원 지원 자동 알림 지원 경보 범주 시스템 - 기타 SNMP Trap ID 22 CIM 정보 Prefix: IMM ID: 0213 사용자 조치 LSI 이벤트 ID로 저장 장치 문서를 확인하십시오.** • **400000d6-00000000 : RAID 컨트롤러에서 드라이버 오류가 감지되었습니다. 이 문제를 해결하려 면 기술 지원에 문의하십시오.([arg1],[arg2],[arg3],[arg4],[arg5]) RAID 컨트롤러에서 드라이버 오류가 감지되었습니다.**

**400000d600000000 또는 0x400000d600000000으로 표시될 수도 있습니다.**

**심각도 정보 서비스 가능 미지원 지원 자동 알림 지원 경보 범주 시스템 - 기타 SNMP Trap ID 22 CIM 정보 Prefix: IMM ID: 0214 사용자 조치 LSI 이벤트 ID로 저장 장치 문서를 확인하십시오.**

• **400000d7-00000000 : RAID 컨트롤러에서 드라이버 오류가 감지되었습니다. 이벤트 로그를 확인 하고 이벤트가 동일한 디스크를 대상으로 할 경우 드라이브를 교체하십시오. 필요한 경우 추가 도움은 기술 지원에 문의하십시오.([arg1],[arg2],[arg3],[arg4],[arg5])**

**RAID 컨트롤러에서 드라이버 오류가 감지되었습니다.**

**400000d700000000 또는 0x400000d700000000으로 표시될 수도 있습니다.**

**심각도 정보 서비스 가능 미지원 지원 자동 알림 아니요 경보 범주 시스템 - 기타 SNMP Trap ID 22 CIM 정보 Prefix: IMM ID: 0215 사용자 조치 LSI 이벤트 ID로 저장 장치 문서를 확인하십시오.** • **80010002-0701ffff : 숫자 센서 [NumericSensorElementName]이(가) 내려가고 있음(심각하 게 낮지 않음)을 표시합니다. (CMOS 배터리) 이 메시지는 구현이 위험하지 않게 낮은 센서가 내려가고 있음을 표시함이 감지된 경우의 사용 사례입니다. 800100020701ffff 또는 0x800100020701ffff로 표시될 수 있습니다.**

**심각도 경고 서비스 가능 예 지원 자동 알림 아니요 경보 범주 경고 - 전압 SNMP Trap ID 13 CIM 정보 Prefix: PLAT ID: 0476 사용자 응답 시스템 배터리를 교체하십시오.**

• **80010202-0701ffff : 숫자 센서 [NumericSensorElementName]이(가) 내려가고 있음(위 험하게 낮음)을 표시합니다. (CMOS 배터리) 이 메시지는 구현이 위험하게 낮은 센서가 내려가고 있음을 표시함이 감지된 경우의 사용 사례입니다. 800102020701ffff 또는 0x800102020701ffff로 표시될 수 있습니다.**

**심각도 오류 서비스 가능 예 지원 자동 알림 예 경보 범주 위험 - 전압 SNMP Trap ID 1 CIM 정보 Prefix: PLAT ID: 0480 사용자 응답**

**지정 센서가 CMOS 배터리이면 시스템 배터리를 교체하십시오. 지정 센서가 Planar 3.3V 또는 Planar 5V이면 (숙련된 기술자 전용) 시스템 보드를 교체하십시오. 지정 센서가 Planar 12V인 경우 문제가 해결될 때까지 다음 단계를 완료하십시오.**

**1. 전원 공급 장치 n LED를 확인하십시오.**

**2. 장애가 발생한 전원 공급 장치를 제거하십시오. 3. "전원 문제 및 전원 문제 해결"의 작업을 따르십시오. 4. (숙련된 기술자 전용) 시스템 보드를 교체하십시오. (n = 전원 공급 장치 번호)**

**SysBrd 12V : SysBrd 3.3V : SysBrd 5V :**

• **80010204-1d01ffff : 숫자 센서 [NumericSensorElementName]이(가) 내려가고 있음(심각하 게 낮음)을 표시합니다. (팬 1 회전)**

**이 메시지는 구현이 위험하게 낮은 센서가 내려가고 있음을 표시함이 감지된 경우의 사용 사례입니다. 800102041d01ffff 또는 0x800102041d01ffff로 표시될 수도 있습니다.**

**심각도 오류 서비스 가능 예 지원 자동 알림 아니요 경보 범주 위험 - 팬 장애 SNMP Trap ID 11 CIM 정보 Prefix: PLAT ID: 0480 사용자 조치**

- **1. 시스템 보드의 팬 커넥터 근처에 있는 켜진 LED로 표시되는 장애가 발생한 팬 n을 다시 설치하십시오.**
- **2. 장애가 발생한 팬을 교체하십시오. (n = 팬 번호)**
- **80010204-1d02ffff : 숫자 센서 [NumericSensorElementName]이(가) 내려가고 있음(심각하 게 낮음)을 표시합니다. (팬 2 회전)**

**이 메시지는 구현이 위험하게 낮은 센서가 내려가고 있음을 표시함이 감지된 경우의 사용 사례입니다.**

**800102041d02ffff 또는 0x800102041d02ffff로 표시될 수도 있습니다.**

**심각도 오류 서비스 가능 예 지원 자동 알림 아니요 경보 범주 위험 - 팬 장애** **SNMP Trap ID 11 CIM 정보 Prefix: PLAT ID: 0480 사용자 조치**

- **1. 시스템 보드의 팬 커넥터 근처에 있는 켜진 LED로 표시되는 장애가 발생한 팬 n을 다시 설치하십시오.**
- **2. 장애가 발생한 팬을 교체하십시오. (n = 팬 번호)**
- **80010204-1d03ffff : 숫자 센서 [NumericSensorElementName]이(가) 내려가고 있음(심각하 게 낮음)을 표시합니다. (팬 3 회전) 이 메시지는 구현이 위험하게 낮은 센서가 내려가고 있음을 표시함이 감지된 경우의 사용 사례입니다. 800102041d03ffff 또는 0x800102041d03ffff로 표시될 수도 있습니다.**

**심각도 오류 서비스 가능 예 지원 자동 알림 아니요 경보 범주 위험 - 팬 장애 SNMP Trap ID 11 CIM 정보 Prefix: PLAT ID: 0480 사용자 조치**

- **1. 시스템 보드의 팬 커넥터 근처에 있는 켜진 LED로 표시되는 장애가 발생한 팬 n을 다시 설치하십시오.**
- **2. 장애가 발생한 팬을 교체하십시오. (n = 팬 번호)**
- **80010204-1d04ffff : 숫자 센서 [NumericSensorElementName]이(가) 내려가고 있음(심각하 게 낮음)을 표시합니다. (팬 4 회전) 이 메시지는 구현이 위험하게 낮은 센서가 내려가고 있음을 표시함이 감지된 경우의 사용 사례입니다. 800102041d04ffff 또는 0x800102041d04ffff로 표시될 수도 있습니다.**

**심각도 오류 서비스 가능**

**예 지원 자동 알림 아니요 경보 범주 위험 - 팬 장애 SNMP Trap ID 11 CIM 정보 Prefix: PLAT ID: 0480 사용자 조치**

- **1. 시스템 보드의 팬 커넥터 근처에 있는 켜진 LED로 표시되는 장애가 발생한 팬 n을 다시 설치하십시오.**
- **2. 장애가 발생한 팬을 교체하십시오. (n = 팬 번호)**
- **80010701-0701ffff : 숫자 센서 [NumericSensorElementName]이(가) 올라가고 있음(심각 하게 높지 않음)을 표시합니다. (주변 1 온도) 이 메시지는 구현이 위험하지 않게 높은 센서가 올라가고 있음을 표시함이 감지된 경우의 사용 사례입니다. 800107010701ffff 또는 0x800107010701ffff로 표시될 수 있습니다.**

**심각도 경고 서비스 가능 예 지원 자동 알림 아니요 경보 범주 경고 - 온도 SNMP Trap ID 12 CIM 정보 Prefix: PLAT ID: 0490 사용자 조치**

- **1. 주변 온도를 낮추십시오.**
- **2. 공기 조절 장치가 올바르게 설치되었는지 확인하십시오.**
- **3. 서버 통풍을 확인하십시오. 공기가 서버 안으로 들어오지 않도록 차단하거나 서버에서 공기가 배출되지 않도록 하는 것이 있는지 확인하십시오.**
- **80010701-0704ffff : 숫자 센서 [NumericSensorElementName]이(가) 올라가고 있음(심각 하게 높지 않음)을 표시합니다. (PCIE 온도)**

**이 메시지는 구현이 위험하지 않게 높은 센서가 올라가고 있음을 표시함이 감지된 경우의 사용 사례입니다.**

**심각도 경고 서비스 가능 예 지원 자동 알림 아니요 경보 범주 경고 - 온도 SNMP Trap ID 12 CIM 정보 Prefix: PLAT ID: 0490**

- **사용자 조치**
	- **1. 주변 온도를 낮추십시오.**
	- **2. 공기 조절 장치가 올바르게 설치되었는지 확인하십시오.**
	- **3. 서버 통풍을 확인하십시오. 공기가 서버 안으로 들어오지 않도록 차단하거나 서버에서 공기가 배출되지 않도록 하는 것이 있는지 확인하십시오.**
- **80010701-0705ffff : 숫자 센서 [NumericSensorElementName]이(가) 올라가고 있음(심각하 게 높지 않음)을 표시합니다. (CPU VRM 온도) 이 메시지는 구현이 위험하지 않게 높은 센서가 올라가고 있음을 표시함이 감지된 경우의 사용 사례입니다. 800107010705ffff 또는 0x800107010705ffff로 표시될 수도 있습니다.**

**심각도 경고 서비스 가능 예 지원 자동 알림 아니요 경보 범주 경고 - 온도 SNMP Trap ID 12 CIM 정보 Prefix: PLAT ID: 0490 사용자 조치**

**1. 주변 온도를 낮추십시오.**

- **2. 공기 조절 장치가 올바르게 설치되었는지 확인하십시오.**
- **3. 서버 통풍을 확인하십시오. 공기가 서버 안으로 들어오지 않도록 차단하거나 서버에서 공기가 배출되지 않도록 하는 것이 있는지 확인하십시오.**
- **80010701-2701ffff : 숫자 센서 [NumericSensorElementName]이(가) 올라가고 있음(심각 하게 높지 않음)을 표시합니다. (주변 2 온도) 이 메시지는 구현이 위험하지 않게 높은 센서가 올라가고 있음을 표시함이 감지된 경우의 사용 사례입니다. 800107012701ffff 또는 0x800107012701ffff로 표시될 수 있습니다.**

**심각도 경고 서비스 가능 지원 지원 자동 알림 아니요 경보 범주 경고 - 온도 SNMP Trap ID 12 CIM 정보 Prefix: PLAT ID: 0490 사용자 조치**

- **1. 주변 온도를 낮추십시오.**
- **2. 공기 조절 장치가 올바르게 설치되었는지 확인하십시오.**
- **3. 서버 통풍을 확인하십시오. 공기가 서버 안으로 들어오지 않도록 차단하거나 서버에서 공기가 배출되지 않도록 하는 것이 있는지 확인하십시오.**
- **80010701-2d01ffff : 숫자 센서 [NumericSensorElementName]이(가) 올라가고 있음(심각 하게 높지 않음)을 표시합니다. (PCH 온도)**

**이 메시지는 구현이 위험하지 않게 높은 센서가 올라가고 있음을 표시함이 감지된 경우의 사용 사례입니다.**

**800107012d01ffff 또는 0x800107012d01ffff로 표시될 수 있습니다.**

**심각도 경고 서비스 가능 예 지원 자동 알림 아니요 경보 범주 경고 - 온도** **SNMP Trap ID 12 CIM 정보 Prefix: PLAT ID: 0490 사용자 조치**

- **1. 주변 온도를 낮추십시오.**
- **2. 공기 조절 장치가 올바르게 설치되었는지 확인하십시오.**
- **3. 서버 통풍을 확인하십시오. 공기가 서버 안으로 들어오지 않도록 차단하거나 서버에서 공기가 배출되지 않도록 하는 것이 있는지 확인하십시오.**
- **80010901-0701ffff : 숫자 센서 [NumericSensorElementName]이(가) 올라가고 있음(심각하 게 높음)을 표시합니다. (주변 1 온도) 이 메시지는 구현이 위험하게 높은 센서가 올라가고 있음을 표시함이 감지된 경우의 사용 사례입니다.**

**800109010701ffff 또는 0x800109010701ffff로 표시될 수 있습니다.**

**심각도 오류 서비스 가능 예 지원 자동 알림 아니요**

**경보 범주 위험 - 온도**

**SNMP Trap ID 0**

**CIM 정보**

**Prefix: PLAT ID: 0494**

- **사용자 조치**
	- **1. 주변 온도를 낮추십시오.**
	- **2. 공기 조절 장치가 올바르게 설치되었는지 확인하십시오.**
	- **3. 서버 통풍을 확인하십시오. 공기가 서버 안으로 들어오지 않도록 차단하거나 서버에서 공기가 배출되지 않도록 하는 것이 있는지 확인하십시오.**
- **80010901-0704ffff : 숫자 센서 [NumericSensorElementName]이(가) 올라가고 있음(심각하 게 높음)을 표시합니다. (PCIE 온도) 이 메시지는 구현이 위험하게 높은 센서가 올라가고 있음을 표시함이 감지된 경우의 사용 사례입니다. 800109010704ffff 또는 0x800109010704ffff로 표시될 수도 있습니다.**

**심각도**

**오류 서비스 가능 예 지원 자동 알림 아니요 경보 범주 위험 - 온도 SNMP Trap ID 0 CIM 정보 Prefix: PLAT ID: 0494 사용자 조치 1. 주변 온도를 낮추십시오. 2. 공기 조절 장치가 올바르게 설치되었는지 확인하십시오.**

- **3. 서버 통풍을 확인하십시오. 공기가 서버 안으로 들어오지 않도록 차단하거나 서버에서 공기가 배출되지 않도록 하는 것이 있는지 확인하십시오.**
- **80010901-0705ffff : 숫자 센서 [NumericSensorElementName]이(가) 올라가고 있음(심각 하게 높음)을 표시합니다. (CPU VRM 온도) 이 메시지는 구현이 위험하게 높은 센서가 올라가고 있음을 표시함이 감지된 경우의 사용 사례입니다. 800109010705ffff 또는 0x800109010705ffff로 표시될 수도 있습니다.**

**심각도 오류 서비스 가능 예 지원 자동 알림 아니요 경보 범주 위험 - 온도 SNMP Trap ID 0 CIM 정보 Prefix: PLAT ID: 0494 사용자 조치**

- **1. 주변 온도를 낮추십시오.**
- **2. 공기 조절 장치가 올바르게 설치되었는지 확인하십시오.**
- **3. 서버 통풍을 확인하십시오. 공기가 서버 안으로 들어오지 않도록 차단하거나 서버에서 공기가 배출되지 않도록 하는 것이 있는지 확인하십시오.**

• **80010901-2701ffff : 숫자 센서 [NumericSensorElementName]이(가) 올라가고 있음(심각하 게 높음)을 표시합니다. (주변 2 온도) 이 메시지는 구현이 위험하게 높은 센서가 올라가고 있음을 표시함이 감지된 경우의 사용 사례입니다. 800109012701ffff 또는 0x800109012701ffff로 표시될 수 있습니다.**

**심각도 오류 서비스 가능 지원 지원 자동 알림 아니요 경보 범주 위험 - 온도 SNMP Trap ID 0 CIM 정보 Prefix: PLAT ID: 0494 사용자 조치**

- **1. 주변 온도를 낮추십시오.**
- **2. 공기 조절 장치가 올바르게 설치되었는지 확인하십시오.**
- **3. 서버 통풍을 확인하십시오. 공기가 서버 안으로 들어오지 않도록 차단하거나 서버에서 공기가 배출되지 않도록 하는 것이 있는지 확인하십시오.**
- **80010901-2d01ffff : 숫자 센서 [NumericSensorElementName]이(가) 올라가고 있음(심각하 게 높음)을 표시합니다. (PCH 온도) 이 메시지는 구현이 위험하게 높은 센서가 올라가고 있음을 표시함이 감지된 경우의 사용 사례입니다. 800109012d01ffff 또는 0x800109012d01ffff로 표시될 수 있습니다.**

**심각도 오류 서비스 가능 예 지원 자동 알림 아니요 경보 범주 위험 - 온도 SNMP Trap ID 0 CIM 정보 Prefix: PLAT ID: 0494** **사용자 조치**

- **1. 주변 온도를 낮추십시오.**
- **2. 공기 조절 장치가 올바르게 설치되었는지 확인하십시오.**
- **3. 서버 통풍을 확인하십시오. 공기가 서버 안으로 들어오지 않도록 차단하거나 서버에서 공기가 배출되지 않도록 하는 것이 있는지 확인하십시오.**

• **80010902-0701ffff : 숫자 센서 [NumericSensorElementName]이(가) 올라가고 있음(심 각하게 높음)을 표시합니다. (SysBrd 12V) 이 메시지는 구현이 위험하게 높은 센서가 올라가고 있음을 표시함이 감지된 경우의 사용 사례입니다. 800109020701ffff 또는 0x800109020701ffff로 표시될 수 있습니다.**

**심각도 오류 서비스 가능 예 지원 자동 알림 예 경보 범주 위험 - 전압 SNMP Trap ID 1 CIM 정보 Prefix: PLAT ID: 0494 사용자 응답 지정 센서가 Planar 3.3V 또는 Planar 5V이면 (숙련된 기술자 전용) 시스템 보드를 교체하십시 오. 지정 센서가 Planar 12V인 경우 문제가 해결될 때까지 다음 단계를 완료하십시오. 1. 전원 공급 장치 n LED를 확인하십시오. 2. 장애가 발생한 전원 공급 장치를 제거하십시오. 3. (숙련된 기술자 전용) 시스템 보드를 교체하십시오. (n = 전원 공급 장치 번호) SysBrd 3.3V : SysBrd 5V :**

• **80010b01-0701ffff : 숫자 센서 [NumericSensorElementName]이(가) 올라가고 있음(복구 불 가능하게 높음)을 표시합니다. (주변 1 온도)**

**이 메시지는 구현이 복구 불가능하게 높은 센서가 올라가고 있음을 표시함이 감지된 경우의 사용 사 례입니다.**

**80010b010701ffff 또는 0x80010b010701ffff로 표시될 수 있습니다.**

**심각도 오류 서비스 가능**

**예 지원 자동 알림 아니요 경보 범주 위험 - 온도 SNMP Trap ID 0 CIM 정보 Prefix: PLAT ID: 0498 사용자 응답**

- **1. 팬이 작동하고 있는지, 기류(서버 앞면 및 뒷면)에 장애물이 없는지, 공기 조절 장치가 제자리에 올바르게 설치되었는지 그리고 서버 덮개가 설치되어 있고 완전하게 닫혀있는지 확인하십시오.**
- **2. 주변 온도를 확인하십시오. 사양 이내에서 작동해야 합니다(자세한 내용은 서버 기능 및 사 양 참조).**
- **3. 마이크로프로세서 n의 방열판이 올바르게 설치되었는지 확인하십시오.**
- **4. (숙련된 기술자 전용) 시스템 보드를 교체하십시오.**

• **80010b01-0704ffff : 숫자 센서 [NumericSensorElementName]이(가) 올라가고 있음(복구 불 가능하게 높음)을 표시합니다. (PCIE 온도)**

**이 메시지는 구현이 복구 불가능하게 높은 센서가 올라가고 있음을 표시함이 감지된 경우의 사용 사 례입니다.**

**80010b010704ffff 또는 0x80010b010704ffff로 표시될 수도 있습니다.**

**심각도 오류 서비스 가능 예 지원 자동 알림 아니요 경보 범주 위험 - 온도 SNMP Trap ID 0**

### **CIM 정보**

**Prefix: PLAT ID: 0498**

# **사용자 응답**

- **1. 팬이 작동하고 있는지, 기류(서버 앞면 및 뒷면)에 장애물이 없는지, 공기 조절 장치가 제자리에 올바르게 설치되었는지 그리고 서버 덮개가 설치되어 있고 완전하게 닫혀있는지 확인하십시오.**
- **2. 주변 온도를 확인하십시오. 사양 이내에서 작동해야 합니다(자세한 내용은 서버 기능 및 사 양 참조).**
- **3. 마이크로프로세서 n의 방열판이 올바르게 설치되었는지 확인하십시오.**

**4. (숙련된 기술자 전용) 시스템 보드를 교체하십시오.**

• **80010b01-0705ffff : 숫자 센서 [NumericSensorElementName]이(가) 올라가고 있음(복구 불 가능하게 높음)을 표시합니다. (CPU VRM 온도) 이 메시지는 구현이 복구 불가능하게 높은 센서가 올라가고 있음을 표시함이 감지된 경우의 사용 사 례입니다.**

**80010b010705ffff 또는 0x80010b010705ffff로 표시될 수도 있습니다.**

**심각도 오류 서비스 가능 예 지원 자동 알림 아니요 경보 범주 위험 - 온도 SNMP Trap ID 0 CIM 정보 Prefix: PLAT ID: 0498 사용자 응답**

- **1. 팬이 작동하고 있는지, 기류(서버 앞면 및 뒷면)에 장애물이 없는지, 공기 조절 장치가 제자리에 올바르게 설치되었는지 그리고 서버 덮개가 설치되어 있고 완전하게 닫혀있는지 확인하십시오.**
- **2. 주변 온도를 확인하십시오. 사양 이내에서 작동해야 합니다(자세한 내용은 서버 기능 및 사 양 참조).**
- **3. 마이크로프로세서 n의 방열판이 올바르게 설치되었는지 확인하십시오.**
- **4. (숙련된 기술자 전용) 시스템 보드를 교체하십시오.**
- **80010b01-2701ffff : 숫자 센서 [NumericSensorElementName]이(가) 올라가고 있음(복구 불 가능하게 높음)을 표시합니다. (주변 2 온도)**

**이 메시지는 구현이 복구 불가능하게 높은 센서가 올라가고 있음을 표시함이 감지된 경우의 사용 사 례입니다.**

**80010b012701ffff 또는 0x80010b012701ffff로 표시될 수 있습니다.**

**심각도 오류 서비스 가능 지원 지원 자동 알림 아니요**

**경보 범주 위험 - 온도 SNMP Trap ID 0 CIM 정보**

**Prefix: PLAT ID: 0498**

**사용자 응답**

- **1. 팬이 작동하고 있는지, 기류(서버 앞면 및 뒷면)에 장애물이 없는지, 공기 조절 장치가 제자리에 올바르게 설치되었는지 그리고 서버 덮개가 설치되어 있고 완전하게 닫혀있는지 확인하십시오.**
- **2. 주변 온도를 확인하십시오. 사양 이내에서 작동해야 합니다(자세한 내용은 서버 기능 및 사 양 참조).**
- **3. 마이크로프로세서 n의 방열판이 올바르게 설치되었는지 확인하십시오.**
- **4. (숙련된 기술자 전용) 시스템 보드를 교체하십시오.**
- **80010b01-2d01ffff : 숫자 센서 [NumericSensorElementName]이(가) 올라가고 있음(복구 불가능하게 높음)을 표시합니다. (PCH 온도)**

**이 메시지는 구현이 복구 불가능하게 높은 센서가 올라가고 있음을 표시함이 감지된 경우의 사용 사 례입니다.**

**80010b012d01ffff 또는 0x80010b012d01ffff로 표시될 수 있습니다.**

**심각도 오류 서비스 가능 예 지원 자동 알림 아니요 경보 범주 위험 - 온도 SNMP Trap ID 0**

**CIM 정보**

**Prefix: PLAT ID: 0498**

**사용자 응답**

- **1. 팬이 작동하고 있는지, 기류(서버 앞면 및 뒷면)에 장애물이 없는지, 공기 조절 장치가 제자리에 올바르게 설치되었는지 그리고 서버 덮개가 설치되어 있고 완전하게 닫혀있는지 확인하십시오.**
- **2. 주변 온도를 확인하십시오. 사양 이내에서 작동해야 합니다(자세한 내용은 서버 기능 및 사 양 참조).**
- **3. 마이크로프로세서 n의 방열판이 올바르게 설치되었는지 확인하십시오.**
- **4. (숙련된 기술자 전용) 시스템 보드를 교체하십시오.**

• **80030006-2101ffff : 센서 [SensorElementName]을(를) 표시하지 않습니다. (신호 확인 실패) 이 메시지는 구현이 센서를 표시하지 않음을 감지한 경우의 사용 사례입니다. 800300062101ffff 또는 0x800300062101ffff로 표시될 수 있습니다.**

```
심각도
  정보
서비스 가능
  아니요
지원 자동 알림
  아니요
경보 범주
  시스템 - 기타
SNMP Trap ID
CIM 정보
  Prefix: PLAT ID: 0509
사용자 응답
  조치 없음. 정보만 제공.
```
• **80030012-2301ffff : 센서 [SensorElementName]을(를) 표시하지 않습니다. (OS 실시간 모드) 이 메시지는 구현이 센서를 표시하지 않음을 감지한 경우의 사용 사례입니다.**

**800300122301ffff 또는 0x800300122301ffff로 표시될 수 있습니다.**

**심각도 정보 서비스 가능 아니요 지원 자동 알림 아니요 경보 범주 시스템 - 기타 SNMP Trap ID CIM 정보 Prefix: PLAT ID: 0509 사용자 조치 별도의 작업 없음. 정보만 제공.**

• **80030021-0782ffff : 센서 [SensorElementName]을(를) 표시하지 않습니다. (PCIe Dev LK Down)**

**이 메시지는 구현이 센서를 표시하지 않음을 감지한 경우의 사용 사례입니다.**

**심각도 정보 서비스 가능 아니요 지원 자동 알림 아니요 경보 범주 시스템 - 기타 SNMP Trap ID CIM 정보 Prefix: PLAT ID: 0509 사용자 조치**

**조치 없음. 정보만 제공.**

• **8003010c-2581ffff : 센서 [SensorElementName]을(를) 표시합니다. (비인증 DIMM) 이 메시지는 구현이 센서를 표시함을 감지한 경우의 사용 사례입니다.**

**8003010c2581ffff 또는 0x8003010c2581ffff로 표시될 수도 있습니다.**

**심각도 정보 서비스 가능 아니요 지원 자동 알림 아니요 경보 범주 시스템 - 기타 SNMP Trap ID**

**CIM 정보**

**Prefix: PLAT ID: 0508**

# **사용자 응답**

- **1. 전원 공급 장치를 더 높은 등급의 전원으로 교체하십시오.**
- **2. 드라이브 또는 어댑터와 같이 새로 추가되었거나 사용하지 않는 옵션을 제거하여 전체 전 력 소모량을 줄이십시오.**
- **8003010f-2101ffff : 센서 [SensorElementName]을(를) 표시합니다. (IMM FW 손상) 이 메시지는 구현이 센서를 표시함을 감지한 경우의 사용 사례입니다.**

**심각도 정보 서비스 가능 아니요 지원 자동 알림 아니요 경보 범주 시스템 - 기타**

**SNMP Trap ID**

**CIM 정보**

**Prefix: PLAT ID: 0508**

**사용자 응답**

- **1. 전원 공급 장치를 더 높은 등급의 전원으로 교체하십시오.**
- **2. 드라이브 또는 어댑터와 같이 새로 추가되었거나 사용하지 않는 옵션을 제거하여 전체 전 력 소모량을 줄이십시오.**
- **80030112-0601ffff : 센서 [SensorElementName]을(를) 표시합니다. (SMM 모드) 이 메시지는 구현이 센서를 표시함을 감지한 경우의 사용 사례입니다.**

**800301120601ffff 또는 0x800301120601ffff로 표시될 수도 있습니다.**

**심각도 정보 서비스 가능 아니요 지원 자동 알림 아니요 경보 범주 시스템 - 기타 SNMP Trap ID**

# **CIM 정보**

**Prefix: PLAT ID: 0508**

**사용자 응답**

- **1. 전원 공급 장치를 더 높은 등급의 전원으로 교체하십시오.**
- **2. 드라이브 또는 어댑터와 같이 새로 추가되었거나 사용하지 않는 옵션을 제거하여 전체 전 력 소모량을 줄이십시오.**

**SMM 모니터 :**

• **80030121-0782ffff : 센서 [SensorElementName]을(를) 표시합니다. (PCIe Dev LK Down) 이 메시지는 구현이 센서를 표시함을 감지한 경우의 사용 사례입니다.**

**800301210782ffff 또는 0x800301210782ffff로 표시될 수도 있습니다.**

**심각도 정보 서비스 가능 아니요 지원 자동 알림 아니요 경보 범주 시스템 - 기타 SNMP Trap ID**

**CIM 정보 Prefix: PLAT ID: 0508**

**사용자 응답**

- **1. 전원 공급 장치를 더 높은 등급의 전원으로 교체하십시오.**
- **2. 드라이브 또는 어댑터와 같이 새로 추가되었거나 사용하지 않는 옵션을 제거하여 전체 전 력 소모량을 줄이십시오.**
- **8007000d-2582ffff : [SensorElementName] 센서가 정상 상태로 전환되었습니다. (RAID Vol State)**

**이 메시지는 구현이 센서가 정상 상태로 전환되었음을 감지한 경우의 사용 사례입니다.**

**8007000d2582ffff 또는 0x8007000d2582ffff로 표시될 수도 있습니다.**

**심각도 정보 서비스 가능 아니요 지원 자동 알림 아니요 경보 범주 경고 - 기타 SNMP Trap ID 60 CIM 정보 Prefix: PLAT ID: 0518** **사용자 조치 별도의 작업 없음. 정보만 제공.**

• **8007010d-2582ffff : [SensorElementName] 센서가 정상 상태에서 심각하지 않은 상태로 전환되었습니다. (RAID 볼륨 상태) 이 메시지는 구현이 센서가 정상 상태에서 위험하지 않은 상태로 전환되었음을 감지한 경우의 사 용 사례입니다.**

**8007010d2582ffff 또는 0x8007010d2582ffff로 표시될 수도 있습니다.**

**심각도 경고 서비스 가능 예 지원 자동 알림 아니요 경보 범주 경고 - 기타 SNMP Trap ID 60 CIM 정보 Prefix: PLAT ID: 0520 사용자 조치 없음**

• **8007010f-2201ffff : [SensorElementName] 센서가 정상 상태에서 위험하지 않은 상태로 전환 되었습니다. (GPT 상태) 이 메시지는 구현이 센서가 정상 상태에서 위험하지 않은 상태로 전환되었음을 감지한 경우의 사 용 사례입니다.**

**8007010f2201ffff 또는 0x8007010f2201ffff로 표시될 수도 있습니다.**

**심각도 경고 서비스 가능 예 지원 자동 알림 아니요 경보 범주 경고 - 기타 SNMP Trap ID 60 CIM 정보 Prefix: PLAT ID: 0520** **사용자 조치**

**다음 단계를 완료하여 PCI I/O 자원 오류를 해결하십시오.**

- **1. F1 Setup-> System Settings-> Device and I/O ports-> PCI 64비트 리소스로 이동 한 다음 Enable을 선택하십시오.**
- **8007010f-2582ffff : [SensorElementName] 센서가 정상 상태에서 위험하지 않은 상태로 전 환되었습니다. (I/O 자원)**

**이 메시지는 구현이 센서가 정상 상태에서 위험하지 않은 상태로 전환되었음을 감지한 경우의 사 용 사례입니다.**

**8007010f2582ffff 또는 0x8007010f2582ffff로 표시될 수 있습니다.**

**심각도 경고 서비스 가능 예 지원 자동 알림 아니요 경보 범주 경고 - 기타 SNMP Trap ID 60 CIM 정보**

**Prefix: PLAT ID: 0520**

**사용자 조치**

**다음 단계를 완료하여 PCI I/O 자원 오류를 해결하십시오.**

- **1. F1 Setup-> System Settings-> Device and I/O ports-> PCI 64비트 리소스로 이동 한 다음 Enable을 선택하십시오.**
- **80070114-2201ffff : [SensorElementName] 센서가 정상 상태에서 위험하지 않은 상태로 전환 되었습니다. (TPM 실제 현재 설정)**

**이 메시지는 구현이 센서가 정상 상태에서 위험하지 않은 상태로 전환되었음을 감지한 경우의 사 용 사례입니다.**

**800701142201ffff 또는 0x800701142201ffff로 표시될 수 있습니다.**

**심각도 경고 서비스 가능 예 지원 자동 알림 아니요 경보 범주 경고 - 기타** **SNMP Trap ID 60 CIM 정보 Prefix: PLAT ID: 0520**

**사용자 응답**

- **1. TPM 물리적 스위치를 ON 위치로 전환하는 관리 작업을 완료하십시오.**
- **2. 물리적 스위치를 OFF 위치로 복원하십시오.**
- **3. 시스템을 재부팅하십시오.**
- **4. (숙련된 기술자 전용) 오류가 지속되면 플래너를 교체하십시오.**

• **80070128-2e01ffff : [SensorElementName] 센서가 정상 상태에서 위험하지 않은 상태로 전 환되었습니다. (ME 복구)**

**이 메시지는 구현이 센서가 정상 상태에서 위험하지 않은 상태로 전환되었음을 감지한 경우의 사 용 사례입니다.**

**800701282e01ffff 또는 0x800701282e01ffff로 표시될 수 있습니다.**

**심각도 경고 서비스 가능 예 지원 자동 알림 미지원 경보 범주 경고 - 기타 SNMP Trap ID**

#### **CIM 정보**

**Prefix: PLAT ID: 0520**

**사용자 조치**

- **1. IMM을 다시 시작하십시오. 오류가 사라지지 않으면 2단계를 진행하십시오.**
- **2. iMM/uEFI 코드 최신 수준으로 업데이트하고, 3단계를 진행하십시오.**
- **3. 노드를 교체하십시오.**
- **80070201-0301ffff : [SensorElementName] 센서가 약간 심각한 상태에서 위험한 상태로 전 환되었습니다. (CPU 1 온도 이상)**

**이 메시지는 구현이 센서가 약간 심각한 상태에서 위험한 상태로 전환되었음을 감지한 경우의 사 용 사례입니다.**

**800702010301ffff 또는 0x800702010301ffff로 표시될 수 있습니다.**

**심각도 오류 서비스 가능 예 지원 자동 알림 아니요 경보 범주 위험 - 온도 SNMP Trap ID 0 CIM 정보 Prefix: PLAT ID: 0522 사용자 응답**

- **1. 팬이 작동하고 있는지, 기류(서버 앞면 및 뒷면)에 장애물이 없는지, 공기 조절 장치가 제자리에 올바르게 설치되었는지 그리고 서버 덮개가 설치되어 있고 완전하게 닫혀있는지 확인하십시오.**
- **2. 주변 온도를 확인하십시오. 사양 이내에서 작동해야 합니다(자세한 내용은 기능 및 사양 참조).**
- **3. 마이크로프로세서 n의 방열판이 올바르게 설치되었는지 확인하십시오.**
- **4. (숙련된 기술자 전용) 마이크로프로세서 n을 교체하십시오. (n = 마이크로프로세서 번호)**
- **80070202-0701ffff : [SensorElementName] 센서가 약간 심각한 상태에서 위험한 상태로 전 환되었습니다. (SysBrd 전압 결함)**

**이 메시지는 구현이 센서가 약간 심각한 상태에서 위험한 상태로 전환되었음을 감지한 경우의 사 용 사례입니다.**

**800702020701ffff 또는 0x800702020701ffff로 표시될 수 있습니다.**

**심각도 오류 서비스 가능 예 지원 자동 알림 아니요 경보 범주 위험 - 전압 SNMP Trap ID 1 CIM 정보 Prefix: PLAT ID: 0522 사용자 응답**

**1. 시스템 이벤트 로그를 확인하십시오.**

**2. 시스템 보드의 오류 LED를 확인하십시오.**

- **3. 장애가 발생한 장치를 교체하십시오.**
- **4. 서버 펌웨어 업데이트를 확인하십시오. 중요: 일부 클러스터 솔루션을 사용하려면 특정 코드 수 준 또는 조정된 코드 업데이트가 필요합니다. 장치가 클러스터 솔루션의 일부인 경우 코드를 업 데이트하기 전에 클러스터 솔루션에서 최신 코드 레벨이 지원되는지 확인하십시오.**
- **5. (숙련된 기술자 전용) 시스템 보드를 교체하십시오.**
- **80070204-0a01ffff : [SensorElementName] 센서가 약간 심각한 상태에서 위험한 상태로 전환 되었습니다. (PS 1 팬 결함)**

**이 메시지는 구현이 센서가 약간 심각한 상태에서 위험한 상태로 전환되었음을 감지한 경우의 사 용 사례입니다.**

**800702040a01ffff 또는 0x800702040a01ffff로 표시될 수도 있습니다.**

**심각도 오류 서비스 가능 예 지원 자동 알림 아니요 경보 범주 위험 - 팬 장애 SNMP Trap ID 11 CIM 정보 Prefix: PLAT ID: 0522 사용자 조치**

- **1. 전원 공급 장치 팬의 기류를 막는 장애물(예: 케이블 번들)이 있는지 확인하십시오.**
- **2. 전원 공급 장치 n을 교체하십시오. (n = 전원 공급 장치 번호)**
- **80070204-0a02ffff : [SensorElementName] 센서가 약간 심각한 상태에서 위험한 상태로 전환 되었습니다. (PS 2 팬 결함) 이 메시지는 구현이 센서가 약간 심각한 상태에서 위험한 상태로 전환되었음을 감지한 경우의 사 용 사례입니다.**

**800702040a02ffff 또는 0x800702040a02ffff로 표시될 수도 있습니다.**

**심각도 오류 서비스 가능 예 지원 자동 알림 아니요**

**경보 범주 위험 - 팬 장애 SNMP Trap ID 11 CIM 정보 Prefix: PLAT ID: 0522**

**사용자 조치**

- **1. 전원 공급 장치 팬의 기류를 막는 장애물(예: 케이블 번들)이 있는지 확인하십시오.**
- **2. 전원 공급 장치 n을 교체하십시오. (n = 전원 공급 장치 번호)**

• **80070208-0a01ffff : [SensorElementName] 센서가 약간 심각한 상태에서 위험한 상태로 전환되었습니다. (PS 1 회전 결함)**

**이 메시지는 구현이 센서가 약간 심각한 상태에서 위험한 상태로 전환되었음을 감지한 경우의 사 용 사례입니다.**

**800702080a01ffff 또는 0x800702080a01ffff로 표시될 수도 있습니다.**

**심각도 오류 서비스 가능 예 지원 자동 알림 아니요 경보 범주 위험 - 전원 SNMP Trap ID 4 CIM 정보 Prefix: PLAT ID: 0522 사용자 조치**

- **1. 전원 공급 장치 팬의 기류를 막는 장애물(예: 케이블 번들)이 있는지 확인하십시오.**
- **2. Lenovo Power Configurator 유틸리티를 사용하여 현재 시스템 전원 소모량이 제한 미 만인지 확인하십시오. 자세한 정보를 확인하고 유틸리티를 다운로드하려면 https://www.ibm.com/support/entry/myportal/docdisplay?lndocid=LNVO-PWRCONF 웹 사이트로 이동하십시오.**
- **3. 전원 공급 장치 n을 교체하십시오. (n = 전원 공급 장치 번호)**
- **80070208-0a02ffff : [SensorElementName] 센서가 약간 심각한 상태에서 위험한 상태로 전환되었습니다. (PS 2 회전 결함)**

**이 메시지는 구현이 센서가 약간 심각한 상태에서 위험한 상태로 전환되었음을 감지한 경우의 사 용 사례입니다.**

**심각도 오류 서비스 가능 예 지원 자동 알림 아니요 경보 범주 위험 - 전원 SNMP Trap ID 4 CIM 정보**

**Prefix: PLAT ID: 0522**

**사용자 조치**

- **1. 전원 공급 장치 팬의 기류를 막는 장애물(예: 케이블 번들)이 있는지 확인하십시오.**
- **2. Lenovo Power Configurator 유틸리티를 사용하여 현재 시스템 전원 소모량이 제한 미 만인지 확인하십시오. 자세한 정보를 확인하고 유틸리티를 다운로드하려면 https://www.ibm.com/support/entry/myportal/docdisplay?lndocid=LNVO-PWRCONF 웹 사이트로 이동하십시오.**
- **3. 전원 공급 장치 n을 교체하십시오. (n = 전원 공급 장치 번호)**
- **8007020d-2582ffff : [SensorElementName] 센서가 약간 심각한 상태에서 위험한 상태로 전환되었습니다. (RAID 볼륨 상태)**

**이 메시지는 구현이 센서가 약간 심각한 상태에서 위험한 상태로 전환되었음을 감지한 경우의 사 용 사례입니다.**

**8007020d2582ffff 또는 0x8007020d2582ffff로 표시될 수도 있습니다.**

**심각도 오류 서비스 가능 예 지원 자동 알림 아니요 경보 범주 위험 - 기타 SNMP Trap ID 50 CIM 정보 Prefix: PLAT ID: 0522 사용자 조치**

• **8007020f-2201ffff : [SensorElementName] 센서가 약간 심각한 상태에서 위험한 상태로 전 환되었습니다. (TXT ACM 모듈) 이 메시지는 구현이 센서가 약간 심각한 상태에서 위험한 상태로 전환되었음을 감지한 경우의 사 용 사례입니다.**

**8007020f2201ffff 또는 0x8007020f2201ffff로 표시될 수 있습니다.**

**심각도 오류**

**서비스 가능 예 지원 자동 알림 아니요 경보 범주**

- **위험 기타 SNMP Trap ID 50**
- **CIM 정보**

**Prefix: PLAT ID: 0522**

**사용자 응답**

- **1. TXT를 사용 가능하도록 설정하면 Setup Utility에서 TXT를 사용 불가능하도록 설정 하십시오.**
- **2. TXT를 사용 가능하도록 설정하면 TPM이 사용 가능하도록 설정되고 Setup Utility에 서 활성화되었는지 확인하십시오.**
- **3. 문제가 남아있으면 서비스 담당자에게 문의하십시오.**
- **8007020f-2582ffff : [SensorElementName] 센서가 약간 심각한 상태에서 위험한 상태로 전 환되었습니다. (I/O 자원)**

**이 메시지는 구현이 센서가 약간 심각한 상태에서 위험한 상태로 전환되었음을 감지한 경우의 사 용 사례입니다.**

**8007020f2582ffff 또는 0x8007020f2582ffff로 표시될 수 있습니다.**

**심각도 오류 서비스 가능 예 지원 자동 알림 아니요 경보 범주 위험 - 기타** **SNMP Trap ID 50 CIM 정보**

**Prefix: PLAT ID: 0522**

**사용자 응답**

- **1. TXT를 사용 가능하도록 설정하면 Setup Utility에서 TXT를 사용 불가능하도록 설정 하십시오.**
- **2. TXT를 사용 가능하도록 설정하면 TPM이 사용 가능하도록 설정되고 Setup Utility에 서 활성화되었는지 확인하십시오.**
- **3. 문제가 남아있으면 서비스 담당자에게 문의하십시오.**
- **80070214-2201ffff : [SensorElementName] 센서가 약간 심각한 상태에서 위험한 상태로 전환 되었습니다. (TPM 잠금)**

**이 메시지는 구현이 센서가 약간 심각한 상태에서 위험한 상태로 전환되었음을 감지한 경우의 사 용 사례입니다.**

**800702142201ffff 또는 0x800702142201ffff로 표시될 수 있습니다.**

**심각도 오류 서비스 가능 아니요 지원 자동 알림 아니요 경보 범주 위험 - 기타 SNMP Trap ID 50 CIM 정보 Prefix: PLAT ID: 0522 사용자 조치 1. 서버 펌웨어를 업데이트하십시오(서버 펌웨어 복구 참조).**

- **2. 문제가 지속되면 (숙련된 기술자 전용) 시스템 보드를 교체하십시오(시스템 보드 제거 및**
- **시스템 보드 설치 참조).**
- **80070219-0701ffff : [SensorElementName] 센서가 약간 심각한 상태에서 위험한 상태로 전환 되었습니다. (SysBrd 결함)**

**이 메시지는 구현이 센서가 약간 심각한 상태에서 위험한 상태로 전환되었음을 감지한 경우의 사 용 사례입니다.**

**800702190701ffff 또는 0x800702190701ffff로 표시될 수 있습니다.**
**심각도 오류 서비스 가능 예 지원 자동 알림 아니요 경보 범주 위험 - 기타 SNMP Trap ID 50 CIM 정보 Prefix: PLAT ID: 0522 사용자 응답**

- **1. 시스템 보드의 오류 LED를 확인하십시오.**
- **2. 시스템 이벤트 로그를 확인하십시오.**
- **3. 시스템 펌웨어 버전을 확인한 다음 최신 버전으로 업데이트하십시오(펌웨어 업데이트). 중요: 일부 클러스터 솔루션을 사용하려면 특정 코드 레벨 또는 조정된 코드 업데이트가 필요합니다. 장치가 클러스터 솔루션의 일부인 경우 코드를 업데이트하기 전에 클러스터 솔루션에서 최 신 코드 레벨이 지원되는지 확인하십시오.**
- **4. AC 전원 코드를 분리하고 복원한 다음 1단계와 2단계를 다시 수행하십시오.**
- **5. 문제가 계속 발생하면 (숙련된 기술자 전용) 시스템 보드를 교체하십시오.**
- **80070228-2e01ffff : [SensorElementName] 센서가 약간 심각한 상태에서 위험한 상태로 전 환되었습니다. (ME 오류)**

**이 메시지는 구현이 센서가 약간 심각한 상태에서 위험한 상태로 전환되었음을 감지한 경우의 사 용 사례입니다.**

**800702282e01ffff 또는 0x800702282e01ffff로 표시될 수도 있습니다.**

**심각도 오류 서비스 가능 예 지원 자동 알림 아니요 경보 범주 위험 - 기타 SNMP Trap ID 50 CIM 정보 Prefix: PLAT ID: 0522 사용자 조치**

**지정 센서가 IPMB IO Error, Me Error 또는 ME Flash Error인 경우 문제가 해결될 때까지 다음 단계를 완료하십시오.**

- **1. IMM을 다시 시작하십시오. 오류가 계속 나타나면 2단계를 진행하십시오.**
- **2. 펌웨어(UEFI 및 IMM)를 최신 수준으로 업데이트하십시오. 오류가 계속 나타나면 3단 계를 진행하십시오.**
- **3. 노드를 교체하십시오.**
- **ME 플래시 오류 :**
- **80070301-0301ffff : [SensorElementName] 센서가 약간 심각한 상태에서 복구 불가능한 상태로 전환되었습니다. (CPU 1 온도 이상)**

**이 메시지는 구현이 센서가 약간 심각한 상태에서 복구 불가능한 상태로 전환되었음을 감지한 경우 의 사용 사례입니다.**

**800703010301ffff 또는 0x800703010301ffff로 표시될 수 있습니다.**

**심각도 오류**

**서비스 가능 예**

**지원 자동 알림 아니요**

**경보 범주**

**위험 - 온도**

```
SNMP Trap ID
   0
```
**CIM 정보**

**Prefix: PLAT ID: 0524**

# **사용자 응답**

- **1. 팬이 작동하고 있는지, 기류(서버 앞면 및 뒷면)에 장애물이 없는지, 공기 조절 장치가 제자리에 올바르게 설치되었는지 그리고 서버 덮개가 설치되어 있고 완전하게 닫혀있는지 확인하십시오.**
- **2. 주변 온도를 확인하십시오. 사양 이내에서 작동해야 합니다(자세한 내용은 서버 기능 및 사 양 참조).**
- **3. 마이크로프로세서 n의 방열판이 올바르게 설치되었는지 확인하십시오.**
- **4. (숙련된 기술자 전용) 마이크로프로세서 n을 교체하십시오. (n = 마이크로프로세서 번호)**
- **8007030d-2582ffff : [SensorElementName] 센서가 약간 심각한 상태에서 복구 불가능한 상태 로 전환되었습니다. (RAID 볼륨 상태)**

**이 메시지는 구현이 센서가 약간 심각한 상태에서 복구 불가능한 상태로 전환되었음을 감지한 경우 의 사용 사례입니다.**

**8007030d2582ffff 또는 0x8007030d2582ffff로 표시될 수도 있습니다.**

**심각도 오류 서비스 가능 예 지원 자동 알림 아니요 경보 범주 위험 - 기타 SNMP Trap ID 50 CIM 정보 Prefix: PLAT ID: 0524 사용자 조치 없음**

• **80070608-0a01ffff : [SensorElementName] 센서가 복구 불가능한 상태로 전환되었습니 다. (PS1 12V OC 결함) 이 메시지는 구현이 센서가 복구 불가능한 상태로 전환되었음을 감지한 경우의 사용 사례입니다. 800706080a01ffff 또는 0x800706080a01ffff로 표시될 수도 있습니다.**

**심각도 오류 서비스 가능 예 지원 자동 알림 아니요 경보 범주 위험 - 전원 SNMP Trap ID**

**4 CIM 정보**

**Prefix: PLAT ID: 0530**

# **사용자 조치**

**지정 센서가 PS n 12V OC Fault인 경우 문제가 해결될 때까지 다음 단계를 완료하십시오.**

- **1. Lenovo Power Configurator 유틸리티를 사용하여 현재 시스템 전원 소모량을 판별하십시오 . 자세한 정보를 확인하고 유틸리티를 다운로드하려면 https://www.ibm.com/support/entry/myportal/docdisplay?lndocid=LNVO-PWRCONF 웹 사이트로 이동하십시오.**
- **2. "전원 문제 및 전원 문제 해결"의 작업을 따르십시오.**

**지정 센서가 PS n 12V OV Fault인 경우 문제가 해결될 때까지 다음 단계를 완료하십시오.**

- **1. 전원 공급 장치 n LED를 확인하십시오.**
- **2. 장애가 발생한 전원 공급 장치를 제거하십시오.**
- **3. (숙련된 기술자 전용) 시스템 보드를 교체하십시오. (n = 전원 공급 장치 번호)**

**지정 센서가 PS n 12V UV Fault인 경우 문제가 해결될 때까지 다음 단계를 완료하십시오. 1. 전원 공급 장치 n LED를 확인하십시오. 2. 장애가 발생한 전원 공급 장치를 제거하십시오. 3. "전원 문제 및 전원 문제 해결"의 작업을 따르십시오. 4. (숙련된 기술자 전용) 시스템 보드를 교체하십시오. (n = 전원 공급 장치 번호) 지정 센서가 PS n 12Vaux Fault인 경우 문제가 해결될 때까지 다음 단계를 완료하십시오. 1. 전원 공급 장치 n LED를 확인하십시오. 2. 전원 공급 장치 n을 교체하십시오. (n = 전원 공급 장치 번호) PS1 12V OV 결함 : PS1 12V UV 결함 : PS1 12Vaux 결함:** • **80070608-0a02ffff : [SensorElementName] 센서가 복구 불가능한 상태로 전환되었습니 다. (PS2 12V OC 결함) 이 메시지는 구현이 센서가 복구 불가능한 상태로 전환되었음을 감지한 경우의 사용 사례입니다. 800706080a02ffff 또는 0x800706080a02ffff로 표시될 수도 있습니다. 심각도 오류 서비스 가능 예 지원 자동 알림 아니요 경보 범주 위험 - 전원 SNMP Trap ID 4 CIM 정보 Prefix: PLAT ID: 0530 사용자 조치 지정 센서가 PS n 12V OC Fault인 경우 문제가 해결될 때까지 다음 단계를 완료하십시오. 1. Lenovo Power Configurator 유틸리티를 사용하여 현재 시스템 전원 소모량을 판별하십시오 . 자세한 정보를 확인하고 유틸리티를 다운로드하려면 https://www.ibm.com/support/entry/myportal/docdisplay?lndocid=LNVO-PWRCONF 웹 사이트로 이동하십시오. 2. "전원 문제 및 전원 문제 해결"의 작업을 따르십시오. 지정 센서가 PS n 12V OV Fault인 경우 문제가 해결될 때까지 다음 단계를 완료하십시오. 1. 전원 공급 장치 n LED를 확인하십시오. 2. 장애가 발생한 전원 공급 장치를 제거하십시오. 3. (숙련된 기술자 전용) 시스템 보드를 교체하십시오. (n = 전원 공급 장치 번호) 지정 센서가 PS n 12V UV Fault인 경우 문제가 해결될 때까지 다음 단계를 완료하십시오. 1. 전원 공급 장치 n LED를 확인하십시오. 2. 장애가 발생한 전원 공급 장치를 제거하십시오.**

**3. "전원 문제 및 전원 문제 해결"의 작업을 따르십시오.**

**4. (숙련된 기술자 전용) 시스템 보드를 교체하십시오. (n = 전원 공급 장치 번호) 지정 센서가 PS n 12Vaux Fault인 경우 문제가 해결될 때까지 다음 단계를 완료하십시오. 1. 전원 공급 장치 n LED를 확인하십시오. 2. 전원 공급 장치 n을 교체하십시오. (n = 전원 공급 장치 번호) PS2 12V OV 결함 : PS2 12V UV 결함 : PS2 12Vaux 결함:**

• **80070614-2201ffff : [SensorElementName] 센서가 복구 불가능한 상태로 전환되었습니 다. (TPM 실제 현재 설정) 이 메시지는 구현이 센서가 복구 불가능한 상태로 전환되었음을 감지한 경우의 사용 사례입니다. 800706142201ffff 또는 0x800706142201ffff로 표시될 수 있습니다.**

**심각도 오류 서비스 가능 예 지원 자동 알림 아니요 경보 범주 위험 - 기타 SNMP Trap ID 50 CIM 정보 Prefix: PLAT ID: 0530**

**사용자 응답**

- **1. 서버 펌웨어를 업데이트하십시오(서버 펌웨어 복구 참조).**
- **2. 문제가 지속되면 (숙련된 기술자 전용) 시스템 보드를 교체하십시오(시스템 보드 제거 및 시스템 보드 설치 참조).**
- **80080025-3701ffff : [LogicalDeviceElementName] 장치가 [PhysicalPackageElementName] 장치에서 제거되었습니다. (열전도 보드) 이 메시지는 장치가 제거되었음을 감지한 경우의 사용 사례입니다.**

**800800253701ffff 또는 0x800800253701ffff로 표시될 수도 있습니다.**

**심각도 정보 서비스 가능 미지원 지원 자동 알림 아니요**

**경보 범주 시스템 - 기타 SNMP Trap ID CIM 정보 Prefix: PLAT ID: 0537 사용자 조치 별도의 작업 없음. 정보만 제공.**

• **80080125-3701ffff : [LogicalDeviceElementName] 장치를 추가했습니다. (열전도 보드) 이 메시지는 구현이 장치가 삽입됨을 감지한 경우의 사용 사례입니다.**

**800801253701ffff 또는 0x800801253701ffff로 표시될 수도 있습니다.**

**심각도 정보 서비스 가능 미지원 지원 자동 알림 아니요 경보 범주 시스템 - 기타 SNMP Trap ID CIM 정보 Prefix: PLAT ID: 0536 사용자 응답 조치 없음. 정보만 제공.**

• **80080128-2101ffff : 장치 [LogicalDeviceElementName]을(를) 추가했습니다. (낮은 보안 Jmp) 이 메시지는 구현이 장치가 삽입됨을 감지한 경우의 사용 사례입니다.**

**800801282101ffff 또는 0x800801282101ffff로 표시될 수 있습니다.**

**심각도 정보 서비스 가능 아니요 지원 자동 알림 아니요 경보 범주 시스템 - 기타** **SNMP Trap ID CIM 정보 Prefix: PLAT ID: 0536 사용자 조치 조치 없음. 정보만 제공.**

• **800b0008-1301ffff : [RedundancySetElementName]의 중복이 복원되었습니다. (전원 장치) 이 메시지는 구현이 중복성이 복원됨을 감지한 경우의 사용 사례입니다. 800b00081301ffff 또는 0x800b00081301ffff로 표시될 수도 있습니다.**

**심각도 정보 서비스 가능 아니요 지원 자동 알림 아니요 경보 범주 경고 - 중복 전원 공급 장치 SNMP Trap ID 10 CIM 정보 Prefix: PLAT ID: 0561 사용자 조치 조치 없음. 정보만 제공.**

• **800b0108-1301ffff : [RedundancySetElementName]의 보조 장치 손실을 표시합니다. (전원 장치) 이 메시지는 중복성 손실이 표시된 경우의 사용 사례입니다.**

**800b01081301ffff 또는 0x800b01081301ffff로 표시될 수도 있습니다.**

**심각도 오류 서비스 가능 예 지원 자동 알림 아니요 경보 범주 위험 - 중복 전원 공급 장치 SNMP Trap ID 9**

**CIM 정보 Prefix: PLAT ID: 0802**

**사용자 조치**

**1. 두 전원 공급 장치의 LED를 확인하십시오.**

**2. 전원 공급 장치 LED의 작업을 따르십시오.**

• **806f0007-0301ffff : [ProcessorElementName]이(가) IERR에 실패했습니다. (CPU 1) 이 메시지는 구현이 프로세서 실패 - IERR 조건을 감지한 경우의 사용 사례입니다. 806f00070301ffff 또는 0x806f00070301ffff로 표시될 수도 있습니다.**

**심각도 오류 서비스 가능 예 지원 자동 알림 아니요 경보 범주 위험 - CPU SNMP Trap ID 40 CIM 정보 Prefix: PLAT ID: 0042 사용자 조치**

- **1. 펌웨어 및 장치 드라이버의 최신 수준이 모든 어댑터 및 표준 장치(예: 이더넷, SCSI 및 SAS) 가 설치되었는지 확인하십시오. 중요: 일부 클러스터 솔루션을 사용하려면 특정 코드 레벨 또는 조정된 코드 업데이트가 필요합니다. 장치가 클러스터 솔루션의 일부인 경우 코드를 업데이트 하기 전에 클러스터 솔루션에서 최신 코드 레벨이 지원되는지 확인하십시오.**
- **2. 펌웨어(UEFI 및 IMM)를 최신 레벨로 업데이트하십시오(펌웨어 업데이트).**
- **3. DSA 프로그램을 실행하십시오.**
- **4. 어댑터를 다시 설치하십시오.**
- **5. 어댑터를 교체하십시오.**
- **6. (숙련된 기술자 전용) 마이크로프로세서 n을 교체하십시오.**
- **7. (숙련된 기술자 전용) 시스템 보드를 교체하십시오. (n = 마이크로프로세서 번호)**
- **806f0008-0a01ffff : [PowerSupplyElementName]이(가) 컨테이너 [PhysicalPackageElementName]에 추가되었습니다. (전원 공급 장치 1) 이 메시지는 구현이 전원 공급 장치가 추가되었음을 감지한 경우의 사용 사례입니다.**

**806f00080a01ffff 또는 0x806f00080a01ffff로 표시될 수도 있습니다.**

**심각도 정보 서비스 가능 아니요 지원 자동 알림 아니요 경보 범주 시스템 - 기타 SNMP Trap ID CIM 정보 Prefix: PLAT ID: 0084 사용자 조치 조치 없음. 정보만 제공.**

• **806f0008-0a02ffff : [PowerSupplyElementName]이(가) 컨테이너 [PhysicalPackageElementName]에 추가되었습니다. (전원 공급 장치 2) 이 메시지는 구현이 전원 공급 장치가 추가되었음을 감지한 경우의 사용 사례입니다. 806f00080a02ffff 또는 0x806f00080a02ffff로 표시될 수도 있습니다.**

**심각도 정보 서비스 가능 아니요 지원 자동 알림 아니요 경보 범주 시스템 - 기타 SNMP Trap ID CIM 정보 Prefix: PLAT ID: 0084 사용자 조치 조치 없음. 정보만 제공.**

• **806f0009-1301ffff : [PowerSupplyElementName]이(가) 꺼져 있습니다. (호스트 전원) 이 메시지는 구현이 전원 장치가 사용 불가능함을 감지한 경우의 사용 사례입니다. 806f00091301ffff 또는 0x806f00091301ffff로 표시될 수도 있습니다.**

**심각도 정보** **서비스 가능 아니요 지원 자동 알림 아니요 경보 범주 시스템 - 전원 끄기 SNMP Trap ID 23 CIM 정보 Prefix: PLAT ID: 0106 사용자 조치 조치 없음. 정보만 제공.**

• **806f000d-0400ffff : 드라이브 [StorageVolumeElementName]이(가) 추가되었습니다. (드 라이브 0) 이 메시지는 구현이 드라이브가 추가되었음을 감지한 경우의 사용 사례입니다.**

**806f000d0400ffff 또는 0x806f000d0400ffff로 표시될 수도 있습니다.**

**심각도 정보 서비스 가능 아니요 지원 자동 알림 아니요 경보 범주 시스템 - 기타 SNMP Trap ID 22 CIM 정보 Prefix: PLAT ID: 0162 사용자 조치 조치 없음. 정보만 제공.**

• **806f000d-0401ffff : 드라이브 [StorageVolumeElementName]이(가) 추가되었습니다. (드 라이브 1) 이 메시지는 구현이 드라이브가 추가되었음을 감지한 경우의 사용 사례입니다. 806f000d0401ffff 또는 0x806f000d0401ffff로 표시될 수도 있습니다.**

**심각도 정보 서비스 가능**

```
아니요
지원 자동 알림
  아니요
경보 범주
  시스템 - 기타
SNMP Trap ID
  22
CIM 정보
  Prefix: PLAT ID: 0162
사용자 조치
  조치 없음. 정보만 제공.
```
• **806f000d-0402ffff : 드라이브 [StorageVolumeElementName]이(가) 추가되었습니다. (드 라이브 2) 이 메시지는 구현이 드라이브가 추가되었음을 감지한 경우의 사용 사례입니다.**

**806f000d0402ffff 또는 0x806f000d0402ffff로 표시될 수도 있습니다.**

**심각도 정보 서비스 가능 아니요 지원 자동 알림 아니요 경보 범주 시스템 - 기타 SNMP Trap ID 22 CIM 정보 Prefix: PLAT ID: 0162 사용자 조치 조치 없음. 정보만 제공.**

• **806f000d-0403ffff : 드라이브 [StorageVolumeElementName]이(가) 추가되었습니다. (드 라이브 3) 이 메시지는 구현이 드라이브가 추가되었음을 감지한 경우의 사용 사례입니다.**

**806f000d0403ffff 또는 0x806f000d0403ffff로 표시될 수도 있습니다.**

**심각도 정보 서비스 가능 아니요**

```
지원 자동 알림
  아니요
경보 범주
  시스템 - 기타
SNMP Trap ID
  22
CIM 정보
  Prefix: PLAT ID: 0162
사용자 조치
  조치 없음. 정보만 제공.
```
• **806f000d-0404ffff : 드라이브 [StorageVolumeElementName]이(가) 추가되었습니다. (드 라이브 4) 이 메시지는 구현이 드라이브가 추가되었음을 감지한 경우의 사용 사례입니다.**

**806f000d0404ffff 또는 0x806f000d0404ffff로 표시될 수도 있습니다.**

**심각도 정보 서비스 가능 아니요 지원 자동 알림 아니요 경보 범주 시스템 - 기타 SNMP Trap ID 22 CIM 정보 Prefix: PLAT ID: 0162 사용자 조치 조치 없음. 정보만 제공.**

• **806f000d-0405ffff : 드라이브 [StorageVolumeElementName]이(가) 추가되었습니다. (드 라이브 5) 이 메시지는 구현이 드라이브가 추가되었음을 감지한 경우의 사용 사례입니다. 806f000d0405ffff 또는 0x806f000d0405ffff로 표시될 수도 있습니다.**

**심각도 정보 서비스 가능 아니요 지원 자동 알림**

```
아니요
경보 범주
  시스템 - 기타
SNMP Trap ID
  22
CIM 정보
  Prefix: PLAT ID: 0162
사용자 조치
  조치 없음. 정보만 제공.
```
• **806f000d-0406ffff : 드라이브 [StorageVolumeElementName]이(가) 추가되었습니다. (드 라이브 6) 이 메시지는 구현이 드라이브가 추가되었음을 감지한 경우의 사용 사례입니다.**

**806f000d0406ffff 또는 0x806f000d0406ffff로 표시될 수도 있습니다.**

**심각도 정보 서비스 가능 아니요 지원 자동 알림 아니요 경보 범주 시스템 - 기타 SNMP Trap ID 22 CIM 정보 Prefix: PLAT ID: 0162 사용자 조치 조치 없음. 정보만 제공.**

• **806f000d-0407ffff : 드라이브 [StorageVolumeElementName]이(가) 추가되었습니다. (드 라이브 7) 이 메시지는 구현이 드라이브가 추가되었음을 감지한 경우의 사용 사례입니다.**

**806f000d0407ffff 또는 0x806f000d0407ffff로 표시될 수도 있습니다.**

**심각도 정보 서비스 가능 아니요 지원 자동 알림 아니요**

**경보 범주 시스템 - 기타 SNMP Trap ID 22 CIM 정보 Prefix: PLAT ID: 0162 사용자 조치 조치 없음. 정보만 제공.**

• **806f000d-0410ffff : 드라이브 [StorageVolumeElementName]이(가) 추가되었습니다. (외장 드라이브) 이 메시지는 구현이 드라이브가 추가되었음을 감지한 경우의 사용 사례입니다. 806f000d0410ffff 또는 0x806f000d0410ffff로 표시될 수도 있습니다.**

**심각도 정보 서비스 가능 아니요 지원 자동 알림 아니요 경보 범주 시스템 - 기타 SNMP Trap ID 22 CIM 정보 Prefix: PLAT ID: 0162 사용자 조치 조치 없음. 정보만 제공.**

• **806f000f-220101ff : [ComputerSystemElementName] 시스템에 메모리가 없습니다. (ABR 상태) 이 메시지는 시스템에 펌웨어 오류가 발생하고 시스템에서 메모리를 감지한 경우의 사용 사례입니다. 806f000f220101ff 또는 0x806f000f220101ff로 표시될 수도 있습니다.**

**심각도 오류 서비스 가능 예 지원 자동 알림 아니요 경보 범주**

**위험 - 메모리 SNMP Trap ID 41 CIM 정보 Prefix: PLAT ID: 0794 사용자 조치**

- **1. 서버가 시작하기 위한 최소한의 구성을 충족하는지 확인하십시오(전원 공급 장치 LED 참조).**
- **2. 백업 페이지: a. 서버 다시 시작 b.에서 서버 펌웨어를 복구하십시오. 프롬프트에서 F3 를 눌러 펌웨어를 복구하십시오.**
- **3. 기본 페이지에서 서버 펌웨어를 업데이트하십시오. 중요: 일부 클러스터 솔루션을 사용하려면 특정 코드 수준 또는 조정된 코드 업데이트가 필요합니다. 장치가 클러스터 솔루션의 일부인 경 우 코드를 업데이트하기 전에 클러스터 솔루션에서 최신 코드 수준이 지원되는지 확인하십시오.**
- **4. 구성 요소를 한 번에 하나씩 제거하고 제거할 때마다 서버를 다시 시작하여 문제가 사라지 는지 확인하십시오.**

**5. 문제가 계속되면 (숙련된 기술자 전용) 시스템 보드를 교체하십시오.**

**펌웨어 오류 : 시스템 부팅 상태:**

• **806f000f-220102ff : [MemoryElementName] 서브시스템에 작업에 필요한 충분한 메모리 가 없습니다. (ABR 상태)**

**이 메시지는 시스템에 펌웨어 오류가 발생하고 작업에 필요한 사용 가능한 메모리가 충분하지 않음 을 감지한 경우의 사용 사례입니다.**

**806f000f220102ff 또는 0x806f000f220102ff로 표시될 수도 있습니다.**

**심각도 오류 서비스 가능 예 지원 자동 알림 아니요 경보 범주 위험 - 메모리 SNMP Trap ID 41 CIM 정보 Prefix: PLAT ID: 0132 사용자 조치**

- **1. 서버가 시작하기 위한 최소한의 구성을 충족하는지 확인하십시오(전원 공급 장치 LED 참조).**
- **2. 기본 페이지에서 서버 펌웨어를 업데이트하십시오. 중요: 일부 클러스터 솔루션을 사용하려면 특정 코드 수준 또는 조정된 코드 업데이트가 필요합니다. 장치가 클러스터 솔루션의 일부인 경 우 코드를 업데이트하기 전에 클러스터 솔루션에서 최신 코드 수준이 지원되는지 확인하십시오.**
- **3. (숙련된 기술자 전용) 시스템 보드를 교체하십시오.**

**펌웨어 오류 : 시스템 부팅 상태:**

• **806f000f-220103ff : [ComputerSystemElementName] 시스템에 펌웨어 오류가 발생했습니 다. 복구할 수 없는 부팅 장치 오류입니다. (ABR 상태) 이 메시지는 구현이 시스템에 펌웨어 오류가 발생하고 복구할 수 없는 부팅 장치 오류임을 감지한 경우 의 사용 사례입니다.**

**806f000f220103ff 또는 0x806f000f220103ff로 표시될 수도 있습니다.**

**심각도 오류**

**서비스 가능 예**

**지원 자동 알림 아니요**

**경보 범주**

**위험 - 하드 디스크 드라이브**

**SNMP Trap ID 5**

**CIM 정보**

**Prefix: PLAT ID: 0770**

**사용자 조치**

**이것은 UEFI가 감지한 이벤트입니다. 이 이벤트의 UEFI(POST) 오류는 로그된 IMM 메시지 텍 스트에서 찾을 수 있습니다. 적절한 사용자 조치은 정보 센터의 "UEFI(POST) 오류 코드" 섹션에 서 UEFI(POST) 오류 코드를 참조하십시오. 펌웨어 오류 : 시스템 부팅 상태:**

• **806f000f-220104ff : [ComputerSystemElementName] 시스템에 마더보드 오류가 발생했 습니다. (ABR 상태)**

**이 메시지는 구현이 시스템에 펌웨어 오류가 발생하고 시스템에 심각한 마더보드 오류가 발생했음 을 감지한 경우의 사용 사례입니다.**

**806f000f220104ff 또는 0x806f000f220104ff로 표시될 수도 있습니다.**

**심각도 오류 서비스 가능 예 지원 자동 알림 아니요 경보 범주 위험 - 기타 SNMP Trap ID 50 CIM 정보**

# **Prefix: PLAT ID: 0795**

**사용자 조치**

**이것은 UEFI가 감지한 이벤트입니다. 이 이벤트의 UEFI(POST) 오류는 로그된 IMM 메시지 텍 스트에서 찾을 수 있습니다. 적절한 사용자 조치은 정보 센터의 "UEFI(POST) 오류 코드" 섹션에 서 UEFI(POST) 오류 코드를 참조하십시오. 펌웨어 오류 : 시스템 부팅 상태:**

• **806f000f-220107ff : [ComputerSystemElementName] 시스템에 펌웨어 오류가 발생했습니 다. 복구할 수 없는 키보드 오류입니다. (ABR 상태)**

**이 메시지는 구현이 시스템에 펌웨어 오류가 발생하고 복구할 수 없는 키보드 오류임을 감지한 경우 의 사용 사례입니다.**

**806f000f220107ff 또는 0x806f000f220107ff로 표시될 수도 있습니다.**

**심각도 오류 서비스 가능 예 지원 자동 알림 아니요 경보 범주 위험 - 기타**

**SNMP Trap ID 50**

#### **CIM 정보**

**Prefix: PLAT ID: 0764**

# **사용자 조치**

**이것은 UEFI가 감지한 이벤트입니다. 이 이벤트의 UEFI(POST) 오류는 로그된 IMM 메시지 텍 스트에서 찾을 수 있습니다. 적절한 사용자 조치은 정보 센터의 "UEFI(POST) 오류 코드" 섹션에 서 UEFI(POST) 오류 코드를 참조하십시오. 펌웨어 오류 : 시스템 부팅 상태:**

• **806f000f-22010aff : [ComputerSystemElementName] 시스템에 펌웨어 오류가 발생했습니 다. 비디오 장치가 감지되지 않았습니다. (ABR 상태)**

**이 메시지는 시스템에 펌웨어 오류가 발생하고 비디오 장치가 감지되지 않았음을 감지한 경우의 사 용 사례입니다.**

**806f000f22010aff 또는 0x806f000f22010aff로 표시될 수도 있습니다.**

**심각도 오류 서비스 가능 예 지원 자동 알림 아니요 경보 범주**

### **위험 - 기타**

**SNMP Trap ID**

**50**

**CIM 정보**

**Prefix: PLAT ID: 0766**

**사용자 조치**

**이것은 UEFI가 감지한 이벤트입니다. 이 이벤트의 UEFI(POST) 오류는 로그된 IMM 메시지 텍 스트에서 찾을 수 있습니다. 적절한 사용자 조치은 정보 센터의 "UEFI(POST) 오류 코드" 섹션에 서 UEFI(POST) 오류 코드를 참조하십시오. 펌웨어 오류 : 시스템 부팅 상태:**

• **806f000f-22010bff : POST 중 [ComputerSystemElementName] 시스템에 펌웨어 BIOS(ROM) 손상이 감지되었습니다. (ABR 상태) POST 중 시스템에 펌웨어 BIOS(ROM) 손상이 감지되었습니다.**

**806f000f22010bff 또는 0x806f000f22010bff로 표시될 수도 있습니다.**

**심각도**

**오류**

**서비스 가능 예**

**지원 자동 알림 아니요**

**경보 범주**

**위험 - 기타**

**SNMP Trap ID 50**

# **CIM 정보**

**Prefix: PLAT ID: 0850**

```
사용자 조치
```
- **1. 서버가 시작하기 위한 최소한의 구성을 충족하는지 확인하십시오(전원 공급 장치 LED 참조).**
- **2. 백업 페이지: a. 서버 다시 시작 b.에서 서버 펌웨어를 복구하십시오. 프롬프트에서 F3 를 눌러 펌웨어를 복구하십시오.**
- **3. 서버 펌웨어를 최신 수준으로 업데이트하십시오(펌웨어 업데이트 참고). 중요: 일부 클러스 터 솔루션을 사용하려면 특정 코드 수준 또는 조정된 코드 업데이트가 필요합니다. 장치가 클러스터 솔루션의 일부인 경우 코드를 업데이트하기 전에 클러스터 솔루션에서 최신 코드 수준이 지원되는지 확인하십시오.**
- **4. 구성 요소를 한 번에 하나씩 제거하고 제거할 때마다 서버를 다시 시작하여 문제가 사라지 는지 확인하십시오.**

**5. 문제가 계속되면 (숙련된 서비스 기술자) 시스템 보드를 교체하십시오. 펌웨어 오류 : 시스템 부팅 상태:**

• **806f000f-22010cff : CPU 전압 불일치가 [ProcessorElementName]에서 감지되었습니 다. (ABR 상태)**

**이 메시지는 구현이 CPU 전압과 소켓 전압과의 불일치를 감지한 경우의 사용 사례입니다. 806f000f22010cff 또는 0x806f000f22010cff로 표시될 수도 있습니다.**

**심각도 오류 서비스 가능 예 지원 자동 알림 아니요 경보 범주 위험 - CPU SNMP Trap ID 40 CIM 정보 Prefix: PLAT ID: 0050 사용자 조치**

**이것은 UEFI가 감지한 이벤트입니다. 이 이벤트의 UEFI 진단 코드는 로그된 IMM 메시지 텍스트 에서 찾을 수 있습니다. 적절한 사용자 조치은 정보 센터의 "UEFI 진단 코드" 섹션에서 UEFI 진단 코드를 참조하십시오. 펌웨어 오류 : 시스템 부팅 상태:**

• **806f000f-2201ffff : [ComputerSystemElementName] 시스템에 POST 오류가 발생했 습니다. (ABR 상태)**

**이 메시지는 구현이 POST 오류를 감지한 경우의 사용 사례입니다.**

**806f000f2201ffff 또는 0x806f000f2201ffff로 표시될 수도 있습니다.**

**심각도 오류 서비스 가능 예 지원 자동 알림 아니요 경보 범주 위험 - 기타 SNMP Trap ID 50 CIM 정보 Prefix: PLAT ID: 0184 사용자 응답**

**이것은 UEFI가 감지한 이벤트입니다. 이 이벤트의 UEFI(POST) 오류 코드는 로그된 IMM 메시 지 텍스트에서 찾을 수 있습니다. 적절한 사용자 응답은 정보 센터의 "UEFI(POST) 오류 코드" 섹 션에서 UEFI(POST) 오류 코드를 참조하십시오 펌웨어 오류 : 시스템 부팅 상태:**

• **806f0013-1701ffff : [ComputerSystemElementName] 시스템에 진단 인터럽트가 발생했 습니다. (NMI 상태) 이 메시지는 구현이 앞면 패널 NMI / 진단 인터럽트를 감지한 경우의 사용 사례입니다. 806f00131701ffff 또는 0x806f00131701ffff로 표시될 수도 있습니다.**

**심각도 오류 서비스 가능 예 지원 자동 알림 아니요 경보 범주 위험 - 기타 SNMP Trap ID 50 CIM 정보 Prefix: PLAT ID: 0222 사용자 응답 NMI 버튼을 누르지 않은 경우 다음 단계를 완료하십시오. 1. NMI 버튼을 누르지 않았는지 확인하십시오.**

- **2. 시스템 상태 정보 패널 케이블을 교체하십시오.**
- **3. 시스템 상태 정보 패널을 교체하십시오.**
- **806f001e-2201ffff : [ComputerSystemElementName] 시스템에 사용할 수 있는 부팅 가능한 미디어가 없습니다. (부팅 장치 없음)**

**이 메시지는 구현이 시스템에 부팅 가능한 미디어가 없음을 감지한 경우의 사용 사례입니다.**

**806f001e2201ffff 또는 0x806f001e2201ffff로 표시될 수도 있습니다.**

**심각도 정보 서비스 가능 아니요 지원 자동 알림 아니요 경보 범주 시스템 - 기타 SNMP Trap ID CIM 정보 Prefix: PLAT ID: 0286**

**사용자 응답**

**조치 없음. 정보만 제공.**

• **806f0021-2201ffff : [ComputerSystemElementName] 시스템의 [PhysicalConnectorSystemElementName] 슬롯에 결함이 있습니다. (Op ROM 공간 없음)**

**이 메시지는 구현이 슬롯의 결함을 감지한 경우의 사용 사례입니다.**

**806f00212201ffff 또는 0x806f00212201ffff로 표시될 수도 있습니다.**

**심각도 오류 서비스 가능 예 지원 자동 알림 예 경보 범주 위험 - 기타 SNMP Trap ID 50 CIM 정보 Prefix: PLAT ID: 0330**

**사용자 응답**

- **1. PCI LED를 확인하십시오.**
- **2. 적용된 어댑터 및 라이저 카드를 다시 배치하십시오.**
- **3. 서버 펌웨어(UEFI 및 IMM) 및 어댑터 펌웨어를 업데이트하십시오. 중요: 일부 클러스터 솔루션을 사용하려면 특정 코드 수준 또는 조정된 코드 업데이트가 필요합니다. 장치가 클 러스터 솔루션의 일부인 경우 코드를 업데이트하기 전에 클러스터 솔루션에서 최신 코드 수준이 지원되는지 확인하십시오.**
- **4. 해당 어댑터를 교체하십시오.**
- **5. 라이저 카드를 교체하십시오.**
- **6. (숙련된 서비스 기술자 전용) 시스템 보드를 교체하십시오.**
- **806f0021-2582ffff : [ComputerSystemElementName] 시스템의 [PhysicalConnectorSystemElementName] 슬롯에 결함이 있습니다. (모든 PCI 오류)**

**이 메시지는 구현이 슬롯의 결함을 감지한 경우의 사용 사례입니다.**

**806f00212582ffff 또는 0x806f00212582ffff로 표시될 수도 있습니다.**

**심각도 오류 서비스 가능**

```
예
지원 자동 알림
   예
경보 범주
   위험 - 기타
SNMP Trap ID
  50
CIM 정보
  Prefix: PLAT ID: 0330
사용자 응답
   1. PCI LED를 확인하십시오.
```
- 
- **2. 적용된 어댑터 및 라이저 카드를 다시 배치하십시오.**
- **3. 서버 펌웨어(UEFI 및 IMM) 및 어댑터 펌웨어를 업데이트하십시오. 중요: 일부 클러스터 솔루션을 사용하려면 특정 코드 수준 또는 조정된 코드 업데이트가 필요합니다. 장치가 클 러스터 솔루션의 일부인 경우 코드를 업데이트하기 전에 클러스터 솔루션에서 최신 코드 수준이 지원되는지 확인하십시오.**
- **4. 해당 어댑터를 교체하십시오.**
- **5. 라이저 카드를 교체하십시오.**
- **6. (숙련된 서비스 기술자 전용) 시스템 보드를 교체하십시오.**
- **PCI 오류 중 하나:**
- **806f0021-3001ffff : [ComputerSystemElementName] 시스템의 [PhysicalConnectorSystemElementName] 슬롯에 결함이 있습니다. (PCI 1) 이 메시지는 구현이 슬롯의 결함을 감지한 경우의 사용 사례입니다.**

**806f00213001ffff 또는 0x806f00213001ffff로 표시될 수도 있습니다.**

**심각도 오류 서비스 가능 예 지원 자동 알림 예 경보 범주 위험 - 기타 SNMP Trap ID 50 CIM 정보 Prefix: PLAT ID: 0330 사용자 응답**

**1. PCI LED를 확인하십시오.**

- **2. 적용된 어댑터 및 라이저 카드를 다시 배치하십시오.**
- **3. 서버 펌웨어(UEFI 및 IMM) 및 어댑터 펌웨어를 업데이트하십시오. 중요: 일부 클러스터 솔루션을 사용하려면 특정 코드 수준 또는 조정된 코드 업데이트가 필요합니다. 장치가 클 러스터 솔루션의 일부인 경우 코드를 업데이트하기 전에 클러스터 솔루션에서 최신 코드 수준이 지원되는지 확인하십시오.**
- **4. 해당 어댑터를 교체하십시오.**
- **5. 라이저 카드를 교체하십시오.**
- **6. (숙련된 서비스 기술자 전용) 시스템 보드를 교체하십시오.**
- **806f0021-3002ffff : [ComputerSystemElementName] 시스템의 [PhysicalConnectorSystemElementName] 슬롯에 결함이 있습니다. (PCI 2)**

```
이 메시지는 구현이 슬롯의 결함을 감지한 경우의 사용 사례입니다.
```

```
806f00213002ffff 또는 0x806f00213002ffff로 표시될 수도 있습니다.
```
**심각도 오류 서비스 가능 지원 지원 자동 알림 예**

```
경보 범주
```

```
위험 - 기타
```

```
SNMP Trap ID
   50
```
**CIM 정보**

**Prefix: PLAT ID: 0330**

- **사용자 응답**
	- **1. PCI LED를 확인하십시오.**
	- **2. 적용된 어댑터 및 라이저 카드를 다시 배치하십시오.**
	- **3. 서버 펌웨어(UEFI 및 IMM) 및 어댑터 펌웨어를 업데이트하십시오. 중요: 일부 클러스터 솔루션을 사용하려면 특정 코드 수준 또는 조정된 코드 업데이트가 필요합니다. 장치가 클 러스터 솔루션의 일부인 경우 코드를 업데이트하기 전에 클러스터 솔루션에서 최신 코드 수준이 지원되는지 확인하십시오.**
	- **4. 해당 어댑터를 교체하십시오.**
	- **5. 라이저 카드를 교체하십시오.**
	- **6. (숙련된 서비스 기술자 전용) 시스템 보드를 교체하십시오.**
- **806f0023-2101ffff : Watchdog 타이머가 [WatchdogElementName]에 대해 만료되었습니 다. (IPMI 감시 장치)**

**이 메시지는 구현이 Watchdog 타이머가 만료되었음을 감지한 경우의 사용 사례입니다.**

**심각도 정보 서비스 가능 아니요 지원 자동 알림 아니요 경보 범주 시스템 - 기타 SNMP Trap ID CIM 정보 Prefix: PLAT ID: 0368 사용자 조치 별도의 작업 없음. 정보만 제공.**

• **806f0107-0301ffff : [ProcessorElementName]에서 온도 이상 조건이 감지되었습니다. (CPU 1) 이 메시지는 구현이 프로세서 메모리의 온도 이상 조건이 감지된 경우의 사용 사례입니다. 806f01070301ffff 또는 0x806f01070301ffff로 표시될 수도 있습니다.**

**심각도 오류 서비스 가능 예 지원 자동 알림 아니요 경보 범주 위험 - 온도 SNMP Trap ID 0 CIM 정보 Prefix: PLAT ID: 0036**

# **사용자 응답**

- **1. 팬이 작동하고 있는지 확인하십시오. 기류(서버 앞면 및 뒷면)에 장애물이 없는지, 공기 조 절 장치가 제자리에 올바르게 설치되었는지 그리고 서버 덮개가 설치되어 있고 완전하게 닫 혀있는지 확인하십시오.**
- **2. 마이크로프로세서 n의 방열판이 올바르게 설치되었는지 확인하십시오.**
- **3. (숙련된 기술자 전용) 마이크로프로세서 n을 교체하십시오. (n = 마이크로프로세서 번호)**

• **806f0108-0a01ffff : [PowerSupplyElementName]이(가) 실패했습니다. (전원 공급 장치 1) 이 메시지는 구현이 전원 공급 장치가 실패했음을 감지한 경우의 사용 사례입니다. 806f01080a01ffff 또는 0x806f01080a01ffff로 표시될 수도 있습니다.**

```
심각도
  오류
서비스 가능
   예
지원 자동 알림
  예
경보 범주
  위험 - 전원
SNMP Trap ID
  4
CIM 정보
  Prefix: PLAT ID: 0086
```
- **사용자 응답**
	- **1. 전원 공급 장치 n을 다시 배치하십시오.**
	- **2. 시스템 전원 LED가 켜지지 않고 전원 공급 장치 오류 LED가 켜지면 전원 공급 장치 n을 교체하십시오.**
	- **3. 시스템 전원 LED와 전원 공급 장치 오류 LED 둘 다 켜지지 않으면 자세한 정보는 전원 문제를 참조하십시오. (n = 전원 공급 장치 번호)**
- **806f0108-0a02ffff : [PowerSupplyElementName]이(가) 실패했습니다. (전원 공급 장치 2) 이 메시지는 구현이 전원 공급 장치가 실패했음을 감지한 경우의 사용 사례입니다.**

**806f01080a02ffff 또는 0x806f01080a02ffff로 표시될 수도 있습니다.**

```
심각도
  오류
서비스 가능
  예
지원 자동 알림
  예
경보 범주
  위험 - 전원
SNMP Trap ID
  4
CIM 정보
  Prefix: PLAT ID: 0086
```
# **사용자 응답**

- **1. 전원 공급 장치 n을 다시 배치하십시오.**
- **2. 시스템 전원 LED가 켜지지 않고 전원 공급 장치 오류 LED가 켜지면 전원 공급 장치 n을 교체하십시오.**
- **3. 시스템 전원 LED와 전원 공급 장치 오류 LED 둘 다 켜지지 않으면 자세한 정보는 전원 문제를 참조하십시오. (n = 전원 공급 장치 번호)**
- **806f0109-1301ffff : [PowerSupplyElementName]의 전원이 순환되었습니다. (호스트 전원) 이 메시지는 구현이 전원 장치의 전원이 순환되었음을 감지한 경우의 사용 사례입니다.**

**806f01091301ffff 또는 0x806f01091301ffff로 표시될 수도 있습니다.**

**심각도 정보 서비스 가능 아니요 지원 자동 알림 아니요 경보 범주 시스템 - 기타 SNMP Trap ID CIM 정보 Prefix: PLAT ID: 0108 사용자 응답 조치 없음. 정보만 제공.**

• **806f010c-2001ffff : [MemoryElementName] 서브시스템의 [PhysicalMemoryElementName]에 대해 정정할 수 없는 오류가 감지되었습니다. (DIMM 1) 이 메시지는 구현이 메모리의 정정할 수 없는 오류를 감지한 경우의 사용 사례입니다.**

**806f010c2001ffff 또는 0x806f010c2001ffff로 표시될 수도 있습니다.**

**심각도 오류 서비스 가능 예 지원 자동 알림 예 경보 범주 위험 - 메모리 SNMP Trap ID**

**41**

**CIM 정보**

**Prefix: PLAT ID: 0138**

**사용자 응답**

**참고: DIMM을 설치 또는 제거할 때마다 전원에서 서버 연결을 해제해야 합니다. 그런 다음 서버 를 다시 시작하기 전에 10초간 기다리십시오.**

- **1. 최소 코드 레벨은 TIP H212293을 참조하십시오.**
- **2. 적용 가능한 유지 팁 또는 이 메모리 오류에 적용되는 펌웨어 업데이트에 관한 정보는 Lenovo 지원 웹 사이트를 확인하십시오.**
- **3. 영향을 받는 DIMM(시스템 보드 또는 이벤트 로그에서 오류 LED로 표시됨)을 다른 메모리 채 널 또는 마이크로프로세서로 바꾸십시오.**
- **4. DIMM에 문제가 계속 발생하면 장애가 발생한 DIMM을 교체하십시오.**
- **5. (숙련된 기술자 전용) 동일한 DIMM 커넥터에서 문제가 발생하면 DIMM 커넥터를 확인하십 시오. 커넥터에 이물질이 들어있거나 손상되었으면 시스템 보드를 교체하십시오.**
- **6. (숙련된 기술자 전용) 영향을 받는 마이크로프로세서를 제거하고 마이크로프로세서 소켓 핀이 손상되었는지 확인하십시오. 손상이 발견되면 시스템 보드를 교체하십시오.**
- **7. (숙련된 기술자 전용) 영향을 받는 마이크로프로세서를 교체하십시오.**
- **8. 서버 펌웨어 버전이 UEFI v1.10 이전 버전이면 영향을 받는 모든 DIMM을 수동으로 다시 사 용 가능하도록 설정하십시오. 서버 펌웨어 버전이 UEFI v1.10 또는 최신 버전이면 서버를 연 결 해제했다 전원 소스에 다시 연결하고 서버를 다시 시작하십시오.**
- **9. (숙련된 서비스 기술자 전용) 영향을 받는 마이크로프로세서를 교체하십시오.**
- **806f010c-2002ffff : [MemoryElementName] 서브시스템의 [PhysicalMemoryElementName]에 대해 정정할 수 없는 오류가 감지되었습니다. (DIMM 2) 이 메시지는 구현이 메모리의 정정할 수 없는 오류를 감지한 경우의 사용 사례입니다.**

**806f010c2002ffff 또는 0x806f010c2002ffff로 표시될 수도 있습니다.**

**심각도 오류 서비스 가능 예 지원 자동 알림 예 경보 범주 위험 - 메모리 SNMP Trap ID 41 CIM 정보 Prefix: PLAT ID: 0138 사용자 응답 참고: DIMM을 설치 또는 제거할 때마다 전원에서 서버 연결을 해제해야 합니다. 그런 다음 서버**

**를 다시 시작하기 전에 10초간 기다리십시오.**

**1. 최소 코드 레벨은 TIP H212293을 참조하십시오.**

- **2. 적용 가능한 유지 팁 또는 이 메모리 오류에 적용되는 펌웨어 업데이트에 관한 정보는 Lenovo 지원 웹 사이트를 확인하십시오.**
- **3. 영향을 받는 DIMM(시스템 보드 또는 이벤트 로그에서 오류 LED로 표시됨)을 다른 메모리 채 널 또는 마이크로프로세서로 바꾸십시오.**
- **4. DIMM에 문제가 계속 발생하면 장애가 발생한 DIMM을 교체하십시오.**
- **5. (숙련된 기술자 전용) 동일한 DIMM 커넥터에서 문제가 발생하면 DIMM 커넥터를 확인하십 시오. 커넥터에 이물질이 들어있거나 손상되었으면 시스템 보드를 교체하십시오.**
- **6. (숙련된 기술자 전용) 영향을 받는 마이크로프로세서를 제거하고 마이크로프로세서 소켓 핀이 손상되었는지 확인하십시오. 손상이 발견되면 시스템 보드를 교체하십시오.**
- **7. (숙련된 기술자 전용) 영향을 받는 마이크로프로세서를 교체하십시오.**
- **8. 서버 펌웨어 버전이 UEFI v1.10 이전 버전이면 영향을 받는 모든 DIMM을 수동으로 다시 사 용 가능하도록 설정하십시오. 서버 펌웨어 버전이 UEFI v1.10 또는 최신 버전이면 서버를 연 결 해제했다 전원 소스에 다시 연결하고 서버를 다시 시작하십시오.**
- **9. (숙련된 서비스 기술자 전용) 영향을 받는 마이크로프로세서를 교체하십시오.**
- **806f010c-2003ffff : [MemoryElementName] 서브시스템의 [PhysicalMemoryElementName]에 대해 정정할 수 없는 오류가 감지되었습니다. (DIMM 3) 이 메시지는 구현이 메모리의 정정할 수 없는 오류를 감지한 경우의 사용 사례입니다. 806f010c2003ffff 또는 0x806f010c2003ffff로 표시될 수도 있습니다.**

**심각도 오류 서비스 가능 예 지원 자동 알림 예 경보 범주 위험 - 메모리 SNMP Trap ID**

**41**

**CIM 정보**

**Prefix: PLAT ID: 0138**

**사용자 응답**

**참고: DIMM을 설치 또는 제거할 때마다 전원에서 서버 연결을 해제해야 합니다. 그런 다음 서버 를 다시 시작하기 전에 10초간 기다리십시오.**

- **1. 최소 코드 레벨은 TIP H212293을 참조하십시오.**
- **2. 적용 가능한 유지 팁 또는 이 메모리 오류에 적용되는 펌웨어 업데이트에 관한 정보는 Lenovo 지원 웹 사이트를 확인하십시오.**
- **3. 영향을 받는 DIMM(시스템 보드 또는 이벤트 로그에서 오류 LED로 표시됨)을 다른 메모리 채 널 또는 마이크로프로세서로 바꾸십시오.**
- **4. DIMM에 문제가 계속 발생하면 장애가 발생한 DIMM을 교체하십시오.**
- **5. (숙련된 기술자 전용) 동일한 DIMM 커넥터에서 문제가 발생하면 DIMM 커넥터를 확인하십 시오. 커넥터에 이물질이 들어있거나 손상되었으면 시스템 보드를 교체하십시오.**
- **6. (숙련된 기술자 전용) 영향을 받는 마이크로프로세서를 제거하고 마이크로프로세서 소켓 핀이 손상되었는지 확인하십시오. 손상이 발견되면 시스템 보드를 교체하십시오.**
- **7. (숙련된 기술자 전용) 영향을 받는 마이크로프로세서를 교체하십시오.**
- **8. 서버 펌웨어 버전이 UEFI v1.10 이전 버전이면 영향을 받는 모든 DIMM을 수동으로 다시 사 용 가능하도록 설정하십시오. 서버 펌웨어 버전이 UEFI v1.10 또는 최신 버전이면 서버를 연 결 해제했다 전원 소스에 다시 연결하고 서버를 다시 시작하십시오.**
- **9. (숙련된 서비스 기술자 전용) 영향을 받는 마이크로프로세서를 교체하십시오.**
- **806f010c-2004ffff : [MemoryElementName] 서브시스템의 [PhysicalMemoryElementName]에 대해 정정할 수 없는 오류가 감지되었습니다. (DIMM 4) 이 메시지는 구현이 메모리의 정정할 수 없는 오류를 감지한 경우의 사용 사례입니다.**

**806f010c2004ffff 또는 0x806f010c2004ffff로 표시될 수도 있습니다.**

**심각도 오류 서비스 가능 예 지원 자동 알림 예 경보 범주 위험 - 메모리 SNMP Trap ID 41 CIM 정보 Prefix: PLAT ID: 0138 사용자 응답**

> **참고: DIMM을 설치 또는 제거할 때마다 전원에서 서버 연결을 해제해야 합니다. 그런 다음 서버 를 다시 시작하기 전에 10초간 기다리십시오.**

- **1. 최소 코드 레벨은 TIP H212293을 참조하십시오.**
- **2. 적용 가능한 유지 팁 또는 이 메모리 오류에 적용되는 펌웨어 업데이트에 관한 정보는 Lenovo 지원 웹 사이트를 확인하십시오.**
- **3. 영향을 받는 DIMM(시스템 보드 또는 이벤트 로그에서 오류 LED로 표시됨)을 다른 메모리 채 널 또는 마이크로프로세서로 바꾸십시오.**
- **4. DIMM에 문제가 계속 발생하면 장애가 발생한 DIMM을 교체하십시오.**
- **5. (숙련된 기술자 전용) 동일한 DIMM 커넥터에서 문제가 발생하면 DIMM 커넥터를 확인하십 시오. 커넥터에 이물질이 들어있거나 손상되었으면 시스템 보드를 교체하십시오.**
- **6. (숙련된 기술자 전용) 영향을 받는 마이크로프로세서를 제거하고 마이크로프로세서 소켓 핀이 손상되었는지 확인하십시오. 손상이 발견되면 시스템 보드를 교체하십시오.**
- **7. (숙련된 기술자 전용) 영향을 받는 마이크로프로세서를 교체하십시오.**
- **8. 서버 펌웨어 버전이 UEFI v1.10 이전 버전이면 영향을 받는 모든 DIMM을 수동으로 다시 사 용 가능하도록 설정하십시오. 서버 펌웨어 버전이 UEFI v1.10 또는 최신 버전이면 서버를 연 결 해제했다 전원 소스에 다시 연결하고 서버를 다시 시작하십시오.**
- **9. (숙련된 서비스 기술자 전용) 영향을 받는 마이크로프로세서를 교체하십시오.**

• **806f010c-2581ffff : [MemoryElementName] 서브시스템의 [PhysicalMemoryElementName]에 대해 정정할 수 없는 오류가 감지되었습니다. (모든 DIMMS) 이 메시지는 구현이 메모리의 정정할 수 없는 오류를 감지한 경우의 사용 사례입니다. 806f010c2581ffff 또는 0x806f010c2581ffff로 표시될 수도 있습니다.**

**오류 서비스 가능 예 지원 자동 알림 예 경보 범주 위험 - 메모리 SNMP Trap ID 41 CIM 정보 Prefix: PLAT ID: 0138 사용자 응답**

**심각도**

**참고: DIMM을 설치 또는 제거할 때마다 전원에서 서버 연결을 해제해야 합니다. 그런 다음 서버 를 다시 시작하기 전에 10초간 기다리십시오.**

- **1. 최소 코드 레벨은 TIP H212293을 참조하십시오.**
- **2. 적용 가능한 유지 팁 또는 이 메모리 오류에 적용되는 펌웨어 업데이트에 관한 정보는 Lenovo 지원 웹 사이트를 확인하십시오.**
- **3. 영향을 받는 DIMM(시스템 보드 또는 이벤트 로그에서 오류 LED로 표시됨)을 다른 메모리 채 널 또는 마이크로프로세서로 바꾸십시오.**
- **4. DIMM에 문제가 계속 발생하면 장애가 발생한 DIMM을 교체하십시오.**
- **5. (숙련된 기술자 전용) 동일한 DIMM 커넥터에서 문제가 발생하면 DIMM 커넥터를 확인하십 시오. 커넥터에 이물질이 들어있거나 손상되었으면 시스템 보드를 교체하십시오.**
- **6. (숙련된 기술자 전용) 영향을 받는 마이크로프로세서를 제거하고 마이크로프로세서 소켓 핀이 손상되었는지 확인하십시오. 손상이 발견되면 시스템 보드를 교체하십시오.**
- **7. (숙련된 기술자 전용) 영향을 받는 마이크로프로세서를 교체하십시오.**
- **8. 서버 펌웨어 버전이 UEFI v1.10 이전 버전이면 영향을 받는 모든 DIMM을 수동으로 다시 사 용 가능하도록 설정하십시오. 서버 펌웨어 버전이 UEFI v1.10 또는 최신 버전이면 서버를 연 결 해제했다 전원 소스에 다시 연결하고 서버를 다시 시작하십시오.**

**9. (숙련된 서비스 기술자 전용) 영향을 받는 마이크로프로세서를 교체하십시오. 다음 DIMM 중 하나를 장착할 수 있습니다.**

• **806f010d-0400ffff : 결함이 감지되어 [StorageVolumeElementName] 드라이브를 사용할 수 없습니다. (드라이브 0)**

**이 메시지는 구현이 결함이 발견되어 드라이브가 사용 불가능함을 감지한 경우의 사용 사례입니다.**

**806f010d0400ffff 또는 0x806f010d0400ffff로 표시될 수도 있습니다.**

**심각도 오류 서비스 가능 예 지원 자동 알림 예 경보 범주 위험 - 하드 디스크 드라이브 SNMP Trap ID 5 CIM 정보 Prefix: PLAT ID: 0164 사용자 응답**

- **1. 드라이브 n에 하드 디스크 드라이브 진단 테스트를 실행하십시오.**
- **2. 다음 구성 요소를 다시 설치하십시오. a. 하드 디스크 드라이브(드라이브를 다시 설치하기 전 에 1분 이상 기다림) b. 시스템 보드에서 백플레인까지의 케이블**
- **3. 다음 구성 요소를 표시된 순서대로, 한 번에 하나씩 교체하십시오. 구성 요소를 교체할 때마다 서버를 다시 시작하십시오. a. 하드 디스크 드라이브 b. 시스템 보드에서 백플레인까지의 케이 블 c. 하드 디스크 드라이브 백플레인(n = 하드 디스크 드라이브 번호)**
- **806f010d-0401ffff : 결함이 감지되어 [StorageVolumeElementName] 드라이브를 사용할 수 없습니다. (드라이브 1) 이 메시지는 구현이 결함이 발견되어 드라이브가 사용 불가능함을 감지한 경우의 사용 사례입니다. 806f010d0401ffff 또는 0x806f010d0401ffff로 표시될 수도 있습니다.**

**심각도 오류 서비스 가능 예 지원 자동 알림 예 경보 범주 위험 - 하드 디스크 드라이브 SNMP Trap ID 5 CIM 정보 Prefix: PLAT ID: 0164 사용자 응답**

- **1. 드라이브 n에 하드 디스크 드라이브 진단 테스트를 실행하십시오.**
- **2. 다음 구성 요소를 다시 설치하십시오. a. 하드 디스크 드라이브(드라이브를 다시 설치하기 전 에 1분 이상 기다림) b. 시스템 보드에서 백플레인까지의 케이블**
- **3. 다음 구성 요소를 표시된 순서대로, 한 번에 하나씩 교체하십시오. 구성 요소를 교체할 때마다 서버를 다시 시작하십시오. a. 하드 디스크 드라이브 b. 시스템 보드에서 백플레인까지의 케이 블 c. 하드 디스크 드라이브 백플레인(n = 하드 디스크 드라이브 번호)**
- **806f010d-0402ffff : 결함이 감지되어 [StorageVolumeElementName] 드라이브를 사용할 수 없습니다. (드라이브 2) 이 메시지는 구현이 결함이 발견되어 드라이브가 사용 불가능함을 감지한 경우의 사용 사례입니다. 806f010d0402ffff 또는 0x806f010d0402ffff로 표시될 수도 있습니다.**

**심각도 오류 서비스 가능 예 지원 자동 알림 예 경보 범주 위험 - 하드 디스크 드라이브 SNMP Trap ID 5 CIM 정보 Prefix: PLAT ID: 0164 사용자 응답**

- **1. 드라이브 n에 하드 디스크 드라이브 진단 테스트를 실행하십시오.**
- **2. 다음 구성 요소를 다시 설치하십시오. a. 하드 디스크 드라이브(드라이브를 다시 설치하기 전 에 1분 이상 기다림) b. 시스템 보드에서 백플레인까지의 케이블**
- **3. 다음 구성 요소를 표시된 순서대로, 한 번에 하나씩 교체하십시오. 구성 요소를 교체할 때마다 서버를 다시 시작하십시오. a. 하드 디스크 드라이브 b. 시스템 보드에서 백플레인까지의 케이 블 c. 하드 디스크 드라이브 백플레인(n = 하드 디스크 드라이브 번호)**
- **806f010d-0403ffff : 결함이 감지되어 [StorageVolumeElementName] 드라이브를 사용할 수 없습니다. (드라이브 3) 이 메시지는 구현이 결함이 발견되어 드라이브가 사용 불가능함을 감지한 경우의 사용 사례입니다.**

**806f010d0403ffff 또는 0x806f010d0403ffff로 표시될 수도 있습니다.**

**심각도 오류 서비스 가능 예 지원 자동 알림 예**

**경보 범주 위험 - 하드 디스크 드라이브 SNMP Trap ID 5 CIM 정보 Prefix: PLAT ID: 0164**

**사용자 응답**

- **1. 드라이브 n에 하드 디스크 드라이브 진단 테스트를 실행하십시오.**
- **2. 다음 구성 요소를 다시 설치하십시오. a. 하드 디스크 드라이브(드라이브를 다시 설치하기 전 에 1분 이상 기다림) b. 시스템 보드에서 백플레인까지의 케이블**
- **3. 다음 구성 요소를 표시된 순서대로, 한 번에 하나씩 교체하십시오. 구성 요소를 교체할 때마다 서버를 다시 시작하십시오. a. 하드 디스크 드라이브 b. 시스템 보드에서 백플레인까지의 케이 블 c. 하드 디스크 드라이브 백플레인(n = 하드 디스크 드라이브 번호)**
- **806f010d-0404ffff : 결함이 감지되어 [StorageVolumeElementName] 드라이브를 사용할 수 없습니다. (드라이브 4) 이 메시지는 구현이 결함이 발견되어 드라이브가 사용 불가능함을 감지한 경우의 사용 사례입니다. 806f010d0404ffff 또는 0x806f010d0404ffff로 표시될 수도 있습니다.**

**심각도 오류 서비스 가능 예 지원 자동 알림 예 경보 범주 위험 - 하드 디스크 드라이브 SNMP Trap ID**

**5 CIM 정보**

**Prefix: PLAT ID: 0164**

## **사용자 응답**

- **1. 드라이브 n에 하드 디스크 드라이브 진단 테스트를 실행하십시오.**
- **2. 다음 구성 요소를 다시 설치하십시오. a. 하드 디스크 드라이브(드라이브를 다시 설치하기 전 에 1분 이상 기다림) b. 시스템 보드에서 백플레인까지의 케이블**
- **3. 다음 구성 요소를 표시된 순서대로, 한 번에 하나씩 교체하십시오. 구성 요소를 교체할 때마다 서버를 다시 시작하십시오. a. 하드 디스크 드라이브 b. 시스템 보드에서 백플레인까지의 케이 블 c. 하드 디스크 드라이브 백플레인(n = 하드 디스크 드라이브 번호)**
- **806f010d-0405ffff : 결함이 감지되어 [StorageVolumeElementName] 드라이브를 사용할 수 없습니다. (드라이브 5)**

**이 메시지는 구현이 결함이 발견되어 드라이브가 사용 불가능함을 감지한 경우의 사용 사례입니다. 806f010d0405ffff 또는 0x806f010d0405ffff로 표시될 수도 있습니다.**

**심각도 오류 서비스 가능 예 지원 자동 알림 예 경보 범주 위험 - 하드 디스크 드라이브 SNMP Trap ID 5 CIM 정보 Prefix: PLAT ID: 0164 사용자 응답**

- **1. 드라이브 n에 하드 디스크 드라이브 진단 테스트를 실행하십시오.**
- **2. 다음 구성 요소를 다시 설치하십시오. a. 하드 디스크 드라이브(드라이브를 다시 설치하기 전 에 1분 이상 기다림) b. 시스템 보드에서 백플레인까지의 케이블**
- **3. 다음 구성 요소를 표시된 순서대로, 한 번에 하나씩 교체하십시오. 구성 요소를 교체할 때마다 서버를 다시 시작하십시오. a. 하드 디스크 드라이브 b. 시스템 보드에서 백플레인까지의 케이 블 c. 하드 디스크 드라이브 백플레인(n = 하드 디스크 드라이브 번호)**
- **806f010d-0406ffff : 결함이 감지되어 [StorageVolumeElementName] 드라이브를 사용할 수 없습니다. (드라이브 6)**

**이 메시지는 구현이 결함이 발견되어 드라이브가 사용 불가능함을 감지한 경우의 사용 사례입니다.**

**806f010d0406ffff 또는 0x806f010d0406ffff로 표시될 수도 있습니다.**

**심각도 오류 서비스 가능 예 지원 자동 알림 예 경보 범주 위험 - 하드 디스크 드라이브 SNMP Trap ID 5 CIM 정보 Prefix: PLAT ID: 0164**

**사용자 응답**

- **1. 드라이브 n에 하드 디스크 드라이브 진단 테스트를 실행하십시오.**
- **2. 다음 구성 요소를 다시 설치하십시오. a. 하드 디스크 드라이브(드라이브를 다시 설치하기 전 에 1분 이상 기다림) b. 시스템 보드에서 백플레인까지의 케이블**
- **3. 다음 구성 요소를 표시된 순서대로, 한 번에 하나씩 교체하십시오. 구성 요소를 교체할 때마다 서버를 다시 시작하십시오. a. 하드 디스크 드라이브 b. 시스템 보드에서 백플레인까지의 케이 블 c. 하드 디스크 드라이브 백플레인(n = 하드 디스크 드라이브 번호)**
- **806f010d-0407ffff : 결함이 감지되어 [StorageVolumeElementName] 드라이브를 사용할 수 없습니다. (드라이브 7) 이 메시지는 구현이 결함이 발견되어 드라이브가 사용 불가능함을 감지한 경우의 사용 사례입니다.**

**806f010d0407ffff 또는 0x806f010d0407ffff로 표시될 수도 있습니다.**

**심각도 오류 서비스 가능 예 지원 자동 알림 예 경보 범주 위험 - 하드 디스크 드라이브 SNMP Trap ID 5 CIM 정보 Prefix: PLAT ID: 0164 사용자 응답**

- **1. 드라이브 n에 하드 디스크 드라이브 진단 테스트를 실행하십시오.**
- **2. 다음 구성 요소를 다시 설치하십시오. a. 하드 디스크 드라이브(드라이브를 다시 설치하기 전 에 1분 이상 기다림) b. 시스템 보드에서 백플레인까지의 케이블**
- **3. 다음 구성 요소를 표시된 순서대로, 한 번에 하나씩 교체하십시오. 구성 요소를 교체할 때마다 서버를 다시 시작하십시오. a. 하드 디스크 드라이브 b. 시스템 보드에서 백플레인까지의 케이 블 c. 하드 디스크 드라이브 백플레인(n = 하드 디스크 드라이브 번호)**
- **806f010d-0410ffff : 결함이 감지되어 [StorageVolumeElementName] 드라이브를 사용할 수 없습니다. (외장 드라이브) 이 메시지는 구현이 결함이 발견되어 드라이브가 사용 불가능함을 감지한 경우의 사용 사례입니다. 806f010d0410ffff 또는 0x806f010d0410ffff로 표시될 수도 있습니다.**

**심각도 오류** **서비스 가능 예 지원 자동 알림 예 경보 범주 위험 - 하드 디스크 드라이브 SNMP Trap ID 5 CIM 정보 Prefix: PLAT ID: 0164 사용자 응답**

- **1. 드라이브 n에 하드 디스크 드라이브 진단 테스트를 실행하십시오.**
- **2. 다음 구성 요소를 다시 설치하십시오. a. 하드 디스크 드라이브(드라이브를 다시 설치하기 전 에 1분 이상 기다림) b. 시스템 보드에서 백플레인까지의 케이블**
- **3. 다음 구성 요소를 표시된 순서대로, 한 번에 하나씩 교체하십시오. 구성 요소를 교체할 때마다 서버를 다시 시작하십시오. a. 하드 디스크 드라이브 b. 시스템 보드에서 백플레인까지의 케이 블 c. 하드 디스크 드라이브 백플레인(n = 하드 디스크 드라이브 번호)**
- **806f010f-2201ffff : [ComputerSystemElementName] 시스템의 펌웨어가 정지되었습 니다. (펌웨어 오류)**

**이 메시지는 구현이 시스템 펌웨어 정지를 감지한 경우의 사용 사례입니다.**

**806f010f2201ffff 또는 0x806f010f2201ffff로 표시될 수도 있습니다.**

**심각도 오류 서비스 가능 예 지원 자동 알림 아니요 경보 범주 시스템 - 부팅 실패 SNMP Trap ID 25 CIM 정보 Prefix: PLAT ID: 0186 사용자 응답**

- **1. 서버가 시작하기 위한 최소한의 구성을 충족하는지 확인하십시오(전원 공급 장치 LED 참조).**
- **2. 기본 페이지에서 서버 펌웨어를 업데이트하십시오. 중요: 일부 클러스터 솔루션을 사용하려면 특정 코드 수준 또는 조정된 코드 업데이트가 필요합니다. 장치가 클러스터 솔루션의 일부인 경 우 코드를 업데이트하기 전에 클러스터 솔루션에서 최신 코드 레벨이 지원되는지 확인하십시오.**
- **3. (숙련된 기술자 전용) 시스템 보드를 교체하십시오.**
• **806f0123-2101ffff : [WatchdogElementName]에서 [ComputerSystemElementName] 시 스템 재부팅을 시작했습니다. (IPMI 감시 장치) 이 메시지는 구현이 Watchdog의 재부팅이 발생했음을 감지한 경우의 사용 사례입니다.**

**806f01232101ffff 또는 0x806f01232101ffff로 표시될 수도 있습니다.**

**심각도 정보 서비스 가능 아니요 지원 자동 알림 아니요 경보 범주 시스템 - 기타 SNMP Trap ID CIM 정보 Prefix: PLAT ID: 0370 사용자 조치 조치 없음. 정보만 제공.**

• **806f0125-1001ffff : [ManagedElementName]이(가) 없는 것으로 감지되었습니다. (PCI 라이저 1)**

**이 메시지는 구현이 관리 요소가 없는 것으로 감지한 경우의 사용 사례입니다.**

**806f01251001ffff 또는 0x806f01251001ffff로 표시될 수도 있습니다.**

**심각도 정보 서비스 가능 아니요 지원 자동 알림 아니요 경보 범주 시스템 - 기타 SNMP Trap ID CIM 정보 Prefix: PLAT ID: 0392**

**사용자 조치**

**GPU/저장 장치 트레이가 시스템에 설치되어 있지 않을 경우 로그 이벤트가 정상 상태입니다. GPU/저장 장치 트레이가 시스템에 설치되어 있을 경우 다음 두 부분을 확인하십시오.**

**1. 라이저 카드에서 PDB로 전원 분배 보드(PDB) 케이블이 올바르게 연결되어 있습니다.**

**2. 다른 PDB 케이블을 교체하십시오.**

• **806f0207-0301ffff : [ProcessorElementName]이(가) FRB1/BIST 조건에 실패했습니다. (CPU 1)**

**이 메시지는 구현이 프로세서 실패 - FRB1/BIST 상태를 감지한 경우의 사용 사례입니다.**

**806f02070301ffff 또는 0x806f02070301ffff로 표시될 수도 있습니다.**

**심각도 오류 서비스 가능 예 지원 자동 알림 예 경보 범주 위험 - CPU SNMP Trap ID 40 CIM 정보 Prefix: PLAT ID: 0044 사용자 조치**

- **1. 펌웨어 및 장치 드라이버의 최신 레벨이 모든 어댑터 및 표준 장치(예: 이더넷, SCSI 및 SAS) 가 설치되었는지 확인하십시오. 중요: 일부 클러스터 솔루션을 사용하려면 특정 코드 레벨 또는 조정된 코드 업데이트가 필요합니다. 장치가 클러스터 솔루션의 일부인 경우 코드를 업데이트 하기 전에 클러스터 솔루션에서 최신 코드 레벨이 지원되는지 확인하십시오.**
- **2. 펌웨어(UEFI 및 IMM)를 최신 레벨로 업데이트하십시오(펌웨어 업데이트).**
- **3. DSA 프로그램을 실행하십시오.**
- **4. 어댑터를 다시 설치하십시오.**
- **5. 어댑터를 교체하십시오.**
- **6. (숙련된 기술자 전용) 마이크로프로세서 n을 교체하십시오.**
- **7. (숙련된 기술자 전용) 시스템 보드를 교체하십시오. (n = 마이크로프로세서 번호)**
- **806f020d-0400ffff : 배열 [ComputerSystemElementName]에 대해 [StorageVolumeElementName] 드라이브에서 오류가 예측되었습니다. (드라이브 0) 이 메시지는 구현이 배열 장애가 예측되었음을 감지한 경우의 사용 사례입니다.**

**806f020d0400ffff 또는 0x806f020d0400ffff로 표시될 수도 있습니다.**

**심각도 경고 서비스 가능 예**

```
지원 자동 알림
  예
경보 범주
  시스템 - 예측된 장애
SNMP Trap ID
  27
CIM 정보
  Prefix: PLAT ID: 0168
사용자 응답
```
- **1. 드라이브 n에 하드 디스크 드라이브 진단 테스트를 실행하십시오.**
- **2. 다음 구성 요소를 다시 설치하십시오. a. 하드 디스크 드라이브(드라이브를 다시 설치하기 전 에 1분 이상 기다림) b. 시스템 보드에서 백플레인까지의 케이블**
- **3. 다음 구성 요소를 표시된 순서대로 한 번에 하나씩 교체하십시오. 구성 요소를 교체할 때마다 서버를 다시 시작하십시오. a. 하드 디스크 드라이브 b. 시스템 보드에서 백플레인까지의 케이 블 c. 하드 디스크 드라이브 백플레인(n = 하드 디스크 드라이브 번호)**
- **806f020d-0401ffff : 배열 [ComputerSystemElementName]에 대해 [StorageVolumeElementName] 드라이브에서 오류가 예측되었습니다. (드라이브 1) 이 메시지는 구현이 배열 장애가 예측되었음을 감지한 경우의 사용 사례입니다. 806f020d0401ffff 또는 0x806f020d0401ffff로 표시될 수도 있습니다.**

**심각도 경고 서비스 가능 예 지원 자동 알림 예 경보 범주 시스템 - 예측된 장애 SNMP Trap ID 27 CIM 정보 Prefix: PLAT ID: 0168**

#### **사용자 응답**

- **1. 드라이브 n에 하드 디스크 드라이브 진단 테스트를 실행하십시오.**
- **2. 다음 구성 요소를 다시 설치하십시오. a. 하드 디스크 드라이브(드라이브를 다시 설치하기 전 에 1분 이상 기다림) b. 시스템 보드에서 백플레인까지의 케이블**
- **3. 다음 구성 요소를 표시된 순서대로, 한 번에 하나씩 교체하십시오. 구성 요소를 교체할 때마다 서버를 다시 시작하십시오. a. 하드 디스크 드라이브 b. 시스템 보드에서 백플레인까지의 케이 블 c. 하드 디스크 드라이브 백플레인(n = 하드 디스크 드라이브 번호)**

• **806f020d-0402ffff : 배열 [ComputerSystemElementName]에 대해 [StorageVolumeElementName] 드라이브에서 오류가 예측되었습니다. (드라이브 2) 이 메시지는 구현이 배열 장애가 예측되었음을 감지한 경우의 사용 사례입니다. 806f020d0402ffff 또는 0x806f020d0402ffff로 표시될 수도 있습니다.**

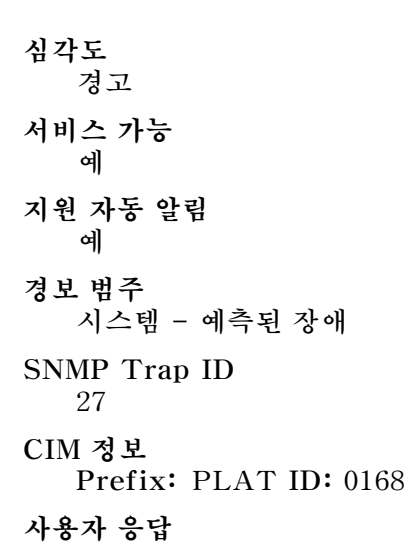

- **1. 드라이브 n에 하드 디스크 드라이브 진단 테스트를 실행하십시오.**
- **2. 다음 구성 요소를 다시 설치하십시오. a. 하드 디스크 드라이브(드라이브를 다시 설치하기 전 에 1분 이상 기다림) b. 시스템 보드에서 백플레인까지의 케이블**
- **3. 다음 구성 요소를 표시된 순서대로, 한 번에 하나씩 교체하십시오. 구성 요소를 교체할 때마다 서버를 다시 시작하십시오. a. 하드 디스크 드라이브 b. 시스템 보드에서 백플레인까지의 케이 블 c. 하드 디스크 드라이브 백플레인(n = 하드 디스크 드라이브 번호)**
- **806f020d-0403ffff : 배열 [ComputerSystemElementName]에 대해 [StorageVolumeElementName] 드라이브에서 오류가 예측되었습니다. (드라이브 3) 이 메시지는 구현이 배열 장애가 예측되었음을 감지한 경우의 사용 사례입니다.**

**806f020d0403ffff 또는 0x806f020d0403ffff로 표시될 수도 있습니다.**

**심각도 경고 서비스 가능 예 지원 자동 알림 예 경보 범주 시스템 - 예측된 장애 SNMP Trap ID 27**

**CIM 정보 Prefix: PLAT ID: 0168**

**사용자 응답**

- **1. 드라이브 n에 하드 디스크 드라이브 진단 테스트를 실행하십시오.**
- **2. 다음 구성 요소를 다시 설치하십시오. a. 하드 디스크 드라이브(드라이브를 다시 설치하기 전 에 1분 이상 기다림) b. 시스템 보드에서 백플레인까지의 케이블**
- **3. 다음 구성 요소를 표시된 순서대로, 한 번에 하나씩 교체하십시오. 구성 요소를 교체할 때마다 서버를 다시 시작하십시오. a. 하드 디스크 드라이브 b. 시스템 보드에서 백플레인까지의 케이 블 c. 하드 디스크 드라이브 백플레인(n = 하드 디스크 드라이브 번호)**
- **806f020d-0404ffff : 배열 [ComputerSystemElementName]에 대해 [StorageVolumeElementName] 드라이브에서 오류가 예측되었습니다. (드라이브 4) 이 메시지는 구현이 배열 장애가 예측되었음을 감지한 경우의 사용 사례입니다.**

**806f020d0404ffff 또는 0x806f020d0404ffff로 표시될 수도 있습니다.**

**심각도 경고 서비스 가능 예 지원 자동 알림 예 경보 범주 시스템 - 예측된 장애 SNMP Trap ID 27 CIM 정보 Prefix: PLAT ID: 0168**

- **사용자 응답**
	- **1. 드라이브 n에 하드 디스크 드라이브 진단 테스트를 실행하십시오.**
	- **2. 다음 구성 요소를 다시 설치하십시오. a. 하드 디스크 드라이브(드라이브를 다시 설치하기 전 에 1분 이상 기다림) b. 시스템 보드에서 백플레인까지의 케이블**
	- **3. 다음 구성 요소를 표시된 순서대로, 한 번에 하나씩 교체하십시오. 구성 요소를 교체할 때마다 서버를 다시 시작하십시오. a. 하드 디스크 드라이브 b. 시스템 보드에서 백플레인까지의 케이 블 c. 하드 디스크 드라이브 백플레인(n = 하드 디스크 드라이브 번호)**
- **806f020d-0405ffff : 배열 [ComputerSystemElementName]에 대해 [StorageVolumeElementName] 드라이브에서 오류가 예측되었습니다. (드라이브 5) 이 메시지는 구현이 배열 장애가 예측되었음을 감지한 경우의 사용 사례입니다.**

**806f020d0405ffff 또는 0x806f020d0405ffff로 표시될 수도 있습니다.**

**심각도 경고 서비스 가능 예 지원 자동 알림 예 경보 범주 시스템 - 예측된 장애 SNMP Trap ID 27 CIM 정보 Prefix: PLAT ID: 0168 사용자 응답**

- **1. 드라이브 n에 하드 디스크 드라이브 진단 테스트를 실행하십시오.**
- **2. 다음 구성 요소를 다시 설치하십시오. a. 하드 디스크 드라이브(드라이브를 다시 설치하기 전 에 1분 이상 기다림) b. 시스템 보드에서 백플레인까지의 케이블**
- **3. 다음 구성 요소를 표시된 순서대로, 한 번에 하나씩 교체하십시오. 구성 요소를 교체할 때마다 서버를 다시 시작하십시오. a. 하드 디스크 드라이브 b. 시스템 보드에서 백플레인까지의 케이 블 c. 하드 디스크 드라이브 백플레인(n = 하드 디스크 드라이브 번호)**
- **806f020d-0406ffff : 배열 [ComputerSystemElementName]에 대해 [StorageVolumeElementName] 드라이브에서 오류가 예측되었습니다. (드라이브 6) 이 메시지는 구현이 배열 장애가 예측되었음을 감지한 경우의 사용 사례입니다.**

**806f020d0406ffff 또는 0x806f020d0406ffff로 표시될 수도 있습니다.**

**심각도 경고 서비스 가능 예 지원 자동 알림 예 경보 범주 시스템 - 예측된 장애 SNMP Trap ID 27 CIM 정보 Prefix: PLAT ID: 0168 사용자 응답**

- **1. 드라이브 n에 하드 디스크 드라이브 진단 테스트를 실행하십시오.**
- **2. 다음 구성 요소를 다시 설치하십시오. a. 하드 디스크 드라이브(드라이브를 다시 설치하기 전 에 1분 이상 기다림) b. 시스템 보드에서 백플레인까지의 케이블**
- **3. 다음 구성 요소를 표시된 순서대로, 한 번에 하나씩 교체하십시오. 구성 요소를 교체할 때마다 서버를 다시 시작하십시오. a. 하드 디스크 드라이브 b. 시스템 보드에서 백플레인까지의 케이 블 c. 하드 디스크 드라이브 백플레인(n = 하드 디스크 드라이브 번호)**
- **806f020d-0407ffff : 배열 [ComputerSystemElementName]에 대해 [StorageVolumeElementName] 드라이브에서 오류가 예측되었습니다. (드라이브 7) 이 메시지는 구현이 배열 장애가 예측되었음을 감지한 경우의 사용 사례입니다.**

**806f020d0407ffff 또는 0x806f020d0407ffff로 표시될 수도 있습니다.**

**심각도 경고 서비스 가능 예 지원 자동 알림 예 경보 범주 시스템 - 예측된 장애 SNMP Trap ID 27 CIM 정보 Prefix: PLAT ID: 0168**

- **사용자 응답**
	- **1. 드라이브 n에 하드 디스크 드라이브 진단 테스트를 실행하십시오.**
	- **2. 다음 구성 요소를 다시 설치하십시오. a. 하드 디스크 드라이브(드라이브를 다시 설치하기 전 에 1분 이상 기다림) b. 시스템 보드에서 백플레인까지의 케이블**
	- **3. 다음 구성 요소를 표시된 순서대로, 한 번에 하나씩 교체하십시오. 구성 요소를 교체할 때마다 서버를 다시 시작하십시오. a. 하드 디스크 드라이브 b. 시스템 보드에서 백플레인까지의 케이 블 c. 하드 디스크 드라이브 백플레인(n = 하드 디스크 드라이브 번호)**
- **806f020d-0410ffff : 배열 [ComputerSystemElementName]에 대해 [StorageVolumeElementName] 드라이브에서 오류가 예측되었습니다. (외장 드라이브) 이 메시지는 구현이 배열 장애가 예측되었음을 감지한 경우의 사용 사례입니다.**

**806f020d0410ffff 또는 0x806f020d0410ffff로 표시될 수도 있습니다.**

**심각도 경고 서비스 가능 예 지원 자동 알림 예**

**경보 범주 시스템 - 예측된 장애 SNMP Trap ID 27**

# **CIM 정보**

**Prefix: PLAT ID: 0168**

## **사용자 응답**

- **1. 드라이브 n에 하드 디스크 드라이브 진단 테스트를 실행하십시오.**
- **2. 다음 구성 요소를 다시 설치하십시오. a. 하드 디스크 드라이브(드라이브를 다시 설치하기 전 에 1분 이상 기다림) b. 시스템 보드에서 백플레인까지의 케이블**
- **3. 다음 구성 요소를 표시된 순서대로, 한 번에 하나씩 교체하십시오. 구성 요소를 교체할 때마다 서버를 다시 시작하십시오. a. 하드 디스크 드라이브 b. 시스템 보드에서 백플레인까지의 케이 블 c. 하드 디스크 드라이브 백플레인(n = 하드 디스크 드라이브 번호)**
- **806f0223-2101ffff : [WatchdogElementName]에서 [ComputerSystemElementName] 시 스템 전원을 끄기 시작했습니다. (IPMI 감시 장치) 이 메시지는 구현이 Watchdog의 전원 끄기가 발생했음을 감지한 경우의 사용 사례입니다. 806f02232101ffff 또는 0x806f02232101ffff로 표시될 수도 있습니다.**

**심각도 정보 서비스 가능 아니요 지원 자동 알림 아니요 경보 범주 시스템 - 기타 SNMP Trap ID CIM 정보 Prefix: PLAT ID: 0372 사용자 조치 조치 없음. 정보만 제공.**

• **806f0308-0a01ffff : [PowerSupplyElementName]에 손실된 입력이 있습니다. (전원 공 급 장치 1) 이 메시지는 구현이 전원 공급 장치에 손실된 입력이 있음을 감지한 경우의 사용 사례입니다. 806f03080a01ffff 또는 0x806f03080a01ffff로 표시될 수도 있습니다.**

**심각도 정보**

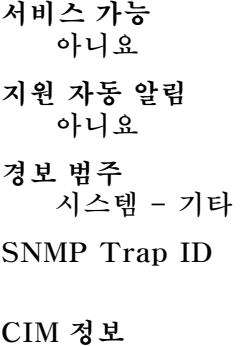

**Prefix: PLAT ID: 0100**

**사용자 조치**

- **1. 전원 코드를 다시 연결하십시오.**
- **2. 전원 공급 장치 n LED를 확인하십시오.**
- **3. 자세한 정보는 전원 공급 장치 LED를 참조하십시오. (n = 전원 공급 장치 번호)**
- **806f0308-0a02ffff : [PowerSupplyElementName]에 손실된 입력이 있습니다. (전원 공 급 장치 2)**

**이 메시지는 구현이 전원 공급 장치에 손실된 입력이 있음을 감지한 경우의 사용 사례입니다.**

**806f03080a02ffff 또는 0x806f03080a02ffff로 표시될 수도 있습니다.**

**심각도 정보 서비스 가능 아니요 지원 자동 알림 아니요 경보 범주 시스템 - 기타**

**SNMP Trap ID**

**CIM 정보 Prefix: PLAT ID: 0100**

**사용자 조치**

- **1. 전원 코드를 다시 연결하십시오.**
- **2. 전원 공급 장치 n LED를 확인하십시오.**
- **3. 자세한 정보는 전원 공급 장치 LED를 참조하십시오. (n = 전원 공급 장치 번호)**
- **806f030c-2001ffff : [MemoryElementName] 서브시스템의 [PhysicalMemoryElementName]에 대해 스크럽 오류가 있습니다. (DIMM 1) 이 메시지는 구현이 메모리 스크럽 장애를 감지한 경우의 사용 사례입니다.**

**심각도 오류**

**서비스 가능**

**예**

**지원 자동 알림 아니요**

# **경보 범주**

**위험 - 메모리**

**SNMP Trap ID**

**41**

## **CIM 정보**

**Prefix: PLAT ID: 0136**

### **사용자 응답**

**참고: DIMM을 설치 또는 제거할 때마다 전원에서 서버 연결을 해제해야 합니다. 그런 다음 서버 를 다시 시작하기 전에 10초간 기다리십시오.**

- **1. 최소 코드 레벨은 TIP H212293을 참조하십시오.**
- **2. 적용 가능한 유지 팁 또는 이 메모리 오류에 적용되는 펌웨어 업데이트에 관한 정보는 Lenovo 지원 웹 사이트를 확인하십시오.**
- **3. DIMM이 단단히 고정되어 있고 DIMM 커넥터에 이물질이 없는지 확인하십시오. 그런 다음 동 일한 DIMM과 다시 시도합니다.**
- **4. 문제가 DIMM과 관련되어 있으면 오류 LED로 표시된 장애가 발생한 DIMM을 교체하십시오.**
- **5. 동일한 DIMM 커넥터에 문제가 발생하면 영향을 받는 DIMM(시스템 보드 또는 이벤트 로그에 서 오류 LED로 표시됨)을 다른 메모리 채널 또는 마이크로프로세서로 바꾸십시오.**
- **6. (숙련된 기술자 전용) 동일한 DIMM 커넥터에서 문제가 발생하면 DIMM 커넥터를 확인하십 시오. 커넥터에 이물질이 들어있거나 손상되었으면 시스템 보드를 교체하십시오.**
- **7. (숙련된 서비스 기술자 전용) 영향을 받는 마이크로프로세서를 제거하고 마이크로프로세서 소 켓 핀이 손상되었는지 확인하십시오. 손상이 발견되면 시스템 보드를 교체하십시오.**
- **8. (숙련된 서비스 기술자 전용) 문제가 마이크로프로세서 소켓 핀에 관련되어 있으면 시스 템 보드를 교체하십시오.**
- **806f030c-2002ffff : [MemoryElementName] 서브시스템의 [PhysicalMemoryElementName]에 대해 스크럽 오류가 있습니다. (DIMM 2) 이 메시지는 구현이 메모리 스크럽 장애를 감지한 경우의 사용 사례입니다.**

**806f030c2002ffff 또는 0x806f030c2002ffff로 표시될 수도 있습니다.**

**심각도 오류 서비스 가능 예 지원 자동 알림** **아니요**

**경보 범주**

**위험 - 메모리**

**SNMP Trap ID**

**41**

**CIM 정보**

**Prefix: PLAT ID: 0136**

**사용자 응답**

**참고: DIMM을 설치 또는 제거할 때마다 전원에서 서버 연결을 해제해야 합니다. 그런 다음 서버 를 다시 시작하기 전에 10초간 기다리십시오.**

- **1. 최소 코드 레벨은 TIP H212293을 참조하십시오.**
- **2. 적용 가능한 유지 팁 또는 이 메모리 오류에 적용되는 펌웨어 업데이트에 관한 정보는 Lenovo 지원 웹 사이트를 확인하십시오.**
- **3. DIMM이 단단히 고정되어 있고 DIMM 커넥터에 이물질이 없는지 확인하십시오. 그런 다음 동 일한 DIMM과 다시 시도합니다.**
- **4. 문제가 DIMM과 관련되어 있으면 오류 LED로 표시된 장애가 발생한 DIMM을 교체하십시오.**
- **5. 동일한 DIMM 커넥터에 문제가 발생하면 영향을 받는 DIMM(시스템 보드 또는 이벤트 로그에 서 오류 LED로 표시됨)을 다른 메모리 채널 또는 마이크로프로세서로 바꾸십시오.**
- **6. (숙련된 기술자 전용) 동일한 DIMM 커넥터에서 문제가 발생하면 DIMM 커넥터를 확인하십 시오. 커넥터에 이물질이 들어있거나 손상되었으면 시스템 보드를 교체하십시오.**
- **7. (숙련된 서비스 기술자 전용) 영향을 받는 마이크로프로세서를 제거하고 마이크로프로세서 소 켓 핀이 손상되었는지 확인하십시오. 손상이 발견되면 시스템 보드를 교체하십시오.**
- **8. (숙련된 서비스 기술자 전용) 문제가 마이크로프로세서 소켓 핀에 관련되어 있으면 시스 템 보드를 교체하십시오.**
- **806f030c-2003ffff : [MemoryElementName] 서브시스템의 [PhysicalMemoryElementName]에 대해 스크럽 오류가 있습니다. (DIMM 3) 이 메시지는 구현이 메모리 스크럽 장애를 감지한 경우의 사용 사례입니다.**

**806f030c2003ffff 또는 0x806f030c2003ffff로 표시될 수도 있습니다.**

**심각도 오류 서비스 가능 예 지원 자동 알림 아니요 경보 범주 위험 - 메모리 SNMP Trap ID 41 CIM 정보 Prefix: PLAT ID: 0136 사용자 응답**

**참고: DIMM을 설치 또는 제거할 때마다 전원에서 서버 연결을 해제해야 합니다. 그런 다음 서버 를 다시 시작하기 전에 10초간 기다리십시오.**

- **1. 최소 코드 레벨은 TIP H212293을 참조하십시오.**
- **2. 적용 가능한 유지 팁 또는 이 메모리 오류에 적용되는 펌웨어 업데이트에 관한 정보는 Lenovo 지원 웹 사이트를 확인하십시오.**
- **3. DIMM이 단단히 고정되어 있고 DIMM 커넥터에 이물질이 없는지 확인하십시오. 그런 다음 동 일한 DIMM과 다시 시도합니다.**
- **4. 문제가 DIMM과 관련되어 있으면 오류 LED로 표시된 장애가 발생한 DIMM을 교체하십시오.**
- **5. 동일한 DIMM 커넥터에 문제가 발생하면 영향을 받는 DIMM(시스템 보드 또는 이벤트 로그에 서 오류 LED로 표시됨)을 다른 메모리 채널 또는 마이크로프로세서로 바꾸십시오.**
- **6. (숙련된 기술자 전용) 동일한 DIMM 커넥터에서 문제가 발생하면 DIMM 커넥터를 확인하십 시오. 커넥터에 이물질이 들어있거나 손상되었으면 시스템 보드를 교체하십시오.**
- **7. (숙련된 서비스 기술자 전용) 영향을 받는 마이크로프로세서를 제거하고 마이크로프로세서 소 켓 핀이 손상되었는지 확인하십시오. 손상이 발견되면 시스템 보드를 교체하십시오.**
- **8. (숙련된 서비스 기술자 전용) 문제가 마이크로프로세서 소켓 핀에 관련되어 있으면 시스 템 보드를 교체하십시오.**
- **806f030c-2004ffff : [MemoryElementName] 서브시스템의 [PhysicalMemoryElementName]에 대해 스크럽 오류가 있습니다. (DIMM 4) 이 메시지는 구현이 메모리 스크럽 장애를 감지한 경우의 사용 사례입니다.**

**806f030c2004ffff 또는 0x806f030c2004ffff로 표시될 수도 있습니다.**

**심각도 오류 서비스 가능 예 지원 자동 알림 아니요 경보 범주 위험 - 메모리 SNMP Trap ID 41 CIM 정보 Prefix: PLAT ID: 0136 사용자 응답 참고: DIMM을 설치 또는 제거할 때마다 전원에서 서버 연결을 해제해야 합니다. 그런 다음 서버 를 다시 시작하기 전에 10초간 기다리십시오. 1. 최소 코드 레벨은 TIP H212293을 참조하십시오. 2. 적용 가능한 유지 팁 또는 이 메모리 오류에 적용되는 펌웨어 업데이트에 관한 정보는 Lenovo 지원 웹 사이트를 확인하십시오.**

- **3. DIMM이 단단히 고정되어 있고 DIMM 커넥터에 이물질이 없는지 확인하십시오. 그런 다음 동 일한 DIMM과 다시 시도합니다.**
- **4. 문제가 DIMM과 관련되어 있으면 오류 LED로 표시된 장애가 발생한 DIMM을 교체하십시오.**
- **5. 동일한 DIMM 커넥터에 문제가 발생하면 영향을 받는 DIMM(시스템 보드 또는 이벤트 로그에 서 오류 LED로 표시됨)을 다른 메모리 채널 또는 마이크로프로세서로 바꾸십시오.**
- **6. (숙련된 기술자 전용) 동일한 DIMM 커넥터에서 문제가 발생하면 DIMM 커넥터를 확인하십 시오. 커넥터에 이물질이 들어있거나 손상되었으면 시스템 보드를 교체하십시오.**
- **7. (숙련된 서비스 기술자 전용) 영향을 받는 마이크로프로세서를 제거하고 마이크로프로세서 소 켓 핀이 손상되었는지 확인하십시오. 손상이 발견되면 시스템 보드를 교체하십시오.**
- **8. (숙련된 서비스 기술자 전용) 문제가 마이크로프로세서 소켓 핀에 관련되어 있으면 시스 템 보드를 교체하십시오.**
- **806f030c-2581ffff : [MemoryElementName] 서브시스템의 [PhysicalMemoryElementName]에 대해 스크럽 오류가 있습니다. (모든 DIMMS) 이 메시지는 구현이 메모리 스크럽 장애를 감지한 경우의 사용 사례입니다.**

**806f030c2581ffff 또는 0x806f030c2581ffff로 표시될 수도 있습니다.**

**심각도 오류 서비스 가능 지원 지원 자동 알림 아니요 위험 - 메모리 SNMP Trap ID 41 CIM 정보 Prefix: PLAT ID: 0136 를 다시 시작하기 전에 10초간 기다리십시오. 1. 최소 코드 레벨은 TIP H212293을 참조하십시오. 지원 웹 사이트를 확인하십시오. 일한 DIMM과 다시 시도합니다. 템 보드를 교체하십시오.**

**다음 DIMM 중 하나를 장착할 수 있습니다.**

**경보 범주**

#### **사용자 응답**

**참고: DIMM을 설치 또는 제거할 때마다 전원에서 서버 연결을 해제해야 합니다. 그런 다음 서버**

- **2. 적용 가능한 유지 팁 또는 이 메모리 오류에 적용되는 펌웨어 업데이트에 관한 정보는 Lenovo**
- **3. DIMM이 단단히 고정되어 있고 DIMM 커넥터에 이물질이 없는지 확인하십시오. 그런 다음 동**
- **4. 문제가 DIMM과 관련되어 있으면 오류 LED로 표시된 장애가 발생한 DIMM을 교체하십시오.**
- **5. 동일한 DIMM 커넥터에 문제가 발생하면 영향을 받는 DIMM(시스템 보드 또는 이벤트 로그에 서 오류 LED로 표시됨)을 다른 메모리 채널 또는 마이크로프로세서로 바꾸십시오.**
- **6. (숙련된 기술자 전용) 동일한 DIMM 커넥터에서 문제가 발생하면 DIMM 커넥터를 확인하십 시오. 커넥터에 이물질이 들어있거나 손상되었으면 시스템 보드를 교체하십시오.**
- **7. (숙련된 서비스 기술자 전용) 영향을 받는 마이크로프로세서를 제거하고 마이크로프로세서 소 켓 핀이 손상되었는지 확인하십시오. 손상이 발견되면 시스템 보드를 교체하십시오.**
- **8. (숙련된 서비스 기술자 전용) 문제가 마이크로프로세서 소켓 핀에 관련되어 있으면 시스**

• **806f030d-0400ffff : [ComputerSystemElementName]에 사용할 수 있도록 설정된 핫 스 패어입니다. (드라이브 0) 이 메시지는 구현이 핫 스패어를 사용하도록 설정됨을 감지한 경우의 사용 사례입니다. 806f030d0400ffff 또는 0x806f030d0400ffff로 표시될 수도 있습니다.**

**심각도 정보 서비스 가능 아니요 지원 자동 알림 아니요 경보 범주 시스템 - 기타 SNMP Trap ID CIM 정보 Prefix: PLAT ID: 0170 사용자 조치 조치 없음. 정보만 제공.**

• **806f030d-0401ffff : [ComputerSystemElementName]에 사용할 수 있도록 설정된 핫 스 패어입니다. (드라이브 1)**

**이 메시지는 구현이 핫 스패어를 사용하도록 설정됨을 감지한 경우의 사용 사례입니다.**

**806f030d0401ffff 또는 0x806f030d0401ffff로 표시될 수도 있습니다.**

**심각도 정보 서비스 가능 아니요 지원 자동 알림 아니요 경보 범주 시스템 - 기타 SNMP Trap ID CIM 정보 Prefix: PLAT ID: 0170 사용자 응답 조치 없음. 정보만 제공.**

• **806f030d-0402ffff : [ComputerSystemElementName]에 사용할 수 있도록 설정된 핫 스 패어입니다. (드라이브 2) 이 메시지는 구현이 핫 스패어를 사용하도록 설정됨을 감지한 경우의 사용 사례입니다. 806f030d0402ffff 또는 0x806f030d0402ffff로 표시될 수도 있습니다.**

**심각도 정보 서비스 가능 아니요 지원 자동 알림 아니요 경보 범주 시스템 - 기타 SNMP Trap ID CIM 정보 Prefix: PLAT ID: 0170 사용자 응답 조치 없음. 정보만 제공.** • **806f030d-0403ffff : [ComputerSystemElementName]에 사용할 수 있도록 설정된 핫 스 패어입니다. (드라이브 3) 이 메시지는 구현이 핫 스패어를 사용하도록 설정됨을 감지한 경우의 사용 사례입니다. 806f030d0403ffff 또는 0x806f030d0403ffff로 표시될 수도 있습니다. 심각도 정보 서비스 가능 아니요 지원 자동 알림 아니요 경보 범주 시스템 - 기타 SNMP Trap ID**

**CIM 정보 Prefix: PLAT ID: 0170 사용자 응답**

**조치 없음. 정보만 제공.**

• **806f030d-0404ffff : [ComputerSystemElementName]에 사용할 수 있도록 설정된 핫 스 패어입니다. (드라이브 4) 이 메시지는 구현이 핫 스패어를 사용하도록 설정됨을 감지한 경우의 사용 사례입니다. 806f030d0404ffff 또는 0x806f030d0404ffff로 표시될 수도 있습니다.**

**심각도 정보 서비스 가능 아니요 지원 자동 알림 아니요 경보 범주 시스템 - 기타 SNMP Trap ID CIM 정보 Prefix: PLAT ID: 0170 사용자 응답 조치 없음. 정보만 제공.**

• **806f030d-0405ffff : [ComputerSystemElementName]에 사용할 수 있도록 설정된 핫 스 패어입니다. (드라이브 5) 이 메시지는 구현이 핫 스패어를 사용하도록 설정됨을 감지한 경우의 사용 사례입니다. 806f030d0405ffff 또는 0x806f030d0405ffff로 표시될 수도 있습니다.**

**심각도 정보 서비스 가능 아니요 지원 자동 알림 아니요 경보 범주 시스템 - 기타 SNMP Trap ID CIM 정보 Prefix: PLAT ID: 0170 사용자 응답 조치 없음. 정보만 제공.**

- **806f030d-0406ffff : [ComputerSystemElementName]에 사용할 수 있도록 설정된 핫 스 패어입니다. (드라이브 6) 이 메시지는 구현이 핫 스패어를 사용하도록 설정됨을 감지한 경우의 사용 사례입니다. 806f030d0406ffff 또는 0x806f030d0406ffff로 표시될 수도 있습니다.**
- **심각도 정보 서비스 가능 아니요 지원 자동 알림 아니요 경보 범주 시스템 - 기타 SNMP Trap ID CIM 정보 Prefix: PLAT ID: 0170 사용자 응답 조치 없음. 정보만 제공.** • **806f030d-0407ffff : [ComputerSystemElementName]에 사용할 수 있도록 설정된 핫 스 패어입니다. (드라이브 7) 이 메시지는 구현이 핫 스패어를 사용하도록 설정됨을 감지한 경우의 사용 사례입니다. 806f030d0407ffff 또는 0x806f030d0407ffff로 표시될 수도 있습니다. 심각도 정보 서비스 가능 아니요 지원 자동 알림 아니요 경보 범주 시스템 - 기타 SNMP Trap ID CIM 정보 Prefix: PLAT ID: 0170**

**사용자 조치**

**조치 없음. 정보만 제공.**

• **806f030d-0410ffff : [ComputerSystemElementName]에 사용할 수 있도록 설정된 핫 스패 어입니다. (외장 드라이브) 이 메시지는 구현이 핫 스패어를 사용하도록 설정됨을 감지한 경우의 사용 사례입니다. 806f030d0410ffff 또는 0x806f030d0410ffff로 표시될 수도 있습니다.**

```
심각도
    정보
 서비스 가능
    아니요
 지원 자동 알림
    아니요
 경보 범주
    시스템 - 기타
 SNMP Trap ID
 CIM 정보
    Prefix: PLAT ID: 0170
 사용자 응답
    조치 없음. 정보만 제공.
• 806f0313-1701ffff : [ComputerSystemElementName] 시스템에 소프트웨어 NMI가 발생했
 습니다. (NMI 상태)
 이 메시지는 구현이 소프트웨어 NMI를 감지한 경우의 사용 사례입니다.
 806f03131701ffff 또는 0x806f03131701ffff로 표시될 수도 있습니다.
 심각도
    오류
 서비스 가능
    예
 지원 자동 알림
    아니요
 경보 범주
    위험 - 기타
 SNMP Trap ID
    50
 CIM 정보
    Prefix: PLAT ID: 0228
 사용자 응답
```
**1. 장치 드라이버를 확인하십시오.**

**2. 장치 드라이버를 다시 설치하십시오.**

- **3. 모든 장치 드라이버를 최신 레벨로 업데이트하십시오.**
- **4. 펌웨어(UEFI 및 IMM)를 업데이트하십시오.**
- **806f0323-2101ffff : watchdog [WatchdogElementName]에서 [ComputerSystemElementName] 시스템의 전원 순환을 시작했습니다. (IPMI 감시 장치) 이 메시지는 구현이 Watchdog의 전원 순환이 발생했음을 감지한 경우의 사용 사례입니다.**

**806f03232101ffff 또는 0x806f03232101ffff로 표시될 수도 있습니다.**

**심각도 정보 서비스 가능 아니요 지원 자동 알림 아니요 경보 범주 시스템 - 기타 SNMP Trap ID CIM 정보**

**Prefix: PLAT ID: 0374**

**사용자 응답 조치 없음. 정보만 제공.**

• **806f040c-2001ffff : [MemoryElementName] 서브시스템에 [PhysicalMemoryElementName]을(를) 사용할 수 없습니다. (DIMM 1) 이 메시지는 구현이 메모리가 사용 불가능함을 감지한 경우의 사용 사례입니다. 806f040c2001ffff 또는 0x806f040c2001ffff로 표시될 수도 있습니다.**

```
심각도
  정보
서비스 가능
  아니요
지원 자동 알림
  아니요
경보 범주
  시스템 - 기타
SNMP Trap ID
CIM 정보
  Prefix: PLAT ID: 0131
사용자 응답
```
- **1. DIMM이 올바르게 설치되었는지 확인하십시오.**
- **2. 메모리 결함으로 DIMM이 사용 불가능한 경우(메모리 정정 불가능 오류 또는 메모리 로깅 한 계에 도달) 해당 오류 이벤트에 대하여 제안된 작업을 따르고 서버를 다시 시작하십시오.**
- **3. 적용 가능한 유지 팁 또는 이 메모리 이벤트에 적용되는 펌웨어 업데이트에 관한 정보는 Lenovo 지원 웹 사이트를 확인하십시오. 로그에 메모리 결함이 기록되지 않고 DIMM 커넥터 오류 LED가 켜지지 않은 경우 Setup Utility를 통해 DIMM을 다시 사용할 수 있습니다.**
- **806f040c-2002ffff : [MemoryElementName] 서브시스템에 [PhysicalMemoryElementName]을(를) 사용할 수 없습니다. (DIMM 2) 이 메시지는 구현이 메모리가 사용 불가능함을 감지한 경우의 사용 사례입니다.**

**806f040c2002ffff 또는 0x806f040c2002ffff로 표시될 수도 있습니다.**

**심각도 정보 서비스 가능 아니요 지원 자동 알림 아니요 경보 범주 시스템 - 기타 SNMP Trap ID**

#### **CIM 정보**

**Prefix: PLAT ID: 0131**

## **사용자 응답**

- **1. DIMM이 올바르게 설치되었는지 확인하십시오.**
- **2. 메모리 결함으로 DIMM이 사용 불가능한 경우(메모리 정정 불가능 오류 또는 메모리 로깅 한 계에 도달) 해당 오류 이벤트에 대하여 제안된 작업을 따르고 서버를 다시 시작하십시오.**
- **3. 적용 가능한 유지 팁 또는 이 메모리 이벤트에 적용되는 펌웨어 업데이트에 관한 정보는 Lenovo 지원 웹 사이트를 확인하십시오. 로그에 메모리 결함이 기록되지 않고 DIMM 커넥터 오류 LED가 켜지지 않은 경우 Setup Utility를 통해 DIMM을 다시 사용할 수 있습니다.**
- **806f040c-2003ffff : [MemoryElementName] 서브시스템에 [PhysicalMemoryElementName]을(를) 사용할 수 없습니다. (DIMM 3) 이 메시지는 구현이 메모리가 사용 불가능함을 감지한 경우의 사용 사례입니다.**

**806f040c2003ffff 또는 0x806f040c2003ffff로 표시될 수도 있습니다.**

**심각도 정보** **서비스 가능 아니요 지원 자동 알림 아니요 경보 범주 시스템 - 기타 SNMP Trap ID CIM 정보 Prefix: PLAT ID: 0131 사용자 응답**

- **1. DIMM이 올바르게 설치되었는지 확인하십시오.**
- **2. 메모리 결함으로 DIMM이 사용 불가능한 경우(메모리 정정 불가능 오류 또는 메모리 로깅 한 계에 도달) 해당 오류 이벤트에 대하여 제안된 작업을 따르고 서버를 다시 시작하십시오.**
- **3. 적용 가능한 유지 팁 또는 이 메모리 이벤트에 적용되는 펌웨어 업데이트에 관한 정보는 Lenovo 지원 웹 사이트를 확인하십시오. 로그에 메모리 결함이 기록되지 않고 DIMM 커넥터 오류 LED가 켜지지 않은 경우 Setup Utility를 통해 DIMM을 다시 사용할 수 있습니다.**
- **806f040c-2004ffff : [MemoryElementName] 서브시스템에 [PhysicalMemoryElementName]을(를) 사용할 수 없습니다. (DIMM 4) 이 메시지는 구현이 메모리가 사용 불가능함을 감지한 경우의 사용 사례입니다.**

**806f040c2004ffff 또는 0x806f040c2004ffff로 표시될 수도 있습니다.**

**심각도 정보 서비스 가능 아니요 지원 자동 알림 아니요 경보 범주 시스템 - 기타 SNMP Trap ID**

**CIM 정보 Prefix: PLAT ID: 0131**

**사용자 응답**

- **1. DIMM이 올바르게 설치되었는지 확인하십시오.**
- **2. 메모리 결함으로 DIMM이 사용 불가능한 경우(메모리 정정 불가능 오류 또는 메모리 로깅 한 계에 도달) 해당 오류 이벤트에 대하여 제안된 작업을 따르고 서버를 다시 시작하십시오.**
- **3. 적용 가능한 유지 팁 또는 이 메모리 이벤트에 적용되는 펌웨어 업데이트에 관한 정보는 Lenovo 지원 웹 사이트를 확인하십시오. 로그에 메모리 결함이 기록되지 않고 DIMM 커넥터 오류 LED가 켜지지 않은 경우 Setup Utility를 통해 DIMM을 다시 사용할 수 있습니다.**
- **806f040c-2581ffff : [MemoryElementName] 서브시스템에 [PhysicalMemoryElement-Name]을(를) 사용할 수 없습니다. (모든 DIMMS) 이 메시지는 구현이 메모리가 사용 불가능함을 감지한 경우의 사용 사례입니다.**

**806f040c2581ffff 또는 0x806f040c2581ffff로 표시될 수도 있습니다.**

**심각도 정보 서비스 가능 아니요 지원 자동 알림 아니요 경보 범주 시스템 - 기타 SNMP Trap ID CIM 정보**

**Prefix: PLAT ID: 0131**

**사용자 응답**

- **1. DIMM이 올바르게 설치되었는지 확인하십시오.**
- **2. 메모리 결함으로 DIMM이 사용 불가능한 경우(메모리 정정 불가능 오류 또는 메모리 로깅 한 계에 도달) 해당 오류 이벤트에 대하여 제안된 작업을 따르고 서버를 다시 시작하십시오.**
- **3. 적용 가능한 유지 팁 또는 이 메모리 이벤트에 적용되는 펌웨어 업데이트에 관한 정보는 Lenovo 지원 웹 사이트를 확인하십시오. 로그에 메모리 결함이 기록되지 않고 DIMM 커넥터 오류 LED가 켜지지 않은 경우 Setup Utility를 통해 DIMM을 다시 사용할 수 있습니다. 다음 DIMM 중 하나를 장착할 수 있습니다.**
- **806f0413-2582ffff : [ComputerSystemElementName] 시스템에 PCI PERR가 발생했 습니다. (PCI)**

**이 메시지는 구현이 PCI PERR을 감지한 경우의 사용 사례입니다.**

**806f04132582ffff 또는 0x806f04132582ffff로 표시될 수도 있습니다.**

**심각도 오류 서비스 가능 예 지원 자동 알림 아니요**

**경보 범주 위험 - 기타 SNMP Trap ID 50 CIM 정보 Prefix: PLAT ID: 0232**

**사용자 응답**

- **1. PCI LED를 확인하십시오.**
- **2. 적용된 어댑터 및 라이저 카드를 다시 배치하십시오.**
- **3. 서버 펌웨어(UEFI 및 IMM) 및 어댑터 펌웨어를 업데이트하십시오. 중요: 일부 클러스터 솔루션을 사용하려면 특정 코드 수준 또는 조정된 코드 업데이트가 필요합니다. 장치가 클 러스터 솔루션의 일부인 경우 코드를 업데이트하기 전에 클러스터 솔루션에서 최신 코드 수준이 지원되는지 확인하십시오.**
- **4. 두 어댑터를 모두 제거하십시오.**
- **5. PCIe 어댑터를 교체하십시오.**
- **6. 라이저 카드를 교체하십시오.**
- **806f0507-0301ffff : [ProcessorElementName]에 구성 불일치가 있습니다. (CPU 1) 이 메시지는 구현이 프로세서 구성 불일치가 발생했음을 감지한 경우의 사용 사례입니다. 806f05070301ffff 또는 0x806f05070301ffff로 표시될 수도 있습니다.**

**심각도 오류 서비스 가능 예 지원 자동 알림 아니요 경보 범주 위험 - CPU SNMP Trap ID 40 CIM 정보 Prefix: PLAT ID: 0062 사용자 조치**

- **1. CPU LED를 확인하십시오. Light path 진단 프로그램의 CPU LED에 관한 자세한 정 보를 참조하십시오.**
- **2. 서버 펌웨어 업데이트를 확인하십시오. 중요: 일부 클러스터 솔루션을 사용하려면 특정 코드 수 준 또는 조정된 코드 업데이트가 필요합니다. 장치가 클러스터 솔루션의 일부인 경우 코드를 업 데이트하기 전에 클러스터 솔루션에서 최신 코드 레벨이 지원되는지 확인하십시오.**
- **3. 설치된 마이크로프로세서가 서로 호환 가능한지 확인하십시오.**
- **4. (숙련된 기술자 전용) 마이크로프로세서 n을 다시 장착하십시오.**

**5. (숙련된 기술자 전용) 마이크로프로세서 n을 교체하십시오. (n = 마이크로프로세서 번호)**

• **806f050c-2001ffff : [MemoryElementName] 서브시스템의 [PhysicalMemoryElementName]에 대해 메모리 로깅 한계에 도달했습니다. (DIMM 1) 이 메시지는 구현이 메모리 로깅 한계에 도달했음을 감지한 경우의 사용 사례입니다.**

**806f050c2001ffff 또는 0x806f050c2001ffff로 표시될 수도 있습니다.**

**심각도 경고**

**서비스 가능**

**예**

**지원 자동 알림**

- **예 경보 범주**
	- **경고 메모리**
- **SNMP Trap ID**
	- **43**
- **CIM 정보**

**Prefix: PLAT ID: 0144**

**사용자 응답**

**참고: DIMM을 설치 또는 제거할 때마다 전원에서 서버 연결을 해제해야 합니다. 그런 다음 서버 를 다시 시작하기 전에 10초간 기다리십시오.**

- **1. 최소 코드 레벨은 TIP H212293을 참조하십시오.**
- **2. 적용 가능한 유지 팁 또는 이 메모리 오류에 적용되는 펌웨어 업데이트에 관한 정보는 Lenovo 지원 웹 사이트를 확인하십시오.**
- **3. 영향을 받는 DIMM(시스템 보드 또는 이벤트 로그에서 오류 LED로 표시됨)을 다른 메모리 채 널 또는 마이크로프로세서로 바꾸십시오.**
- **4. 동일한 DIMM에 계속 오류가 발생하면 영향을 받는 DIMM을 교체하십시오.**
- **5. (숙련된 기술자 전용) 동일한 DIMM 커넥터에서 문제가 발생하면 DIMM 커넥터를 확인하십 시오. 커넥터에 이물질이 들어있거나 손상되었으면 시스템 보드를 교체하십시오.**
- **6. (숙련된 기술자 전용) 영향을 받는 마이크로프로세서를 제거하고 마이크로프로세서 소켓 핀이 손상되었는지 확인하십시오. 손상이 발견되면 시스템 보드를 교체하십시오.**
- **7. (숙련된 기술자 전용) 영향을 받는 마이크로프로세서를 교체하십시오.**
- **806f050c-2002ffff : [MemoryElementName] 서브시스템의 [PhysicalMemoryElementName]에 대해 메모리 로깅 한계에 도달했습니다. (DIMM 2) 이 메시지는 구현이 메모리 로깅 한계에 도달했음을 감지한 경우의 사용 사례입니다.**

**806f050c2002ffff 또는 0x806f050c2002ffff로 표시될 수도 있습니다.**

**심각도 경고** **서비스 가능 예 지원 자동 알림 예 경보 범주 경고 - 메모리 SNMP Trap ID 43 CIM 정보 Prefix: PLAT ID: 0144 사용자 응답 참고: DIMM을 설치 또는 제거할 때마다 전원에서 서버 연결을 해제해야 합니다. 그런 다음 서버 를 다시 시작하기 전에 10초간 기다리십시오.**

- **1. 최소 코드 레벨은 TIP H212293을 참조하십시오.**
- **2. 적용 가능한 유지 팁 또는 이 메모리 오류에 적용되는 펌웨어 업데이트에 관한 정보는 Lenovo 지원 웹 사이트를 확인하십시오.**
- **3. 영향을 받는 DIMM(시스템 보드 또는 이벤트 로그에서 오류 LED로 표시됨)을 다른 메모리 채 널 또는 마이크로프로세서로 바꾸십시오.**
- **4. 동일한 DIMM에 계속 오류가 발생하면 영향을 받는 DIMM을 교체하십시오.**
- **5. (숙련된 기술자 전용) 동일한 DIMM 커넥터에서 문제가 발생하면 DIMM 커넥터를 확인하십 시오. 커넥터에 이물질이 들어있거나 손상되었으면 시스템 보드를 교체하십시오.**
- **6. (숙련된 기술자 전용) 영향을 받는 마이크로프로세서를 제거하고 마이크로프로세서 소켓 핀이 손상되었는지 확인하십시오. 손상이 발견되면 시스템 보드를 교체하십시오.**
- **7. (숙련된 기술자 전용) 영향을 받는 마이크로프로세서를 교체하십시오.**

• **806f050c-2003ffff : [MemoryElementName] 서브시스템의 [PhysicalMemoryElementName]에 대해 메모리 로깅 한계에 도달했습니다. (DIMM 3) 이 메시지는 구현이 메모리 로깅 한계에 도달했음을 감지한 경우의 사용 사례입니다. 806f050c2003ffff 또는 0x806f050c2003ffff로 표시될 수도 있습니다.**

```
심각도
  경고
서비스 가능
  예
지원 자동 알림
  예
경보 범주
  경고 - 메모리
SNMP Trap ID
  43
CIM 정보
  Prefix: PLAT ID: 0144
사용자 응답
```
**참고: DIMM을 설치 또는 제거할 때마다 전원에서 서버 연결을 해제해야 합니다. 그런 다음 서버 를 다시 시작하기 전에 10초간 기다리십시오.**

- **1. 최소 코드 레벨은 TIP H212293을 참조하십시오.**
- **2. 적용 가능한 유지 팁 또는 이 메모리 오류에 적용되는 펌웨어 업데이트에 관한 정보는 Lenovo 지원 웹 사이트를 확인하십시오.**
- **3. 영향을 받는 DIMM(시스템 보드 또는 이벤트 로그에서 오류 LED로 표시됨)을 다른 메모리 채 널 또는 마이크로프로세서로 바꾸십시오.**
- **4. 동일한 DIMM에 계속 오류가 발생하면 영향을 받는 DIMM을 교체하십시오.**
- **5. (숙련된 기술자 전용) 동일한 DIMM 커넥터에서 문제가 발생하면 DIMM 커넥터를 확인하십 시오. 커넥터에 이물질이 들어있거나 손상되었으면 시스템 보드를 교체하십시오.**
- **6. (숙련된 기술자 전용) 영향을 받는 마이크로프로세서를 제거하고 마이크로프로세서 소켓 핀이 손상되었는지 확인하십시오. 손상이 발견되면 시스템 보드를 교체하십시오.**
- **7. (숙련된 기술자 전용) 영향을 받는 마이크로프로세서를 교체하십시오.**
- **806f050c-2004ffff : [MemoryElementName] 서브시스템의 [PhysicalMemoryElementName]에 대해 메모리 로깅 한계에 도달했습니다. (DIMM 4) 이 메시지는 구현이 메모리 로깅 한계에 도달했음을 감지한 경우의 사용 사례입니다.**

**806f050c2004ffff 또는 0x806f050c2004ffff로 표시될 수도 있습니다.**

**심각도 경고 서비스 가능 예 지원 자동 알림 예 경보 범주 경고 - 메모리**

**SNMP Trap ID**

**43**

**CIM 정보**

**Prefix: PLAT ID: 0144**

**사용자 응답**

**참고: DIMM을 설치 또는 제거할 때마다 전원에서 서버 연결을 해제해야 합니다. 그런 다음 서버 를 다시 시작하기 전에 10초간 기다리십시오.**

- **1. 최소 코드 레벨은 TIP H212293을 참조하십시오.**
- **2. 적용 가능한 유지 팁 또는 이 메모리 오류에 적용되는 펌웨어 업데이트에 관한 정보는 Lenovo 지원 웹 사이트를 확인하십시오.**
- **3. 영향을 받는 DIMM(시스템 보드 또는 이벤트 로그에서 오류 LED로 표시됨)을 다른 메모리 채 널 또는 마이크로프로세서로 바꾸십시오.**
- **4. 동일한 DIMM에 계속 오류가 발생하면 영향을 받는 DIMM을 교체하십시오.**
- **5. (숙련된 기술자 전용) 동일한 DIMM 커넥터에서 문제가 발생하면 DIMM 커넥터를 확인하십 시오. 커넥터에 이물질이 들어있거나 손상되었으면 시스템 보드를 교체하십시오.**
- **6. (숙련된 기술자 전용) 영향을 받는 마이크로프로세서를 제거하고 마이크로프로세서 소켓 핀이 손상되었는지 확인하십시오. 손상이 발견되면 시스템 보드를 교체하십시오.**
- **7. (숙련된 기술자 전용) 영향을 받는 마이크로프로세서를 교체하십시오.**
- **806f050c-2581ffff : [MemoryElementName] 서브시스템의 [PhysicalMemoryElementName]에 대해 메모리 로깅 한계에 도달했습니다. (모든 DIMMS) 이 메시지는 구현이 메모리 로깅 한계에 도달했음을 감지한 경우의 사용 사례입니다.**

**806f050c2581ffff 또는 0x806f050c2581ffff로 표시될 수도 있습니다.**

**심각도 경고 서비스 가능 예 지원 자동 알림 예 경보 범주 경고 - 메모리 SNMP Trap ID 43**

**CIM 정보**

**Prefix: PLAT ID: 0144**

**사용자 응답**

**참고: DIMM을 설치 또는 제거할 때마다 전원에서 서버 연결을 해제해야 합니다. 그런 다음 서버 를 다시 시작하기 전에 10초간 기다리십시오.**

- **1. 최소 코드 레벨은 TIP H212293을 참조하십시오.**
- **2. 적용 가능한 유지 팁 또는 이 메모리 오류에 적용되는 펌웨어 업데이트에 관한 정보는 Lenovo 지원 웹 사이트를 확인하십시오.**
- **3. 영향을 받는 DIMM(시스템 보드 또는 이벤트 로그에서 오류 LED로 표시됨)을 다른 메모리 채 널 또는 마이크로프로세서로 바꾸십시오.**
- **4. 동일한 DIMM에 계속 오류가 발생하면 영향을 받는 DIMM을 교체하십시오.**
- **5. (숙련된 기술자 전용) 동일한 DIMM 커넥터에서 문제가 발생하면 DIMM 커넥터를 확인하십 시오. 커넥터에 이물질이 들어있거나 손상되었으면 시스템 보드를 교체하십시오.**
- **6. (숙련된 기술자 전용) 영향을 받는 마이크로프로세서를 제거하고 마이크로프로세서 소켓 핀이 손상되었는지 확인하십시오. 손상이 발견되면 시스템 보드를 교체하십시오.**

**7. (숙련된 기술자 전용) 영향을 받는 마이크로프로세서를 교체하십시오.**

**다음 DIMM 중 하나를 장착할 수 있습니다.**

• **806f050d-0400ffff : 배열 [ComputerSystemElementName]이(가) 심각한 상태입니다. (드 라이브 0)**

**이 메시지는 구현이 배열이 위험함을 감지한 경우의 사용 사례입니다.**

**806f050d0400ffff 또는 0x806f050d0400ffff로 표시될 수도 있습니다.**

**심각도 오류 서비스 가능 예 지원 자동 알림 아니요 경보 범주 위험 - 하드 디스크 드라이브 SNMP Trap ID 5 CIM 정보 Prefix: PLAT ID: 0174 사용자 응답**

- **1. RAID 어댑터 펌웨어 및 하드 디스크 드라이브 펌웨어가 최신 수준인지 확인하십시오.**
- **2. SAS 케이블이 올바로 연결되었는지 확인하십시오.**
- **3. SAS 케이블을 교체하십시오.**
- **4. 백플레인 케이블 연결을 확인하십시오.**
- **5. RAID 어댑터를 교체하십시오.**
- **6. 불이 켜진 상태 LED에서 표시하는 하드 디스크 드라이브를 교체하십시오.**
- **806f050d-0401ffff : 배열 [ComputerSystemElementName]이(가) 심각한 상태입니다. (드 라이브 1)**

**이 메시지는 구현이 배열이 위험함을 감지한 경우의 사용 사례입니다.**

**806f050d0401ffff 또는 0x806f050d0401ffff로 표시될 수도 있습니다.**

**심각도 오류 서비스 가능 예 지원 자동 알림 아니요 경보 범주 위험 - 하드 디스크 드라이브 SNMP Trap ID 5 CIM 정보 Prefix: PLAT ID: 0174 사용자 응답**

**1. RAID 어댑터 펌웨어 및 하드 디스크 드라이브 펌웨어가 최신 수준인지 확인하십시오.**

**2. SAS 케이블이 올바로 연결되었는지 확인하십시오.**

- **3. SAS 케이블을 교체하십시오.**
- **4. 백플레인 케이블 연결을 확인하십시오.**
- **5. RAID 어댑터를 교체하십시오.**
- **6. 불이 켜진 상태 LED에서 표시하는 하드 디스크 드라이브를 교체하십시오.**
- **806f050d-0402ffff : 배열 [ComputerSystemElementName]이(가) 심각한 상태입니다. (드 라이브 2)**
	- **이 메시지는 구현이 배열이 위험함을 감지한 경우의 사용 사례입니다.**

**806f050d0402ffff 또는 0x806f050d0402ffff로 표시될 수도 있습니다.**

**심각도 오류 서비스 가능 예 지원 자동 알림 아니요 경보 범주 위험 - 하드 디스크 드라이브 SNMP Trap ID 5 CIM 정보 Prefix: PLAT ID: 0174**

- **사용자 응답**
	- **1. RAID 어댑터 펌웨어 및 하드 디스크 드라이브 펌웨어가 최신 수준인지 확인하십시오.**
	- **2. SAS 케이블이 올바로 연결되었는지 확인하십시오.**
	- **3. SAS 케이블을 교체하십시오.**
	- **4. 백플레인 케이블 연결을 확인하십시오.**
	- **5. RAID 어댑터를 교체하십시오.**
	- **6. 불이 켜진 상태 LED에서 표시하는 하드 디스크 드라이브를 교체하십시오.**
- **806f050d-0403ffff : 배열 [ComputerSystemElementName]이(가) 심각한 상태입니다. (드 라이브 3)**

**이 메시지는 구현이 배열이 위험함을 감지한 경우의 사용 사례입니다.**

**806f050d0403ffff 또는 0x806f050d0403ffff로 표시될 수도 있습니다.**

**심각도 오류 서비스 가능 예**

```
지원 자동 알림
  아니요
경보 범주
  위험 - 하드 디스크 드라이브
SNMP Trap ID
  5
CIM 정보
  Prefix: PLAT ID: 0174
```
- **사용자 응답**
	- **1. RAID 어댑터 펌웨어 및 하드 디스크 드라이브 펌웨어가 최신 수준인지 확인하십시오.**
	- **2. SAS 케이블이 올바로 연결되었는지 확인하십시오.**
	- **3. SAS 케이블을 교체하십시오.**
	- **4. 백플레인 케이블 연결을 확인하십시오.**
	- **5. RAID 어댑터를 교체하십시오.**
	- **6. 불이 켜진 상태 LED에서 표시하는 하드 디스크 드라이브를 교체하십시오.**
- **806f050d-0404ffff : 배열 [ComputerSystemElementName]이(가) 심각한 상태입니다. (드 라이브 4)**

**이 메시지는 구현이 배열이 위험함을 감지한 경우의 사용 사례입니다.**

**806f050d0404ffff 또는 0x806f050d0404ffff로 표시될 수도 있습니다.**

```
심각도
  오류
서비스 가능
  예
지원 자동 알림
  아니요
경보 범주
  위험 - 하드 디스크 드라이브
SNMP Trap ID
  5
CIM 정보
  Prefix: PLAT ID: 0174
사용자 응답
```
- **1. RAID 어댑터 펌웨어 및 하드 디스크 드라이브 펌웨어가 최신 수준인지 확인하십시오.**
- **2. SAS 케이블이 올바로 연결되었는지 확인하십시오.**
- **3. SAS 케이블을 교체하십시오.**
- **4. 백플레인 케이블 연결을 확인하십시오.**
- **5. RAID 어댑터를 교체하십시오.**
- **6. 불이 켜진 상태 LED에서 표시하는 하드 디스크 드라이브를 교체하십시오.**

• **806f050d-0405ffff : 배열 [ComputerSystemElementName]이(가) 심각한 상태입니다. (드 라이브 5) 이 메시지는 구현이 배열이 위험함을 감지한 경우의 사용 사례입니다.**

**806f050d0405ffff 또는 0x806f050d0405ffff로 표시될 수도 있습니다.**

**심각도 오류 서비스 가능 예 지원 자동 알림 아니요 경보 범주 위험 - 하드 디스크 드라이브 SNMP Trap ID 5 CIM 정보 Prefix: PLAT ID: 0174 사용자 응답 1. RAID 어댑터 펌웨어 및 하드 디스크 드라이브 펌웨어가 최신 수준인지 확인하십시오. 2. SAS 케이블이 올바로 연결되었는지 확인하십시오. 3. SAS 케이블을 교체하십시오. 4. 백플레인 케이블 연결을 확인하십시오. 5. RAID 어댑터를 교체하십시오.**

- **6. 불이 켜진 상태 LED에서 표시하는 하드 디스크 드라이브를 교체하십시오.**
- **806f050d-0406ffff : 배열 [ComputerSystemElementName]이(가) 심각한 상태입니다. (드 라이브 6)**

**이 메시지는 구현이 배열이 위험함을 감지한 경우의 사용 사례입니다.**

**806f050d0406ffff 또는 0x806f050d0406ffff로 표시될 수도 있습니다.**

**심각도 오류 서비스 가능 예 지원 자동 알림 아니요 경보 범주 위험 - 하드 디스크 드라이브 SNMP Trap ID**

**5**

**CIM 정보 Prefix: PLAT ID: 0174**

## **사용자 응답**

- **1. RAID 어댑터 펌웨어 및 하드 디스크 드라이브 펌웨어가 최신 수준인지 확인하십시오.**
- **2. SAS 케이블이 올바로 연결되었는지 확인하십시오.**
- **3. SAS 케이블을 교체하십시오.**
- **4. 백플레인 케이블 연결을 확인하십시오.**
- **5. RAID 어댑터를 교체하십시오.**
- **6. 불이 켜진 상태 LED에서 표시하는 하드 디스크 드라이브를 교체하십시오.**
- **806f050d-0407ffff : 배열 [ComputerSystemElementName]이(가) 심각한 상태입니다. (드 라이브 7)**
	- **이 메시지는 구현이 배열이 위험함을 감지한 경우의 사용 사례입니다.**

**806f050d0407ffff 또는 0x806f050d0407ffff로 표시될 수도 있습니다.**

**심각도 오류 서비스 가능 예 지원 자동 알림 아니요 경보 범주 위험 - 하드 디스크 드라이브 SNMP Trap ID 5 CIM 정보 Prefix: PLAT ID: 0174 사용자 응답**

- **1. RAID 어댑터 펌웨어 및 하드 디스크 드라이브 펌웨어가 최신 수준인지 확인하십시오.**
- **2. SAS 케이블이 올바로 연결되었는지 확인하십시오.**
- **3. SAS 케이블을 교체하십시오.**
- **4. 백플레인 케이블 연결을 확인하십시오.**
- **5. RAID 어댑터를 교체하십시오.**
- **6. 불이 켜진 상태 LED에서 표시하는 하드 디스크 드라이브를 교체하십시오.**
- **806f050d-0410ffff : 배열 [ComputerSystemElementName]이(가) 심각한 상태입니다. (외장 드라이브)**

**이 메시지는 구현이 배열이 위험함을 감지한 경우의 사용 사례입니다.**

**심각도 오류 서비스 가능 예 지원 자동 알림 아니요 경보 범주 위험 - 하드 디스크 드라이브 SNMP Trap ID 5 CIM 정보 Prefix: PLAT ID: 0174 사용자 응답**

- **1. RAID 어댑터 펌웨어 및 하드 디스크 드라이브 펌웨어가 최신 수준인지 확인하십시오.**
- **2. SAS 케이블이 올바로 연결되었는지 확인하십시오.**
- **3. SAS 케이블을 교체하십시오.**
- **4. 백플레인 케이블 연결을 확인하십시오.**
- **5. RAID 어댑터를 교체하십시오.**
- **6. 불이 켜진 상태 LED에서 표시하는 하드 디스크 드라이브를 교체하십시오.**
- **806f0513-2582ffff : [ComputerSystemElementName] 시스템에 PCI SERR가 발생했 습니다. (PCI)**

**이 메시지는 구현이 PCI SERR을 감지한 경우의 사용 사례입니다.**

**806f05132582ffff 또는 0x806f05132582ffff로 표시될 수도 있습니다.**

**심각도 오류 서비스 가능 예 지원 자동 알림 아니요 경보 범주 위험 - 기타 SNMP Trap ID 50 CIM 정보 Prefix: PLAT ID: 0234 사용자 응답**

- **1. PCI LED를 확인하십시오.**
- **2. 적용된 어댑터 및 라이저 카드를 다시 배치하십시오.**
- **3. 서버 펌웨어(UEFI 및 IMM) 및 어댑터 펌웨어를 업데이트하십시오. 중요: 일부 클러스터 솔루션을 사용하려면 특정 코드 수준 또는 조정된 코드 업데이트가 필요합니다. 장치가 클 러스터 솔루션의 일부인 경우 코드를 업데이트하기 전에 클러스터 솔루션에서 최신 코드 수준이 지원되는지 확인하십시오.**
- **4. 어댑터가 지원되는지 확인하십시오 . 지원되는 옵션 장치 목록은 http://www.lenovo.com/serverproven/ 웹 사이트를 참조하십시오.**
- **5. 두 어댑터를 모두 제거하십시오.**
- **6. PCIe 어댑터를 교체하십시오.**
- **7. 라이저 카드를 교체하십시오.**
- **806f052b-2101ffff : [ComputerSystemElementName] 시스템에 올바르지 않거나 지원되지 않는 펌웨어 또는 소프트웨어가 감지되었습니다. (IMM2 FW 장애 조치)**

**이 메시지는 구현이 올바르지 않거나 지원되지 않는 펌웨어/소프트웨어 버전을 감지한 경우의 사 용 사례입니다.**

**806f052b2101ffff 또는 0x806f052b2101ffff로 표시될 수도 있습니다.**

**심각도 오류 서비스 가능 예 지원 자동 알림 아니요 경보 범주 위험 - 기타 SNMP Trap ID 50 CIM 정보**

**Prefix: PLAT ID: 0446**

#### **사용자 응답**

- **1. 서버가 시작하기 위한 최소한의 구성을 충족하는지 확인하십시오(전원 공급 장치 LED 참조).**
- **2. 서버를 다시 시작하여 백업 페이지에서 서버 펌웨어를 복구하십시오.**
- **3. 서버 펌웨어를 최신 수준으로 업데이트하십시오(펌웨어 업데이트 참고). 중요: 일부 클러스 터 솔루션을 사용하려면 특정 코드 수준 또는 조정된 코드 업데이트가 필요합니다. 장치가 클러스터 솔루션의 일부인 경우 코드를 업데이트하기 전에 클러스터 솔루션에서 최신 코드 수준이 지원되는지 확인하십시오.**
- **4. 구성 요소를 한 번에 하나씩 제거하고 제거할 때마다 서버를 다시 시작하여 문제가 사라지 는지 확인하십시오.**
- **5. 문제가 계속되면 (숙련된 서비스 기술자) 시스템 보드를 교체하십시오.**

• **806f0607-0301ffff : [ProcessorElementName]에 대해 SM BIOS 정정 불가능 CPU 복합 오 류를 표시합니다. (CPU 1) 이 메시지는 SM BIOS 정정 불가능 CPU 복합 오류를 표시하는 경우의 사용 사례입니다. 806f06070301ffff 또는 0x806f06070301ffff로 표시될 수도 있습니다.**

**심각도 오류 서비스 가능 예 지원 자동 알림 아니요 경보 범주 위험 - CPU SNMP Trap ID 40 CIM 정보 Prefix: PLAT ID: 0816 사용자 조치**

- **1. 설치된 마이크로프로세서가 서로 호환 가능한지 확인하십시오(마이크로프로세서 요구사항에 대한 정보는 마이크로프로세서 및 방열판 장착 참조).**
- **2. 서버 펌웨어를 최신 레벨로 업데이트하십시오(펌웨어 업데이트 참조).**
- **3. (숙련된 기술자 전용) 호환되지 않는 마이크로프로세서를 교체하십시오.**
- **806f060d-0400ffff : 배열 [ComputerSystemElementName]이(가) 실패했습니다. (드 라이브 0)**

**이 메시지는 구현이 배열이 실패했음을 감지한 경우의 사용 사례입니다.**

**806f060d0400ffff 또는 0x806f060d0400ffff로 표시될 수도 있습니다.**

```
심각도
  오류
서비스 가능
  예
지원 자동 알림
  예
경보 범주
  위험 - 하드 디스크 드라이브
SNMP Trap ID
  5
CIM 정보
  Prefix: PLAT ID: 0176
```
### **사용자 응답**

**1. RAID 어댑터 펌웨어 및 하드 디스크 드라이브 펌웨어가 최신 수준인지 확인하십시오.**

- **2. SAS 케이블이 올바로 연결되었는지 확인하십시오.**
- **3. SAS 케이블을 교체하십시오.**
- **4. RAID 어댑터를 교체하십시오.**
- **5. 불이 켜진 상태 LED에서 표시하는 하드 디스크 드라이브를 교체하십시오.**
- **806f060d-0401ffff : 배열 [ComputerSystemElementName]이(가) 실패했습니다. (드 라이브 1)**

**이 메시지는 구현이 배열이 실패했음을 감지한 경우의 사용 사례입니다.**

**806f060d0401ffff 또는 0x806f060d0401ffff로 표시될 수도 있습니다.**

**심각도 오류 서비스 가능 예 지원 자동 알림 예 경보 범주 위험 - 하드 디스크 드라이브 SNMP Trap ID 5 CIM 정보 Prefix: PLAT ID: 0176**

- **사용자 응답**
	- **1. RAID 어댑터 펌웨어 및 하드 디스크 드라이브 펌웨어가 최신 수준인지 확인하십시오.**
	- **2. SAS 케이블이 올바로 연결되었는지 확인하십시오.**
	- **3. SAS 케이블을 교체하십시오.**
	- **4. RAID 어댑터를 교체하십시오.**
	- **5. 불이 켜진 상태 LED에서 표시하는 하드 디스크 드라이브를 교체하십시오.**
- **806f060d-0402ffff : 배열 [ComputerSystemElementName]이(가) 실패했습니다. (드 라이브 2)**

```
이 메시지는 구현이 배열이 실패했음을 감지한 경우의 사용 사례입니다.
```

```
806f060d0402ffff 또는 0x806f060d0402ffff로 표시될 수도 있습니다.
```
**심각도 오류**
```
서비스 가능
  예
지원 자동 알림
  예
경보 범주
  위험 - 하드 디스크 드라이브
SNMP Trap ID
  5
CIM 정보
  Prefix: PLAT ID: 0176
```
- **사용자 응답**
	- **1. RAID 어댑터 펌웨어 및 하드 디스크 드라이브 펌웨어가 최신 수준인지 확인하십시오.**
	- **2. SAS 케이블이 올바로 연결되었는지 확인하십시오.**
	- **3. SAS 케이블을 교체하십시오.**
	- **4. RAID 어댑터를 교체하십시오.**
	- **5. 불이 켜진 상태 LED에서 표시하는 하드 디스크 드라이브를 교체하십시오.**
- **806f060d-0403ffff : 배열 [ComputerSystemElementName]이(가) 실패했습니다. (드 라이브 3)**

**이 메시지는 구현이 배열이 실패했음을 감지한 경우의 사용 사례입니다.**

**806f060d0403ffff 또는 0x806f060d0403ffff로 표시될 수도 있습니다.**

**심각도 오류 서비스 가능 예 지원 자동 알림 예 경보 범주 위험 - 하드 디스크 드라이브 SNMP Trap ID 5 CIM 정보 Prefix: PLAT ID: 0176**

- **사용자 응답**
	- **1. RAID 어댑터 펌웨어 및 하드 디스크 드라이브 펌웨어가 최신 수준인지 확인하십시오.**
	- **2. SAS 케이블이 올바로 연결되었는지 확인하십시오.**
	- **3. SAS 케이블을 교체하십시오.**
	- **4. RAID 어댑터를 교체하십시오.**
	- **5. 불이 켜진 상태 LED에서 표시하는 하드 디스크 드라이브를 교체하십시오.**

• **806f060d-0404ffff : 배열 [ComputerSystemElementName]이(가) 실패했습니다. (드 라이브 4) 이 메시지는 구현이 배열이 실패했음을 감지한 경우의 사용 사례입니다. 806f060d0404ffff 또는 0x806f060d0404ffff로 표시될 수도 있습니다.**

```
심각도
  오류
서비스 가능
  예
지원 자동 알림
   예
경보 범주
  위험 - 하드 디스크 드라이브
SNMP Trap ID
  5
CIM 정보
  Prefix: PLAT ID: 0176
```
- **사용자 응답**
	- **1. RAID 어댑터 펌웨어 및 하드 디스크 드라이브 펌웨어가 최신 수준인지 확인하십시오.**
	- **2. SAS 케이블이 올바로 연결되었는지 확인하십시오.**
	- **3. SAS 케이블을 교체하십시오.**
	- **4. RAID 어댑터를 교체하십시오.**
	- **5. 불이 켜진 상태 LED에서 표시하는 하드 디스크 드라이브를 교체하십시오.**
- **806f060d-0405ffff : 배열 [ComputerSystemElementName]이(가) 실패했습니다. (드 라이브 5)**

**이 메시지는 구현이 배열이 실패했음을 감지한 경우의 사용 사례입니다.**

**806f060d0405ffff 또는 0x806f060d0405ffff로 표시될 수도 있습니다.**

```
심각도
  오류
서비스 가능
  예
지원 자동 알림
  예
경보 범주
  위험 - 하드 디스크 드라이브
SNMP Trap ID
  5
```
**CIM 정보**

**Prefix: PLAT ID: 0176**

**사용자 응답**

- **1. RAID 어댑터 펌웨어 및 하드 디스크 드라이브 펌웨어가 최신 수준인지 확인하십시오.**
- **2. SAS 케이블이 올바로 연결되었는지 확인하십시오.**
- **3. SAS 케이블을 교체하십시오.**
- **4. RAID 어댑터를 교체하십시오.**
- **5. 불이 켜진 상태 LED에서 표시하는 하드 디스크 드라이브를 교체하십시오.**

• **806f060d-0406ffff : 배열 [ComputerSystemElementName]이(가) 실패했습니다. (드 라이브 6)**

**이 메시지는 구현이 배열이 실패했음을 감지한 경우의 사용 사례입니다.**

**806f060d0406ffff 또는 0x806f060d0406ffff로 표시될 수도 있습니다.**

**심각도 오류 서비스 가능 예 지원 자동 알림 예 경보 범주 위험 - 하드 디스크 드라이브 SNMP Trap ID 5 CIM 정보 Prefix: PLAT ID: 0176 사용자 응답**

- **1. RAID 어댑터 펌웨어 및 하드 디스크 드라이브 펌웨어가 최신 수준인지 확인하십시오.**
- **2. SAS 케이블이 올바로 연결되었는지 확인하십시오.**
- **3. SAS 케이블을 교체하십시오.**
- **4. RAID 어댑터를 교체하십시오.**
- **5. 불이 켜진 상태 LED에서 표시하는 하드 디스크 드라이브를 교체하십시오.**
- **806f060d-0407ffff : 배열 [ComputerSystemElementName]이(가) 실패했습니다. (드 라이브 7)**

```
이 메시지는 구현이 배열이 실패했음을 감지한 경우의 사용 사례입니다.
```
**806f060d0407ffff 또는 0x806f060d0407ffff로 표시될 수도 있습니다.**

**심각도 오류 서비스 가능 예 지원 자동 알림 예 경보 범주 위험 - 하드 디스크 드라이브 SNMP Trap ID 5 CIM 정보 Prefix: PLAT ID: 0176 사용자 응답 1. RAID 어댑터 펌웨어 및 하드 디스크 드라이브 펌웨어가 최신 수준인지 확인하십시오. 2. SAS 케이블이 올바로 연결되었는지 확인하십시오. 3. SAS 케이블을 교체하십시오. 4. RAID 어댑터를 교체하십시오.**

- **5. 불이 켜진 상태 LED에서 표시하는 하드 디스크 드라이브를 교체하십시오.**
- **806f060d-0410ffff : 배열 [ComputerSystemElementName]이(가) 실패했습니다. (외장 드라이브)**

**이 메시지는 구현이 배열이 실패했음을 감지한 경우의 사용 사례입니다.**

**806f060d0410ffff 또는 0x806f060d0410ffff로 표시될 수도 있습니다.**

**심각도 오류 서비스 가능 예 지원 자동 알림 예 경보 범주 위험 - 하드 디스크 드라이브 SNMP Trap ID 5 CIM 정보 Prefix: PLAT ID: 0176**

**사용자 응답**

- **1. RAID 어댑터 펌웨어 및 하드 디스크 드라이브 펌웨어가 최신 수준인지 확인하십시오.**
- **2. SAS 케이블이 올바로 연결되었는지 확인하십시오.**
- **3. SAS 케이블을 교체하십시오.**

**4. RAID 어댑터를 교체하십시오.**

**5. 불이 켜진 상태 LED에서 표시하는 하드 디스크 드라이브를 교체하십시오.**

• **806f070c-2001ffff : [MemoryElementName] 서브시스템의 [PhysicalMemoryElementName]에 대해 구성 오류가 있습니다. (DIMM 1) 이 메시지는 구현이 메모리 DIMM 구성 오류가 정정되었음을 감지한 경우의 사용 사례입니다.**

**806f070c2001ffff 또는 0x806f070c2001ffff로 표시될 수도 있습니다.**

**심각도 오류 서비스 가능 예 지원 자동 알림 아니요 경보 범주 위험 - 메모리 SNMP Trap ID 41 CIM 정보 Prefix: PLAT ID: 0126 사용자 조치 DIMM이 올바른 순서로 설치되었는지 크기, 유형, 속도 및 기술이 같은지 확인하십시오.**

• **806f070c-2002ffff : [MemoryElementName] 서브시스템의 [PhysicalMemoryElementName]에 대해 구성 오류가 있습니다. (DIMM 2) 이 메시지는 구현이 메모리 DIMM 구성 오류가 정정되었음을 감지한 경우의 사용 사례입니다. 806f070c2002ffff 또는 0x806f070c2002ffff로 표시될 수도 있습니다.**

```
심각도
  오류
서비스 가능
  예
지원 자동 알림
  아니요
경보 범주
  위험 - 메모리
SNMP Trap ID
  41
CIM 정보
  Prefix: PLAT ID: 0126
사용자 조치
```
**DIMM이 올바른 순서로 설치되었는지 크기, 유형, 속도 및 기술이 같은지 확인하십시오.**

• **806f070c-2003ffff : [MemoryElementName] 서브시스템의 [PhysicalMemoryElementName]에 대해 구성 오류가 있습니다. (DIMM 3) 이 메시지는 구현이 메모리 DIMM 구성 오류가 정정되었음을 감지한 경우의 사용 사례입니다. 806f070c2003ffff 또는 0x806f070c2003ffff로 표시될 수도 있습니다.**

**심각도 오류 서비스 가능 예 지원 자동 알림 아니요 경보 범주 위험 - 메모리 SNMP Trap ID 41 CIM 정보 Prefix: PLAT ID: 0126 사용자 조치 DIMM이 올바른 순서로 설치되었는지 크기, 유형, 속도 및 기술이 같은지 확인하십시오.**

• **806f070c-2004ffff : [MemoryElementName] 서브시스템의 [PhysicalMemoryElementName]에 대해 구성 오류가 있습니다. (DIMM 4) 이 메시지는 구현이 메모리 DIMM 구성 오류가 정정되었음을 감지한 경우의 사용 사례입니다. 806f070c2004ffff 또는 0x806f070c2004ffff로 표시될 수도 있습니다.**

```
심각도
  오류
서비스 가능
  예
지원 자동 알림
  아니요
경보 범주
  위험 - 메모리
SNMP Trap ID
  41
CIM 정보
  Prefix: PLAT ID: 0126
사용자 조치
  DIMM이 올바른 순서로 설치되었는지 크기, 유형, 속도 및 기술이 같은지 확인하십시오.
```
• **806f070c-2581ffff : [MemoryElementName] 서브시스템의 [PhysicalMemoryElement-Name]에 대해 구성 오류가 있습니다. (모든 DIMMS) 이 메시지는 구현이 메모리 DIMM 구성 오류가 정정되었음을 감지한 경우의 사용 사례입니다. 806f070c2581ffff 또는 0x806f070c2581ffff로 표시될 수도 있습니다.**

**심각도 오류 서비스 가능 예 지원 자동 알림 아니요 경보 범주 위험 - 메모리 SNMP Trap ID 41 CIM 정보 Prefix: PLAT ID: 0126 사용자 조치 DIMM이 올바른 순서로 설치되었는지 크기, 유형, 속도 및 기술이 같은지 확인하십시오. 다음 DIMM 중 하나를 장착할 수 있습니다.**

• **806f070d-0400ffff : [ComputerSystemElementName] 시스템의 배열에 대해 재작성 중입 니다. (드라이브 0)**

**이 메시지는 구현이 배열에 대해 재작성 중임을 감지한 경우의 사용 사례입니다.**

**806f070d0400ffff 또는 0x806f070d0400ffff로 표시될 수도 있습니다.**

**심각도 정보 서비스 가능 아니요 지원 자동 알림 아니요 경보 범주 시스템 - 기타 SNMP Trap ID CIM 정보 Prefix: PLAT ID: 0178 사용자 조치 조치 없음. 정보만 제공.**

• **806f070d-0401ffff : [ComputerSystemElementName] 시스템의 배열에 대해 재작성 중입 니다. (드라이브 1) 이 메시지는 구현이 배열에 대해 재작성 중임을 감지한 경우의 사용 사례입니다. 806f070d0401ffff 또는 0x806f070d0401ffff로 표시될 수도 있습니다.**

**심각도 정보 서비스 가능 아니요 지원 자동 알림 아니요 경보 범주 시스템 - 기타 SNMP Trap ID CIM 정보 Prefix: PLAT ID: 0178 사용자 응답 조치 없음. 정보만 제공.**

• **806f070d-0402ffff : [ComputerSystemElementName] 시스템의 배열에 대해 재작성 중입 니다. (드라이브 2)**

**이 메시지는 구현이 배열에 대해 재작성 중임을 감지한 경우의 사용 사례입니다.**

**806f070d0402ffff 또는 0x806f070d0402ffff로 표시될 수도 있습니다.**

**심각도 정보 서비스 가능 아니요 지원 자동 알림 아니요 경보 범주 시스템 - 기타 SNMP Trap ID CIM 정보 Prefix: PLAT ID: 0178 사용자 응답 조치 없음. 정보만 제공.**

• **806f070d-0403ffff : [ComputerSystemElementName] 시스템의 배열에 대해 재작성 중입 니다. (드라이브 3) 이 메시지는 구현이 배열에 대해 재작성 중임을 감지한 경우의 사용 사례입니다. 806f070d0403ffff 또는 0x806f070d0403ffff로 표시될 수도 있습니다.**

```
심각도
    정보
 서비스 가능
    아니요
 지원 자동 알림
    아니요
 경보 범주
    시스템 - 기타
 SNMP Trap ID
 CIM 정보
    Prefix: PLAT ID: 0178
 사용자 응답
    조치 없음. 정보만 제공.
• 806f070d-0404ffff : [ComputerSystemElementName] 시스템의 배열에 대해 재작성 중입
 니다. (드라이브 4)
 이 메시지는 구현이 배열에 대해 재작성 중임을 감지한 경우의 사용 사례입니다.
 806f070d0404ffff 또는 0x806f070d0404ffff로 표시될 수도 있습니다.
 심각도
    정보
 서비스 가능
    아니요
 지원 자동 알림
    아니요
 경보 범주
    시스템 - 기타
 SNMP Trap ID
 CIM 정보
    Prefix: PLAT ID: 0178
 사용자 응답
    조치 없음. 정보만 제공.
```
• **806f070d-0405ffff : [ComputerSystemElementName] 시스템의 배열에 대해 재작성 중입 니다. (드라이브 5) 이 메시지는 구현이 배열에 대해 재작성 중임을 감지한 경우의 사용 사례입니다. 806f070d0405ffff 또는 0x806f070d0405ffff로 표시될 수도 있습니다.**

**심각도 정보 서비스 가능 아니요 지원 자동 알림 아니요 경보 범주 시스템 - 기타 SNMP Trap ID CIM 정보 Prefix: PLAT ID: 0178 사용자 응답 조치 없음. 정보만 제공.** • **806f070d-0406ffff : [ComputerSystemElementName] 시스템의 배열에 대해 재작성 중입 니다. (드라이브 6) 이 메시지는 구현이 배열에 대해 재작성 중임을 감지한 경우의 사용 사례입니다. 806f070d0406ffff 또는 0x806f070d0406ffff로 표시될 수도 있습니다.**

**심각도 정보 서비스 가능 아니요 지원 자동 알림 아니요 경보 범주 시스템 - 기타 SNMP Trap ID CIM 정보 Prefix: PLAT ID: 0178 사용자 응답 조치 없음. 정보만 제공.**

• **806f070d-0407ffff : [ComputerSystemElementName] 시스템의 배열에 대해 재작성 중입 니다. (드라이브 7) 이 메시지는 구현이 배열에 대해 재작성 중임을 감지한 경우의 사용 사례입니다. 806f070d0407ffff 또는 0x806f070d0407ffff로 표시될 수도 있습니다.**

**심각도 정보 서비스 가능 아니요 지원 자동 알림 아니요 경보 범주 시스템 - 기타 SNMP Trap ID CIM 정보 Prefix: PLAT ID: 0178 사용자 응답 조치 없음. 정보만 제공.** • **806f070d-0410ffff : [ComputerSystemElementName] 시스템의 배열에 대해 재작성 중입니 다. (외장 드라이브) 이 메시지는 구현이 배열에 대해 재작성 중임을 감지한 경우의 사용 사례입니다. 806f070d0410ffff 또는 0x806f070d0410ffff로 표시될 수도 있습니다. 심각도 정보 서비스 가능 아니요 지원 자동 알림 아니요 경보 범주 시스템 - 기타 SNMP Trap ID CIM 정보 Prefix: PLAT ID: 0178 사용자 응답 조치 없음. 정보만 제공.**

• **806f072b-2101ffff : [ComputerSystemElementName] 시스템에서 성공적인 소프트웨어 또는 펌웨어 변경이 감지되었습니다. (IMM 프로모션) 이 메시지는 구현이 성공적인 소프트웨어 또는 펌웨어 변경을 감지한 경우의 사용 사례입니다. 806f072b2101ffff 또는 0x806f072b2101ffff로 표시될 수도 있습니다.**

**심각도 정보 서비스 가능 아니요 지원 자동 알림 아니요 경보 범주 시스템 - 기타 SNMP Trap ID CIM 정보 Prefix: PLAT ID: 0450 사용자 응답 조치 없음. 정보만 제공. IMM 복구:**

• **806f072b-2201ffff : [ComputerSystemElementName] 시스템에서 성공적인 소프트웨어 또는 펌웨어 변경이 감지되었습니다. (백업 자동 업데이트) 이 메시지는 구현이 성공적인 소프트웨어 또는 펌웨어 변경을 감지한 경우의 사용 사례입니다.**

**806f072b2201ffff 또는 0x806f072b2201ffff로 표시될 수도 있습니다.**

**심각도 정보 서비스 가능 아니요 지원 자동 알림 아니요 경보 범주 시스템 - 기타 SNMP Trap ID CIM 정보 Prefix: PLAT ID: 0450 사용자 응답 조치 없음. 정보만 제공. ROM 복구:**

• **806f0807-0301ffff : [ProcessorElementName]을(를) 사용할 수 없습니다. (CPU 1)**

**이 메시지는 구현이 프로세서가 사용 불가능함을 감지한 경우의 사용 사례입니다. 806f08070301ffff 또는 0x806f08070301ffff로 표시될 수도 있습니다.**

**심각도 정보 서비스 가능 아니요 지원 자동 알림 아니요 경보 범주 시스템 - 기타 SNMP Trap ID CIM 정보 Prefix: PLAT ID: 0061**

**사용자 조치 별도의 작업 없음. 정보만 제공.**

• **806f0813-2582ffff : [ComputerSystemElementName] 시스템에 수정할 수 없는 버스 오 류가 발생했습니다. (PCI) 이 메시지는 구현이 버스의 정정할 수 없는 오류를 감지한 경우의 사용 사례입니다.**

**806f08132582ffff 또는 0x806f08132582ffff로 표시될 수도 있습니다.**

**심각도 오류 서비스 가능 예 지원 자동 알림 예 경보 범주 위험 - 기타 SNMP Trap ID 50 CIM 정보 Prefix: PLAT ID: 0240 사용자 응답**

- - **1. 시스템 이벤트 로그를 확인하십시오.**
	- **2. (숙련된 기술자 전용) 시스템 보드에서 장애가 발생한 마이크로프로세서를 제거하십시오 (마이크로프로세서 및 방열판 제거 참조).**
- **3. 서버 펌웨어 업데이트를 확인하십시오. 중요: 일부 클러스터 솔루션을 사용하려면 특정 코드 수 준 또는 조정된 코드 업데이트가 필요합니다. 장치가 클러스터 솔루션의 일부인 경우 코드를 업 데이트하기 전에 클러스터 솔루션에서 최신 코드 수준이 지원되는지 확인하십시오.**
- **4. 두 마이크로프로세서가 일치하는지 확인하십시오.**
- **5. (숙련된 기술자 전용) 시스템 보드를 교체하십시오.**
- **806f0813-2584ffff : [ComputerSystemElementName] 시스템에 수정할 수 없는 버스 오 류가 발생했습니다. (CPU)**

**이 메시지는 구현이 버스의 정정할 수 없는 오류를 감지한 경우의 사용 사례입니다.**

**806f08132584ffff 또는 0x806f08132584ffff로 표시될 수도 있습니다.**

**심각도 오류 서비스 가능 예 지원 자동 알림 예 경보 범주 위험 - 기타 SNMP Trap ID 50 CIM 정보 Prefix: PLAT ID: 0240 사용자 응답**

- **1. 시스템 이벤트 로그를 확인하십시오.**
- **2. (숙련된 기술자 전용) 시스템 보드에서 장애가 발생한 마이크로프로세서를 제거하십시오 (마이크로프로세서 및 방열판 제거 참조).**
- **3. 서버 펌웨어 업데이트를 확인하십시오. 중요: 일부 클러스터 솔루션을 사용하려면 특정 코드 수 준 또는 조정된 코드 업데이트가 필요합니다. 장치가 클러스터 솔루션의 일부인 경우 코드를 업 데이트하기 전에 클러스터 솔루션에서 최신 코드 수준이 지원되는지 확인하십시오.**
- **4. 두 마이크로프로세서가 일치하는지 확인하십시오.**
- **5. (숙련된 기술자 전용) 시스템 보드를 교체하십시오.**
- **806f0823-2101ffff : [WatchdogElementName]에 대해 Watchdog 타이머 인터럽트가 발생했 습니다. (IPMI 감시 장치) 이 메시지는 구현이 Watchdog 타이머 인터럽트가 발생했음을 감지한 경우의 사용 사례입니다.**

**806f08232101ffff 또는 0x806f08232101ffff로 표시될 수도 있습니다.**

**심각도 정보**

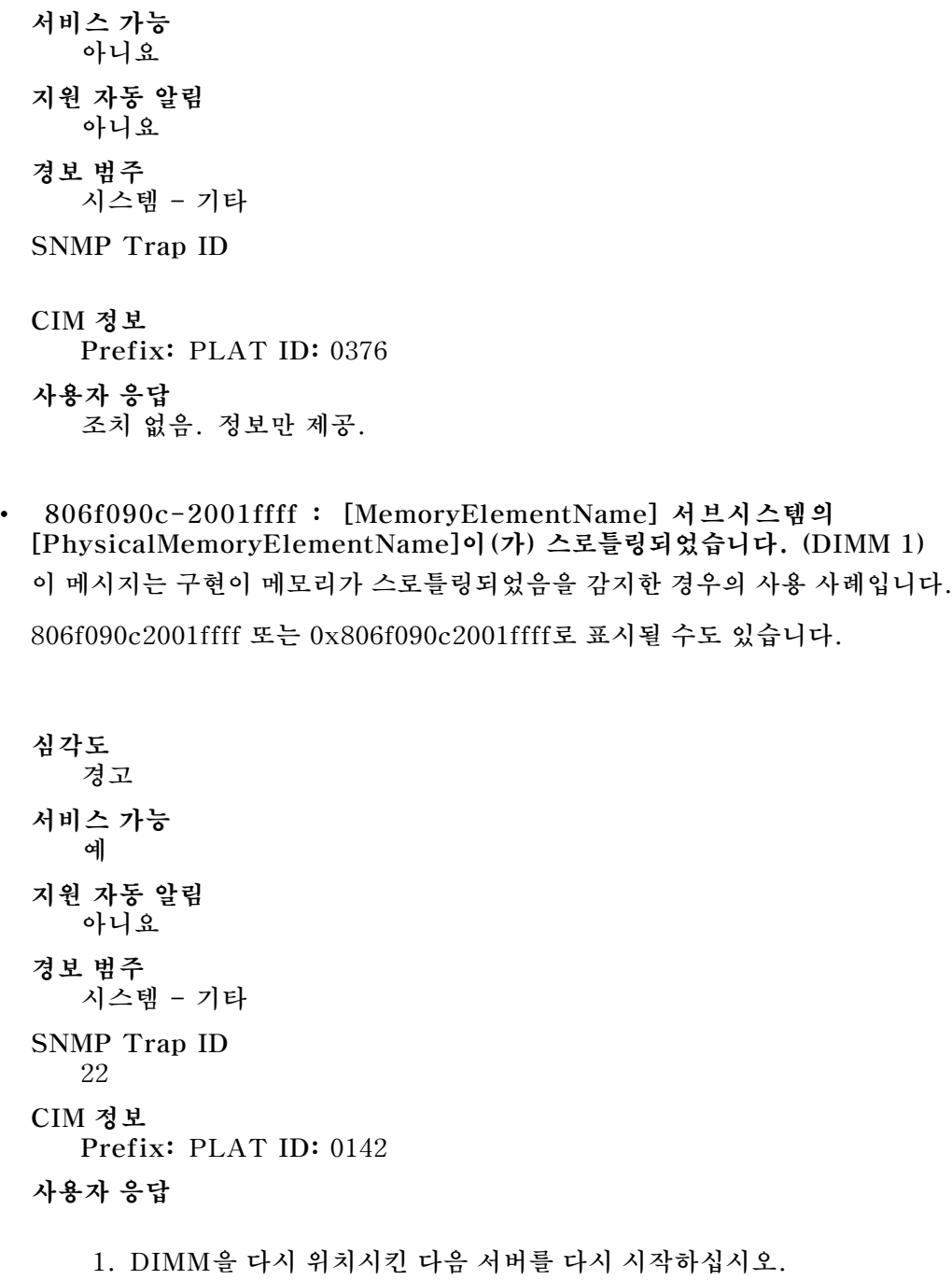

- **2. DIMM n을 교체하십시오. (n = DIMM 번호)**
- **806f090c-2002ffff : [MemoryElementName] 서브시스템의 [PhysicalMemoryElementName]이(가) 스로틀링되었습니다. (DIMM 2) 이 메시지는 구현이 메모리가 스로틀링되었음을 감지한 경우의 사용 사례입니다. 806f090c2002ffff 또는 0x806f090c2002ffff로 표시될 수도 있습니다.**

**심각도**

**경고 서비스 가능 예 지원 자동 알림 아니요 경보 범주 시스템 - 기타 SNMP Trap ID 22 CIM 정보 Prefix: PLAT ID: 0142 사용자 응답**

- **1. DIMM을 다시 위치시킨 다음 서버를 다시 시작하십시오.**
- **2. DIMM n을 교체하십시오. (n = DIMM 번호)**
- **806f090c-2003ffff : [MemoryElementName] 서브시스템의 [PhysicalMemoryElementName]이(가) 스로틀링되었습니다. (DIMM 3) 이 메시지는 구현이 메모리가 스로틀링되었음을 감지한 경우의 사용 사례입니다. 806f090c2003ffff 또는 0x806f090c2003ffff로 표시될 수도 있습니다.**

**심각도 경고 서비스 가능 예 지원 자동 알림 아니요 경보 범주 시스템 - 기타 SNMP Trap ID 22 CIM 정보 Prefix: PLAT ID: 0142 사용자 응답**

- **1. DIMM을 다시 위치시킨 다음 서버를 다시 시작하십시오.**
- **2. DIMM n을 교체하십시오. (n = DIMM 번호)**

## • **806f090c-2004ffff : [MemoryElementName] 서브시스템의 [PhysicalMemoryElementName]이(가) 스로틀링되었습니다. (DIMM 4) 이 메시지는 구현이 메모리가 스로틀링되었음을 감지한 경우의 사용 사례입니다.**

```
심각도
  경고
서비스 가능
  예
지원 자동 알림
  아니요
경보 범주
  시스템 - 기타
SNMP Trap ID
  22
CIM 정보
  Prefix: PLAT ID: 0142
사용자 응답
```
- **1. DIMM을 다시 위치시킨 다음 서버를 다시 시작하십시오.**
- **2. DIMM n을 교체하십시오. (n = DIMM 번호)**
- **806f0a07-0301ffff : [ProcessorElementName]이(가) 저하된 상태로 작동하고 있습니다. (CPU 1)**

**이 메시지는 구현이 시스템에 펌웨어 오류가 발생하고 프로세스가 저하된 상태로 작동하고 있음 을 감지한 경우의 사용 사례입니다.**

**806f0a070301ffff 또는 0x806f0a070301ffff로 표시될 수도 있습니다.**

**심각도 경고 서비스 가능 예 지원 자동 알림 아니요 경보 범주 경고 - CPU SNMP Trap ID 42 CIM 정보 Prefix: PLAT ID: 0038 사용자 응답**

- **1. 팬이 작동하고 있는지, 기류(서버 앞면 및 뒷면)에 장애물이 없는지, 공기 조절 장치가 제자리에 올바르게 설치되었는지 그리고 서버 덮개가 설치되어 있고 완전하게 닫혀있는지 확인하십시오.**
- **2. 주변 온도를 확인하십시오. 사양 이내에서 작동해야 합니다.**

**3. 마이크로프로세서 n의 방열판이 올바르게 설치되었는지 확인하십시오.**

**4. (숙련된 기술자 전용) 마이크로프로세서 n을 교체하십시오. (n = 마이크로프로세서 번호)**

• **806f0a0c-2001ffff : [MemoryElementName] 서브시스템의 [PhysicalMemoryElementName]에 온도 이상 조건이 감지되었습니다. (DIMM 1) 이 메시지는 구현이 메모리에 온도 이상 조건이 감지되었음이 감지된 경우의 사용 사례입니다.**

**806f0a0c2001ffff 또는 0x806f0a0c2001ffff로 표시될 수도 있습니다.**

**심각도 오류 서비스 가능 예 지원 자동 알림 아니요 경보 범주 위험 - 온도 SNMP Trap ID 0 CIM 정보 Prefix: PLAT ID: 0146 사용자 응답**

- **1. 팬이 작동하고 있는지, 기류에 장애물이 없는지, 공기 조절 장치가 제자리에 올바르게 설치되었 는지 그리고 서버 덮개가 설치되어 있고 완전하게 닫혀있는지 확인하십시오.**
- **2. 주변 온도가 사양 이내인지 확인하십시오.**
- **3. 팬에 장애가 발생한 경우 팬 장애에 대한 조치를 완료하십시오.**
- **4. DIMM n을 교체하십시오. (n = DIMM 번호)**
- **806f0a0c-2002ffff : [MemoryElementName] 서브시스템의 [PhysicalMemoryElementName]에 온도 이상 조건이 감지되었습니다. (DIMM 2) 이 메시지는 구현이 메모리에 온도 이상 조건이 감지되었음이 감지된 경우의 사용 사례입니다.**

**806f0a0c2002ffff 또는 0x806f0a0c2002ffff로 표시될 수도 있습니다.**

**심각도 오류 서비스 가능 예 지원 자동 알림 아니요 경보 범주**

**위험 - 온도 SNMP Trap ID 0 CIM 정보 Prefix: PLAT ID: 0146 사용자 응답**

- **1. 팬이 작동하고 있는지, 기류에 장애물이 없는지, 공기 조절 장치가 제자리에 올바르게 설치되었 는지 그리고 서버 덮개가 설치되어 있고 완전하게 닫혀있는지 확인하십시오.**
- **2. 주변 온도가 사양 이내인지 확인하십시오.**
- **3. 팬에 장애가 발생한 경우 팬 장애에 대한 조치를 완료하십시오.**
- **4. DIMM n을 교체하십시오. (n = DIMM 번호)**
- **806f0a0c-2003ffff : [MemoryElementName] 서브시스템의 [PhysicalMemoryElementName]에 온도 이상 조건이 감지되었습니다. (DIMM 3) 이 메시지는 구현이 메모리에 온도 이상 조건이 감지되었음이 감지된 경우의 사용 사례입니다. 806f0a0c2003ffff 또는 0x806f0a0c2003ffff로 표시될 수도 있습니다.**

**심각도 오류 서비스 가능 예 지원 자동 알림 아니요 경보 범주 위험 - 온도 SNMP Trap ID 0 CIM 정보 Prefix: PLAT ID: 0146 사용자 응답**

- **1. 팬이 작동하고 있는지, 기류에 장애물이 없는지, 공기 조절 장치가 제자리에 올바르게 설치되었 는지 그리고 서버 덮개가 설치되어 있고 완전하게 닫혀있는지 확인하십시오.**
- **2. 주변 온도가 사양 이내인지 확인하십시오.**
- **3. 팬에 장애가 발생한 경우 팬 장애에 대한 조치를 완료하십시오.**
- **4. DIMM n을 교체하십시오. (n = DIMM 번호)**
- **806f0a0c-2004ffff : [MemoryElementName] 서브시스템의 [PhysicalMemoryElementName]에 온도 이상 조건이 감지되었습니다. (DIMM 4) 이 메시지는 구현이 메모리에 온도 이상 조건이 감지되었음이 감지된 경우의 사용 사례입니다.**

**심각도 오류 서비스 가능 예 지원 자동 알림 아니요 경보 범주 위험 - 온도 SNMP Trap ID 0**

## **CIM 정보**

**Prefix: PLAT ID: 0146**

**사용자 응답**

- **1. 팬이 작동하고 있는지, 기류에 장애물이 없는지, 공기 조절 장치가 제자리에 올바르게 설치되었 는지 그리고 서버 덮개가 설치되어 있고 완전하게 닫혀있는지 확인하십시오.**
- **2. 주변 온도가 사양 이내인지 확인하십시오.**
- **3. 팬에 장애가 발생한 경우 팬 장애에 대한 작업을 완료하십시오.**
- **4. DIMM n을 교체하십시오. (n = DIMM 번호)**
- **81010002-0701ffff : 숫자 센서 [NumericSensorElementName]이(가) 내려가고 있음(심각하 게 낮지 않음)을 표시하지 않습니다. (CMOS 배터리)**

**이 메시지는 구현이 위험하지 않게 낮은 센서가 내려가고 있음을 표시하지 않음이 감지된 경우의 사 용 사례입니다.**

**810100020701ffff 또는 0x810100020701ffff로 표시될 수 있습니다.**

**심각도 정보 서비스 가능 아니요 지원 자동 알림 아니요 경보 범주 경고 - 전압 SNMP Trap ID 13 CIM 정보 Prefix: PLAT ID: 0477 사용자 응답 조치 없음. 정보만 제공.**

• **81010202-0701ffff : 숫자 센서 [NumericSensorElementName]이(가) 내려가고 있음(위험하 게 낮음)을 표시하지 않습니다. (CMOS 배터리) 이 메시지는 구현이 위험하게 낮은 센서가 내려가고 있음을 표시하지 않음이 감지된 경우의 사용 사 례입니다. 810102020701ffff 또는 0x810102020701ffff로 표시될 수 있습니다.**

**심각도 정보 서비스 가능 아니요 지원 자동 알림 아니요 경보 범주 위험 - 전압 SNMP Trap ID 1 CIM 정보 Prefix: PLAT ID: 0481 사용자 응답 별도의 작업 없음. 정보만 제공. SysBrd 12V : SysBrd 3.3V : SysBrd 5V :**

• **81010204-1d01ffff : 숫자 센서 [NumericSensorElementName]이(가) 내려가고 있음(심각 하게 낮음)을 표시하지 않습니다. (팬 1 회전)**

**이 메시지는 구현이 위험하게 낮은 센서가 내려가고 있음을 표시하지 않음이 감지된 경우의 사용 사 례입니다.**

**810102041d01ffff 또는 0x810102041d01ffff로 표시될 수도 있습니다.**

**심각도 정보 서비스 가능 아니요 지원 자동 알림 아니요 경보 범주 위험 - 팬 장애 SNMP Trap ID 11 CIM 정보 Prefix: PLAT ID: 0481 사용자 조치 조치 없음. 정보만 제공.**

• **81010204-1d02ffff : 숫자 센서 [NumericSensorElementName]이(가) 내려가고 있음(심각 하게 낮음)을 표시하지 않습니다. (팬 2 회전) 이 메시지는 구현이 위험하게 낮은 센서가 내려가고 있음을 표시하지 않음이 감지된 경우의 사용 사 례입니다.**

**810102041d02ffff 또는 0x810102041d02ffff로 표시될 수도 있습니다.**

**심각도 정보 서비스 가능 아니요 지원 자동 알림 아니요 경보 범주 위험 - 팬 장애 SNMP Trap ID 11 CIM 정보 Prefix: PLAT ID: 0481 사용자 조치 조치 없음. 정보만 제공.**

• **81010204-1d03ffff : 숫자 센서 [NumericSensorElementName]이(가) 내려가고 있음(심각 하게 낮음)을 표시하지 않습니다. (팬 3 회전) 이 메시지는 구현이 위험하게 낮은 센서가 내려가고 있음을 표시하지 않음이 감지된 경우의 사용 사 례입니다.**

**810102041d03ffff 또는 0x810102041d03ffff로 표시될 수도 있습니다.**

**심각도 정보 서비스 가능 아니요 지원 자동 알림 아니요 경보 범주 위험 - 팬 장애 SNMP Trap ID 11 CIM 정보 Prefix: PLAT ID: 0481 사용자 조치 조치 없음. 정보만 제공.**

• **81010204-1d04ffff : 숫자 센서 [NumericSensorElementName]이(가) 내려가고 있음(심각 하게 낮음)을 표시하지 않습니다. (팬 4 회전) 이 메시지는 구현이 위험하게 낮은 센서가 내려가고 있음을 표시하지 않음이 감지된 경우의 사용 사 례입니다.**

**810102041d04ffff 또는 0x810102041d04ffff로 표시될 수도 있습니다.**

**심각도 정보 서비스 가능 아니요 지원 자동 알림 아니요 경보 범주 위험 - 팬 장애 SNMP Trap ID 11 CIM 정보 Prefix: PLAT ID: 0481 사용자 조치 조치 없음. 정보만 제공.**

• **81010701-0701ffff : 숫자 센서 [NumericSensorElementName]이(가) 올라가고 있음(심각하 게 높지 않음)을 표시하지 않습니다. (주변 1 온도) 이 메시지는 구현이 위험하지 않게 높은 센서가 올라가고 있음을 표시하지 않음이 감지된 경우의 사 용 사례입니다.**

**810107010701ffff 또는 0x810107010701ffff로 표시될 수 있습니다.**

**심각도 정보 서비스 가능 아니요 지원 자동 알림 아니요 경보 범주 경고 - 온도 SNMP Trap ID 12 CIM 정보 Prefix: PLAT ID: 0491 사용자 조치 조치 없음. 정보만 제공.**

• **81010701-0704ffff : 숫자 센서 [NumericSensorElementName]이(가) 올라가고 있음(심각하 게 높지 않음)을 표시하지 않습니다. (PCIE 온도) 이 메시지는 구현이 위험하지 않게 높은 센서가 올라가고 있음을 표시하지 않음이 감지된 경우의 사 용 사례입니다.**

**810107010704ffff 또는 0x810107010704ffff로 표시될 수도 있습니다.**

**심각도 정보 서비스 가능 아니요 지원 자동 알림 아니요 경보 범주 경고 - 온도 SNMP Trap ID 12 CIM 정보 Prefix: PLAT ID: 0491 사용자 조치 조치 없음. 정보만 제공.**

• **81010701-0705ffff : 숫자 센서 [NumericSensorElementName]이(가) 올라가고 있음(심각하 게 높지 않음)을 표시하지 않습니다. (CPU VRM 온도) 이 메시지는 구현이 위험하지 않게 높은 센서가 올라가고 있음을 표시하지 않음이 감지된 경우의 사 용 사례입니다.**

**810107010705ffff 또는 0x810107010705ffff로 표시될 수도 있습니다.**

**심각도 정보 서비스 가능 아니요 지원 자동 알림 아니요 경보 범주 경고 - 온도 SNMP Trap ID 12 CIM 정보 Prefix: PLAT ID: 0491 사용자 조치 별도의 작업 없음. 정보만 제공.** • **81010701-2701ffff : 숫자 센서 [NumericSensorElementName]이(가) 올라가고 있음(심각하 게 높지 않음)을 표시하지 않습니다. (주변 2 온도) 이 메시지는 구현이 위험하지 않게 높은 센서가 올라가고 있음을 표시하지 않음이 감지된 경우의 사 용 사례입니다.**

**810107012701ffff 또는 0x810107012701ffff로 표시될 수 있습니다.**

**심각도 정보 서비스 가능 미지원 지원 자동 알림 아니요 경보 범주 경고 - 온도 SNMP Trap ID 12 CIM 정보 Prefix: PLAT ID: 0491 사용자 조치 조치 없음. 정보만 제공.**

• **81010701-2d01ffff : 숫자 센서 [NumericSensorElementName]이(가) 올라가고 있음(심각하 게 높지 않음)을 표시하지 않습니다. (PCH 온도) 이 메시지는 구현이 위험하지 않게 높은 센서가 올라가고 있음을 표시하지 않음이 감지된 경우의 사 용 사례입니다.**

**810107012d01ffff 또는 0x810107012d01ffff로 표시될 수 있습니다.**

**심각도 정보 서비스 가능 아니요 지원 자동 알림 아니요 경보 범주 경고 - 온도 SNMP Trap ID 12 CIM 정보 Prefix: PLAT ID: 0491 사용자 조치 조치 없음. 정보만 제공.**

• **81010901-0701ffff : 숫자 센서 [NumericSensorElementName]이(가) 올라가고 있음(심각하 게 높음)을 표시하지 않습니다. (주변 1 온도) 이 메시지는 구현이 위험하게 높은 센서가 올라가고 있음을 표시하지 않음이 감지된 경우의 사용 사 례입니다.**

**810109010701ffff 또는 0x810109010701ffff로 표시될 수 있습니다.**

**심각도 정보 서비스 가능 아니요 지원 자동 알림 아니요 경보 범주 위험 - 온도 SNMP Trap ID 0 CIM 정보 Prefix: PLAT ID: 0495 사용자 조치 조치 없음. 정보만 제공.**

• **81010901-0704ffff : 숫자 센서 [NumericSensorElementName]이(가) 올라가고 있음(심각하 게 높음)을 표시하지 않습니다. (PCIE 온도) 이 메시지는 구현이 위험하게 높은 센서가 올라가고 있음을 표시하지 않음이 감지된 경우의 사용 사 례입니다.**

**810109010704ffff 또는 0x810109010704ffff로 표시될 수도 있습니다.**

**심각도 정보 서비스 가능 아니요 지원 자동 알림 아니요 경보 범주 위험 - 온도 SNMP Trap ID 0 CIM 정보 Prefix: PLAT ID: 0495 사용자 조치 조치 없음. 정보만 제공.**

• **81010901-0705ffff : 숫자 센서 [NumericSensorElementName]이(가) 올라가고 있음(심각하 게 높음)을 표시하지 않습니다. (CPU VRM 온도) 이 메시지는 구현이 위험하게 높은 센서가 올라가고 있음을 표시하지 않음이 감지된 경우의 사용 사 례입니다.**

**810109010705ffff 또는 0x810109010705ffff로 표시될 수도 있습니다.**

**심각도 정보 서비스 가능 아니요 지원 자동 알림 아니요 경보 범주 위험 - 온도 SNMP Trap ID 0 CIM 정보 Prefix: PLAT ID: 0495 사용자 조치**

- **별도의 작업 없음. 정보만 제공.**
- **81010901-2701ffff : 숫자 센서 [NumericSensorElementName]이(가) 올라가고 있음(심각하 게 높음)을 표시하지 않습니다. (주변 2 온도)**

**이 메시지는 구현이 위험하게 높은 센서가 올라가고 있음을 표시하지 않음이 감지된 경우의 사용 사 례입니다.**

**810109012701ffff 또는 0x810109012701ffff로 표시될 수 있습니다.**

**심각도 정보 서비스 가능 미지원 지원 자동 알림 아니요 경보 범주 위험 - 온도 SNMP Trap ID 0 CIM 정보 Prefix: PLAT ID: 0495 사용자 조치 조치 없음. 정보만 제공.**

• **81010901-2d01ffff : 숫자 센서 [NumericSensorElementName]이(가) 올라가고 있음(심각하 게 높음)을 표시하지 않습니다. (PCH 온도) 이 메시지는 구현이 위험하게 높은 센서가 올라가고 있음을 표시하지 않음이 감지된 경우의 사용 사 례입니다.**

**810109012d01ffff 또는 0x810109012d01ffff로 표시될 수 있습니다.**

**심각도 정보 서비스 가능 아니요 지원 자동 알림 아니요 경보 범주 위험 - 온도 SNMP Trap ID 0 CIM 정보 Prefix: PLAT ID: 0495 사용자 응답 조치 없음. 정보만 제공.**

• **81010902-0701ffff : 숫자 센서 [NumericSensorElementName]이(가) 올라가고 있음(위험하 게 높음)을 표시하지 않습니다. (SysBrd 12V) 이 메시지는 구현이 위험하게 높은 센서가 올라가고 있음을 표시하지 않음이 감지된 경우의 사용 사 례입니다.**

**810109020701ffff 또는 0x810109020701ffff로 표시될 수 있습니다.**

```
심각도
   정보
서비스 가능
  아니요
지원 자동 알림
  아니요
경보 범주
  위험 - 전압
SNMP Trap ID
  1
CIM 정보
  Prefix: PLAT ID: 0495
사용자 응답
  조치 없음. 정보만 제공. SysBrd 3.3V : SysBrd 5V :
```
• **81010b01-0701ffff : 숫자 센서 [NumericSensorElementName]이(가) 올라가고 있음(복구 불 가능하게 높음)을 표시하지 않습니다. (주변 1 온도) 이 메시지는 구현이 복구 불가능하게 높은 센서가 올라가고 있음을 표시하지 않음이 감지된 경우 의 사용 사례입니다.**

**81010b010701ffff 또는 0x81010b010701ffff로 표시될 수 있습니다.**

**심각도 정보 서비스 가능 아니요 지원 자동 알림 아니요 경보 범주 위험 - 온도 SNMP Trap ID 0 CIM 정보 Prefix: PLAT ID: 0499 사용자 조치 조치 없음. 정보만 제공.**

• **81010b01-0704ffff : 숫자 센서 [NumericSensorElementName]이(가) 올라가고 있음(복구 불 가능하게 높음)을 표시하지 않습니다. (PCIE 온도) 이 메시지는 구현이 복구 불가능하게 높은 센서가 올라가고 있음을 표시하지 않음이 감지된 경우**

**의 사용 사례입니다.**

**81010b010704ffff 또는 0x81010b010704ffff로 표시될 수도 있습니다.**

**심각도 정보 서비스 가능 아니요 지원 자동 알림 아니요 경보 범주 위험 - 온도 SNMP Trap ID 0 CIM 정보 Prefix: PLAT ID: 0499 사용자 조치 조치 없음. 정보만 제공.**

• **81010b01-0705ffff : 숫자 센서 [NumericSensorElementName]이(가) 올라가고 있음(복 구 불가능하게 높음)을 표시하지 않습니다. (CPU VRM 온도) 이 메시지는 구현이 복구 불가능하게 높은 센서가 올라가고 있음을 표시하지 않음이 감지된 경우 의 사용 사례입니다.**

**81010b010705ffff 또는 0x81010b010705ffff로 표시될 수도 있습니다.**

**심각도 정보 서비스 가능 아니요 지원 자동 알림 아니요 경보 범주 위험 - 온도 SNMP Trap ID 0 CIM 정보 Prefix: PLAT ID: 0499 사용자 조치 별도의 작업 없음. 정보만 제공.**

• **81010b01-2701ffff : 숫자 센서 [NumericSensorElementName]이(가) 올라가고 있음(복구 불 가능하게 높음)을 표시하지 않습니다. (주변 2 온도)**

**이 메시지는 구현이 복구 불가능하게 높은 센서가 올라가고 있음을 표시하지 않음이 감지된 경우 의 사용 사례입니다.**

**81010b012701ffff 또는 0x81010b012701ffff로 표시될 수 있습니다.**

**심각도 정보 서비스 가능 미지원 지원 자동 알림 아니요 경보 범주 위험 - 온도 SNMP Trap ID 0 CIM 정보 Prefix: PLAT ID: 0499 사용자 조치 조치 없음. 정보만 제공.**

• **81010b01-2d01ffff : 숫자 센서 [NumericSensorElementName]이(가) 올라가고 있음(복구 불 가능하게 높음)을 표시하지 않습니다. (PCH 온도) 이 메시지는 구현이 복구 불가능하게 높은 센서가 올라가고 있음을 표시하지 않음이 감지된 경우 의 사용 사례입니다.**

**81010b012d01ffff 또는 0x81010b012d01ffff로 표시될 수 있습니다.**

**심각도 정보 서비스 가능 아니요 지원 자동 알림 아니요 경보 범주 위험 - 온도 SNMP Trap ID 0 CIM 정보 Prefix: PLAT ID: 0499 사용자 응답 조치 없음. 정보만 제공.**

• **81030006-2101ffff : 센서 [SensorElementName]을(를) 표시합니다. (신호 확인 실패) 이 메시지는 구현이 센서를 표시함을 감지한 경우의 사용 사례입니다.**

**810300062101ffff 또는 0x810300062101ffff로 표시될 수 있습니다.**

**심각도 정보 서비스 가능 아니요 지원 자동 알림 아니요 경보 범주 시스템 - 기타 SNMP Trap ID CIM 정보 Prefix: PLAT ID: 0508 사용자 응답 조치 없음. 정보만 제공.**

• **81030012-2301ffff : 센서 [SensorElementName]을(를) 표시합니다. (OS 실시간 모드) 이 메시지는 구현이 센서를 표시함을 감지한 경우의 사용 사례입니다. 810300122301ffff 또는 0x810300122301ffff로 표시될 수 있습니다.**

```
심각도
  정보
서비스 가능
  아니요
지원 자동 알림
  아니요
경보 범주
  시스템 - 기타
SNMP Trap ID
CIM 정보
  Prefix: PLAT ID: 0508
사용자 조치
  별도의 작업 없음. 정보만 제공.
```
• **81030021-0782ffff : 센서 [SensorElementName]을(를) 표시합니다. (PCIe Dev LK Down) 이 메시지는 구현이 센서를 표시함을 감지한 경우의 사용 사례입니다.**

**810300210782ffff 또는 0x810300210782ffff로 표시될 수도 있습니다.**

**심각도 정보 서비스 가능 아니요 지원 자동 알림 아니요 경보 범주 시스템 - 기타 SNMP Trap ID CIM 정보 Prefix: PLAT ID: 0508 사용자 조치 조치 없음. 정보만 제공.**

• **8103010c-2581ffff : 센서 [SensorElementName]을(를) 표시하지 않습니다. (비인증 DIMM) 이 메시지는 구현이 센서를 표시하지 않음을 감지한 경우의 사용 사례입니다.**

**심각도 정보 서비스 가능 아니요 지원 자동 알림 아니요 경보 범주 시스템 - 기타 SNMP Trap ID CIM 정보 Prefix: PLAT ID: 0509 사용자 응답 조치 없음. 정보만 제공.**

• **81030112-0601ffff : 센서 [SensorElementName]을(를) 표시하지 않습니다. (SMM 모드) 이 메시지는 구현이 센서를 표시하지 않음을 감지한 경우의 사용 사례입니다.**

**810301120601ffff 또는 0x810301120601ffff로 표시될 수도 있습니다.**

**심각도 정보 서비스 가능 아니요 지원 자동 알림 아니요 경보 범주 시스템 - 기타 SNMP Trap ID CIM 정보 Prefix: PLAT ID: 0509 사용자 조치 별도의 작업 없음. 정보만 제공. SMM 모니터 :**

• **81030121-0782ffff : 센서 [SensorElementName]을(를) 표시하지 않습니다. (PCIe Dev LK Down) 이 메시지는 구현이 센서를 표시하지 않음을 감지한 경우의 사용 사례입니다.**

**810301210782ffff 또는 0x810301210782ffff로 표시될 수도 있습니다.**

**심각도 정보 서비스 가능 아니요 지원 자동 알림 아니요 경보 범주 시스템 - 기타 SNMP Trap ID CIM 정보 Prefix: PLAT ID: 0509 사용자 조치 별도의 작업 없음. 정보만 제공.**

• **8107010d-2582ffff : [SensorElementName] 센서가 정상 상태에서 심각하지 않은 상태로 전환 되었음을 표시하지 않습니다. (RAID 볼륨 상태)**

**이 메시지는 구현이 센서가 정상 상태에서 위험하지 않은 상태로 전환되었음을 표시하지 않았음 을 감지한 경우의 사용 사례입니다.**

**8107010d2582ffff 또는 0x8107010d2582ffff로 표시될 수도 있습니다.**

**심각도 정보 서비스 가능 아니요 지원 자동 알림 아니요 경보 범주 경고 - 기타 SNMP Trap ID 60 CIM 정보 Prefix: PLAT ID: 0521 사용자 응답 조치 없음. 정보만 제공.**

• **8107010f-2201ffff : [SensorElementName] 센서가 정상 상태에서 위험하지 않은 상태로 전 환되었음을 표시하지 않습니다. (GPT 상태)**

**이 메시지는 구현이 센서가 정상 상태에서 위험하지 않은 상태로 전환되었음을 표시하지 않았음 을 감지한 경우의 사용 사례입니다.**

**8107010f2201ffff 또는 0x8107010f2201ffff로 표시될 수도 있습니다.**

**심각도 정보 서비스 가능 아니요 지원 자동 알림 아니요 경보 범주 경고 - 기타 SNMP Trap ID 60 CIM 정보 Prefix: PLAT ID: 0521 사용자 응답 조치 없음. 정보만 제공.**

• **8107010f-2582ffff : [SensorElementName] 센서가 정상 상태에서 위험하지 않은 상태로 전환되었음을 표시하지 않습니다. (I/O 자원) 이 메시지는 구현이 센서가 정상 상태에서 위험하지 않은 상태로 전환되었음을 표시하지 않았음 을 감지한 경우의 사용 사례입니다.**

**8107010f2582ffff 또는 0x8107010f2582ffff로 표시될 수 있습니다.**

**심각도 정보 서비스 가능 아니요 지원 자동 알림 아니요 경보 범주 경고 - 기타 SNMP Trap ID 60 CIM 정보 Prefix: PLAT ID: 0521 사용자 응답 조치 없음. 정보만 제공.**

• **81070128-2e01ffff : [SensorElementName] 센서가 정상 상태에서 위험하지 않은 상태로 전환되었음을 표시하지 않습니다. (ME 복구)**

**이 메시지는 구현이 센서가 정상 상태에서 위험하지 않은 상태로 전환되었음을 표시하지 않았음 을 감지한 경우의 사용 사례입니다.**

**810701282e01ffff 또는 0x810701282e01ffff로 표시될 수도 있습니다.**

**심각도 정보 서비스 가능 아니요 지원 자동 알림 아니요 경보 범주 경고 - 기타 SNMP Trap ID 60 CIM 정보 Prefix: PLAT ID: 0521 사용자 응답 조치 없음. 정보만 제공.** • **81070201-0301ffff : [SensorElementName] 센서가 위험한 상태에서 약간 심각한 상태로 전**

**환되었습니다. (CPU 1 온도 이상) 이 메시지는 구현이 센서가 위험한 상태에서 약간 심각한 상태로 전환되었음을 감지한 경우의 사 용 사례입니다.**

**810702010301ffff 또는 0x810702010301ffff로 표시될 수 있습니다.**

**심각도 정보 서비스 가능 아니요 지원 자동 알림 아니요 경보 범주 위험 - 온도 SNMP Trap ID 0 CIM 정보 Prefix: PLAT ID: 0523 사용자 응답**

**조치 없음. 정보만 제공.**

• **81070202-0701ffff : [SensorElementName] 센서가 위험한 상태에서 약간 심각한 상태로 전 환되었습니다. (SysBrd 전압 결함)**

**이 메시지는 구현이 센서가 위험한 상태에서 약간 심각한 상태로 전환되었음을 감지한 경우의 사 용 사례입니다.**

**810702020701ffff 또는 0x810702020701ffff로 표시될 수 있습니다.**
**심각도 정보 서비스 가능 아니요 지원 자동 알림 아니요 경보 범주 위험 - 전압 SNMP Trap ID 1 CIM 정보 Prefix: PLAT ID: 0523 사용자 조치 조치 없음. 정보만 제공.** • **81070204-0a01ffff : [SensorElementName] 센서가 위험한 상태에서 약간 심각한 상태로 전환**

**되었습니다. (PS 1 팬 결함) 이 메시지는 구현이 센서가 위험한 상태에서 약간 심각한 상태로 전환되었음을 감지한 경우의 사 용 사례입니다.**

**810702040a01ffff 또는 0x810702040a01ffff로 표시될 수도 있습니다.**

**심각도 정보 서비스 가능 아니요 지원 자동 알림 아니요 경보 범주 위험 - 팬 장애 SNMP Trap ID 11 CIM 정보 Prefix: PLAT ID: 0523 사용자 조치 조치 없음. 정보만 제공.**

• **81070204-0a02ffff : [SensorElementName] 센서가 위험한 상태에서 약간 심각한 상태로 전환 되었습니다. (PS 2 팬 결함)**

**이 메시지는 구현이 센서가 위험한 상태에서 약간 심각한 상태로 전환되었음을 감지한 경우의 사 용 사례입니다.**

**810702040a02ffff 또는 0x810702040a02ffff로 표시될 수도 있습니다.**

**심각도 정보 서비스 가능 아니요 지원 자동 알림 아니요 경보 범주 위험 - 팬 장애 SNMP Trap ID 11 CIM 정보 Prefix: PLAT ID: 0523 사용자 조치 조치 없음. 정보만 제공.**

• **81070208-0a01ffff : [SensorElementName] 센서가 위험한 상태에서 약간 심각한 상태로 전환되었습니다. (PS 1 회전 결함) 이 메시지는 구현이 센서가 위험한 상태에서 약간 심각한 상태로 전환되었음을 감지한 경우의 사 용 사례입니다.**

**810702080a01ffff 또는 0x810702080a01ffff로 표시될 수도 있습니다.**

**심각도 정보 서비스 가능 아니요 지원 자동 알림 아니요 경보 범주 위험 - 전원 SNMP Trap ID 4 CIM 정보 Prefix: PLAT ID: 0523 사용자 조치**

**조치 없음. 정보만 제공.**

• **81070208-0a02ffff : [SensorElementName] 센서가 위험한 상태에서 약간 심각한 상태로 전환되었습니다. (PS 2 회전 결함)**

**이 메시지는 구현이 센서가 위험한 상태에서 약간 심각한 상태로 전환되었음을 감지한 경우의 사 용 사례입니다.**

**810702080a02ffff 또는 0x810702080a02ffff로 표시될 수도 있습니다.**

**심각도 정보 서비스 가능 아니요 지원 자동 알림 아니요 경보 범주 위험 - 전원 SNMP Trap ID 4 CIM 정보 Prefix: PLAT ID: 0523 사용자 조치 조치 없음. 정보만 제공.**

• **8107020d-2582ffff : [SensorElementName] 센서가 위험한 상태에서 약간 심각한 상태로 전환되었습니다. (RAID 볼륨 상태)**

**이 메시지는 구현이 센서가 위험한 상태에서 약간 심각한 상태로 전환되었음을 감지한 경우의 사 용 사례입니다.**

**8107020d2582ffff 또는 0x8107020d2582ffff로 표시될 수도 있습니다.**

**심각도 정보 서비스 가능 아니요 지원 자동 알림 아니요 경보 범주 위험 - 기타 SNMP Trap ID 50 CIM 정보 Prefix: PLAT ID: 0523 사용자 응답 조치 없음. 정보만 제공.**

• **8107020f-2201ffff : [SensorElementName] 센서가 위험한 상태에서 약간 심각한 상태로 전 환되었습니다. (TXT ACM 모듈)**

**이 메시지는 구현이 센서가 위험한 상태에서 약간 심각한 상태로 전환되었음을 감지한 경우의 사 용 사례입니다.**

**8107020f2201ffff 또는 0x8107020f2201ffff로 표시될 수 있습니다.**

**심각도 정보 서비스 가능 아니요 지원 자동 알림 아니요 경보 범주 위험 - 기타 SNMP Trap ID 50 CIM 정보 Prefix: PLAT ID: 0523 사용자 조치 조치 없음. 정보만 제공.**

- **8107020f-2582ffff : [SensorElementName] 센서가 위험한 상태에서 약간 심각한 상태로 전 환되었습니다. (I/O 자원) 이 메시지는 구현이 센서가 위험한 상태에서 약간 심각한 상태로 전환되었음을 감지한 경우의 사**
	- **용 사례입니다.**

**8107020f2582ffff 또는 0x8107020f2582ffff로 표시될 수 있습니다.**

**심각도 정보 서비스 가능 아니요 지원 자동 알림 아니요 경보 범주 위험 - 기타 SNMP Trap ID 50 CIM 정보 Prefix: PLAT ID: 0523 사용자 응답**

```
조치 없음. 정보만 제공.
```
• **81070214-2201ffff : [SensorElementName] 센서가 위험한 상태에서 약간 심각한 상태로 전환 되었습니다. (TPM 잠금)**

**이 메시지는 구현이 센서가 위험한 상태에서 약간 심각한 상태로 전환되었음을 감지한 경우의 사 용 사례입니다.**

**810702142201ffff 또는 0x810702142201ffff로 표시될 수 있습니다.**

**심각도 정보 서비스 가능 아니요 지원 자동 알림 아니요 경보 범주 위험 - 기타 SNMP Trap ID 50 CIM 정보 Prefix: PLAT ID: 0523 사용자 응답 조치 없음. 정보만 제공.**

• **81070219-0701ffff : [SensorElementName] 센서가 위험한 상태에서 약간 심각한 상태로 전환 되었습니다. (SysBrd 결함) 이 메시지는 구현이 센서가 위험한 상태에서 약간 심각한 상태로 전환되었음을 감지한 경우의 사 용 사례입니다.**

**810702190701ffff 또는 0x810702190701ffff로 표시될 수 있습니다.**

**심각도 정보 서비스 가능 아니요 지원 자동 알림 아니요 경보 범주 위험 - 기타 SNMP Trap ID 50 CIM 정보 Prefix: PLAT ID: 0523 사용자 응답 조치 없음. 정보만 제공.**

• **81070228-2e01ffff : [SensorElementName] 센서가 위험한 상태에서 약간 심각한 상태로 전 환되었습니다. (ME 오류)**

**이 메시지는 구현이 센서가 위험한 상태에서 약간 심각한 상태로 전환되었음을 감지한 경우의 사 용 사례입니다.**

**810702282e01ffff 또는 0x810702282e01ffff로 표시될 수도 있습니다.**

**심각도 정보 서비스 가능 아니요 지원 자동 알림 아니요 경보 범주 위험 - 기타 SNMP Trap ID 50 CIM 정보 Prefix: PLAT ID: 0523 사용자 응답 조치 없음. 정보만 제공. ME 플래시 오류 :**

• **81070301-0301ffff : [SensorElementName] 센서가 약간 심각한 상태에서 복구 불가능한 상태 로 전환되었음을 표시하지 않습니다. (CPU 1 온도 이상) 이 메시지는 구현이 센서가 약간 심각한 상태에서 복구 불가능한 상태로 전환되었음을 표시하지 않음 이 감지된 경우의 사용 사례입니다.**

**810703010301ffff 또는 0x810703010301ffff로 표시될 수 있습니다.**

**심각도 정보 서비스 가능 아니요 지원 자동 알림 아니요 경보 범주 위험 - 온도 SNMP Trap ID 0 CIM 정보 Prefix: PLAT ID: 0525 사용자 조치 조치 없음. 정보만 제공.**

• **8107030d-2582ffff : [SensorElementName] 센서가 약간 심각한 상태에서 복구 불가능한 상태 로 전환되었음을 표시하지 않습니다. (RAID 볼륨 상태)**

**이 메시지는 구현이 센서가 약간 심각한 상태에서 복구 불가능한 상태로 전환되었음을 표시하지 않음 이 감지된 경우의 사용 사례입니다.**

**8107030d2582ffff 또는 0x8107030d2582ffff로 표시될 수도 있습니다.**

**심각도 정보 서비스 가능 아니요 지원 자동 알림 아니요 경보 범주 위험 - 기타 SNMP Trap ID 50 CIM 정보 Prefix: PLAT ID: 0525 사용자 조치 조치 없음. 정보만 제공.** • **81070608-0a01ffff : [SensorElementName] 센서가 복구 불가능한 상태로 전환되었음을 표시 하지 않습니다. (PS1 12V OC 결함) 이 메시지는 구현이 센서가 복구 불가능한 상태로 전환되었음을 표시하지 않음이 감지된 경우의 사 용 사례입니다. 810706080a01ffff 또는 0x810706080a01ffff로 표시될 수도 있습니다. 심각도 정보 서비스 가능 아니요 지원 자동 알림 아니요 경보 범주 위험 - 전원 SNMP Trap ID**

**4**

**CIM 정보**

**Prefix: PLAT ID: 0531**

**사용자 조치 조치 없음. 정보만 제공. PS1 12V OV 결함 : PS1 12V UV 결함 : PS1 12Vaux 결함:**

• **81070608-0a02ffff : [SensorElementName] 센서가 복구 불가능한 상태로 전환되었음을 표시 하지 않습니다. (PS2 12V OC 결함)**

**이 메시지는 구현이 센서가 복구 불가능한 상태로 전환되었음을 표시하지 않음이 감지된 경우의 사 용 사례입니다.**

**810706080a02ffff 또는 0x810706080a02ffff로 표시될 수도 있습니다.**

**심각도 정보 서비스 가능 아니요 지원 자동 알림 아니요 경보 범주 위험 - 전원 SNMP Trap ID 4 CIM 정보 Prefix: PLAT ID: 0531 사용자 조치 별도의 작업 없음. 정보만 제공. PS2 12V OV 결함 : PS2 12V UV 결함 : PS2 12Vaux 결함:**

• **81080025-3701ffff : [LogicalDeviceElementName] 장치를 추가했습니다. (열전도 보드) 이 메시지는 구현이 장치가 삽입됨을 감지한 경우의 사용 사례입니다.**

**810800253701ffff 또는 0x810800253701ffff로 표시될 수도 있습니다.**

**심각도 정보 서비스 가능 미지원 지원 자동 알림 아니요 경보 범주 시스템 - 기타 SNMP Trap ID CIM 정보 Prefix: PLAT ID: 0536 사용자 조치 별도의 작업 없음. 정보만 제공.**

• **81080125-3701ffff : [LogicalDeviceElementName] 장치가 [PhysicalPackageElementName] 장치에서 제거되었습니다. (열전도 보드) 이 메시지는 장치가 제거되었음을 감지한 경우의 사용 사례입니다.**

**810801253701ffff 또는 0x810801253701ffff로 표시될 수도 있습니다.**

**심각도 정보** **서비스 가능 미지원 지원 자동 알림 아니요 경보 범주 시스템 - 기타 SNMP Trap ID CIM 정보 Prefix: PLAT ID: 0537 사용자 조치 별도의 작업 없음. 정보만 제공.**

• **816f0007-0301ffff : [ProcessorElementName]이(가) IERR에서 복구되었습니다. (CPU 1) 이 메시지는 구현이 프로세서 복구 - IERR 조건을 감지한 경우의 사용 사례입니다.**

**816f00070301ffff 또는 0x816f00070301ffff로 표시될 수도 있습니다.**

**심각도 정보 서비스 가능 아니요 지원 자동 알림 아니요 경보 범주 위험 - CPU SNMP Trap ID 40 CIM 정보 Prefix: PLAT ID: 0043 사용자 조치 조치 없음. 정보만 제공.**

• **816f0008-0a01ffff : [PowerSupplyElementName]이(가) 컨테이너 [PhysicalPackageElementName]에서 제거되었습니다. (전원 공급 장치 1) 이 메시지는 구현이 전원 공급 장치가 제거되었음을 감지한 경우의 사용 사례입니다. 816f00080a01ffff 또는 0x816f00080a01ffff로 표시될 수도 있습니다.**

**심각도 정보 서비스 가능 아니요**

**지원 자동 알림 아니요 경보 범주 시스템 - 기타 SNMP Trap ID CIM 정보 Prefix: PLAT ID: 0085 사용자 조치 조치 없음. 정보만 제공.**

• **816f0008-0a02ffff : [PowerSupplyElementName]이(가) 컨테이너 [PhysicalPackageElementName]에서 제거되었습니다. (전원 공급 장치 2) 이 메시지는 구현이 전원 공급 장치가 제거되었음을 감지한 경우의 사용 사례입니다.**

**816f00080a02ffff 또는 0x816f00080a02ffff로 표시될 수도 있습니다.**

**심각도 정보 서비스 가능 아니요 지원 자동 알림 아니요 경보 범주 시스템 - 기타 SNMP Trap ID CIM 정보 Prefix: PLAT ID: 0085 사용자 조치**

**조치 없음. 정보만 제공.**

• **816f0009-1301ffff : [PowerSupplyElementName]이(가) 켜져 있습니다. (호스트 전원) 이 메시지는 구현이 전원 장치가 사용 가능함을 감지한 경우의 사용 사례입니다.**

**816f00091301ffff 또는 0x816f00091301ffff로 표시될 수도 있습니다.**

**심각도 정보 서비스 가능 아니요 지원 자동 알림 아니요**

```
경보 범주
    시스템 - 전원 켜기
 SNMP Trap ID
    24
 CIM 정보
    Prefix: PLAT ID: 0107
 사용자 조치
    조치 없음. 정보만 제공.
• 816f000d-0400ffff : [StorageVolumeElementName] 드라이브가
 [PhysicalPackageElementName] 장치에서 제거되었습니다. (드라이브
 0)
 이 메시지는 구현이 드라이브가 제거되었음을 감지한 경우의 사용 사례입니다.
 816f000d0400ffff 또는 0x816f000d0400ffff로 표시될 수도 있습니다.
 심각도
    정보
 서비스 가능
    미지원
 지원 자동 알림
    아니요
 경보 범주
    시스템 - 기타
 SNMP Trap ID
    22
 CIM 정보
    Prefix: PLAT ID: 0163
 사용자 조치
     1. 하드 디스크 드라이브를 다시 설치하십시오.(n = 하드 디스크 드라이브 번호). 드라이브를 다
       시 설치하기 전에 1분 이상 기다리십시오.
     2. 하드 디스크 드라이브를 교체하십시오.
     3. 디스크 펌웨어 및 RAID 컨트롤러 펌웨어가 최신 레벨인지 확인하십시오.
```
- **4. SAS 케이블을 확인하십시오.**
- **816f000d-0401ffff : [StorageVolumeElementName] 드라이브가 [PhysicalPackageElementName] 장치에서 제거되었습니다. (드라이브 1)**

```
이 메시지는 구현이 드라이브가 제거되었음을 감지한 경우의 사용 사례입니다.
```
**816f000d0401ffff 또는 0x816f000d0401ffff로 표시될 수도 있습니다.**

**심각도 정보 서비스 가능 미지원 지원 자동 알림 아니요 경보 범주 시스템 - 기타 SNMP Trap ID 22 CIM 정보 Prefix: PLAT ID: 0163 사용자 조치 1. 하드 디스크 드라이브를 다시 설치하십시오.(n = 하드 디스크 드라이브 번호). 드라이브를 다 시 설치하기 전에 1분 이상 기다리십시오. 2. 하드 디스크 드라이브를 교체하십시오. 3. 디스크 펌웨어 및 RAID 컨트롤러 펌웨어가 최신 레벨인지 확인하십시오. 4. SAS 케이블을 확인하십시오.**

• **816f000d-0402ffff : [StorageVolumeElementName] 드라이브가 [PhysicalPackageElementName] 장치에서 제거되었습니다. (드라이브 2)**

**이 메시지는 구현이 드라이브가 제거되었음을 감지한 경우의 사용 사례입니다.**

**816f000d0402ffff 또는 0x816f000d0402ffff로 표시될 수도 있습니다.**

**심각도 정보 서비스 가능 미지원 지원 자동 알림 아니요 경보 범주 시스템 - 기타 SNMP Trap ID 22 CIM 정보 Prefix: PLAT ID: 0163 사용자 조치 1. 하드 디스크 드라이브를 다시 설치하십시오.(n = 하드 디스크 드라이브 번호). 드라이브를 다 시 설치하기 전에 1분 이상 기다리십시오.**

**2. 하드 디스크 드라이브를 교체하십시오.**

**3. 디스크 펌웨어 및 RAID 컨트롤러 펌웨어가 최신 레벨인지 확인하십시오.**

**4. SAS 케이블을 확인하십시오.**

• **816f000d-0403ffff : [StorageVolumeElementName] 드라이브가 [PhysicalPackageElementName] 장치에서 제거되었습니다. (드라이브 3)**

**이 메시지는 구현이 드라이브가 제거되었음을 감지한 경우의 사용 사례입니다.**

**816f000d0403ffff 또는 0x816f000d0403ffff로 표시될 수도 있습니다.**

**심각도**

**정보 서비스 가능 미지원 지원 자동 알림 아니요 경보 범주**

- **시스템 기타 SNMP Trap ID**
- **22**

**CIM 정보**

**Prefix: PLAT ID: 0163**

**사용자 조치**

- **1. 하드 디스크 드라이브를 다시 설치하십시오.(n = 하드 디스크 드라이브 번호). 드라이브를 다 시 설치하기 전에 1분 이상 기다리십시오.**
- **2. 하드 디스크 드라이브를 교체하십시오.**
- **3. 디스크 펌웨어 및 RAID 컨트롤러 펌웨어가 최신 레벨인지 확인하십시오.**
- **4. SAS 케이블을 확인하십시오.**
- **816f000d-0404ffff : [StorageVolumeElementName] 드라이브가 [PhysicalPackageElementName] 장치에서 제거되었습니다. (드라이브 4)**

**이 메시지는 구현이 드라이브가 제거되었음을 감지한 경우의 사용 사례입니다.**

**816f000d0404ffff 또는 0x816f000d0404ffff로 표시될 수도 있습니다.**

**심각도 정보 서비스 가능 미지원 지원 자동 알림 아니요**

**경보 범주 시스템 - 기타 SNMP Trap ID 22 CIM 정보 Prefix: PLAT ID: 0163 사용자 조치**

- **1. 하드 디스크 드라이브를 다시 설치하십시오.(n = 하드 디스크 드라이브 번호). 드라이브를 다 시 설치하기 전에 1분 이상 기다리십시오.**
- **2. 하드 디스크 드라이브를 교체하십시오.**
- **3. 디스크 펌웨어 및 RAID 컨트롤러 펌웨어가 최신 레벨인지 확인하십시오.**
- **4. SAS 케이블을 확인하십시오.**

• **816f000d-0405ffff : [StorageVolumeElementName] 드라이브가 [PhysicalPackageElementName] 장치에서 제거되었습니다. (드라이브 5) 이 메시지는 구현이 드라이브가 제거되었음을 감지한 경우의 사용 사례입니다. 816f000d0405ffff 또는 0x816f000d0405ffff로 표시될 수도 있습니다.**

**심각도 정보 서비스 가능 미지원 지원 자동 알림 아니요 경보 범주 시스템 - 기타 SNMP Trap ID 22 CIM 정보 Prefix: PLAT ID: 0163 사용자 조치**

- **1. 하드 디스크 드라이브를 다시 설치하십시오.(n = 하드 디스크 드라이브 번호). 드라이브를 다 시 설치하기 전에 1분 이상 기다리십시오.**
- **2. 하드 디스크 드라이브를 교체하십시오.**
- **3. 디스크 펌웨어 및 RAID 컨트롤러 펌웨어가 최신 레벨인지 확인하십시오.**
- **4. SAS 케이블을 확인하십시오.**

• **816f000d-0406ffff : [StorageVolumeElementName] 드라이브가 [PhysicalPackageElementName] 장치에서 제거되었습니다. (드라이브 6) 이 메시지는 구현이 드라이브가 제거되었음을 감지한 경우의 사용 사례입니다.**

**816f000d0406ffff 또는 0x816f000d0406ffff로 표시될 수도 있습니다.**

**심각도 정보 서비스 가능 미지원 지원 자동 알림 아니요 경보 범주 시스템 - 기타 SNMP Trap ID 22 CIM 정보 Prefix: PLAT ID: 0163 사용자 조치 1. 하드 디스크 드라이브를 다시 설치하십시오.(n = 하드 디스크 드라이브 번호). 드라이브를 다 시 설치하기 전에 1분 이상 기다리십시오. 2. 하드 디스크 드라이브를 교체하십시오. 3. 디스크 펌웨어 및 RAID 컨트롤러 펌웨어가 최신 레벨인지 확인하십시오. 4. SAS 케이블을 확인하십시오.**

• **816f000d-0407ffff : [StorageVolumeElementName] 드라이브가 [PhysicalPackageElementName] 장치에서 제거되었습니다. (드라이브 7)**

**이 메시지는 구현이 드라이브가 제거되었음을 감지한 경우의 사용 사례입니다.**

**816f000d0407ffff 또는 0x816f000d0407ffff로 표시될 수도 있습니다.**

**심각도 정보 서비스 가능 미지원 지원 자동 알림 아니요 경보 범주 시스템 - 기타 SNMP Trap ID 22**

**CIM 정보**

**Prefix: PLAT ID: 0163**

**사용자 조치**

- **1. 하드 디스크 드라이브를 다시 설치하십시오.(n = 하드 디스크 드라이브 번호). 드라이브를 다 시 설치하기 전에 1분 이상 기다리십시오.**
- **2. 하드 디스크 드라이브를 교체하십시오.**
- **3. 디스크 펌웨어 및 RAID 컨트롤러 펌웨어가 최신 레벨인지 확인하십시오.**
- **4. SAS 케이블을 확인하십시오.**
- **816f000d-0410ffff : [StorageVolumeElementName] 드라이브가 [PhysicalPackageElementName] 장치에서 제거되었습니다. (외장 드라이 브)**

**이 메시지는 구현이 드라이브가 제거되었음을 감지한 경우의 사용 사례입니다.**

**816f000d0410ffff 또는 0x816f000d0410ffff로 표시될 수도 있습니다.**

**심각도 정보 서비스 가능 미지원 지원 자동 알림 아니요 경보 범주 시스템 - 기타 SNMP Trap ID 22 CIM 정보 Prefix: PLAT ID: 0163 사용자 조치**

- **1. 하드 디스크 드라이브를 다시 설치하십시오.(n = 하드 디스크 드라이브 번호). 드라이브를 다 시 설치하기 전에 1분 이상 기다리십시오.**
- **2. 하드 디스크 드라이브를 교체하십시오.**
- **3. 디스크 펌웨어 및 RAID 컨트롤러 펌웨어가 최신 레벨인지 확인하십시오.**
- **4. SAS 케이블을 확인하십시오.**
- **816f000f-2201ffff : [ComputerSystemElementName] 시스템에서 POST 오류 표시 안 함이 감지되었습니다. (ABR 상태)**

**이 메시지는 구현이 POST 오류를 표시하지 않음을 감지한 경우의 사용 사례입니다.**

**816f000f2201ffff 또는 0x816f000f2201ffff로 표시될 수도 있습니다.**

**심각도 정보 서비스 가능 아니요 지원 자동 알림 아니요 경보 범주 위험 - 기타 SNMP Trap ID 50 CIM 정보 Prefix: PLAT ID: 0185 사용자 응답 조치 없음. 정보만 제공. 펌웨어 오류 : 시스템 부팅 상태:**

• **816f0013-1701ffff : [ComputerSystemElementName] 시스템이 진단 인터럽트에서 복 구되었습니다. (NMI 상태) 이 메시지는 구현이 앞면 패널 NMI / 진단 인터럽트에서의 복구를 감지한 경우의 사용 사례입니다. 816f00131701ffff 또는 0x816f00131701ffff로 표시될 수도 있습니다.**

**심각도 정보 서비스 가능 아니요 지원 자동 알림 아니요 경보 범주 위험 - 기타 SNMP Trap ID 50 CIM 정보 Prefix: PLAT ID: 0223 사용자 응답 조치 없음. 정보만 제공.** • **816f0021-2201ffff : [ComputerSystemElementName] 시스템의**

**[PhysicalConnectorElementName] 슬롯에서 결함 조건이 제거되었습니다. (Op ROM 공간 없음) 이 메시지는 구현이 슬롯의 결함 조건이 제거되었음을 감지한 경우의 사용 사례입니다. 816f00212201ffff 또는 0x816f00212201ffff로 표시될 수도 있습니다.**

**심각도 정보 서비스 가능 아니요 지원 자동 알림 아니요 경보 범주 위험 - 기타 SNMP Trap ID 50 CIM 정보 Prefix: PLAT ID: 0331 사용자 응답 조치 없음. 정보만 제공.** • **816f0021-2582ffff : [ComputerSystemElementName] 시스템의 [PhysicalConnectorElementName] 슬롯에서 결함 조건이 제거되었습니다. (모든 PCI 오류)**

**이 메시지는 구현이 슬롯의 결함 조건이 제거되었음을 감지한 경우의 사용 사례입니다.**

```
816f00212582ffff 또는 0x816f00212582ffff로 표시될 수도 있습니다.
```
**심각도 정보 서비스 가능 아니요 지원 자동 알림 아니요 경보 범주 위험 - 기타 SNMP Trap ID 50 CIM 정보 Prefix: PLAT ID: 0331 사용자 조치 별도의 작업 없음. 정보만 제공. PCI 오류 중 하나:**

• **816f0021-3001ffff : [ComputerSystemElementName] 시스템의 [PhysicalConnectorElementName] 슬롯에서 결함 조건이 제거되었습니다. (PCI 1) 이 메시지는 구현이 슬롯의 결함 조건이 제거되었음을 감지한 경우의 사용 사례입니다. 816f00213001ffff 또는 0x816f00213001ffff로 표시될 수도 있습니다.**

**심각도 정보 서비스 가능 아니요 지원 자동 알림 아니요 경보 범주 위험 - 기타 SNMP Trap ID 50 CIM 정보 Prefix: PLAT ID: 0331 사용자 조치 조치 없음. 정보만 제공.**

• **816f0021-3002ffff : [ComputerSystemElementName] 시스템의 [PhysicalConnectorElementName] 슬롯에서 결함 조건이 제거되었습니다. (PCI 2) 이 메시지는 구현이 슬롯의 결함 조건이 제거되었음을 감지한 경우의 사용 사례입니다. 816f00213002ffff 또는 0x816f00213002ffff로 표시될 수도 있습니다.**

**심각도 정보 서비스 가능 아니요 지원 자동 알림 아니요 경보 범주 위험 - 기타 SNMP Trap ID 50 CIM 정보 Prefix: PLAT ID: 0331 사용자 조치 별도의 작업 없음. 정보만 제공.**

• **816f0107-0301ffff : [ProcessorElementName]에서 온도 이상 조건이 제거되었습니다. (CPU 1) 이 메시지는 구현이 프로세서에 대해 온도 이상 조건이 제거되었음이 감지된 경우의 사용 사례입니다. 816f01070301ffff 또는 0x816f01070301ffff로 표시될 수도 있습니다.**

**심각도 정보 서비스 가능 아니요 지원 자동 알림 아니요 경보 범주 위험 - 온도 SNMP Trap ID 0 CIM 정보 Prefix: PLAT ID: 0037 사용자 조치 조치 없음. 정보만 제공.**

• **816f0108-0a01ffff : [PowerSupplyElementName]이(가) 양호한 상태로 돌아왔습니다. (전 원 공급 장치 1) 이 메시지는 구현이 전원 공급 장치가 정상 작동 상태로 돌아왔음을 감지한 경우의 사용 사례입니다. 816f01080a01ffff 또는 0x816f01080a01ffff로 표시될 수도 있습니다.**

```
심각도
  정보
서비스 가능
  아니요
지원 자동 알림
  아니요
경보 범주
  위험 - 전원
SNMP Trap ID
  4
CIM 정보
  Prefix: PLAT ID: 0087
사용자 조치
  조치 없음. 정보만 제공.
```
• **816f0108-0a02ffff : [PowerSupplyElementName]이(가) 양호한 상태로 돌아왔습니다. (전 원 공급 장치 2) 이 메시지는 구현이 전원 공급 장치가 정상 작동 상태로 돌아왔음을 감지한 경우의 사용 사례입니다. 816f01080a02ffff 또는 0x816f01080a02ffff로 표시될 수도 있습니다.**

**심각도**

**정보 서비스 가능 아니요 지원 자동 알림 아니요 경보 범주 위험 - 전원 SNMP Trap ID 4 CIM 정보 Prefix: PLAT ID: 0087 사용자 응답 조치 없음. 정보만 제공.**

• **816f010c-2001ffff : [MemoryElementName] 서브시스템의 [PhysicalMemoryElementName]에 대해 정정할 수 없는 오류 복구가 감지되었습니다. (DIMM 1) 이 메시지는 구현이 메모리의 정정할 수 없는 오류 복구를 감지한 경우의 사용 사례입니다.**

**816f010c2001ffff 또는 0x816f010c2001ffff로 표시될 수도 있습니다.**

**심각도 정보 서비스 가능 아니요 지원 자동 알림 아니요 경보 범주 위험 - 메모리 SNMP Trap ID 41 CIM 정보 Prefix: PLAT ID: 0139 사용자 응답 조치 없음. 정보만 제공.**

• **816f010c-2002ffff : [MemoryElementName] 서브시스템의 [PhysicalMemoryElementName]에 대해 정정할 수 없는 오류 복구가 감지되었습니다. (DIMM 2) 이 메시지는 구현이 메모리의 정정할 수 없는 오류 복구를 감지한 경우의 사용 사례입니다.**

**816f010c2002ffff 또는 0x816f010c2002ffff로 표시될 수도 있습니다.**

**심각도 정보** **서비스 가능 아니요 지원 자동 알림 아니요 경보 범주 위험 - 메모리 SNMP Trap ID 41 CIM 정보 Prefix: PLAT ID: 0139 사용자 응답 조치 없음. 정보만 제공.**

• **816f010c-2003ffff : [MemoryElementName] 서브시스템의 [PhysicalMemoryElementName]에 대해 정정할 수 없는 오류 복구가 감지되었습니다. (DIMM 3) 이 메시지는 구현이 메모리의 정정할 수 없는 오류 복구를 감지한 경우의 사용 사례입니다.**

**816f010c2003ffff 또는 0x816f010c2003ffff로 표시될 수도 있습니다.**

**심각도 정보 서비스 가능 아니요 지원 자동 알림 아니요 경보 범주 위험 - 메모리 SNMP Trap ID 41 CIM 정보 Prefix: PLAT ID: 0139 사용자 응답 조치 없음. 정보만 제공.**

• **816f010c-2004ffff : [MemoryElementName] 서브시스템의 [PhysicalMemoryElementName]에 대해 정정할 수 없는 오류 복구가 감지되었습니다. (DIMM 4) 이 메시지는 구현이 메모리의 정정할 수 없는 오류 복구를 감지한 경우의 사용 사례입니다. 816f010c2004ffff 또는 0x816f010c2004ffff로 표시될 수도 있습니다.**

**심각도 정보 서비스 가능**

**아니요 지원 자동 알림 아니요 경보 범주 위험 - 메모리 SNMP Trap ID 41 CIM 정보 Prefix: PLAT ID: 0139 사용자 응답 조치 없음. 정보만 제공.** • **816f010c-2581ffff : [MemoryElementName] 서브시스템의 [PhysicalMemoryElementName]에 대해 정정할 수 없는 오류 복구가 감지되었습니다. (모 든 DIMMS) 이 메시지는 구현이 메모리의 정정할 수 없는 오류 복구를 감지한 경우의 사용 사례입니다. 816f010c2581ffff 또는 0x816f010c2581ffff로 표시될 수도 있습니다. 심각도 정보 서비스 가능 아니요**

**아니요 경보 범주 위험 - 메모리 SNMP Trap ID 41 CIM 정보 Prefix: PLAT ID: 0139 사용자 응답 조치 없음. 정보만 제공. 다음 DIMM 중 하나를 장착할 수 있습니다.**

• **816f010d-0400ffff : [StorageVolumeElementName] 드라이브가 사용 가능합니다. (드 라이브 0) 이 메시지는 구현이 드라이브가 사용 가능함을 감지한 경우의 사용 사례입니다. 816f010d0400ffff 또는 0x816f010d0400ffff로 표시될 수도 있습니다.**

**심각도 정보 서비스 가능**

**지원 자동 알림**

**아니요 지원 자동 알림 아니요 경보 범주 위험 - 하드 디스크 드라이브 SNMP Trap ID 5 CIM 정보 Prefix: PLAT ID: 0167 사용자 조치 조치 없음. 정보만 제공.**

• **816f010d-0401ffff : [StorageVolumeElementName] 드라이브가 사용 가능합니다. (드 라이브 1) 이 메시지는 구현이 드라이브가 사용 가능함을 감지한 경우의 사용 사례입니다. 816f010d0401ffff 또는 0x816f010d0401ffff로 표시될 수도 있습니다.**

**심각도 정보 서비스 가능 아니요 지원 자동 알림 아니요 경보 범주 위험 - 하드 디스크 드라이브 SNMP Trap ID 5 CIM 정보 Prefix: PLAT ID: 0167 사용자 응답 조치 없음. 정보만 제공.**

• **816f010d-0402ffff : [StorageVolumeElementName] 드라이브가 사용 가능합니다. (드 라이브 2) 이 메시지는 구현이 드라이브가 사용 가능함을 감지한 경우의 사용 사례입니다. 816f010d0402ffff 또는 0x816f010d0402ffff로 표시될 수도 있습니다.**

**심각도 정보 서비스 가능 아니요**

```
지원 자동 알림
  아니요
경보 범주
  위험 - 하드 디스크 드라이브
SNMP Trap ID
  5
CIM 정보
  Prefix: PLAT ID: 0167
사용자 응답
  조치 없음. 정보만 제공.
```
• **816f010d-0403ffff : [StorageVolumeElementName] 드라이브가 사용 가능합니다. (드 라이브 3) 이 메시지는 구현이 드라이브가 사용 가능함을 감지한 경우의 사용 사례입니다.**

**816f010d0403ffff 또는 0x816f010d0403ffff로 표시될 수도 있습니다.**

**심각도 정보 서비스 가능 아니요 지원 자동 알림 아니요 경보 범주 위험 - 하드 디스크 드라이브 SNMP Trap ID 5 CIM 정보 Prefix: PLAT ID: 0167 사용자 응답 조치 없음. 정보만 제공.**

• **816f010d-0404ffff : [StorageVolumeElementName] 드라이브가 사용 가능합니다. (드 라이브 4) 이 메시지는 구현이 드라이브가 사용 가능함을 감지한 경우의 사용 사례입니다. 816f010d0404ffff 또는 0x816f010d0404ffff로 표시될 수도 있습니다.**

**심각도 정보 서비스 가능 아니요 지원 자동 알림**

```
아니요
경보 범주
  위험 - 하드 디스크 드라이브
SNMP Trap ID
  5
CIM 정보
  Prefix: PLAT ID: 0167
사용자 응답
  조치 없음. 정보만 제공.
```
• **816f010d-0405ffff : [StorageVolumeElementName] 드라이브가 사용 가능합니다. (드 라이브 5) 이 메시지는 구현이 드라이브가 사용 가능함을 감지한 경우의 사용 사례입니다.**

**816f010d0405ffff 또는 0x816f010d0405ffff로 표시될 수도 있습니다.**

**심각도 정보 서비스 가능 아니요 지원 자동 알림 아니요 경보 범주 위험 - 하드 디스크 드라이브 SNMP Trap ID 5 CIM 정보 Prefix: PLAT ID: 0167 사용자 응답 조치 없음. 정보만 제공.**

• **816f010d-0406ffff : [StorageVolumeElementName] 드라이브가 사용 가능합니다. (드 라이브 6) 이 메시지는 구현이 드라이브가 사용 가능함을 감지한 경우의 사용 사례입니다. 816f010d0406ffff 또는 0x816f010d0406ffff로 표시될 수도 있습니다.**

**심각도 정보 서비스 가능 아니요 지원 자동 알림 아니요**

**경보 범주 위험 - 하드 디스크 드라이브 SNMP Trap ID 5 CIM 정보 Prefix: PLAT ID: 0167 사용자 응답 조치 없음. 정보만 제공.**

• **816f010d-0407ffff : [StorageVolumeElementName] 드라이브가 사용 가능합니다. (드 라이브 7) 이 메시지는 구현이 드라이브가 사용 가능함을 감지한 경우의 사용 사례입니다.**

**816f010d0407ffff 또는 0x816f010d0407ffff로 표시될 수도 있습니다.**

**심각도 정보 서비스 가능 아니요 지원 자동 알림 아니요 경보 범주 위험 - 하드 디스크 드라이브 SNMP Trap ID 5 CIM 정보 Prefix: PLAT ID: 0167 사용자 응답 조치 없음. 정보만 제공.**

• **816f010d-0410ffff : [StorageVolumeElementName] 드라이브가 사용 가능합니다. (외장 드라이브)**

**이 메시지는 구현이 드라이브가 사용 가능함을 감지한 경우의 사용 사례입니다.**

**816f010d0410ffff 또는 0x816f010d0410ffff로 표시될 수도 있습니다.**

**심각도 정보 서비스 가능 아니요 지원 자동 알림 아니요 경보 범주**

```
위험 - 하드 디스크 드라이브
SNMP Trap ID
  5
CIM 정보
  Prefix: PLAT ID: 0167
사용자 응답
  조치 없음. 정보만 제공.
```
• **816f010f-2201ffff : [ComputerSystemElementName] 시스템이 펌웨어 정지에서 복구 되었습니다. (펌웨어 오류) 이 메시지는 구현이 시스템 펌웨어 정지에서 복구되었음을 감지한 경우의 사용 사례입니다. 816f010f2201ffff 또는 0x816f010f2201ffff로 표시될 수도 있습니다.**

**심각도 정보 서비스 가능 아니요 지원 자동 알림 아니요 경보 범주 위험 - 기타 SNMP Trap ID 50 CIM 정보 Prefix: PLAT ID: 0187 사용자 조치 별도의 작업 없음. 정보만 제공.**

• **816f0125-1001ffff : [ManagedElementName]이(가) 있는 것으로 감지되었습니다. (PCI 라이저 1) 이 메시지는 구현이 관리 요소가 현재 있는 것으로 감지한 경우의 사용 사례입니다.**

**816f01251001ffff 또는 0x816f01251001ffff로 표시될 수도 있습니다.**

**심각도 정보 서비스 가능 아니요 지원 자동 알림 아니요 경보 범주 시스템 - 기타** **SNMP Trap ID CIM 정보 Prefix: PLAT ID: 0390 사용자 응답 조치 없음. 정보만 제공.**

• **816f0207-0301ffff : [ProcessorElementName]이(가) FRB1/BIST 조건에서 복구되었습 니다. (CPU 1) 이 메시지는 구현이 프로세서 복구 - FRB1/BIST 조건을 감지한 경우의 사용 사례입니다. 816f02070301ffff 또는 0x816f02070301ffff로 표시될 수도 있습니다.**

**심각도 정보 서비스 가능 아니요 지원 자동 알림 아니요 경보 범주 위험 - CPU SNMP Trap ID 40 CIM 정보 Prefix: PLAT ID: 0045 사용자 조치 별도의 작업 없음. 정보만 제공.**

• **816f020d-0400ffff : 배열 [ComputerSystemElementName]에 대해 [StorageVolumeElementName] 드라이브에서 더 이상 오류가 예측되지 않습니다. (드라이브 0) 이 메시지는 구현이 배열 장애가 더 이상 예측되지 않음을 감지한 경우의 사용 사례입니다.**

**816f020d0400ffff 또는 0x816f020d0400ffff로 표시될 수도 있습니다.**

**심각도 정보 서비스 가능 아니요 지원 자동 알림 아니요 경보 범주 시스템 - 예측된 장애 SNMP Trap ID**

**27 CIM 정보 Prefix: PLAT ID: 0169 사용자 조치 조치 없음. 정보만 제공.**

• **816f020d-0401ffff : 배열 [ComputerSystemElementName]에 대해 [StorageVolumeElementName] 드라이브에서 더 이상 오류가 예측되지 않습니다. (드라이브 1) 이 메시지는 구현이 배열 장애가 더 이상 예측되지 않음을 감지한 경우의 사용 사례입니다. 816f020d0401ffff 또는 0x816f020d0401ffff로 표시될 수도 있습니다.**

**심각도 정보 서비스 가능 아니요 지원 자동 알림 아니요 경보 범주 시스템 - 예측된 장애 SNMP Trap ID 27 CIM 정보 Prefix: PLAT ID: 0169 사용자 응답 조치 없음. 정보만 제공.**

• **816f020d-0402ffff : 배열 [ComputerSystemElementName]에 대해 [StorageVolumeElementName] 드라이브에서 더 이상 오류가 예측되지 않습니다. (드라이브 2) 이 메시지는 구현이 배열 장애가 더 이상 예측되지 않음을 감지한 경우의 사용 사례입니다. 816f020d0402ffff 또는 0x816f020d0402ffff로 표시될 수도 있습니다.**

**심각도 정보 서비스 가능 아니요 지원 자동 알림 아니요 경보 범주 시스템 - 예측된 장애 SNMP Trap ID 27**

**CIM 정보 Prefix: PLAT ID: 0169 사용자 응답 조치 없음. 정보만 제공.**

• **816f020d-0403ffff : 배열 [ComputerSystemElementName]에 대해 [StorageVolumeElementName] 드라이브에서 더 이상 오류가 예측되지 않습니다. (드라이브 3) 이 메시지는 구현이 배열 장애가 더 이상 예측되지 않음을 감지한 경우의 사용 사례입니다.**

**816f020d0403ffff 또는 0x816f020d0403ffff로 표시될 수도 있습니다.**

**심각도 정보 서비스 가능 아니요 지원 자동 알림 아니요 경보 범주 시스템 - 예측된 장애 SNMP Trap ID 27 CIM 정보 Prefix: PLAT ID: 0169 사용자 응답 조치 없음. 정보만 제공.**

• **816f020d-0404ffff : 배열 [ComputerSystemElementName]에 대해 [StorageVolumeElementName] 드라이브에서 더 이상 오류가 예측되지 않습니다. (드라이브 4) 이 메시지는 구현이 배열 장애가 더 이상 예측되지 않음을 감지한 경우의 사용 사례입니다.**

**816f020d0404ffff 또는 0x816f020d0404ffff로 표시될 수도 있습니다.**

**심각도 정보 서비스 가능 아니요 지원 자동 알림 아니요 경보 범주 시스템 - 예측된 장애 SNMP Trap ID 27 CIM 정보**

**Prefix: PLAT ID: 0169 사용자 응답 조치 없음. 정보만 제공.**

• **816f020d-0405ffff : 배열 [ComputerSystemElementName]에 대해 [StorageVolumeElementName] 드라이브에서 더 이상 오류가 예측되지 않습니다. (드라이브 5) 이 메시지는 구현이 배열 장애가 더 이상 예측되지 않음을 감지한 경우의 사용 사례입니다.**

**816f020d0405ffff 또는 0x816f020d0405ffff로 표시될 수도 있습니다.**

**심각도 정보 서비스 가능 아니요 지원 자동 알림 아니요 경보 범주 시스템 - 예측된 장애 SNMP Trap ID 27 CIM 정보 Prefix: PLAT ID: 0169 사용자 응답 조치 없음. 정보만 제공.**

• **816f020d-0406ffff : 배열 [ComputerSystemElementName]에 대해 [StorageVolumeElementName] 드라이브에서 더 이상 오류가 예측되지 않습니다. (드라이브 6) 이 메시지는 구현이 배열 장애가 더 이상 예측되지 않음을 감지한 경우의 사용 사례입니다.**

**816f020d0406ffff 또는 0x816f020d0406ffff로 표시될 수도 있습니다.**

**심각도 정보 서비스 가능 아니요 지원 자동 알림 아니요 경보 범주 시스템 - 예측된 장애 SNMP Trap ID 27 CIM 정보 Prefix: PLAT ID: 0169** **사용자 응답 조치 없음. 정보만 제공.**

• **816f020d-0407ffff : 배열 [ComputerSystemElementName]에 대해 [StorageVolumeElementName] 드라이브에서 더 이상 오류가 예측되지 않습니다. (드라이브 7) 이 메시지는 구현이 배열 장애가 더 이상 예측되지 않음을 감지한 경우의 사용 사례입니다.**

**816f020d0407ffff 또는 0x816f020d0407ffff로 표시될 수도 있습니다.**

**심각도 정보 서비스 가능 아니요 지원 자동 알림 아니요 경보 범주 시스템 - 예측된 장애 SNMP Trap ID 27 CIM 정보 Prefix: PLAT ID: 0169 사용자 응답 조치 없음. 정보만 제공.**

• **816f020d-0410ffff : 배열 [ComputerSystemElementName]에 대해 [StorageVolumeElementName] 드라이브에서 더 이상 오류가 예측되지 않습니다. (외장 드라이브) 이 메시지는 구현이 배열 장애가 더 이상 예측되지 않음을 감지한 경우의 사용 사례입니다.**

**816f020d0410ffff 또는 0x816f020d0410ffff로 표시될 수도 있습니다.**

**심각도 정보 서비스 가능 아니요 지원 자동 알림 아니요 경보 범주 시스템 - 예측된 장애 SNMP Trap ID 27 CIM 정보 Prefix: PLAT ID: 0169 사용자 조치**

**조치 없음. 정보만 제공.**

• **816f0308-0a01ffff : [PowerSupplyElementName]이(가) 정상 입력 상태로 돌아왔습니 다. (전원 공급 장치 1) 이 메시지는 구현이 전원 공급 장치에 정상으로 돌아온 입력이 있음을 감지한 경우의 사용 사례입니다. 816f03080a01ffff 또는 0x816f03080a01ffff로 표시될 수도 있습니다.**

**심각도 정보 서비스 가능 아니요 지원 자동 알림 아니요 경보 범주 시스템 - 기타 SNMP Trap ID CIM 정보 Prefix: PLAT ID: 0099 사용자 조치**

**조치 없음. 정보만 제공.**

• **816f0308-0a02ffff : [PowerSupplyElementName]이(가) 정상 입력 상태로 돌아왔습니 다. (전원 공급 장치 2) 이 메시지는 구현이 전원 공급 장치에 정상으로 돌아온 입력이 있음을 감지한 경우의 사용 사례입니다. 816f03080a02ffff 또는 0x816f03080a02ffff로 표시될 수도 있습니다.**

**심각도 정보 서비스 가능 아니요 지원 자동 알림 아니요 경보 범주 시스템 - 기타 SNMP Trap ID CIM 정보 Prefix: PLAT ID: 0099 사용자 조치 조치 없음. 정보만 제공.**

• **816f030c-2001ffff : [MemoryElementName] 서브시스템의 [PhysicalMemoryElementName]에 대한 스크럽 장애가 복구되었습니다. (DIMM 1) 이 메시지는 구현이 메모리 스크럽 장애 복구를 감지한 경우의 사용 사례입니다. 816f030c2001ffff 또는 0x816f030c2001ffff로 표시될 수도 있습니다.**

**심각도 정보 서비스 가능 아니요 지원 자동 알림 아니요 경보 범주 위험 - 메모리 SNMP Trap ID 41 CIM 정보 Prefix: PLAT ID: 0137 사용자 응답 조치 없음. 정보만 제공.**

• **816f030c-2002ffff : [MemoryElementName] 서브시스템의 [PhysicalMemoryElementName]에 대한 스크럽 장애가 복구되었습니다. (DIMM 2) 이 메시지는 구현이 메모리 스크럽 장애 복구를 감지한 경우의 사용 사례입니다.**

**816f030c2002ffff 또는 0x816f030c2002ffff로 표시될 수도 있습니다.**

**심각도 정보 서비스 가능 아니요 지원 자동 알림 아니요 경보 범주 위험 - 메모리 SNMP Trap ID 41 CIM 정보 Prefix: PLAT ID: 0137 사용자 응답 조치 없음. 정보만 제공.**

• **816f030c-2003ffff : [MemoryElementName] 서브시스템의 [PhysicalMemoryElementName]에 대한 스크럽 장애가 복구되었습니다. (DIMM 3) 이 메시지는 구현이 메모리 스크럽 장애 복구를 감지한 경우의 사용 사례입니다.**

**816f030c2003ffff 또는 0x816f030c2003ffff로 표시될 수도 있습니다.**

**심각도 정보 서비스 가능 아니요 지원 자동 알림 아니요 경보 범주 위험 - 메모리 SNMP Trap ID 41 CIM 정보 Prefix: PLAT ID: 0137 사용자 응답 조치 없음. 정보만 제공.**

• **816f030c-2004ffff : [MemoryElementName] 서브시스템의 [PhysicalMemoryElementName]에 대한 스크럽 장애가 복구되었습니다. (DIMM 4) 이 메시지는 구현이 메모리 스크럽 장애 복구를 감지한 경우의 사용 사례입니다.**

**816f030c2004ffff 또는 0x816f030c2004ffff로 표시될 수도 있습니다.**

**심각도 정보 서비스 가능 아니요 지원 자동 알림 아니요 경보 범주 위험 - 메모리 SNMP Trap ID 41 CIM 정보 Prefix: PLAT ID: 0137 사용자 조치 조치 없음. 정보만 제공.**
• **816f030c-2581ffff : [MemoryElementName] 서브시스템의 [PhysicalMemoryElementName]에 대한 스크럽 장애가 복구되었습니다. (모든 DIMMS) 이 메시지는 구현이 메모리 스크럽 장애 복구를 감지한 경우의 사용 사례입니다.**

**816f030c2581ffff 또는 0x816f030c2581ffff로 표시될 수도 있습니다.**

**심각도 정보 서비스 가능 아니요 지원 자동 알림 아니요 경보 범주 위험 - 메모리 SNMP Trap ID 41 CIM 정보 Prefix: PLAT ID: 0137 사용자 응답 별도의 작업 없음. 정보만 제공. 다음 DIMM 중 하나를 장착할 수 있습니다.**

• **816f030d-0400ffff : [ComputerSystemElementName]에 사용할 수 없도록 설정된 핫 스 패어입니다. (드라이브 0) 이 메시지는 구현이 핫 스패어를 사용하지 않도록 설정됨을 감지한 경우의 사용 사례입니다.**

**816f030d0400ffff 또는 0x816f030d0400ffff로 표시될 수도 있습니다.**

**심각도 정보 서비스 가능 아니요 지원 자동 알림 아니요 경보 범주 시스템 - 기타 SNMP Trap ID CIM 정보 Prefix: PLAT ID: 0171 사용자 조치 조치 없음. 정보만 제공.**

• **816f030d-0401ffff : [ComputerSystemElementName]에 사용할 수 없도록 설정된 핫 스 패어입니다. (드라이브 1) 이 메시지는 구현이 핫 스패어를 사용하지 않도록 설정됨을 감지한 경우의 사용 사례입니다. 816f030d0401ffff 또는 0x816f030d0401ffff로 표시될 수도 있습니다.**

**심각도 정보 서비스 가능 아니요 지원 자동 알림 아니요 경보 범주 시스템 - 기타 SNMP Trap ID CIM 정보 Prefix: PLAT ID: 0171 사용자 응답 조치 없음. 정보만 제공.**

• **816f030d-0402ffff : [ComputerSystemElementName]에 사용할 수 없도록 설정된 핫 스 패어입니다. (드라이브 2) 이 메시지는 구현이 핫 스패어를 사용하지 않도록 설정됨을 감지한 경우의 사용 사례입니다. 816f030d0402ffff 또는 0x816f030d0402ffff로 표시될 수도 있습니다.**

**심각도 정보 서비스 가능 아니요 지원 자동 알림 아니요 경보 범주 시스템 - 기타 SNMP Trap ID CIM 정보 Prefix: PLAT ID: 0171 사용자 응답 조치 없음. 정보만 제공.**

• **816f030d-0403ffff : [ComputerSystemElementName]에 사용할 수 없도록 설정된 핫 스 패어입니다. (드라이브 3) 이 메시지는 구현이 핫 스패어를 사용하지 않도록 설정됨을 감지한 경우의 사용 사례입니다. 816f030d0403ffff 또는 0x816f030d0403ffff로 표시될 수도 있습니다.**

**심각도 정보 서비스 가능 아니요 지원 자동 알림 아니요 경보 범주 시스템 - 기타 SNMP Trap ID CIM 정보 Prefix: PLAT ID: 0171 사용자 응답 조치 없음. 정보만 제공.** • **816f030d-0404ffff : [ComputerSystemElementName]에 사용할 수 없도록 설정된 핫 스 패어입니다. (드라이브 4) 이 메시지는 구현이 핫 스패어를 사용하지 않도록 설정됨을 감지한 경우의 사용 사례입니다. 816f030d0404ffff 또는 0x816f030d0404ffff로 표시될 수도 있습니다. 심각도 정보 서비스 가능 아니요**

**지원 자동 알림 아니요 경보 범주 시스템 - 기타 SNMP Trap ID CIM 정보**

**Prefix: PLAT ID: 0171**

**사용자 응답 조치 없음. 정보만 제공.** • **816f030d-0405ffff : [ComputerSystemElementName]에 사용할 수 없도록 설정된 핫 스 패어입니다. (드라이브 5) 이 메시지는 구현이 핫 스패어를 사용하지 않도록 설정됨을 감지한 경우의 사용 사례입니다. 816f030d0405ffff 또는 0x816f030d0405ffff로 표시될 수도 있습니다.**

**심각도 정보 서비스 가능 아니요 지원 자동 알림 아니요 경보 범주 시스템 - 기타 SNMP Trap ID CIM 정보 Prefix: PLAT ID: 0171 사용자 응답 조치 없음. 정보만 제공.**

• **816f030d-0406ffff : [ComputerSystemElementName]에 사용할 수 없도록 설정된 핫 스 패어입니다. (드라이브 6) 이 메시지는 구현이 핫 스패어를 사용하지 않도록 설정됨을 감지한 경우의 사용 사례입니다. 816f030d0406ffff 또는 0x816f030d0406ffff로 표시될 수도 있습니다.**

**심각도 정보 서비스 가능 아니요 지원 자동 알림 아니요 경보 범주 시스템 - 기타 SNMP Trap ID CIM 정보 Prefix: PLAT ID: 0171 사용자 응답 조치 없음. 정보만 제공.**

• **816f030d-0407ffff : [ComputerSystemElementName]에 사용할 수 없도록 설정된 핫 스 패어입니다. (드라이브 7) 이 메시지는 구현이 핫 스패어를 사용하지 않도록 설정됨을 감지한 경우의 사용 사례입니다. 816f030d0407ffff 또는 0x816f030d0407ffff로 표시될 수도 있습니다.**

**심각도 정보 서비스 가능 아니요 지원 자동 알림 아니요 경보 범주 시스템 - 기타 SNMP Trap ID CIM 정보 Prefix: PLAT ID: 0171 사용자 조치 조치 없음. 정보만 제공.**

• **816f030d-0410ffff : [ComputerSystemElementName]에 사용할 수 없도록 설정된 핫 스패 어입니다. (외장 드라이브) 이 메시지는 구현이 핫 스패어를 사용하지 않도록 설정됨을 감지한 경우의 사용 사례입니다.**

**816f030d0410ffff 또는 0x816f030d0410ffff로 표시될 수도 있습니다.**

**심각도 정보 서비스 가능 아니요 지원 자동 알림 아니요 경보 범주 시스템 - 기타 SNMP Trap ID CIM 정보 Prefix: PLAT ID: 0171 사용자 응답 조치 없음. 정보만 제공.**

• **816f0313-1701ffff : [ComputerSystemElementName] 시스템이 NMI에서 복구되었습니 다. (NMI 상태) 이 메시지는 구현이 소프트웨어 NMI에서 복구되었음을 감지한 경우의 사용 사례입니다. 816f03131701ffff 또는 0x816f03131701ffff로 표시될 수도 있습니다.**

**심각도 정보 서비스 가능 아니요 지원 자동 알림 아니요 경보 범주 위험 - 기타 SNMP Trap ID 50 CIM 정보 Prefix: PLAT ID: 0230 사용자 응답 조치 없음. 정보만 제공.**

• **816f040c-2001ffff : [MemoryElementName] 서브시스템에 [PhysicalMemoryElementName]이(가) 사용 가능합니다. (DIMM 1) 이 메시지는 구현이 메모리가 사용 가능함을 감지한 경우의 사용 사례입니다.**

**816f040c2001ffff 또는 0x816f040c2001ffff로 표시될 수도 있습니다.**

**심각도 정보 서비스 가능 아니요 지원 자동 알림 아니요 경보 범주 시스템 - 기타 SNMP Trap ID CIM 정보 Prefix: PLAT ID: 0130 사용자 응답 조치 없음. 정보만 제공.**

• **816f040c-2002ffff : [MemoryElementName] 서브시스템에 [PhysicalMemoryElementName]이(가) 사용 가능합니다. (DIMM 2) 이 메시지는 구현이 메모리가 사용 가능함을 감지한 경우의 사용 사례입니다. 816f040c2002ffff 또는 0x816f040c2002ffff로 표시될 수도 있습니다.**

**심각도 정보 서비스 가능 아니요 지원 자동 알림 아니요 경보 범주 시스템 - 기타 SNMP Trap ID CIM 정보 Prefix: PLAT ID: 0130 사용자 응답 조치 없음. 정보만 제공.**

• **816f040c-2003ffff : [MemoryElementName] 서브시스템에 [PhysicalMemoryElementName]이(가) 사용 가능합니다. (DIMM 3) 이 메시지는 구현이 메모리가 사용 가능함을 감지한 경우의 사용 사례입니다.**

**816f040c2003ffff 또는 0x816f040c2003ffff로 표시될 수도 있습니다.**

**심각도 정보 서비스 가능 아니요 지원 자동 알림 아니요 경보 범주 시스템 - 기타 SNMP Trap ID CIM 정보 Prefix: PLAT ID: 0130 사용자 응답 조치 없음. 정보만 제공.**

• **816f040c-2004ffff : [MemoryElementName] 서브시스템에 [PhysicalMemoryElementName]이(가) 사용 가능합니다. (DIMM 4) 이 메시지는 구현이 메모리가 사용 가능함을 감지한 경우의 사용 사례입니다. 816f040c2004ffff 또는 0x816f040c2004ffff로 표시될 수도 있습니다.**

**심각도 정보 서비스 가능 아니요 지원 자동 알림 아니요 경보 범주 시스템 - 기타 SNMP Trap ID CIM 정보 Prefix: PLAT ID: 0130 사용자 응답 조치 없음. 정보만 제공.**

• **816f040c-2581ffff : [MemoryElementName] 서브시스템에 [PhysicalMemoryElementName]이(가) 사용 가능합니다. (모든 DIMMS) 이 메시지는 구현이 메모리가 사용 가능함을 감지한 경우의 사용 사례입니다.**

**816f040c2581ffff 또는 0x816f040c2581ffff로 표시될 수도 있습니다.**

**심각도 정보 서비스 가능 아니요 지원 자동 알림 아니요 경보 범주 시스템 - 기타 SNMP Trap ID CIM 정보 Prefix: PLAT ID: 0130 사용자 응답 조치 없음. 정보만 제공. 다음 DIMM 중 하나를 장착할 수 있습니다.** • **816f0413-2582ffff : [ComputerSystemElementName] 시스템에 PCI PERR 복구가 발생했 습니다. (PCI) 이 메시지는 구현이 PCI PERR가 복구됨을 감지한 경우의 사용 사례입니다. 816f04132582ffff 또는 0x816f04132582ffff로 표시될 수도 있습니다.**

**심각도 정보 서비스 가능 아니요 지원 자동 알림 아니요 경보 범주 위험 - 기타 SNMP Trap ID 50 CIM 정보 Prefix: PLAT ID: 0233 사용자 응답 조치 없음. 정보만 제공.**

• **816f0507-0301ffff : [ProcessorElementName]이(가) 구성 불일치에서 복구되었습니다. (CPU 1) 이 메시지는 구현이 프로세서 구성 불일치에서 복구되었음을 감지한 경우의 사용 사례입니다. 816f05070301ffff 또는 0x816f05070301ffff로 표시될 수도 있습니다.**

**심각도 정보 서비스 가능 아니요 지원 자동 알림 아니요 경보 범주 위험 - CPU SNMP Trap ID 40 CIM 정보 Prefix: PLAT ID: 0063 사용자 조치 별도의 작업 없음. 정보만 제공.** • **816f050c-2001ffff : [MemoryElementName] 서브시스템의 [PhysicalMemoryElementName]에 대해 메모리 로깅 한계가 제거되었습니다. (DIMM 1) 이 메시지는 구현이 메모리 로깅 한계가 제거되었음을 감지한 경우의 사용 사례입니다.**

**816f050c2001ffff 또는 0x816f050c2001ffff로 표시될 수도 있습니다.**

**심각도 정보 서비스 가능 아니요 지원 자동 알림 아니요 경보 범주 경고 - 메모리 SNMP Trap ID 43 CIM 정보 Prefix: PLAT ID: 0145 사용자 응답 조치 없음. 정보만 제공.**

• **816f050c-2002ffff : [MemoryElementName] 서브시스템의 [PhysicalMemoryElementName]에 대해 메모리 로깅 한계가 제거되었습니다. (DIMM 2) 이 메시지는 구현이 메모리 로깅 한계가 제거되었음을 감지한 경우의 사용 사례입니다.**

**816f050c2002ffff 또는 0x816f050c2002ffff로 표시될 수도 있습니다.**

**심각도 정보 서비스 가능 아니요 지원 자동 알림 아니요 경보 범주 경고 - 메모리 SNMP Trap ID 43 CIM 정보 Prefix: PLAT ID: 0145 사용자 응답 조치 없음. 정보만 제공.**

• **816f050c-2003ffff : [MemoryElementName] 서브시스템의 [PhysicalMemoryElementName]에 대해 메모리 로깅 한계가 제거되었습니다. (DIMM 3) 이 메시지는 구현이 메모리 로깅 한계가 제거되었음을 감지한 경우의 사용 사례입니다.**

**816f050c2003ffff 또는 0x816f050c2003ffff로 표시될 수도 있습니다.**

**심각도 정보 서비스 가능 아니요 지원 자동 알림 아니요 경보 범주 경고 - 메모리 SNMP Trap ID 43 CIM 정보 Prefix: PLAT ID: 0145 사용자 응답 조치 없음. 정보만 제공.**

• **816f050c-2004ffff : [MemoryElementName] 서브시스템의 [PhysicalMemoryElementName]에 대해 메모리 로깅 한계가 제거되었습니다. (DIMM 4) 이 메시지는 구현이 메모리 로깅 한계가 제거되었음을 감지한 경우의 사용 사례입니다.**

**816f050c2004ffff 또는 0x816f050c2004ffff로 표시될 수도 있습니다.**

**심각도 정보 서비스 가능 아니요 지원 자동 알림 아니요 경보 범주 경고 - 메모리 SNMP Trap ID 43 CIM 정보 Prefix: PLAT ID: 0145 사용자 응답 조치 없음. 정보만 제공.**

• **816f050c-2581ffff : [MemoryElementName] 서브시스템의 [PhysicalMemoryElementName]에 대해 메모리 로깅 한계가 제거되었습니다. (모든 DIMMS) 이 메시지는 구현이 메모리 로깅 한계가 제거되었음을 감지한 경우의 사용 사례입니다.**

**816f050c2581ffff 또는 0x816f050c2581ffff로 표시될 수도 있습니다.**

**심각도 정보 서비스 가능 아니요 지원 자동 알림 아니요 경보 범주 경고 - 메모리 SNMP Trap ID 43 CIM 정보 Prefix: PLAT ID: 0145 사용자 응답 조치 없음. 정보만 제공. 다음 DIMM 중 하나를 장착할 수 있습니다.** • **816f050d-0400ffff : 위험한 배열 [ComputerSystemElementName]을(를) 표시하지 않습 니다. (드라이브 0) 이 메시지는 구현이 위험한 배열이 표시되지 않음을 감지한 경우의 사용 사례입니다. 816f050d0400ffff 또는 0x816f050d0400ffff로 표시될 수도 있습니다. 심각도 정보 서비스 가능 아니요 지원 자동 알림 아니요 경보 범주 위험 - 하드 디스크 드라이브 SNMP Trap ID 5 CIM 정보 Prefix: PLAT ID: 0175 사용자 조치 조치 없음. 정보만 제공.**

• **816f050d-0401ffff : 위험한 배열 [ComputerSystemElementName]을(를) 표시하지 않습 니다. (드라이브 1) 이 메시지는 구현이 위험한 배열이 표시되지 않음을 감지한 경우의 사용 사례입니다. 816f050d0401ffff 또는 0x816f050d0401ffff로 표시될 수도 있습니다.**

**심각도 정보 서비스 가능 아니요 지원 자동 알림 아니요 경보 범주 위험 - 하드 디스크 드라이브 SNMP Trap ID 5 CIM 정보 Prefix: PLAT ID: 0175 사용자 응답 조치 없음. 정보만 제공.**

• **816f050d-0402ffff : 위험한 배열 [ComputerSystemElementName]을(를) 표시하지 않습 니다. (드라이브 2) 이 메시지는 구현이 위험한 배열이 표시되지 않음을 감지한 경우의 사용 사례입니다.**

**816f050d0402ffff 또는 0x816f050d0402ffff로 표시될 수도 있습니다.**

• **816f050d-0403ffff : 위험한 배열 [ComputerSystemElementName]을(를) 표시하지 않습 니다. (드라이브 3) 이 메시지는 구현이 위험한 배열이 표시되지 않음을 감지한 경우의 사용 사례입니다. 816f050d0403ffff 또는 0x816f050d0403ffff로 표시될 수도 있습니다.**

**심각도 정보 서비스 가능 아니요 지원 자동 알림 아니요 경보 범주 위험 - 하드 디스크 드라이브 SNMP Trap ID 5 CIM 정보 Prefix: PLAT ID: 0175 사용자 응답 조치 없음. 정보만 제공.**

• **816f050d-0404ffff : 위험한 배열 [ComputerSystemElementName]을(를) 표시하지 않습 니다. (드라이브 4) 이 메시지는 구현이 위험한 배열이 표시되지 않음을 감지한 경우의 사용 사례입니다. 816f050d0404ffff 또는 0x816f050d0404ffff로 표시될 수도 있습니다.**

• **816f050d-0405ffff : 위험한 배열 [ComputerSystemElementName]을(를) 표시하지 않습 니다. (드라이브 5) 이 메시지는 구현이 위험한 배열이 표시되지 않음을 감지한 경우의 사용 사례입니다. 816f050d0405ffff 또는 0x816f050d0405ffff로 표시될 수도 있습니다.**

**심각도 정보 서비스 가능 아니요 지원 자동 알림 아니요 경보 범주 위험 - 하드 디스크 드라이브 SNMP Trap ID 5 CIM 정보 Prefix: PLAT ID: 0175 사용자 응답 조치 없음. 정보만 제공.**

• **816f050d-0406ffff : 위험한 배열 [ComputerSystemElementName]을(를) 표시하지 않습 니다. (드라이브 6) 이 메시지는 구현이 위험한 배열이 표시되지 않음을 감지한 경우의 사용 사례입니다.**

**816f050d0406ffff 또는 0x816f050d0406ffff로 표시될 수도 있습니다.**

• **816f050d-0407ffff : 위험한 배열 [ComputerSystemElementName]을(를) 표시하지 않습 니다. (드라이브 7) 이 메시지는 구현이 위험한 배열이 표시되지 않음을 감지한 경우의 사용 사례입니다. 816f050d0407ffff 또는 0x816f050d0407ffff로 표시될 수도 있습니다.**

**심각도 정보 서비스 가능 아니요 지원 자동 알림 아니요 경보 범주 위험 - 하드 디스크 드라이브 SNMP Trap ID 5 CIM 정보 Prefix: PLAT ID: 0175 사용자 응답 조치 없음. 정보만 제공.**

• **816f050d-0410ffff : 위험한 배열 [ComputerSystemElementName]을(를) 표시하지 않습니 다. (외장 드라이브) 이 메시지는 구현이 위험한 배열이 표시되지 않음을 감지한 경우의 사용 사례입니다.**

**816f050d0410ffff 또는 0x816f050d0410ffff로 표시될 수도 있습니다.**

• **816f0513-2582ffff : [ComputerSystemElementName] 시스템에 PCI SERR를 표시하 지 않습니다. (PCI) 이 메시지는 구현 시 PCI PERR 비가정 검증을 감지한 경우의 사용 사례입니다. 816f05132582ffff 또는 0x816f05132582ffff로 표시될 수도 있습니다.**

**심각도 정보 서비스 가능 미지원 지원 자동 알림 아니요 경보 범주 위험 - 기타 SNMP Trap ID 50 CIM 정보 Prefix: PLAT ID: 0235 사용자 조치 별도의 작업 없음. 정보만 제공.**

• **816f0607-0301ffff : [ProcessorElementName]에 대해 SM BIOS 정정할 수 없는 CPU 복합 오류를 표시하지 않습니다. (CPU 1) 이 메시지는 SM BIOS 정정 불가능 CPU 복합 오류를 표시하지 않는 경우의 사용 사례입니다. 816f06070301ffff 또는 0x816f06070301ffff로 표시될 수도 있습니다.**

**심각도 정보 서비스 가능 아니요 지원 자동 알림 아니요 경보 범주 위험 - CPU SNMP Trap ID 40 CIM 정보 Prefix: PLAT ID: 0817 사용자 조치 별도의 작업 없음. 정보만 제공.** • **816f060d-0400ffff : [ComputerSystemElementName] 시스템의 배열이 복원되었습니 다. (드라이브 0) 이 메시지는 구현이 실패한 배열이 복원되었음을 감지한 경우의 사용 사례입니다. 816f060d0400ffff 또는 0x816f060d0400ffff로 표시될 수도 있습니다.**

**심각도 정보 서비스 가능 아니요 지원 자동 알림 아니요 경보 범주 위험 - 하드 디스크 드라이브 SNMP Trap ID 5 CIM 정보 Prefix: PLAT ID: 0177 사용자 조치 조치 없음. 정보만 제공.**

• **816f060d-0401ffff : [ComputerSystemElementName] 시스템의 배열이 복원되었습니 다. (드라이브 1) 이 메시지는 구현이 실패한 배열이 복원되었음을 감지한 경우의 사용 사례입니다.**

**816f060d0401ffff 또는 0x816f060d0401ffff로 표시될 수도 있습니다.**

• **816f060d-0402ffff : [ComputerSystemElementName] 시스템의 배열이 복원되었습니 다. (드라이브 2) 이 메시지는 구현이 실패한 배열이 복원되었음을 감지한 경우의 사용 사례입니다. 816f060d0402ffff 또는 0x816f060d0402ffff로 표시될 수도 있습니다.**

**심각도 정보 서비스 가능 아니요 지원 자동 알림 아니요 경보 범주 위험 - 하드 디스크 드라이브 SNMP Trap ID 5 CIM 정보 Prefix: PLAT ID: 0177 사용자 응답 조치 없음. 정보만 제공.**

• **816f060d-0403ffff : [ComputerSystemElementName] 시스템의 배열이 복원되었습니 다. (드라이브 3) 이 메시지는 구현이 실패한 배열이 복원되었음을 감지한 경우의 사용 사례입니다.**

**816f060d0403ffff 또는 0x816f060d0403ffff로 표시될 수도 있습니다.**

• **816f060d-0404ffff : [ComputerSystemElementName] 시스템의 배열이 복원되었습니 다. (드라이브 4) 이 메시지는 구현이 실패한 배열이 복원되었음을 감지한 경우의 사용 사례입니다. 816f060d0404ffff 또는 0x816f060d0404ffff로 표시될 수도 있습니다.**

**심각도 정보 서비스 가능 아니요 지원 자동 알림 아니요 경보 범주 위험 - 하드 디스크 드라이브 SNMP Trap ID 5 CIM 정보 Prefix: PLAT ID: 0177 사용자 응답 조치 없음. 정보만 제공.**

• **816f060d-0405ffff : [ComputerSystemElementName] 시스템의 배열이 복원되었습니 다. (드라이브 5) 이 메시지는 구현이 실패한 배열이 복원되었음을 감지한 경우의 사용 사례입니다.**

**816f060d0405ffff 또는 0x816f060d0405ffff로 표시될 수도 있습니다.**

• **816f060d-0406ffff : [ComputerSystemElementName] 시스템의 배열이 복원되었습니 다. (드라이브 6) 이 메시지는 구현이 실패한 배열이 복원되었음을 감지한 경우의 사용 사례입니다. 816f060d0406ffff 또는 0x816f060d0406ffff로 표시될 수도 있습니다.**

```
심각도
  정보
서비스 가능
  아니요
지원 자동 알림
  아니요
경보 범주
  위험 - 하드 디스크 드라이브
SNMP Trap ID
  5
CIM 정보
  Prefix: PLAT ID: 0177
사용자 응답
  조치 없음. 정보만 제공.
```
• **816f060d-0407ffff : [ComputerSystemElementName] 시스템의 배열이 복원되었습니 다. (드라이브 7) 이 메시지는 구현이 실패한 배열이 복원되었음을 감지한 경우의 사용 사례입니다.**

**816f060d0407ffff 또는 0x816f060d0407ffff로 표시될 수도 있습니다.**

• **816f060d-0410ffff : [ComputerSystemElementName] 시스템의 배열이 복원되었습니 다. (외장 드라이브) 이 메시지는 구현이 실패한 배열이 복원되었음을 감지한 경우의 사용 사례입니다. 816f060d0410ffff 또는 0x816f060d0410ffff로 표시될 수도 있습니다.**

**심각도 정보 서비스 가능 아니요 지원 자동 알림 아니요 경보 범주 위험 - 하드 디스크 드라이브 SNMP Trap ID 5 CIM 정보 Prefix: PLAT ID: 0177 사용자 응답 조치 없음. 정보만 제공.**

• **816f070c-2001ffff : [MemoryElementName] 하위시스템의 [PhysicalMemoryElementName]에 대해 구성 오류를 표시하지 않습니다. (DIMM 1) 이 메시지는 구현이 메모리 DIMM 구성 오류를 표시하지 않음을 감지한 경우의 사용 사례입니다.**

**816f070c2001ffff 또는 0x816f070c2001ffff로 표시될 수도 있습니다.**

• **816f070c-2002ffff : [MemoryElementName] 하위시스템의 [PhysicalMemoryElementName]에 대해 구성 오류를 표시하지 않습니다. (DIMM 2) 이 메시지는 구현이 메모리 DIMM 구성 오류를 표시하지 않음을 감지한 경우의 사용 사례입니다. 816f070c2002ffff 또는 0x816f070c2002ffff로 표시될 수도 있습니다.**

**심각도 정보 서비스 가능 아니요 지원 자동 알림 아니요 경보 범주 위험 - 메모리 SNMP Trap ID 41 CIM 정보 Prefix: PLAT ID: 0127 사용자 응답 조치 없음. 정보만 제공.**

• **816f070c-2003ffff : [MemoryElementName] 하위시스템의 [PhysicalMemoryElementName]에 대해 구성 오류를 표시하지 않습니다. (DIMM 3) 이 메시지는 구현이 메모리 DIMM 구성 오류를 표시하지 않음을 감지한 경우의 사용 사례입니다.**

**816f070c2003ffff 또는 0x816f070c2003ffff로 표시될 수도 있습니다.**

• **816f070c-2004ffff : [MemoryElementName] 하위시스템의 [PhysicalMemoryElementName]에 대해 구성 오류를 표시하지 않습니다. (DIMM 4) 이 메시지는 구현이 메모리 DIMM 구성 오류를 표시하지 않음을 감지한 경우의 사용 사례입니다. 816f070c2004ffff 또는 0x816f070c2004ffff로 표시될 수도 있습니다.**

**심각도 정보 서비스 가능 아니요 지원 자동 알림 아니요 경보 범주 위험 - 메모리 SNMP Trap ID 41 CIM 정보 Prefix: PLAT ID: 0127 사용자 응답 조치 없음. 정보만 제공.**

• **816f070c-2581ffff : [MemoryElementName] 하위시스템의 [PhysicalMemoryElementName]에 대해 구성 오류를 표시하지 않습니다. (모든 DIMMS) 이 메시지는 구현이 메모리 DIMM 구성 오류를 표시하지 않음을 감지한 경우의 사용 사례입니다.**

**816f070c2581ffff 또는 0x816f070c2581ffff로 표시될 수도 있습니다.**

**심각도 정보 서비스 가능 아니요 지원 자동 알림 아니요 경보 범주 위험 - 메모리 SNMP Trap ID 41 CIM 정보 Prefix: PLAT ID: 0127 사용자 응답 조치 없음. 정보만 제공. 다음 DIMM 중 하나를 장착할 수 있습니다.** • **816f070d-0400ffff : [ComputerSystemElementName] 시스템의 배열에 대해 재작성이 완료 되었습니다. (드라이브 0) 이 메시지는 구현이 배열 재작성이 완료되었음을 감지한 경우의 사용 사례입니다. 816f070d0400ffff 또는 0x816f070d0400ffff로 표시될 수도 있습니다.**

**심각도 정보 서비스 가능 아니요 지원 자동 알림 아니요 경보 범주 시스템 - 기타 SNMP Trap ID CIM 정보 Prefix: PLAT ID: 0179 사용자 조치 조치 없음. 정보만 제공.** • **816f070d-0401ffff : [ComputerSystemElementName] 시스템의 배열에 대해 재작성이 완료 되었습니다. (드라이브 1) 이 메시지는 구현이 배열 재작성이 완료되었음을 감지한 경우의 사용 사례입니다. 816f070d0401ffff 또는 0x816f070d0401ffff로 표시될 수도 있습니다. 심각도 정보 서비스 가능 아니요 지원 자동 알림 아니요 경보 범주 시스템 - 기타 SNMP Trap ID CIM 정보 Prefix: PLAT ID: 0179 사용자 응답**

**조치 없음. 정보만 제공.**

• **816f070d-0402ffff : [ComputerSystemElementName] 시스템의 배열에 대해 재작성이 완료 되었습니다. (드라이브 2) 이 메시지는 구현이 배열 재작성이 완료되었음을 감지한 경우의 사용 사례입니다. 816f070d0402ffff 또는 0x816f070d0402ffff로 표시될 수도 있습니다.**

**심각도 정보 서비스 가능 아니요 지원 자동 알림 아니요 경보 범주 시스템 - 기타 SNMP Trap ID CIM 정보 Prefix: PLAT ID: 0179 사용자 응답 조치 없음. 정보만 제공.** • **816f070d-0403ffff : [ComputerSystemElementName] 시스템의 배열에 대해 재작성이 완료 되었습니다. (드라이브 3) 이 메시지는 구현이 배열 재작성이 완료되었음을 감지한 경우의 사용 사례입니다.**

**816f070d0403ffff 또는 0x816f070d0403ffff로 표시될 수도 있습니다.**

**심각도 정보 서비스 가능 아니요 지원 자동 알림 아니요 경보 범주 시스템 - 기타 SNMP Trap ID CIM 정보 Prefix: PLAT ID: 0179 사용자 응답 조치 없음. 정보만 제공.**

• **816f070d-0404ffff : [ComputerSystemElementName] 시스템의 배열에 대해 재작성이 완료 되었습니다. (드라이브 4) 이 메시지는 구현이 배열 재작성이 완료되었음을 감지한 경우의 사용 사례입니다. 816f070d0404ffff 또는 0x816f070d0404ffff로 표시될 수도 있습니다.**

**심각도 정보 서비스 가능 아니요 지원 자동 알림 아니요 경보 범주 시스템 - 기타 SNMP Trap ID CIM 정보 Prefix: PLAT ID: 0179 사용자 응답 조치 없음. 정보만 제공.** • **816f070d-0405ffff : [ComputerSystemElementName] 시스템의 배열에 대해 재작성이 완료 되었습니다. (드라이브 5) 이 메시지는 구현이 배열 재작성이 완료되었음을 감지한 경우의 사용 사례입니다. 816f070d0405ffff 또는 0x816f070d0405ffff로 표시될 수도 있습니다. 심각도 정보 서비스 가능 아니요**

**SNMP Trap ID CIM 정보 Prefix: PLAT ID: 0179 사용자 응답**

**시스템 - 기타**

**지원 자동 알림 아니요**

**경보 범주**

**조치 없음. 정보만 제공.**

• **816f070d-0406ffff : [ComputerSystemElementName] 시스템의 배열에 대해 재작성이 완료 되었습니다. (드라이브 6) 이 메시지는 구현이 배열 재작성이 완료되었음을 감지한 경우의 사용 사례입니다. 816f070d0406ffff 또는 0x816f070d0406ffff로 표시될 수도 있습니다.**

**심각도 정보 서비스 가능 아니요 지원 자동 알림 아니요 경보 범주 시스템 - 기타 SNMP Trap ID CIM 정보 Prefix: PLAT ID: 0179 사용자 응답 조치 없음. 정보만 제공.** • **816f070d-0407ffff : [ComputerSystemElementName] 시스템의 배열에 대해 재작성이 완료 되었습니다. (드라이브 7) 이 메시지는 구현이 배열 재작성이 완료되었음을 감지한 경우의 사용 사례입니다. 816f070d0407ffff 또는 0x816f070d0407ffff로 표시될 수도 있습니다. 심각도**

**정보 서비스 가능 아니요 지원 자동 알림 아니요 경보 범주 시스템 - 기타 SNMP Trap ID CIM 정보 Prefix: PLAT ID: 0179 사용자 응답**

**조치 없음. 정보만 제공.**

• **816f070d-0410ffff : [ComputerSystemElementName] 시스템의 배열에 대해 재작성이 완료 되었습니다. (외장 드라이브) 이 메시지는 구현이 배열 재작성이 완료되었음을 감지한 경우의 사용 사례입니다. 816f070d0410ffff 또는 0x816f070d0410ffff로 표시될 수도 있습니다.**

**심각도 정보 서비스 가능 아니요 지원 자동 알림 아니요 경보 범주 시스템 - 기타 SNMP Trap ID CIM 정보 Prefix: PLAT ID: 0179 사용자 응답 조치 없음. 정보만 제공.** • **816f0807-0301ffff : [ProcessorElementName]이(가) 사용 가능합니다. (CPU 1) 이 메시지는 구현이 프로세서가 사용 가능함을 감지한 경우의 사용 사례입니다. 816f08070301ffff 또는 0x816f08070301ffff로 표시될 수도 있습니다. 심각도 정보 서비스 가능**

**아니요 지원 자동 알림 아니요 경보 범주 시스템 - 기타 SNMP Trap ID**

**CIM 정보 Prefix: PLAT ID: 0060**

**사용자 조치 별도의 작업 없음. 정보만 제공.**

• **816f0813-2582ffff : [ComputerSystemElementName] 시스템이 정정할 수 없는 버스 오류에 서 복구되었습니다. (PCI)**

**이 메시지는 구현이 시스템이 정정할 수 없는 버스 오류에서 복구되었음을 감지한 경우의 사용 사례입니다. 816f08132582ffff 또는 0x816f08132582ffff로 표시될 수도 있습니다.**

**심각도 정보 서비스 가능 아니요 지원 자동 알림 아니요 경보 범주 위험 - 기타 SNMP Trap ID 50 CIM 정보 Prefix: PLAT ID: 0241 사용자 응답 조치 없음. 정보만 제공.**

• **816f0813-2584ffff : [ComputerSystemElementName] 시스템이 정정할 수 없는 버스 오류에 서 복구되었습니다. (CPU) 이 메시지는 구현이 시스템이 정정할 수 없는 버스 오류에서 복구되었음을 감지한 경우의 사용 사례입니다. 816f08132584ffff 또는 0x816f08132584ffff로 표시될 수도 있습니다.**

**심각도 정보 서비스 가능 아니요 지원 자동 알림 아니요 경보 범주 위험 - 기타 SNMP Trap ID 50 CIM 정보 Prefix: PLAT ID: 0241 사용자 응답 조치 없음. 정보만 제공.**

• **816f090c-2001ffff : [MemoryElementName] 서브시스템의 [PhysicalMemoryElementName]이(가) 더 이상 스로틀링되지 않습니다. (DIMM 1) 이 메시지는 구현이 메모리가 더 이상 스로틀링되지 않음을 감지한 경우의 사용 사례입니다.** **816f090c2001ffff 또는 0x816f090c2001ffff로 표시될 수도 있습니다.**

**심각도 정보 서비스 가능 아니요 지원 자동 알림 아니요 경보 범주 시스템 - 기타 SNMP Trap ID CIM 정보 Prefix: PLAT ID: 0143 사용자 응답 조치 없음. 정보만 제공.**

• **816f090c-2002ffff : [MemoryElementName] 서브시스템의 [PhysicalMemoryElementName]이(가) 더 이상 스로틀링되지 않습니다. (DIMM 2) 이 메시지는 구현이 메모리가 더 이상 스로틀링되지 않음을 감지한 경우의 사용 사례입니다.**

**816f090c2002ffff 또는 0x816f090c2002ffff로 표시될 수도 있습니다.**

**심각도 정보 서비스 가능 아니요 지원 자동 알림 아니요 경보 범주 시스템 - 기타 SNMP Trap ID CIM 정보 Prefix: PLAT ID: 0143 사용자 응답 조치 없음. 정보만 제공.**

• **816f090c-2003ffff : [MemoryElementName] 서브시스템의 [PhysicalMemoryElementName]이(가) 더 이상 스로틀링되지 않습니다. (DIMM 3) 이 메시지는 구현이 메모리가 더 이상 스로틀링되지 않음을 감지한 경우의 사용 사례입니다.**

**816f090c2003ffff 또는 0x816f090c2003ffff로 표시될 수도 있습니다.**

**심각도 정보 서비스 가능 아니요 지원 자동 알림 아니요 경보 범주 시스템 - 기타 SNMP Trap ID CIM 정보 Prefix: PLAT ID: 0143 사용자 응답 조치 없음. 정보만 제공.**

• **816f090c-2004ffff : [MemoryElementName] 서브시스템의 [PhysicalMemoryElementName]이(가) 더 이상 스로틀링되지 않습니다. (DIMM 4) 이 메시지는 구현이 메모리가 더 이상 스로틀링되지 않음을 감지한 경우의 사용 사례입니다. 816f090c2004ffff 또는 0x816f090c2004ffff로 표시될 수도 있습니다.**

**심각도 정보 서비스 가능 아니요 지원 자동 알림 아니요 경보 범주 시스템 - 기타 SNMP Trap ID CIM 정보 Prefix: PLAT ID: 0143 사용자 응답 조치 없음. 정보만 제공.**

• **816f0a07-0301ffff : [ProcessorElementName] 프로세서가 더 이상 저하된 상태로 작동하지 않습니다. (CPU 1) 이 메시지는 구현이 시스템에 펌웨어 오류가 발생하고 프로세스가 더 이상 저하된 상태로 작동하고 있지 않음을 감지한 경우의 사용 사례입니다.**

**816f0a070301ffff 또는 0x816f0a070301ffff로 표시될 수도 있습니다.**

**심각도 정보 서비스 가능 아니요 지원 자동 알림 아니요 경보 범주 경고 - CPU SNMP Trap ID 42 CIM 정보 Prefix: PLAT ID: 0039 사용자 응답 조치 없음. 정보만 제공.**

• **816f0a0c-2001ffff : [MemoryElementName] 서브시스템의 [PhysicalMemoryElementName]에 온도 이상 조건이 제거되었습니다. (DIMM 1) 이 메시지는 구현이 메모리에 대해 온도 이상 조건이 제거되었음이 감지된 경우의 사용 사례입니다. 816f0a0c2001ffff 또는 0x816f0a0c2001ffff로 표시될 수도 있습니다.**

**심각도 정보 서비스 가능 아니요 지원 자동 알림 아니요 경보 범주 위험 - 온도 SNMP Trap ID 0 CIM 정보 Prefix: PLAT ID: 0147 사용자 응답 조치 없음. 정보만 제공.**

• **816f0a0c-2002ffff : [MemoryElementName] 서브시스템의 [PhysicalMemoryElementName]에 온도 이상 조건이 제거되었습니다. (DIMM 2) 이 메시지는 구현이 메모리에 대해 온도 이상 조건이 제거되었음이 감지된 경우의 사용 사례입니다.**

**816f0a0c2002ffff 또는 0x816f0a0c2002ffff로 표시될 수도 있습니다.**

**심각도 정보 서비스 가능 아니요 지원 자동 알림 아니요 경보 범주 위험 - 온도 SNMP Trap ID 0 CIM 정보 Prefix: PLAT ID: 0147 사용자 응답 조치 없음. 정보만 제공.**

```
• 816f0a0c-2003ffff : [MemoryElementName] 서브시스템의
 [PhysicalMemoryElementName]에 온도 이상 조건이 제거되었습니다. (DIMM 3)
 이 메시지는 구현이 메모리에 대해 온도 이상 조건이 제거되었음이 감지된 경우의 사용 사례입니다.
 816f0a0c2003ffff 또는 0x816f0a0c2003ffff로 표시될 수도 있습니다.
```
**심각도 정보 서비스 가능 아니요 지원 자동 알림 아니요 경보 범주 위험 - 온도 SNMP Trap ID 0 CIM 정보 Prefix: PLAT ID: 0147 사용자 응답 조치 없음. 정보만 제공.**

• **816f0a0c-2004ffff : [MemoryElementName] 서브시스템의 [PhysicalMemoryElementName]에 온도 이상 조건이 제거되었습니다. (DIMM 4) 이 메시지는 구현이 메모리에 대해 온도 이상 조건이 제거되었음이 감지된 경우의 사용 사례입니다. 816f0a0c2004ffff 또는 0x816f0a0c2004ffff로 표시될 수도 있습니다.**

**심각도**

**정보 서비스 가능 아니요 지원 자동 알림 아니요 경보 범주 위험 - 온도 SNMP Trap ID 0 CIM 정보 Prefix: PLAT ID: 0147 사용자 조치 별도의 작업 없음. 정보만 제공.**
# <span id="page-504-0"></span>**부록 B. UEFI(POST) 오류 코드**

**다음은 UEFI(POST) 오류 코드에 대한 자세한 설명입니다.**

**서버가 시작되거나 서버가 실행되는 동안 UEFI(POST) 진단 오류 코드가 생성될 수 있습니다. UEFI(POST) 코드는 서버의 IMM2.1 이벤트 로그에 기록됩니다.**

**각 이벤트 코드에 대해 다음 필드가 표시됩니다.**

**이벤트 ID**

**이벤트를 고유하게 식별하는 ID입니다.**

**이벤트 설명**

**이벤트에 대해 나타나는 기록된 메시지 문자열입니다.**

**설명**

**이벤트가 발생한 이유를 설명하는 추가 정보입니다.**

**심각도**

**상태에 대한 관심 정도를 표시합니다. 심각도는 이벤트 로그에서 첫 문자로 축약됩니다. 다음과 같은 심각도가 표시될 수 있습니다.**

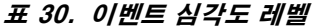

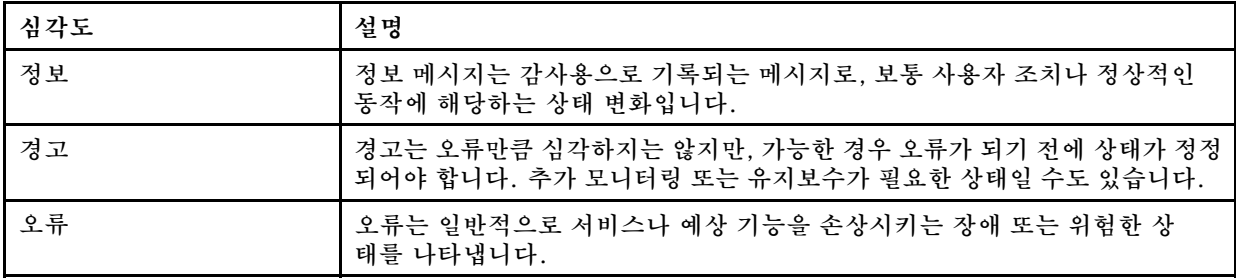

**사용자 응답**

**이벤트를 해결하기 위해 수행해야 하는 조치를 나타냅니다.**

**문제를 해결할 때까지 여기에 나와 있는 단계를 순서대로 수행하십시오. 여기에 설명되어 있는 모든 조 치를 수행한 후에도 문제를 해결할 수 없을 경우 IBM 지원에 문의하십시오.**

**다음 목록은 UEFI(POST) 오류 코드와 감지된 문제를 정정하기 위한 제안된 조치입니다.**

### **UEFI 이벤트 목록**

**다음은 UEFI에서 보낼 수 있는 모든 메시지 목록입니다.**

• **I.2018002 [I.2018002]**

**설명: 버스 % 장치 % 기능 %에서 발견된 장치는 자원 제한조건으로 인해 구성할 수 없습니다. 장치의 공급업체 ID는 %이고 장치 ID는 %입니다. 자원\_부족(PCI 옵션 ROM)**

**심각도**

**정보**

#### **사용자 응답**

**다음 단계를 완료하십시오.**

- **1. 이 PCIe 장치 및/또는 연결된 케이블을 최근에 설치, 이동, 수리 또는 업그레이드한 경우 어댑 터 및 연결된 케이블을 모두 다시 고정하십시오.**
- **2. 적용 가능한 서비스 게시판이나 이 오류에 적용되는 UEFI 또는 어댑터 펌웨어 업데이트에 관 한 정보는 IBM 지원 사이트를 확인하십시오. 참고: 어댑터 펌웨어를 업데이트하려면 UEFI F1 설정 또는 Lenovo XClarity Essentials OneCLI 또는 사용 중인 어댑터 제조업체 유틸 리티에서 사용하지 않는 옵션 ROM를 비활성화해야 할 수 있습니다.**
- **3. 어댑터를 다른 슬롯으로 이동하십시오. 슬롯을 사용할 수 없거나 오류가 다시 발생하면 어댑터를 교체하십시오.**
- **4. 어댑터를 다른 슬롯으로 이동했고 오류가 다시 발생하지 않으면 시스템에 제한이 없는지 확인 하십시오. 그런 다음 시스템 보드를 교체하십시오. 또한 이번이 처음 설치하는 경우가 아니고 어댑터를 교체한 후에도 오류가 지속되면 시스템 보드를 교체하십시오.**
- **I.2018003 [I.2018003]**

**설명: 버스 % 장치 % 기능 %에서 발견된 장치에 잘못된 옵션 ROM 체크섬이 감지되었습니다. 장치의 공급업체 ID는 %이고 장치 ID는 %입니다. ROM 체크섬 오류**

**심각도**

**오류**

### **사용자 응답**

**다음 단계를 완료하십시오.**

- **1. 이 PCIe 장치 및/또는 연결된 케이블을 최근에 설치, 이동, 수리 또는 업그레이드한 경우 어댑 터 및 연결된 케이블을 모두 다시 고정하십시오.**
- **2. 가능한 경우 어댑터를 다른 시스템 슬롯으로 이동하십시오.**
- **3. 적용 가능한 서비스 게시판이나 이 오류에 적용되는 UEFI 또는 어댑터 펌웨어 업데이트에 관한 정보는 IBM 지원 사이트를 확인하십시오. 참고: 슬롯을 Gen1로 구성하거나 어댑터 펌웨어를 업그레이드할 수 있도록 특수 유틸리티 소프트웨어를 사용하도록 구성해야 할 수 도 있습니다. Gen1/Gen2 설정은 F1 설정 -> 시스템 설정 -> 장치 및 I/O 포트 -> PCIe Gen1/Gen2/Gen3 속도 선택 또는 Lenovo XClarity Essentials OneCLI 유틸리티를 통해 구성할 수 있습니다.**
- **4. 어댑터를 교체하십시오.**
- **I.3818001 [I.3818001]**

**설명: 현재 부팅된 플래시 뱅크의 펌웨어 이미지 캡슐 서명이 올바르지 않습니다. 현재 뱅크 CRTM 캡슐 업데이트 서명이 올바르지 않음**

### **심각도**

**정보**

**사용자 응답**

- **1. 시스템을 재부팅하십시오. 백업 UEFI 이미지가 표시됩니다. 기본 UEFI 이미지를 업데 이트하십시오.**
- **2. 오류가 지속되지 않으면 추가 복구 작업이 필요하지 않습니다.**
- **3. 오류가 지속되거나 부팅이 잘못되면 시스템 보드를 교체하십시오.**

• **I.3818002 [I.3818002]**

**설명: 부팅되지 않은 플래시 뱅크의 펌웨어 이미지 캡슐 서명이 올바르지 않습니다. 반대편 뱅크 CRTM 캡슐 업데이트 서명이 올바르지 않음**

**심각도**

**정보**

- **사용자 응답**
	- **다음 단계를 완료하십시오.**
	- **1. 백업 UEFI 이미지를 업데이트하십시오.**
	- **2. 오류가 지속되지 않으면 추가 복구 작업이 필요하지 않습니다.**
	- **3. 오류가 지속되거나 부팅이 잘못되면 시스템 보드를 교체하십시오.**
- **I.3818003 [I.3818003]**

**설명: CRTM 플래시 드라이버가 보안 플래시 영역을 잠글 수 없습니다. CRTM이 보안 플래시 영역을 잠글 수 없음**

**심각도**

# **정보**

**사용자 응답**

**다음 단계를 완료하십시오.**

- **1. 시스템이 부팅되지 않으면 시스템의 DC 전원을 껐다 켜십시오.**
- **2. 시스템을 F1 Setup으로 부팅할 경우 UEFI 이미지를 업데이트하고 뱅크를 기본 뱅크로 재 설정하십시오(필요한 경우). 시스템이 오류 없이 부팅되면 복구가 완료되어 추가 조치가 필요 없습니다.**
- **3. 시스템이 부팅되지 않거나 펌웨어 업데이트 시도에 실패하면 시스템 보드를 교체하십시오.**
- **I.580A4 [I.580A4]**

**설명: 메모리 구성 변경이 감지되었습니다. DIMM 구성 변경 감지**

**심각도 정보**

**사용자 응답**

**다음 단계를 완료하십시오.**

- **1. 시스템에 DIMM을 추가했거나 시스템에서 DIMM을 제거했고 추가 오류가 발견되지 않은 경우 이 메시지를 무시하십시오.**
- **2. 정정되지 않은 DIMM 오류에 대한 시스템 이벤트 로그를 확인하고 해당 DIMM을 교체하십시오.**
- **S.2018001 [S.2018001]**

**설명: 정정되지 않은 PCIe 오류가 버스 % 장치 % 기능 %에서 발생했습니다. 장치의 공급업체 ID 는 %이고 장치 ID는 %입니다. 정정되지 않은 PCIe 오류 감지**

**심각도**

**오류**

**사용자 조치**

**다음 단계를 완료하십시오.**

- **1. 이 컴퓨터 노드 및/또는 연결된 케이블을 최근에 설치, 이동, 수리 또는 업그레이드한 경우 a. 어댑터 및 연결된 케이블을 모두 다시 장착하십시오. b. 장치 드라이버를 다시 로드 하십시오. c. 장치가 인식되지 않으면 슬롯을 Gen1 또는 Gen2로 다시 구성해야 할 수 도 있습니다. Gen1/Gen2 설정은 F1 설정 -> 시스템 설정 -> 장치 및 I/O 포트 -> PCIe Gen1/Gen2/Gen3 속도 선택 또는 Lenovo XClarity Essentials OneCLI 유틸리티를 통해 구성할 수 있습니다.**
- **2. 적용 가능한 장치 드라이버나 이 오류에 적용되는 펌웨어 업데이트 또는 기타 정보는 IBM 지 원 사이트를 확인하십시오. 새 장치 드라이버를 로드하고 필요한 펌웨어 업데이트를 모두 설치하십시오.**
- **3. 문제가 지속되면 어댑터를 제거하십시오. 어댑터 없이 시스템이 성공적으로 다시 부팅되 면 해당 어댑터를 교체하십시오.**
- **4. 프로세서를 교체하십시오.**
- **S.3020007 [S.3020007]**

**설명: UEFI 이미지에서 펌웨어 결함이 감지되었습니다. 내부 UEFI 펌웨어 결함 감지, 시스템 정지**

**심각도**

**오류**

### **사용자 응답**

**다음 단계를 완료하십시오.**

- **1. 적용 가능한 서비스 게시판이나 이 오류에 적용되는 펌웨어 업데이트에 관한 정보는 IBM 지원 사이트를 확인하십시오.**
- **2. UEFI 이미지를 업데이트하십시오.**
- **3. 시스템 보드를 교체하십시오.**
- **S.3028002 [S.3028002]**

**설명: 부팅 권한 제한시간이 감지되었습니다. 부팅 권한 협상 제한시간**

**심각도 오류**

**사용자 응답**

**다음 단계를 완료하십시오.**

- **1. CMM/IMM 로그에서 통신 오류를 확인하고 해결하십시오.**
- **2. 시스템을 다시 설치하십시오.**
- **3. 문제가 지속되면 지원 센터에 문의하십시오.**
- **S.3030007 [S.3030007]**

**설명: UEFI 이미지에서 펌웨어 결함이 감지되었습니다. 내부 UEFI 펌웨어 결함 감지, 시스템 정지**

**심각도**

**오류**

### **사용자 응답**

- **1. 적용 가능한 서비스 게시판이나 이 오류에 적용되는 펌웨어 업데이트에 관한 정보는 IBM 지원 사이트를 확인하십시오.**
- **2. UEFI 이미지를 업데이트하십시오.**
- **3. 시스템 보드를 교체하십시오.**
- **S.3040007 [S.3040007]**

**설명: UEFI 이미지에서 펌웨어 결함이 감지되었습니다. 내부 UEFI 펌웨어 결함 감지, 시스템 정지**

### **심각도**

**오류**

### **사용자 응답**

- **다음 단계를 완료하십시오.**
	- **1. 적용 가능한 서비스 게시판이나 이 오류에 적용되는 펌웨어 업데이트에 관한 정보는 IBM 지원 사이트를 확인하십시오.**
	- **2. UEFI 이미지를 업데이트하십시오.**
	- **3. 시스템 보드를 교체하십시오.**
- **S.3050007 [S.3050007]**

**설명: UEFI 이미지에서 펌웨어 결함이 감지되었습니다. 내부 UEFI 펌웨어 결함 감지, 시스템 정지**

**심각도**

**오류**

**사용자 응답**

**다음 단계를 완료하십시오.**

- **1. 적용 가능한 서비스 게시판이나 이 오류에 적용되는 펌웨어 업데이트에 관한 정보는 IBM 지원 사이트를 확인하십시오.**
- **2. UEFI 이미지를 업데이트하십시오.**
- **3. 시스템 보드를 교체하십시오.**
- **S.3060007 [S.3060007]**

**설명: UEFI 이미지에서 펌웨어 결함이 감지되었습니다. 내부 UEFI 펌웨어 결함 감지, 시스템 정지**

**심각도**

**오류**

**사용자 응답**

**다음 단계를 완료하십시오.**

- **1. 적용 가능한 서비스 게시판이나 이 오류에 적용되는 펌웨어 업데이트에 관한 정보는 IBM 지원 사이트를 확인하십시오.**
- **2. UEFI 이미지를 업데이트하십시오.**
- **3. 시스템 보드를 교체하십시오.**
- **S.3070007 [S.3070007]**

**설명: UEFI 이미지에서 펌웨어 결함이 감지되었습니다. 내부 UEFI 펌웨어 결함 감지, 시스템 정지**

**심각도**

**오류**

### **사용자 응답**

**다음 단계를 완료하십시오.**

- **1. 적용 가능한 서비스 게시판이나 이 오류에 적용되는 펌웨어 업데이트에 관한 정보는 IBM 지원 사이트를 확인하십시오.**
- **2. UEFI 이미지를 업데이트하십시오.**
- **3. 시스템 보드를 교체하십시오.**
- **S.3108007 [S.3108007]**

**설명: 기본 시스템 설정이 복원되었습니다. 기본값으로 시스템 구성 복원됨**

**심각도**

**오류**

### **사용자 응답**

**다음 단계를 완료하십시오.**

- **1. 적용 가능한 서비스 게시판이나 이 오류에 적용되는 펌웨어 업데이트에 관한 정보는 IBM 지원 사이트를 확인하십시오.**
- **S.3818004 [S.3818004]**

**설명: CRTM 플래시 드라이버가 준비 영역을 표시할 할 수 없습니다. 오류가 발생했습니다. CRTM 업 데이트 실패**

#### **심각도**

**오류**

**사용자 조치**

**다음 단계를 완료하십시오.**

- **1. 시스템 부팅을 계속하십시오. 시스템이 재설정되지 않으면 수동으로 시스템을 재설정하십시오.**
- **2. 다음 부팅 시 오류가 보고되지 않으면 추가 복구 작업이 필요하지 않습니다.**
- **3. 오류가 지속되면 시스템 부팅을 계속하고 UEFI 이미지를 업데이트하십시오.**
- **4. 시스템 보드를 교체하십시오.**
- **S.3818007 [S.3818007]**

**설명: 양쪽 플래시 뱅크의 펌웨어 이미지 캡슐을 확인할 수 없습니다. CRTM 이미지 캡슐을 확인 할 수 없음**

### **심각도**

**오류**

#### **사용자 응답**

- **1. 시스템이 부팅되지 않으면 시스템의 DC 전원을 껐다 켜십시오.**
- **2. 시스템을 F1 Setup으로 부팅할 경우 UEFI 이미지를 업데이트하고 뱅크를 기본 뱅크로 재 설정하십시오(필요한 경우). 시스템이 오류 없이 부팅되면 복구가 완료되어 추가 조치가 필요 없습니다.**

**3. 시스템이 부팅되지 않거나 펌웨어 업데이트 시도에 실패하면 시스템 보드를 교체하십시오.**

• **S.51003 [S.51003]**

**설명: 랭크 %의 DIMM 슬롯 %에서 정정할 수 없는 메모리 오류가 감지되었습니다. [S.51003] 채널 % 의 프로세서 %에서 정정할 수 없는 메모리 오류가 감지되었습니다. 채널 내에 결함이 있는 DIMM을 판 별할 수 없습니다. [S.51003] 정정할 수 없는 메모리 오류가 감지되었습니다. 심각한 메모리 오류 발생**

**심각도**

**오류**

### **사용자 조치**

**다음 단계를 완료하십시오.**

- **1. 최근에 컴퓨팅 노드를 설치, 이동, 수리 또는 업그레이드한 경우 DIMM이 제대로 고정되어 있고 해당 메모리 채널의 DIMM 커넥터에 이물질이 없는지 눈으로 확인하십시오. 두 조건 중 하나가 발견되면 문제를 수정하고 동일한 DIMM으로 다시 시도하십시오. (참고: 이벤 트 로그에는 이 문제와 관련이 있을 수 있는 DIMM 구성 시 검출된 변화를 나타내는 최근 00580A4 이벤트가 포함될 수 있습니다.)**
- **2. DIMM 커넥터에서 문제가 관찰되거나 문제가 지속되면 light path 및/또는 이벤트 로그 항목에서 식별된 DIMM을 교체하십시오.**
- **3. 동일한 DIMM 커넥터에서 문제가 다시 발생할 경우 동일한 메모리 채널의 다른 DIMM을 교체하십시오.**
- **4. 적용 가능한 서비스 게시판이나 이 메모리 오류에 적용되는 펌웨어 업데이트에 관한 정보는 IBM 지원 사이트를 확인하십시오.**
- **5. 동일한 DIMM 커넥터에서 문제가 다시 발생할 경우 커넥터가 손상되었는지 검사하십시오. 손 상되었을 경우 시스템 보드를 교체하십시오.**
- **6. 해당 프로세서를 교체하십시오.**
- **7. 시스템 보드를 교체하십시오.**
- **S.51006 [S.51006]**

**설명: 메모리 불일치가 감지되었습니다. 메모리 구성이 올바른지 확인하십시오. 일치하지 않는 DIMM 하나 이상 감지**

**심각도**

**오류**

**사용자 응답**

- **1. 정정할 수 없는 메모리 오류 또는 실패한 메모리 테스트를 수행할 수 있습니다. 로그를 확인하 고 해당 이벤트를 먼저 수행하십시오. 다른 오류 또는 조치로 인해 사용할 수 없는 DIMM이 이 이벤트의 원인일 수 있습니다.**
- **2. DIMM이 올바른 채우기 순서로 설치되어 있는지 확인하십시오.**
- **3. 메모리 미러링 및 스페어링을 사용하지 않도록 설정하십시오. 이 조치로 불일치 오류를 제거한 경우 이 문제와 관련된 정보는 IBM 지원 사이트를 확인하십시오.**
- **4. UEFI 펌웨어를 업데이트하십시오.**
- **5. DIMM을 교체하십시오.**
- **6. 프로세서를 교체하십시오.**

• **S.51009 [S.51009]**

**설명: 시스템 메모리가 감지되지 않았습니다. 감지된 메모리 없음**

**심각도**

**오류**

### **사용자 응답**

**다음 단계를 완료하십시오.**

- **1. 메모리 오류가 여기가 아닌 다른 곳에 기록되는 경우 해당 코드를 나타내는 조치를 먼저 취 하십시오.**
- **2. 로그에 다른 메모리 진단 코드가 기록되지 않을 경우 Setup Utility 또는 Lenovo XClarity Essentials OneCLI Utility를 사용하여 모든 DIMM 커넥터를 사용할 수 있는지 확인 하십시오.**
- **3. 문제가 계속되면 섀시에서 노드를 종료 및 제거하고 하나 이상의 DIMM이 설치되어 있고 모든 DIMM이 올바른 채우기 순서로 설치되어 있는지 물리적으로 확인하십시오.**
- **4. DIMM이 있고 올바르게 설치된 경우 켜져 있는 모든 DIMM 커넥터 LED를 확인하고, 있 는 경우 해당 DIMM을 다시 장착하십시오.**
- **5. 섀시의 노드, 시동 노드를 다시 설치한 후 메모리 진단 코드 기록을 확인하십시오.**
- **6. 문제가 계속되면 프로세서를 교체하십시오.**
- **7. 문제가 계속되면 시스템 보드를 교체하십시오.**
- **S.58008 [S.58008]**

**설명: DIMM이 POST 메모리 테스트를 실패했습니다. DIMM 메모리 테스트 실패**

### **심각도**

**오류**

**사용자 응답**

- **1. 영향을 받는 DIMM 커넥터를 다시 사용하도록 설정하거나 Setup utility를 사용하여 수동으 로 다시 사용하도록 설정하려면 시스템의 AC 전원을 껐다 켜야 합니다.**
- **2. 최근에 컴퓨팅 노드를 설치, 수리, 이동 또는 업그레이드한 경우 DIMM이 단단히 고정되어 있 고 DIMM 커넥터에 이물질이 없는지 검사하십시오. 두 조건 중 하나가 관찰되면 문제를 수정하 고 동일한 DIMM으로 다시 시도하십시오. (참고: 이벤트 로그에는 이 문제와 관련이 있을 수 있는 DIMM 구성 시 검출된 변화를 나타내는 최근 00580A4 이벤트가 포함될 수 있습니다.)**
- **3. 문제가 지속되면 light path 및/또는 이벤트 로그 항목에서 식별된 DIMM을 교체하십시오.**
- **4. 동일한 DIMM 커넥터에서 문제가 다시 발생할 경우 동일한 메모리 채널의 다른 DIMM을 다른 메모리 채널 또는 프로세서로 한 번에 교체하십시오. 문제가 다른 메모리 채널의 DIMM 커넥터 로 옮긴 DIMM을 따라간다면 옮긴 DIMM을 교체하십시오.**
- **5. 적용 가능한 서비스 게시판이나 이 메모리 오류에 적용되는 펌웨어 업데이트에 관한 정보는 IBM 지원 사이트를 확인하십시오.**
- **6. 문제가 동일한 DIMM 커넥터에서 계속 발생할 경우 DIMM 커넥터에 이물질이 있는지 검사하 고 이물질이 있으면 제거하십시오. 커넥터가 손상되면 시스템 보드를 교체하십시오.**
- **7. 영향을 받는 프로세서를 제거하고 프로세서 소켓 핀이 손상되었거나 핀이 잘못 정렬되었는지 확인하십시오. 손상이 있거나 프로세서가 업그레이드 프로세서인 경우 시스템 보드를 교체 하십시오. 프로세서가 여러 개 있을 경우 해당 프로세서를 다른 프로세서 소켓으로 옮겨 교 체한 후 다시 시도하십시오. 문제가 해당 프로세서를 따라가거나, 프로세서가 하나뿐인 경 우 해당 프로세서를 교체하십시오.**
- **8. 시스템 보드를 교체하십시오.**

• **S.68005 [S.68005]**

**설명: 버스 %에서 IIO 핵심 논리로 오류가 감지되었습니다. Global Fatal Error Status 레지스터에 %이(가) 있습니다. Global Non-Fatal Error Status 레지스터에 %이(가) 있습니다. 추가 다운스트 림 장치 오류 데이터가 있는지 오류 로그를 확인하십시오. 위험한 IOH-PCI 오류**

**심각도**

**오류**

**사용자 응답**

**다음 단계를 완료하십시오.**

- **1. 관련 PCIe 장치에 대한 별도의 오류 로그를 확인하고 해당 오류를 해결하십시오.**
- **2. 적용 가능한 서비스 게시판이나 이 오류에 적용되는 시스템 또는 어댑터의 펌웨어 업데이트에 관한 정보는 IBM 지원 사이트를 확인하십시오.**
- **3. 시스템 보드를 교체하십시오.**
- **W.11004 [W.11004]**

**설명: 시스템 내의 프로세서가 BIST에 실패했습니다. 프로세서 자체 테스트 오류 감지**

**심각도**

**오류**

**사용자 응답**

**다음 단계를 완료하십시오.**

- **1. 프로세서 또는 펌웨어가 업데이트만 된 경우 적용 가능한 서비스 게시판이나 이 프로세서 오류 에 적용되는 펌웨어 업데이트에 관한 정보는 IBM 지원 사이트를 확인하십시오.**
- **2. 프로세서가 여러 개 있을 경우 해당 프로세서를 다른 프로세서 소켓으로 옮겨 교체한 후 다시 시 도하십시오. 문제가 해당 프로세서를 따라가거나, 단일 프로세서 시스템일 경우 프로세서를 교 체하십시오. 각 프로세서 제거 시 프로세서 소켓을 검사하고 프로세서 소켓이 손상되거나 잘못 맞춰진 핀이 있을 경우 먼저 시스템 보드를 교체하십시오.**
- **3. 시스템 보드를 교체하십시오.**
- **W.3818005 [W.3818005]**

**설명: CRTM 플래시 드라이버가 준비 영역을 표시할 할 수 없습니다. 업데이트가 중단되었습니다. CRTM 업데이트가 중단됨**

**심각도**

**경고**

**사용자 응답**

**다음 단계를 완료하십시오.**

- **1. 시스템 부팅을 계속하십시오. 시스템이 재설정되지 않으면 수동으로 시스템을 재설정하십시오.**
- **2. 다음 부팅 시 오류가 보고되지 않으면 추가 복구 작업이 필요하지 않습니다.**
- **3. 이벤트가 지속되면 시스템 부팅을 계속하고 UEFI 이미지를 업데이트하십시오.**

**4. 시스템 보드를 교체하십시오.**

• **W.381800D [W.381800D]**

**설명: TPM 실제 존재가 표시된 상태입니다. TPM 실제 존재가 표시된 상태입니다.**

**심각도**

**경고**

**사용자 조치**

**다음 단계를 완료하십시오.**

- **1. TPM 물리적 스위치를 "켜짐" 위치로 전환해야 하는 관리 작업을 완료하십시오.**
- **2. 물리적 스위치를 "OFF" 위치로 되돌리고 시스템을 재부팅하십시오.**
- **3. 시스템 보드를 교체하십시오.**
- **W.50001 [W.50001]**

**설명: POST 중 감지된 오류로 인해 DIMM을 사용할 수 없습니다. DIMM 사용 불가능**

**심각도**

**정보**

**사용자 응답**

**다음 단계를 완료하십시오.**

- **1. 메모리 결함으로 DIMM을 사용할 수 없는 경우 해당 이벤트에 대해 다음 절차를 수행하십시오.**
- **2. 로그에 기록되는 메모리 결함이 없고 DIMM 커넥터 오류 LED가 켜지지 않은 경우 Setup Utility 또는 Lenovo XClarity Essentials OneCLI Utility를 통해 DIMM을 다시 사용하 도록 설정할 수 있습니다.**
- **3. 문제가 지속되면 관리 콘솔에서 컴퓨팅 노드의 전원을 순환하십시오.**
- **4. IMM을 기본 설정으로 재설정하십시오.**
- **5. UEFI를 기본 설정으로 재설정하십시오.**
- **6. IMM 및 UEFI 펌웨어를 업데이트하십시오.**
- **7. 시스템 보드를 교체하십시오.**
- **W.58001 [W.58001]**

**설명: PFA 임계값 한도(정정 가능한 오류 로깅 한도)가 DIMM 번호 %(주소 %)에서 초과되었습니다. MC5 상태에는 %이(가) 포함되고 MC5 Misc에는 %이(가) 포함됩니다. DIMM PFA 임계값 초과**

**심각도**

**오류**

### **사용자 응답**

- **1. 최근에 컴퓨팅 노드를 설치, 이동, 수리 또는 업그레이드한 경우 DIMM이 제대로 고정되어 있고 해당 메모리 채널의 DIMM 커넥터에 이물질이 없는지 눈으로 확인하십시오. 두 조건 중 하나가 발견되면 문제를 수정하고 동일한 DIMM으로 다시 시도하십시오. (참고: 이벤 트 로그에는 이 문제와 관련이 있을 수 있는 DIMM 구성 시 검출된 변화를 나타내는 최근 00580A4 이벤트가 포함될 수 있습니다.)**
- **2. 이 메모리 오류에 적용되는 적용 가능한 펌웨어 업데이트에 관한 정보는 IBM 지원 사이트를 확 인하십시오. 릴리스 노트는 업데이트에서 다루는 알려진 문제를 나열합니다.**
- **3. 이전 단계로 문제가 해결되지 않으면 다음 유지보수 기회가 있을 경우 light path 및/또는 오류 로그 항목에 표시된 대로 영향을 받는 DIMM을 교체하십시오.**
- **4. 동일한 DIMM 커넥터에서 PFA가 다시 발생할 경우 동일한 메모리 채널의 다른 DIMM을 다 른 메모리 채널 또는 프로세서로 한 번에 하나씩 교체하십시오. PFA가 다른 메모리 채널의 DIMM 커넥터로 옮긴 DIMM을 따라간다면 옮긴 DIMM을 교체하십시오.**
- **5. 이 메모리 오류에 적용되는 적용 가능한 서비스 게시판에 관한 정보는 IBM 지원 사이트를 확인 하십시오. (IBM 지원 서비스 게시판에 대한 링크)**
- **6. 문제가 동일한 DIMM 커넥터에서 계속 다시 발생할 경우 DIMM 커넥터에 이물질이 있는지 검 사하고 이물질이 있으면 제거하십시오. 커넥터가 손상되면 시스템 보드를 교체하십시오.**
- **7. 영향을 받는 프로세서를 제거하고 프로세서 소켓 핀이 손상되었거나 핀이 잘못 정렬되었는지 확 인하십시오. 손상이 있거나 프로세서가 업그레이드 부분일 경우 시스템 보드를 교체하십시오.**
- **8. 해당 프로세서를 교체하십시오.**
- **9. 시스템 보드를 교체하십시오.**
- **W.68002 [W.68002]**

**설명: CMOS 배터리 오류가 감지되었습니다. CMOS 배터리 장애**

**심각도**

**오류**

**사용자 응답**

- **1. 최근에 시스템을 설치, 이동 또는 수리한 경우 배터리가 제대로 장착되었는지 확인하십시오.**
- **2. 적용 가능한 서비스 게시판이나 이 오류에 적용되는 펌웨어 업데이트에 관한 정보는 IBM 지원 사이트를 확인하십시오.**
- **3. CMOS 배터리를 교체하십시오.**
- **4. 시스템 보드를 교체하십시오.**

# <span id="page-516-0"></span>**부록 C. DSA 진단 테스트 결과**

**DSA 진단 테스트를 실행한 후 이 정보를 사용하면 발견된 모든 문제를 해결할 수 있습니다.**

# **DSA Broadcom 네트워크 테스트 결과**

**Broadcom 네트워크 테스트를 실행한 결과 다음 메시지가 나타날 수 있습니다.**

## **DSA Broadcom 네트워크 테스트 결과**

**DSA Broadcom 네트워크 테스트를 실행한 결과 다음 메시지가 나타날 수 있습니다.**

- **405-000-000 : BRCM:TestControlRegisters 테스트 통과 테스트가 통과되었습니다. 복구 가능 아니요 심각도 이벤트 서비스 가능 미지원 지원 자동 알림 미지원 관련 링크** – **[Lenovo 지원 웹 사이트](http://support.lenovo.com/)** – **[DSA의 최신 수준](https://support.lenovo.com/us/en/documents/LNVO-DSA)** – **[BMC/IMM의 최신 수준](http://www-947.ibm.com/support/entry/portal/docdisplay?lndocid=MIGR-4JTS2T)** • **405-001-000 : BRCM:TestMIIRegisters 테스트 통과 테스트가 통과되었습니다. 복구 가능 아니요 심각도 이벤트 서비스 가능 미지원 지원 자동 알림 미지원 관련 링크** – **[Lenovo 지원 웹 사이트](http://support.lenovo.com/)** – **[DSA의 최신 수준](https://support.lenovo.com/us/en/documents/LNVO-DSA)**
	- **[BMC/IMM의 최신 수준](http://www-947.ibm.com/support/entry/portal/docdisplay?lndocid=MIGR-4JTS2T)**

• **405-002-000 : BRCM:TestEEPROM 테스트 통과 테스트가 통과되었습니다.**

```
복구 가능
    아니요
 심각도
    이벤트
 서비스 가능
    미지원
 지원 자동 알림
    미지원
 관련 링크
   – Lenovo 지원 웹 사이트
   – DSA의 최신 수준
    – BMC/IMM의 최신 수준
• 405-003-000 : BRCM:TestInternalMemory 테스트 통과
 테스트가 통과되었습니다.
 복구 가능
    아니요
 심각도
    이벤트
 서비스 가능
    미지원
 지원 자동 알림
    미지원
 관련 링크
    – Lenovo 지원 웹 사이트
    – DSA의 최신 수준
    – BMC/IMM의 최신 수준
• 405-004-000 : BRCM:TestInterrupt 테스트 통과
 테스트가 통과되었습니다.
 복구 가능
    아니요
 심각도
    이벤트
 서비스 가능
    미지원
 지원 자동 알림
    미지원
```
**관련 링크**

- **[Lenovo 지원 웹 사이트](http://support.lenovo.com/)**
- **[DSA의 최신 수준](https://support.lenovo.com/us/en/documents/LNVO-DSA)**
- **[BMC/IMM의 최신 수준](http://www-947.ibm.com/support/entry/portal/docdisplay?lndocid=MIGR-4JTS2T)**
- **405-005-000 : BRCM:TestLoopbackMAC 테스트 통과 테스트가 통과되었습니다.**

**복구 가능**

- **아니요**
- **심각도 이벤트**

**서비스 가능**

**미지원**

**지원 자동 알림 미지원**

- **관련 링크**
	- **[Lenovo 지원 웹 사이트](http://support.lenovo.com/)**
	- **[DSA의 최신 수준](https://support.lenovo.com/us/en/documents/LNVO-DSA)**
	- **[BMC/IMM의 최신 수준](http://www-947.ibm.com/support/entry/portal/docdisplay?lndocid=MIGR-4JTS2T)**
- **405-006-000 : BRCM:TestLoopbackPhysical 테스트 통과 테스트가 통과되었습니다.**

**복구 가능 아니요 심각도 이벤트 서비스 가능 미지원 지원 자동 알림 미지원**

**관련 링크**

- **[Lenovo 지원 웹 사이트](http://support.lenovo.com/)**
- **[DSA의 최신 수준](https://support.lenovo.com/us/en/documents/LNVO-DSA)**
- **[BMC/IMM의 최신 수준](http://www-947.ibm.com/support/entry/portal/docdisplay?lndocid=MIGR-4JTS2T)**
- **405-007-000 : BRCM:TestLEDs 테스트 통과 테스트가 통과되었습니다.**

**복구 가능 아니요**

**심각도**

**이벤트 서비스 가능 미지원 지원 자동 알림 미지원 관련 링크** – **[Lenovo 지원 웹 사이트](http://support.lenovo.com/)** – **[DSA의 최신 수준](https://support.lenovo.com/us/en/documents/LNVO-DSA)** – **[BMC/IMM의 최신 수준](http://www-947.ibm.com/support/entry/portal/docdisplay?lndocid=MIGR-4JTS2T)** • **405-800-000 : BRCM:TestControlRegisters 테스트 중단 컨트롤 레지스터 테스트가 취소되었습니다. 복구 가능 아니요 심각도 경고 서비스 가능 미지원 지원 자동 알림 미지원 관련 링크** – **[Lenovo 지원 웹 사이트](http://support.lenovo.com/)** – **[DSA의 최신 수준](https://support.lenovo.com/us/en/documents/LNVO-DSA)** – **[BMC/IMM의 최신 수준](http://www-947.ibm.com/support/entry/portal/docdisplay?lndocid=MIGR-4JTS2T)** • **405-801-000 : BRCM:TestMIIRegisters 테스트 중단 MII 레지스터 테스트가 취소되었습니다. 복구 가능 아니요 심각도 경고 서비스 가능 미지원 지원 자동 알림 미지원 관련 링크** – **[Lenovo 지원 웹 사이트](http://support.lenovo.com/)** – **[DSA의 최신 수준](https://support.lenovo.com/us/en/documents/LNVO-DSA)** – **[BMC/IMM의 최신 수준](http://www-947.ibm.com/support/entry/portal/docdisplay?lndocid=MIGR-4JTS2T)**

• **405-802-000 : BRCM:TestEEPROM 테스트 중단**

**EEPROM 테스트가 취소되었습니다. 복구 가능 아니요 심각도 경고 서비스 가능 미지원 지원 자동 알림 미지원 관련 링크** – **[Lenovo 지원 웹 사이트](http://support.lenovo.com/)** – **[DSA의 최신 수준](https://support.lenovo.com/us/en/documents/LNVO-DSA)** – **[BMC/IMM의 최신 수준](http://www-947.ibm.com/support/entry/portal/docdisplay?lndocid=MIGR-4JTS2T)** • **405-803-000 : BRCM:TestInternalMemory 테스트 중단 내부 메모리 테스트가 취소되었습니다. 복구 가능 아니요 심각도 경고 서비스 가능 미지원 지원 자동 알림 미지원 관련 링크** – **[Lenovo 지원 웹 사이트](http://support.lenovo.com/)** – **[DSA의 최신 수준](https://support.lenovo.com/us/en/documents/LNVO-DSA)** – **[BMC/IMM의 최신 수준](http://www-947.ibm.com/support/entry/portal/docdisplay?lndocid=MIGR-4JTS2T)** • **405-804-000 : BRCM:TestInterrupt 테스트 중단 인터럽트 테스트가 취소되었습니다. 복구 가능 아니요 심각도 경고 서비스 가능 미지원 지원 자동 알림 미지원**

**관련 링크**

- **[Lenovo 지원 웹 사이트](http://support.lenovo.com/)**
- **[DSA의 최신 수준](https://support.lenovo.com/us/en/documents/LNVO-DSA)**
- **[BMC/IMM의 최신 수준](http://www-947.ibm.com/support/entry/portal/docdisplay?lndocid=MIGR-4JTS2T)**
- **405-805-000 : BRCM:TestLoopbackMAC 테스트 중단 MAC 계층에서 루프백 테스트가 취소되었습니다.**

**복구 가능 아니요 심각도 경고 서비스 가능 미지원 지원 자동 알림 미지원**

**관련 링크**

- **[Lenovo 지원 웹 사이트](http://support.lenovo.com/)**
- **[DSA의 최신 수준](https://support.lenovo.com/us/en/documents/LNVO-DSA)**
- **[BMC/IMM의 최신 수준](http://www-947.ibm.com/support/entry/portal/docdisplay?lndocid=MIGR-4JTS2T)**
- **405-806-000 : BRCM:TestLoopbackPhysical 테스트 중단 물리 계층에서 루프백 테스트가 취소되었습니다.**

**복구 가능 아니요 심각도 경고 서비스 가능 미지원**

**지원 자동 알림 미지원**

```
관련 링크
```
- **[Lenovo 지원 웹 사이트](http://support.lenovo.com/)**
- **[DSA의 최신 수준](https://support.lenovo.com/us/en/documents/LNVO-DSA)**
- **[BMC/IMM의 최신 수준](http://www-947.ibm.com/support/entry/portal/docdisplay?lndocid=MIGR-4JTS2T)**
- **405-807-000 : BRCM:TestLEDs 테스트 중단 상태 LED 확인이 취소되었습니다.**

**복구 가능 아니요 심각도 경고 서비스 가능**

```
미지원
지원 자동 알림
  미지원
관련 링크
```
– **[Lenovo 지원 웹 사이트](http://support.lenovo.com/)**

- **[DSA의 최신 수준](https://support.lenovo.com/us/en/documents/LNVO-DSA)**
- **[BMC/IMM의 최신 수준](http://www-947.ibm.com/support/entry/portal/docdisplay?lndocid=MIGR-4JTS2T)**
- **405-900-000 : BRCM:TestControlRegisters 테스트 실패 내부 MAC 레지스터를 테스트하는 동안 오류가 감지되었습니다.**

**복구 가능**

**아니요**

**심각도**

**오류**

**서비스 가능**

**예**

- **지원 자동 알림 아니요**
- **사용자 응답**
	- **다음 단계를 완료하십시오.**
	- **1. 구성 요소 펌웨어 수준을 확인하고 필요한 경우 업그레이드하십시오. 설치된 펌웨어 수준은 이 구성 요소에 대한 펌웨어/VPD 섹션 내의 DSA 진단 이벤트 로그에서 찾을 수 있습니다.**
	- **2. 테스트를 다시 실행하십시오.**
	- **3. 장애가 계속되면 다음 수정 조치에 대한 시스템 "설치 및 서비스 안내서"의 "증상별 문제 해결 "을 참조하십시오.**

**관련 링크**

- **[Lenovo 지원 웹 사이트](http://support.lenovo.com/)**
- **[DSA의 최신 수준](https://support.lenovo.com/us/en/documents/LNVO-DSA)**
- **[BMC/IMM의 최신 수준](http://www-947.ibm.com/support/entry/portal/docdisplay?lndocid=MIGR-4JTS2T)**
- **405-901-000 : BRCM:TestMIIRegisters 테스트 실패 내부 PHY 레지스터를 테스트하는 동안 오류가 감지되었습니다.**

**복구 가능 아니요 심각도 오류 서비스 가능 예 지원 자동 알림 아니요 사용자 응답**

**다음 단계를 완료하십시오.**

- **1. 구성 요소 펌웨어 수준을 확인하고 필요한 경우 업그레이드하십시오. 설치된 펌웨어 수준은 이 구성 요소에 대한 펌웨어/VPD 섹션 내의 DSA 진단 이벤트 로그에서 찾을 수 있습니다.**
- **2. 테스트를 다시 실행하십시오.**
- **3. 장애가 계속되면 다음 수정 조치에 대한 시스템 "설치 및 서비스 안내서"의 "증상별 문제 해결 "을 참조하십시오.**

**관련 링크**

- **[Lenovo 지원 웹 사이트](http://support.lenovo.com/)**
- **[DSA의 최신 수준](https://support.lenovo.com/us/en/documents/LNVO-DSA)**
- **[BMC/IMM의 최신 수준](http://www-947.ibm.com/support/entry/portal/docdisplay?lndocid=MIGR-4JTS2T)**
- **405-902-000 : BRCM:TestEEPROM 테스트 실패**
	- **비휘발성 RAM을 테스트하는 동안 오류가 감지되었습니다.**

**복구 가능**

**아니요**

### **심각도**

**오류**

- **서비스 가능**
	- **예**
- **지원 자동 알림 아니요**

**사용자 응답**

**다음 단계를 완료하십시오.**

- **1. 구성 요소 펌웨어 수준을 확인하고 필요한 경우 업그레이드하십시오. 설치된 펌웨어 수준은 이 구성 요소에 대한 펌웨어/VPD 섹션 내의 DSA 진단 이벤트 로그에서 찾을 수 있습니다.**
- **2. 테스트를 다시 실행하십시오.**
- **3. 장애가 계속되면 다음 수정 조치에 대한 시스템 "설치 및 서비스 안내서"의 "증상별 문제 해결 "을 참조하십시오.**

**관련 링크**

- **[Lenovo 지원 웹 사이트](http://support.lenovo.com/)**
- **[DSA의 최신 수준](https://support.lenovo.com/us/en/documents/LNVO-DSA)**
- **[BMC/IMM의 최신 수준](http://www-947.ibm.com/support/entry/portal/docdisplay?lndocid=MIGR-4JTS2T)**
- **405-903-000 : BRCM:TestInternalMemory 테스트 실패 내부 메모리를 테스트하는 동안 오류가 감지되었습니다.**

**복구 가능 아니요 심각도 오류 서비스 가능 예**

**지원 자동 알림**

**아니요**

### **사용자 응답**

**다음 단계를 완료하십시오.**

- **1. 구성 요소 펌웨어 수준을 확인하고 필요한 경우 업그레이드하십시오. 설치된 펌웨어 수준은 이 구성 요소에 대한 펌웨어/VPD 섹션 내의 DSA 진단 이벤트 로그에서 찾을 수 있습니다.**
- **2. 테스트를 다시 실행하십시오.**
- **3. 장애가 계속되면 다음 수정 조치에 대한 시스템 "설치 및 서비스 안내서"의 "증상별 문제 해결 "을 참조하십시오.**

**관련 링크**

- **[Lenovo 지원 웹 사이트](http://support.lenovo.com/)**
- **[DSA의 최신 수준](https://support.lenovo.com/us/en/documents/LNVO-DSA)**
- **[BMC/IMM의 최신 수준](http://www-947.ibm.com/support/entry/portal/docdisplay?lndocid=MIGR-4JTS2T)**
- **405-904-000 : BRCM:TestInterrupt 테스트 실패**

**인터럽트를 테스트하는 동안 오류가 감지되었습니다.**

**복구 가능**

- **아니요**
- **심각도**
	- **오류**
- **서비스 가능**
	- **예**
- **지원 자동 알림 아니요**
- **사용자 응답**

**다음 단계를 완료하십시오.**

- **1. 구성 요소 펌웨어 수준을 확인하고 필요한 경우 업그레이드하십시오. 설치된 펌웨어 수준은 이 구성 요소에 대한 펌웨어/VPD 섹션 내의 DSA 진단 이벤트 로그에서 찾을 수 있습니다.**
- **2. 테스트를 다시 실행하십시오.**
- **3. 장애가 계속되면 다음 수정 조치에 대한 시스템 "설치 및 서비스 안내서"의 "증상별 문제 해결 "을 참조하십시오.**

**관련 링크**

- **[Lenovo 지원 웹 사이트](http://support.lenovo.com/)**
- **[DSA의 최신 수준](https://support.lenovo.com/us/en/documents/LNVO-DSA)**
- **[BMC/IMM의 최신 수준](http://www-947.ibm.com/support/entry/portal/docdisplay?lndocid=MIGR-4JTS2T)**
- **405-905-000 : BRCM:TestLoopbackMAC 테스트 실패 BRCM:TestLoopbackMAC 테스트 실패.**

**복구 가능 아니요**

**심각도**

**오류**

### **서비스 가능**

**예**

**지원 자동 알림**

**아니요**

- **사용자 응답**
	- **다음 단계를 완료하십시오.**
	- **1. 구성 요소 펌웨어 수준을 확인하고 필요한 경우 업그레이드하십시오. 설치된 펌웨어 수준은 이 구성 요소에 대한 펌웨어/VPD 섹션 내의 DSA 진단 이벤트 로그에서 찾을 수 있습니다.**
	- **2. 테스트를 다시 실행하십시오.**
	- **3. 장애가 계속되면 다음 수정 조치에 대한 시스템 "설치 및 서비스 안내서"의 "증상별 문제 해결 "을 참조하십시오.**

**관련 링크**

- **[Lenovo 지원 웹 사이트](http://support.lenovo.com/)**
- **[DSA의 최신 수준](https://support.lenovo.com/us/en/documents/LNVO-DSA)**
- **[BMC/IMM의 최신 수준](http://www-947.ibm.com/support/entry/portal/docdisplay?lndocid=MIGR-4JTS2T)**
- **405-906-000 : BRCM:TestLoopbackPhysical 테스트 실패 물리 계층에서 루프백을 테스트하는 동안 오류가 감지되었습니다.**

**복구 가능**

**아니요**

**심각도**

**오류**

**서비스 가능**

**예**

- **지원 자동 알림 아니요**
- **사용자 응답**

**다음 단계를 완료하십시오.**

- **1. 구성 요소 펌웨어 수준을 확인하고 필요한 경우 업그레이드하십시오. 설치된 펌웨어 수준은 이 구성 요소에 대한 펌웨어/VPD 섹션 내의 DSA 진단 이벤트 로그에서 찾을 수 있습니다.**
- **2. 테스트를 다시 실행하십시오.**
- **3. 장애가 계속되면 다음 수정 조치에 대한 시스템 "설치 및 서비스 안내서"의 "증상별 문제 해결 "을 참조하십시오.**

**관련 링크**

- **[Lenovo 지원 웹 사이트](http://support.lenovo.com/)**
- **[DSA의 최신 수준](https://support.lenovo.com/us/en/documents/LNVO-DSA)**
- **[BMC/IMM의 최신 수준](http://www-947.ibm.com/support/entry/portal/docdisplay?lndocid=MIGR-4JTS2T)**
- **405-907-000 : BRCM:TestLEDs 테스트 실패 상태 LED의 작동을 확인하는 동안 오류가 감지되었습니다.**

**복구 가능 아니요 심각도 오류 서비스 가능 예 지원 자동 알림 아니요 사용자 응답 다음 단계를 완료하십시오.**

- **1. 구성 요소 펌웨어 수준을 확인하고 필요한 경우 업그레이드하십시오. 설치된 펌웨어 수준은 이 구성 요소에 대한 펌웨어/VPD 섹션 내의 DSA 진단 이벤트 로그에서 찾을 수 있습니다.**
- **2. 테스트를 다시 실행하십시오.**
- **3. 장애가 계속되면 다음 수정 조치에 대한 시스템 "설치 및 서비스 안내서"의 "증상별 문제 해결 "을 참조하십시오.**

**관련 링크**

- **[Lenovo 지원 웹 사이트](http://support.lenovo.com/)**
- **[DSA의 최신 수준](https://support.lenovo.com/us/en/documents/LNVO-DSA)**
- **[BMC/IMM의 최신 수준](http://www-947.ibm.com/support/entry/portal/docdisplay?lndocid=MIGR-4JTS2T)**

# **DSA Brocade 테스트 결과**

**Brocade 테스트를 실행한 결과 다음 메시지가 나타날 수 있습니다.**

## **DSA Brocade 테스트 결과**

**DSA Brocade 테스트를 실행한 결과 다음 메시지가 나타날 수 있습니다.**

• **218-000-000 : Brocade:MemoryTest 통과 테스트가 통과되었습니다.**

**복구 가능**

**아니요**

**심각도**

**이벤트**

**서비스 가능 미지원**

**지원 자동 알림 미지원**

**관련 링크**

– **[Lenovo 지원 웹 사이트](http://support.lenovo.com/)**

– **[DSA의 최신 수준](https://support.lenovo.com/us/en/documents/LNVO-DSA)**

– **[BMC/IMM의 최신 수준](http://www-947.ibm.com/support/entry/portal/docdisplay?lndocid=MIGR-4JTS2T)**

• **218-001-000 : Brocade:ExternalLoopbackTest 통과 테스트가 통과되었습니다.**

**복구 가능 아니요 심각도 이벤트 서비스 가능 미지원 지원 자동 알림 미지원 관련 링크** – **[Lenovo 지원 웹 사이트](http://support.lenovo.com/)** – **[DSA의 최신 수준](https://support.lenovo.com/us/en/documents/LNVO-DSA)** – **[BMC/IMM의 최신 수준](http://www-947.ibm.com/support/entry/portal/docdisplay?lndocid=MIGR-4JTS2T)** • **218-002-000 : Brocade:SerdesLoopbackTest 통과 테스트가 통과되었습니다. 복구 가능 아니요 심각도 이벤트 서비스 가능 미지원 지원 자동 알림 미지원 관련 링크** – **[Lenovo 지원 웹 사이트](http://support.lenovo.com/)** – **[DSA의 최신 수준](https://support.lenovo.com/us/en/documents/LNVO-DSA)** – **[BMC/IMM의 최신 수준](http://www-947.ibm.com/support/entry/portal/docdisplay?lndocid=MIGR-4JTS2T)**

• **218-003-000 : Brocade:PCILoopbackTest 통과 테스트가 통과되었습니다.**

**복구 가능 아니요 심각도 이벤트 서비스 가능 미지원**

**지원 자동 알림 미지원 관련 링크** – **[Lenovo 지원 웹 사이트](http://support.lenovo.com/)** – **[DSA의 최신 수준](https://support.lenovo.com/us/en/documents/LNVO-DSA)** – **[BMC/IMM의 최신 수준](http://www-947.ibm.com/support/entry/portal/docdisplay?lndocid=MIGR-4JTS2T)** • **218-004-000 : Brocade:ExternalEthLoopbackTest 통과 테스트가 통과되었습니다. 복구 가능 아니요 심각도 이벤트 서비스 가능 미지원 지원 자동 알림 미지원 관련 링크** – **[Lenovo 지원 웹 사이트](http://support.lenovo.com/)** – **[DSA의 최신 수준](https://support.lenovo.com/us/en/documents/LNVO-DSA)** – **[BMC/IMM의 최신 수준](http://www-947.ibm.com/support/entry/portal/docdisplay?lndocid=MIGR-4JTS2T)** • **218-005-000 : Brocade:SerdesEthLoopbackTest 통과 테스트가 통과되었습니다. 복구 가능 아니요 심각도 이벤트 서비스 가능 미지원 지원 자동 알림 미지원 관련 링크** – **[Lenovo 지원 웹 사이트](http://support.lenovo.com/)** – **[DSA의 최신 수준](https://support.lenovo.com/us/en/documents/LNVO-DSA)** – **[BMC/IMM의 최신 수준](http://www-947.ibm.com/support/entry/portal/docdisplay?lndocid=MIGR-4JTS2T)** • **218-006-000 : Brocade:InternalLoopbackTest 통과 테스트가 통과되었습니다.**

**복구 가능**

**아니요 심각도 이벤트 서비스 가능 미지원 지원 자동 알림 미지원 관련 링크** – **[Lenovo 지원 웹 사이트](http://support.lenovo.com/)** – **[DSA의 최신 수준](https://support.lenovo.com/us/en/documents/LNVO-DSA)** – **[BMC/IMM의 최신 수준](http://www-947.ibm.com/support/entry/portal/docdisplay?lndocid=MIGR-4JTS2T)** • **218-800-000 : Brocade:MemoryTest 중단 테스트가 취소되었습니다. 복구 가능 아니요 심각도 경고 서비스 가능 미지원 지원 자동 알림 미지원 관련 링크** – **[Lenovo 지원 웹 사이트](http://support.lenovo.com/)** – **[DSA의 최신 수준](https://support.lenovo.com/us/en/documents/LNVO-DSA)** – **[BMC/IMM의 최신 수준](http://www-947.ibm.com/support/entry/portal/docdisplay?lndocid=MIGR-4JTS2T)** • **218-801-000 : Brocade:ExternalLoopbackTest 중단 테스트가 취소되었습니다. 복구 가능 아니요 심각도 경고 서비스 가능 미지원 지원 자동 알림 미지원 관련 링크** – **[Lenovo 지원 웹 사이트](http://support.lenovo.com/)** – **[DSA의 최신 수준](https://support.lenovo.com/us/en/documents/LNVO-DSA)** – **[BMC/IMM의 최신 수준](http://www-947.ibm.com/support/entry/portal/docdisplay?lndocid=MIGR-4JTS2T)**

- **218-802-000 : Brocade:SerdesLoopbackTest 중단 테스트가 취소되었습니다.**
- **복구 가능 아니요 심각도 경고 서비스 가능 미지원 지원 자동 알림 미지원 관련 링크** – **[Lenovo 지원 웹 사이트](http://support.lenovo.com/)** – **[DSA의 최신 수준](https://support.lenovo.com/us/en/documents/LNVO-DSA)** – **[BMC/IMM의 최신 수준](http://www-947.ibm.com/support/entry/portal/docdisplay?lndocid=MIGR-4JTS2T)** • **218-803-000 : Brocade:PCILoopbackTest 중단 테스트가 취소되었습니다. 복구 가능 아니요 심각도 경고 서비스 가능 미지원 지원 자동 알림 미지원 관련 링크**
	- **[Lenovo 지원 웹 사이트](http://support.lenovo.com/)**
	- **[DSA의 최신 수준](https://support.lenovo.com/us/en/documents/LNVO-DSA)**
	- **[BMC/IMM의 최신 수준](http://www-947.ibm.com/support/entry/portal/docdisplay?lndocid=MIGR-4JTS2T)**
- **218-804-000 : Brocade:ExternalEthLoopbackTest 중단 테스트가 취소되었습니다.**

**복구 가능 아니요 심각도 경고 서비스 가능 미지원 지원 자동 알림 미지원**

**관련 링크**

- **[Lenovo 지원 웹 사이트](http://support.lenovo.com/)**
- **[DSA의 최신 수준](https://support.lenovo.com/us/en/documents/LNVO-DSA)**
- **[BMC/IMM의 최신 수준](http://www-947.ibm.com/support/entry/portal/docdisplay?lndocid=MIGR-4JTS2T)**
- **218-805-000 : Brocade:SerdesEthLoopbackTest 중단 테스트가 취소되었습니다.**

**복구 가능 아니요 심각도 경고 서비스 가능 미지원**

**지원 자동 알림 미지원**

**관련 링크**

- **[Lenovo 지원 웹 사이트](http://support.lenovo.com/)**
- **[DSA의 최신 수준](https://support.lenovo.com/us/en/documents/LNVO-DSA)**
- **[BMC/IMM의 최신 수준](http://www-947.ibm.com/support/entry/portal/docdisplay?lndocid=MIGR-4JTS2T)**
- **218-806-000 : Brocade:InternalLoopbackTest 중단 테스트가 취소되었습니다.**

**복구 가능 아니요 심각도 경고 서비스 가능 미지원 지원 자동 알림 미지원**

**관련 링크**

- **[Lenovo 지원 웹 사이트](http://support.lenovo.com/)**
- **[DSA의 최신 수준](https://support.lenovo.com/us/en/documents/LNVO-DSA)**
- **[BMC/IMM의 최신 수준](http://www-947.ibm.com/support/entry/portal/docdisplay?lndocid=MIGR-4JTS2T)**
- **218-900-000 : Brocade:MemoryTest 실패 어댑터 메모리를 테스트하는 동안 오류가 감지되었습니다.**

**복구 가능 아니요 심각도**

**오류 서비스 가능 예 지원 자동 알림 아니요 사용자 응답 다음 단계를 완료하십시오. 1. 테스트를 다시 실행하십시오. 2. 펌웨어가 적절한 수준인지 확인하십시오. 3. 테스트를 다시 실행하십시오. 4. 문제가 남아있으면 IBM 기술 지원 담당자에게 문의하십시오.**

**관련 링크**

- **[Lenovo 지원 웹 사이트](http://support.lenovo.com/)**
- **[DSA의 최신 수준](https://support.lenovo.com/us/en/documents/LNVO-DSA)**
- **[BMC/IMM의 최신 수준](http://www-947.ibm.com/support/entry/portal/docdisplay?lndocid=MIGR-4JTS2T)**
- **218-901-000 : Brocade:ExternalLoopbackTest 실패 루프백을 테스트를 하는 동안 오류가 감지되었습니다.**
	- **복구 가능 아니요**
	- **심각도**
		- **오류**
	- **서비스 가능 예**
	- **지원 자동 알림**
	- **아니요**
	- **사용자 응답**
		- **다음 단계를 완료하십시오.**
		- **1. 케이블 연결을 확인하십시오.**
		- **2. 테스트를 다시 실행하십시오.**
		- **3. 펌웨어가 적절한 수준인지 확인하십시오.**
		- **4. 테스트를 다시 실행하십시오.**
		- **5. 문제가 남아있으면 IBM 기술 지원 담당자에게 문의하십시오.**

### **관련 링크**

- **[Lenovo 지원 웹 사이트](http://support.lenovo.com/)**
- **[DSA의 최신 수준](https://support.lenovo.com/us/en/documents/LNVO-DSA)**
- **[BMC/IMM의 최신 수준](http://www-947.ibm.com/support/entry/portal/docdisplay?lndocid=MIGR-4JTS2T)**
- **218-902-000 : Brocade:SerdesLoopbackTest 실패 루프백을 테스트를 하는 동안 오류가 감지되었습니다.**

**복구 가능 아니요 심각도 오류 서비스 가능 예 지원 자동 알림 아니요 사용자 응답**

**다음 단계를 완료하십시오.**

**1. 테스트를 다시 실행하십시오.**

**2. 펌웨어가 적절한 수준인지 확인하십시오.**

**3. 테스트를 다시 실행하십시오.**

**4. 문제가 남아있으면 IBM 기술 지원 담당자에게 문의하십시오.**

**관련 링크**

- **[Lenovo 지원 웹 사이트](http://support.lenovo.com/)**
- **[DSA의 최신 수준](https://support.lenovo.com/us/en/documents/LNVO-DSA)**
- **[BMC/IMM의 최신 수준](http://www-947.ibm.com/support/entry/portal/docdisplay?lndocid=MIGR-4JTS2T)**
- **218-903-000 : Brocade:PCILoopbackTest 실패 루프백을 테스트를 하는 동안 오류가 감지되었습니다.**

**복구 가능**

**아니요**

### **심각도**

**오류**

**서비스 가능 예**

**지원 자동 알림**

**아니요**

**사용자 응답**

**다음 단계를 완료하십시오.**

**1. 테스트를 다시 실행하십시오.**

**2. 펌웨어가 적절한 수준인지 확인하십시오.**

**3. 테스트를 다시 실행하십시오.**

**4. 문제가 남아있으면 IBM 기술 지원 담당자에게 문의하십시오.**

### **관련 링크**

- **[Lenovo 지원 웹 사이트](http://support.lenovo.com/)**
- **[DSA의 최신 수준](https://support.lenovo.com/us/en/documents/LNVO-DSA)**
- **[BMC/IMM의 최신 수준](http://www-947.ibm.com/support/entry/portal/docdisplay?lndocid=MIGR-4JTS2T)**

• **218-904-000 : Brocade:ExternalEthLoopbackTest 실패**

**루프백을 테스트를 하는 동안 오류가 감지되었습니다.**

**복구 가능**

- **아니요**
- **심각도 오류**
- **서비스 가능**
	- **예**
- **지원 자동 알림 아니요**
- **사용자 응답**
	- **다음 단계를 완료하십시오.**
	- **1. SFP/케이블을 확인 또는 교체하십시오.**
	- **2. 테스트를 다시 실행하십시오.**
	- **3. 펌웨어가 적절한 수준인지 확인하십시오.**
	- **4. 테스트를 다시 실행하십시오.**
	- **5. 문제가 남아있으면 IBM 기술 지원 담당자에게 문의하십시오.**

**관련 링크**

- **[Lenovo 지원 웹 사이트](http://support.lenovo.com/)**
- **[DSA의 최신 수준](https://support.lenovo.com/us/en/documents/LNVO-DSA)**
- **[BMC/IMM의 최신 수준](http://www-947.ibm.com/support/entry/portal/docdisplay?lndocid=MIGR-4JTS2T)**
- **218-905-000 : Brocade:SerdesEthLoopbackTest 실패 루프백을 테스트를 하는 동안 오류가 감지되었습니다.**

**복구 가능 아니요**

- **심각도**
- **오류**

**서비스 가능 예**

**지원 자동 알림 아니요**

**사용자 응답**

**다음 단계를 완료하십시오.**

- **1. 테스트를 다시 실행하십시오.**
- **2. 펌웨어가 적절한 수준인지 확인하십시오.**
- **3. 테스트를 다시 실행하십시오.**
- **4. 문제가 남아있으면 IBM 기술 지원 담당자에게 문의하십시오.**

**관련 링크**

- **[Lenovo 지원 웹 사이트](http://support.lenovo.com/)**
- **[DSA의 최신 수준](https://support.lenovo.com/us/en/documents/LNVO-DSA)**
- **[BMC/IMM의 최신 수준](http://www-947.ibm.com/support/entry/portal/docdisplay?lndocid=MIGR-4JTS2T)**
- **218-906-000 : Brocade:InternalLoopbackTest 실패 루프백을 테스트를 하는 동안 오류가 감지되었습니다.**
	- **복구 가능**

**아니요**

- **심각도**
	- **오류**
- **서비스 가능 예**
- **지원 자동 알림 아니요**
- **사용자 응답**
	- **다음 단계를 완료하십시오.**
	- **1. 테스트를 다시 실행하십시오.**
	- **2. 펌웨어가 적절한 수준인지 확인하십시오.**
	- **3. 테스트를 다시 실행하십시오.**
	- **4. 문제가 남아있으면 IBM 기술 지원 담당자에게 문의하십시오.**

**관련 링크**

- **[Lenovo 지원 웹 사이트](http://support.lenovo.com/)**
- **[DSA의 최신 수준](https://support.lenovo.com/us/en/documents/LNVO-DSA)**
- **[BMC/IMM의 최신 수준](http://www-947.ibm.com/support/entry/portal/docdisplay?lndocid=MIGR-4JTS2T)**

# **DSA 체크포인트 패널 테스트 결과**

**체크포인트 패널 테스트를 실행한 결과 다음 메시지가 나타날 수 있습니다.**

### **DSA 체크포인트 패널 테스트 결과**

**DSA 체크포인트 패널 테스트를 실행한 결과 다음 메시지가 나타날 수 있습니다.**

• **180-000-000 : 체크포인트 패널 테스트 통과**

**체크포인트 패널 테스트 통과.**

**복구 가능 아니요 심각도 이벤트 서비스 가능 미지원 지원 자동 알림 미지원 관련 링크**

- **[Lenovo 지원 웹 사이트](http://support.lenovo.com/)**
- **[DSA의 최신 수준](https://support.lenovo.com/us/en/documents/LNVO-DSA)**
- **[BMC/IMM의 최신 수준](http://www-947.ibm.com/support/entry/portal/docdisplay?lndocid=MIGR-4JTS2T)**
- **180-801-000 : 체크포인트 패널 테스트 중단**

**체크포인트 패널 테스트 중단. BMC에서 오퍼레이터 정보 케이블이 연결되었는지 확인할 수 없습니다.**

**복구 가능**

- **아니요**
- **심각도 경고**
- **서비스 가능**

**예**

**지원 자동 알림**

**아니요**

- **사용자 응답**
	- **다음 단계를 완료하십시오.**
	- **1. 오퍼레이터 정보 패널 케이블 양쪽 끝을 검사 및 재설정하십시오.**
	- **2. Baseboard Management Controller(BMC)가 작동하는지 확인하십시오.**
	- **3. 테스트를 다시 실행하십시오.**
	- **4. 장애가 계속되면 다음 수정 조치에 대한 시스템 "설치 및 서비스 안내서"의 "증상별 문제 해결 "을 참조하십시오.**

**관련 링크**

- **[Lenovo 지원 웹 사이트](http://support.lenovo.com/)**
- **[DSA의 최신 수준](https://support.lenovo.com/us/en/documents/LNVO-DSA)**
- **[BMC/IMM의 최신 수준](http://www-947.ibm.com/support/entry/portal/docdisplay?lndocid=MIGR-4JTS2T)**
- **180-901-000 : 체크포인트 패널 테스트 실패**

**체크포인트 패널 테스트 실패. 오퍼레이터가 올바르지 않은 디스플레이를 보고했습니다.**

**복구 가능**

- **아니요**
- **심각도**
	- **오류**
- **서비스 가능**
- **예**
- **지원 자동 알림 아니요**
- 
- **사용자 응답 다음 단계를 완료하십시오.**
	- **1. 오퍼레이터 정보 패널 케이블 양쪽 끝에 연결이 느슨하거나 파손되었는지 또는 케이블이 손상 되었는지 확인하십시오.**
	- **2. 손상이 있는 경우 정보 패널 케이블을 교체하십시오.**
- **3. 테스트를 다시 실행하십시오.**
- **4. 오퍼레이터 정보 패널 어셈블리를 교체하십시오.**
- **5. 테스트를 다시 실행하십시오.**
- **6. 장애가 계속되면 다음 수정 조치에 대한 시스템 "설치 및 서비스 안내서"의 "증상별 문제 해결 "을 참조하십시오.**

**관련 링크**

- **[Lenovo 지원 웹 사이트](http://support.lenovo.com/)**
- **[DSA의 최신 수준](https://support.lenovo.com/us/en/documents/LNVO-DSA)**
- **[BMC/IMM의 최신 수준](http://www-947.ibm.com/support/entry/portal/docdisplay?lndocid=MIGR-4JTS2T)**

### **DSA CPU 스트레스 테스트 결과**

**CPU 스트레스 테스트를 실행한 결과 다음 메시지가 나타날 수 있습니다.**

## **DSA CPU 스트레스 테스트 결과**

**DSA CPU 스트레스 테스트를 실행한 결과 다음 메시지가 나타날 수 있습니다.**

• **089-000-000 : CPU 스트레스 테스트 통과 CPU 스트레스 테스트 통과.**

**복구 가능 아니요**

**심각도**

**이벤트**

**서비스 가능 미지원**

**지원 자동 알림 미지원**

**관련 링크**

- **[Lenovo 지원 웹 사이트](http://support.lenovo.com/)**
- **[DSA의 최신 수준](https://support.lenovo.com/us/en/documents/LNVO-DSA)**
- **[BMC/IMM의 최신 수준](http://www-947.ibm.com/support/entry/portal/docdisplay?lndocid=MIGR-4JTS2T)**
- **089-801-000 : CPU 스트레스 테스트 중단 CPU 스트레스 테스트 중단. 내부 프로그램 오류.**

**복구 가능 아니요 심각도 경고 서비스 가능** **예**

### **지원 자동 알림**

**아니요**

### **사용자 응답**

**다음 단계를 완료하십시오.**

- **1. 시스템을 끄고 다시 켜십시오.**
- **2. DSA 진단 코드가 최신 수준인지 확인하십시오.**
- **3. 테스트를 다시 실행하십시오.**
- **4. 시스템 펌웨어 수준을 확인하고 필요한 경우 업그레이드하십시오. 설치된 펌웨어 수준은 이 구 성 요소에 대한 펌웨어/VPD 섹션 내의 DSA 진단 이벤트 로그에서 찾을 수 있습니다. 이 구성 요소의 최신 수준 펌웨어는 IBM 지원 웹 사이트의 이 시스템 유형 참조에서 찾을 수 있습니다.**
- **5. 테스트를 다시 실행하십시오.**
- **6. 시스템이 응답을 중지하면 시스템을 끄고 다시 시작한 다음 테스트를 다시 실행하십시오.**
- **7. 장애가 계속되면 다음 수정 조치에 대한 시스템 "설치 및 서비스 안내서"의 "증상별 문제 해결 "을 참조하십시오.**

**관련 링크**

- **[Lenovo 지원 웹 사이트](http://support.lenovo.com/)**
- **[DSA의 최신 수준](https://support.lenovo.com/us/en/documents/LNVO-DSA)**
- **[BMC/IMM의 최신 수준](http://www-947.ibm.com/support/entry/portal/docdisplay?lndocid=MIGR-4JTS2T)**
- **089-802-000 : CPU 스트레스 테스트 중단**

**CPU 스트레스 테스트 중단. 시스템 자원 사용 불가능 오류입니다.**

**복구 가능**

**아니요**

### **심각도**

**경고**

**서비스 가능**

**예**

**지원 자동 알림**

**아니요**

**사용자 응답**

**다음 단계를 완료하십시오.**

- **1. 시스템을 끄고 다시 켜십시오.**
- **2. DSA 진단 코드가 최신 수준인지 확인하십시오.**
- **3. 테스트를 다시 실행하십시오.**
- **4. 시스템 펌웨어 수준을 확인하고 필요한 경우 업그레이드하십시오. 설치된 펌웨어 수준은 이 구 성 요소에 대한 펌웨어/VPD 섹션 내의 DSA 진단 이벤트 로그에서 찾을 수 있습니다.**
- **5. 테스트를 다시 실행하십시오.**
- **6. 시스템이 응답을 중지하면 시스템을 끄고 다시 시작한 다음 테스트를 다시 실행하십시오.**
- **7. 장애가 계속되면 다음 수정 조치에 대한 시스템 "설치 및 서비스 안내서"의 "증상별 문제 해결 "을 참조하십시오.**

**관련 링크**

- **[Lenovo 지원 웹 사이트](http://support.lenovo.com/)**
- **[DSA의 최신 수준](https://support.lenovo.com/us/en/documents/LNVO-DSA)**
- **[BMC/IMM의 최신 수준](http://www-947.ibm.com/support/entry/portal/docdisplay?lndocid=MIGR-4JTS2T)**
- **089-803-000 : CPU 스트레스 테스트 중단**

**CPU 스트레스 테스트 중단. 테스트를 실행하기에 메모리 크기가 충분하지 않습니다. 1GB 이상 필 요합니다.**

**복구 가능 아니요 심각도 경고 서비스 가능 지원 지원 자동 알림 미지원**

**관련 링크**

- **[Lenovo 지원 웹 사이트](http://support.lenovo.com/)**
- **[DSA의 최신 수준](https://support.lenovo.com/us/en/documents/LNVO-DSA)**
- **[BMC/IMM의 최신 수준](http://www-947.ibm.com/support/entry/portal/docdisplay?lndocid=MIGR-4JTS2T)**
- **089-804-000 : CPU 스트레스 테스트 중단 CPU 스트레스 테스트 중단. 사용자가 Ctrl-C를 눌렀습니다.**

**복구 가능 아니요 심각도 경고 서비스 가능 지원 지원 자동 알림 미지원 관련 링크**

> – **[Lenovo 지원 웹 사이트](http://support.lenovo.com/)** – **[DSA의 최신 수준](https://support.lenovo.com/us/en/documents/LNVO-DSA)** – **[BMC/IMM의 최신 수준](http://www-947.ibm.com/support/entry/portal/docdisplay?lndocid=MIGR-4JTS2T)**

• **089-901-000 : CPU 스트레스 테스트 실패 CPU 스트레스 테스트 실패.**

**복구 가능 아니요 심각도**
**오류**

- **서비스 가능**
	- **예**
- **지원 자동 알림**
	- **아니요**
- **사용자 응답**
	- **다음 단계를 완료하십시오.**
	- **1. 시스템이 응답을 중지하면 시스템을 끄고 다시 시작한 다음 테스트를 다시 실행하십시오.**
	- **2. DSA 진단 코드가 최신 수준인지 확인하십시오.**
	- **3. 테스트를 다시 실행하십시오.**
	- **4. 시스템 펌웨어 수준을 확인하고 필요한 경우 업그레이드하십시오. 설치된 펌웨어 수준은 이 구 성 요소에 대한 펌웨어/VPD 섹션 내의 DSA 진단 이벤트 로그에서 찾을 수 있습니다.**
	- **5. 테스트를 다시 실행하십시오.**
	- **6. 시스템이 응답을 중지하면 시스템을 끄고 다시 시작한 다음 테스트를 다시 실행하십시오.**
	- **7. 장애가 계속되면 다음 수정 조치에 대한 시스템 "설치 및 서비스 안내서"의 "증상별 문제 해결 "을 참조하십시오.**

**관련 링크**

- **[Lenovo 지원 웹 사이트](http://support.lenovo.com/)**
- **[DSA의 최신 수준](https://support.lenovo.com/us/en/documents/LNVO-DSA)**
- **[BMC/IMM의 최신 수준](http://www-947.ibm.com/support/entry/portal/docdisplay?lndocid=MIGR-4JTS2T)**

# **DSA Emulex 어댑터 테스트 결과**

**Emulex 어댑터 테스트를 실행한 결과 다음 메시지가 나타날 수 있습니다.**

# **DSA Emulex 어댑터 테스트 결과**

**DSA Emulex 어댑터 테스트를 실행한 결과 다음 메시지가 나타날 수 있습니다.**

• **516-000-000 : ELXUCNA: NIC MAC LoopBackTest 통과 테스트가 통과되었습니다.**

**복구 가능 아니요 심각도 이벤트 서비스 가능 미지원 지원 자동 알림 미지원 관련 링크**

- **[Lenovo 지원 웹 사이트](http://support.lenovo.com/)**
- **[DSA의 최신 수준](https://support.lenovo.com/us/en/documents/LNVO-DSA)**
- **[BMC/IMM의 최신 수준](http://www-947.ibm.com/support/entry/portal/docdisplay?lndocid=MIGR-4JTS2T)**
- **516-001-000 : ELXUCNA: NIC PHY LoopBackTest 통과 테스트가 통과되었습니다.**

**복구 가능 아니요 심각도 이벤트 서비스 가능 미지원 지원 자동 알림 미지원**

**관련 링크**

- **[Lenovo 지원 웹 사이트](http://support.lenovo.com/)**
- **[DSA의 최신 수준](https://support.lenovo.com/us/en/documents/LNVO-DSA)**
- **[BMC/IMM의 최신 수준](http://www-947.ibm.com/support/entry/portal/docdisplay?lndocid=MIGR-4JTS2T)**
- **516-002-000 : ELXUCNA: ELXUCNA: NIC LED(Beacon)Test 통과 테스트가 통과되었습니다.**

**복구 가능 아니요 심각도 이벤트 서비스 가능 미지원**

**지원 자동 알림 미지원**

**관련 링크**

- **[Lenovo 지원 웹 사이트](http://support.lenovo.com/)**
- **[DSA의 최신 수준](https://support.lenovo.com/us/en/documents/LNVO-DSA)**
- **[BMC/IMM의 최신 수준](http://www-947.ibm.com/support/entry/portal/docdisplay?lndocid=MIGR-4JTS2T)**
- **516-800-000 : ELXUCNA: NIC MAC LoopBackTest 중단 MAC 계층에서 루프백 테스트가 취소되었습니다.**

**복구 가능 아니요 심각도 경고 서비스 가능**

```
미지원
지원 자동 알림
  미지원
관련 링크
```
- **[Lenovo 지원 웹 사이트](http://support.lenovo.com/)**
- **[DSA의 최신 수준](https://support.lenovo.com/us/en/documents/LNVO-DSA)**
- **[BMC/IMM의 최신 수준](http://www-947.ibm.com/support/entry/portal/docdisplay?lndocid=MIGR-4JTS2T)**
- **516-801-000 : ELXUCNA: NIC PHY LoopBackTest 중단 물리 계층에서 루프백 테스트가 취소되었습니다.**

**복구 가능 아니요**

**심각도 경고 서비스 가능 미지원**

**지원 자동 알림 미지원**

**관련 링크**

- **[Lenovo 지원 웹 사이트](http://support.lenovo.com/)**
- **[DSA의 최신 수준](https://support.lenovo.com/us/en/documents/LNVO-DSA)**
- **[BMC/IMM의 최신 수준](http://www-947.ibm.com/support/entry/portal/docdisplay?lndocid=MIGR-4JTS2T)**
- **516-802-000 : ELXUCNA: ELXUCNA: NIC LED(Beacon)Test 중단 상태 LED 확인이 취소되었습니다.**
	- **복구 가능 아니요**

**심각도**

**경고**

**서비스 가능 미지원**

**지원 자동 알림 미지원**

- **[Lenovo 지원 웹 사이트](http://support.lenovo.com/)**
- **[DSA의 최신 수준](https://support.lenovo.com/us/en/documents/LNVO-DSA)**
- **[BMC/IMM의 최신 수준](http://www-947.ibm.com/support/entry/portal/docdisplay?lndocid=MIGR-4JTS2T)**
- **516-900-000 : ELXUCNA: NIC MAC LoopBackTest 실패 MAC 계층에서 루프백을 테스트하는 동안 오류가 감지되었습니다.**

**복구 가능 아니요 심각도 오류**

**서비스 가능 예**

**지원 자동 알림**

**아니요**

**사용자 응답**

**다음 단계를 완료하십시오.**

- **1. 구성 요소 펌웨어 수준을 확인하고 필요한 경우 업그레이드하십시오. 설치된 펌웨어 수준은 이 구성 요소에 대한 펌웨어/VPD 섹션 내의 DSA 진단 이벤트 로그에서 찾을 수 있습니다.**
- **2. 테스트를 다시 실행하십시오.**
- **3. 장애가 계속되면 다음 수정 조치에 대한 시스템 "설치 및 서비스 안내서"의 "증상별 문제 해결 "을 참조하십시오.**

**관련 링크**

- **[Lenovo 지원 웹 사이트](http://support.lenovo.com/)**
- **[DSA의 최신 수준](https://support.lenovo.com/us/en/documents/LNVO-DSA)**
- **[BMC/IMM의 최신 수준](http://www-947.ibm.com/support/entry/portal/docdisplay?lndocid=MIGR-4JTS2T)**
- **516-901-000 : ELXUCNA: NIC PHY LoopBackTest 실패 물리 계층에서 루프백을 테스트하는 동안 오류가 감지되었습니다.**

**복구 가능**

**아니요**

### **심각도**

**오류**

**서비스 가능**

**예**

- **지원 자동 알림**
	- **아니요**

#### **사용자 응답**

**다음 단계를 완료하십시오.**

- **1. 구성 요소 펌웨어 수준을 확인하고 필요한 경우 업그레이드하십시오. 설치된 펌웨어 수준은 이 구성 요소에 대한 펌웨어/VPD 섹션 내의 DSA 진단 이벤트 로그에서 찾을 수 있습니다.**
- **2. 테스트를 다시 실행하십시오.**
- **3. 장애가 계속되면 다음 수정 조치에 대한 시스템 "설치 및 서비스 안내서"의 "증상별 문제 해결 "을 참조하십시오.**

- **[Lenovo 지원 웹 사이트](http://support.lenovo.com/)**
- **[DSA의 최신 수준](https://support.lenovo.com/us/en/documents/LNVO-DSA)**
- **[BMC/IMM의 최신 수준](http://www-947.ibm.com/support/entry/portal/docdisplay?lndocid=MIGR-4JTS2T)**
- **516-902-000 : ELXUCNA: ELXUCNA: NIC LED(Beacon)Test 실패 상태 LED의 작동을 확인하는 동안 오류가 감지되었습니다.**
	- **복구 가능**
		- **아니요**
	- **심각도**
		- **오류**
	- **서비스 가능 예**
	- **지원 자동 알림**
		- **아니요**
	- **사용자 응답**
		- **다음 단계를 완료하십시오.**
		- **1. 구성 요소 펌웨어 수준을 확인하고 필요한 경우 업그레이드하십시오. 설치된 펌웨어 수준은 이 구성 요소에 대한 펌웨어/VPD 섹션 내의 DSA 진단 이벤트 로그에서 찾을 수 있습니다.**
		- **2. 테스트를 다시 실행하십시오.**
		- **3. 장애가 계속되면 다음 수정 조치에 대한 시스템 "설치 및 서비스 안내서"의 "증상별 문제 해결 "을 참조하십시오.**

- **[Lenovo 지원 웹 사이트](http://support.lenovo.com/)**
- **[DSA의 최신 수준](https://support.lenovo.com/us/en/documents/LNVO-DSA)**
- **[BMC/IMM의 최신 수준](http://www-947.ibm.com/support/entry/portal/docdisplay?lndocid=MIGR-4JTS2T)**

## **DSA EXA 포트 핑 테스트 결과**

**EXA 포트 핑 테스트를 실행한 결과 다음 메시지가 나타날 수 있습니다.**

## **DSA EXA 포트 핑 테스트 결과**

**DSA EXA 포트 핑 테스트를 실행한 결과 다음 메시지가 나타날 수 있습니다.**

• **401-000-000 : EXA 포트 핑 테스트 통과 EXA 포트 핑 테스트 통과.**

**복구 가능 아니요 심각도 이벤트 서비스 가능 미지원 지원 자동 알림 미지원**

- **[Lenovo 지원 웹 사이트](http://support.lenovo.com/)**
- **[DSA의 최신 수준](https://support.lenovo.com/us/en/documents/LNVO-DSA)**
- **[BMC/IMM의 최신 수준](http://www-947.ibm.com/support/entry/portal/docdisplay?lndocid=MIGR-4JTS2T)**
- **401-801-000 : EXA 포트 핑 테스트 중단**

**EXA 포트 핑 테스트 중단. 장치 기본 주소를 가져올 수 없습니다.**

**복구 가능**

**아니요**

**심각도 경고**

**서비스 가능**

**예**

**지원 자동 알림**

**아니요**

**사용자 응답**

**다음 단계를 완료하십시오.**

- **1. 전원 케이블을 제거하고 45초간 기다렸다가 다시 연결하고 테스트를 다시 실행하십시오.**
- **2. 장치에 대한 확장 케이블 연결이 사양에 맞는지 확인하십시오.**
- **3. DSA 및 BIOS/uEFI가 최신 수준인지 확인하십시오.**

**4. 문제가 남아있으면 기술 서비스 담당자에게 문의하십시오.**

**관련 링크**

- **[Lenovo 지원 웹 사이트](http://support.lenovo.com/)**
- **[DSA의 최신 수준](https://support.lenovo.com/us/en/documents/LNVO-DSA)**
- **[BMC/IMM의 최신 수준](http://www-947.ibm.com/support/entry/portal/docdisplay?lndocid=MIGR-4JTS2T)**
- **401-802-000 : EXA 포트 핑 테스트 중단**

**EXA 포트 핑 테스트 중단. 포트 연결이 올바르지 않을 수 있습니다.**

**복구 가능**

### **아니요**

**심각도**

- **경고**
- **서비스 가능**

**예**

**지원 자동 알림**

**아니요**

### **사용자 응답**

- **다음 단계를 완료하십시오.**
	- **1. 전원 케이블을 제거하고 45초간 기다렸다가 다시 연결하고 테스트를 다시 실행하십시오.**
	- **2. 장치에 대한 확장 케이블 연결이 사양에 맞는지 확인하십시오.**
	- **3. DSA 및 BIOS/uEFI가 최신 수준인지 확인하십시오.**
	- **4. 문제가 남아있으면 기술 서비스 담당자에게 문의하십시오.**

- **[Lenovo 지원 웹 사이트](http://support.lenovo.com/)**
- **[DSA의 최신 수준](https://support.lenovo.com/us/en/documents/LNVO-DSA)**
- **[BMC/IMM의 최신 수준](http://www-947.ibm.com/support/entry/portal/docdisplay?lndocid=MIGR-4JTS2T)**
- **401-901-001 : EXA 포트 핑 테스트 실패**

**EXA 포트 핑 테스트 실패.**

**복구 가능**

**아니요**

- **심각도 오류**
- **서비스 가능**
	- **예**
- **지원 자동 알림**
	- **아니요**
- **사용자 응답**
	- **다음 단계를 완료하십시오.**
	- **1. 전원 케이블을 제거하고 45초간 기다렸다가 다시 연결하고 테스트를 다시 실행하십시오.**
	- **2. 장치에 대한 확장 케이블 연결이 사양에 맞는지 확인하십시오.**
	- **3. 확장 케이블이 연결이 느슨한지 확인하십시오.**
	- **4. 지정된 포트의 확장 케이블을 교체하십시오.**
	- **5. 문제가 남아있으면 기술 서비스 담당자에게 문의하십시오.**

### **관련 링크**

- **[Lenovo 지원 웹 사이트](http://support.lenovo.com/)**
- **[DSA의 최신 수준](https://support.lenovo.com/us/en/documents/LNVO-DSA)**
- **[BMC/IMM의 최신 수준](http://www-947.ibm.com/support/entry/portal/docdisplay?lndocid=MIGR-4JTS2T)**

## **DSA 하드 드라이브 테스트 결과**

**하드 드라이브 테스트를 실행한 결과 다음 메시지가 나타날 수 있습니다.**

## **DSA 하드 드라이브 테스트 결과**

**DSA 하드 드라이브 테스트를 실행한 결과 다음 메시지가 나타날 수 있습니다.**

• **217-000-000 : HDD 테스트 통과 HDD 스트레스 테스트 통과.**

**복구 가능 아니요**

**심각도**

**이벤트 서비스 가능 미지원 지원 자동 알림 미지원 관련 링크** – **[Lenovo 지원 웹 사이트](http://support.lenovo.com/)** – **[DSA의 최신 수준](https://support.lenovo.com/us/en/documents/LNVO-DSA)** – **[BMC/IMM의 최신 수준](http://www-947.ibm.com/support/entry/portal/docdisplay?lndocid=MIGR-4JTS2T)** • **217-800-000 : HDD 테스트 중단 HDD 테스트 중단. 테스트가 취소되었습니다. 복구 가능 아니요 심각도 경고 서비스 가능 예 지원 자동 알림 아니요 사용자 응답 다음 단계를 완료하십시오. 1. 케이블 연결을 확인하십시오. 2. 테스트를 다시 실행하십시오. 3. 하드 드라이브가 자체 테스트 및 자체 테스트 로깅을 지원하는지 확인하십시오. 4. 문제가 남아있으면 기술 지원 담당자에게 문의하십시오. 관련 링크**

- **[Lenovo 지원 웹 사이트](http://support.lenovo.com/)**
- **[DSA의 최신 수준](https://support.lenovo.com/us/en/documents/LNVO-DSA)**
- **[BMC/IMM의 최신 수준](http://www-947.ibm.com/support/entry/portal/docdisplay?lndocid=MIGR-4JTS2T)**

• **217-900-000 : HDD 테스트 실패 HDD 테스트 실패. 하드 드라이브 자체 테스트에서 오류가 감지되었습니다.**

**복구 가능 아니요 심각도 오류 서비스 가능 예 지원 자동 알림 아니요**

### **사용자 응답**

**다음 단계를 완료하십시오.**

- **1. 케이블 연결을 확인하십시오.**
- **2. 테스트를 다시 실행하십시오.**
- **3. 펌웨어가 최신 수준인지 확인하십시오.**
- **4. 테스트를 다시 실행하십시오.**
- **5. 문제가 남아있으면 기술 지원 담당자에게 문의하십시오.**

**관련 링크**

- **[Lenovo 지원 웹 사이트](http://support.lenovo.com/)**
- **[DSA의 최신 수준](https://support.lenovo.com/us/en/documents/LNVO-DSA)**
- **[BMC/IMM의 최신 수준](http://www-947.ibm.com/support/entry/portal/docdisplay?lndocid=MIGR-4JTS2T)**

# **DSA Intel 네트워크 테스트 결과**

**Intel 네트워크 테스트를 실행한 결과 다음 메시지가 나타날 수 있습니다.**

# **DSA Intel 네트워크 테스트 결과**

**DSA Intel 네트워크 테스트를 실행한 결과 다음 메시지가 나타날 수 있습니다.**

- **406-000-000 : IANet:Registers 테스트 통과 테스트가 통과되었습니다.**
	- **복구 가능 아니요**

**심각도**

**이벤트**

**서비스 가능 미지원**

- **지원 자동 알림 미지원**
- **관련 링크**
	- **[Lenovo 지원 웹 사이트](http://support.lenovo.com/)**
	- **[DSA의 최신 수준](https://support.lenovo.com/us/en/documents/LNVO-DSA)**
	- **[BMC/IMM의 최신 수준](http://www-947.ibm.com/support/entry/portal/docdisplay?lndocid=MIGR-4JTS2T)**
- **406-001-000 : IANet:EEPROM 테스트 통과 테스트가 통과되었습니다.**

**복구 가능 아니요**

**심각도**

**이벤트 서비스 가능 미지원 지원 자동 알림 미지원 관련 링크** – **[Lenovo 지원 웹 사이트](http://support.lenovo.com/)** – **[DSA의 최신 수준](https://support.lenovo.com/us/en/documents/LNVO-DSA)** – **[BMC/IMM의 최신 수준](http://www-947.ibm.com/support/entry/portal/docdisplay?lndocid=MIGR-4JTS2T)** • **406-002-000 : IANet:FIFO 테스트 통과 테스트가 통과되었습니다. 복구 가능 아니요 심각도 이벤트 서비스 가능 미지원 지원 자동 알림 미지원 관련 링크** – **[Lenovo 지원 웹 사이트](http://support.lenovo.com/)** – **[DSA의 최신 수준](https://support.lenovo.com/us/en/documents/LNVO-DSA)** – **[BMC/IMM의 최신 수준](http://www-947.ibm.com/support/entry/portal/docdisplay?lndocid=MIGR-4JTS2T)** • **406-003-000 : IANet:Interrupts 테스트 통과 테스트가 통과되었습니다. 복구 가능 아니요 심각도 이벤트 서비스 가능 미지원 지원 자동 알림 미지원 관련 링크** – **[Lenovo 지원 웹 사이트](http://support.lenovo.com/)** – **[DSA의 최신 수준](https://support.lenovo.com/us/en/documents/LNVO-DSA)** – **[BMC/IMM의 최신 수준](http://www-947.ibm.com/support/entry/portal/docdisplay?lndocid=MIGR-4JTS2T)**

• **406-004-000 : IANet:Loopback 테스트 통과**

```
테스트가 통과되었습니다.
 복구 가능
    아니요
 심각도
    이벤트
 서비스 가능
    미지원
 지원 자동 알림
    미지원
 관련 링크
    – Lenovo 지원 웹 사이트
    – DSA의 최신 수준
    – BMC/IMM의 최신 수준
• 406-800-000 : IANet:Registers 테스트 중단
 Registers 테스트가 취소되었습니다.
 복구 가능
    아니요
 심각도
    경고
 서비스 가능
    미지원
 지원 자동 알림
    미지원
 관련 링크
    – Lenovo 지원 웹 사이트
    – DSA의 최신 수준
    – BMC/IMM의 최신 수준
• 406-801-000 : IANet:EEPROM 테스트 중단
 EEPROM 테스트가 취소되었습니다.
 복구 가능
    아니요
 심각도
    경고
 서비스 가능
    미지원
 지원 자동 알림
    미지원
```

```
관련 링크
```
- **[Lenovo 지원 웹 사이트](http://support.lenovo.com/)**
- **[DSA의 최신 수준](https://support.lenovo.com/us/en/documents/LNVO-DSA)**
- **[BMC/IMM의 최신 수준](http://www-947.ibm.com/support/entry/portal/docdisplay?lndocid=MIGR-4JTS2T)**
- **406-802-000 : IANet:FIFO 테스트 중단 FIFO 테스트가 취소되었습니다.**

**복구 가능 아니요 심각도 경고 서비스 가능 미지원 지원 자동 알림 미지원**

**관련 링크**

- **[Lenovo 지원 웹 사이트](http://support.lenovo.com/)**
- **[DSA의 최신 수준](https://support.lenovo.com/us/en/documents/LNVO-DSA)**
- **[BMC/IMM의 최신 수준](http://www-947.ibm.com/support/entry/portal/docdisplay?lndocid=MIGR-4JTS2T)**
- **406-803-000 : IANet:Interrupts 테스트 중단 인터럽트 테스트가 취소되었습니다.**

**복구 가능 아니요 심각도 경고 서비스 가능**

**미지원**

**지원 자동 알림 미지원**

```
관련 링크
```
- **[Lenovo 지원 웹 사이트](http://support.lenovo.com/)**
- **[DSA의 최신 수준](https://support.lenovo.com/us/en/documents/LNVO-DSA)**
- **[BMC/IMM의 최신 수준](http://www-947.ibm.com/support/entry/portal/docdisplay?lndocid=MIGR-4JTS2T)**
- **406-804-000 : IANet:Loopback 테스트 중단 Loopback 테스트가 취소되었습니다.**

**복구 가능 아니요 심각도 경고 서비스 가능**

```
미지원
지원 자동 알림
  미지원
관련 링크
```
- **[Lenovo 지원 웹 사이트](http://support.lenovo.com/)**
- **[DSA의 최신 수준](https://support.lenovo.com/us/en/documents/LNVO-DSA)**
- **[BMC/IMM의 최신 수준](http://www-947.ibm.com/support/entry/portal/docdisplay?lndocid=MIGR-4JTS2T)**
- **406-900-000 : IANet:Registers 테스트 실패 레지스터 테스트를 하는 동안 오류가 감지되었습니다.**

**복구 가능**

**아니요**

**심각도**

**오류**

```
서비스 가능
```
**예**

- **지원 자동 알림 아니요**
- **사용자 응답**
	- **다음 단계를 완료하십시오.**
	- **1. 구성 요소 펌웨어 수준을 확인하고 필요한 경우 업그레이드하십시오. 설치된 펌웨어 수준은 이 구성 요소에 대한 펌웨어/VPD 섹션 내의 DSA 진단 이벤트 로그에서 찾을 수 있습니다.**
	- **2. 테스트를 다시 실행하십시오.**
	- **3. 장애가 계속되면 다음 수정 조치에 대한 시스템 "설치 및 서비스 안내서"의 "증상별 문제 해결 "을 참조하십시오.**

**관련 링크**

- **[Lenovo 지원 웹 사이트](http://support.lenovo.com/)**
- **[DSA의 최신 수준](https://support.lenovo.com/us/en/documents/LNVO-DSA)**
- **[BMC/IMM의 최신 수준](http://www-947.ibm.com/support/entry/portal/docdisplay?lndocid=MIGR-4JTS2T)**
- **406-901-000 : IANet:EEPROM 테스트 실패 EEPROM 테스트를 하는 동안 오류가 감지되었습니다.**

**복구 가능 아니요 심각도 오류 서비스 가능 예 지원 자동 알림 아니요 사용자 응답**

**다음 단계를 완료하십시오.**

- **1. 구성 요소 펌웨어 수준을 확인하고 필요한 경우 업그레이드하십시오. 설치된 펌웨어 수준은 이 구성 요소에 대한 펌웨어/VPD 섹션 내의 DSA 진단 이벤트 로그에서 찾을 수 있습니다.**
- **2. 테스트를 다시 실행하십시오.**
- **3. 장애가 계속되면 다음 수정 조치에 대한 시스템 "설치 및 서비스 안내서"의 "증상별 문제 해결 "을 참조하십시오.**

**관련 링크**

- **[Lenovo 지원 웹 사이트](http://support.lenovo.com/)**
- **[DSA의 최신 수준](https://support.lenovo.com/us/en/documents/LNVO-DSA)**
- **[BMC/IMM의 최신 수준](http://www-947.ibm.com/support/entry/portal/docdisplay?lndocid=MIGR-4JTS2T)**
- **406-902-000 : IANet:FIFO 테스트 실패**

**FIFO 테스트를 하는 동안 오류가 감지되었습니다.**

**복구 가능**

**아니요**

### **심각도**

**오류**

**서비스 가능**

```
예
```
- **지원 자동 알림**
	- **아니요**
- **사용자 응답**

**다음 단계를 완료하십시오.**

- **1. 구성 요소 펌웨어 수준을 확인하고 필요한 경우 업그레이드하십시오. 설치된 펌웨어 수준은 이 구성 요소에 대한 펌웨어/VPD 섹션 내의 DSA 진단 이벤트 로그에서 찾을 수 있습니다.**
- **2. 테스트를 다시 실행하십시오.**
- **3. 장애가 계속되면 다음 수정 조치에 대한 시스템 "설치 및 서비스 안내서"의 "증상별 문제 해결 "을 참조하십시오.**

**관련 링크**

- **[Lenovo 지원 웹 사이트](http://support.lenovo.com/)**
- **[DSA의 최신 수준](https://support.lenovo.com/us/en/documents/LNVO-DSA)**
- **[BMC/IMM의 최신 수준](http://www-947.ibm.com/support/entry/portal/docdisplay?lndocid=MIGR-4JTS2T)**
- **406-903-000 : IANet:Interrupts 테스트 실패 Interrupt 테스트를 하는 동안 오류가 감지되었습니다.**

**복구 가능 아니요 심각도 오류 서비스 가능 예**

**지원 자동 알림**

**아니요**

### **사용자 응답**

**다음 단계를 완료하십시오.**

- **1. 구성 요소 펌웨어 수준을 확인하고 필요한 경우 업그레이드하십시오. 설치된 펌웨어 수준은 이 구성 요소에 대한 펌웨어/VPD 섹션 내의 DSA 진단 이벤트 로그에서 찾을 수 있습니다.**
- **2. 테스트를 다시 실행하십시오.**
- **3. DSA 진단 로그의 PCI 하드웨어 섹션에서 인터럽트 할당을 확인하십시오. 이더넷 장치가 인터럽트를 공유하는 경우 가능하면 F1 설정을 사용하여 인터럽트 할당을 수정하여 장치 에 고유 인터럽트를 할당하십시오.**
- **4. 테스트를 다시 실행하십시오.**
- **5. 장애가 계속되면 다음 수정 조치에 대한 시스템 "설치 및 서비스 안내서"의 "증상별 문제 해결 "을 참조하십시오.**

**관련 링크**

- **[Lenovo 지원 웹 사이트](http://support.lenovo.com/)**
- **[DSA의 최신 수준](https://support.lenovo.com/us/en/documents/LNVO-DSA)**
- **[BMC/IMM의 최신 수준](http://www-947.ibm.com/support/entry/portal/docdisplay?lndocid=MIGR-4JTS2T)**
- **406-904-000 : IANet:Loopback 테스트 실패 루프백을 테스트를 하는 동안 오류가 감지되었습니다.**

**복구 가능**

**아니요**

**심각도**

**오류**

```
서비스 가능
  예
```
**지원 자동 알림 아니요**

**사용자 응답**

**다음 단계를 완료하십시오.**

- **1. 이더넷 케이블이 손상되었는지 확인하고 케이블 유형과 부착물이 올바른지 확인하십시오.**
- **2. 구성 요소 펌웨어 수준을 확인하고 필요한 경우 업그레이드하십시오. 설치된 펌웨어 수준은 이 구성 요소에 대한 펌웨어/VPD 섹션 내의 DSA 진단 이벤트 로그에서 찾을 수 있습니다.**
- **3. 테스트를 다시 실행하십시오.**
- **4. 장애가 계속되면 다음 수정 조치에 대한 시스템 "설치 및 서비스 안내서"의 "증상별 문제 해결 "을 참조하십시오.**

- **[Lenovo 지원 웹 사이트](http://support.lenovo.com/)**
- **[DSA의 최신 수준](https://support.lenovo.com/us/en/documents/LNVO-DSA)**
- **[BMC/IMM의 최신 수준](http://www-947.ibm.com/support/entry/portal/docdisplay?lndocid=MIGR-4JTS2T)**

# **DSA LSI 하드 드라이브 테스트 결과**

**LSI 하드 드라이브 테스트를 실행한 결과 다음 메시지가 나타날 수 있습니다.**

## **DSA LSI 하드 드라이브 테스트 결과**

**DSA LSI 하드 드라이브 테스트를 실행한 결과 다음 메시지가 나타날 수 있습니다.**

• **407-000-000 : LSIESG:DiskDefaultDiagnostic 테스트 통과 테스트가 통과되었습니다. 복구 가능**

**아니요**

**심각도**

**이벤트**

**서비스 가능 미지원**

- **지원 자동 알림 미지원**
- **관련 링크**
	- **[Lenovo 지원 웹 사이트](http://support.lenovo.com/)**
	- **[DSA의 최신 수준](https://support.lenovo.com/us/en/documents/LNVO-DSA)**
	- **[BMC/IMM의 최신 수준](http://www-947.ibm.com/support/entry/portal/docdisplay?lndocid=MIGR-4JTS2T)**
- **407-800-000 : LSIESG:DiskDefaultDiagnostic 테스트 중단 테스트가 취소되었습니다.**
	- **복구 가능 아니요 심각도 경고 서비스 가능 미지원 지원 자동 알림 미지원 관련 링크**
		- **[Lenovo 지원 웹 사이트](http://support.lenovo.com/)**
		- **[DSA의 최신 수준](https://support.lenovo.com/us/en/documents/LNVO-DSA)**
		- **[BMC/IMM의 최신 수준](http://www-947.ibm.com/support/entry/portal/docdisplay?lndocid=MIGR-4JTS2T)**
- **407-900-000 : LSIESG:DiskDefaultDiagnostic 테스트 실패 하드 드라이브 자체 테스트에서 오류가 감지되었습니다.**

**복구 가능**

**아니요 심각도 오류 서비스 가능 예 지원 자동 알림 아니요 사용자 응답 다음 단계를 완료하십시오. 1. 케이블 연결을 확인하십시오. 2. 테스트를 다시 실행하십시오. 3. 펌웨어가 최신 수준인지 확인하십시오. 4. 테스트를 다시 실행하십시오. 5. 문제가 남아있으면 IBM 기술 지원 담당자에게 문의하십시오. 관련 링크**

- **[Lenovo 지원 웹 사이트](http://support.lenovo.com/)**
- **[DSA의 최신 수준](https://support.lenovo.com/us/en/documents/LNVO-DSA)**
- **[BMC/IMM의 최신 수준](http://www-947.ibm.com/support/entry/portal/docdisplay?lndocid=MIGR-4JTS2T)**

# **DSA Mellanox 어댑터 테스트 결과**

**Mellanox 어댑터 테스트를 실행한 결과 다음 메시지가 나타날 수 있습니다.**

# **DSA Mellanox 어댑터 테스트 결과**

**DSA Mellanox 어댑터 테스트를 실행한 결과 다음 메시지가 나타날 수 있습니다.**

• **408-000-000 : MLNX:MLNX\_DiagnosticTestEthernetPort 테스트 통과 포트 테스트가 통과되었습니다.**

```
복구 가능
  아니요
심각도
  이벤트
서비스 가능
  미지원
지원 자동 알림
  미지원
관련 링크
  – Lenovo 지원 웹 사이트
```
- **[DSA의 최신 수준](https://support.lenovo.com/us/en/documents/LNVO-DSA)**
- **[BMC/IMM의 최신 수준](http://www-947.ibm.com/support/entry/portal/docdisplay?lndocid=MIGR-4JTS2T)**

• **408-001-000 : MLNX:MLNX\_DiagnosticTestIBPort 테스트 통과 포트 테스트가 통과되었습니다.**

```
복구 가능
    아니요
 심각도
    이벤트
 서비스 가능
    미지원
 지원 자동 알림
    미지원
 관련 링크
    – Lenovo 지원 웹 사이트
    – DSA의 최신 수준
    – BMC/IMM의 최신 수준
• 408-800-000 : MLNX:MLNX_DiagnosticTestEthernetPort 테스트 중단
 포트 테스트가 취소되었습니다.
 복구 가능
    아니요
 심각도
    경고
 서비스 가능
    미지원
 지원 자동 알림
    미지원
 관련 링크
    – Lenovo 지원 웹 사이트
    – DSA의 최신 수준
    – BMC/IMM의 최신 수준
• 408-801-000 : MLNX:MLNX_DiagnosticTestIBPort 테스트 중단
 포트 테스트가 취소되었습니다.
 복구 가능
    아니요
 심각도
    경고
```

```
서비스 가능
  미지원
```

```
지원 자동 알림
  미지원
```
- **[Lenovo 지원 웹 사이트](http://support.lenovo.com/)**
- **[DSA의 최신 수준](https://support.lenovo.com/us/en/documents/LNVO-DSA)**
- **[BMC/IMM의 최신 수준](http://www-947.ibm.com/support/entry/portal/docdisplay?lndocid=MIGR-4JTS2T)**
- **408-900-000 : MLNX:MLNX\_DiagnosticTestEthernetPort 테스트 실패 포트 테스트 실패.**

**복구 가능**

- **아니요**
- **심각도 오류**
- **서비스 가능**

**예**

- **지원 자동 알림 아니요**
- **사용자 응답**
	- **다음 단계를 완료하십시오.**
		- **1. 테스트 중인 포트의 물리적 링크가 활성 상태인지 확인하십시오.**
		- **2. 이 조건이 충족되었지만 계속 실패하면 포트의 어댑터에 결함이 있을 수 있습니다.**
		- **3. 어댑터를 교체하고 테스트를 반복해보십시오.**

**관련 링크**

- **[Lenovo 지원 웹 사이트](http://support.lenovo.com/)**
- **[DSA의 최신 수준](https://support.lenovo.com/us/en/documents/LNVO-DSA)**
- **[BMC/IMM의 최신 수준](http://www-947.ibm.com/support/entry/portal/docdisplay?lndocid=MIGR-4JTS2T)**
- **408-901-000 : MLNX:MLNX\_DiagnosticTestIBPort 테스트 실패 포트 테스트 실패.**
	- **복구 가능**

**아니요**

**심각도**

**오류**

- **서비스 가능 예**
- **지원 자동 알림 아니요**
- **사용자 응답**
	- **다음 단계를 완료하십시오.**
	- **1. 테스트 중인 포트의 물리적 링크가 활성 상태인지와 서브넷 관리자가 포트가 연결된 패브릭 에서 실행 중인지 확인하십시오.**
	- **2. 이 조건이 충족되었지만 계속 실패하면 포트의 어댑터에 결함이 있을 수 있습니다.**
	- **3. 어댑터를 교체하고 테스트를 반복해보십시오.**

- **[Lenovo 지원 웹 사이트](http://support.lenovo.com/)**
- **[DSA의 최신 수준](https://support.lenovo.com/us/en/documents/LNVO-DSA)**
- **[BMC/IMM의 최신 수준](http://www-947.ibm.com/support/entry/portal/docdisplay?lndocid=MIGR-4JTS2T)**

# **DSA 메모리 분리 테스트 결과**

**다음 메시지는 메모리 분리 테스트를 실행한 결과 나타날 수 있습니다.**

## **DSA 메모리 분리 테스트 결과**

**다음 메시지는 DSA 메모리 분리 테스트를 실행한 결과 나타날 수 있습니다.**

### • **201-000-000 : 독립형 메모리 테스트 통과**

**빠른/전체 메모리 테스트 모든 CPU가 통과되었습니다.**

**복구 가능 아니요**

- **심각도 이벤트**
- **서비스 가능**
	- **미지원**

**지원 자동 알림 미지원**

**관련 링크**

- **[Lenovo 지원 웹 사이트](http://support.lenovo.com/)**
- **[DSA의 최신 수준](https://support.lenovo.com/us/en/documents/LNVO-DSA)**
- **[BMC/IMM의 최신 수준](http://www-947.ibm.com/support/entry/portal/docdisplay?lndocid=MIGR-4JTS2T)**
- **201-000-001 : 독립형 메모리 테스트 통과 빠른/전체 메모리 테스트 CPU 1이 통과되었습니다.**

**복구 가능 아니요 심각도 이벤트 서비스 가능 미지원 지원 자동 알림 미지원**

**관련 링크**

– **[Lenovo 지원 웹 사이트](http://support.lenovo.com/)**

- **[DSA의 최신 수준](https://support.lenovo.com/us/en/documents/LNVO-DSA)**
- **[BMC/IMM의 최신 수준](http://www-947.ibm.com/support/entry/portal/docdisplay?lndocid=MIGR-4JTS2T)**
- **201-000-002 : 독립형 메모리 테스트 통과 빠른/전체 메모리 테스트 CPU 2가 통과되었습니다.**

**복구 가능**

**아니요**

**심각도**

- **이벤트 서비스 가능**
- **미지원**

**지원 자동 알림 미지원**

**관련 링크**

- **[Lenovo 지원 웹 사이트](http://support.lenovo.com/)**
- **[DSA의 최신 수준](https://support.lenovo.com/us/en/documents/LNVO-DSA)**
- **[BMC/IMM의 최신 수준](http://www-947.ibm.com/support/entry/portal/docdisplay?lndocid=MIGR-4JTS2T)**
- **201-000-003 : 독립형 메모리 테스트 통과 빠른/전체 메모리 테스트 CPU 3이 통과되었습니다.**
	- **복구 가능 아니요 심각도**

**이벤트**

- **서비스 가능 미지원**
- **지원 자동 알림 미지원**

**관련 링크**

- **[Lenovo 지원 웹 사이트](http://support.lenovo.com/)**
- **[DSA의 최신 수준](https://support.lenovo.com/us/en/documents/LNVO-DSA)**
- **[BMC/IMM의 최신 수준](http://www-947.ibm.com/support/entry/portal/docdisplay?lndocid=MIGR-4JTS2T)**
- **201-000-004 : 독립형 메모리 테스트 통과 빠른/전체 메모리 테스트 CPU 4가 통과되었습니다.**

**복구 가능 아니요 심각도 이벤트 서비스 가능 미지원**

#### **지원 자동 알림 미지원**

### **관련 링크**

- **[Lenovo 지원 웹 사이트](http://support.lenovo.com/)**
- **[DSA의 최신 수준](https://support.lenovo.com/us/en/documents/LNVO-DSA)**
- **[BMC/IMM의 최신 수준](http://www-947.ibm.com/support/entry/portal/docdisplay?lndocid=MIGR-4JTS2T)**
- **201-811-000 : 독립형 메모리 테스트 중단**
	- **SMBIOS 키 "\_SM\_"을 찾을 수 없습니다.**
	- **복구 가능**
		- **아니요**
	- **심각도**
		- **경고**
	- **서비스 가능**
		- **아니요**
	- **지원 자동 알림 아니요**
	- **사용자 응답**
		- **다음 단계를 완료하십시오.**
		- **1. 언급된 조치를 한 번에 하나씩 수행하고 각 조치 후 테스트를 시도하십시오.**
		- **2. 문제가 남아있으면 기술 서비스 담당자에게 문의하십시오.**
		- **3. 시스템을 끄고 전원에서 서버를 제거하십시오. 45초간 기다려 주십시오. DIMM을 다시 위 치시키십시오. 전원에 다시 연결하십시오.**
		- **4. DSA 및 BIOS/uEFI가 최신 수준인지 확인하십시오.**

**관련 링크**

- **[Lenovo 지원 웹 사이트](http://support.lenovo.com/)**
- **[DSA의 최신 수준](https://support.lenovo.com/us/en/documents/LNVO-DSA)**
- **[BMC/IMM의 최신 수준](http://www-947.ibm.com/support/entry/portal/docdisplay?lndocid=MIGR-4JTS2T)**
- **201-811-001 : 독립형 메모리 테스트 중단**

**SMBIOS 키 "\_SM\_"을 찾을 수 없습니다.**

**복구 가능 아니요 심각도 경고 서비스 가능 아니요 지원 자동 알림 아니요 사용자 응답**

**다음 단계를 완료하십시오.**

- **1. 언급된 조치를 한 번에 하나씩 수행하고 각 조치 후 테스트를 시도하십시오.**
- **2. 문제가 남아있으면 기술 서비스 담당자에게 문의하십시오.**
- **3. 시스템을 끄고 전원에서 서버를 제거하십시오. 45초간 기다려 주십시오. DIMM을 다시 위 치시키십시오. 전원에 다시 연결하십시오.**
- **4. DSA 및 BIOS/uEFI가 최신 수준인지 확인하십시오.**

- **[Lenovo 지원 웹 사이트](http://support.lenovo.com/)**
- **[DSA의 최신 수준](https://support.lenovo.com/us/en/documents/LNVO-DSA)**
- **[BMC/IMM의 최신 수준](http://www-947.ibm.com/support/entry/portal/docdisplay?lndocid=MIGR-4JTS2T)**
- **201-811-002 : 독립형 메모리 테스트 중단 SMBIOS 키 "\_SM\_"을 찾을 수 없습니다.**

**복구 가능**

**아니요**

**심각도**

**경고**

- **서비스 가능 아니요**
- **지원 자동 알림**
	- **아니요**
- **사용자 응답**

**다음 단계를 완료하십시오.**

- **1. 언급된 조치를 한 번에 하나씩 수행하고 각 조치 후 테스트를 시도하십시오.**
- **2. 문제가 남아있으면 기술 서비스 담당자에게 문의하십시오.**
- **3. 시스템을 끄고 전원에서 서버를 제거하십시오. 45초간 기다려 주십시오. DIMM을 다시 위 치시키십시오. 전원에 다시 연결하십시오.**
- **4. DSA 및 BIOS/uEFI가 최신 수준인지 확인하십시오.**

**관련 링크**

- **[Lenovo 지원 웹 사이트](http://support.lenovo.com/)**
- **[DSA의 최신 수준](https://support.lenovo.com/us/en/documents/LNVO-DSA)**
- **[BMC/IMM의 최신 수준](http://www-947.ibm.com/support/entry/portal/docdisplay?lndocid=MIGR-4JTS2T)**
- **201-811-003 : 독립형 메모리 테스트 중단 SMBIOS 키 "\_SM\_"을 찾을 수 없습니다.**

**복구 가능 아니요 심각도 경고 서비스 가능 아니요 지원 자동 알림** **아니요**

**사용자 응답**

**다음 단계를 완료하십시오.**

- **1. 언급된 조치를 한 번에 하나씩 수행하고 각 조치 후 테스트를 시도하십시오.**
- **2. 문제가 남아있으면 기술 서비스 담당자에게 문의하십시오.**
- **3. 시스템을 끄고 전원에서 서버를 제거하십시오. 45초간 기다려 주십시오. DIMM을 다시 위 치시키십시오. 전원에 다시 연결하십시오.**
- **4. DSA 및 BIOS/uEFI가 최신 수준인지 확인하십시오.**

**관련 링크**

- **[Lenovo 지원 웹 사이트](http://support.lenovo.com/)**
- **[DSA의 최신 수준](https://support.lenovo.com/us/en/documents/LNVO-DSA)**
- **[BMC/IMM의 최신 수준](http://www-947.ibm.com/support/entry/portal/docdisplay?lndocid=MIGR-4JTS2T)**
- **201-812-000 : 독립형 메모리 테스트 중단**

**이 시스템에서는 메모리 테스트가 지원되지 않습니다.**

**복구 가능**

**아니요**

- **심각도**
	- **경고**
- **서비스 가능**
	- **아니요**
- **지원 자동 알림**

**아니요**

**사용자 응답**

**다음 단계를 완료하십시오.**

- **1. 언급된 조치를 한 번에 하나씩 수행하고 각 조치 후 테스트를 시도하십시오.**
- **2. 문제가 남아있으면 기술 서비스 담당자에게 문의하십시오.**
- **3. 시스템을 끄고 전원에서 서버를 제거하십시오. 45초간 기다려 주십시오. DIMM을 다시 위 치시키십시오. 전원에 다시 연결하십시오.**

**4. DSA 및 BIOS/uEFI가 최신 수준인지 확인하십시오.**

**관련 링크**

- **[Lenovo 지원 웹 사이트](http://support.lenovo.com/)**
- **[DSA의 최신 수준](https://support.lenovo.com/us/en/documents/LNVO-DSA)**
- **[BMC/IMM의 최신 수준](http://www-947.ibm.com/support/entry/portal/docdisplay?lndocid=MIGR-4JTS2T)**
- **201-812-001 : 독립형 메모리 테스트 중단**

**이 시스템에서는 메모리 테스트가 지원되지 않습니다.**

**복구 가능 아니요 심각도 경고**

### **서비스 가능**

- **아니요**
- **지원 자동 알림**
- **아니요**

### **사용자 응답**

**다음 단계를 완료하십시오.**

- **1. 언급된 조치를 한 번에 하나씩 수행하고 각 조치 후 테스트를 시도하십시오.**
- **2. 문제가 남아있으면 기술 서비스 담당자에게 문의하십시오.**
- **3. 시스템을 끄고 전원에서 서버를 제거하십시오. 45초간 기다려 주십시오. DIMM을 다시 위 치시키십시오. 전원에 다시 연결하십시오.**
- **4. DSA 및 BIOS/uEFI가 최신 수준인지 확인하십시오.**

**관련 링크**

- **[Lenovo 지원 웹 사이트](http://support.lenovo.com/)**
- **[DSA의 최신 수준](https://support.lenovo.com/us/en/documents/LNVO-DSA)**
- **[BMC/IMM의 최신 수준](http://www-947.ibm.com/support/entry/portal/docdisplay?lndocid=MIGR-4JTS2T)**
- **201-812-002 : 독립형 메모리 테스트 중단**

**이 시스템에서는 메모리 테스트가 지원되지 않습니다.**

**복구 가능**

**아니요**

- **심각도**
	- **경고**

**서비스 가능 아니요**

**지원 자동 알림**

**아니요**

**사용자 응답**

**다음 단계를 완료하십시오.**

- **1. 언급된 조치를 한 번에 하나씩 수행하고 각 조치 후 테스트를 시도하십시오.**
- **2. 문제가 남아있으면 기술 서비스 담당자에게 문의하십시오.**
- **3. 시스템을 끄고 전원에서 서버를 제거하십시오. 45초간 기다려 주십시오. DIMM을 다시 위 치시키십시오. 전원에 다시 연결하십시오.**
- **4. DSA 및 BIOS/uEFI가 최신 수준인지 확인하십시오.**

### **관련 링크**

- **[Lenovo 지원 웹 사이트](http://support.lenovo.com/)**
- **[DSA의 최신 수준](https://support.lenovo.com/us/en/documents/LNVO-DSA)**
- **[BMC/IMM의 최신 수준](http://www-947.ibm.com/support/entry/portal/docdisplay?lndocid=MIGR-4JTS2T)**
- **201-812-003 : 독립형 메모리 테스트 중단**

**이 시스템에서는 메모리 테스트가 지원되지 않습니다.**

**복구 가능**

**아니요**

### **심각도**

- **경고**
- **서비스 가능 아니요**

**지원 자동 알림**

- **아니요**
- **사용자 응답**

**다음 단계를 완료하십시오.**

- **1. 언급된 조치를 한 번에 하나씩 수행하고 각 조치 후 테스트를 시도하십시오.**
- **2. 문제가 남아있으면 기술 서비스 담당자에게 문의하십시오.**
- **3. 시스템을 끄고 전원에서 서버를 제거하십시오. 45초간 기다려 주십시오. DIMM을 다시 위 치시키십시오. 전원에 다시 연결하십시오.**

**4. DSA 및 BIOS/uEFI가 최신 수준인지 확인하십시오.**

**관련 링크**

- **[Lenovo 지원 웹 사이트](http://support.lenovo.com/)**
- **[DSA의 최신 수준](https://support.lenovo.com/us/en/documents/LNVO-DSA)**
- **[BMC/IMM의 최신 수준](http://www-947.ibm.com/support/entry/portal/docdisplay?lndocid=MIGR-4JTS2T)**
- **201-813-000 : 독립형 메모리 테스트 중단**

**칩셋 오류: CPU에서 ECC 오류 보고를 끌 수 없습니다.**

**복구 가능**

# **아니요**

## **심각도**

**경고**

**서비스 가능**

**아니요**

**지원 자동 알림**

**아니요**

**사용자 응답**

**다음 단계를 완료하십시오.**

- **1. 언급된 조치를 한 번에 하나씩 수행하고 각 조치 후 테스트를 시도하십시오.**
- **2. 문제가 남아있으면 기술 서비스 담당자에게 문의하십시오.**
- **3. 시스템을 끄고 전원에서 서버를 제거하십시오. 45초간 기다려 주십시오. DIMM을 다시 위 치시키십시오. 전원에 다시 연결하십시오.**
- **4. DSA 및 BIOS/uEFI가 최신 수준인지 확인하십시오.**

- **[Lenovo 지원 웹 사이트](http://support.lenovo.com/)**
- **[DSA의 최신 수준](https://support.lenovo.com/us/en/documents/LNVO-DSA)**
- **[BMC/IMM의 최신 수준](http://www-947.ibm.com/support/entry/portal/docdisplay?lndocid=MIGR-4JTS2T)**

• **201-813-001 : 독립형 메모리 테스트 중단**

**칩셋 오류: CPU에서 ECC 오류 보고를 끌 수 없습니다.**

- **복구 가능**
	- **아니요**
- **심각도**
	- **경고**
- **서비스 가능 아니요**
- **지원 자동 알림**
- **아니요**
- **사용자 응답**
	- **다음 단계를 완료하십시오.**
	- **1. 언급된 조치를 한 번에 하나씩 수행하고 각 조치 후 테스트를 시도하십시오.**
	- **2. 문제가 남아있으면 기술 서비스 담당자에게 문의하십시오.**
	- **3. 시스템을 끄고 전원에서 서버를 제거하십시오. 45초간 기다려 주십시오. DIMM을 다시 위 치시키십시오. 전원에 다시 연결하십시오.**
	- **4. DSA 및 BIOS/uEFI가 최신 수준인지 확인하십시오.**

**관련 링크**

- **[Lenovo 지원 웹 사이트](http://support.lenovo.com/)**
- **[DSA의 최신 수준](https://support.lenovo.com/us/en/documents/LNVO-DSA)**
- **[BMC/IMM의 최신 수준](http://www-947.ibm.com/support/entry/portal/docdisplay?lndocid=MIGR-4JTS2T)**
- **201-813-002 : 독립형 메모리 테스트 중단**

**칩셋 오류: CPU에서 ECC 오류 보고를 끌 수 없습니다.**

**복구 가능**

**아니요**

- **심각도**
	- **경고**
- **서비스 가능**
	- **아니요**
- **지원 자동 알림**

**아니요**

**사용자 응답**

**다음 단계를 완료하십시오.**

- **1. 언급된 조치를 한 번에 하나씩 수행하고 각 조치 후 테스트를 시도하십시오.**
- **2. 문제가 남아있으면 기술 서비스 담당자에게 문의하십시오.**
- **3. 시스템을 끄고 전원에서 서버를 제거하십시오. 45초간 기다려 주십시오. DIMM을 다시 위 치시키십시오. 전원에 다시 연결하십시오.**
- **4. DSA 및 BIOS/uEFI가 최신 수준인지 확인하십시오.**

### **관련 링크**

– **[Lenovo 지원 웹 사이트](http://support.lenovo.com/)**

– **[DSA의 최신 수준](https://support.lenovo.com/us/en/documents/LNVO-DSA)**

- **[BMC/IMM의 최신 수준](http://www-947.ibm.com/support/entry/portal/docdisplay?lndocid=MIGR-4JTS2T)**
- **201-813-003 : 독립형 메모리 테스트 중단**

**칩셋 오류: CPU에서 ECC 오류 보고를 끌 수 없습니다.**

**복구 가능**

**아니요**

### **심각도**

**경고**

- **서비스 가능 아니요**
- **지원 자동 알림**
- **아니요**

#### **사용자 응답**

**다음 단계를 완료하십시오.**

- **1. 언급된 조치를 한 번에 하나씩 수행하고 각 조치 후 테스트를 시도하십시오.**
- **2. 문제가 남아있으면 기술 서비스 담당자에게 문의하십시오.**
- **3. 시스템을 끄고 전원에서 서버를 제거하십시오. 45초간 기다려 주십시오. DIMM을 다시 위 치시키십시오. 전원에 다시 연결하십시오.**
- **4. DSA 및 BIOS/uEFI가 최신 수준인지 확인하십시오.**

**관련 링크**

- **[Lenovo 지원 웹 사이트](http://support.lenovo.com/)**
- **[DSA의 최신 수준](https://support.lenovo.com/us/en/documents/LNVO-DSA)**
- **[BMC/IMM의 최신 수준](http://www-947.ibm.com/support/entry/portal/docdisplay?lndocid=MIGR-4JTS2T)**
- **201-814-000 : 독립형 메모리 테스트 중단**

**칩셋 오류: CPU에 대한 스크럽 기능을 사용하지 않도록 설정할 수 없습니다.**

**복구 가능**

**아니요**

### **심각도 경고**

**서비스 가능**

#### **아니요**

### **지원 자동 알림**

**아니요**

### **사용자 응답**

**다음 단계를 완료하십시오.**

- **1. 언급된 조치를 한 번에 하나씩 수행하고 각 조치 후 테스트를 시도하십시오.**
- **2. 문제가 남아있으면 기술 서비스 담당자에게 문의하십시오.**
- **3. 시스템을 끄고 전원에서 서버를 제거하십시오. 45초간 기다려 주십시오. DIMM을 다시 위 치시키십시오. 전원에 다시 연결하십시오.**
- **4. DSA 및 BIOS/uEFI가 최신 수준인지 확인하십시오.**

- **[Lenovo 지원 웹 사이트](http://support.lenovo.com/)**
- **[DSA의 최신 수준](https://support.lenovo.com/us/en/documents/LNVO-DSA)**
- **[BMC/IMM의 최신 수준](http://www-947.ibm.com/support/entry/portal/docdisplay?lndocid=MIGR-4JTS2T)**
- **201-814-001 : 독립형 메모리 테스트 중단**

**칩셋 오류: CPU에 대한 스크럽 기능을 사용하지 않도록 설정할 수 없습니다.**

**복구 가능**

**아니요**

- **심각도**
- **경고**
- **서비스 가능**
	- **아니요**
- **지원 자동 알림**
	- **아니요**
- **사용자 응답**
	- **다음 단계를 완료하십시오.**
	- **1. 언급된 조치를 한 번에 하나씩 수행하고 각 조치 후 테스트를 시도하십시오.**
	- **2. 문제가 남아있으면 기술 서비스 담당자에게 문의하십시오.**
	- **3. 시스템을 끄고 전원에서 서버를 제거하십시오. 45초간 기다려 주십시오. DIMM을 다시 위 치시키십시오. 전원에 다시 연결하십시오.**
	- **4. DSA 및 BIOS/uEFI가 최신 수준인지 확인하십시오.**

### **관련 링크**

- **[Lenovo 지원 웹 사이트](http://support.lenovo.com/)**
- **[DSA의 최신 수준](https://support.lenovo.com/us/en/documents/LNVO-DSA)**
- **[BMC/IMM의 최신 수준](http://www-947.ibm.com/support/entry/portal/docdisplay?lndocid=MIGR-4JTS2T)**
- **201-814-002 : 독립형 메모리 테스트 중단**

**칩셋 오류: CPU에 대한 스크럽 기능을 사용하지 않도록 설정할 수 없습니다.**

**복구 가능**

**아니요**

### **심각도**

- **경고**
- **서비스 가능 아니요**
- **지원 자동 알림 아니요**
- **사용자 응답**

**다음 단계를 완료하십시오.**

- **1. 언급된 조치를 한 번에 하나씩 수행하고 각 조치 후 테스트를 시도하십시오.**
- **2. 문제가 남아있으면 기술 서비스 담당자에게 문의하십시오.**
- **3. 시스템을 끄고 전원에서 서버를 제거하십시오. 45초간 기다려 주십시오. DIMM을 다시 위 치시키십시오. 전원에 다시 연결하십시오.**
- **4. DSA 및 BIOS/uEFI가 최신 수준인지 확인하십시오.**

- **[Lenovo 지원 웹 사이트](http://support.lenovo.com/)**
- **[DSA의 최신 수준](https://support.lenovo.com/us/en/documents/LNVO-DSA)**
- **[BMC/IMM의 최신 수준](http://www-947.ibm.com/support/entry/portal/docdisplay?lndocid=MIGR-4JTS2T)**
- **201-814-003 : 독립형 메모리 테스트 중단**

**칩셋 오류: CPU에 대한 스크럽 기능을 사용하지 않도록 설정할 수 없습니다.**

**복구 가능**

**아니요**

**심각도**

**경고**

- **서비스 가능**
	- **아니요**
- **지원 자동 알림**

**아니요**

- **사용자 응답**
	- **다음 단계를 완료하십시오.**
	- **1. 언급된 조치를 한 번에 하나씩 수행하고 각 조치 후 테스트를 시도하십시오.**
	- **2. 문제가 남아있으면 기술 서비스 담당자에게 문의하십시오.**
	- **3. 시스템을 끄고 전원에서 서버를 제거하십시오. 45초간 기다려 주십시오. DIMM을 다시 위 치시키십시오. 전원에 다시 연결하십시오.**
	- **4. DSA 및 BIOS/uEFI가 최신 수준인지 확인하십시오.**

### **관련 링크**

- **[Lenovo 지원 웹 사이트](http://support.lenovo.com/)**
- **[DSA의 최신 수준](https://support.lenovo.com/us/en/documents/LNVO-DSA)**
- **[BMC/IMM의 최신 수준](http://www-947.ibm.com/support/entry/portal/docdisplay?lndocid=MIGR-4JTS2T)**
- **201-815-000 : 독립형 메모리 테스트 중단 빠른 메모리 메뉴 옵션 선택 관련 프로그램 오류입니다.**

**복구 가능 아니요 심각도 경고 서비스 가능 아니요 지원 자동 알림 아니요 사용자 응답**

**다음 단계를 완료하십시오.**

- **1. 언급된 조치를 한 번에 하나씩 수행하고 각 조치 후 테스트를 시도하십시오.**
- **2. 문제가 남아있으면 기술 서비스 담당자에게 문의하십시오.**
- **3. 시스템을 끄고 전원에서 서버를 제거하십시오. 45초간 기다려 주십시오. DIMM을 다시 위 치시키십시오. 전원에 다시 연결하십시오.**
- **4. DSA 및 BIOS/uEFI가 최신 수준인지 확인하십시오.**

**관련 링크**

- **[Lenovo 지원 웹 사이트](http://support.lenovo.com/)**
- **[DSA의 최신 수준](https://support.lenovo.com/us/en/documents/LNVO-DSA)**
- **[BMC/IMM의 최신 수준](http://www-947.ibm.com/support/entry/portal/docdisplay?lndocid=MIGR-4JTS2T)**
- **201-815-001 : 독립형 메모리 테스트 중단**

**빠른 메모리 메뉴 옵션 선택 관련 프로그램 오류입니다.**

**복구 가능**

**아니요**

**심각도**

**경고**

- **서비스 가능**
	- **아니요**
- **지원 자동 알림**
	- **아니요**
- **사용자 응답**
	- **다음 단계를 완료하십시오.**
	- **1. 언급된 조치를 한 번에 하나씩 수행하고 각 조치 후 테스트를 시도하십시오.**
	- **2. 문제가 남아있으면 기술 서비스 담당자에게 문의하십시오.**
	- **3. 시스템을 끄고 전원에서 서버를 제거하십시오. 45초간 기다려 주십시오. DIMM을 다시 위 치시키십시오. 전원에 다시 연결하십시오.**
	- **4. DSA 및 BIOS/uEFI가 최신 수준인지 확인하십시오.**

**관련 링크**

- **[Lenovo 지원 웹 사이트](http://support.lenovo.com/)**
- **[DSA의 최신 수준](https://support.lenovo.com/us/en/documents/LNVO-DSA)**
- **[BMC/IMM의 최신 수준](http://www-947.ibm.com/support/entry/portal/docdisplay?lndocid=MIGR-4JTS2T)**
- **201-815-002 : 독립형 메모리 테스트 중단 빠른 메모리 메뉴 옵션 선택 관련 프로그램 오류입니다.**

**복구 가능 아니요 심각도 경고 서비스 가능**

**아니요**

**지원 자동 알림**

**아니요**

**사용자 응답**

**다음 단계를 완료하십시오.**

- **1. 언급된 조치를 한 번에 하나씩 수행하고 각 조치 후 테스트를 시도하십시오.**
- **2. 문제가 남아있으면 기술 서비스 담당자에게 문의하십시오.**
- **3. 시스템을 끄고 전원에서 서버를 제거하십시오. 45초간 기다려 주십시오. DIMM을 다시 위 치시키십시오. 전원에 다시 연결하십시오.**
- **4. DSA 및 BIOS/uEFI가 최신 수준인지 확인하십시오.**

### **관련 링크**

- **[Lenovo 지원 웹 사이트](http://support.lenovo.com/)**
- **[DSA의 최신 수준](https://support.lenovo.com/us/en/documents/LNVO-DSA)**
- **[BMC/IMM의 최신 수준](http://www-947.ibm.com/support/entry/portal/docdisplay?lndocid=MIGR-4JTS2T)**
- **201-815-003 : 독립형 메모리 테스트 중단**

**빠른 메모리 메뉴 옵션 선택 관련 프로그램 오류입니다.**

**복구 가능**

**아니요**

- **심각도**
	- **경고**
- **서비스 가능 아니요**
- **지원 자동 알림**

**아니요**

**사용자 응답**

**다음 단계를 완료하십시오.**

- **1. 언급된 조치를 한 번에 하나씩 수행하고 각 조치 후 테스트를 시도하십시오.**
- **2. 문제가 남아있으면 기술 서비스 담당자에게 문의하십시오.**
- **3. 시스템을 끄고 전원에서 서버를 제거하십시오. 45초간 기다려 주십시오. DIMM을 다시 위 치시키십시오. 전원에 다시 연결하십시오.**
- **4. DSA 및 BIOS/uEFI가 최신 수준인지 확인하십시오.**

### **관련 링크**

- **[Lenovo 지원 웹 사이트](http://support.lenovo.com/)**
- **[DSA의 최신 수준](https://support.lenovo.com/us/en/documents/LNVO-DSA)**
- **[BMC/IMM의 최신 수준](http://www-947.ibm.com/support/entry/portal/docdisplay?lndocid=MIGR-4JTS2T)**
- **201-816-000 : 독립형 메모리 테스트 중단**

**전체 메모리 메뉴 옵션 선택 관련 프로그램 오류입니다.**

**복구 가능**

**아니요**

**심각도**

### **경고**

### **서비스 가능**

- **아니요**
- **지원 자동 알림**

**아니요**

- **사용자 응답**
	- **다음 단계를 완료하십시오.**
	- **1. 언급된 조치를 한 번에 하나씩 수행하고 각 조치 후 테스트를 시도하십시오.**
	- **2. 문제가 남아있으면 기술 서비스 담당자에게 문의하십시오.**
	- **3. 시스템을 끄고 전원에서 서버를 제거하십시오. 45초간 기다려 주십시오. DIMM을 다시 위 치시키십시오. 전원에 다시 연결하십시오.**
	- **4. DSA 및 BIOS/uEFI가 최신 수준인지 확인하십시오.**

**관련 링크**

- **[Lenovo 지원 웹 사이트](http://support.lenovo.com/)**
- **[DSA의 최신 수준](https://support.lenovo.com/us/en/documents/LNVO-DSA)**
- **[BMC/IMM의 최신 수준](http://www-947.ibm.com/support/entry/portal/docdisplay?lndocid=MIGR-4JTS2T)**
- **201-816-001 : 독립형 메모리 테스트 중단**

**전체 메모리 메뉴 옵션 선택 관련 프로그램 오류입니다.**

**복구 가능**

**아니요**

### **심각도**

**경고**

### **서비스 가능 아니요**

**지원 자동 알림 아니요**

**사용자 응답**

**다음 단계를 완료하십시오.**

- **1. 언급된 조치를 한 번에 하나씩 수행하고 각 조치 후 테스트를 시도하십시오.**
- **2. 문제가 남아있으면 기술 서비스 담당자에게 문의하십시오.**
- **3. 시스템을 끄고 전원에서 서버를 제거하십시오. 45초간 기다려 주십시오. DIMM을 다시 위 치시키십시오. 전원에 다시 연결하십시오.**
- **4. DSA 및 BIOS/uEFI가 최신 수준인지 확인하십시오.**

- **[Lenovo 지원 웹 사이트](http://support.lenovo.com/)**
- **[DSA의 최신 수준](https://support.lenovo.com/us/en/documents/LNVO-DSA)**
- **[BMC/IMM의 최신 수준](http://www-947.ibm.com/support/entry/portal/docdisplay?lndocid=MIGR-4JTS2T)**
- **201-816-002 : 독립형 메모리 테스트 중단 전체 메모리 메뉴 옵션 선택 관련 프로그램 오류입니다.**

**복구 가능 아니요**

**심각도 경고**

**서비스 가능**

**아니요**

**지원 자동 알림**

**아니요**

**사용자 응답**

**다음 단계를 완료하십시오.**

- **1. 언급된 조치를 한 번에 하나씩 수행하고 각 조치 후 테스트를 시도하십시오.**
- **2. 문제가 남아있으면 기술 서비스 담당자에게 문의하십시오.**
- **3. 시스템을 끄고 전원에서 서버를 제거하십시오. 45초간 기다려 주십시오. DIMM을 다시 위 치시키십시오. 전원에 다시 연결하십시오.**
- **4. DSA 및 BIOS/uEFI가 최신 수준인지 확인하십시오.**

**관련 링크**

- **[Lenovo 지원 웹 사이트](http://support.lenovo.com/)**
- **[DSA의 최신 수준](https://support.lenovo.com/us/en/documents/LNVO-DSA)**
- **[BMC/IMM의 최신 수준](http://www-947.ibm.com/support/entry/portal/docdisplay?lndocid=MIGR-4JTS2T)**
- **201-816-003 : 독립형 메모리 테스트 중단**

**전체 메모리 메뉴 옵션 선택 관련 프로그램 오류입니다.**

**복구 가능**

**아니요**

### **심각도**

**경고**

**서비스 가능**

**아니요**

- **지원 자동 알림**
- **아니요**
- **사용자 응답**

**다음 단계를 완료하십시오.**

- **1. 언급된 조치를 한 번에 하나씩 수행하고 각 조치 후 테스트를 시도하십시오.**
- **2. 문제가 남아있으면 기술 서비스 담당자에게 문의하십시오.**
- **3. 시스템을 끄고 전원에서 서버를 제거하십시오. 45초간 기다려 주십시오. DIMM을 다시 위 치시키십시오. 전원에 다시 연결하십시오.**
- **4. DSA 및 BIOS/uEFI가 최신 수준인지 확인하십시오.**

- **[Lenovo 지원 웹 사이트](http://support.lenovo.com/)**
- **[DSA의 최신 수준](https://support.lenovo.com/us/en/documents/LNVO-DSA)**
- **[BMC/IMM의 최신 수준](http://www-947.ibm.com/support/entry/portal/docdisplay?lndocid=MIGR-4JTS2T)**

• **201-818-000 : 독립형 메모리 테스트 중단 SMBIOS 키 "\_SM\_"을 찾을 수 없습니다.**

**복구 가능**

**아니요**

**심각도**

- **경고**
- **서비스 가능 아니요**
- **지원 자동 알림 아니요**

**사용자 응답**

**다음 단계를 완료하십시오.**

- **1. 언급된 조치를 한 번에 하나씩 수행하고 각 조치 후 테스트를 시도하십시오.**
- **2. 문제가 남아있으면 기술 서비스 담당자에게 문의하십시오.**
- **3. 시스템을 끄고 전원에서 서버를 제거하십시오. 45초간 기다려 주십시오. DIMM을 다시 위 치시키십시오. 전원에 다시 연결하십시오.**
- **4. DSA 및 BIOS/uEFI가 최신 수준인지 확인하십시오.**

**관련 링크**

- **[Lenovo 지원 웹 사이트](http://support.lenovo.com/)**
- **[DSA의 최신 수준](https://support.lenovo.com/us/en/documents/LNVO-DSA)**
- **[BMC/IMM의 최신 수준](http://www-947.ibm.com/support/entry/portal/docdisplay?lndocid=MIGR-4JTS2T)**
- **201-818-001 : 독립형 메모리 테스트 중단 SMBIOS 키 "\_SM\_"을 찾을 수 없습니다.**
	- **복구 가능**

**아니요**

**심각도**

**경고**

**서비스 가능**

**아니요**

**지원 자동 알림**

**아니요**

### **사용자 응답**

**다음 단계를 완료하십시오.**

- **1. 언급된 조치를 한 번에 하나씩 수행하고 각 조치 후 테스트를 시도하십시오.**
- **2. 문제가 남아있으면 기술 서비스 담당자에게 문의하십시오.**
- **3. 시스템을 끄고 전원에서 서버를 제거하십시오. 45초간 기다려 주십시오. DIMM을 다시 위 치시키십시오. 전원에 다시 연결하십시오.**
- **4. DSA 및 BIOS/uEFI가 최신 수준인지 확인하십시오.**

- **[Lenovo 지원 웹 사이트](http://support.lenovo.com/)**
- **[DSA의 최신 수준](https://support.lenovo.com/us/en/documents/LNVO-DSA)**
- **[BMC/IMM의 최신 수준](http://www-947.ibm.com/support/entry/portal/docdisplay?lndocid=MIGR-4JTS2T)**
- **201-818-002 : 독립형 메모리 테스트 중단 SMBIOS 키 "\_SM\_"을 찾을 수 없습니다.**
	- **복구 가능**

**아니요**

- **심각도**
	- **경고**
- **서비스 가능 아니요**
- **지원 자동 알림**
	- **아니요**
- **사용자 응답**
	- **다음 단계를 완료하십시오.**
	- **1. 언급된 조치를 한 번에 하나씩 수행하고 각 조치 후 테스트를 시도하십시오.**
	- **2. 문제가 남아있으면 기술 서비스 담당자에게 문의하십시오.**
	- **3. 시스템을 끄고 전원에서 서버를 제거하십시오. 45초간 기다려 주십시오. DIMM을 다시 위 치시키십시오. 전원에 다시 연결하십시오.**
	- **4. DSA 및 BIOS/uEFI가 최신 수준인지 확인하십시오.**

### **관련 링크**

- **[Lenovo 지원 웹 사이트](http://support.lenovo.com/)**
- **[DSA의 최신 수준](https://support.lenovo.com/us/en/documents/LNVO-DSA)**
- **[BMC/IMM의 최신 수준](http://www-947.ibm.com/support/entry/portal/docdisplay?lndocid=MIGR-4JTS2T)**
- **201-818-003 : 독립형 메모리 테스트 중단 SMBIOS 키 "\_SM\_"을 찾을 수 없습니다.**

#### **복구 가능**

**아니요**

### **심각도**

**경고**

**서비스 가능 아니요**

**지원 자동 알림 아니요**

### **사용자 응답**

- **다음 단계를 완료하십시오.**
- **1. 언급된 조치를 한 번에 하나씩 수행하고 각 조치 후 테스트를 시도하십시오.**
- **2. 문제가 남아있으면 기술 서비스 담당자에게 문의하십시오.**
- **3. 시스템을 끄고 전원에서 서버를 제거하십시오. 45초간 기다려 주십시오. DIMM을 다시 위 치시키십시오. 전원에 다시 연결하십시오.**
**4. DSA 및 BIOS/uEFI가 최신 수준인지 확인하십시오.**

## **관련 링크**

- **[Lenovo 지원 웹 사이트](http://support.lenovo.com/)**
- **[DSA의 최신 수준](https://support.lenovo.com/us/en/documents/LNVO-DSA)**
- **[BMC/IMM의 최신 수준](http://www-947.ibm.com/support/entry/portal/docdisplay?lndocid=MIGR-4JTS2T)**
- **201-819-000 : 독립형 메모리 테스트 중단 메모리의 제한된 영역의 시작-끝 주소 범위입니다.**
	- **복구 가능**

**아니요**

- **심각도**
	- **경고**

**서비스 가능**

- **아니요**
- **지원 자동 알림**

**아니요**

**사용자 응답**

**다음 단계를 완료하십시오.**

- **1. 언급된 조치를 한 번에 하나씩 수행하고 각 조치 후 테스트를 시도하십시오.**
- **2. 문제가 남아있으면 기술 서비스 담당자에게 문의하십시오.**
- **3. 시스템을 끄고 전원에서 서버를 제거하십시오. 45초간 기다려 주십시오. DIMM을 다시 위 치시키십시오. 전원에 다시 연결하십시오.**
- **4. DSA 및 BIOS/uEFI가 최신 수준인지 확인하십시오.**

**관련 링크**

- **[Lenovo 지원 웹 사이트](http://support.lenovo.com/)**
- **[DSA의 최신 수준](https://support.lenovo.com/us/en/documents/LNVO-DSA)**
- **[BMC/IMM의 최신 수준](http://www-947.ibm.com/support/entry/portal/docdisplay?lndocid=MIGR-4JTS2T)**
- **201-819-001 : 독립형 메모리 테스트 중단 메모리의 제한된 영역의 시작-끝 주소 범위입니다.**

**복구 가능**

**아니요**

**심각도**

**경고**

- **서비스 가능 아니요**
- **지원 자동 알림**
- **아니요**
- **사용자 응답**

**다음 단계를 완료하십시오.**

**1. 언급된 조치를 한 번에 하나씩 수행하고 각 조치 후 테스트를 시도하십시오.**

- **2. 문제가 남아있으면 기술 서비스 담당자에게 문의하십시오.**
- **3. 시스템을 끄고 전원에서 서버를 제거하십시오. 45초간 기다려 주십시오. DIMM을 다시 위 치시키십시오. 전원에 다시 연결하십시오.**
- **4. DSA 및 BIOS/uEFI가 최신 수준인지 확인하십시오.**

- **[Lenovo 지원 웹 사이트](http://support.lenovo.com/)**
- **[DSA의 최신 수준](https://support.lenovo.com/us/en/documents/LNVO-DSA)**
- **[BMC/IMM의 최신 수준](http://www-947.ibm.com/support/entry/portal/docdisplay?lndocid=MIGR-4JTS2T)**
- **201-819-002 : 독립형 메모리 테스트 중단**

**메모리의 제한된 영역의 시작-끝 주소 범위입니다.**

#### **복구 가능**

**아니요**

## **심각도**

**경고**

# **서비스 가능**

**아니요**

#### **지원 자동 알림 아니요**

**사용자 응답**

- **다음 단계를 완료하십시오.**
	- **1. 언급된 조치를 한 번에 하나씩 수행하고 각 조치 후 테스트를 시도하십시오.**
	- **2. 문제가 남아있으면 기술 서비스 담당자에게 문의하십시오.**
	- **3. 시스템을 끄고 전원에서 서버를 제거하십시오. 45초간 기다려 주십시오. DIMM을 다시 위 치시키십시오. 전원에 다시 연결하십시오.**
	- **4. DSA 및 BIOS/uEFI가 최신 수준인지 확인하십시오.**

## **관련 링크**

- **[Lenovo 지원 웹 사이트](http://support.lenovo.com/)**
- **[DSA의 최신 수준](https://support.lenovo.com/us/en/documents/LNVO-DSA)**
- **[BMC/IMM의 최신 수준](http://www-947.ibm.com/support/entry/portal/docdisplay?lndocid=MIGR-4JTS2T)**

## • **201-819-003 : 독립형 메모리 테스트 중단 메모리의 제한된 영역의 시작-끝 주소 범위입니다.**

**복구 가능 아니요**

## **심각도 경고 서비스 가능 아니요 지원 자동 알림 아니요**

#### **사용자 응답**

**다음 단계를 완료하십시오.**

- **1. 언급된 조치를 한 번에 하나씩 수행하고 각 조치 후 테스트를 시도하십시오.**
- **2. 문제가 남아있으면 기술 서비스 담당자에게 문의하십시오.**
- **3. 시스템을 끄고 전원에서 서버를 제거하십시오. 45초간 기다려 주십시오. DIMM을 다시 위 치시키십시오. 전원에 다시 연결하십시오.**
- **4. DSA 및 BIOS/uEFI가 최신 수준인지 확인하십시오.**

**관련 링크**

- **[Lenovo 지원 웹 사이트](http://support.lenovo.com/)**
- **[DSA의 최신 수준](https://support.lenovo.com/us/en/documents/LNVO-DSA)**
- **[BMC/IMM의 최신 수준](http://www-947.ibm.com/support/entry/portal/docdisplay?lndocid=MIGR-4JTS2T)**
- **201-820-000 : 독립형 메모리 테스트 중단**

**메모리 상한 값은 16MB 미만입니다.**

**복구 가능**

**아니요**

**심각도**

**경고**

- **서비스 가능 아니요**
- **지원 자동 알림**
	- **아니요**
- **사용자 응답**
	- **다음 단계를 완료하십시오.**
	- **1. 언급된 조치를 한 번에 하나씩 수행하고 각 조치 후 테스트를 시도하십시오.**
	- **2. 문제가 남아있으면 기술 서비스 담당자에게 문의하십시오.**
	- **3. 시스템을 끄고 전원에서 서버를 제거하십시오. 45초간 기다려 주십시오. DIMM을 다시 위 치시키십시오. 전원에 다시 연결하십시오.**
	- **4. DSA 및 BIOS/uEFI가 최신 수준인지 확인하십시오.**

**관련 링크**

- **[Lenovo 지원 웹 사이트](http://support.lenovo.com/)**
- **[DSA의 최신 수준](https://support.lenovo.com/us/en/documents/LNVO-DSA)**
- **[BMC/IMM의 최신 수준](http://www-947.ibm.com/support/entry/portal/docdisplay?lndocid=MIGR-4JTS2T)**
- **201-820-001 : 독립형 메모리 테스트 중단 메모리 상한 값은 16MB 미만입니다.**

**복구 가능**

**아니요**

- **심각도**
- **경고**

**서비스 가능**

**아니요**

**지원 자동 알림**

**아니요**

**사용자 응답**

**다음 단계를 완료하십시오.**

- **1. 언급된 조치를 한 번에 하나씩 수행하고 각 조치 후 테스트를 시도하십시오.**
- **2. 문제가 남아있으면 기술 서비스 담당자에게 문의하십시오.**
- **3. 시스템을 끄고 전원에서 서버를 제거하십시오. 45초간 기다려 주십시오. DIMM을 다시 위 치시키십시오. 전원에 다시 연결하십시오.**
- **4. DSA 및 BIOS/uEFI가 최신 수준인지 확인하십시오.**

**관련 링크**

- **[Lenovo 지원 웹 사이트](http://support.lenovo.com/)**
- **[DSA의 최신 수준](https://support.lenovo.com/us/en/documents/LNVO-DSA)**
- **[BMC/IMM의 최신 수준](http://www-947.ibm.com/support/entry/portal/docdisplay?lndocid=MIGR-4JTS2T)**
- **201-820-002 : 독립형 메모리 테스트 중단**

**메모리 상한 값은 16MB 미만입니다.**

**복구 가능**

**아니요**

- **심각도**
	- **경고**
- **서비스 가능**
- **아니요**
- **지원 자동 알림 아니요**
- **사용자 응답**

**다음 단계를 완료하십시오.**

- **1. 언급된 조치를 한 번에 하나씩 수행하고 각 조치 후 테스트를 시도하십시오.**
- **2. 문제가 남아있으면 기술 서비스 담당자에게 문의하십시오.**
- **3. 시스템을 끄고 전원에서 서버를 제거하십시오. 45초간 기다려 주십시오. DIMM을 다시 위 치시키십시오. 전원에 다시 연결하십시오.**
- **4. DSA 및 BIOS/uEFI가 최신 수준인지 확인하십시오.**

**관련 링크**

- **[Lenovo 지원 웹 사이트](http://support.lenovo.com/)**
- **[DSA의 최신 수준](https://support.lenovo.com/us/en/documents/LNVO-DSA)**
- **[BMC/IMM의 최신 수준](http://www-947.ibm.com/support/entry/portal/docdisplay?lndocid=MIGR-4JTS2T)**
- **201-820-003 : 독립형 메모리 테스트 중단 메모리 상한 값은 16MB 미만입니다.**

**복구 가능 아니요** **심각도 경고 서비스 가능 아니요 지원 자동 알림 아니요 사용자 응답**

- **다음 단계를 완료하십시오.**
	- **1. 언급된 조치를 한 번에 하나씩 수행하고 각 조치 후 테스트를 시도하십시오.**
	- **2. 문제가 남아있으면 기술 서비스 담당자에게 문의하십시오.**
	- **3. 시스템을 끄고 전원에서 서버를 제거하십시오. 45초간 기다려 주십시오. DIMM을 다시 위 치시키십시오. 전원에 다시 연결하십시오.**
	- **4. DSA 및 BIOS/uEFI가 최신 수준인지 확인하십시오.**

**관련 링크**

- **[Lenovo 지원 웹 사이트](http://support.lenovo.com/)**
- **[DSA의 최신 수준](https://support.lenovo.com/us/en/documents/LNVO-DSA)**
- **[BMC/IMM의 최신 수준](http://www-947.ibm.com/support/entry/portal/docdisplay?lndocid=MIGR-4JTS2T)**
- **201-821-000 : 독립형 메모리 테스트 중단**

**변수 범위 MTRR 레지스터는 고정 범위 MTRR 레지스터보다 큽니다.**

**복구 가능**

**아니요**

**심각도**

- **경고**
- **서비스 가능 아니요**

**지원 자동 알림 아니요**

**사용자 응답**

**다음 단계를 완료하십시오.**

- **1. 언급된 조치를 한 번에 하나씩 수행하고 각 조치 후 테스트를 시도하십시오.**
- **2. 문제가 남아있으면 기술 서비스 담당자에게 문의하십시오.**
- **3. 시스템을 끄고 전원에서 서버를 제거하십시오. 45초간 기다려 주십시오. DIMM을 다시 위 치시키십시오. 전원에 다시 연결하십시오.**
- **4. DSA 및 BIOS/uEFI가 최신 수준인지 확인하십시오.**

**관련 링크**

- **[Lenovo 지원 웹 사이트](http://support.lenovo.com/)**
- **[DSA의 최신 수준](https://support.lenovo.com/us/en/documents/LNVO-DSA)**
- **[BMC/IMM의 최신 수준](http://www-947.ibm.com/support/entry/portal/docdisplay?lndocid=MIGR-4JTS2T)**

• **201-821-001 : 독립형 메모리 테스트 중단**

**변수 범위 MTRR 레지스터는 고정 범위 MTRR 레지스터보다 큽니다.**

**복구 가능**

**아니요**

- **심각도**
	- **경고**
- **서비스 가능**
	- **아니요**
- **지원 자동 알림 아니요**
- **사용자 응답**
	- **다음 단계를 완료하십시오.**
	- **1. 언급된 조치를 한 번에 하나씩 수행하고 각 조치 후 테스트를 시도하십시오.**
	- **2. 문제가 남아있으면 기술 서비스 담당자에게 문의하십시오.**
	- **3. 시스템을 끄고 전원에서 서버를 제거하십시오. 45초간 기다려 주십시오. DIMM을 다시 위 치시키십시오. 전원에 다시 연결하십시오.**
	- **4. DSA 및 BIOS/uEFI가 최신 수준인지 확인하십시오.**

**관련 링크**

- **[Lenovo 지원 웹 사이트](http://support.lenovo.com/)**
- **[DSA의 최신 수준](https://support.lenovo.com/us/en/documents/LNVO-DSA)**
- **[BMC/IMM의 최신 수준](http://www-947.ibm.com/support/entry/portal/docdisplay?lndocid=MIGR-4JTS2T)**
- **201-821-002 : 독립형 메모리 테스트 중단**

**변수 범위 MTRR 레지스터는 고정 범위 MTRR 레지스터보다 큽니다.**

**복구 가능**

**아니요**

- **심각도**
- **경고**
- **서비스 가능 아니요**
- **지원 자동 알림**

**아니요**

**사용자 응답**

**다음 단계를 완료하십시오.**

- **1. 언급된 조치를 한 번에 하나씩 수행하고 각 조치 후 테스트를 시도하십시오.**
- **2. 문제가 남아있으면 기술 서비스 담당자에게 문의하십시오.**
- **3. 시스템을 끄고 전원에서 서버를 제거하십시오. 45초간 기다려 주십시오. DIMM을 다시 위 치시키십시오. 전원에 다시 연결하십시오.**
- **4. DSA 및 BIOS/uEFI가 최신 수준인지 확인하십시오.**

- **[Lenovo 지원 웹 사이트](http://support.lenovo.com/)**
- **[DSA의 최신 수준](https://support.lenovo.com/us/en/documents/LNVO-DSA)**

– **[BMC/IMM의 최신 수준](http://www-947.ibm.com/support/entry/portal/docdisplay?lndocid=MIGR-4JTS2T)**

• **201-821-003 : 독립형 메모리 테스트 중단 변수 범위 MTRR 레지스터는 고정 범위 MTRR 레지스터보다 큽니다.**

**복구 가능**

**아니요**

**심각도**

- **경고**
- **서비스 가능 아니요**
- **지원 자동 알림**

**아니요**

#### **사용자 응답**

**다음 단계를 완료하십시오.**

- **1. 언급된 조치를 한 번에 하나씩 수행하고 각 조치 후 테스트를 시도하십시오.**
- **2. 문제가 남아있으면 기술 서비스 담당자에게 문의하십시오.**
- **3. 시스템을 끄고 전원에서 서버를 제거하십시오. 45초간 기다려 주십시오. DIMM을 다시 위 치시키십시오. 전원에 다시 연결하십시오.**
- **4. DSA 및 BIOS/uEFI가 최신 수준인지 확인하십시오.**

**관련 링크**

- **[Lenovo 지원 웹 사이트](http://support.lenovo.com/)**
- **[DSA의 최신 수준](https://support.lenovo.com/us/en/documents/LNVO-DSA)**
- **[BMC/IMM의 최신 수준](http://www-947.ibm.com/support/entry/portal/docdisplay?lndocid=MIGR-4JTS2T)**
- **201-822-000 : 독립형 메모리 테스트 중단 올바르지 않은 MTRR 서비스 요청입니다.**
	- **복구 가능**

**아니요**

**심각도**

**경고**

- **서비스 가능 아니요**
- 

**지원 자동 알림 아니요**

**사용자 응답**

**다음 단계를 완료하십시오.**

- **1. 언급된 조치를 한 번에 하나씩 수행하고 각 조치 후 테스트를 시도하십시오.**
- **2. 문제가 남아있으면 기술 서비스 담당자에게 문의하십시오.**
- **3. 시스템을 끄고 전원에서 서버를 제거하십시오. 45초간 기다려 주십시오. DIMM을 다시 위 치시키십시오. 전원에 다시 연결하십시오.**
- **4. DSA 및 BIOS/uEFI가 최신 수준인지 확인하십시오.**

- **[Lenovo 지원 웹 사이트](http://support.lenovo.com/)**
- **[DSA의 최신 수준](https://support.lenovo.com/us/en/documents/LNVO-DSA)**
- **[BMC/IMM의 최신 수준](http://www-947.ibm.com/support/entry/portal/docdisplay?lndocid=MIGR-4JTS2T)**
- **201-822-001 : 독립형 메모리 테스트 중단**

**올바르지 않은 MTRR 서비스 요청입니다.**

**복구 가능**

**아니요**

- **심각도**
	- **경고**
- **서비스 가능**
	- **아니요**
- **지원 자동 알림**
	- **아니요**
- **사용자 응답**
	- **다음 단계를 완료하십시오.**
	- **1. 언급된 조치를 한 번에 하나씩 수행하고 각 조치 후 테스트를 시도하십시오.**
	- **2. 문제가 남아있으면 기술 서비스 담당자에게 문의하십시오.**
	- **3. 시스템을 끄고 전원에서 서버를 제거하십시오. 45초간 기다려 주십시오. DIMM을 다시 위 치시키십시오. 전원에 다시 연결하십시오.**
	- **4. DSA 및 BIOS/uEFI가 최신 수준인지 확인하십시오.**

**관련 링크**

- **[Lenovo 지원 웹 사이트](http://support.lenovo.com/)**
- **[DSA의 최신 수준](https://support.lenovo.com/us/en/documents/LNVO-DSA)**
- **[BMC/IMM의 최신 수준](http://www-947.ibm.com/support/entry/portal/docdisplay?lndocid=MIGR-4JTS2T)**
- **201-822-002 : 독립형 메모리 테스트 중단 올바르지 않은 MTRR 서비스 요청입니다.**

**복구 가능**

**아니요**

## **심각도**

**경고**

- **서비스 가능 아니요**
- **지원 자동 알림 아니요**
- **사용자 응답**

**다음 단계를 완료하십시오.**

**1. 언급된 조치를 한 번에 하나씩 수행하고 각 조치 후 테스트를 시도하십시오.**

**2. 문제가 남아있으면 기술 서비스 담당자에게 문의하십시오.**

- **3. 시스템을 끄고 전원에서 서버를 제거하십시오. 45초간 기다려 주십시오. DIMM을 다시 위 치시키십시오. 전원에 다시 연결하십시오.**
- **4. DSA 및 BIOS/uEFI가 최신 수준인지 확인하십시오.**

- **[Lenovo 지원 웹 사이트](http://support.lenovo.com/)**
- **[DSA의 최신 수준](https://support.lenovo.com/us/en/documents/LNVO-DSA)**
- **[BMC/IMM의 최신 수준](http://www-947.ibm.com/support/entry/portal/docdisplay?lndocid=MIGR-4JTS2T)**
- **201-822-003 : 독립형 메모리 테스트 중단 올바르지 않은 MTRR 서비스 요청입니다.**

**복구 가능**

**아니요**

**심각도**

**경고**

**서비스 가능 아니요**

**지원 자동 알림**

**아니요**

**사용자 응답**

**다음 단계를 완료하십시오.**

- **1. 언급된 조치를 한 번에 하나씩 수행하고 각 조치 후 테스트를 시도하십시오.**
- **2. 문제가 남아있으면 기술 서비스 담당자에게 문의하십시오.**
- **3. 시스템을 끄고 전원에서 서버를 제거하십시오. 45초간 기다려 주십시오. DIMM을 다시 위 치시키십시오. 전원에 다시 연결하십시오.**
- **4. DSA 및 BIOS/uEFI가 최신 수준인지 확인하십시오.**

**관련 링크**

- **[Lenovo 지원 웹 사이트](http://support.lenovo.com/)**
- **[DSA의 최신 수준](https://support.lenovo.com/us/en/documents/LNVO-DSA)**
- **[BMC/IMM의 최신 수준](http://www-947.ibm.com/support/entry/portal/docdisplay?lndocid=MIGR-4JTS2T)**
- **201-824-000 : 독립형 메모리 테스트 중단**

**노드 인터리브 기능을 꺼야 합니다. Setup으로 이동하여 Node Interleave 옵션을 사용하지 않 도록 설정한 후 테스트를 다시 실행하십시오.**

**복구 가능 아니요 심각도 경고 서비스 가능 아니요 지원 자동 알림 아니요**

#### **사용자 응답**

**다음 단계를 완료하십시오.**

- **1. 언급된 조치를 한 번에 하나씩 수행하고 각 조치 후 테스트를 시도하십시오.**
- **2. 문제가 남아있으면 기술 서비스 담당자에게 문의하십시오.**
- **3. 시스템을 끄고 전원에서 서버를 제거하십시오. 45초간 기다려 주십시오. DIMM을 다시 위 치시키십시오. 전원에 다시 연결하십시오.**
- **4. DSA 및 BIOS/uEFI가 최신 수준인지 확인하십시오.**

**관련 링크**

- **[Lenovo 지원 웹 사이트](http://support.lenovo.com/)**
- **[DSA의 최신 수준](https://support.lenovo.com/us/en/documents/LNVO-DSA)**
- **[BMC/IMM의 최신 수준](http://www-947.ibm.com/support/entry/portal/docdisplay?lndocid=MIGR-4JTS2T)**
- **201-824-001 : 독립형 메모리 테스트 중단**

**노드 인터리브 기능을 꺼야 합니다. Setup으로 이동하여 Node Interleave 옵션을 사용하지 않 도록 설정한 후 테스트를 다시 실행하십시오.**

**복구 가능**

**아니요**

- **심각도 경고**
- **서비스 가능**
	- **아니요**

**지원 자동 알림**

**아니요**

**사용자 응답**

**다음 단계를 완료하십시오.**

- **1. 언급된 조치를 한 번에 하나씩 수행하고 각 조치 후 테스트를 시도하십시오.**
- **2. 문제가 남아있으면 기술 서비스 담당자에게 문의하십시오.**
- **3. 시스템을 끄고 전원에서 서버를 제거하십시오. 45초간 기다려 주십시오. DIMM을 다시 위 치시키십시오. 전원에 다시 연결하십시오.**

**4. DSA 및 BIOS/uEFI가 최신 수준인지 확인하십시오.**

**관련 링크**

- **[Lenovo 지원 웹 사이트](http://support.lenovo.com/)**
- **[DSA의 최신 수준](https://support.lenovo.com/us/en/documents/LNVO-DSA)**
- **[BMC/IMM의 최신 수준](http://www-947.ibm.com/support/entry/portal/docdisplay?lndocid=MIGR-4JTS2T)**
- **201-824-002 : 독립형 메모리 테스트 중단**

**노드 인터리브 기능을 꺼야 합니다. Setup으로 이동하여 Node Interleave 옵션을 사용하지 않 도록 설정한 후 테스트를 다시 실행하십시오.**

**복구 가능**

**아니요**

**심각도**

#### **경고**

## **서비스 가능**

- **아니요**
- **지원 자동 알림**

**아니요**

- **사용자 응답**
	- **다음 단계를 완료하십시오.**
	- **1. 언급된 조치를 한 번에 하나씩 수행하고 각 조치 후 테스트를 시도하십시오.**
	- **2. 문제가 남아있으면 기술 서비스 담당자에게 문의하십시오.**
	- **3. 시스템을 끄고 전원에서 서버를 제거하십시오. 45초간 기다려 주십시오. DIMM을 다시 위 치시키십시오. 전원에 다시 연결하십시오.**
	- **4. DSA 및 BIOS/uEFI가 최신 수준인지 확인하십시오.**

**관련 링크**

- **[Lenovo 지원 웹 사이트](http://support.lenovo.com/)**
- **[DSA의 최신 수준](https://support.lenovo.com/us/en/documents/LNVO-DSA)**
- **[BMC/IMM의 최신 수준](http://www-947.ibm.com/support/entry/portal/docdisplay?lndocid=MIGR-4JTS2T)**
- **201-824-003 : 독립형 메모리 테스트 중단**

**노드 인터리브 기능을 꺼야 합니다. Setup으로 이동하여 Node Interleave 옵션을 사용하지 않 도록 설정한 후 테스트를 다시 실행하십시오.**

- **복구 가능**
	- **아니요**

**심각도**

- **경고**
- **서비스 가능 아니요**
	-
- **지원 자동 알림 아니요**

**사용자 응답**

- **다음 단계를 완료하십시오.**
- **1. 언급된 조치를 한 번에 하나씩 수행하고 각 조치 후 테스트를 시도하십시오.**
- **2. 문제가 남아있으면 기술 서비스 담당자에게 문의하십시오.**
- **3. 시스템을 끄고 전원에서 서버를 제거하십시오. 45초간 기다려 주십시오. DIMM을 다시 위 치시키십시오. 전원에 다시 연결하십시오.**
- **4. DSA 및 BIOS/uEFI가 최신 수준인지 확인하십시오.**

- **[Lenovo 지원 웹 사이트](http://support.lenovo.com/)**
- **[DSA의 최신 수준](https://support.lenovo.com/us/en/documents/LNVO-DSA)**
- **[BMC/IMM의 최신 수준](http://www-947.ibm.com/support/entry/portal/docdisplay?lndocid=MIGR-4JTS2T)**
- **201-826-000 : 독립형 메모리 테스트 중단**

**BIOS: 메모리 컨트롤러를 사용할 수 없습니다. Setup으로 이동한 후 Memory Controller를 사용 하도록 설정하십시오.**

**복구 가능**

**아니요**

**심각도**

**경고**

- **서비스 가능 아니요**
- 
- **지원 자동 알림 아니요**
- **사용자 응답**
	- **다음 단계를 완료하십시오.**
	- **1. 언급된 조치를 한 번에 하나씩 수행하고 각 조치 후 테스트를 시도하십시오.**
	- **2. 문제가 남아있으면 기술 서비스 담당자에게 문의하십시오.**
	- **3. 시스템을 끄고 전원에서 서버를 제거하십시오. 45초간 기다려 주십시오. DIMM을 다시 위 치시키십시오. 전원에 다시 연결하십시오.**
	- **4. DSA 및 BIOS/uEFI가 최신 수준인지 확인하십시오.**

**관련 링크**

- **[Lenovo 지원 웹 사이트](http://support.lenovo.com/)**
- **[DSA의 최신 수준](https://support.lenovo.com/us/en/documents/LNVO-DSA)**
- **[BMC/IMM의 최신 수준](http://www-947.ibm.com/support/entry/portal/docdisplay?lndocid=MIGR-4JTS2T)**
- **201-826-001 : 독립형 메모리 테스트 중단**

**BIOS: 메모리 컨트롤러를 사용할 수 없습니다. Setup으로 이동한 후 Memory Controller를 사용 하도록 설정하십시오.**

**복구 가능**

**아니요**

**심각도**

**경고**

- **서비스 가능**
- **아니요**
- **지원 자동 알림 아니요**
- **사용자 응답**
	- **다음 단계를 완료하십시오.**
		- **1. 언급된 조치를 한 번에 하나씩 수행하고 각 조치 후 테스트를 시도하십시오.**
		- **2. 문제가 남아있으면 기술 서비스 담당자에게 문의하십시오.**
		- **3. 시스템을 끄고 전원에서 서버를 제거하십시오. 45초간 기다려 주십시오. DIMM을 다시 위 치시키십시오. 전원에 다시 연결하십시오.**
		- **4. DSA 및 BIOS/uEFI가 최신 수준인지 확인하십시오.**

- **[Lenovo 지원 웹 사이트](http://support.lenovo.com/)**
- **[DSA의 최신 수준](https://support.lenovo.com/us/en/documents/LNVO-DSA)**
- **[BMC/IMM의 최신 수준](http://www-947.ibm.com/support/entry/portal/docdisplay?lndocid=MIGR-4JTS2T)**
- **201-826-002 : 독립형 메모리 테스트 중단**

**BIOS: 메모리 컨트롤러를 사용할 수 없습니다. Setup으로 이동한 후 Memory Controller를 사용 하도록 설정하십시오.**

**복구 가능**

- **아니요**
- **심각도 경고**
- **서비스 가능**
- **아니요**
- **지원 자동 알림**
	- **아니요**
- **사용자 응답**

**다음 단계를 완료하십시오.**

- **1. 언급된 조치를 한 번에 하나씩 수행하고 각 조치 후 테스트를 시도하십시오.**
- **2. 문제가 남아있으면 기술 서비스 담당자에게 문의하십시오.**
- **3. 시스템을 끄고 전원에서 서버를 제거하십시오. 45초간 기다려 주십시오. DIMM을 다시 위 치시키십시오. 전원에 다시 연결하십시오.**
- **4. DSA 및 BIOS/uEFI가 최신 수준인지 확인하십시오.**

**관련 링크**

- **[Lenovo 지원 웹 사이트](http://support.lenovo.com/)**
- **[DSA의 최신 수준](https://support.lenovo.com/us/en/documents/LNVO-DSA)**
- **[BMC/IMM의 최신 수준](http://www-947.ibm.com/support/entry/portal/docdisplay?lndocid=MIGR-4JTS2T)**
- **201-826-003 : 독립형 메모리 테스트 중단**

**BIOS: 메모리 컨트롤러를 사용할 수 없습니다. Setup으로 이동한 후 Memory Controller를 사용 하도록 설정하십시오.**

**복구 가능**

**아니요**

**심각도**

**경고**

- **서비스 가능 아니요**
- **지원 자동 알림 아니요**
- **사용자 응답**

**다음 단계를 완료하십시오.**

- **1. 언급된 조치를 한 번에 하나씩 수행하고 각 조치 후 테스트를 시도하십시오.**
- **2. 문제가 남아있으면 기술 서비스 담당자에게 문의하십시오.**
- **3. 시스템을 끄고 전원에서 서버를 제거하십시오. 45초간 기다려 주십시오. DIMM을 다시 위 치시키십시오. 전원에 다시 연결하십시오.**
- **4. DSA 및 BIOS/uEFI가 최신 수준인지 확인하십시오.**

- **[Lenovo 지원 웹 사이트](http://support.lenovo.com/)**
- **[DSA의 최신 수준](https://support.lenovo.com/us/en/documents/LNVO-DSA)**
- **[BMC/IMM의 최신 수준](http://www-947.ibm.com/support/entry/portal/docdisplay?lndocid=MIGR-4JTS2T)**
- **201-827-000 : 독립형 메모리 테스트 중단**

**BIOS: BIOS에서 ECC 기능을 사용하지 않도록 설정했습니다. Setup으로 이동하여 ECC를 생성 할 수 있도록 설정하십시오.**

## **복구 가능**

**아니요**

## **심각도**

**경고**

## **서비스 가능**

**아니요**

**지원 자동 알림 아니요**

### **사용자 응답**

**다음 단계를 완료하십시오.**

- **1. 언급된 조치를 한 번에 하나씩 수행하고 각 조치 후 테스트를 시도하십시오.**
- **2. 문제가 남아있으면 기술 서비스 담당자에게 문의하십시오.**
- **3. 시스템을 끄고 전원에서 서버를 제거하십시오. 45초간 기다려 주십시오. DIMM을 다시 위 치시키십시오. 전원에 다시 연결하십시오.**
- **4. DSA 및 BIOS/uEFI가 최신 수준인지 확인하십시오.**

#### **관련 링크**

- **[Lenovo 지원 웹 사이트](http://support.lenovo.com/)**
- **[DSA의 최신 수준](https://support.lenovo.com/us/en/documents/LNVO-DSA)**
- **[BMC/IMM의 최신 수준](http://www-947.ibm.com/support/entry/portal/docdisplay?lndocid=MIGR-4JTS2T)**

• **201-827-001 : 독립형 메모리 테스트 중단**

**BIOS: BIOS에서 ECC 기능을 사용하지 않도록 설정했습니다. Setup으로 이동하여 ECC를 생성 할 수 있도록 설정하십시오.**

**복구 가능**

**아니요**

**심각도**

**경고 서비스 가능**

**아니요**

**지원 자동 알림**

**아니요**

### **사용자 응답**

**다음 단계를 완료하십시오.**

- **1. 언급된 조치를 한 번에 하나씩 수행하고 각 조치 후 테스트를 시도하십시오.**
- **2. 문제가 남아있으면 기술 서비스 담당자에게 문의하십시오.**
- **3. 시스템을 끄고 전원에서 서버를 제거하십시오. 45초간 기다려 주십시오. DIMM을 다시 위 치시키십시오. 전원에 다시 연결하십시오.**
- **4. DSA 및 BIOS/uEFI가 최신 수준인지 확인하십시오.**

**관련 링크**

- **[Lenovo 지원 웹 사이트](http://support.lenovo.com/)**
- **[DSA의 최신 수준](https://support.lenovo.com/us/en/documents/LNVO-DSA)**
- **[BMC/IMM의 최신 수준](http://www-947.ibm.com/support/entry/portal/docdisplay?lndocid=MIGR-4JTS2T)**
- **201-827-002 : 독립형 메모리 테스트 중단**

**BIOS: BIOS에서 ECC 기능을 사용하지 않도록 설정했습니다. Setup으로 이동하여 ECC를 생성 할 수 있도록 설정하십시오.**

**복구 가능**

**아니요**

- **심각도**
	- **경고**
- **서비스 가능 아니요**
- **지원 자동 알림 아니요**
- **사용자 응답**

**다음 단계를 완료하십시오.**

- **1. 언급된 조치를 한 번에 하나씩 수행하고 각 조치 후 테스트를 시도하십시오.**
- **2. 문제가 남아있으면 기술 서비스 담당자에게 문의하십시오.**
- **3. 시스템을 끄고 전원에서 서버를 제거하십시오. 45초간 기다려 주십시오. DIMM을 다시 위 치시키십시오. 전원에 다시 연결하십시오.**
- **4. DSA 및 BIOS/uEFI가 최신 수준인지 확인하십시오.**

## **관련 링크**

- **[Lenovo 지원 웹 사이트](http://support.lenovo.com/)**
- **[DSA의 최신 수준](https://support.lenovo.com/us/en/documents/LNVO-DSA)**
- **[BMC/IMM의 최신 수준](http://www-947.ibm.com/support/entry/portal/docdisplay?lndocid=MIGR-4JTS2T)**
- **201-827-003 : 독립형 메모리 테스트 중단**

**BIOS: BIOS에서 ECC 기능을 사용하지 않도록 설정했습니다. Setup으로 이동하여 ECC를 생성 할 수 있도록 설정하십시오.**

**복구 가능**

**아니요**

**심각도**

- **경고**
- **서비스 가능 아니요**
- **지원 자동 알림**
- **아니요**
- **사용자 응답 다음 단계를 완료하십시오.**
	- **1. 언급된 조치를 한 번에 하나씩 수행하고 각 조치 후 테스트를 시도하십시오.**
	- **2. 문제가 남아있으면 기술 서비스 담당자에게 문의하십시오.**
	- **3. 시스템을 끄고 전원에서 서버를 제거하십시오. 45초간 기다려 주십시오. DIMM을 다시 위 치시키십시오. 전원에 다시 연결하십시오.**
	- **4. DSA 및 BIOS/uEFI가 최신 수준인지 확인하십시오.**

**관련 링크**

- **[Lenovo 지원 웹 사이트](http://support.lenovo.com/)**
- **[DSA의 최신 수준](https://support.lenovo.com/us/en/documents/LNVO-DSA)**
- **[BMC/IMM의 최신 수준](http://www-947.ibm.com/support/entry/portal/docdisplay?lndocid=MIGR-4JTS2T)**

• **201-844-000 : 독립형 메모리 테스트 중단**

**칩셋 오류: MSR 시스템 검사 제어 MASK 레지스터를 마스킹하는 동안 문제가 발생했습니다.**

**복구 가능**

**아니요**

**심각도**

- **경고**
- **서비스 가능**

**아니요**

**지원 자동 알림 아니요**

**사용자 응답**

**다음 단계를 완료하십시오.**

- **1. 언급된 조치를 한 번에 하나씩 수행하고 각 조치 후 테스트를 시도하십시오.**
- **2. 문제가 남아있으면 기술 서비스 담당자에게 문의하십시오.**
- **3. 시스템을 끄고 전원에서 서버를 제거하십시오. 45초간 기다려 주십시오. DIMM을 다시 위 치시키십시오. 전원에 다시 연결하십시오.**
- **4. DSA 및 BIOS/uEFI가 최신 수준인지 확인하십시오.**

## **관련 링크**

- **[Lenovo 지원 웹 사이트](http://support.lenovo.com/)**
- **[DSA의 최신 수준](https://support.lenovo.com/us/en/documents/LNVO-DSA)**
- **[BMC/IMM의 최신 수준](http://www-947.ibm.com/support/entry/portal/docdisplay?lndocid=MIGR-4JTS2T)**

• **201-844-001 : 독립형 메모리 테스트 중단**

**칩셋 오류: MSR 시스템 검사 제어 MASK 레지스터를 마스킹하는 동안 문제가 발생했습니다.**

**복구 가능**

**아니요**

- **심각도**
	- **경고**
- **서비스 가능**
	- **아니요**
- **지원 자동 알림 아니요**
- **사용자 응답**
	- **다음 단계를 완료하십시오.**
	- **1. 언급된 조치를 한 번에 하나씩 수행하고 각 조치 후 테스트를 시도하십시오.**
	- **2. 문제가 남아있으면 기술 서비스 담당자에게 문의하십시오.**
	- **3. 시스템을 끄고 전원에서 서버를 제거하십시오. 45초간 기다려 주십시오. DIMM을 다시 위 치시키십시오. 전원에 다시 연결하십시오.**
	- **4. DSA 및 BIOS/uEFI가 최신 수준인지 확인하십시오.**

**관련 링크**

- **[Lenovo 지원 웹 사이트](http://support.lenovo.com/)**
- **[DSA의 최신 수준](https://support.lenovo.com/us/en/documents/LNVO-DSA)**
- **[BMC/IMM의 최신 수준](http://www-947.ibm.com/support/entry/portal/docdisplay?lndocid=MIGR-4JTS2T)**
- **201-844-002 : 독립형 메모리 테스트 중단**

**칩셋 오류: MSR 시스템 검사 제어 MASK 레지스터를 마스킹하는 동안 문제가 발생했습니다.**

**복구 가능**

**아니요**

- **심각도 경고**
- **서비스 가능**
- **아니요**
- **지원 자동 알림**

**아니요**

**사용자 응답**

**다음 단계를 완료하십시오.**

- **1. 언급된 조치를 한 번에 하나씩 수행하고 각 조치 후 테스트를 시도하십시오.**
- **2. 문제가 남아있으면 기술 서비스 담당자에게 문의하십시오.**
- **3. 시스템을 끄고 전원에서 서버를 제거하십시오. 45초간 기다려 주십시오. DIMM을 다시 위 치시키십시오. 전원에 다시 연결하십시오.**
- **4. DSA 및 BIOS/uEFI가 최신 수준인지 확인하십시오.**

- **[Lenovo 지원 웹 사이트](http://support.lenovo.com/)**
- **[DSA의 최신 수준](https://support.lenovo.com/us/en/documents/LNVO-DSA)**

– **[BMC/IMM의 최신 수준](http://www-947.ibm.com/support/entry/portal/docdisplay?lndocid=MIGR-4JTS2T)**

• **201-844-003 : 독립형 메모리 테스트 중단**

**칩셋 오류: MSR 시스템 검사 제어 MASK 레지스터를 마스킹하는 동안 문제가 발생했습니다.**

**복구 가능**

**아니요**

## **심각도**

- **경고**
- **서비스 가능**
	- **아니요**
- **지원 자동 알림**

**아니요**

#### **사용자 응답**

**다음 단계를 완료하십시오.**

- **1. 언급된 조치를 한 번에 하나씩 수행하고 각 조치 후 테스트를 시도하십시오.**
- **2. 문제가 남아있으면 기술 서비스 담당자에게 문의하십시오.**
- **3. 시스템을 끄고 전원에서 서버를 제거하십시오. 45초간 기다려 주십시오. DIMM을 다시 위 치시키십시오. 전원에 다시 연결하십시오.**
- **4. DSA 및 BIOS/uEFI가 최신 수준인지 확인하십시오.**

**관련 링크**

- **[Lenovo 지원 웹 사이트](http://support.lenovo.com/)**
- **[DSA의 최신 수준](https://support.lenovo.com/us/en/documents/LNVO-DSA)**
- **[BMC/IMM의 최신 수준](http://www-947.ibm.com/support/entry/portal/docdisplay?lndocid=MIGR-4JTS2T)**
- **201-845-000 : 독립형 메모리 테스트 중단**

**칩셋 오류: MSR 시스템 검사 제어 레지스터를 지우는 동안 문제가 발생했습니다.**

**복구 가능**

**아니요**

#### **심각도**

**경고**

- **서비스 가능 아니요**
- 

**지원 자동 알림 아니요**

**사용자 응답**

**다음 단계를 완료하십시오.**

- **1. 언급된 조치를 한 번에 하나씩 수행하고 각 조치 후 테스트를 시도하십시오.**
- **2. 문제가 남아있으면 기술 서비스 담당자에게 문의하십시오.**
- **3. 시스템을 끄고 전원에서 서버를 제거하십시오. 45초간 기다려 주십시오. DIMM을 다시 위 치시키십시오. 전원에 다시 연결하십시오.**
- **4. DSA 및 BIOS/uEFI가 최신 수준인지 확인하십시오.**

- **[Lenovo 지원 웹 사이트](http://support.lenovo.com/)**
- **[DSA의 최신 수준](https://support.lenovo.com/us/en/documents/LNVO-DSA)**
- **[BMC/IMM의 최신 수준](http://www-947.ibm.com/support/entry/portal/docdisplay?lndocid=MIGR-4JTS2T)**
- **201-845-001 : 독립형 메모리 테스트 중단**

**칩셋 오류: MSR 시스템 검사 제어 레지스터를 지우는 동안 문제가 발생했습니다.**

**복구 가능**

**아니요**

- **심각도**
- **경고**
- **서비스 가능**
	- **아니요**
- **지원 자동 알림**
	- **아니요**
- **사용자 응답**
	- **다음 단계를 완료하십시오.**
	- **1. 언급된 조치를 한 번에 하나씩 수행하고 각 조치 후 테스트를 시도하십시오.**
	- **2. 문제가 남아있으면 기술 서비스 담당자에게 문의하십시오.**
	- **3. 시스템을 끄고 전원에서 서버를 제거하십시오. 45초간 기다려 주십시오. DIMM을 다시 위 치시키십시오. 전원에 다시 연결하십시오.**
	- **4. DSA 및 BIOS/uEFI가 최신 수준인지 확인하십시오.**

#### **관련 링크**

- **[Lenovo 지원 웹 사이트](http://support.lenovo.com/)**
- **[DSA의 최신 수준](https://support.lenovo.com/us/en/documents/LNVO-DSA)**
- **[BMC/IMM의 최신 수준](http://www-947.ibm.com/support/entry/portal/docdisplay?lndocid=MIGR-4JTS2T)**
- **201-845-002 : 독립형 메모리 테스트 중단**

**칩셋 오류: MSR 시스템 검사 제어 레지스터를 지우는 동안 문제가 발생했습니다.**

**복구 가능**

**아니요**

### **심각도**

- **경고**
- **서비스 가능 아니요**
- **지원 자동 알림 아니요**
- **사용자 응답**

**다음 단계를 완료하십시오.**

- **1. 언급된 조치를 한 번에 하나씩 수행하고 각 조치 후 테스트를 시도하십시오.**
- **2. 문제가 남아있으면 기술 서비스 담당자에게 문의하십시오.**
- **3. 시스템을 끄고 전원에서 서버를 제거하십시오. 45초간 기다려 주십시오. DIMM을 다시 위 치시키십시오. 전원에 다시 연결하십시오.**
- **4. DSA 및 BIOS/uEFI가 최신 수준인지 확인하십시오.**

- **[Lenovo 지원 웹 사이트](http://support.lenovo.com/)**
- **[DSA의 최신 수준](https://support.lenovo.com/us/en/documents/LNVO-DSA)**
- **[BMC/IMM의 최신 수준](http://www-947.ibm.com/support/entry/portal/docdisplay?lndocid=MIGR-4JTS2T)**
- **201-845-003 : 독립형 메모리 테스트 중단**

**칩셋 오류: MSR 시스템 검사 제어 레지스터를 지우는 동안 문제가 발생했습니다.**

**복구 가능**

**아니요**

**심각도**

**경고**

- **서비스 가능**
	- **아니요**
- **지원 자동 알림**

**아니요**

- **사용자 응답**
	- **다음 단계를 완료하십시오.**
	- **1. 언급된 조치를 한 번에 하나씩 수행하고 각 조치 후 테스트를 시도하십시오.**
	- **2. 문제가 남아있으면 기술 서비스 담당자에게 문의하십시오.**
	- **3. 시스템을 끄고 전원에서 서버를 제거하십시오. 45초간 기다려 주십시오. DIMM을 다시 위 치시키십시오. 전원에 다시 연결하십시오.**
	- **4. DSA 및 BIOS/uEFI가 최신 수준인지 확인하십시오.**

#### **관련 링크**

- **[Lenovo 지원 웹 사이트](http://support.lenovo.com/)**
- **[DSA의 최신 수준](https://support.lenovo.com/us/en/documents/LNVO-DSA)**
- **[BMC/IMM의 최신 수준](http://www-947.ibm.com/support/entry/portal/docdisplay?lndocid=MIGR-4JTS2T)**
- **201-859-000 : 독립형 메모리 테스트 중단 올바르지 않은 XSECSRAT 유형입니다.**

**복구 가능 아니요 심각도 경고 서비스 가능 아니요 지원 자동 알림 아니요 사용자 응답**

**다음 단계를 완료하십시오.**

- **1. 언급된 조치를 한 번에 하나씩 수행하고 각 조치 후 테스트를 시도하십시오.**
- **2. 문제가 남아있으면 기술 서비스 담당자에게 문의하십시오.**
- **3. 시스템을 끄고 전원에서 서버를 제거하십시오. 45초간 기다려 주십시오. DIMM을 다시 위 치시키십시오. 전원에 다시 연결하십시오.**
- **4. DSA 및 BIOS/uEFI가 최신 수준인지 확인하십시오.**

**관련 링크**

- **[Lenovo 지원 웹 사이트](http://support.lenovo.com/)**
- **[DSA의 최신 수준](https://support.lenovo.com/us/en/documents/LNVO-DSA)**
- **[BMC/IMM의 최신 수준](http://www-947.ibm.com/support/entry/portal/docdisplay?lndocid=MIGR-4JTS2T)**
- **201-859-001 : 독립형 메모리 테스트 중단**

**올바르지 않은 XSECSRAT 유형입니다.**

**복구 가능**

**아니요**

**심각도**

**경고**

**서비스 가능**

**아니요**

**지원 자동 알림**

**아니요**

- **사용자 응답**
	- **다음 단계를 완료하십시오.**
	- **1. 언급된 조치를 한 번에 하나씩 수행하고 각 조치 후 테스트를 시도하십시오.**
	- **2. 문제가 남아있으면 기술 서비스 담당자에게 문의하십시오.**
	- **3. 시스템을 끄고 전원에서 서버를 제거하십시오. 45초간 기다려 주십시오. DIMM을 다시 위 치시키십시오. 전원에 다시 연결하십시오.**
	- **4. DSA 및 BIOS/uEFI가 최신 수준인지 확인하십시오.**

**관련 링크**

- **[Lenovo 지원 웹 사이트](http://support.lenovo.com/)**
- **[DSA의 최신 수준](https://support.lenovo.com/us/en/documents/LNVO-DSA)**
- **[BMC/IMM의 최신 수준](http://www-947.ibm.com/support/entry/portal/docdisplay?lndocid=MIGR-4JTS2T)**
- **201-859-002 : 독립형 메모리 테스트 중단 올바르지 않은 XSECSRAT 유형입니다.**

**복구 가능 아니요 심각도 경고 서비스 가능**

**아니요**

**지원 자동 알림**

**아니요**

**사용자 응답**

**다음 단계를 완료하십시오.**

- **1. 언급된 조치를 한 번에 하나씩 수행하고 각 조치 후 테스트를 시도하십시오.**
- **2. 문제가 남아있으면 기술 서비스 담당자에게 문의하십시오.**
- **3. 시스템을 끄고 전원에서 서버를 제거하십시오. 45초간 기다려 주십시오. DIMM을 다시 위 치시키십시오. 전원에 다시 연결하십시오.**
- **4. DSA 및 BIOS/uEFI가 최신 수준인지 확인하십시오.**

### **관련 링크**

- **[Lenovo 지원 웹 사이트](http://support.lenovo.com/)**
- **[DSA의 최신 수준](https://support.lenovo.com/us/en/documents/LNVO-DSA)**
- **[BMC/IMM의 최신 수준](http://www-947.ibm.com/support/entry/portal/docdisplay?lndocid=MIGR-4JTS2T)**
- **201-859-003 : 독립형 메모리 테스트 중단**

**올바르지 않은 XSECSRAT 유형입니다.**

**복구 가능**

**아니요**

- **심각도**
	- **경고**
- **서비스 가능 아니요**
- **지원 자동 알림**
	- **아니요**
- **사용자 응답**

**다음 단계를 완료하십시오.**

- **1. 언급된 조치를 한 번에 하나씩 수행하고 각 조치 후 테스트를 시도하십시오.**
- **2. 문제가 남아있으면 기술 서비스 담당자에게 문의하십시오.**
- **3. 시스템을 끄고 전원에서 서버를 제거하십시오. 45초간 기다려 주십시오. DIMM을 다시 위 치시키십시오. 전원에 다시 연결하십시오.**
- **4. DSA 및 BIOS/uEFI가 최신 수준인지 확인하십시오.**

## **관련 링크**

- **[Lenovo 지원 웹 사이트](http://support.lenovo.com/)**
- **[DSA의 최신 수준](https://support.lenovo.com/us/en/documents/LNVO-DSA)**
- **[BMC/IMM의 최신 수준](http://www-947.ibm.com/support/entry/portal/docdisplay?lndocid=MIGR-4JTS2T)**
- **201-860-000 : 독립형 메모리 테스트 중단 OEM0 유형 1을 찾을 수 없습니다.**

**복구 가능**

**아니요**

**심각도**

#### **경고**

## **서비스 가능**

- **아니요**
- **지원 자동 알림**
	- **아니요**
- **사용자 응답**
	- **다음 단계를 완료하십시오.**
	- **1. 언급된 조치를 한 번에 하나씩 수행하고 각 조치 후 테스트를 시도하십시오.**
	- **2. 문제가 남아있으면 기술 서비스 담당자에게 문의하십시오.**
	- **3. 시스템을 끄고 전원에서 서버를 제거하십시오. 45초간 기다려 주십시오. DIMM을 다시 위 치시키십시오. 전원에 다시 연결하십시오.**
	- **4. DSA 및 BIOS/uEFI가 최신 수준인지 확인하십시오.**

**관련 링크**

- **[Lenovo 지원 웹 사이트](http://support.lenovo.com/)**
- **[DSA의 최신 수준](https://support.lenovo.com/us/en/documents/LNVO-DSA)**
- **[BMC/IMM의 최신 수준](http://www-947.ibm.com/support/entry/portal/docdisplay?lndocid=MIGR-4JTS2T)**

• **201-860-001 : 독립형 메모리 테스트 중단 OEM0 유형 1을 찾을 수 없습니다.**

**복구 가능**

**아니요**

**심각도**

**경고**

- **서비스 가능 아니요**
- **지원 자동 알림 아니요**
- **사용자 응답**

**다음 단계를 완료하십시오.**

- **1. 언급된 조치를 한 번에 하나씩 수행하고 각 조치 후 테스트를 시도하십시오.**
- **2. 문제가 남아있으면 기술 서비스 담당자에게 문의하십시오.**
- **3. 시스템을 끄고 전원에서 서버를 제거하십시오. 45초간 기다려 주십시오. DIMM을 다시 위 치시키십시오. 전원에 다시 연결하십시오.**
- **4. DSA 및 BIOS/uEFI가 최신 수준인지 확인하십시오.**

- **[Lenovo 지원 웹 사이트](http://support.lenovo.com/)**
- **[DSA의 최신 수준](https://support.lenovo.com/us/en/documents/LNVO-DSA)**
- **[BMC/IMM의 최신 수준](http://www-947.ibm.com/support/entry/portal/docdisplay?lndocid=MIGR-4JTS2T)**
- **201-860-002 : 독립형 메모리 테스트 중단 OEM0 유형 1을 찾을 수 없습니다.**

**복구 가능 아니요 심각도**

**경고**

**서비스 가능**

**아니요**

**지원 자동 알림**

**아니요**

**사용자 응답**

**다음 단계를 완료하십시오.**

- **1. 언급된 조치를 한 번에 하나씩 수행하고 각 조치 후 테스트를 시도하십시오.**
- **2. 문제가 남아있으면 기술 서비스 담당자에게 문의하십시오.**
- **3. 시스템을 끄고 전원에서 서버를 제거하십시오. 45초간 기다려 주십시오. DIMM을 다시 위 치시키십시오. 전원에 다시 연결하십시오.**
- **4. DSA 및 BIOS/uEFI가 최신 수준인지 확인하십시오.**

**관련 링크**

- **[Lenovo 지원 웹 사이트](http://support.lenovo.com/)**
- **[DSA의 최신 수준](https://support.lenovo.com/us/en/documents/LNVO-DSA)**
- **[BMC/IMM의 최신 수준](http://www-947.ibm.com/support/entry/portal/docdisplay?lndocid=MIGR-4JTS2T)**
- **201-860-003 : 독립형 메모리 테스트 중단**

**OEM0 유형 1을 찾을 수 없습니다.**

**복구 가능**

**아니요**

## **심각도**

**경고**

**서비스 가능**

**아니요**

- **지원 자동 알림**
- **아니요**
- **사용자 응답**

**다음 단계를 완료하십시오.**

- **1. 언급된 조치를 한 번에 하나씩 수행하고 각 조치 후 테스트를 시도하십시오.**
- **2. 문제가 남아있으면 기술 서비스 담당자에게 문의하십시오.**
- **3. 시스템을 끄고 전원에서 서버를 제거하십시오. 45초간 기다려 주십시오. DIMM을 다시 위 치시키십시오. 전원에 다시 연결하십시오.**
- **4. DSA 및 BIOS/uEFI가 최신 수준인지 확인하십시오.**

- **[Lenovo 지원 웹 사이트](http://support.lenovo.com/)**
- **[DSA의 최신 수준](https://support.lenovo.com/us/en/documents/LNVO-DSA)**
- **[BMC/IMM의 최신 수준](http://www-947.ibm.com/support/entry/portal/docdisplay?lndocid=MIGR-4JTS2T)**

• **201-861-000 : 독립형 메모리 테스트 중단 SRAT 유형 1을 찾을 수 없습니다.**

**복구 가능**

**아니요**

- **심각도**
	- **경고**
- **서비스 가능 아니요**
- **지원 자동 알림 아니요**

**사용자 응답**

**다음 단계를 완료하십시오.**

- **1. 언급된 조치를 한 번에 하나씩 수행하고 각 조치 후 테스트를 시도하십시오.**
- **2. 문제가 남아있으면 기술 서비스 담당자에게 문의하십시오.**
- **3. 시스템을 끄고 전원에서 서버를 제거하십시오. 45초간 기다려 주십시오. DIMM을 다시 위 치시키십시오. 전원에 다시 연결하십시오.**
- **4. DSA 및 BIOS/uEFI가 최신 수준인지 확인하십시오.**

**관련 링크**

- **[Lenovo 지원 웹 사이트](http://support.lenovo.com/)**
- **[DSA의 최신 수준](https://support.lenovo.com/us/en/documents/LNVO-DSA)**
- **[BMC/IMM의 최신 수준](http://www-947.ibm.com/support/entry/portal/docdisplay?lndocid=MIGR-4JTS2T)**
- **201-861-001 : 독립형 메모리 테스트 중단 SRAT 유형 1을 찾을 수 없습니다.**
	- **복구 가능**

**아니요**

**심각도**

**경고**

**서비스 가능**

**아니요**

**지원 자동 알림**

**아니요**

## **사용자 응답**

**다음 단계를 완료하십시오.**

- **1. 언급된 조치를 한 번에 하나씩 수행하고 각 조치 후 테스트를 시도하십시오.**
- **2. 문제가 남아있으면 기술 서비스 담당자에게 문의하십시오.**
- **3. 시스템을 끄고 전원에서 서버를 제거하십시오. 45초간 기다려 주십시오. DIMM을 다시 위 치시키십시오. 전원에 다시 연결하십시오.**
- **4. DSA 및 BIOS/uEFI가 최신 수준인지 확인하십시오.**

- **[Lenovo 지원 웹 사이트](http://support.lenovo.com/)**
- **[DSA의 최신 수준](https://support.lenovo.com/us/en/documents/LNVO-DSA)**
- **[BMC/IMM의 최신 수준](http://www-947.ibm.com/support/entry/portal/docdisplay?lndocid=MIGR-4JTS2T)**
- **201-861-002 : 독립형 메모리 테스트 중단 SRAT 유형 1을 찾을 수 없습니다.**
	- **복구 가능**

**아니요**

- **심각도**
	- **경고**
- **서비스 가능 아니요**
- **지원 자동 알림**
	- **아니요**
- **사용자 응답**
	- **다음 단계를 완료하십시오.**
	- **1. 언급된 조치를 한 번에 하나씩 수행하고 각 조치 후 테스트를 시도하십시오.**
	- **2. 문제가 남아있으면 기술 서비스 담당자에게 문의하십시오.**
	- **3. 시스템을 끄고 전원에서 서버를 제거하십시오. 45초간 기다려 주십시오. DIMM을 다시 위 치시키십시오. 전원에 다시 연결하십시오.**
	- **4. DSA 및 BIOS/uEFI가 최신 수준인지 확인하십시오.**

#### **관련 링크**

- **[Lenovo 지원 웹 사이트](http://support.lenovo.com/)**
- **[DSA의 최신 수준](https://support.lenovo.com/us/en/documents/LNVO-DSA)**
- **[BMC/IMM의 최신 수준](http://www-947.ibm.com/support/entry/portal/docdisplay?lndocid=MIGR-4JTS2T)**
- **201-861-003 : 독립형 메모리 테스트 중단 SRAT 유형 1을 찾을 수 없습니다.**
	- **복구 가능**

**아니요**

## **심각도**

**경고**

**서비스 가능 아니요**

**지원 자동 알림 아니요**

#### **사용자 응답**

- **다음 단계를 완료하십시오.**
- **1. 언급된 조치를 한 번에 하나씩 수행하고 각 조치 후 테스트를 시도하십시오.**
- **2. 문제가 남아있으면 기술 서비스 담당자에게 문의하십시오.**
- **3. 시스템을 끄고 전원에서 서버를 제거하십시오. 45초간 기다려 주십시오. DIMM을 다시 위 치시키십시오. 전원에 다시 연결하십시오.**

**4. DSA 및 BIOS/uEFI가 최신 수준인지 확인하십시오.**

## **관련 링크**

- **[Lenovo 지원 웹 사이트](http://support.lenovo.com/)**
- **[DSA의 최신 수준](https://support.lenovo.com/us/en/documents/LNVO-DSA)**
- **[BMC/IMM의 최신 수준](http://www-947.ibm.com/support/entry/portal/docdisplay?lndocid=MIGR-4JTS2T)**
- **201-862-000 : 독립형 메모리 테스트 중단 OEM1 구조를 찾을 수 없습니다.**
	- **복구 가능**

**아니요**

- **심각도**
	- **경고**

**서비스 가능**

- **아니요**
- **지원 자동 알림**

**아니요**

**사용자 응답**

**다음 단계를 완료하십시오.**

- **1. 언급된 조치를 한 번에 하나씩 수행하고 각 조치 후 테스트를 시도하십시오.**
- **2. 문제가 남아있으면 기술 서비스 담당자에게 문의하십시오.**
- **3. 시스템을 끄고 전원에서 서버를 제거하십시오. 45초간 기다려 주십시오. DIMM을 다시 위 치시키십시오. 전원에 다시 연결하십시오.**
- **4. DSA 및 BIOS/uEFI가 최신 수준인지 확인하십시오.**

**관련 링크**

- **[Lenovo 지원 웹 사이트](http://support.lenovo.com/)**
- **[DSA의 최신 수준](https://support.lenovo.com/us/en/documents/LNVO-DSA)**
- **[BMC/IMM의 최신 수준](http://www-947.ibm.com/support/entry/portal/docdisplay?lndocid=MIGR-4JTS2T)**
- **201-862-001 : 독립형 메모리 테스트 중단**

**OEM1 구조를 찾을 수 없습니다.**

**복구 가능**

**아니요**

- **심각도**
	- **경고**
- **서비스 가능 아니요**
- 
- **지원 자동 알림 아니요**
- **사용자 응답**

**다음 단계를 완료하십시오.**

**1. 언급된 조치를 한 번에 하나씩 수행하고 각 조치 후 테스트를 시도하십시오.**

- **2. 문제가 남아있으면 기술 서비스 담당자에게 문의하십시오.**
- **3. 시스템을 끄고 전원에서 서버를 제거하십시오. 45초간 기다려 주십시오. DIMM을 다시 위 치시키십시오. 전원에 다시 연결하십시오.**
- **4. DSA 및 BIOS/uEFI가 최신 수준인지 확인하십시오.**

- **[Lenovo 지원 웹 사이트](http://support.lenovo.com/)**
- **[DSA의 최신 수준](https://support.lenovo.com/us/en/documents/LNVO-DSA)**
- **[BMC/IMM의 최신 수준](http://www-947.ibm.com/support/entry/portal/docdisplay?lndocid=MIGR-4JTS2T)**
- **201-862-002 : 독립형 메모리 테스트 중단 OEM1 구조를 찾을 수 없습니다.**

#### **복구 가능**

**아니요**

**심각도**

**경고**

- **서비스 가능 아니요**
- **지원 자동 알림 아니요**

- **사용자 응답**
	- **다음 단계를 완료하십시오.**
	- **1. 언급된 조치를 한 번에 하나씩 수행하고 각 조치 후 테스트를 시도하십시오.**
	- **2. 문제가 남아있으면 기술 서비스 담당자에게 문의하십시오.**
	- **3. 시스템을 끄고 전원에서 서버를 제거하십시오. 45초간 기다려 주십시오. DIMM을 다시 위 치시키십시오. 전원에 다시 연결하십시오.**
	- **4. DSA 및 BIOS/uEFI가 최신 수준인지 확인하십시오.**

#### **관련 링크**

- **[Lenovo 지원 웹 사이트](http://support.lenovo.com/)**
- **[DSA의 최신 수준](https://support.lenovo.com/us/en/documents/LNVO-DSA)**
- **[BMC/IMM의 최신 수준](http://www-947.ibm.com/support/entry/portal/docdisplay?lndocid=MIGR-4JTS2T)**
- **201-862-003 : 독립형 메모리 테스트 중단 OEM1 구조를 찾을 수 없습니다.**

**복구 가능 아니요 심각도 경고 서비스 가능 아니요 지원 자동 알림 아니요**

#### **사용자 응답**

**다음 단계를 완료하십시오.**

- **1. 언급된 조치를 한 번에 하나씩 수행하고 각 조치 후 테스트를 시도하십시오.**
- **2. 문제가 남아있으면 기술 서비스 담당자에게 문의하십시오.**
- **3. 시스템을 끄고 전원에서 서버를 제거하십시오. 45초간 기다려 주십시오. DIMM을 다시 위 치시키십시오. 전원에 다시 연결하십시오.**
- **4. DSA 및 BIOS/uEFI가 최신 수준인지 확인하십시오.**

**관련 링크**

- **[Lenovo 지원 웹 사이트](http://support.lenovo.com/)**
- **[DSA의 최신 수준](https://support.lenovo.com/us/en/documents/LNVO-DSA)**
- **[BMC/IMM의 최신 수준](http://www-947.ibm.com/support/entry/portal/docdisplay?lndocid=MIGR-4JTS2T)**
- **201-863-000 : 독립형 메모리 테스트 중단**

**OEM1 구조에 IBMERROR 키가 없습니다.**

**복구 가능**

**아니요**

- **심각도**
	- **경고**
- **서비스 가능**
- **아니요**
- **지원 자동 알림 아니요**
- **사용자 응답**
	- **다음 단계를 완료하십시오.**
	- **1. 언급된 조치를 한 번에 하나씩 수행하고 각 조치 후 테스트를 시도하십시오.**
	- **2. 문제가 남아있으면 기술 서비스 담당자에게 문의하십시오.**
	- **3. 시스템을 끄고 전원에서 서버를 제거하십시오. 45초간 기다려 주십시오. DIMM을 다시 위 치시키십시오. 전원에 다시 연결하십시오.**
	- **4. DSA 및 BIOS/uEFI가 최신 수준인지 확인하십시오.**

**관련 링크**

- **[Lenovo 지원 웹 사이트](http://support.lenovo.com/)**
- **[DSA의 최신 수준](https://support.lenovo.com/us/en/documents/LNVO-DSA)**
- **[BMC/IMM의 최신 수준](http://www-947.ibm.com/support/entry/portal/docdisplay?lndocid=MIGR-4JTS2T)**
- **201-863-001 : 독립형 메모리 테스트 중단 OEM1 구조에 IBMERROR 키가 없습니다.**

**복구 가능 아니요 심각도 경고 서비스 가능** **아니요**

**지원 자동 알림**

**아니요**

**사용자 응답**

**다음 단계를 완료하십시오.**

- **1. 언급된 조치를 한 번에 하나씩 수행하고 각 조치 후 테스트를 시도하십시오.**
- **2. 문제가 남아있으면 기술 서비스 담당자에게 문의하십시오.**
- **3. 시스템을 끄고 전원에서 서버를 제거하십시오. 45초간 기다려 주십시오. DIMM을 다시 위 치시키십시오. 전원에 다시 연결하십시오.**
- **4. DSA 및 BIOS/uEFI가 최신 수준인지 확인하십시오.**

**관련 링크**

- **[Lenovo 지원 웹 사이트](http://support.lenovo.com/)**
- **[DSA의 최신 수준](https://support.lenovo.com/us/en/documents/LNVO-DSA)**
- **[BMC/IMM의 최신 수준](http://www-947.ibm.com/support/entry/portal/docdisplay?lndocid=MIGR-4JTS2T)**
- **201-863-002 : 독립형 메모리 테스트 중단**

**OEM1 구조에 IBMERROR 키가 없습니다.**

**복구 가능**

**아니요**

- **심각도**
	- **경고**
- **서비스 가능 아니요**
- **지원 자동 알림**
	- **아니요**
- **사용자 응답**

**다음 단계를 완료하십시오.**

- **1. 언급된 조치를 한 번에 하나씩 수행하고 각 조치 후 테스트를 시도하십시오.**
- **2. 문제가 남아있으면 기술 서비스 담당자에게 문의하십시오.**
- **3. 시스템을 끄고 전원에서 서버를 제거하십시오. 45초간 기다려 주십시오. DIMM을 다시 위 치시키십시오. 전원에 다시 연결하십시오.**
- **4. DSA 및 BIOS/uEFI가 최신 수준인지 확인하십시오.**

**관련 링크**

- **[Lenovo 지원 웹 사이트](http://support.lenovo.com/)**
- **[DSA의 최신 수준](https://support.lenovo.com/us/en/documents/LNVO-DSA)**
- **[BMC/IMM의 최신 수준](http://www-947.ibm.com/support/entry/portal/docdisplay?lndocid=MIGR-4JTS2T)**
- **201-863-003 : 독립형 메모리 테스트 중단 OEM1 구조에 IBMERROR 키가 없습니다.**

**복구 가능 아니요** **심각도 경고 서비스 가능 아니요 지원 자동 알림 아니요 사용자 응답 다음 단계를 완료하십시오.**

- **1. 언급된 조치를 한 번에 하나씩 수행하고 각 조치 후 테스트를 시도하십시오.**
- **2. 문제가 남아있으면 기술 서비스 담당자에게 문의하십시오.**
- **3. 시스템을 끄고 전원에서 서버를 제거하십시오. 45초간 기다려 주십시오. DIMM을 다시 위 치시키십시오. 전원에 다시 연결하십시오.**
- **4. DSA 및 BIOS/uEFI가 최신 수준인지 확인하십시오.**

**관련 링크**

- **[Lenovo 지원 웹 사이트](http://support.lenovo.com/)**
- **[DSA의 최신 수준](https://support.lenovo.com/us/en/documents/LNVO-DSA)**
- **[BMC/IMM의 최신 수준](http://www-947.ibm.com/support/entry/portal/docdisplay?lndocid=MIGR-4JTS2T)**
- **201-864-000 : 독립형 메모리 테스트 중단 OEM1에 GAS가 없습니다.**
	- **복구 가능**

**아니요**

**심각도**

**경고**

**서비스 가능 아니요**

**지원 자동 알림 아니요**

**사용자 응답**

**다음 단계를 완료하십시오.**

- **1. 언급된 조치를 한 번에 하나씩 수행하고 각 조치 후 테스트를 시도하십시오.**
- **2. 문제가 남아있으면 기술 서비스 담당자에게 문의하십시오.**
- **3. 시스템을 끄고 전원에서 서버를 제거하십시오. 45초간 기다려 주십시오. DIMM을 다시 위 치시키십시오. 전원에 다시 연결하십시오.**
- **4. DSA 및 BIOS/uEFI가 최신 수준인지 확인하십시오.**

**관련 링크**

- **[Lenovo 지원 웹 사이트](http://support.lenovo.com/)**
- **[DSA의 최신 수준](https://support.lenovo.com/us/en/documents/LNVO-DSA)**
- **[BMC/IMM의 최신 수준](http://www-947.ibm.com/support/entry/portal/docdisplay?lndocid=MIGR-4JTS2T)**

• **201-864-001 : 독립형 메모리 테스트 중단**

**OEM1에 GAS가 없습니다.**

**복구 가능**

**아니요**

**심각도**

- **경고**
- **서비스 가능 아니요**
- **지원 자동 알림**
- **아니요**
- **사용자 응답**
	- **다음 단계를 완료하십시오.**
	- **1. 언급된 조치를 한 번에 하나씩 수행하고 각 조치 후 테스트를 시도하십시오.**
	- **2. 문제가 남아있으면 기술 서비스 담당자에게 문의하십시오.**
	- **3. 시스템을 끄고 전원에서 서버를 제거하십시오. 45초간 기다려 주십시오. DIMM을 다시 위 치시키십시오. 전원에 다시 연결하십시오.**
	- **4. DSA 및 BIOS/uEFI가 최신 수준인지 확인하십시오.**

**관련 링크**

- **[Lenovo 지원 웹 사이트](http://support.lenovo.com/)**
- **[DSA의 최신 수준](https://support.lenovo.com/us/en/documents/LNVO-DSA)**
- **[BMC/IMM의 최신 수준](http://www-947.ibm.com/support/entry/portal/docdisplay?lndocid=MIGR-4JTS2T)**
- **201-864-002 : 독립형 메모리 테스트 중단 OEM1에 GAS가 없습니다.**

**복구 가능**

**아니요**

- **심각도**
	- **경고**
- **서비스 가능 아니요**
- **지원 자동 알림**

**아니요**

**사용자 응답**

**다음 단계를 완료하십시오.**

- **1. 언급된 조치를 한 번에 하나씩 수행하고 각 조치 후 테스트를 시도하십시오.**
- **2. 문제가 남아있으면 기술 서비스 담당자에게 문의하십시오.**
- **3. 시스템을 끄고 전원에서 서버를 제거하십시오. 45초간 기다려 주십시오. DIMM을 다시 위 치시키십시오. 전원에 다시 연결하십시오.**
- **4. DSA 및 BIOS/uEFI가 최신 수준인지 확인하십시오.**

- **[Lenovo 지원 웹 사이트](http://support.lenovo.com/)**
- **[DSA의 최신 수준](https://support.lenovo.com/us/en/documents/LNVO-DSA)**

– **[BMC/IMM의 최신 수준](http://www-947.ibm.com/support/entry/portal/docdisplay?lndocid=MIGR-4JTS2T)**

• **201-864-003 : 독립형 메모리 테스트 중단 OEM1에 GAS가 없습니다.**

**복구 가능**

**아니요**

**심각도**

**경고**

- **서비스 가능 아니요**
- **지원 자동 알림**

**아니요**

#### **사용자 응답**

**다음 단계를 완료하십시오.**

- **1. 언급된 조치를 한 번에 하나씩 수행하고 각 조치 후 테스트를 시도하십시오.**
- **2. 문제가 남아있으면 기술 서비스 담당자에게 문의하십시오.**
- **3. 시스템을 끄고 전원에서 서버를 제거하십시오. 45초간 기다려 주십시오. DIMM을 다시 위 치시키십시오. 전원에 다시 연결하십시오.**
- **4. DSA 및 BIOS/uEFI가 최신 수준인지 확인하십시오.**

**관련 링크**

- **[Lenovo 지원 웹 사이트](http://support.lenovo.com/)**
- **[DSA의 최신 수준](https://support.lenovo.com/us/en/documents/LNVO-DSA)**
- **[BMC/IMM의 최신 수준](http://www-947.ibm.com/support/entry/portal/docdisplay?lndocid=MIGR-4JTS2T)**
- **201-865-000 : 독립형 메모리 테스트 중단 OEM0 구조에 XSECSRAT 키가 없습니다.**
	- **복구 가능**

**아니요**

**심각도**

**경고**

- **서비스 가능 아니요**
- **지원 자동 알림**

**아니요**

**사용자 응답**

**다음 단계를 완료하십시오.**

- **1. 언급된 조치를 한 번에 하나씩 수행하고 각 조치 후 테스트를 시도하십시오.**
- **2. 문제가 남아있으면 기술 서비스 담당자에게 문의하십시오.**
- **3. 시스템을 끄고 전원에서 서버를 제거하십시오. 45초간 기다려 주십시오. DIMM을 다시 위 치시키십시오. 전원에 다시 연결하십시오.**
- **4. DSA 및 BIOS/uEFI가 최신 수준인지 확인하십시오.**

- **[Lenovo 지원 웹 사이트](http://support.lenovo.com/)**
- **[DSA의 최신 수준](https://support.lenovo.com/us/en/documents/LNVO-DSA)**
- **[BMC/IMM의 최신 수준](http://www-947.ibm.com/support/entry/portal/docdisplay?lndocid=MIGR-4JTS2T)**
- **201-865-001 : 독립형 메모리 테스트 중단**

**OEM0 구조에 XSECSRAT 키가 없습니다.**

**복구 가능**

**아니요**

- **심각도**
	- **경고**
- **서비스 가능**
	- **아니요**
- **지원 자동 알림**
- **아니요 사용자 응답**
	- **다음 단계를 완료하십시오.**
		- **1. 언급된 조치를 한 번에 하나씩 수행하고 각 조치 후 테스트를 시도하십시오.**
		- **2. 문제가 남아있으면 기술 서비스 담당자에게 문의하십시오.**
		- **3. 시스템을 끄고 전원에서 서버를 제거하십시오. 45초간 기다려 주십시오. DIMM을 다시 위 치시키십시오. 전원에 다시 연결하십시오.**
		- **4. DSA 및 BIOS/uEFI가 최신 수준인지 확인하십시오.**

**관련 링크**

- **[Lenovo 지원 웹 사이트](http://support.lenovo.com/)**
- **[DSA의 최신 수준](https://support.lenovo.com/us/en/documents/LNVO-DSA)**
- **[BMC/IMM의 최신 수준](http://www-947.ibm.com/support/entry/portal/docdisplay?lndocid=MIGR-4JTS2T)**
- **201-865-002 : 독립형 메모리 테스트 중단 OEM0 구조에 XSECSRAT 키가 없습니다.**

**복구 가능**

**아니요**

## **심각도**

**경고**

- **서비스 가능 아니요**
- **지원 자동 알림 아니요**
- **사용자 응답**

**다음 단계를 완료하십시오.**

**1. 언급된 조치를 한 번에 하나씩 수행하고 각 조치 후 테스트를 시도하십시오.**

**2. 문제가 남아있으면 기술 서비스 담당자에게 문의하십시오.**

- **3. 시스템을 끄고 전원에서 서버를 제거하십시오. 45초간 기다려 주십시오. DIMM을 다시 위 치시키십시오. 전원에 다시 연결하십시오.**
- **4. DSA 및 BIOS/uEFI가 최신 수준인지 확인하십시오.**

- **[Lenovo 지원 웹 사이트](http://support.lenovo.com/)**
- **[DSA의 최신 수준](https://support.lenovo.com/us/en/documents/LNVO-DSA)**
- **[BMC/IMM의 최신 수준](http://www-947.ibm.com/support/entry/portal/docdisplay?lndocid=MIGR-4JTS2T)**
- **201-865-003 : 독립형 메모리 테스트 중단 OEM0 구조에 XSECSRAT 키가 없습니다.**

**복구 가능**

**아니요**

**심각도**

**경고**

**서비스 가능 아니요**

**지원 자동 알림**

**아니요**

**사용자 응답**

**다음 단계를 완료하십시오.**

- **1. 언급된 조치를 한 번에 하나씩 수행하고 각 조치 후 테스트를 시도하십시오.**
- **2. 문제가 남아있으면 기술 서비스 담당자에게 문의하십시오.**
- **3. 시스템을 끄고 전원에서 서버를 제거하십시오. 45초간 기다려 주십시오. DIMM을 다시 위 치시키십시오. 전원에 다시 연결하십시오.**
- **4. DSA 및 BIOS/uEFI가 최신 수준인지 확인하십시오.**

**관련 링크**

- **[Lenovo 지원 웹 사이트](http://support.lenovo.com/)**
- **[DSA의 최신 수준](https://support.lenovo.com/us/en/documents/LNVO-DSA)**
- **[BMC/IMM의 최신 수준](http://www-947.ibm.com/support/entry/portal/docdisplay?lndocid=MIGR-4JTS2T)**
- **201-866-000 : 독립형 메모리 테스트 중단**

**EFI-SAL GetMemoryMap 함수의 매개 변수가 올바르지 않습니다.**

**복구 가능 아니요 심각도 경고 서비스 가능 아니요 지원 자동 알림 아니요 사용자 응답**

**다음 단계를 완료하십시오.**

- **1. 언급된 조치를 한 번에 하나씩 수행하고 각 조치 후 테스트를 시도하십시오.**
- **2. 문제가 남아있으면 기술 서비스 담당자에게 문의하십시오.**
- **3. 시스템을 끄고 전원에서 서버를 제거하십시오. 45초간 기다려 주십시오. DIMM을 다시 위 치시키십시오. 전원에 다시 연결하십시오.**
- **4. DSA 및 BIOS/uEFI가 최신 수준인지 확인하십시오.**

**관련 링크**

- **[Lenovo 지원 웹 사이트](http://support.lenovo.com/)**
- **[DSA의 최신 수준](https://support.lenovo.com/us/en/documents/LNVO-DSA)**
- **[BMC/IMM의 최신 수준](http://www-947.ibm.com/support/entry/portal/docdisplay?lndocid=MIGR-4JTS2T)**
- **201-866-001 : 독립형 메모리 테스트 중단**
	- **EFI-SAL GetMemoryMap 함수의 매개 변수가 올바르지 않습니다.**

**복구 가능**

**아니요**

## **심각도**

**경고**

- **서비스 가능**
	- **아니요**
- **지원 자동 알림**
	- **아니요**
- **사용자 응답**
	- **다음 단계를 완료하십시오.**
	- **1. 언급된 조치를 한 번에 하나씩 수행하고 각 조치 후 테스트를 시도하십시오.**
	- **2. 문제가 남아있으면 기술 서비스 담당자에게 문의하십시오.**
	- **3. 시스템을 끄고 전원에서 서버를 제거하십시오. 45초간 기다려 주십시오. DIMM을 다시 위 치시키십시오. 전원에 다시 연결하십시오.**
	- **4. DSA 및 BIOS/uEFI가 최신 수준인지 확인하십시오.**

**관련 링크**

- **[Lenovo 지원 웹 사이트](http://support.lenovo.com/)**
- **[DSA의 최신 수준](https://support.lenovo.com/us/en/documents/LNVO-DSA)**
- **[BMC/IMM의 최신 수준](http://www-947.ibm.com/support/entry/portal/docdisplay?lndocid=MIGR-4JTS2T)**
- **201-866-002 : 독립형 메모리 테스트 중단**

**EFI-SAL GetMemoryMap 함수의 매개 변수가 올바르지 않습니다.**

**복구 가능 아니요 심각도 경고 서비스 가능 아니요**
#### **지원 자동 알림**

**아니요**

**사용자 응답**

**다음 단계를 완료하십시오.**

- **1. 언급된 조치를 한 번에 하나씩 수행하고 각 조치 후 테스트를 시도하십시오.**
- **2. 문제가 남아있으면 기술 서비스 담당자에게 문의하십시오.**
- **3. 시스템을 끄고 전원에서 서버를 제거하십시오. 45초간 기다려 주십시오. DIMM을 다시 위 치시키십시오. 전원에 다시 연결하십시오.**
- **4. DSA 및 BIOS/uEFI가 최신 수준인지 확인하십시오.**

**관련 링크**

- **[Lenovo 지원 웹 사이트](http://support.lenovo.com/)**
- **[DSA의 최신 수준](https://support.lenovo.com/us/en/documents/LNVO-DSA)**
- **[BMC/IMM의 최신 수준](http://www-947.ibm.com/support/entry/portal/docdisplay?lndocid=MIGR-4JTS2T)**
- **201-866-003 : 독립형 메모리 테스트 중단**

**EFI-SAL GetMemoryMap 함수의 매개 변수가 올바르지 않습니다.**

**복구 가능**

**아니요**

- **심각도**
	- **경고**
- **서비스 가능 아니요**
- **지원 자동 알림 아니요**
- **사용자 응답**

**다음 단계를 완료하십시오.**

- **1. 언급된 조치를 한 번에 하나씩 수행하고 각 조치 후 테스트를 시도하십시오.**
- **2. 문제가 남아있으면 기술 서비스 담당자에게 문의하십시오.**
- **3. 시스템을 끄고 전원에서 서버를 제거하십시오. 45초간 기다려 주십시오. DIMM을 다시 위 치시키십시오. 전원에 다시 연결하십시오.**
- **4. DSA 및 BIOS/uEFI가 최신 수준인지 확인하십시오.**

## **관련 링크**

- **[Lenovo 지원 웹 사이트](http://support.lenovo.com/)**
- **[DSA의 최신 수준](https://support.lenovo.com/us/en/documents/LNVO-DSA)**
- **[BMC/IMM의 최신 수준](http://www-947.ibm.com/support/entry/portal/docdisplay?lndocid=MIGR-4JTS2T)**
- **201-867-000 : 독립형 메모리 테스트 중단 EFI/SAL: 버퍼가 할당되지 않았습니다.**

**복구 가능**

**아니요**

**심각도**

**경고**

## **서비스 가능**

**아니요**

**지원 자동 알림**

**아니요**

## **사용자 응답**

- **다음 단계를 완료하십시오.**
- **1. 언급된 조치를 한 번에 하나씩 수행하고 각 조치 후 테스트를 시도하십시오.**
- **2. 문제가 남아있으면 기술 서비스 담당자에게 문의하십시오.**
- **3. 시스템을 끄고 전원에서 서버를 제거하십시오. 45초간 기다려 주십시오. DIMM을 다시 위 치시키십시오. 전원에 다시 연결하십시오.**
- **4. DSA 및 BIOS/uEFI가 최신 수준인지 확인하십시오.**

**관련 링크**

- **[Lenovo 지원 웹 사이트](http://support.lenovo.com/)**
- **[DSA의 최신 수준](https://support.lenovo.com/us/en/documents/LNVO-DSA)**
- **[BMC/IMM의 최신 수준](http://www-947.ibm.com/support/entry/portal/docdisplay?lndocid=MIGR-4JTS2T)**

• **201-867-001 : 독립형 메모리 테스트 중단 EFI/SAL: 버퍼가 할당되지 않았습니다.**

**복구 가능**

**아니요**

## **심각도**

**경고**

**서비스 가능 아니요**

**지원 자동 알림 아니요**

**사용자 응답**

**다음 단계를 완료하십시오.**

- **1. 언급된 조치를 한 번에 하나씩 수행하고 각 조치 후 테스트를 시도하십시오.**
- **2. 문제가 남아있으면 기술 서비스 담당자에게 문의하십시오.**
- **3. 시스템을 끄고 전원에서 서버를 제거하십시오. 45초간 기다려 주십시오. DIMM을 다시 위 치시키십시오. 전원에 다시 연결하십시오.**
- **4. DSA 및 BIOS/uEFI가 최신 수준인지 확인하십시오.**

- **[Lenovo 지원 웹 사이트](http://support.lenovo.com/)**
- **[DSA의 최신 수준](https://support.lenovo.com/us/en/documents/LNVO-DSA)**
- **[BMC/IMM의 최신 수준](http://www-947.ibm.com/support/entry/portal/docdisplay?lndocid=MIGR-4JTS2T)**
- **201-867-002 : 독립형 메모리 테스트 중단 EFI/SAL: 버퍼가 할당되지 않았습니다.**

**복구 가능 아니요 심각도 경고 서비스 가능 아니요 지원 자동 알림 아니요**

**사용자 응답**

**다음 단계를 완료하십시오.**

- **1. 언급된 조치를 한 번에 하나씩 수행하고 각 조치 후 테스트를 시도하십시오.**
- **2. 문제가 남아있으면 기술 서비스 담당자에게 문의하십시오.**
- **3. 시스템을 끄고 전원에서 서버를 제거하십시오. 45초간 기다려 주십시오. DIMM을 다시 위 치시키십시오. 전원에 다시 연결하십시오.**
- **4. DSA 및 BIOS/uEFI가 최신 수준인지 확인하십시오.**

**관련 링크**

- **[Lenovo 지원 웹 사이트](http://support.lenovo.com/)**
- **[DSA의 최신 수준](https://support.lenovo.com/us/en/documents/LNVO-DSA)**
- **[BMC/IMM의 최신 수준](http://www-947.ibm.com/support/entry/portal/docdisplay?lndocid=MIGR-4JTS2T)**
- **201-867-003 : 독립형 메모리 테스트 중단**

**EFI/SAL: 버퍼가 할당되지 않았습니다.**

**복구 가능**

**아니요**

**심각도**

**경고**

**서비스 가능**

**아니요**

**지원 자동 알림**

**아니요**

**사용자 응답**

**다음 단계를 완료하십시오.**

- **1. 언급된 조치를 한 번에 하나씩 수행하고 각 조치 후 테스트를 시도하십시오.**
- **2. 문제가 남아있으면 기술 서비스 담당자에게 문의하십시오.**
- **3. 시스템을 끄고 전원에서 서버를 제거하십시오. 45초간 기다려 주십시오. DIMM을 다시 위 치시키십시오. 전원에 다시 연결하십시오.**
- **4. DSA 및 BIOS/uEFI가 최신 수준인지 확인하십시오.**

- **[Lenovo 지원 웹 사이트](http://support.lenovo.com/)**
- **[DSA의 최신 수준](https://support.lenovo.com/us/en/documents/LNVO-DSA)**
- **[BMC/IMM의 최신 수준](http://www-947.ibm.com/support/entry/portal/docdisplay?lndocid=MIGR-4JTS2T)**

• **201-868-000 : 독립형 메모리 테스트 중단**

**EFI/SAL: GetMemoryMap에 할당된 버퍼가 너무 적습니다.**

- **복구 가능**
	- **아니요**
- **심각도**
	- **경고**
- **서비스 가능 아니요**
- **지원 자동 알림 아니요**
- **사용자 응답**
	- **다음 단계를 완료하십시오.**
	- **1. 언급된 조치를 한 번에 하나씩 수행하고 각 조치 후 테스트를 시도하십시오.**
	- **2. 문제가 남아있으면 기술 서비스 담당자에게 문의하십시오.**
	- **3. 시스템을 끄고 전원에서 서버를 제거하십시오. 45초간 기다려 주십시오. DIMM을 다시 위 치시키십시오. 전원에 다시 연결하십시오.**
	- **4. DSA 및 BIOS/uEFI가 최신 수준인지 확인하십시오.**

**관련 링크**

- **[Lenovo 지원 웹 사이트](http://support.lenovo.com/)**
- **[DSA의 최신 수준](https://support.lenovo.com/us/en/documents/LNVO-DSA)**
- **[BMC/IMM의 최신 수준](http://www-947.ibm.com/support/entry/portal/docdisplay?lndocid=MIGR-4JTS2T)**
- **201-868-001 : 독립형 메모리 테스트 중단**

**EFI/SAL: GetMemoryMap에 할당된 버퍼가 너무 적습니다.**

**복구 가능**

**아니요**

**심각도**

**경고**

**서비스 가능**

- **아니요**
- **지원 자동 알림**

**아니요**

**사용자 응답**

**다음 단계를 완료하십시오.**

- **1. 언급된 조치를 한 번에 하나씩 수행하고 각 조치 후 테스트를 시도하십시오.**
- **2. 문제가 남아있으면 기술 서비스 담당자에게 문의하십시오.**
- **3. 시스템을 끄고 전원에서 서버를 제거하십시오. 45초간 기다려 주십시오. DIMM을 다시 위 치시키십시오. 전원에 다시 연결하십시오.**
- **4. DSA 및 BIOS/uEFI가 최신 수준인지 확인하십시오.**

- **[Lenovo 지원 웹 사이트](http://support.lenovo.com/)**
- **[DSA의 최신 수준](https://support.lenovo.com/us/en/documents/LNVO-DSA)**
- **[BMC/IMM의 최신 수준](http://www-947.ibm.com/support/entry/portal/docdisplay?lndocid=MIGR-4JTS2T)**
- **201-868-002 : 독립형 메모리 테스트 중단**

**EFI/SAL: GetMemoryMap에 할당된 버퍼가 너무 적습니다.**

**복구 가능**

**아니요**

- **심각도**
	- **경고**
- **서비스 가능 아니요**
- **지원 자동 알림**
	- **아니요**

**사용자 응답**

**다음 단계를 완료하십시오.**

- **1. 언급된 조치를 한 번에 하나씩 수행하고 각 조치 후 테스트를 시도하십시오.**
- **2. 문제가 남아있으면 기술 서비스 담당자에게 문의하십시오.**
- **3. 시스템을 끄고 전원에서 서버를 제거하십시오. 45초간 기다려 주십시오. DIMM을 다시 위 치시키십시오. 전원에 다시 연결하십시오.**
- **4. DSA 및 BIOS/uEFI가 최신 수준인지 확인하십시오.**

**관련 링크**

- **[Lenovo 지원 웹 사이트](http://support.lenovo.com/)**
- **[DSA의 최신 수준](https://support.lenovo.com/us/en/documents/LNVO-DSA)**
- **[BMC/IMM의 최신 수준](http://www-947.ibm.com/support/entry/portal/docdisplay?lndocid=MIGR-4JTS2T)**
- **201-868-003 : 독립형 메모리 테스트 중단 EFI/SAL: GetMemoryMap에 할당된 버퍼가 너무 적습니다.**

**복구 가능**

**아니요**

**심각도**

**경고**

**서비스 가능 아니요**

**지원 자동 알림**

**아니요**

- **사용자 응답**
	- **다음 단계를 완료하십시오.**
		- **1. 언급된 조치를 한 번에 하나씩 수행하고 각 조치 후 테스트를 시도하십시오.**
		- **2. 문제가 남아있으면 기술 서비스 담당자에게 문의하십시오.**
		- **3. 시스템을 끄고 전원에서 서버를 제거하십시오. 45초간 기다려 주십시오. DIMM을 다시 위 치시키십시오. 전원에 다시 연결하십시오.**

**4. DSA 및 BIOS/uEFI가 최신 수준인지 확인하십시오.**

## **관련 링크**

- **[Lenovo 지원 웹 사이트](http://support.lenovo.com/)**
- **[DSA의 최신 수준](https://support.lenovo.com/us/en/documents/LNVO-DSA)**
- **[BMC/IMM의 최신 수준](http://www-947.ibm.com/support/entry/portal/docdisplay?lndocid=MIGR-4JTS2T)**
- **201-869-000 : 독립형 메모리 테스트 중단**

**EFI/SAL GetMemoryMap 함수의 매개 변수가 올바르지 않습니다.**

**복구 가능**

**아니요**

**심각도**

**경고**

**서비스 가능 아니요**

- 
- **지원 자동 알림**

**아니요**

**사용자 응답**

**다음 단계를 완료하십시오.**

- **1. 언급된 조치를 한 번에 하나씩 수행하고 각 조치 후 테스트를 시도하십시오.**
- **2. 문제가 남아있으면 기술 서비스 담당자에게 문의하십시오.**
- **3. 시스템을 끄고 전원에서 서버를 제거하십시오. 45초간 기다려 주십시오. DIMM을 다시 위 치시키십시오. 전원에 다시 연결하십시오.**
- **4. DSA 및 BIOS/uEFI가 최신 수준인지 확인하십시오.**

**관련 링크**

- **[Lenovo 지원 웹 사이트](http://support.lenovo.com/)**
- **[DSA의 최신 수준](https://support.lenovo.com/us/en/documents/LNVO-DSA)**
- **[BMC/IMM의 최신 수준](http://www-947.ibm.com/support/entry/portal/docdisplay?lndocid=MIGR-4JTS2T)**
- **201-869-001 : 독립형 메모리 테스트 중단**

**EFI/SAL GetMemoryMap 함수의 매개 변수가 올바르지 않습니다.**

**복구 가능 아니요 심각도 경고 서비스 가능 아니요 지원 자동 알림 아니요 사용자 응답**

**다음 단계를 완료하십시오.**

**1. 언급된 조치를 한 번에 하나씩 수행하고 각 조치 후 테스트를 시도하십시오.**

- **2. 문제가 남아있으면 기술 서비스 담당자에게 문의하십시오.**
- **3. 시스템을 끄고 전원에서 서버를 제거하십시오. 45초간 기다려 주십시오. DIMM을 다시 위 치시키십시오. 전원에 다시 연결하십시오.**
- **4. DSA 및 BIOS/uEFI가 최신 수준인지 확인하십시오.**

- **[Lenovo 지원 웹 사이트](http://support.lenovo.com/)**
- **[DSA의 최신 수준](https://support.lenovo.com/us/en/documents/LNVO-DSA)**
- **[BMC/IMM의 최신 수준](http://www-947.ibm.com/support/entry/portal/docdisplay?lndocid=MIGR-4JTS2T)**
- **201-869-002 : 독립형 메모리 테스트 중단**

**EFI/SAL GetMemoryMap 함수의 매개 변수가 올바르지 않습니다.**

**복구 가능**

**아니요**

**심각도**

**경고**

**서비스 가능 아니요**

- **지원 자동 알림 아니요**
- **사용자 응답**
	- **다음 단계를 완료하십시오.**
	- **1. 언급된 조치를 한 번에 하나씩 수행하고 각 조치 후 테스트를 시도하십시오.**
	- **2. 문제가 남아있으면 기술 서비스 담당자에게 문의하십시오.**
	- **3. 시스템을 끄고 전원에서 서버를 제거하십시오. 45초간 기다려 주십시오. DIMM을 다시 위 치시키십시오. 전원에 다시 연결하십시오.**
	- **4. DSA 및 BIOS/uEFI가 최신 수준인지 확인하십시오.**

**관련 링크**

- **[Lenovo 지원 웹 사이트](http://support.lenovo.com/)**
- **[DSA의 최신 수준](https://support.lenovo.com/us/en/documents/LNVO-DSA)**
- **[BMC/IMM의 최신 수준](http://www-947.ibm.com/support/entry/portal/docdisplay?lndocid=MIGR-4JTS2T)**

• **201-869-003 : 독립형 메모리 테스트 중단**

**EFI/SAL GetMemoryMap 함수의 매개 변수가 올바르지 않습니다.**

**복구 가능 아니요 심각도 경고 서비스 가능 아니요 지원 자동 알림 아니요**

#### **사용자 응답**

**다음 단계를 완료하십시오.**

- **1. 언급된 조치를 한 번에 하나씩 수행하고 각 조치 후 테스트를 시도하십시오.**
- **2. 문제가 남아있으면 기술 서비스 담당자에게 문의하십시오.**
- **3. 시스템을 끄고 전원에서 서버를 제거하십시오. 45초간 기다려 주십시오. DIMM을 다시 위 치시키십시오. 전원에 다시 연결하십시오.**
- **4. DSA 및 BIOS/uEFI가 최신 수준인지 확인하십시오.**

**관련 링크**

- **[Lenovo 지원 웹 사이트](http://support.lenovo.com/)**
- **[DSA의 최신 수준](https://support.lenovo.com/us/en/documents/LNVO-DSA)**
- **[BMC/IMM의 최신 수준](http://www-947.ibm.com/support/entry/portal/docdisplay?lndocid=MIGR-4JTS2T)**
- **201-870-000 : 독립형 메모리 테스트 중단**

**ACPI의 CPU 도메인이 올바르지 않습니다.**

**복구 가능**

**아니요**

- **심각도**
	- **경고**
- **서비스 가능 아니요**
- **지원 자동 알림**
	- **아니요**

## **사용자 응답**

**다음 단계를 완료하십시오.**

- **1. 언급된 조치를 한 번에 하나씩 수행하고 각 조치 후 테스트를 시도하십시오.**
- **2. 문제가 남아있으면 기술 서비스 담당자에게 문의하십시오.**
- **3. 시스템을 끄고 전원에서 서버를 제거하십시오. 45초간 기다려 주십시오. DIMM을 다시 위 치시키십시오. 전원에 다시 연결하십시오.**
- **4. DSA 및 BIOS/uEFI가 최신 수준인지 확인하십시오.**

**관련 링크**

- **[Lenovo 지원 웹 사이트](http://support.lenovo.com/)**
- **[DSA의 최신 수준](https://support.lenovo.com/us/en/documents/LNVO-DSA)**
- **[BMC/IMM의 최신 수준](http://www-947.ibm.com/support/entry/portal/docdisplay?lndocid=MIGR-4JTS2T)**
- **201-870-001 : 독립형 메모리 테스트 중단 ACPI의 CPU 도메인이 올바르지 않습니다.**

**복구 가능 아니요 심각도 경고 서비스 가능** **아니요**

**지원 자동 알림**

**아니요**

**사용자 응답**

**다음 단계를 완료하십시오.**

- **1. 언급된 조치를 한 번에 하나씩 수행하고 각 조치 후 테스트를 시도하십시오.**
- **2. 문제가 남아있으면 기술 서비스 담당자에게 문의하십시오.**
- **3. 시스템을 끄고 전원에서 서버를 제거하십시오. 45초간 기다려 주십시오. DIMM을 다시 위 치시키십시오. 전원에 다시 연결하십시오.**
- **4. DSA 및 BIOS/uEFI가 최신 수준인지 확인하십시오.**

**관련 링크**

- **[Lenovo 지원 웹 사이트](http://support.lenovo.com/)**
- **[DSA의 최신 수준](https://support.lenovo.com/us/en/documents/LNVO-DSA)**
- **[BMC/IMM의 최신 수준](http://www-947.ibm.com/support/entry/portal/docdisplay?lndocid=MIGR-4JTS2T)**
- **201-870-002 : 독립형 메모리 테스트 중단**

**ACPI의 CPU 도메인이 올바르지 않습니다.**

**복구 가능**

**아니요**

- **심각도**
	- **경고**
- **서비스 가능**
- **아니요**
- **지원 자동 알림 아니요**
- **사용자 응답**

**다음 단계를 완료하십시오.**

- **1. 언급된 조치를 한 번에 하나씩 수행하고 각 조치 후 테스트를 시도하십시오.**
- **2. 문제가 남아있으면 기술 서비스 담당자에게 문의하십시오.**
- **3. 시스템을 끄고 전원에서 서버를 제거하십시오. 45초간 기다려 주십시오. DIMM을 다시 위 치시키십시오. 전원에 다시 연결하십시오.**
- **4. DSA 및 BIOS/uEFI가 최신 수준인지 확인하십시오.**

**관련 링크**

- **[Lenovo 지원 웹 사이트](http://support.lenovo.com/)**
- **[DSA의 최신 수준](https://support.lenovo.com/us/en/documents/LNVO-DSA)**
- **[BMC/IMM의 최신 수준](http://www-947.ibm.com/support/entry/portal/docdisplay?lndocid=MIGR-4JTS2T)**
- **201-870-003 : 독립형 메모리 테스트 중단 ACPI의 CPU 도메인이 올바르지 않습니다.**

**복구 가능 아니요** **심각도 경고**

- **서비스 가능 아니요**
- **지원 자동 알림 아니요**

**사용자 응답**

**다음 단계를 완료하십시오.**

- **1. 언급된 조치를 한 번에 하나씩 수행하고 각 조치 후 테스트를 시도하십시오.**
- **2. 문제가 남아있으면 기술 서비스 담당자에게 문의하십시오.**
- **3. 시스템을 끄고 전원에서 서버를 제거하십시오. 45초간 기다려 주십시오. DIMM을 다시 위 치시키십시오. 전원에 다시 연결하십시오.**
- **4. DSA 및 BIOS/uEFI가 최신 수준인지 확인하십시오.**

**관련 링크**

- **[Lenovo 지원 웹 사이트](http://support.lenovo.com/)**
- **[DSA의 최신 수준](https://support.lenovo.com/us/en/documents/LNVO-DSA)**
- **[BMC/IMM의 최신 수준](http://www-947.ibm.com/support/entry/portal/docdisplay?lndocid=MIGR-4JTS2T)**

• **201-871-000 : 독립형 메모리 테스트 중단 데이터를 잘못 비교했습니다.**

**복구 가능**

**아니요**

**심각도 경고**

**서비스 가능**

**아니요**

**지원 자동 알림 아니요**

**사용자 응답**

**다음 단계를 완료하십시오.**

- **1. 언급된 조치를 한 번에 하나씩 수행하고 각 조치 후 테스트를 시도하십시오.**
- **2. 문제가 남아있으면 기술 서비스 담당자에게 문의하십시오.**
- **3. 시스템을 끄고 전원에서 서버를 제거하십시오. 45초간 기다려 주십시오. DIMM을 다시 위 치시키십시오. 전원에 다시 연결하십시오.**
- **4. DSA 및 BIOS/uEFI가 최신 수준인지 확인하십시오.**

**관련 링크**

- **[Lenovo 지원 웹 사이트](http://support.lenovo.com/)**
- **[DSA의 최신 수준](https://support.lenovo.com/us/en/documents/LNVO-DSA)**
- **[BMC/IMM의 최신 수준](http://www-947.ibm.com/support/entry/portal/docdisplay?lndocid=MIGR-4JTS2T)**

• **201-871-001 : 독립형 메모리 테스트 중단**

**데이터를 잘못 비교했습니다.**

**복구 가능**

**아니요**

- **심각도**
	- **경고**
- **서비스 가능**
	- **아니요**
- **지원 자동 알림 아니요**
- **사용자 응답**
	- **다음 단계를 완료하십시오.**
	- **1. 언급된 조치를 한 번에 하나씩 수행하고 각 조치 후 테스트를 시도하십시오.**
	- **2. 문제가 남아있으면 기술 서비스 담당자에게 문의하십시오.**
	- **3. 시스템을 끄고 전원에서 서버를 제거하십시오. 45초간 기다려 주십시오. DIMM을 다시 위 치시키십시오. 전원에 다시 연결하십시오.**
	- **4. DSA 및 BIOS/uEFI가 최신 수준인지 확인하십시오.**

**관련 링크**

- **[Lenovo 지원 웹 사이트](http://support.lenovo.com/)**
- **[DSA의 최신 수준](https://support.lenovo.com/us/en/documents/LNVO-DSA)**
- **[BMC/IMM의 최신 수준](http://www-947.ibm.com/support/entry/portal/docdisplay?lndocid=MIGR-4JTS2T)**
- **201-871-002 : 독립형 메모리 테스트 중단 데이터를 잘못 비교했습니다.**

**복구 가능**

**아니요**

- **심각도 경고**
- **서비스 가능**
- **아니요**
- **지원 자동 알림**

**아니요**

**사용자 응답**

**다음 단계를 완료하십시오.**

- **1. 언급된 조치를 한 번에 하나씩 수행하고 각 조치 후 테스트를 시도하십시오.**
- **2. 문제가 남아있으면 기술 서비스 담당자에게 문의하십시오.**
- **3. 시스템을 끄고 전원에서 서버를 제거하십시오. 45초간 기다려 주십시오. DIMM을 다시 위 치시키십시오. 전원에 다시 연결하십시오.**
- **4. DSA 및 BIOS/uEFI가 최신 수준인지 확인하십시오.**

- **[Lenovo 지원 웹 사이트](http://support.lenovo.com/)**
- **[DSA의 최신 수준](https://support.lenovo.com/us/en/documents/LNVO-DSA)**

– **[BMC/IMM의 최신 수준](http://www-947.ibm.com/support/entry/portal/docdisplay?lndocid=MIGR-4JTS2T)**

• **201-871-003 : 독립형 메모리 테스트 중단 데이터를 잘못 비교했습니다.**

**복구 가능**

**아니요**

## **심각도**

**경고**

**서비스 가능**

**아니요**

**지원 자동 알림**

**아니요**

#### **사용자 응답**

**다음 단계를 완료하십시오.**

- **1. 언급된 조치를 한 번에 하나씩 수행하고 각 조치 후 테스트를 시도하십시오.**
- **2. 문제가 남아있으면 기술 서비스 담당자에게 문의하십시오.**
- **3. 시스템을 끄고 전원에서 서버를 제거하십시오. 45초간 기다려 주십시오. DIMM을 다시 위 치시키십시오. 전원에 다시 연결하십시오.**
- **4. DSA 및 BIOS/uEFI가 최신 수준인지 확인하십시오.**

**관련 링크**

- **[Lenovo 지원 웹 사이트](http://support.lenovo.com/)**
- **[DSA의 최신 수준](https://support.lenovo.com/us/en/documents/LNVO-DSA)**
- **[BMC/IMM의 최신 수준](http://www-947.ibm.com/support/entry/portal/docdisplay?lndocid=MIGR-4JTS2T)**
- **201-877-000 : 독립형 메모리 테스트 중단**

**BIOS: 확장된 PCI 레지스트리의 Sparing은 OFF여야 합니다. Setup으로 이동한 후 Sparing 을 사용하지 않도록 설정하십시오.**

**복구 가능**

**아니요**

**심각도 경고**

**서비스 가능**

**아니요**

## **지원 자동 알림**

**아니요**

#### **사용자 응답**

**다음 단계를 완료하십시오.**

- **1. 언급된 조치를 한 번에 하나씩 수행하고 각 조치 후 테스트를 시도하십시오.**
- **2. 문제가 남아있으면 기술 서비스 담당자에게 문의하십시오.**
- **3. 시스템을 끄고 전원에서 서버를 제거하십시오. 45초간 기다려 주십시오. DIMM을 다시 위 치시키십시오. 전원에 다시 연결하십시오.**
- **4. DSA 및 BIOS/uEFI가 최신 수준인지 확인하십시오.**

- **[Lenovo 지원 웹 사이트](http://support.lenovo.com/)**
- **[DSA의 최신 수준](https://support.lenovo.com/us/en/documents/LNVO-DSA)**
- **[BMC/IMM의 최신 수준](http://www-947.ibm.com/support/entry/portal/docdisplay?lndocid=MIGR-4JTS2T)**
- **201-877-001 : 독립형 메모리 테스트 중단**

**BIOS: 확장된 PCI 레지스트리의 Sparing은 OFF여야 합니다. Setup으로 이동한 후 Sparing 을 사용하지 않도록 설정하십시오.**

**복구 가능**

**아니요**

**심각도**

**경고**

- **서비스 가능**
- **아니요**
- **지원 자동 알림 아니요**
- **사용자 응답**

**다음 단계를 완료하십시오.**

- **1. 언급된 조치를 한 번에 하나씩 수행하고 각 조치 후 테스트를 시도하십시오.**
- **2. 문제가 남아있으면 기술 서비스 담당자에게 문의하십시오.**
- **3. 시스템을 끄고 전원에서 서버를 제거하십시오. 45초간 기다려 주십시오. DIMM을 다시 위 치시키십시오. 전원에 다시 연결하십시오.**
- **4. DSA 및 BIOS/uEFI가 최신 수준인지 확인하십시오.**

#### **관련 링크**

- **[Lenovo 지원 웹 사이트](http://support.lenovo.com/)**
- **[DSA의 최신 수준](https://support.lenovo.com/us/en/documents/LNVO-DSA)**
- **[BMC/IMM의 최신 수준](http://www-947.ibm.com/support/entry/portal/docdisplay?lndocid=MIGR-4JTS2T)**
- **201-877-002 : 독립형 메모리 테스트 중단**

**BIOS: 확장된 PCI 레지스트리의 Sparing은 OFF여야 합니다. Setup으로 이동한 후 Sparing 을 사용하지 않도록 설정하십시오.**

## **복구 가능**

**아니요**

**심각도**

**경고**

- **서비스 가능 아니요**
- **지원 자동 알림**
- **아니요**
- **사용자 응답**

**다음 단계를 완료하십시오.**

**1. 언급된 조치를 한 번에 하나씩 수행하고 각 조치 후 테스트를 시도하십시오.**

- **2. 문제가 남아있으면 기술 서비스 담당자에게 문의하십시오.**
- **3. 시스템을 끄고 전원에서 서버를 제거하십시오. 45초간 기다려 주십시오. DIMM을 다시 위 치시키십시오. 전원에 다시 연결하십시오.**
- **4. DSA 및 BIOS/uEFI가 최신 수준인지 확인하십시오.**

- **[Lenovo 지원 웹 사이트](http://support.lenovo.com/)**
- **[DSA의 최신 수준](https://support.lenovo.com/us/en/documents/LNVO-DSA)**
- **[BMC/IMM의 최신 수준](http://www-947.ibm.com/support/entry/portal/docdisplay?lndocid=MIGR-4JTS2T)**
- **201-877-003 : 독립형 메모리 테스트 중단**

**BIOS: 확장된 PCI 레지스트리의 Sparing은 OFF여야 합니다. Setup으로 이동한 후 Sparing 을 사용하지 않도록 설정하십시오.**

**복구 가능**

**아니요**

**심각도**

**경고**

- **서비스 가능 아니요**
- **지원 자동 알림**
	- **아니요**
- **사용자 응답**

**다음 단계를 완료하십시오.**

- **1. 언급된 조치를 한 번에 하나씩 수행하고 각 조치 후 테스트를 시도하십시오.**
- **2. 문제가 남아있으면 기술 서비스 담당자에게 문의하십시오.**
- **3. 시스템을 끄고 전원에서 서버를 제거하십시오. 45초간 기다려 주십시오. DIMM을 다시 위 치시키십시오. 전원에 다시 연결하십시오.**
- **4. DSA 및 BIOS/uEFI가 최신 수준인지 확인하십시오.**

**관련 링크**

- **[Lenovo 지원 웹 사이트](http://support.lenovo.com/)**
- **[DSA의 최신 수준](https://support.lenovo.com/us/en/documents/LNVO-DSA)**
- **[BMC/IMM의 최신 수준](http://www-947.ibm.com/support/entry/portal/docdisplay?lndocid=MIGR-4JTS2T)**
- **201-878-000 : 독립형 메모리 테스트 중단**

**Sparing 기능은 OFF여야 합니다. Setup으로 이동한 후 Sparing 기능을 OFF로 설정하십시오.**

**복구 가능 아니요 심각도 경고 서비스 가능 아니요 지원 자동 알림** **아니요**

### **사용자 응답**

**다음 단계를 완료하십시오.**

- **1. 언급된 조치를 한 번에 하나씩 수행하고 각 조치 후 테스트를 시도하십시오.**
- **2. 문제가 남아있으면 기술 서비스 담당자에게 문의하십시오.**
- **3. 시스템을 끄고 전원에서 서버를 제거하십시오. 45초간 기다려 주십시오. DIMM을 다시 위 치시키십시오. 전원에 다시 연결하십시오.**
- **4. DSA 및 BIOS/uEFI가 최신 수준인지 확인하십시오.**

**관련 링크**

- **[Lenovo 지원 웹 사이트](http://support.lenovo.com/)**
- **[DSA의 최신 수준](https://support.lenovo.com/us/en/documents/LNVO-DSA)**
- **[BMC/IMM의 최신 수준](http://www-947.ibm.com/support/entry/portal/docdisplay?lndocid=MIGR-4JTS2T)**
- **201-878-001 : 독립형 메모리 테스트 중단**

**Sparing 기능은 OFF여야 합니다. Setup으로 이동한 후 Sparing 기능을 OFF로 설정하십시오.**

**복구 가능**

- **아니요**
- **심각도**
	- **경고**
- **서비스 가능**
- **아니요**
- **지원 자동 알림 아니요**
- **사용자 응답**
	- **다음 단계를 완료하십시오.**
	- **1. 언급된 조치를 한 번에 하나씩 수행하고 각 조치 후 테스트를 시도하십시오.**
	- **2. 문제가 남아있으면 기술 서비스 담당자에게 문의하십시오.**
	- **3. 시스템을 끄고 전원에서 서버를 제거하십시오. 45초간 기다려 주십시오. DIMM을 다시 위 치시키십시오. 전원에 다시 연결하십시오.**
	- **4. DSA 및 BIOS/uEFI가 최신 수준인지 확인하십시오.**

## **관련 링크**

- **[Lenovo 지원 웹 사이트](http://support.lenovo.com/)**
- **[DSA의 최신 수준](https://support.lenovo.com/us/en/documents/LNVO-DSA)**
- **[BMC/IMM의 최신 수준](http://www-947.ibm.com/support/entry/portal/docdisplay?lndocid=MIGR-4JTS2T)**
- **201-878-002 : 독립형 메모리 테스트 중단**

**Sparing 기능은 OFF여야 합니다. Setup으로 이동한 후 Sparing 기능을 OFF로 설정하십시오.**

**복구 가능 아니요 심각도 경고**

**서비스 가능**

**아니요**

- **지원 자동 알림**
- **아니요**
- **사용자 응답**

**다음 단계를 완료하십시오.**

- **1. 언급된 조치를 한 번에 하나씩 수행하고 각 조치 후 테스트를 시도하십시오.**
- **2. 문제가 남아있으면 기술 서비스 담당자에게 문의하십시오.**
- **3. 시스템을 끄고 전원에서 서버를 제거하십시오. 45초간 기다려 주십시오. DIMM을 다시 위 치시키십시오. 전원에 다시 연결하십시오.**
- **4. DSA 및 BIOS/uEFI가 최신 수준인지 확인하십시오.**

**관련 링크**

- **[Lenovo 지원 웹 사이트](http://support.lenovo.com/)**
- **[DSA의 최신 수준](https://support.lenovo.com/us/en/documents/LNVO-DSA)**
- **[BMC/IMM의 최신 수준](http://www-947.ibm.com/support/entry/portal/docdisplay?lndocid=MIGR-4JTS2T)**
- **201-878-003 : 독립형 메모리 테스트 중단 Sparing 기능은 OFF여야 합니다. Setup으로 이동한 후 Sparing 기능을 OFF로 설정하십시오.**
	- **복구 가능**

**아니요**

- **심각도**
- **경고**

**서비스 가능 아니요**

**지원 자동 알림**

**아니요**

**사용자 응답**

**다음 단계를 완료하십시오.**

- **1. 언급된 조치를 한 번에 하나씩 수행하고 각 조치 후 테스트를 시도하십시오.**
- **2. 문제가 남아있으면 기술 서비스 담당자에게 문의하십시오.**
- **3. 시스템을 끄고 전원에서 서버를 제거하십시오. 45초간 기다려 주십시오. DIMM을 다시 위 치시키십시오. 전원에 다시 연결하십시오.**
- **4. DSA 및 BIOS/uEFI가 최신 수준인지 확인하십시오.**

## **관련 링크**

- **[Lenovo 지원 웹 사이트](http://support.lenovo.com/)**
- **[DSA의 최신 수준](https://support.lenovo.com/us/en/documents/LNVO-DSA)**
- **[BMC/IMM의 최신 수준](http://www-947.ibm.com/support/entry/portal/docdisplay?lndocid=MIGR-4JTS2T)**
- **201-885-000 : 독립형 메모리 테스트 중단**

**프로세서가 MTRR 레지스터 조작을 지원하지 않습니다. 캐시 없이 메모리에 쓸 수 없습니다.**

**복구 가능**

**아니요**

- **심각도**
	- **경고**
- **서비스 가능**
- **아니요**
- **지원 자동 알림 아니요**
- **사용자 응답**
	- **다음 단계를 완료하십시오.**
	- **1. 언급된 조치를 한 번에 하나씩 수행하고 각 조치 후 테스트를 시도하십시오.**
	- **2. 문제가 남아있으면 기술 서비스 담당자에게 문의하십시오.**
	- **3. 시스템을 끄고 전원에서 서버를 제거하십시오. 45초간 기다려 주십시오. DIMM을 다시 위 치시키십시오. 전원에 다시 연결하십시오.**
	- **4. DSA 및 BIOS/uEFI가 최신 수준인지 확인하십시오.**

#### **관련 링크**

- **[Lenovo 지원 웹 사이트](http://support.lenovo.com/)**
- **[DSA의 최신 수준](https://support.lenovo.com/us/en/documents/LNVO-DSA)**
- **[BMC/IMM의 최신 수준](http://www-947.ibm.com/support/entry/portal/docdisplay?lndocid=MIGR-4JTS2T)**
- **201-885-001 : 독립형 메모리 테스트 중단**

**프로세서가 MTRR 레지스터 조작을 지원하지 않습니다. 캐시 없이 메모리에 쓸 수 없습니다.**

**복구 가능**

# **아니요**

# **심각도**

**경고**

- **서비스 가능 아니요**
- **지원 자동 알림**

**아니요**

**사용자 응답**

**다음 단계를 완료하십시오.**

- **1. 언급된 조치를 한 번에 하나씩 수행하고 각 조치 후 테스트를 시도하십시오.**
- **2. 문제가 남아있으면 기술 서비스 담당자에게 문의하십시오.**
- **3. 시스템을 끄고 전원에서 서버를 제거하십시오. 45초간 기다려 주십시오. DIMM을 다시 위 치시키십시오. 전원에 다시 연결하십시오.**
- **4. DSA 및 BIOS/uEFI가 최신 수준인지 확인하십시오.**

- **[Lenovo 지원 웹 사이트](http://support.lenovo.com/)**
- **[DSA의 최신 수준](https://support.lenovo.com/us/en/documents/LNVO-DSA)**
- **[BMC/IMM의 최신 수준](http://www-947.ibm.com/support/entry/portal/docdisplay?lndocid=MIGR-4JTS2T)**

• **201-885-002 : 독립형 메모리 테스트 중단**

**프로세서가 MTRR 레지스터 조작을 지원하지 않습니다. 캐시 없이 메모리에 쓸 수 없습니다.**

**복구 가능**

**아니요**

**심각도**

- **경고**
- **서비스 가능 아니요**
- **지원 자동 알림**
	- **아니요**
- **사용자 응답**
	- **다음 단계를 완료하십시오.**
	- **1. 언급된 조치를 한 번에 하나씩 수행하고 각 조치 후 테스트를 시도하십시오.**
	- **2. 문제가 남아있으면 기술 서비스 담당자에게 문의하십시오.**
	- **3. 시스템을 끄고 전원에서 서버를 제거하십시오. 45초간 기다려 주십시오. DIMM을 다시 위 치시키십시오. 전원에 다시 연결하십시오.**
	- **4. DSA 및 BIOS/uEFI가 최신 수준인지 확인하십시오.**

**관련 링크**

- **[Lenovo 지원 웹 사이트](http://support.lenovo.com/)**
- **[DSA의 최신 수준](https://support.lenovo.com/us/en/documents/LNVO-DSA)**
- **[BMC/IMM의 최신 수준](http://www-947.ibm.com/support/entry/portal/docdisplay?lndocid=MIGR-4JTS2T)**
- **201-885-003 : 독립형 메모리 테스트 중단**

**프로세서가 MTRR 레지스터 조작을 지원하지 않습니다. 캐시 없이 메모리에 쓸 수 없습니다.**

**복구 가능**

**아니요**

- **심각도**
	- **경고**
- **서비스 가능**
	- **아니요**
- **지원 자동 알림**

**아니요**

**사용자 응답**

**다음 단계를 완료하십시오.**

- **1. 언급된 조치를 한 번에 하나씩 수행하고 각 조치 후 테스트를 시도하십시오.**
- **2. 문제가 남아있으면 기술 서비스 담당자에게 문의하십시오.**
- **3. 시스템을 끄고 전원에서 서버를 제거하십시오. 45초간 기다려 주십시오. DIMM을 다시 위 치시키십시오. 전원에 다시 연결하십시오.**
- **4. DSA 및 BIOS/uEFI가 최신 수준인지 확인하십시오.**

#### **관련 링크**

– **[Lenovo 지원 웹 사이트](http://support.lenovo.com/)**

- **[DSA의 최신 수준](https://support.lenovo.com/us/en/documents/LNVO-DSA)**
- **[BMC/IMM의 최신 수준](http://www-947.ibm.com/support/entry/portal/docdisplay?lndocid=MIGR-4JTS2T)**
- **201-886-000 : 독립형 메모리 테스트 중단 메모리 상한 값은 16MB 미만입니다.**
	- **복구 가능**

**아니요**

- **심각도**
	- **경고**
- **서비스 가능 아니요**
- **지원 자동 알림**
- **아니요**
- **사용자 응답**
	- **다음 단계를 완료하십시오.**
	- **1. 언급된 조치를 한 번에 하나씩 수행하고 각 조치 후 테스트를 시도하십시오.**
	- **2. 문제가 남아있으면 기술 서비스 담당자에게 문의하십시오.**
	- **3. 시스템을 끄고 전원에서 서버를 제거하십시오. 45초간 기다려 주십시오. DIMM을 다시 위 치시키십시오. 전원에 다시 연결하십시오.**
	- **4. DSA 및 BIOS/uEFI가 최신 수준인지 확인하십시오.**

**관련 링크**

- **[Lenovo 지원 웹 사이트](http://support.lenovo.com/)**
- **[DSA의 최신 수준](https://support.lenovo.com/us/en/documents/LNVO-DSA)**
- **[BMC/IMM의 최신 수준](http://www-947.ibm.com/support/entry/portal/docdisplay?lndocid=MIGR-4JTS2T)**
- **201-886-001 : 독립형 메모리 테스트 중단 메모리 상한 값은 16MB 미만입니다.**
	- **복구 가능**

**아니요**

**심각도 경고**

**서비스 가능**

**아니요**

**지원 자동 알림**

**아니요**

#### **사용자 응답**

**다음 단계를 완료하십시오.**

- **1. 언급된 조치를 한 번에 하나씩 수행하고 각 조치 후 테스트를 시도하십시오.**
- **2. 문제가 남아있으면 기술 서비스 담당자에게 문의하십시오.**
- **3. 시스템을 끄고 전원에서 서버를 제거하십시오. 45초간 기다려 주십시오. DIMM을 다시 위 치시키십시오. 전원에 다시 연결하십시오.**
- **4. DSA 및 BIOS/uEFI가 최신 수준인지 확인하십시오.**

- **[Lenovo 지원 웹 사이트](http://support.lenovo.com/)**
- **[DSA의 최신 수준](https://support.lenovo.com/us/en/documents/LNVO-DSA)**
- **[BMC/IMM의 최신 수준](http://www-947.ibm.com/support/entry/portal/docdisplay?lndocid=MIGR-4JTS2T)**
- **201-886-002 : 독립형 메모리 테스트 중단**

**메모리 상한 값은 16MB 미만입니다.**

**복구 가능**

**아니요**

- **심각도**
	- **경고**
- **서비스 가능**
	- **아니요**
- **지원 자동 알림**
	- **아니요**
- **사용자 응답**
	- **다음 단계를 완료하십시오.**
	- **1. 언급된 조치를 한 번에 하나씩 수행하고 각 조치 후 테스트를 시도하십시오.**
	- **2. 문제가 남아있으면 기술 서비스 담당자에게 문의하십시오.**
	- **3. 시스템을 끄고 전원에서 서버를 제거하십시오. 45초간 기다려 주십시오. DIMM을 다시 위 치시키십시오. 전원에 다시 연결하십시오.**
	- **4. DSA 및 BIOS/uEFI가 최신 수준인지 확인하십시오.**

**관련 링크**

- **[Lenovo 지원 웹 사이트](http://support.lenovo.com/)**
- **[DSA의 최신 수준](https://support.lenovo.com/us/en/documents/LNVO-DSA)**
- **[BMC/IMM의 최신 수준](http://www-947.ibm.com/support/entry/portal/docdisplay?lndocid=MIGR-4JTS2T)**
- **201-886-003 : 독립형 메모리 테스트 중단 메모리 상한 값은 16MB 미만입니다.**

**복구 가능**

**아니요**

## **심각도**

**경고**

- **서비스 가능 아니요**
- **지원 자동 알림 아니요**
- **사용자 응답**

**다음 단계를 완료하십시오.**

**1. 언급된 조치를 한 번에 하나씩 수행하고 각 조치 후 테스트를 시도하십시오.**

**2. 문제가 남아있으면 기술 서비스 담당자에게 문의하십시오.**

- **3. 시스템을 끄고 전원에서 서버를 제거하십시오. 45초간 기다려 주십시오. DIMM을 다시 위 치시키십시오. 전원에 다시 연결하십시오.**
- **4. DSA 및 BIOS/uEFI가 최신 수준인지 확인하십시오.**

- **[Lenovo 지원 웹 사이트](http://support.lenovo.com/)**
- **[DSA의 최신 수준](https://support.lenovo.com/us/en/documents/LNVO-DSA)**
- **[BMC/IMM의 최신 수준](http://www-947.ibm.com/support/entry/portal/docdisplay?lndocid=MIGR-4JTS2T)**
- **201-899-000 : 독립형 메모리 테스트 중단 사용자가 메모리 진단 테스트를 중단했습니다.**

**복구 가능**

**아니요**

**심각도**

**경고**

- **서비스 가능 미지원**
- **지원 자동 알림 미지원**

- **[Lenovo 지원 웹 사이트](http://support.lenovo.com/)**
- **[DSA의 최신 수준](https://support.lenovo.com/us/en/documents/LNVO-DSA)**
- **[BMC/IMM의 최신 수준](http://www-947.ibm.com/support/entry/portal/docdisplay?lndocid=MIGR-4JTS2T)**
- **201-899-001 : 독립형 메모리 테스트 중단 사용자가 메모리 진단 테스트를 중단했습니다.**
	- **복구 가능**
		- **아니요**
	- **심각도**
	- **경고**
	- **서비스 가능 미지원**
	- **지원 자동 알림 미지원**
	- **관련 링크**
		- **[Lenovo 지원 웹 사이트](http://support.lenovo.com/)**
		- **[DSA의 최신 수준](https://support.lenovo.com/us/en/documents/LNVO-DSA)**
		- **[BMC/IMM의 최신 수준](http://www-947.ibm.com/support/entry/portal/docdisplay?lndocid=MIGR-4JTS2T)**
- **201-899-002 : 독립형 메모리 테스트 중단 사용자가 메모리 진단 테스트를 중단했습니다.**

**복구 가능 아니요 심각도 경고 서비스 가능 미지원 지원 자동 알림 미지원 관련 링크**

- **[Lenovo 지원 웹 사이트](http://support.lenovo.com/)**
- **[DSA의 최신 수준](https://support.lenovo.com/us/en/documents/LNVO-DSA)** – **[BMC/IMM의 최신 수준](http://www-947.ibm.com/support/entry/portal/docdisplay?lndocid=MIGR-4JTS2T)**
- 
- **201-899-003 : 독립형 메모리 테스트 중단 사용자가 메모리 진단 테스트를 중단했습니다.**

**복구 가능 아니요**

**심각도**

**경고**

**서비스 가능 미지원**

**지원 자동 알림 미지원**

**관련 링크**

- **[Lenovo 지원 웹 사이트](http://support.lenovo.com/)**
- **[DSA의 최신 수준](https://support.lenovo.com/us/en/documents/LNVO-DSA)**
- **[BMC/IMM의 최신 수준](http://www-947.ibm.com/support/entry/portal/docdisplay?lndocid=MIGR-4JTS2T)**
- **201-901-000 : 독립형 메모리 테스트 실패 메모리 진단 테스트를 실패했습니다.**

**복구 가능**

**아니요**

**심각도**

**오류**

**서비스 가능**

**예**

**지원 자동 알림**

**아니요**

**사용자 응답**

**다음 단계를 완료하십시오.**

**1. 언급된 조치를 한 번에 하나씩 수행하고 각 조치 후 테스트를 시도하십시오.**

**2. 문제가 남아있으면 기술 서비스 담당자에게 문의하십시오.**

- **3. 시스템을 끄고 전원에서 서버를 제거하십시오. 45초간 기다려 주십시오. DIMM을 다시 위 치시키십시오. 전원에 다시 연결하십시오.**
- **4. DSA 및 BIOS/uEFI가 최신 수준인지 확인하십시오.**
- **5. 잘못 언급된 모든 DIMM을 하나씩 교체하십시오.**
- **6. Configuration/Setup Utility 프로그램에서 모든 DIMM이 사용 가능한지 확인하십시오.**
- **7. 장애가 계속되면 다음 수정 조치에 대한 시스템 "설치 및 서비스 안내서"의 "증상별 문제 해결 "을 참조하십시오.**

- **[Lenovo 지원 웹 사이트](http://support.lenovo.com/)**
- **[DSA의 최신 수준](https://support.lenovo.com/us/en/documents/LNVO-DSA)**
- **[BMC/IMM의 최신 수준](http://www-947.ibm.com/support/entry/portal/docdisplay?lndocid=MIGR-4JTS2T)**
- **201-901-001 : 독립형 메모리 테스트 실패**

**메모리 진단 테스트를 실패했습니다.**

**복구 가능**

**아니요**

- **심각도**
	- **오류**
- **서비스 가능 예**
- **지원 자동 알림**
	- **아니요**
- **사용자 응답**
	- **다음 단계를 완료하십시오.**
	- **1. 언급된 조치를 한 번에 하나씩 수행하고 각 조치 후 테스트를 시도하십시오.**
	- **2. 문제가 남아있으면 기술 서비스 담당자에게 문의하십시오.**
	- **3. 시스템을 끄고 전원에서 서버를 제거하십시오. 45초간 기다려 주십시오. DIMM을 다시 위 치시키십시오. 전원에 다시 연결하십시오.**
	- **4. DSA 및 BIOS/uEFI가 최신 수준인지 확인하십시오.**
	- **5. 잘못 언급된 모든 DIMM을 하나씩 교체하십시오.**
	- **6. Configuration/Setup Utility 프로그램에서 모든 DIMM이 사용 가능한지 확인하십시오.**
	- **7. 장애가 계속되면 다음 수정 조치에 대한 시스템 "설치 및 서비스 안내서"의 "증상별 문제 해결 "을 참조하십시오.**

**관련 링크**

- **[Lenovo 지원 웹 사이트](http://support.lenovo.com/)**
- **[DSA의 최신 수준](https://support.lenovo.com/us/en/documents/LNVO-DSA)**
- **[BMC/IMM의 최신 수준](http://www-947.ibm.com/support/entry/portal/docdisplay?lndocid=MIGR-4JTS2T)**
- **201-901-002 : 독립형 메모리 테스트 실패 메모리 진단 테스트를 실패했습니다.**

**복구 가능**

**아니요**

## **심각도**

**오류**

#### **서비스 가능 예**

## **지원 자동 알림**

**아니요**

## **사용자 응답**

**다음 단계를 완료하십시오.**

- **1. 언급된 조치를 한 번에 하나씩 수행하고 각 조치 후 테스트를 시도하십시오.**
- **2. 문제가 남아있으면 기술 서비스 담당자에게 문의하십시오.**
- **3. 시스템을 끄고 전원에서 서버를 제거하십시오. 45초간 기다려 주십시오. DIMM을 다시 위 치시키십시오. 전원에 다시 연결하십시오.**
- **4. DSA 및 BIOS/uEFI가 최신 수준인지 확인하십시오.**
- **5. 잘못 언급된 모든 DIMM을 하나씩 교체하십시오.**
- **6. Configuration/Setup Utility 프로그램에서 모든 DIMM이 사용 가능한지 확인하십시오.**
- **7. 장애가 계속되면 다음 수정 조치에 대한 시스템 "설치 및 서비스 안내서"의 "증상별 문제 해결 "을 참조하십시오.**

**관련 링크**

- **[Lenovo 지원 웹 사이트](http://support.lenovo.com/)**
- **[DSA의 최신 수준](https://support.lenovo.com/us/en/documents/LNVO-DSA)**
- **[BMC/IMM의 최신 수준](http://www-947.ibm.com/support/entry/portal/docdisplay?lndocid=MIGR-4JTS2T)**
- **201-901-003 : 독립형 메모리 테스트 실패 메모리 진단 테스트를 실패했습니다.**
	- **복구 가능**

**아니요**

**심각도**

**오류**

```
서비스 가능
```

```
예
```
- **지원 자동 알림**
	- **아니요**

**사용자 응답**

**다음 단계를 완료하십시오.**

- **1. 언급된 조치를 한 번에 하나씩 수행하고 각 조치 후 테스트를 시도하십시오.**
- **2. 문제가 남아있으면 기술 서비스 담당자에게 문의하십시오.**
- **3. 시스템을 끄고 전원에서 서버를 제거하십시오. 45초간 기다려 주십시오. DIMM을 다시 위 치시키십시오. 전원에 다시 연결하십시오.**
- **4. DSA 및 BIOS/uEFI가 최신 수준인지 확인하십시오.**
- **5. 잘못 언급된 모든 DIMM을 하나씩 교체하십시오.**
- **6. Configuration/Setup Utility 프로그램에서 모든 DIMM이 사용 가능한지 확인하십시오.**

**7. 장애가 계속되면 다음 수정 조치에 대한 시스템 "설치 및 서비스 안내서"의 "증상별 문제 해결 "을 참조하십시오.**

**관련 링크**

- **[Lenovo 지원 웹 사이트](http://support.lenovo.com/)**
- **[DSA의 최신 수준](https://support.lenovo.com/us/en/documents/LNVO-DSA)**
- **[BMC/IMM의 최신 수준](http://www-947.ibm.com/support/entry/portal/docdisplay?lndocid=MIGR-4JTS2T)**

# **DSA 메모리 스트레스 테스트 결과**

**다음 메시지는 메모리 스트레스 테스트를 실행한 결과 나타날 수 있습니다.**

# **DSA 메모리 스트레스 테스트 결과**

**다음 메시지는 DSA 메모리 스트레스 테스트를 실행한 결과 나타날 수 있습니다.**

• **202-000-000 : MemStr 테스트 통과 테스트 통과. 복구 가능 아니요 심각도 이벤트 서비스 가능 미지원 지원 자동 알림 미지원 관련 링크** – **[Lenovo 지원 웹 사이트](http://support.lenovo.com/)** – **[DSA의 최신 수준](https://support.lenovo.com/us/en/documents/LNVO-DSA)** – **[BMC/IMM의 최신 수준](http://www-947.ibm.com/support/entry/portal/docdisplay?lndocid=MIGR-4JTS2T)** • **202-801-000 : MemStr 테스트 중단 내부 프로그램 오류입니다. 복구 가능 아니요 심각도 경고 서비스 가능 예 지원 자동 알림**

**아니요**

#### **사용자 응답**

**다음 단계를 완료하십시오.**

- **1. 시스템을 끄고 다시 켜십시오.**
- **2. DSA 진단 코드가 최신 수준인지 확인하십시오.**
- **3. 테스트를 다시 실행하십시오.**
- **4. 시스템이 응답을 중지하면 시스템을 끄고 다시 시작하십시오.**
- **5. 시스템 펌웨어 수준을 확인하고 필요한 경우 업그레이드하십시오.**
- **6. 메모리 진단 프로그램을 실행하여 장애가 발생한 특정 DIMM을 식별하십시오.**
- **7. 장애가 계속되면 다음 수정 조치에 대한 시스템 "설치 및 서비스 안내서"의 "증상별 문제 해결 "을 참조하십시오.**

**관련 링크**

- **[Lenovo 지원 웹 사이트](http://support.lenovo.com/)**
- **[DSA의 최신 수준](https://support.lenovo.com/us/en/documents/LNVO-DSA)**
- **[BMC/IMM의 최신 수준](http://www-947.ibm.com/support/entry/portal/docdisplay?lndocid=MIGR-4JTS2T)**
- **202-802-000 : MemStr 테스트 중단**

**테스트를 실행하기에 메모리 크기가 충분하지 않습니다. 1GB 이상 필요합니다.**

**복구 가능**

**아니요**

- **심각도**
- **경고**
- **서비스 가능 지원**
- **지원 자동 알림 미지원**

**관련 링크**

- **[Lenovo 지원 웹 사이트](http://support.lenovo.com/)**
- **[DSA의 최신 수준](https://support.lenovo.com/us/en/documents/LNVO-DSA)**
- **[BMC/IMM의 최신 수준](http://www-947.ibm.com/support/entry/portal/docdisplay?lndocid=MIGR-4JTS2T)**
- **202-803-000 : MemStr 테스트 중단 사용자가 Ctrl-C를 눌렀습니다.**

**복구 가능 아니요 심각도 경고 서비스 가능 지원 지원 자동 알림 미지원 관련 링크**

- **[Lenovo 지원 웹 사이트](http://support.lenovo.com/)**
- **[DSA의 최신 수준](https://support.lenovo.com/us/en/documents/LNVO-DSA)**
- **[BMC/IMM의 최신 수준](http://www-947.ibm.com/support/entry/portal/docdisplay?lndocid=MIGR-4JTS2T)**
- **202-901-000 : MemStr 테스트 실패 테스트 실패.**
	- **복구 가능**
	- **아니요**
	- **심각도**
	- **오류**
	- **서비스 가능 예**
	- **지원 자동 알림**
		- **아니요**
	- **사용자 응답**
		- **다음 단계를 완료하십시오.**
		- **1. 표준 DSA 메모리 진단 프로그램을 실행하여 모든 메모리의 유효성을 검증하십시오.**
		- **2. DSA 진단 코드가 최신 수준인지 확인하십시오.**
		- **3. 시스템을 끄고 전원에서 서버를 제거하십시오.**
		- **4. 메모리 카드와 DIMM을 다시 배치하십시오.**
		- **5. 전원에 시스템을 다시 연결하고 시스템을 켜십시오.**
		- **6. 테스트를 다시 실행하십시오.**
		- **7. 표준 DSA 메모리 진단 프로그램을 실행하여 모든 메모리의 유효성을 검증하십시오.**
		- **8. 장애가 계속되면 다음 수정 조치에 대한 시스템 "설치 및 서비스 안내서"의 "증상별 문제 해결 "을 참조하십시오.**

- **[Lenovo 지원 웹 사이트](http://support.lenovo.com/)**
- **[DSA의 최신 수준](https://support.lenovo.com/us/en/documents/LNVO-DSA)**
- **[BMC/IMM의 최신 수준](http://www-947.ibm.com/support/entry/portal/docdisplay?lndocid=MIGR-4JTS2T)**
- **202-902-000 : MemStr 테스트 실패**

**테스트를 실행하기에 메모리 크기가 충분하지 않습니다.**

**복구 가능 아니요 심각도 오류 서비스 가능 예 지원 자동 알림 아니요 사용자 응답**

**다음 단계를 완료하십시오.**

- **1. DSA 진단 이벤트 로그의 "Resource Utilization" 섹션에서 "Available System Memory"를 선택하여 모든 메모리가 사용 가능한지 확인하십시오.**
- **2. 필요한 경우 시스템 부트 중에 F1을 눌러 Configuration/Setup Utility 프로그램에 액세스 하고 모든 메모리를 사용 가능하도록 설정하십시오.**
- **3. DSA 진단 코드가 최신 수준인지 확인하십시오.**
- **4. 테스트를 다시 실행하십시오.**
- **5. 표준 DSA 메모리 진단 프로그램을 실행하여 모든 메모리의 유효성을 검증하십시오.**
- **6. 장애가 계속되면 다음 수정 조치에 대한 시스템 "설치 및 서비스 안내서"의 "증상별 문제 해결 "을 참조하십시오.**

**관련 링크**

- **[Lenovo 지원 웹 사이트](http://support.lenovo.com/)**
- **[DSA의 최신 수준](https://support.lenovo.com/us/en/documents/LNVO-DSA)**
- **[BMC/IMM의 최신 수준](http://www-947.ibm.com/support/entry/portal/docdisplay?lndocid=MIGR-4JTS2T)**

# **DSA Nvidia GPU 테스트 결과**

**Nvidia GPU 테스트를 실행한 결과 다음 메시지가 나타날 수 있습니다.**

## **DSA Nvidia GPU 테스트 결과**

**DSA Nvidia GPU 테스트를 실행한 결과 다음 메시지가 나타날 수 있습니다.**

- **409-000-000 : NVIDIA 사용자 진단 테스트 통과 NVIDIA 사용자 진단 테스트가 통과되었습니다.**
	- **복구 가능 아니요 심각도 이벤트 서비스 가능 미지원 지원 자동 알림 미지원 관련 링크**
		- **[Lenovo 지원 웹 사이트](http://support.lenovo.com/)**
		- **[DSA의 최신 수준](https://support.lenovo.com/us/en/documents/LNVO-DSA)**
		- **[BMC/IMM의 최신 수준](http://www-947.ibm.com/support/entry/portal/docdisplay?lndocid=MIGR-4JTS2T)**
- **409-003-000 : Nvidia::DiagnosticServiceProvider::Bandwidth 테스트 통과 Nvidia GPU Bandwidth 테스트가 통과되었습니다.**

**복구 가능 아니요 심각도 이벤트 서비스 가능 미지원 지원 자동 알림 미지원 관련 링크** – **[Lenovo 지원 웹 사이트](http://support.lenovo.com/)** – **[DSA의 최신 수준](https://support.lenovo.com/us/en/documents/LNVO-DSA)**

- **[BMC/IMM의 최신 수준](http://www-947.ibm.com/support/entry/portal/docdisplay?lndocid=MIGR-4JTS2T)**
- **409-004-000 : Nvidia::DiagnosticServiceProvider::Query 테스트 통과 Nvidia GPU Query 테스트가 통과되었습니다.**

**복구 가능 아니요 심각도 이벤트 서비스 가능 미지원 지원 자동 알림 미지원 관련 링크**

- - **[Lenovo 지원 웹 사이트](http://support.lenovo.com/)**
	- **[DSA의 최신 수준](https://support.lenovo.com/us/en/documents/LNVO-DSA)** – **[BMC/IMM의 최신 수준](http://www-947.ibm.com/support/entry/portal/docdisplay?lndocid=MIGR-4JTS2T)**
- **409-005-000 : Nvidia::DiagnosticServiceProvider::Matrix 테스트 통과 Nvidia GPU Matrix 테스트가 통과되었습니다.**

**복구 가능 아니요 심각도 이벤트 서비스 가능 미지원 지원 자동 알림 미지원 관련 링크**

- **[Lenovo 지원 웹 사이트](http://support.lenovo.com/)**
- **[DSA의 최신 수준](https://support.lenovo.com/us/en/documents/LNVO-DSA)**

– **[BMC/IMM의 최신 수준](http://www-947.ibm.com/support/entry/portal/docdisplay?lndocid=MIGR-4JTS2T)**

**복구 가능**

• **409-006-000 : Nvidia::DiagnosticServiceProvider::Binomial 테스트 통과 Nvidia GPU Binomial 테스트가 통과되었습니다.**

**아니요 심각도 이벤트 서비스 가능 미지원 지원 자동 알림 미지원 관련 링크** – **[Lenovo 지원 웹 사이트](http://support.lenovo.com/)** – **[DSA의 최신 수준](https://support.lenovo.com/us/en/documents/LNVO-DSA)** – **[BMC/IMM의 최신 수준](http://www-947.ibm.com/support/entry/portal/docdisplay?lndocid=MIGR-4JTS2T)** • **409-800-000 : NVIDIA 사용자 진단 테스트 중단 NVIDIA 사용자 진단 테스트가 취소되었습니다. 복구 가능 아니요 심각도 이벤트 서비스 가능 미지원 지원 자동 알림 미지원 관련 링크**

- **[Lenovo 지원 웹 사이트](http://support.lenovo.com/)**
- **[DSA의 최신 수준](https://support.lenovo.com/us/en/documents/LNVO-DSA)**
- **[BMC/IMM의 최신 수준](http://www-947.ibm.com/support/entry/portal/docdisplay?lndocid=MIGR-4JTS2T)**
- **409-803-000 : Nvidia::DiagnosticServiceProvider::Bandwidth 테스트 중단 Nvidia GPU Bandwidth 테스트가 취소되었습니다.**

**복구 가능 아니요 심각도 경고 서비스 가능 미지원**

**지원 자동 알림 미지원 관련 링크** – **[Lenovo 지원 웹 사이트](http://support.lenovo.com/)** – **[DSA의 최신 수준](https://support.lenovo.com/us/en/documents/LNVO-DSA)** – **[BMC/IMM의 최신 수준](http://www-947.ibm.com/support/entry/portal/docdisplay?lndocid=MIGR-4JTS2T)** • **409-804-000 : Nvidia::DiagnosticServiceProvider::Query 테스트 중단 Nvidia GPU Query 테스트가 취소되었습니다. 복구 가능 아니요 심각도 경고 서비스 가능 미지원 지원 자동 알림 미지원 관련 링크**

- **[Lenovo 지원 웹 사이트](http://support.lenovo.com/)**
- **[DSA의 최신 수준](https://support.lenovo.com/us/en/documents/LNVO-DSA)**
- **[BMC/IMM의 최신 수준](http://www-947.ibm.com/support/entry/portal/docdisplay?lndocid=MIGR-4JTS2T)**
- **409-805-000 : Nvidia::DiagnosticServiceProvider::Matrix 테스트 중단 Nvidia GPU Matrix 테스트가 취소되었습니다.**

**복구 가능 아니요 심각도 경고 서비스 가능 미지원 지원 자동 알림 미지원 관련 링크**

- **[Lenovo 지원 웹 사이트](http://support.lenovo.com/)**
- **[DSA의 최신 수준](https://support.lenovo.com/us/en/documents/LNVO-DSA)**
- **[BMC/IMM의 최신 수준](http://www-947.ibm.com/support/entry/portal/docdisplay?lndocid=MIGR-4JTS2T)**
- **409-806-000 : Nvidia::DiagnosticServiceProvider::Binomial 테스트 중단 Nvidia GPU Binomial 테스트가 취소되었습니다.**

**복구 가능**

**아니요 심각도 경고 서비스 가능 미지원 지원 자동 알림 미지원 관련 링크** – **[Lenovo 지원 웹 사이트](http://support.lenovo.com/)** – **[DSA의 최신 수준](https://support.lenovo.com/us/en/documents/LNVO-DSA)** – **[BMC/IMM의 최신 수준](http://www-947.ibm.com/support/entry/portal/docdisplay?lndocid=MIGR-4JTS2T)** • **409-900-000 : NVIDIA 사용자 진단 테스트 실패 NVIDIA 사용자 진단 테스트 실패. 복구 가능 아니요 심각도 이벤트 서비스 가능 예 지원 자동 알림 아니요**

**사용자 응답**

**다음 단계를 완료하십시오.**

- **1. GPU를 재배치하여 GPU가 PCIe 슬롯에 설치되어 있는지 확인하십시오. 그런 다음 시스 템을 순환하십시오.**
- **2. GPU 전원 커넥터가 단단히 연결되었는지 확인하십시오. 그런 다음 시스템을 순환하십시오.**
- **3. nvidia-smi -q를 실행하십시오. 일부 경우 잘못 연결되어 있는 전원 케이블을 보고합니다.**
- **4. 작동하는 것으로 알려져 있는 시스템에서 동일한 GPU를 사용하여 진단 프로그램을 다시 실행 하십시오. 다양한 시스템 문제로 인해 진단 장애가 발생할 수 있습니다.**
- **5. 문제가 남아있으면 IBM 기술 지원 담당자에게 문의하십시오.**

## **관련 링크**

- **[Lenovo 지원 웹 사이트](http://support.lenovo.com/)**
- **[DSA의 최신 수준](https://support.lenovo.com/us/en/documents/LNVO-DSA)**
- **[BMC/IMM의 최신 수준](http://www-947.ibm.com/support/entry/portal/docdisplay?lndocid=MIGR-4JTS2T)**
- **409-903-000 : Nvidia::DiagnosticServiceProvider::Bandwidth 테스트 실패 Nvidia GPU Bandwidth 테스트 실패.**

**복구 가능 아니요 심각도**

## **오류**

## **서비스 가능**

- **예**
- **지원 자동 알림**

**아니요**

- **사용자 응답**
	- **다음 단계를 완료하십시오.**
	- **1. GPU를 재배치하여 GPU가 PCIe 슬롯에 설치되어 있는지 확인하십시오. 그런 다음 시스 템을 순환하십시오.**
	- **2. GPU 전원 커넥터가 단단히 연결되었는지 확인하십시오. 그런 다음 시스템을 순환하십시오.**
	- **3. nvidia-smi -q를 실행하십시오. 일부 경우 잘못 연결되어 있는 전원 케이블을 보고합니다.**
	- **4. 작동하는 것으로 알려져 있는 시스템에서 동일한 GPU를 사용하여 진단 프로그램을 다시 실행 하십시오. 다양한 시스템 문제로 인해 진단 장애가 발생할 수 있습니다.**
	- **5. 문제가 남아있으면 IBM 기술 지원 담당자에게 문의하십시오.**

**관련 링크**

- **[Lenovo 지원 웹 사이트](http://support.lenovo.com/)**
- **[DSA의 최신 수준](https://support.lenovo.com/us/en/documents/LNVO-DSA)**
- **[BMC/IMM의 최신 수준](http://www-947.ibm.com/support/entry/portal/docdisplay?lndocid=MIGR-4JTS2T)**
- **409-904-000 : Nvidia::DiagnosticServiceProvider::Query 테스트 실패 Nvidia GPU Query 테스트 실패.**

**복구 가능 아니요 심각도 오류 서비스 가능 예 지원 자동 알림**

**아니요**

**사용자 응답**

**다음 단계를 완료하십시오.**

- **1. GPU를 재배치하여 GPU가 PCIe 슬롯에 설치되어 있는지 확인하십시오. 그런 다음 시스 템을 순환하십시오.**
- **2. GPU 전원 커넥터가 단단히 연결되었는지 확인하십시오. 그런 다음 시스템을 순환하십시오.**
- **3. nvidia-smi -q를 실행하십시오. 일부 경우 잘못 연결되어 있는 전원 케이블을 보고합니다.**
- **4. 작동하는 것으로 알려져 있는 시스템에서 동일한 GPU를 사용하여 진단 프로그램을 다시 실행 하십시오. 다양한 시스템 문제로 인해 진단 장애가 발생할 수 있습니다.**
- **5. 문제가 남아있으면 IBM 기술 지원 담당자에게 문의하십시오.**

- **[Lenovo 지원 웹 사이트](http://support.lenovo.com/)**
- **[DSA의 최신 수준](https://support.lenovo.com/us/en/documents/LNVO-DSA)**
- **[BMC/IMM의 최신 수준](http://www-947.ibm.com/support/entry/portal/docdisplay?lndocid=MIGR-4JTS2T)**

• **409-905-000 : Nvidia::DiagnosticServiceProvider::Matrix 테스트 실패 Nvidia GPU Matrix 테스트 실패.**

**복구 가능 아니요 심각도 오류 서비스 가능 예 지원 자동 알림 아니요 사용자 응답**

**다음 단계를 완료하십시오.**

- **1. GPU를 재배치하여 GPU가 PCIe 슬롯에 설치되어 있는지 확인하십시오. 그런 다음 시스 템을 순환하십시오.**
- **2. GPU 전원 커넥터가 단단히 연결되었는지 확인하십시오. 그런 다음 시스템을 순환하십시오.**
- **3. nvidia-smi -q를 실행하십시오. 일부 경우 잘못 연결되어 있는 전원 케이블을 보고합니다.**
- **4. 작동하는 것으로 알려져 있는 시스템에서 동일한 GPU를 사용하여 진단 프로그램을 다시 실행 하십시오. 다양한 시스템 문제로 인해 진단 장애가 발생할 수 있습니다.**
- **5. 문제가 남아있으면 IBM 기술 지원 담당자에게 문의하십시오.**

**관련 링크**

- **[Lenovo 지원 웹 사이트](http://support.lenovo.com/)**
- **[DSA의 최신 수준](https://support.lenovo.com/us/en/documents/LNVO-DSA)**
- **[BMC/IMM의 최신 수준](http://www-947.ibm.com/support/entry/portal/docdisplay?lndocid=MIGR-4JTS2T)**
- **409-906-000 : Nvidia::DiagnosticServiceProvider::Binomial 테스트 실패 Nvidia GPU Binomial 테스트 실패.**

**복구 가능 아니요 심각도 오류 서비스 가능 예 지원 자동 알림 아니요 사용자 응답 다음 단계를 완료하십시오.**

- **1. GPU를 재배치하여 GPU가 PCIe 슬롯에 설치되어 있는지 확인하십시오. 그런 다음 시스 템을 순환하십시오.**
- **2. GPU 전원 커넥터가 단단히 연결되었는지 확인하십시오. 그런 다음 시스템을 순환하십시오.**
- **3. nvidia-smi -q를 실행하십시오. 일부 경우 잘못 연결되어 있는 전원 케이블을 보고합니다.**
- **4. 작동하는 것으로 알려져 있는 시스템에서 동일한 GPU를 사용하여 진단 프로그램을 다시 실행 하십시오. 다양한 시스템 문제로 인해 진단 장애가 발생할 수 있습니다.**
- **5. 문제가 남아있으면 IBM 기술 지원 담당자에게 문의하십시오.**

- **[Lenovo 지원 웹 사이트](http://support.lenovo.com/)**
- **[DSA의 최신 수준](https://support.lenovo.com/us/en/documents/LNVO-DSA)**
- **[BMC/IMM의 최신 수준](http://www-947.ibm.com/support/entry/portal/docdisplay?lndocid=MIGR-4JTS2T)**

# **DSA 광 드라이브 테스트 결과**

**광 드라이브 테스트를 실행한 결과 다음 메시지가 나타날 수 있습니다.**

## **DSA 광 드라이브 테스트 결과**

**DSA 광 드라이브 테스트를 실행한 결과 다음 메시지가 나타날 수 있습니다.**

• **215-000-000 : 광 드라이브 테스트 통과 광 드라이브 테스트 통과.**

**복구 가능 아니요**

**심각도 이벤트**

**서비스 가능 미지원**

**지원 자동 알림 미지원**

**관련 링크**

- **[Lenovo 지원 웹 사이트](http://support.lenovo.com/)**
- **[DSA의 최신 수준](https://support.lenovo.com/us/en/documents/LNVO-DSA)**
- **[BMC/IMM의 최신 수준](http://www-947.ibm.com/support/entry/portal/docdisplay?lndocid=MIGR-4JTS2T)**
- **215-801-000 : 광 드라이브 테스트 중단 광 드라이브 테스트 중단. 드라이버와 통신할 수 없습니다.**

**복구 가능 아니요 심각도 경고 서비스 가능 예**

**지원 자동 알림**

**아니요**

#### **사용자 응답**

**다음 단계를 완료하십시오.**

- **1. DSA 진단 코드가 최신 수준인지 확인하십시오.**
- **2. 테스트를 다시 실행하십시오.**
- **3. 드라이브 케이블 양쪽 끝의 연결이 느슨하거나 파손되었는지 또는 케이블이 손상되었는지 확인하십시오. 손상이 있는 경우 케이블을 교체하십시오.**
- **4. 테스트를 다시 실행하십시오.**
- **5. 시스템 펌웨어 수준을 확인하고 필요한 경우 업그레이드하십시오. 설치된 펌웨어 수준은 이 구 성 요소에 대한 펌웨어/VPD 섹션 내의 DSA 진단 이벤트 로그에서 찾을 수 있습니다.**
- **6. 테스트를 다시 실행하십시오.**

**관련 링크**

- **[Lenovo 지원 웹 사이트](http://support.lenovo.com/)**
- **[DSA의 최신 수준](https://support.lenovo.com/us/en/documents/LNVO-DSA)**
- **[BMC/IMM의 최신 수준](http://www-947.ibm.com/support/entry/portal/docdisplay?lndocid=MIGR-4JTS2T)**
- **215-802-000 : 광 드라이브 테스트 중단**

**광 드라이브 테스트 중단. 읽기 오류가 발생했습니다.**

- **복구 가능**
	- **아니요**
- **심각도**

**경고**

- **서비스 가능**
	- **예**
- **지원 자동 알림**

**아니요**

**사용자 응답**

**다음 단계를 완료하십시오.**

- **1. 새 CD 또는 DVD를 드라이브에 삽입하고 미디어가 인식되도록 15초간 기다려 주십시오. 테스 트를 다시 실행하십시오.**
- **2. 드라이브 케이블 양쪽 끝의 연결이 느슨하거나 파손되었는지 또는 케이블이 손상되었는지 확인하십시오. 손상이 있는 경우 케이블을 교체하십시오.**
- **3. 테스트를 다시 실행하십시오.**
- **4. 장애가 계속되면 다음 수정 조치에 대한 시스템 "설치 및 서비스 안내서"의 "증상별 문제 해결 "을 참조하십시오.**

- **[Lenovo 지원 웹 사이트](http://support.lenovo.com/)**
- **[DSA의 최신 수준](https://support.lenovo.com/us/en/documents/LNVO-DSA)**
- **[BMC/IMM의 최신 수준](http://www-947.ibm.com/support/entry/portal/docdisplay?lndocid=MIGR-4JTS2T)**
- **215-803-000 : 광 드라이브 테스트 실패 광 드라이브 테스트 실패. 운영 체제에서 디스크를 사용 중일 수 있습니다.**
**복구 가능 아니요 심각도 오류 서비스 가능 예 지원 자동 알림 아니요 사용자 응답 다음 단계를 완료하십시오. 1. 시스템 활동이 중단될 때까지 기다리십시오. 2. 테스트를 다시 실행하십시오. 3. 시스템을 끄고 다시 켜십시오.**

**4. 테스트를 다시 실행하십시오.**

**관련 링크**

- **[Lenovo 지원 웹 사이트](http://support.lenovo.com/)**
- **[DSA의 최신 수준](https://support.lenovo.com/us/en/documents/LNVO-DSA)**
- **[BMC/IMM의 최신 수준](http://www-947.ibm.com/support/entry/portal/docdisplay?lndocid=MIGR-4JTS2T)**
- **215-804-000 : 광 드라이브 테스트 중단 광 드라이브 테스트 중단. 미디어 트레이가 열려 있습니다.**

**복구 가능**

## **아니요**

#### **심각도 경고**

**서비스 가능**

**예**

**지원 자동 알림**

**아니요**

**사용자 응답**

**다음 단계를 완료하십시오.**

- **1. 미디어 트레이를 닫고 미디어가 인식되도록 15초간 기다려 주십시오. 테스트를 다시 실행 하십시오.**
- **2. 새 CD 또는 DVD를 드라이브에 삽입하고 미디어가 인식되도록 15초간 기다려 주십시오. 테스 트를 다시 실행하십시오.**
- **3. 드라이브 케이블 양쪽 끝의 연결이 느슨하거나 파손되었는지 또는 케이블이 손상되었는지 확인하십시오. 손상이 있는 경우 케이블을 교체하십시오.**
- **4. 테스트를 다시 실행하십시오.**
- **5. 장애가 계속되면 다음 수정 조치에 대한 시스템 "설치 및 서비스 안내서"의 "증상별 문제 해결 "을 참조하십시오.**

**관련 링크**

– **[Lenovo 지원 웹 사이트](http://support.lenovo.com/)**

– **[DSA의 최신 수준](https://support.lenovo.com/us/en/documents/LNVO-DSA)**

– **[BMC/IMM의 최신 수준](http://www-947.ibm.com/support/entry/portal/docdisplay?lndocid=MIGR-4JTS2T)**

• **215-901-000 : 광 드라이브 테스트 중단**

**광 드라이브 테스트 중단. 드라이브 미디어가 감지되지 않습니다.**

#### **복구 가능**

**아니요**

#### **심각도**

**경고**

**서비스 가능**

**예**

#### **지원 자동 알림**

**아니요**

#### **사용자 응답**

**다음 단계를 완료하십시오.**

- **1. 새 CD 또는 DVD를 드라이브에 삽입하고 미디어가 인식되도록 15초간 기다려 주십시오. 테스 트를 다시 실행하십시오.**
- **2. 드라이브 케이블 양쪽 끝의 연결이 느슨하거나 파손되었는지 또는 케이블이 손상되었는지 확인하십시오. 손상이 있는 경우 케이블을 교체하십시오.**
- **3. 테스트를 다시 실행하십시오.**
- **4. 장애가 계속되면 다음 수정 조치에 대한 시스템 "설치 및 서비스 안내서"의 "증상별 문제 해결 "을 참조하십시오.**

**관련 링크**

- **[Lenovo 지원 웹 사이트](http://support.lenovo.com/)**
- **[DSA의 최신 수준](https://support.lenovo.com/us/en/documents/LNVO-DSA)**
- **[BMC/IMM의 최신 수준](http://www-947.ibm.com/support/entry/portal/docdisplay?lndocid=MIGR-4JTS2T)**
- **215-902-000 : 광 드라이브 테스트 실패 광 드라이브 테스트 실패. 읽기를 잘못 비교했습니다.**

**복구 가능**

### **아니요**

#### **심각도**

**오류**

**서비스 가능 예**

**지원 자동 알림 아니요**

**사용자 응답**

**다음 단계를 완료하십시오.**

**1. 새 CD 또는 DVD를 드라이브에 삽입하고 미디어가 인식되도록 15초간 기다려 주십시오. 테스 트를 다시 실행하십시오.**

- **2. 드라이브 케이블 양쪽 끝의 연결이 느슨하거나 파손되었는지 또는 케이블이 손상되었는지 확인하십시오. 손상이 있는 경우 케이블을 교체하십시오.**
- **3. 테스트를 다시 실행하십시오.**
- **4. 장애가 계속되면 다음 수정 조치에 대한 시스템 "설치 및 서비스 안내서"의 "증상별 문제 해결 "을 참조하십시오.**

**관련 링크**

- **[Lenovo 지원 웹 사이트](http://support.lenovo.com/)**
- **[DSA의 최신 수준](https://support.lenovo.com/us/en/documents/LNVO-DSA)**
- **[BMC/IMM의 최신 수준](http://www-947.ibm.com/support/entry/portal/docdisplay?lndocid=MIGR-4JTS2T)**
- **215-903-000 : 광 드라이브 테스트 중단**

**광 드라이브 테스트 중단. 장치 액세스할 수 없습니다.**

**복구 가능**

**아니요**

**심각도**

**경고**

- **서비스 가능**
- **예**
- **지원 자동 알림 아니요**
- **사용자 응답**

**다음 단계를 완료하십시오.**

- **1. 새 CD 또는 DVD를 드라이브에 삽입하고 미디어가 인식되도록 15초간 기다려 주십시오. 테스 트를 다시 실행하십시오.**
- **2. 드라이브 케이블 양쪽 끝의 연결이 느슨하거나 파손되었는지 또는 케이블이 손상되었는지 확인하십시오. 손상이 있는 경우 케이블을 교체하십시오.**
- **3. 테스트를 다시 실행하십시오.**
- **4. 시스템 펌웨어 수준을 확인하고 필요한 경우 업그레이드하십시오. 설치된 펌웨어 수준은 이 구 성 요소에 대한 펌웨어/VPD 섹션 내의 DSA 진단 이벤트 로그에서 찾을 수 있습니다.**
- **5. 테스트를 다시 실행하십시오.**
- **6. 장애가 계속되면 다음 수정 조치에 대한 시스템 "설치 및 서비스 안내서"의 "증상별 문제 해결 "을 참조하십시오.**

**관련 링크**

- **[Lenovo 지원 웹 사이트](http://support.lenovo.com/)**
- **[DSA의 최신 수준](https://support.lenovo.com/us/en/documents/LNVO-DSA)**
- **[BMC/IMM의 최신 수준](http://www-947.ibm.com/support/entry/portal/docdisplay?lndocid=MIGR-4JTS2T)**

#### **DSA 시스템 관리 테스트 결과**

**시스템 관리 테스트를 실행한 결과 다음 메시지가 나타날 수 있습니다.**

### **DSA 시스템 관리 테스트 결과**

**DSA 시스템 관리 테스트를 실행한 결과 다음 메시지가 나타날 수 있습니다.**

• **166-000-001 : IMM I2C 테스트 통과 IMM I2C 테스트 통과.**

**복구 가능**

- **아니요**
- **심각도 이벤트**
- **서비스 가능**
	- **미지원**
- **지원 자동 알림**
	- **미지원**

#### **관련 링크**

- **[Lenovo 지원 웹 사이트](http://support.lenovo.com/)**
- **[DSA의 최신 수준](https://support.lenovo.com/us/en/documents/LNVO-DSA)**
- **[BMC/IMM의 최신 수준](http://www-947.ibm.com/support/entry/portal/docdisplay?lndocid=MIGR-4JTS2T)**
- **166-801-001 : IMM I2C 테스트 중단 IMM에서 올바르지 않은 응답 길이를 반환했습니다.**

**복구 가능**

**아니요**

### **심각도**

**경고**

**서비스 가능**

**예**

**지원 자동 알림**

**아니요**

**사용자 응답**

**언급된 조치를 한 번에 하나씩 수행하고 각 조치 후 테스트를 시도하십시오.**

- **1. 시스템을 끄고 전원에서 서버를 제거하십시오. 45초간 기다려 주십시오. 전원에 다시 연결 하십시오.**
- **2. DSA 및 BMC/IMM이 최신 수준인지 확인하십시오.**

#### **관련 링크**

- **[Lenovo 지원 웹 사이트](http://support.lenovo.com/)**
- **[DSA의 최신 수준](https://support.lenovo.com/us/en/documents/LNVO-DSA)**
- **[BMC/IMM의 최신 수준](http://www-947.ibm.com/support/entry/portal/docdisplay?lndocid=MIGR-4JTS2T)**
- **166-802-001 : IMM I2C 테스트 중단**

**알 수 없는 이유로 테스트를 완료할 수 없습니다.**

**복구 가능 아니요 심각도 경고 서비스 가능 예 지원 자동 알림 아니요**

**사용자 응답**

**언급된 조치를 한 번에 하나씩 수행하고 각 조치 후 테스트를 시도하십시오.**

- **1. 시스템을 끄고 전원에서 서버를 제거하십시오. 45초간 기다려 주십시오. 전원에 다시 연결 하십시오.**
- **2. DSA 및 BMC/IMM이 최신 수준인지 확인하십시오.**

**관련 링크**

- **[Lenovo 지원 웹 사이트](http://support.lenovo.com/)**
- **[DSA의 최신 수준](https://support.lenovo.com/us/en/documents/LNVO-DSA)**
- **[BMC/IMM의 최신 수준](http://www-947.ibm.com/support/entry/portal/docdisplay?lndocid=MIGR-4JTS2T)**

• **166-803-001 : IMM I2C 테스트 중단 노드 사용 중. 나중에 시도하십시오.**

**복구 가능**

**아니요**

**심각도**

**경고**

- **서비스 가능 예**
- **지원 자동 알림 아니요**
- **사용자 응답**
	- **언급된 조치를 한 번에 하나씩 수행하고 각 조치 후 테스트를 시도하십시오.**
	- **1. 시스템을 끄고 전원에서 서버를 제거하십시오. 45초간 기다려 주십시오. 전원에 다시 연결 하십시오.**
	- **2. DSA 및 BMC/IMM이 최신 수준인지 확인하십시오.**

**관련 링크**

- **[Lenovo 지원 웹 사이트](http://support.lenovo.com/)**
- **[DSA의 최신 수준](https://support.lenovo.com/us/en/documents/LNVO-DSA)**
- **[BMC/IMM의 최신 수준](http://www-947.ibm.com/support/entry/portal/docdisplay?lndocid=MIGR-4JTS2T)**
- **166-804-001 : IMM I2C 테스트 중단 올바르지 않은 명령입니다.**

**복구 가능**

**아니요**

**심각도**

**경고**

#### **서비스 가능 예**

**지원 자동 알림**

**아니요**

**사용자 응답**

**언급된 조치를 한 번에 하나씩 수행하고 각 조치 후 테스트를 시도하십시오.**

- **1. 시스템을 끄고 전원에서 서버를 제거하십시오. 45초간 기다려 주십시오. 전원에 다시 연결 하십시오.**
- **2. DSA 및 BMC/IMM이 최신 수준인지 확인하십시오.**

**관련 링크**

- **[Lenovo 지원 웹 사이트](http://support.lenovo.com/)**
- **[DSA의 최신 수준](https://support.lenovo.com/us/en/documents/LNVO-DSA)**
- **[BMC/IMM의 최신 수준](http://www-947.ibm.com/support/entry/portal/docdisplay?lndocid=MIGR-4JTS2T)**
- **166-805-001 : IMM I2C 테스트 중단 지정된 LUN에 올바르지 않은 명령입니다.**
	- **복구 가능**

**아니요**

**심각도**

**경고**

#### **서비스 가능 예**

**지원 자동 알림**

**아니요**

**사용자 응답**

**언급된 조치를 한 번에 하나씩 수행하고 각 조치 후 테스트를 시도하십시오.**

- **1. 시스템을 끄고 전원에서 서버를 제거하십시오. 45초간 기다려 주십시오. 전원에 다시 연결 하십시오.**
- **2. DSA 및 BMC/IMM이 최신 수준인지 확인하십시오.**

**관련 링크**

- **[Lenovo 지원 웹 사이트](http://support.lenovo.com/)**
- **[DSA의 최신 수준](https://support.lenovo.com/us/en/documents/LNVO-DSA)**
- **[BMC/IMM의 최신 수준](http://www-947.ibm.com/support/entry/portal/docdisplay?lndocid=MIGR-4JTS2T)**
- **166-806-001 : IMM I2C 테스트 중단 명령을 처리하는 동안 제한시간이 초과되었습니다.**

### **복구 가능**

**아니요**

**심각도**

- **경고**
- **서비스 가능**
- **예**
- **지원 자동 알림 아니요**
- **사용자 응답**
	- **언급된 조치를 한 번에 하나씩 수행하고 각 조치 후 테스트를 시도하십시오.**
	- **1. 시스템을 끄고 전원에서 서버를 제거하십시오. 45초간 기다려 주십시오. 전원에 다시 연결 하십시오.**
	- **2. DSA 및 BMC/IMM이 최신 수준인지 확인하십시오.**

**관련 링크**

- **[Lenovo 지원 웹 사이트](http://support.lenovo.com/)**
- **[DSA의 최신 수준](https://support.lenovo.com/us/en/documents/LNVO-DSA)**
- **[BMC/IMM의 최신 수준](http://www-947.ibm.com/support/entry/portal/docdisplay?lndocid=MIGR-4JTS2T)**
- **166-807-001 : IMM I2C 테스트 중단**
	- **공간이 부족합니다.**
	- **복구 가능**
		- **아니요**
	- **심각도**
		- **경고**
	- **서비스 가능 예**
	- **지원 자동 알림 아니요**
	- **사용자 응답**
		- **언급된 조치를 한 번에 하나씩 수행하고 각 조치 후 테스트를 시도하십시오.**
		- **1. 시스템을 끄고 전원에서 서버를 제거하십시오. 45초간 기다려 주십시오. 전원에 다시 연결 하십시오.**
		- **2. DSA 및 BMC/IMM이 최신 수준인지 확인하십시오.**

**관련 링크**

- **[Lenovo 지원 웹 사이트](http://support.lenovo.com/)**
- **[DSA의 최신 수준](https://support.lenovo.com/us/en/documents/LNVO-DSA)**
- **[BMC/IMM의 최신 수준](http://www-947.ibm.com/support/entry/portal/docdisplay?lndocid=MIGR-4JTS2T)**
- **166-808-001 : IMM I2C 테스트 중단 예약이 취소되었거나 올바르지 않은 예약 ID이빈다.**

**복구 가능**

**아니요**

**심각도**

**경고**

**서비스 가능**

**예**

**지원 자동 알림**

**아니요**

**사용자 응답**

**언급된 조치를 한 번에 하나씩 수행하고 각 조치 후 테스트를 시도하십시오.**

- **1. 시스템을 끄고 전원에서 서버를 제거하십시오. 45초간 기다려 주십시오. 전원에 다시 연결 하십시오.**
- **2. DSA 및 BMC/IMM이 최신 수준인지 확인하십시오.**

**관련 링크**

- **[Lenovo 지원 웹 사이트](http://support.lenovo.com/)**
- **[DSA의 최신 수준](https://support.lenovo.com/us/en/documents/LNVO-DSA)**
- **[BMC/IMM의 최신 수준](http://www-947.ibm.com/support/entry/portal/docdisplay?lndocid=MIGR-4JTS2T)**
- **166-809-001 : IMM I2C 테스트 중단**

**요청 데이터가 잘렸습니다.**

**복구 가능**

**아니요**

- **심각도**
- **경고**
- **서비스 가능 예**
- **지원 자동 알림**
	- **아니요**
- **사용자 응답**

**언급된 조치를 한 번에 하나씩 수행하고 각 조치 후 테스트를 시도하십시오.**

**1. 시스템을 끄고 전원에서 서버를 제거하십시오. 45초간 기다려 주십시오. 전원에 다시 연결 하십시오.**

**2. DSA 및 BMC/IMM이 최신 수준인지 확인하십시오.**

**관련 링크**

- **[Lenovo 지원 웹 사이트](http://support.lenovo.com/)**
- **[DSA의 최신 수준](https://support.lenovo.com/us/en/documents/LNVO-DSA)**
- **[BMC/IMM의 최신 수준](http://www-947.ibm.com/support/entry/portal/docdisplay?lndocid=MIGR-4JTS2T)**
- **166-810-001 : IMM I2C 테스트 중단 요청 데이터 길이가 올바르지 않습니다.**

**복구 가능 아니요 심각도 경고**

#### **서비스 가능**

- **예**
- **지원 자동 알림**
- **아니요**
- **사용자 응답**
	- **언급된 조치를 한 번에 하나씩 수행하고 각 조치 후 테스트를 시도하십시오.**
	- **1. 시스템을 끄고 전원에서 서버를 제거하십시오. 45초간 기다려 주십시오. 전원에 다시 연결 하십시오.**
	- **2. DSA 및 BMC/IMM이 최신 수준인지 확인하십시오.**

**관련 링크**

- **[Lenovo 지원 웹 사이트](http://support.lenovo.com/)**
- **[DSA의 최신 수준](https://support.lenovo.com/us/en/documents/LNVO-DSA)**
- **[BMC/IMM의 최신 수준](http://www-947.ibm.com/support/entry/portal/docdisplay?lndocid=MIGR-4JTS2T)**
- **166-811-001 : IMM I2C 테스트 중단 요청 데이터 필드 길이 한도를 초과했습니다.**

**복구 가능**

**아니요**

- **심각도**
	- **경고**
- **서비스 가능 예**
- **지원 자동 알림**
	- **아니요**
- **사용자 응답**
	- **언급된 조치를 한 번에 하나씩 수행하고 각 조치 후 테스트를 시도하십시오.**
	- **1. 시스템을 끄고 전원에서 서버를 제거하십시오. 45초간 기다려 주십시오. 전원에 다시 연결 하십시오.**
	- **2. DSA 및 BMC/IMM이 최신 수준인지 확인하십시오.**

**관련 링크**

- **[Lenovo 지원 웹 사이트](http://support.lenovo.com/)**
- **[DSA의 최신 수준](https://support.lenovo.com/us/en/documents/LNVO-DSA)**
- **[BMC/IMM의 최신 수준](http://www-947.ibm.com/support/entry/portal/docdisplay?lndocid=MIGR-4JTS2T)**
- **166-812-001 : IMM I2C 테스트 중단 매개 변수 범위를 벗어났습니다.**

**복구 가능**

**아니요**

**심각도**

**경고**

**서비스 가능**

**예**

**지원 자동 알림**

**아니요**

**사용자 응답**

**언급된 조치를 한 번에 하나씩 수행하고 각 조치 후 테스트를 시도하십시오.**

- **1. 시스템을 끄고 전원에서 서버를 제거하십시오. 45초간 기다려 주십시오. 전원에 다시 연결 하십시오.**
- **2. DSA 및 BMC/IMM이 최신 수준인지 확인하십시오.**

**관련 링크**

- **[Lenovo 지원 웹 사이트](http://support.lenovo.com/)**
- **[DSA의 최신 수준](https://support.lenovo.com/us/en/documents/LNVO-DSA)**
- **[BMC/IMM의 최신 수준](http://www-947.ibm.com/support/entry/portal/docdisplay?lndocid=MIGR-4JTS2T)**
- **166-813-001 : IMM I2C 테스트 중단**

**요청한 데이터 바이트 수를 반환할 수 없습니다.**

**복구 가능**

**아니요**

**심각도**

**경고**

**서비스 가능 예**

**지원 자동 알림**

- **아니요**
- **사용자 응답**

**언급된 조치를 한 번에 하나씩 수행하고 각 조치 후 테스트를 시도하십시오.**

- **1. 시스템을 끄고 전원에서 서버를 제거하십시오. 45초간 기다려 주십시오. 전원에 다시 연결 하십시오.**
- **2. DSA 및 BMC/IMM이 최신 수준인지 확인하십시오.**

**관련 링크**

- **[Lenovo 지원 웹 사이트](http://support.lenovo.com/)**
- **[DSA의 최신 수준](https://support.lenovo.com/us/en/documents/LNVO-DSA)**
- **[BMC/IMM의 최신 수준](http://www-947.ibm.com/support/entry/portal/docdisplay?lndocid=MIGR-4JTS2T)**
- **166-814-001 : IMM I2C 테스트 중단 요청한 센서, 데이터 또는 레코드가 없습니다.**

**복구 가능 아니요 심각도 경고 서비스 가능 예**

**지원 자동 알림**

**아니요**

**사용자 응답**

**언급된 조치를 한 번에 하나씩 수행하고 각 조치 후 테스트를 시도하십시오.**

- **1. 시스템을 끄고 전원에서 서버를 제거하십시오. 45초간 기다려 주십시오. 전원에 다시 연결 하십시오.**
- **2. DSA 및 BMC/IMM이 최신 수준인지 확인하십시오.**

**관련 링크**

- **[Lenovo 지원 웹 사이트](http://support.lenovo.com/)**
- **[DSA의 최신 수준](https://support.lenovo.com/us/en/documents/LNVO-DSA)**
- **[BMC/IMM의 최신 수준](http://www-947.ibm.com/support/entry/portal/docdisplay?lndocid=MIGR-4JTS2T)**
- **166-815-001 : IMM I2C 테스트 중단 요청에 올바르지 않은 데이터 필드가 있습니다.**

**복구 가능**

**아니요**

**심각도**

**경고**

- **서비스 가능**
- **예**
- **지원 자동 알림 아니요**
- **사용자 응답**

**언급된 조치를 한 번에 하나씩 수행하고 각 조치 후 테스트를 시도하십시오.**

- **1. 시스템을 끄고 전원에서 서버를 제거하십시오. 45초간 기다려 주십시오. 전원에 다시 연결 하십시오.**
- **2. DSA 및 BMC/IMM이 최신 수준인지 확인하십시오.**

**관련 링크**

- **[Lenovo 지원 웹 사이트](http://support.lenovo.com/)**
- **[DSA의 최신 수준](https://support.lenovo.com/us/en/documents/LNVO-DSA)**
- **[BMC/IMM의 최신 수준](http://www-947.ibm.com/support/entry/portal/docdisplay?lndocid=MIGR-4JTS2T)**
- **166-816-001 : IMM I2C 테스트 중단 지정된 센서 또는 레코드 유형의 명령이 올바르지 않습니다.**

**복구 가능 아니요 심각도 경고**

**서비스 가능**

**예**

**지원 자동 알림**

**아니요**

**사용자 응답**

**언급된 조치를 한 번에 하나씩 수행하고 각 조치 후 테스트를 시도하십시오.**

- **1. 시스템을 끄고 전원에서 서버를 제거하십시오. 45초간 기다려 주십시오. 전원에 다시 연결 하십시오.**
- **2. DSA 및 BMC/IMM이 최신 수준인지 확인하십시오.**

#### **관련 링크**

- **[Lenovo 지원 웹 사이트](http://support.lenovo.com/)**
- **[DSA의 최신 수준](https://support.lenovo.com/us/en/documents/LNVO-DSA)**
- **[BMC/IMM의 최신 수준](http://www-947.ibm.com/support/entry/portal/docdisplay?lndocid=MIGR-4JTS2T)**
- **166-817-001 : IMM I2C 테스트 중단**

**명령 응답을 제공할 수 없습니다.**

**복구 가능**

**아니요**

#### **심각도**

**경고**

**서비스 가능**

**예**

- **지원 자동 알림**
- **아니요**
- **사용자 응답**

**언급된 조치를 한 번에 하나씩 수행하고 각 조치 후 테스트를 시도하십시오.**

- **1. 시스템을 끄고 전원에서 서버를 제거하십시오. 45초간 기다려 주십시오. 전원에 다시 연결 하십시오.**
- **2. DSA 및 BMC/IMM이 최신 수준인지 확인하십시오.**

**관련 링크**

- **[Lenovo 지원 웹 사이트](http://support.lenovo.com/)**
- **[DSA의 최신 수준](https://support.lenovo.com/us/en/documents/LNVO-DSA)**
- **[BMC/IMM의 최신 수준](http://www-947.ibm.com/support/entry/portal/docdisplay?lndocid=MIGR-4JTS2T)**
- **166-818-001 : IMM I2C 테스트 중단 중복 요청을 실행할 수 없습니다.**

```
복구 가능
  아니요
심각도
  경고
서비스 가능
  예
지원 자동 알림
  아니요
```
#### **사용자 응답**

**언급된 조치를 한 번에 하나씩 수행하고 각 조치 후 테스트를 시도하십시오.**

- **1. 시스템을 끄고 전원에서 서버를 제거하십시오. 45초간 기다려 주십시오. 전원에 다시 연결 하십시오.**
- **2. DSA 및 BMC/IMM이 최신 수준인지 확인하십시오.**

#### **관련 링크**

- **[Lenovo 지원 웹 사이트](http://support.lenovo.com/)**
- **[DSA의 최신 수준](https://support.lenovo.com/us/en/documents/LNVO-DSA)**
- **[BMC/IMM의 최신 수준](http://www-947.ibm.com/support/entry/portal/docdisplay?lndocid=MIGR-4JTS2T)**
- **166-819-001 : IMM I2C 테스트 중단**

**명령 응답을 제공할 수 없습니다. SDR 리포지토리가 업데이트 모드입니다.**

**복구 가능**

**아니요**

**심각도**

**경고**

- **서비스 가능**
- **예**
- **지원 자동 알림 아니요**
- **사용자 응답**

**언급된 조치를 한 번에 하나씩 수행하고 각 조치 후 테스트를 시도하십시오.**

- **1. 시스템을 끄고 전원에서 서버를 제거하십시오. 45초간 기다려 주십시오. 전원에 다시 연결 하십시오.**
- **2. DSA 및 BMC/IMM이 최신 수준인지 확인하십시오.**

**관련 링크**

- **[Lenovo 지원 웹 사이트](http://support.lenovo.com/)**
- **[DSA의 최신 수준](https://support.lenovo.com/us/en/documents/LNVO-DSA)**
- **[BMC/IMM의 최신 수준](http://www-947.ibm.com/support/entry/portal/docdisplay?lndocid=MIGR-4JTS2T)**
- **166-820-001 : IMM I2C 테스트 중단**

**명령 응답을 제공할 수 없습니다. 장치가 펌웨어 업데이트 모드입니다.**

**복구 가능 아니요 심각도 경고 서비스 가능 예 지원 자동 알림 아니요 사용자 응답**

**언급된 조치를 한 번에 하나씩 수행하고 각 조치 후 테스트를 시도하십시오.**

- **1. 시스템을 끄고 전원에서 서버를 제거하십시오. 45초간 기다려 주십시오. 전원에 다시 연결 하십시오.**
- **2. DSA 및 BMC/IMM이 최신 수준인지 확인하십시오.**

#### **관련 링크**

- **[Lenovo 지원 웹 사이트](http://support.lenovo.com/)**
- **[DSA의 최신 수준](https://support.lenovo.com/us/en/documents/LNVO-DSA)**
- **[BMC/IMM의 최신 수준](http://www-947.ibm.com/support/entry/portal/docdisplay?lndocid=MIGR-4JTS2T)**
- **166-821-001 : IMM I2C 테스트 중단 명령 응답을 제공할 수 없습니다. BMC 초기화가 진행 중입니다.**

#### **복구 가능**

**아니요**

#### **심각도**

- **경고**
- **서비스 가능**

```
예
```
- **지원 자동 알림 아니요**
- **사용자 응답**
	- **언급된 조치를 한 번에 하나씩 수행하고 각 조치 후 테스트를 시도하십시오.**
	- **1. 시스템을 끄고 전원에서 서버를 제거하십시오. 45초간 기다려 주십시오. 전원에 다시 연결 하십시오.**
	- **2. DSA 및 BMC/IMM이 최신 수준인지 확인하십시오.**

**관련 링크**

- **[Lenovo 지원 웹 사이트](http://support.lenovo.com/)**
- **[DSA의 최신 수준](https://support.lenovo.com/us/en/documents/LNVO-DSA)**
- **[BMC/IMM의 최신 수준](http://www-947.ibm.com/support/entry/portal/docdisplay?lndocid=MIGR-4JTS2T)**
- **166-822-001 : IMM I2C 테스트 중단 대상을 사용할 수 없습니다.**

**복구 가능 아니요 심각도 경고 서비스 가능 예 지원 자동 알림 아니요 사용자 응답**

**언급된 조치를 한 번에 하나씩 수행하고 각 조치 후 테스트를 시도하십시오.**

- **1. 시스템을 끄고 전원에서 서버를 제거하십시오. 45초간 기다려 주십시오. 전원에 다시 연결 하십시오.**
- **2. DSA 및 BMC/IMM이 최신 수준인지 확인하십시오.**

**관련 링크**

- **[Lenovo 지원 웹 사이트](http://support.lenovo.com/)**
- **[DSA의 최신 수준](https://support.lenovo.com/us/en/documents/LNVO-DSA)**
- **[BMC/IMM의 최신 수준](http://www-947.ibm.com/support/entry/portal/docdisplay?lndocid=MIGR-4JTS2T)**
- **166-823-001 : IMM I2C 테스트 중단 명령을 실행할 수 없습니다. 권한 수준이 충분하지 않습니다.**

**복구 가능**

**아니요**

**심각도**

**경고**

**서비스 가능**

**예**

- **지원 자동 알림 아니요**
- **사용자 응답**
	- **언급된 조치를 한 번에 하나씩 수행하고 각 조치 후 테스트를 시도하십시오.**
	- **1. 시스템을 끄고 전원에서 서버를 제거하십시오. 45초간 기다려 주십시오. 전원에 다시 연결 하십시오.**
	- **2. DSA 및 BMC/IMM이 최신 수준인지 확인하십시오.**

**관련 링크**

- **[Lenovo 지원 웹 사이트](http://support.lenovo.com/)**
- **[DSA의 최신 수준](https://support.lenovo.com/us/en/documents/LNVO-DSA)**
- **[BMC/IMM의 최신 수준](http://www-947.ibm.com/support/entry/portal/docdisplay?lndocid=MIGR-4JTS2T)**
- **166-824-001 : IMM I2C 테스트 중단 명령을 실행할 수 없습니다.**

**복구 가능 아니요 심각도 경고**

- **서비스 가능 예**
- **지원 자동 알림**
- **아니요**
- **사용자 응답**

**언급된 조치를 한 번에 하나씩 수행하고 각 조치 후 테스트를 시도하십시오.**

- **1. 시스템을 끄고 전원에서 서버를 제거하십시오. 45초간 기다려 주십시오. 전원에 다시 연결 하십시오.**
- **2. DSA 및 BMC/IMM이 최신 수준인지 확인하십시오.**

#### **관련 링크**

- **[Lenovo 지원 웹 사이트](http://support.lenovo.com/)**
- **[DSA의 최신 수준](https://support.lenovo.com/us/en/documents/LNVO-DSA)**
- **[BMC/IMM의 최신 수준](http://www-947.ibm.com/support/entry/portal/docdisplay?lndocid=MIGR-4JTS2T)**
- **166-901-001 : IMM I2C 테스트 실패 IMM에서 RTMM 버스(버스 0)에 장애가 있음을 나타냅니다.**

**복구 가능**

**아니요**

**심각도**

**오류**

```
서비스 가능
```
**예**

**지원 자동 알림**

**아니요**

- **사용자 응답**
	- **언급된 조치를 한 번에 하나씩 수행하고 각 조치 후 테스트를 시도하십시오.**
	- **1. 시스템을 끄고 전원에서 서버를 제거하십시오. 45초간 기다려 주십시오. 전원에 다시 연결 하십시오.**
	- **2. DSA 및 BMC/IMM이 최신 수준인지 확인하십시오.**
	- **3. 테스트를 다시 실행하십시오.**
	- **4. 장애가 계속되면 다음 수정 조치에 대한 시스템 "설치 및 서비스 안내서"의 "증상별 문제 해결 "을 참조하십시오.**

**관련 링크**

- **[Lenovo 지원 웹 사이트](http://support.lenovo.com/)**
- **[DSA의 최신 수준](https://support.lenovo.com/us/en/documents/LNVO-DSA)**
- **[BMC/IMM의 최신 수준](http://www-947.ibm.com/support/entry/portal/docdisplay?lndocid=MIGR-4JTS2T)**
- **166-902-001 : IMM I2C 테스트 실패 IMM에서 TPM 버스(버스 1)에 장애가 있음을 나타냅니다.**

**복구 가능 미지원 심각도 오류 서비스 가능 지원 지원 자동 알림 아니요**

#### **사용자 응답**

**언급된 조치를 한 번에 하나씩 수행하고 각 조치 후 테스트를 시도하십시오.**

- **1. 시스템을 끄고 전원에서 서버를 제거하십시오. 45초간 기다려 주십시오. 전원에 다시 연결 하십시오.**
- **2. DSA 및 BMC/IMM이 최신 수준인지 확인하십시오.**
- **3. 테스트를 다시 실행하십시오.**
- **4. 장애가 계속되면 다음 수정 조치에 대한 시스템 "설치 및 서비스 안내서"의 "증상별 문제 해결 "을 참조하십시오.**

**관련 링크**

- **[Lenovo 지원 웹 사이트](http://support.lenovo.com/)**
- **[DSA의 최신 수준](https://support.lenovo.com/us/en/documents/LNVO-DSA)**
- **[BMC/IMM의 최신 수준](http://www-947.ibm.com/support/entry/portal/docdisplay?lndocid=MIGR-4JTS2T)**
- **166-903-001 : IMM I2C 테스트 실패**

**IMM에서 클럭 버스(버스 2)에 장애가 있음을 나타냅니다.**

**복구 가능**

**미지원**

- **심각도**
- **오류**
- **서비스 가능 지원**
- **지원 자동 알림**

**아니요**

**사용자 응답**

**언급된 조치를 한 번에 하나씩 수행하고 각 조치 후 테스트를 시도하십시오.**

- **1. 시스템을 끄고 전원에서 서버를 제거하십시오. 45초간 기다려 주십시오. 전원에 다시 연결 하십시오.**
- **2. DSA 및 BMC/IMM이 최신 수준인지 확인하십시오.**
- **3. 테스트를 다시 실행하십시오.**
- **4. 장애가 계속되면 다음 수정 조치에 대한 시스템 "설치 및 서비스 안내서"의 "증상별 문제 해결 "을 참조하십시오.**

**관련 링크**

- **[Lenovo 지원 웹 사이트](http://support.lenovo.com/)**
- **[DSA의 최신 수준](https://support.lenovo.com/us/en/documents/LNVO-DSA)**
- **[BMC/IMM의 최신 수준](http://www-947.ibm.com/support/entry/portal/docdisplay?lndocid=MIGR-4JTS2T)**
- **166-904-001 : IMM I2C 테스트 실패**

**IMM에서 LED 버스(버스 3)에 장애가 있음을 나타냅니다.**

**복구 가능 미지원**

**심각도**

**오류**

#### **서비스 가능**

**지원**

#### **지원 자동 알림**

**아니요**

#### **사용자 응답**

- **언급된 조치를 한 번에 하나씩 수행하고 각 조치 후 테스트를 시도하십시오.**
- **1. 시스템을 끄고 전원에서 서버를 제거하십시오. 45초간 기다려 주십시오. 전원에 다시 연결 하십시오.**
- **2. DSA 및 BMC/IMM이 최신 수준인지 확인하십시오.**
- **3. 테스트를 다시 실행하십시오.**
- **4. 장애가 계속되면 다음 수정 조치에 대한 시스템 "설치 및 서비스 안내서"의 "증상별 문제 해결 "을 참조하십시오.**

**관련 링크**

- **[Lenovo 지원 웹 사이트](http://support.lenovo.com/)**
- **[DSA의 최신 수준](https://support.lenovo.com/us/en/documents/LNVO-DSA)**
- **[BMC/IMM의 최신 수준](http://www-947.ibm.com/support/entry/portal/docdisplay?lndocid=MIGR-4JTS2T)**

• **166-905-001 : IMM I2C 테스트 실패**

**IMM에서 전원 공급 장치 버스(버스 4)에 장애가 있음을 나타냅니다.**

#### **복구 가능**

### **미지원 심각도**

#### **오류**

## **서비스 가능**

## **지원**

#### **지원 자동 알림 아니요**

### **사용자 응답**

**언급된 조치를 한 번에 하나씩 수행하고 각 조치 후 테스트를 시도하십시오.**

- **1. 시스템을 끄고 전원에서 서버를 제거하십시오. 45초간 기다려 주십시오. 전원에 다시 연결 하십시오.**
- **2. DSA 및 BMC/IMM이 최신 수준인지 확인하십시오.**
- **3. 테스트를 다시 실행하십시오.**
- **4. 장애가 계속되면 다음 수정 조치에 대한 시스템 "설치 및 서비스 안내서"의 "증상별 문제 해결 "을 참조하십시오.**

**관련 링크**

- **[Lenovo 지원 웹 사이트](http://support.lenovo.com/)**
- **[DSA의 최신 수준](https://support.lenovo.com/us/en/documents/LNVO-DSA)**
- **[BMC/IMM의 최신 수준](http://www-947.ibm.com/support/entry/portal/docdisplay?lndocid=MIGR-4JTS2T)**
- **166-906-001 : IMM I2C 테스트 실패**

**IMM에서 PCIe 버스(버스 5)에 장애가 있음을 나타냅니다.**

**복구 가능**

**미지원**

**심각도**

**오류**

**서비스 가능**

- **지원**
- **지원 자동 알림 아니요**

**사용자 응답**

- **언급된 조치를 한 번에 하나씩 수행하고 각 조치 후 테스트를 시도하십시오.**
- **1. 시스템을 끄고 전원에서 서버를 제거하십시오. 45초간 기다려 주십시오. 전원에 다시 연결 하십시오.**
- **2. DSA 및 BMC/IMM이 최신 수준인지 확인하십시오.**
- **3. 테스트를 다시 실행하십시오.**
- **4. 장애가 계속되면 다음 수정 조치에 대한 시스템 "설치 및 서비스 안내서"의 "증상별 문제 해결 "을 참조하십시오.**

**관련 링크**

- **[Lenovo 지원 웹 사이트](http://support.lenovo.com/)**
- **[DSA의 최신 수준](https://support.lenovo.com/us/en/documents/LNVO-DSA)**
- **[BMC/IMM의 최신 수준](http://www-947.ibm.com/support/entry/portal/docdisplay?lndocid=MIGR-4JTS2T)**
- **166-907-001 : IMM I2C 테스트 실패**

**IMM에서 옵션 메자닌 카드 버스(버스 6)에 장애가 있음을 나타냅니다.**

**복구 가능**

**미지원**

- **심각도**
	- **오류**

**서비스 가능**

- **지원**
- **지원 자동 알림**

**아니요**

**사용자 응답**

**언급된 조치를 한 번에 하나씩 수행하고 각 조치 후 테스트를 시도하십시오.**

- **1. 시스템을 끄고 전원에서 서버를 제거하십시오. 45초간 기다려 주십시오. 전원에 다시 연결 하십시오.**
- **2. DSA 및 BMC/IMM이 최신 수준인지 확인하십시오.**
- **3. 테스트를 다시 실행하십시오.**
- **4. 장애가 계속되면 다음 수정 조치에 대한 시스템 "설치 및 서비스 안내서"의 "증상별 문제 해결 "을 참조하십시오.**

**관련 링크**

- **[Lenovo 지원 웹 사이트](http://support.lenovo.com/)**
- **[DSA의 최신 수준](https://support.lenovo.com/us/en/documents/LNVO-DSA)**
- **[BMC/IMM의 최신 수준](http://www-947.ibm.com/support/entry/portal/docdisplay?lndocid=MIGR-4JTS2T)**
- **166-908-001 : IMM I2C 테스트 실패**

**IMM에서 DASD 버스(버스 7)에 장애가 있음을 나타냅니다.**

#### **복구 가능**

**미지원**

#### **심각도**

- **오류**
- **서비스 가능**
- **지원**
- **지원 자동 알림**
	- **아니요**

#### **사용자 응답**

**언급된 조치를 한 번에 하나씩 수행하고 각 조치 후 테스트를 시도하십시오.**

- **1. 시스템을 끄고 전원에서 서버를 제거하십시오. 45초간 기다려 주십시오. 전원에 다시 연결 하십시오.**
- **2. DSA 및 BMC/IMM이 최신 수준인지 확인하십시오.**
- **3. 테스트를 다시 실행하십시오.**
- **4. 장애가 계속되면 다음 수정 조치에 대한 시스템 "설치 및 서비스 안내서"의 "증상별 문제 해결 "을 참조하십시오.**

#### **관련 링크**

- **[Lenovo 지원 웹 사이트](http://support.lenovo.com/)**
- **[DSA의 최신 수준](https://support.lenovo.com/us/en/documents/LNVO-DSA)**
- **[BMC/IMM의 최신 수준](http://www-947.ibm.com/support/entry/portal/docdisplay?lndocid=MIGR-4JTS2T)**

### **DSA 테이프 드라이브 테스트 결과**

**테이프 드라이브 테스트를 실행한 결과 다음 메시지가 나타날 수 있습니다.**

### **DSA 테이프 드라이브 테스트 결과**

**DSA 테이프 드라이브 테스트를 실행한 결과 다음 메시지가 나타날 수 있습니다.**

• **264-000-000 : 테이프 테스트 통과 테이프 테스트 통과.**

**복구 가능 아니요 심각도 이벤트**

**서비스 가능 미지원 지원 자동 알림 미지원**

**관련 링크**

- **[Lenovo 지원 웹 사이트](http://support.lenovo.com/)**
- **[DSA의 최신 수준](https://support.lenovo.com/us/en/documents/LNVO-DSA)**
- **[BMC/IMM의 최신 수준](http://www-947.ibm.com/support/entry/portal/docdisplay?lndocid=MIGR-4JTS2T)**
- **264-901-000 : 테이프 테스트 실패 테이프 경보 로그에서 오류가 발견되었습니다.**

**복구 가능**

**아니요**

**심각도**

**오류**

**서비스 가능 예**

**지원 자동 알림 아니요**

**사용자 응답**

**다음 단계를 완료하십시오.**

- **1. 적절한 정리 미디어를 사용하여 테이프 드라이브를 정리하고 새 미디어를 설치하십시오.**
- **2. 테스트를 다시 실행하십시오.**
- **3. 오류 로그를 지우십시오.**
- **4. 테스트를 다시 실행하십시오.**
- **5. 드라이브 펌웨어가 최신 수준인지 확인하십시오.**
- **6. 최신 펌웨어 수준으로 업그레이드한 후 테스트를 다시 실행하십시오.**
- **7. 장애가 계속되면 다음 수정 조치에 대한 시스템 "설치 및 서비스 안내서"의 "증상별 문제 해결 "을 참조하십시오.**

**관련 링크**

- **[Lenovo 지원 웹 사이트](http://support.lenovo.com/)**
- **[DSA의 최신 수준](https://support.lenovo.com/us/en/documents/LNVO-DSA)**
- **[BMC/IMM의 최신 수준](http://www-947.ibm.com/support/entry/portal/docdisplay?lndocid=MIGR-4JTS2T)**
- **264-902-000 : 테이프 테스트 실패 테이프 테스트 실패. 미디어가 감지되지 않습니다.**

**복구 가능**

**아니요**

**심각도**

**오류**

**서비스 가능**

**예**

#### **지원 자동 알림**

**아니요**

#### **사용자 응답**

#### **다음 단계를 완료하십시오.**

- **1. 적절한 정리 미디어를 사용하여 테이프 드라이브를 정리하고 새 미디어를 설치하십시오.**
- **2. 테스트를 다시 실행하십시오.**
- **3. 드라이브 펌웨어가 최신 수준인지 확인하십시오.**
- **4. 최신 펌웨어 수준으로 업그레이드한 후 테스트를 다시 실행하십시오.**
- **5. 장애가 계속되면 다음 수정 조치에 대한 시스템 "설치 및 서비스 안내서"의 "증상별 문제 해결 "을 참조하십시오.**

**관련 링크**

- **[Lenovo 지원 웹 사이트](http://support.lenovo.com/)**
- **[DSA의 최신 수준](https://support.lenovo.com/us/en/documents/LNVO-DSA)**
- **[BMC/IMM의 최신 수준](http://www-947.ibm.com/support/entry/portal/docdisplay?lndocid=MIGR-4JTS2T)**
- **264-903-000 : 테이프 테스트 실패 테이프 테스트 실패. 미디어가 감지되지 않습니다.**
	- **복구 가능**

**아니요**

**심각도**

**오류**

- **서비스 가능 예**
- **지원 자동 알림 아니요**
- **사용자 응답**
	- **다음 단계를 완료하십시오.**
		- **1. 적절한 정리 미디어를 사용하여 테이프 드라이브를 정리하고 새 미디어를 설치하십시오.**
		- **2. 테스트를 다시 실행하십시오.**
		- **3. 드라이브 펌웨어가 최신 수준인지 확인하십시오.**
		- **4. 최신 펌웨어 수준으로 업그레이드한 후 테스트를 다시 실행하십시오.**
		- **5. 장애가 계속되면 다음 수정 조치에 대한 시스템 "설치 및 서비스 안내서"의 "증상별 문제 해결 "을 참조하십시오.**

#### **관련 링크**

- **[Lenovo 지원 웹 사이트](http://support.lenovo.com/)**
- **[DSA의 최신 수준](https://support.lenovo.com/us/en/documents/LNVO-DSA)**
- **[BMC/IMM의 최신 수준](http://www-947.ibm.com/support/entry/portal/docdisplay?lndocid=MIGR-4JTS2T)**
- **264-904-000 : 테이프 테스트 실패 테이프 테스트 실패. 드라이브 하드웨어 오류입니다.**

**복구 가능 아니요 심각도 오류 서비스 가능 예 지원 자동 알림 아니요**

**사용자 응답**

**다음 단계를 완료하십시오.**

- **1. 테이프 드라이브 케이블이 연결이 느슨하거나 파손되었는지 또는 케이블이 손상되었는지 확인 하십시오. 손상이 있는 경우 케이블을 교체하십시오.**
- **2. 적절한 정리 미디어를 사용하여 테이프 드라이브를 정리하고 새 미디어를 설치하십시오.**
- **3. 테스트를 다시 실행하십시오.**
- **4. 드라이브 펌웨어가 최신 수준인지 확인하십시오.**
- **5. 최신 펌웨어 수준으로 업그레이드한 후 테스트를 다시 실행하십시오.**
- **6. 장애가 계속되면 다음 수정 조치에 대한 시스템 "설치 및 서비스 안내서"의 "증상별 문제 해결 "을 참조하십시오.**

**관련 링크**

- **[Lenovo 지원 웹 사이트](http://support.lenovo.com/)**
- **[DSA의 최신 수준](https://support.lenovo.com/us/en/documents/LNVO-DSA)**
- **[BMC/IMM의 최신 수준](http://www-947.ibm.com/support/entry/portal/docdisplay?lndocid=MIGR-4JTS2T)**
- **264-905-000 : 테이프 테스트 실패**

**테이프 테스트 실패. 소프트웨어 오류: 올바르지 않은 요청입니다.**

**복구 가능**

**아니요**

**심각도**

**오류**

- **서비스 가능**
- **예**

**지원 자동 알림 아니요**

**사용자 응답**

**다음 단계를 완료하십시오.**

- **1. 시스템이 응답을 중지하면 시스템을 끄고 다시 시작하십시오.**
- **2. 시스템 펌웨어 수준을 확인하고 필요한 경우 업그레이드하십시오. 설치된 펌웨어 수준은 이 구 성 요소에 대한 펌웨어/VPD 섹션 내의 DSA 진단 이벤트 로그에서 찾을 수 있습니다.**
- **3. 테스트를 다시 실행하십시오.**
- **4. 시스템이 응답을 중지하면 시스템을 끄고 다시 시작하십시오.**
- **5. 드라이브 펌웨어가 최신 수준인지 확인하십시오.**
- **6. 테스트를 다시 실행하십시오.**

**7. 장애가 계속되면 다음 수정 조치에 대한 시스템 "설치 및 서비스 안내서"의 "증상별 문제 해결 "을 참조하십시오.**

#### **관련 링크**

- **[Lenovo 지원 웹 사이트](http://support.lenovo.com/)**
- **[DSA의 최신 수준](https://support.lenovo.com/us/en/documents/LNVO-DSA)**
- **[BMC/IMM의 최신 수준](http://www-947.ibm.com/support/entry/portal/docdisplay?lndocid=MIGR-4JTS2T)**
- **264-906-000 : 테이프 테스트 실패 테이프 테스트 실패. 인식되지 않는 오류입니다.**

**복구 가능**

- **아니요**
- **심각도**
	- **오류**

```
서비스 가능
```
- **예**
- **지원 자동 알림 아니요**
- **사용자 응답**
	- **다음 단계를 완료하십시오.**
	- **1. 적절한 정리 미디어를 사용하여 테이프 드라이브를 정리하고 새 미디어를 설치하십시오.**
	- **2. 테스트를 다시 실행하십시오.**
	- **3. 드라이브 펌웨어가 최신 수준인지 확인하십시오.**
	- **4. 최신 펌웨어 수준으로 업그레이드한 후 테스트를 다시 실행하십시오.**
	- **5. DSA 진단 코드가 최신 수준인지 확인하십시오.**
	- **6. 테스트를 다시 실행하십시오.**
	- **7. 시스템 펌웨어 수준을 확인하고 필요한 경우 업그레이드하십시오.**
	- **8. 테스트를 다시 실행하십시오.**
	- **9. 장애가 계속되면 다음 수정 조치에 대한 시스템 "설치 및 서비스 안내서"의 "증상별 문제 해결 "을 참조하십시오.**

**관련 링크**

- **[Lenovo 지원 웹 사이트](http://support.lenovo.com/)**
- **[DSA의 최신 수준](https://support.lenovo.com/us/en/documents/LNVO-DSA)**
- **[BMC/IMM의 최신 수준](http://www-947.ibm.com/support/entry/portal/docdisplay?lndocid=MIGR-4JTS2T)**
- **264-907-000 : 테이프 테스트 실패 블록 주소에서 오류가 발견되었습니다.**

**복구 가능 아니요 심각도 오류**

#### **서비스 가능 예**

**지원 자동 알림 아니요**

**사용자 응답**

**다음 단계를 완료하십시오.**

**1. 적절한 정리 미디어를 사용하여 테이프 드라이브를 정리하고 새 미디어를 설치하십시오.**

**관련 링크**

- **[Lenovo 지원 웹 사이트](http://support.lenovo.com/)**
- **[DSA의 최신 수준](https://support.lenovo.com/us/en/documents/LNVO-DSA)**
- **[BMC/IMM의 최신 수준](http://www-947.ibm.com/support/entry/portal/docdisplay?lndocid=MIGR-4JTS2T)**
- **264-908-000 : 테이프 테스트 실패**

**테이프 용량을 가져오는 동안 오류가 발견되었습니다.**

**복구 가능**

**아니요**

- **심각도**
	- **오류**
- **서비스 가능 예**
- **지원 자동 알림 아니요**
- **사용자 응답**

**다음 단계를 완료하십시오.**

**1. 미디어가 있는지 확인하십시오.**

**2. 적절한 정리 미디어를 사용하여 테이프 드라이브를 정리하고 새 미디어를 설치하십시오.**

**관련 링크**

- **[Lenovo 지원 웹 사이트](http://support.lenovo.com/)**
- **[DSA의 최신 수준](https://support.lenovo.com/us/en/documents/LNVO-DSA)**
- **[BMC/IMM의 최신 수준](http://www-947.ibm.com/support/entry/portal/docdisplay?lndocid=MIGR-4JTS2T)**

## <span id="page-674-0"></span>**부록 D. 도움말 및 기술 지원 얻기**

**도움말, 서비스 또는 기술 지원이 필요하거나 Lenovo 제품에 대한 자세한 정보를 원하는 경우 도움이 되는 다양한 정보를 Lenovo에서 구할 수 있습니다.**

**다음 정보를 사용하여 Lenovo 및 Lenovo 제품에 관한 추가 정보를 얻고 Lenovo 시스템 또는 옵션 장치 관련 문제가 있을 경우 취해야 하는 조치를 판별하십시오.**

**참고: 다음은 IBM 웹 사이트에 대한 참조 및 서비스 확보에 관한 정보를 제공합니다. IBM은 System x, Flex System 및 NeXtScale System 제품에 대한 Lenovo의 선호 서비스 제공업체입니다.**

### **문의하기 전에**

**문의하기 전에 다음 단계를 수행하여 직접 문제를 해결하도록 시도해 보십시오.**

**본인의 Lenovo 제품에 대한 보증 서비스가 필요하다고 판단되는 경우, 전화하기 전에 준비하면 서비스 기 술자로부터 보다 효율적으로 도움을 받을 수 있습니다.**

- **케이블이 모두 연결되어 있는지 확인하십시오.**
- **전원 스위치를 검사하여 시스템과 옵션 장치가 켜져 있는지 확인하십시오.**
- **Lenovo 제품에 대한 업데이트된 소프트웨어, 펌웨어 및 운영 체제 장치 드라이버를 확인하십시오. Lenovo Warranty 사용 약관에 따르면 추가 유지보수 계약이 적용되지 않는 한 제품의 모든 소프트웨 어 및 펌웨어를 유지하고 업데이트할 책임은 제품의 소유자에게 있습니다. 서비스 기술자는 소프트 웨어 업그레이드에 문제에 대한 솔루션이 문서화되어 있을 경우 소프트웨어 및 펌웨어를 업그레이 드하도록 요청할 것입니다.**
- **사용자 환경에서 새 하드웨어 또는 소프트웨어를 설치한 경우 [http://www.lenovo.com/ serverproven/](http://www.lenovo.com/serverproven/) 의 내용을 확인하여 제품에 해당 하드웨어 및 소프트웨어가 지원되는지 확인하십시오.**
- **문제 해결에 도움이 되는 정보를 확인하려면 <http://www.lenovo.com/support>의 내용을 참조하십시오.**
- **서비스 기술자에게 제공할 다음 정보를 수집하십시오. 이 데이터는 서비스 기술자가 문제에 대한 솔루션 을 신속하게 제공하며 사용자가 계약한 수준의 서비스를 받는 데 도움이 됩니다.**
	- **하드웨어 및 소프트웨어 유지보수 계약 번호(해당되는 경우)**
	- **시스템 유형 번호(Lenovo 4자리 시스템 ID)**
	- **모델 번호**
	- **일련 번호**
	- **현재 시스템 UEFI 및 펌웨어 수준**
	- **오류 메시지 및 로그와 같은 기타 관련 정보**
- **[http://www.ibm.com/support/ entry/portal/Open\\_service\\_request](https://www-947.ibm.com/support/servicerequest/newUserHome.action?displayRegKey=)에서 전자 서비스 요청을 제출 하십시오. 전자 서비스 요청을 제출하면 서비스 기술자에게 관련 정보를 제공하여 이 문제에 대한 솔루 션을 결정하는 프로세스가 시작됩니다. IBM 서비스 기술자는 전자 서비스 요청을 작성하여 제출하면 바로 솔루션에 대한 작업을 시작할 수 있습니다.**

**온라인 도움말 또는 Lenovo 제품 문서에서 Lenovo가 제공하는 문제 해결 절차에 따라 외부 지원 없 이 많은 문제를 해결할 수 있습니다. Lenovo 제품 문서는 사용자가 수행할 수 있는 진단 테스트에 대 해서도 설명합니다. 대부분의 시스템, 운영 체제 및 프로그램에는 문제 해결 절차와 오류 메시지 및 오 류 코드에 대한 설명이 포함되어 있습니다. 소프트웨어 문제가 의심되면 운영 체제 또는 프로그램에 대 한 설명서를 참조하십시오.**

## **문서 사용**

**Lenovo 시스템 및 기본 설치 소프트웨어(있는 경우)나 옵션 장치에 대한 정보는 제품 문서에서 볼 수 있습 니다. 해당 문서에는 인쇄된 문서, 온라인 문서, 추가 정보 파일 및 도움말 파일이 포함될 수 있습니다.**

**진단 프로그램 사용에 대한 지시사항은 시스템 문서에 있는 문제 해결 정보를 참조하십시오. 문제 해결 정 보나 진단 프로그램에서 추가 또는 업데이트된 장치 드라이버나 기타 소프트웨어가 필요함을 알릴 수 있습니다. Lenovo는 최신 기술 정보를 얻고 장치 드라이버 및 업데이트를 다운로드할 수 있는 World Wide Web 페이지를 유지보수합니다. 해당 페이지에 액세스하려면 <http://www.lenovo.com/support> 사이트로 이동하십시오.**

## **World Wide Web에서 도움말 및 정보 얻기**

**Lenovo 제품 및 지원에 관한 최신 정보는 World Wide Web에서 구할 수 있습니다.**

**World Wide Web에서 Lenovo 시스템, 옵션 장치, 서비스 및 지원에 관한 정보는 <http://www.lenovo.com/support>에서 구할 수 있습니다. 제품 문서의 최신 버전은 다음 제품별 정보 센터에서 구할 수 있습니다.**

• **Flex System 제품:**

**[http://pic.dhe.ibm.com/infocenter/ flexsys/information/index.jsp](http://pic.dhe.ibm.com/infocenter/flexsys/information/index.jsp)**

- **System x 제품: [http://publib.boulder.ibm.com/infocenter/ systemx/documentation/index.jsp](http://publib.boulder.ibm.com/infocenter/systemx/documentation/index.jsp)**
- **NeXtScale System 제품:**

**[http://pic.dhe.ibm.com/infocenter/ nxtscale/documentation/index.jsp](http://pic.dhe.ibm.com/infocenter/nxtscale/documentation/index.jsp)**

## **DSA 데이터 보내는 방법**

**Enhanced Customer Data Repository를 사용하여 IBM에 진단 데이터를 보낼 수 있습니다.**

**IBM에 진단 데이터를 보내기 전에 [http://www.ibm.com/de/support/ ecurep/terms.html](http://www.ibm.com/de/support/ecurep/terms.html)에서 이용 약관을 읽어보십시오.**

**다음 방법 중 하나를 사용하여 진단 데이터를 보낼 수 있습니다.**

• **표준 업로드:**

**[http://www.ibm.com/de/support/ ecurep/send\\_http.html](http://www.ibm.com/de/support/ecurep/send_http.html)**

- **시스템 일련 번호 사용 표준 업로드: [http://www.ecurep.ibm.com/app/ upload\\_hw](http://www.ecurep.ibm.com/app/upload_hw)**
- **안전 업로드:**

**[http://www.ibm.com/de/support/ ecurep/send\\_http.html#secure](http://www.ibm.com/de/support/ecurep/send_http.html#secure)**

• **시스템 일련 번호 사용 안전 업로드:**

**[https://www.ecurep.ibm.com/ app/upload\\_hw](https://www.ecurep.ibm.com/app/upload_hw)**

## **개인별 지원 웹 페이지 만들기**

**관심 있는 Lenovo 제품을 식별하여 개인별 지원 웹 페이지를 만들 수 있습니다.**

**개인별 지원 웹 페이지를 만들려면 [http://www.ibm.com/support/ mynotifications](https://www-947.ibm.com/systems/support/myview/subscription/css.wss/folders?methodName=listMyFolders) 사이트로 이동하십 시오. 이 개인별 페이지에서 새로운 기술 문서에 대한 주간 이메일 알림을 구독하고 정보와 다운로드를 검 색하고 다양한 관리 서비스에 액세스할 수 있습니다.**

### **소프트웨어 서비스 및 지원**

**Lenovo 제품 관련 사용, 구성 및 소프트웨어 문제에 대해 IBM 지원 라인을 통해 유료로 전화 도움 을 받을 수 있습니다.**

**지원 라인 및 기타 IBM 서비스에 관한 자세한 정보는 [http://www.ibm.com/services](http://www-935.ibm.com/services/us/en/it-services/gts-it-service-home-page-1.html) 사이트를 참조하고 지원 전화 번호는 <http://www.ibm.com/planetwide> 사이트를 참조하십시오. 미국 및 캐나다에서는 1-800-IBM-SERV(1-800-426-7378)로 문의하십시오.**

## **하드웨어 서비스 및 지원**

**IBM은 System x, Flex System 및 NeXtScale System 제품에 대한 Lenovo의 선호 서비스 제공업 체입니다.**

**Lenovo 대리점 또는 IBM을 통해 하드웨어 서비스를 받을 수 있습니다. 보증 서비스를 제 공하는 Lenovo 공인 대리점을 찾으려면 [http://www.ibm.com/partnerworld](http://www-304.ibm.com/partnerworld/wps/servlet/ContentHandler/pw_home_pub_index) 사이트로 이 동하고 Business Partner Locator(비즈니스 파트너 찾기)를 클릭하십시오. IBM 지원 전 화 번호는 <http://www.ibm.com/planetwide>의 내용을 참조하십시오. 미국 및 캐나다에서는 1-800-IBM-SERV(1-800-426-7378)로 문의하십시오.**

**미국 및 캐나다에서 하드웨어 서비스 및 지원은 연중무휴 24시간 이용 가능합니다. 영국에서 해당 서비스 는 월~금, 오전 9시~오후 6시 이용 가능합니다.**

## **대만 제품 서비스**

**대만 제품 서비스에 문의하려면 다음 정보를 사용하십시오.**

委製商/進口商名稱: 荷蘭商聯想股份有限公司台灣分公司 進口商地址: 台北市內湖區堤頂大道2段89號5樓 進口商電話: 0800-000-702 (代表號)

## <span id="page-678-0"></span>**부록 E. 주의사항**

**Lenovo가 모든 국가에서 이 책에 기술된 제품, 서비스 또는 기능을 제공하는 것은 아닙니다. 현재 사용할 수 있는 제품 및 서비스에 대한 정보는 한국 Lenovo 담당자에게 문의하십시오.**

**이 책에서 Lenovo 제품, 프로그램 또는 서비스를 언급했다고 해서 해당 Lenovo 제품, 프로그램 또는 서 비스만 사용할 수 있다는 것은 아닙니다. Lenovo의 지적 재산권을 침해하지 않는 한, 기능상으로 동등한 제품, 프로그램 또는 서비스를 대신 사용할 수도 있습니다. 그러나 기타 제품, 프로그램 또는 서비스의 운 영에 대한 평가와 검증은 사용자의 책임입니다.**

**Lenovo는 이 책에서 다루고 있는 특정 내용에 대해 특허를 보유하고 있거나 현재 특허 출원 중일 수 있습 니다. 이 문서를 제공한다고 해서 특허에 대한 라이센스까지 부여하는 것은 아닙니다. 라이센스에 대한 의문사항은 다음으로 문의하십시오:**

Lenovo (United States), Inc. <sup>1009</sup> Think Place - Building One Morrisville, NC <sup>27560</sup> U.S.A. Attention: Lenovo Director of Licensing

**Lenovo는 타인의 권리 비침해, 상품성 및 특정 목적에의 적합성에 대한 묵시적 보증을 포함하여(단, 이에 한하지 않음) 묵시적이든 명시적이든 어떠한 종류의 보증 없이 이 책을 "현재 상태대로" 제공합 니다. 일부 국가에서는 특정 거래에서 명시적 또는 묵시적 보증의 면책사항을 허용하지 않으므로, 이 사항이 적용되지 않을 수도 있습니다.**

**이 정보에는 기술적으로 부정확한 내용이나 인쇄상의 오류가 있을 수 있습니다. 이 정보는 주기적으로 변경 되며, 변경된 사항은 최신판에 통합됩니다. Lenovo는 이 책에서 설명한 제품 및/또는 프로그램을 사전 통 지 없이 언제든지 개선 및/또는 변경할 수 있습니다.**

**이 책에서 설명한 제품은 오작동으로 인해 인체 상해 또는 사망이 발생할 수 있는 이식 또는 기타 생명 유지 응용 프로그램에서 사용하도록 고안되지 않았습니다. 이 책에 포함된 정보는 Lenovo 제품 사양 또는 보증 에 영향을 미치거나 그 내용을 변경하지 않습니다. 이 책의 어떠한 내용도 Lenovo 또는 타사의 지적 재산 권 하에서 묵시적 또는 명시적 라이센스 또는 면책 사유가 될 수 없습니다. 이 책에 포함된 모든 정보는 특 정 환경에서 얻은 것이며 설명 목적으로만 제공됩니다. 운영 환경이 다르면 결과가 다를 수 있습니다.**

**Lenovo는 귀하의 권리를 침해하지 않는 범위 내에서 적절하다고 생각하는 방식으로 귀하가 제공한 정 보를 사용하거나 배포할 수 있습니다.**

**이 책에서 언급되는 Lenovo 이외 웹 사이트는 단지 편의상 제공된 것으로, 어떤 방식으로든 이들 웹 사이 트를 옹호하고자 하는 것은 아닙니다. 해당 웹 사이트의 자료는 본 Lenovo 제품 자료의 일부가 아니므로 해당 웹 사이트 사용으로 인한 위험은 사용자 본인이 감수해야 합니다.**

**본 책에 포함된 모든 성능 데이터는 제한된 환경에서 산출된 것입니다. 따라서 운영 환경이 다르면 결과가 현저히 다를 수 있습니다. 일부 성능은 개발 단계의 시스템에서 측정되었을 수 있으므로 이러한 측정치가 일반적으로 사용되고 있는 시스템에서도 동일하게 나타날 것이라고는 보증할 수 없습니다. 또한 일부 성 능은 추정을 통해 추측되었을 수도 있으므로 실제 결과는 다를 수 있습니다. 이 책의 사용자는 해당 데 이터를 본인의 특정 환경에서 검증해야 합니다.**

## **상표**

**LENOVO, FLEX SYSTEM, SYSTEM X, NEXTSCALE SYSTEM 및 X ARCHITECTURE는 Lenovo의 상표입니다.**

**Intel 및 Intel Xeon은 미국 또는 기타 국가에서 사용되는 Intel Corporation의 상표입니다.**

**Internet Explorer, Microsoft 및 Windows는 Microsoft 그룹의 상표입니다.**

**Linux는 Linus Torvalds의 등록 상표입니다.**

**기타 모든 상표는 해당 소유자의 재산입니다.** © **2018 Lenovo**

### **중요 참고사항**

**프로세서 속도는 마이크로프로세서의 내부 클럭 속도를 나타냅니다. 다른 요소 또한 응용 프로그램 성능에 영향을 줍니다.**

**CD 또는 DVD 드라이브 속도는 읽기 속도가 가변적입니다. 실제 속도는 표시된 속도와는 다르며 일반 적으로 가능한 최대값보다 작습니다.**

**프로세서 스토리지, 실제 및 가상 스토리지 또는 채널 볼륨을 언급할 때, KB는 1,024바이트, MB는 1,048,576바이트, GB는 1,073,741,824바이트를 나타냅니다.**

**하드 디스크 드라이브 용량 또는 통신 볼륨을 언급할 때 MB는 1,000,000바이트, GB는 1,000,000,000바 이트를 나타냅니다. 사용자가 액세스할 수 있는 총량은 운영 환경에 따라 다를 수 있습니다.**

**최대 내장 하드 디스크 드라이브 용량은 모든 하드 디스크 드라이브 베이에서 표준 하드 디스크 드라이브를 현재 Lenovo에서 지원되는 가장 큰 드라이브로 교체한 상태에서의 용량을 나타냅니다.**

**최대 메모리를 사용하려면 표준 메모리를 옵션 메모리 모듈로 교체해야 할 수도 있습니다.**

**각 솔리드 스테이트 메모리 셀에는 셀에서 발생할 수 있는 고유한 한정된 수의 쓰기 주기가 들어 있습니다. 따라서 솔리드 스테이트 장치는 TBW(**total bytes written**)로 표시될 수 있는 최대 쓰기 주기 수를 갖습니 다. 이 한도를 초과한 장치는 시스템에서 생성된 명령에 응답하지 못하거나 기록할 수 없을 수도 있습 니다. Lenovo는 장치에 대한 공식 발행 사양에 설명된 대로 최대 프로그램 보장 횟수/삭제 주기를 초 과한 장치의 교체에 대해 책임을 지지 않습니다.**

**Lenovo는 Lenovo 이외 제품에 대해서는 어떠한 진술 또는 보증도 하지 않습니다. Lenovo 이외 제품에 대한 지원은 Lenovo가 아닌 타사에서 제공됩니다.**

**일부 소프트웨어는 일반 정품 버전과 차이가 있을 수 있으며, 사용 설명서나 일부 프로그램 기능이 포 함되지 않을 수도 있습니다.**

## **재활용 정보**

**Lenovo는 IT 장비 소유자가 사용할 수 없게 된 장비 처리 시 이를 재활용하도록 권장하고 있습니다. Lenovo는 IT 제품 재활용 시 장비 소유자를 지원하기 위해 다양한 프로그램 및 서비스를 제공하고 있습니 다. Lenovo 제품 재활용에 대한 정보는 <http://www.lenovo.com/recycling> 사이트를 참조하십시오.**

### **미립자 오염**

**주의: 대기중 미립자(금속 조작 또는 입자) 및 단독으로 혹은 습도나 온도와 같은 다른 환경 요인과 결합하 여 작용하는 반응성 기체는 본 문서에서 기술하는 장치에 위험을 초래할 수도 있습니다.**

**과도하게 미세한 입자가 있거나 유독 가스의 응축으로 인해 제기되는 위험 중에는 장치에 고장을 일으키거 나 완전히 작동을 중단시킬 수도 있는 피해도 있습니다. 본 사양은 이와 같은 피해를 예방하고자 미립자와 가스에 대한 제한을 제시합니다. 공기의 온도나 수분 함량과 같은 수많은 다른 요인이 미립자나 주변의 부 식 물질 및 가스 오염물질 전파에 영향을 줄 수 있으므로 이러한 제한이 한정된 값으로 표시되거나 사용되**

**어서는 안 됩니다. 이 문서에 제시되어 있는 특정 제한이 없을 경우 사용자는 인체의 건강 및 안전과 직결되 는 미립자 및 가스 수준을 유지하는 관행을 실천에 옮겨야 합니다. 사용자 측 환경에서 미립자 또는 가스 수준으로 인해 장치가 손상되었다고 Lenovo에서 판단한 경우 Lenovo는 이러한 환경 오염 상태를 완 화하기 위해 적절한 선후책을 마련하는 차원에서 장치 또는 부품의 수리나 교체에 관한 조항을 규정할 수 있습니다. 이러한 구제 조치의 이행 책임은 고객에게 있습니다.**

**표 31. 미립자 및 가스의 제한**

| 오염물질                                                                                                    | 제한                                                                                                    |
|----------------------------------------------------------------------------------------------------|----------------------------------------------------------------------------------------------------|
| 미립자                                                                                                    | • 실내 공기는 ASHRAE 표준 52.2 <sup>1</sup> 에 따라 40%의 대기 변색 도법 효율(MERV 9)로 끊임없<br>이 필터링되어야 합니다.                             |
|                                                                                                    | • 데이터 센터에 들어오는 공기는 MIL-STD-282 기준을 충족하는 HEPA(High Efficiency<br>Particulate Air) 필터를 사용하여 99.97% 이상의 효율로 필터링되어야 합니다. |
|                                                                                                    | • 미립자 오염물질의 조해성 상대 습도는 60%2를 초과해야 합니다.                                                                               |
|                                                                                                    | • 실내에 아연 결정과 같은 전도성 오염물질이 있으면 절대로 안 됩니다.                                                                             |
| 가스                                                                                                    | • 구리: Class G1, ANSI/ISA 71.04-1985 <sup>3</sup> 기준                                                                  |
|                                                                                                    | • 은: 30일 후 300Å 미만의 부식도                                                                                              |
| <sup>1</sup> ASHRAE 52.2-2008 - <i>일반 환기 공기정화 장치의 입자 크기별 제거 효율 테스트 방법</i> . Atlanta: American<br>Society of Heating, Refrigerating and Air-Conditioning Engineers, Inc. |                                                                                                    |
| 2 미립자 오염물질의 조해성 상대 습도는 물기가 생겨 이온 전도가 촉진되기에 충분한 상태가 될 정도로 미립자<br>가 수분을 흡수하는 상대 습도입니다.                                                                                    |                                                                                                    |

**<sup>3</sup> ANSI/ISA-71.04-1985. 프로세스 측정 및 제어 시스템의 환경 조건: 대기중 오염물질. Instrument Society of America, Research Triangle Park, North Carolina, U.S.A.**

## **통신 규제 취급방침**

**이 제품은 공공 통신 네트워크의 인터페이스에 어떤 방식으로든 연결을 위해 해당 국가에서 인증할 수 없습 니다. 또한 이러한 연결을 만들기 전에 법률에 의해 인증 받아야 할 수 있습니다. 의문사항은 Lenovo 담당자 또는 대리점에 문의하십시오.**

## **전자 방출 주의사항**

**모니터를 장비에 연결할 경우 지정된 모니터 케이블과 모니터와 함께 제공되는 간섭 억제 장치를 사 용해야 합니다.**

## **FCC(연방 통신 위원회) 취급방침**

**다음 정보는 Lenovo ThinkServer 시스템 유형 70LU, 70LV, 70LW, 70LX, 70UA, 70UB, 70UC 및 70UD를 나타냅니다.**

**This equipment has been tested and found to comply with the limits for a Class A digital device, pursuant to Part 15 of the FCC Rules. These limits are designed to provide reasonable protection against harmful interference when the equipment is operated in a commercial environment. This equipment generates, uses, and can radiate radio frequency energy and, if not installed and used in accordance with the instruction manual, may cause harmful interference to radio communications. Operation of this equipment in a residential area is likely to cause harmful interference in which case the user will be required to correct the interference at his own expense.**

**Properly shielded and grounded cables and connectors must be used in order to meet FCC emission limits. Lenovo is not responsible for any radio or television interference caused by using other than specified or recommended cables and connectors or by unauthorized**

**changes or modifications to this equipment. Unauthorized changes or modifications could void the user's authority to operate the equipment.**

**This device complies with Part 15 of the FCC Rules. Operation is subject to the following two conditions: (1) this device may not cause harmful interference, and (2) this device must accept any interference received, including interference that may cause undesired operation.**

**Responsible Party: Lenovo (United States) Incorporated 7001 Development Drive Morrisville, NC 27560 U.S.A. Email: FCC@lenovo.com**

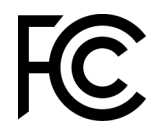

# **캐나다 산업 A급 기기 방출 준수 취급방침**

**This Class A digital apparatus complies with Canadian ICES-003.**

## Avis de conformité à la réglementation d'Industrie Canada

Cet appareil numérique de la classe A est conforme à la norme NMB-003 du Canada.

# **오스트레일리아 및 뉴질랜드 A급 기기 취급방침**

**Attention: This is a Class A product. In a domestic environment this product may cause radio interference in which case the user may be required to take adequate measures.**

# **유럽 연합 EMC 규정 적합성 취급방침유럽 연합 규정 적합성 취급방침**

**This product is in conformity with the protection requirements of EU Council Directive 2014/30/EU on the approximation of the laws of the Member States relating to electromagnetic compatibility. Lenovo cannot accept responsibility for any failure to satisfy the protection requirements resulting from a non-recommended modification of the product, including the installation of option cards from other manufacturers.**

**This product has been tested and found to comply with the limits for Class A equipment according to European Standards harmonized in the Directives in compliance. The limits for Class A equipment were derived for commercial and industrial environments to provide reasonable protection against interference with licensed communication equipment.**

**Lenovo, Einsteinova 21, 851 01 Bratislava, Slovakia**

 $\epsilon$ 

**Warning: This is a Class A product. In a domestic environment this product may cause radio interference in which case the user may be required to take adequate measures.**

# **독일 A급 기기 취급방침**

Deutschsprachiger EU Hinweis: Hinweis für Gerüte der Klasse A EU-Richtlinie zur Elektromagnetischen Vertr**Iglichkeit** 

Deutschsprachiger EU Hinweis: Hinweis für Gerüte der Klasse A EU-Richtlinie zur **Elektromagnetischen VertrÄglichkeit** Dieses Produkt entspricht den Schutzanforderungen der EU-Richtlinie 2014/30/EU zur Angleichung der Rechtsvorschriften über die elektromagnetische Verträglichkeit in den EU-Mitgliedsstaaten und hält die Grenzwerte der Klasse A der Norm gemäß Richtlinie.

Um dieses sicherzustellen, sind die Geräte wie in den Handbüchern beschrieben zu installieren und zu betreiben. Des Weiteren dürfen auch nur von der Lenovo empfohlene Kabel angeschlossen werden. Lenovo übernimmt keine Verantwortung für die Einhaltung der Schutzanforderungen, wenn das Produkt ohne Zustimmung der Lenovo verändert bzw. wenn Erweiterungskomponenten von Fremdherstellern ohne Empfehlung der Lenovo gesteckt/eingebaut werden.

#### **Deutschland:**

Einhaltung des Gesetzes **<u>Dber die elektromagnetische Vertr</u> Legelichkeit von Betriebsmittein** Dieses Produkt entspricht dem "Gesetz über die elektromagnetische Verträglichkeit von Betriebsmitteln" EMVG (früher "Gesetz über die elektromagnetische Verträglichkeit von Geräten"). Dies ist die Umsetzung der EU-Richtlinie 2014/30/EU in der Bundesrepublik Deutschland.

**Zulassungsbescheinigung laut dem Deutschen Gesetz ¬ber die elektromagnetische** Vertr**Iglichkeit von Betriebsmitteln, EMVG vom** 20. Juli 2007 (fr**Iher Gesetz Iber die elektromagnetische VertrÄglichkeit von GerÄten), bzw. der EMV EU Richtlinie 2014/30/EU, f¬r GerÄte der Klasse A.**

Dieses Gerät ist berechtigt, in Übereinstimmung mit dem Deutschen EMVG das EG-Konformitätszeichen - CE - zu führen. Verantwortlich für die Konformitätserklärung nach Paragraf 5 des EMVG ist die Lenovo (Deutschland) GmbH, Meitnerstr. 9, D-70563 Stuttgart.

Informationen in Hinsicht EMVG Paragraf 4 Abs. (1) 4: Das Ger<sup>[]</sup>t erf<sup>[]</sup>llt die Schutzanforderungen **nach EN 55024 und EN 55032 Klasse A.**

Nach der EN 55032: "Dies ist eine Einrichtung der Klasse A. Diese Einrichtung kann im Wohnbereich Funkstörungen verursachen; in diesem Fall kann vom Betreiber verlangt werden, angemessene Maßnahmen durchzuführen und dafür aufzukommen."

Nach dem EMVG: "Geräte dürfen an Orten, für die sie nicht ausreichend entstört sind, nur mit besonderer Genehmigung des Bundesministers für Post und Telekommunikation oder des Bundesamtes für Post und Telekommunikation betrieben werden. Die Genehmigung wird erteilt, wenn keine elektromagnetischen Störungen zu erwarten sind." (Auszug aus dem EMVG, Paragraph 3, Abs. 4). Dieses Genehmigungsverfahren ist nach Paragraph 9 EMVG in Verbindung mit der entsprechenden Kostenverordnung (Amtsblatt 14/93) kostenpflichtig.

Anmerkung: Um die Einhaltung des EMVG sicherzustellen sind die Geräte, wie in den Handbüchern angegeben, zu installieren und zu betreiben.

## **전자파 적합성에 관한 일본어 설명**

#### **일본 VCCI A급 기기 취급방침**

```
この装置は、クラスA情報技術装置です。この装置を家庭環境で使用す
ると電波障害を引き起こすことがあります。この場合には使用者が適切な
対策を講ずるよう要求されることがあります。 VCCI-A
```
#### **일본 전자 제품 및 재질 안전 법률(분리 가능한 AC 전원 코드용)**

本製品およびオプションに電源コード・セットが付属する場合は、 それぞれ専用のものになっていますので他の電気機器には使用しないでください。

#### **JEITA 고조파 지침 - AC 전력 소비(W)에 대한 일본어 설명**

定格入力電力表示 (社) 電子情報技術參照委員会 家電・汎用品高調波抑制対策ガイドライン 実行計画書に基づく定格入力電力値: W お手持ちのユニットの定格入力電力値(W)はユニットの電源装置に貼付 されている電源仕様ラベルをご参照下さい

#### **JEITA 고조파 지침 - 구간당 20A 이하 제품 적합성에 관한 일본어 설명**

JEITA 高調波電流抑制対策適合品表示(JEITA harmonics statements– Japan)

定格電流が 20A/相以下の機器 (For products where input current is less than or equal to 20A per phase)

日本の定格電流が 20A/相 以下の機器に対する高調波電流規制高調波電流規格 JIS C 61000-3-2 適合品

#### **JEITA 고조파 지침 - 구간당 20A 이상 제품 적합성에 관한 일본어 설명**

定格電流が 20A/相を超える機器 (For products where input current is less than 20A/Phase of one PSU, but total system power is over 20A/Phase)

本製品は、1相当たり20Aを超える機器ですが、個々のユニットが「高調波電流 規格 JIS C 61000-3-2適合品」であり、

本製品はその組み合わせであるため、「高調波電流規格 JIS C 61000-3-2適合品 」としています

### **KCC(방송통신위원회) 취급방침**

이 기기는 업무용(A급)으로 전자파적합기기로 서 판매자 또는 사용자는 이 점을 주의하시기 바라며, 가정외의 지역에서 사용하는 것을 목 적으로 합니다.

**This is electromagnetic wave compatibility equipment for business (Type A). Sellers and users need to pay attention to it. This is for any areas other than home.**

## **러시아 EMI(전자 방해) A급 기기 취급방침**

#### ВНИМАНИЕ!

Настоящее изделие относится к оборудованию класса А. При использовании в бытовой обстановке это оборудование может нарушать функционирование других технических средств в результате создаваемых индустриальных радиопомех. В этом случае от пользователя может потребоваться принятие адекватных мер.
# <span id="page-684-0"></span>**중국 A급 기기 전자 방출 취급방침**

声 明 此为 A 级产品。在生活环境中, 该产品可能会造成无线电干扰。 在这种情况下,可能需要用户对其 干扰采取切实可行的措施。

## **대만 A급 기기 준수 취급방침**

警告使用者: 這是甲類的資訊產品,在 居住的環境中使用時,可 能會造成射頻干擾,在這 種情況下,使用者會被要 求採取某些適當的對策。

## <span id="page-685-0"></span>**대만 BSMI RoHS 준수 선언**

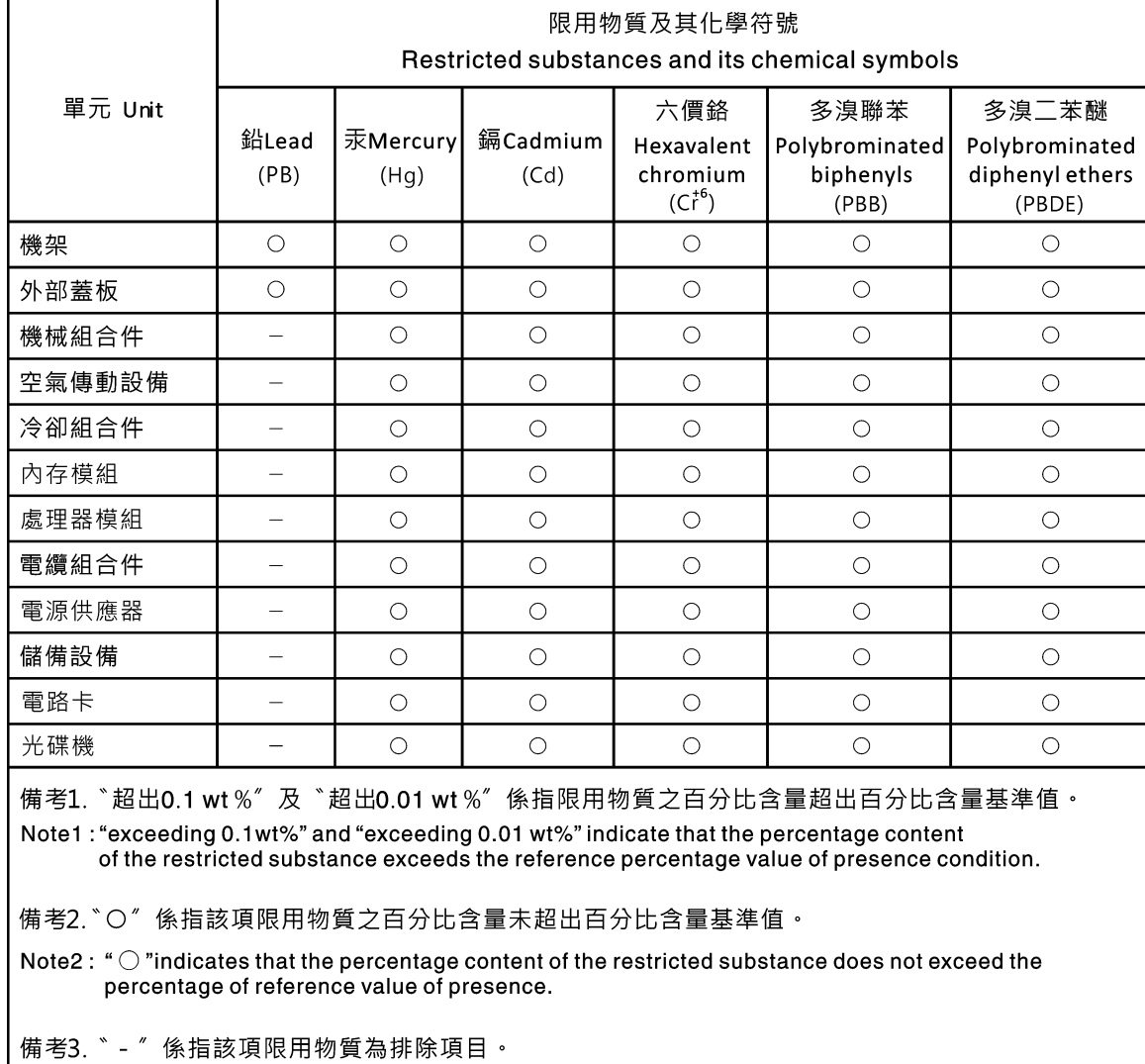

Note3: The "-" indicates that the restricted substance corresponds to the exemption.

## **색인**

**[2.5인치 심플 스왑 하드 디스크 드라이브 백플레이트](#page-155-0) [어셈블리, 설치 142](#page-155-0) [2.5인치 심플 스왑 하드 디스크 드라이브 백플레이트](#page-155-0) [어셈블리, 제거 142](#page-155-0) [2.5인치 핫 스왑 하드 디스크 드라이브 백플레인, 설치 141](#page-154-0) [2.5인치 핫 스왑 하드 디스크 드라이브 백플레인, 제거 140](#page-153-0) [240 VA 전원 분배 보드 덮개](#page-167-0) [제거 154](#page-167-0) [3.5인치 심플 스왑 하드 디스크 드라이브 백플레이트](#page-160-0) [어셈블리, 설치 147](#page-160-0) [3.5인치 심플 스왑 하드 디스크 드라이브 백플레이트](#page-158-0) [어셈블리, 제거 145](#page-158-0) [3.5인치 핫 스왑 하드 디스크 드라이브 백플레인, 설치 144](#page-157-0) [3.5인치 핫 스왑 하드 디스크 드라이브 백플레인, 제거 144](#page-157-0)**

### **a**

**[ABR, 자동 부팅 복구 76](#page-89-0) [ABR\(자동 부팅 복구\) 76](#page-89-0) [AC 전원 LED 17](#page-30-0) ASM 이벤트 로그 [8,](#page-21-0) [56](#page-69-0) [A급 기기 전자 방출 주의사항 667](#page-680-0)**

## **b**

**[Boot Manager 34](#page-47-0) [Boot Manager 프로그램 26](#page-39-0)**

## **c**

**[CPLD 하트비트](#page-68-0) [LED 55](#page-68-0)**

## **d**

**[DC 전원 LED 17](#page-30-0) [dimm](#page-114-0) [설치 101](#page-114-0) [DIMM](#page-116-0) [unbuffered 103](#page-116-0) [제거 100](#page-113-0) [DIMM, 설치 103](#page-116-0) [DSA 176](#page-189-0) [버전 58](#page-71-0) [테스트 로그, 보기 60](#page-73-0) [텍스트 메시지 형식 59](#page-72-0) [프로그램, 개요 58](#page-71-0) DSA Preboot [51,](#page-64-0) [58](#page-71-0) [DSA Preboot 진단 프로그램 8](#page-21-0) [DSA 데이터](#page-189-0) [Lenovo에 보내는 방법 176](#page-189-0) [DSA 데이터 보내기](#page-189-0) [Lenovo에 176](#page-189-0) DSA 로그 [8,](#page-21-0) [55](#page-68-0) [DSA, 데이터 보내기 662](#page-675-0)**

**[DSA\(Dynamic System Analysis\) Preboot 진단](#page-21-0) [프로그램 8](#page-21-0) [DVD](#page-28-0) [꺼내기 버튼 15](#page-28-0) [드라이브 DVD LED 15](#page-28-0) [드라이브 활동 LED 15](#page-28-0) [Dynamic System Analysis 176](#page-189-0)**

## **e**

**[Electronic Service Agent 60](#page-73-0)**

## **f**

**[FCC A급 기기 주의사항 667](#page-680-0)**

## **i**

**[IMM2 26](#page-39-0) [IMM2 하트비트](#page-68-0) [LED 55](#page-68-0) [IMM2.1 오류 메시지 177](#page-190-0) [IMM2.1 웹 인터페이스 37](#page-50-0) [IMM2.1 이벤트 177](#page-190-0) [IMM2.1 호스트 이름 36](#page-49-0) [IMM2.1의 IP 주소 36](#page-49-0) [Integrated Management Module](#page-21-0) [개요 8](#page-21-0) [이벤트 로그 8](#page-21-0) [Integrated Management Module 2.1 \(IMM2.1\)](#page-48-0) [사용 35](#page-48-0) [Integrated Management Module 2.1 \(IMM2.1\) 사용 35](#page-48-0) Integrated Management Module II 이벤트 로그 [55](#page-68-0)-[56](#page-69-0) [프로그램 26](#page-39-0) IPMI 이벤트 로그 [8](#page-21-0), [55](#page-68-0)-[56](#page-69-0) [IPMItool 56](#page-69-0)**

## **l**

**[LAN\(Local Area Network\) 8](#page-21-0) [LED](#page-30-0) [AC 전원 17](#page-30-0) [CPLD 하트비트 55](#page-68-0) [DC 전원 17](#page-30-0) [DVD 드라이브 활동 15](#page-28-0) [IMM2 하트비트 55](#page-68-0) [light path 진단](#page-66-0) [전원 공급 장치 53](#page-66-0) [Light path 진단 53](#page-66-0) [전원 공급 장치 54](#page-67-0) [서버 앞면 15](#page-28-0) [시동 19](#page-32-0) [시스템 로케이터 19](#page-32-0) [시스템 보드에 있음 24](#page-37-0)**

**[시스템 오류 19](#page-32-0) [시스템 정보 19](#page-32-0) [시스템 펄스 55](#page-68-0) 오퍼레이터 정보 패널 [19,](#page-32-0) [53](#page-66-0) [이더넷 링크 상태 17](#page-30-0) 이더넷 활동 [17,](#page-30-0) [19](#page-32-0) 전원 공급 장치 [53](#page-66-0)-[54](#page-67-0) [전원 공급 장치 오류 17](#page-30-0) 전원 공급 장치의 감지된 문제 [53](#page-66-0)-[54](#page-67-0) [하드 디스크 드라이브 상태 15](#page-28-0) [하드 디스크 드라이브 활동 15](#page-28-0) [Lenovo XClarity Administrator](#page-52-0) [업데이트 39](#page-52-0) [Lenovo XClarity Essentials 39](#page-52-0) [Lenovo XClarity Essentials OneCLI 로그 56](#page-69-0) [Lenovo, 차세대 기술 8](#page-21-0) [Lenovo에 DSA 데이터 보내는 방법 176](#page-189-0) [Light path 진단 53](#page-66-0) [패널 53](#page-66-0) [light path 진단, 전원 없이 보기 53](#page-66-0) [LXCE OneCLI 51](#page-64-0)**

## **n**

**[NMI 버튼 17](#page-30-0) [NOS 설치](#page-41-0) [ServerGuide 사용 28](#page-41-0) [ServerGuide 사용 안 함 29](#page-42-0) [Nx-부팅 실패 76](#page-89-0)**

## **p**

**[PCI](#page-30-0) [슬롯 1 17](#page-30-0) [슬롯 2 17](#page-30-0) [PCI 라이저 카드 브래킷, 제거 139](#page-152-0) [PCI 라이저 카드 어셈블리, 설치 98](#page-111-0) [PCI 라이저 카드 어셈블리, 제거 97](#page-110-0) [PCI 라이저 카드, 제거 138](#page-151-0) [PCI 확장 슬롯 4](#page-17-0) [POST](#page-504-0) [오류 코드 491](#page-504-0) [이벤트 로그 56](#page-69-0) [POST, 소개 57](#page-70-0) [이벤트 로그, POST 55](#page-68-0) [POST 이벤트 로그 55](#page-68-0) [Preboot, DSA 진단 프로그램 8](#page-21-0)**

## **r**

**[RAID 배열](#page-51-0) [구성 38](#page-51-0) [RAID 어댑터](#page-112-0) [배터리 홀더](#page-112-0) [설치 99](#page-112-0) [원격 배터리](#page-132-0) [설치 119](#page-132-0) [제거 118](#page-131-0) [RAID 어댑터 배터리](#page-132-0) [설치 119](#page-132-0)**

**[제거 118](#page-131-0) [RAID 어댑터 배터리 홀더](#page-112-0) [설치 99](#page-112-0) [RAS 기능, 서버 11](#page-24-0)**

## **s**

**[ServeRAID SAS/SATA 컨트롤러 메모리 모듈 설치,](#page-130-0) [설치 117](#page-130-0) [ServeRAID SAS/SATA 컨트롤러 메모리 모듈, 제거 116](#page-129-0) ServeRAID SAS/SATA 컨트롤러 케이블 배선, 고정 전원 공급 장치 모델 [167](#page-180-0), [169](#page-182-0) [ServeRAID SAS/SATA 컨트롤러 케이블 배선, 중복](#page-186-0) [전원 공급 장치 모델 173](#page-186-0) [ServeRAID SAS/SATA 컨트롤러 케이블 배선, 핫](#page-184-0) [스왑 전원 공급 장치 모델 171](#page-184-0) ServeRAID SAS/SATA 컨트롤러, 고정 전원 공급 장치 모델 케이블 배선 [167,](#page-180-0) [169](#page-182-0) [ServeRAID SAS/SATA 컨트롤러, 중복 전원 공급](#page-186-0) [장치 모델](#page-186-0) [케이블 배선 173](#page-186-0) [ServeRAID SAS/SATA 컨트롤러, 핫 스왑 전원 공급](#page-184-0) [장치 모델](#page-184-0) [케이블 배선 171](#page-184-0) [ServeRAID 지원 8](#page-21-0) [ServerGuide](#page-41-0) [NOS 설치 28](#page-41-0) [기능 28](#page-41-0) [사용 27](#page-40-0) [설정 28](#page-41-0) [설정 및 설치 CD 25](#page-38-0) [ServerGuide CD 8](#page-21-0) [유틸리티, 설정](#page-42-0) [사용 29](#page-42-0) [시작 29](#page-42-0) Setup Utility [25](#page-38-0)-[26](#page-39-0) [메뉴 선택사항 29](#page-42-0) [사용 29](#page-42-0) [시작 29](#page-42-0) [Systems Director 8](#page-21-0)**

## **t**

**[TOE 4](#page-17-0) [TPM 스위치 블록 설명 22](#page-35-0)**

## **u**

**[UDIMM](#page-116-0) [고려사항 103](#page-116-0) 요구사항 [101,](#page-114-0) [103](#page-116-0) UDIMM(Unbuffered DIMM) [101,](#page-114-0) [103](#page-116-0) [UEFI](#page-87-0) [부팅 복구 점퍼 74](#page-87-0) [오류 코드 491](#page-504-0) [UpdateXpress 25](#page-38-0) USB 커넥터 [15,](#page-28-0) [17](#page-30-0) [usb 케이블, 설치 125](#page-138-0)**

**[usb 케이블, 제거 123](#page-136-0) [USB\(Universal Serial Bus\) 문제 70](#page-83-0)**

#### **v**

**[VGA 커넥터](#page-30-0) [뒷면 17](#page-30-0) [VMware 하이퍼바이저 지원 26](#page-39-0)**

#### **w**

**[Wake on LAN 기능 12](#page-25-0)**

### **x**

**[x3250](#page-16-0) [소개 3](#page-16-0)**

#### **ᄀ**

**가스 오염 [4](#page-17-0), [666](#page-679-0) [가정 검증 이벤트, 시스템 이벤트 로그 55](#page-68-0) [간헐적](#page-77-0) [문제 64](#page-77-0) [개인별 지원 웹 페이지 만들기 663](#page-676-0) [검사 로그 LED 15](#page-28-0) [경고 주의사항 1](#page-14-0) [계층 1 CRU, 설치 100](#page-113-0) [계층 2 CRU, 교체 148](#page-161-0) [고정 전원 공급 장치](#page-145-0) [제거 132](#page-145-0) [고정 전원 공급 장치, 설치 134](#page-147-0) [공기 조절 장치, 설치 94](#page-107-0) [공기 조절 장치, 제거 94](#page-107-0) [관리, 시스템 8](#page-21-0) [관리자](#page-47-0) [암호 34](#page-47-0) [광 드라이브](#page-74-0) [문제 61](#page-74-0) [광 드라이브, 설치 113](#page-126-0) [광 드라이브, 제거 110](#page-123-0) [광학](#page-174-0) [케이블 배선 161](#page-174-0) [교체](#page-161-0) [계층 2 CRU 148](#page-161-0) [서버 구성 요소 91](#page-104-0) [교체 가능한 서버 구성 요소 77](#page-90-0) [구성](#page-89-0) [Nx-부팅 실패 76](#page-89-0) [RAID 배열 38](#page-51-0) [ServerGuide 사용 28](#page-41-0) [ServerGuide 설정 및 설치 CD 25](#page-38-0) [Setup Utility 25](#page-38-0) [이더넷 컨트롤러 38](#page-51-0) [정보 25](#page-38-0) [지시사항 25](#page-38-0) 구성 요소 서버 [19,](#page-32-0) [77](#page-90-0) [구성 요소 위치 15](#page-28-0) [구성 요소 위치 15](#page-28-0)**

**[구성 요소 위치](#page-28-0) [구성 요소 위치 15](#page-28-0) [구성 프로그램 26](#page-39-0) [구조 부품 87](#page-100-0) [그리스, 열전도 153](#page-166-0) [기능 4](#page-17-0) [ServerGuide 28](#page-41-0) [기능, 원격 관리 및 블루 스크린 8](#page-21-0) [기존 운영 체제](#page-41-0) [요구사항 28](#page-41-0) [기존 운영 체제를 설치하기 전에 28](#page-41-0)**

**1** 

**[내장 케이블 배선 161](#page-174-0) [내장 하이퍼바이저](#page-50-0) [사용 37](#page-50-0) [냉각 8](#page-21-0) [뉴질랜드 A급 기기 취급방침 668](#page-681-0)**

#### **ᄃ**

**[다시 설정 버튼 15](#page-28-0) [대기 모드 12](#page-25-0) [대만 A급 기기 전자 방출 취급방침 671](#page-684-0) [대만 BSMI RoHS 준수 선언 672](#page-685-0) [대만 제품 서비스 663](#page-676-0) [대역 내](#page-88-0) [수동 복구 방법 75](#page-88-0) [자동 부팅 복구 방법 75](#page-88-0) [대역 외 76](#page-89-0) [덮개, 설치 93](#page-106-0) [덮개, 제거 92](#page-105-0) [데이터 수집 47](#page-60-0) [도구, 진단 51](#page-64-0) [도구, 콜 홈 60](#page-73-0) [도움말](#page-675-0) [World Wide Web 662](#page-675-0) [정보 661](#page-674-0) [진단 데이터 보내기 662](#page-675-0) [독일 A급 기기 취급방침 669](#page-682-0) [뒷면 보기 17](#page-30-0) [서버 17](#page-30-0) [드라이브 4](#page-17-0) [디스플레이 문제 66](#page-79-0)**

#### **ᄅ**

**[러시아 A급 기기 전자 방출 취급방침 670](#page-683-0) [로깅 37](#page-50-0) [로케이터 LED 15](#page-28-0)**

#### **ᄆ**

**[마이크로프로세서 8](#page-21-0) [사양 4](#page-17-0) [메뉴 선택사항](#page-42-0) [Setup Utility 29](#page-42-0) [메모리 8](#page-21-0) [UDIMM 101](#page-114-0)**

**[버퍼되지 않음 103](#page-116-0) [사양 4](#page-17-0) [설치 101](#page-114-0) [메모리 모듈](#page-113-0) [제거 100](#page-113-0) [메모리 지원 8](#page-21-0) [메시지, 오류](#page-504-0) [POST 491](#page-504-0) [모델 이름](#page-86-0) [위치 73](#page-86-0) [무게 4](#page-17-0) [문서](#page-675-0) [사용 662](#page-675-0) [문서, 업데이트됨](#page-14-0) [찾기 1](#page-14-0) [문서화되지 않은 문제 49](#page-62-0) [문제 66](#page-79-0) [ServerGuide 70](#page-83-0) [USB 커넥터 70](#page-83-0) [간헐적 64](#page-77-0) [광 드라이브 61](#page-74-0) [네트워크 연결 67](#page-80-0) [마우스 64](#page-77-0) [메모리 64](#page-77-0) [모니터 66](#page-79-0) [소프트웨어 70](#page-83-0) [옵션 장치 67](#page-80-0) [운영 체제 부팅 68](#page-81-0) [이더넷 컨트롤러 71](#page-84-0) [일반 61](#page-74-0) 전원 [68](#page-81-0), [71](#page-84-0) [직렬 포트 69](#page-82-0) [키보드 64](#page-77-0) [판별되지 않음 72](#page-85-0) [하드 디스크 드라이브 62](#page-75-0) [하이퍼바이저 플래시 장치 64](#page-77-0) [문제 해결 47](#page-60-0) [증상 60](#page-73-0) [미국 FCC A급 기기 주의사항 667](#page-680-0) 미립자 오염 [4](#page-17-0), [666](#page-679-0)**

#### **ᄇ**

**[반송](#page-189-0) [구성 요소 176](#page-189-0) [장치 176](#page-189-0) [발열량 4](#page-17-0) [방법 76](#page-89-0) [방법, 이벤트 로그 보기 56](#page-69-0) [방열판, 설치 151](#page-164-0) [방열판, 제거 148](#page-161-0) [백업 펌웨어](#page-47-0) [시작 34](#page-47-0) [버튼, 유무 감지 19](#page-32-0) [버퍼되지 않음](#page-116-0) [DIMM 103](#page-116-0) [메모리 103](#page-116-0) [베이 4](#page-17-0) [베젤, 제거 95](#page-108-0) [보안 베젤, 설치 96](#page-109-0)**

**[보조 8](#page-21-0) [냉각 8](#page-21-0) [이더넷 성능 11](#page-24-0) [인터넷 연결 8](#page-21-0) [핫 스왑 전원 공급 장치 11](#page-24-0) [보조 마이크로프로세서, 설치 151](#page-164-0) [보조 마이크로프로세서, 제거 148](#page-161-0) [보조 지원](#page-21-0) [전원 공급 장치 8](#page-21-0) [부품 교체, 완료 175](#page-188-0) [부품, 구조 87](#page-100-0) [부품 목록 77](#page-90-0) [블루 스크린 기능 36](#page-49-0) [블루 스크린 캡처 기능 8](#page-21-0) 개요 [8,](#page-21-0) [36](#page-49-0) [비가정 검증 이벤트, 시스템 이벤트 로그 55](#page-68-0) [비디오 컨트롤러, 통합됨](#page-17-0) [사양 4](#page-17-0) 비즈니스 파트너에 대한 지시사항 [91](#page-104-0), [176](#page-189-0)**

### **ᄉ**

**[사양 4](#page-17-0) [사용](#page-42-0) [Setup Utility 29](#page-42-0) [내장 하이퍼바이저 37](#page-50-0) [원격 관리 기능 36](#page-49-0) [사용 가능](#page-51-0) [Features on Demand](#page-51-0) [이더넷 소프트웨어 38](#page-51-0) [사용자 정의 지원 웹 페이지 663](#page-676-0) [상표 666](#page-679-0) [서버](#page-25-0) [끄기 12](#page-25-0) [전원 기능 12](#page-25-0) [전원이 켜져 있는 상태에서 내부 작업 91](#page-104-0) [제공 8](#page-21-0) [켜기 12](#page-25-0) [서버 구성 25](#page-38-0) 서버 구성 요소 [19,](#page-32-0) [77](#page-90-0) [서버 끄기 12](#page-25-0) [통합 베이스보드 관리 컨트롤러 12](#page-25-0) [서버 뒷면 17](#page-30-0) [서비스 가능성, 서버 11](#page-24-0) [사용 가능성, 서버 11](#page-24-0) [서버 앞면 보기 15](#page-28-0) [서버, 앞면 보기 15](#page-28-0) [서버 종료 12](#page-25-0) [서버 켜기 12](#page-25-0) [서버 펌웨어 복구 74](#page-87-0) [서버 펌웨어, 복구 74](#page-87-0) [서버, 백업 펌웨어](#page-47-0) [시작 34](#page-47-0) [서버에서 제공하는 항목 8](#page-21-0) [서비스 게시판 49](#page-62-0) [서비스 및 지원](#page-674-0) [문의하기 전에 661](#page-674-0) [소프트웨어 663](#page-676-0) [하드웨어 663](#page-676-0) 서비스 파트너 지시사항 [91](#page-104-0), [176](#page-189-0)**

**[설치 3](#page-16-0) [2.5인치 심플 스왑 하드 디스크 드라이브 백플레이트](#page-155-0) [어셈블리 142](#page-155-0) [2.5인치 핫 스왑 하드 디스크 드라이브 백플레인 141](#page-154-0) [3.5인치 심플 스왑 하드 디스크 드라이브 백플레이트](#page-160-0) [어셈블리 147](#page-160-0) [3.5인치 핫 스왑 하드 디스크 드라이브 백플레인 144](#page-157-0) [dimm 101](#page-114-0) [DIMM 103](#page-116-0) [PCI 라이저 카드 브래킷 139](#page-152-0) [PCI 라이저 카드 어셈블리 98](#page-111-0) [RAID 어댑터 배터리 119](#page-132-0) [RAID 어댑터 배터리 홀더 99](#page-112-0) [ServeRAID SAS/SATA 컨트롤러 메모리 모듈 설치 117](#page-130-0) [usb 케이블 125](#page-138-0) [계층 1 CRU 100](#page-113-0) [고정 전원 공급 장치 134](#page-147-0) [공기 조절 장치 94](#page-107-0) [광 드라이브 113](#page-126-0) [구조 부품 92](#page-105-0) [덮개 93](#page-106-0) [메모리 101](#page-114-0) [방열판 151](#page-164-0) [보안 베젤 96](#page-109-0) [보조 마이크로프로세서 151](#page-164-0) [서버 구성 요소 92](#page-105-0) [시스템 보드 160](#page-173-0) [심플 스왑 디스크 드라이브 108](#page-121-0) [앞면 입/출력 어셈블리 125](#page-138-0) [어댑터 115](#page-128-0) [오퍼레이터 정보 패널 125](#page-138-0) [작동 온도 개선 키트 127](#page-140-0) [작동 온도 개선 키트 케이블 127](#page-140-0) [전원 분배 보드 157](#page-170-0) [전원 분배 보드 덮개 155](#page-168-0) [코인 셀 배터리 131](#page-144-0) [팬 129](#page-142-0) [플래시 전원 모듈 119](#page-132-0) [플래시 전원 모듈 홀더 99](#page-112-0) [하이퍼바이저 플래시 장치 122](#page-135-0) [핫 스왑 전원 공급 장치 137](#page-150-0) [핫 스왑 하드 디스크 드라이브 105](#page-118-0) [소개 3](#page-16-0) [소음 방출 4](#page-17-0) [소프트웨어 문제 70](#page-83-0) [소프트웨어 서비스 및 지원 전화 번호 663](#page-676-0) [숙련된 서비스 기술자, 지침 vi](#page-7-0) [스위치](#page-35-0) [시스템 보드 22](#page-35-0) [스위치 블록 22](#page-35-0) [슬롯](#page-17-0) [PCI 확장 4](#page-17-0) [습도 4](#page-17-0) [시스템](#page-32-0) [로케이터 LED, 앞면 19](#page-32-0) [오류 LED 앞면 19](#page-32-0) [정보 LED 19](#page-32-0) [시스템 관리 8](#page-21-0) [시스템 보드](#page-37-0) [LED 24](#page-37-0)**

**[스위치 및 점퍼 22](#page-35-0) [시동 암호 스위치 33](#page-46-0) [커넥터 22](#page-35-0) [시스템 보드 내부 커넥터 22](#page-35-0) [시스템 보드, 설치 160](#page-173-0) [시스템 보드, 제거 158](#page-171-0) [시스템 안정성 지침 91](#page-104-0) [시스템 오류 LED 15](#page-28-0) 시스템 이벤트 로그 [55](#page-68-0)-[56](#page-69-0) [시스템 이벤트 로그, 비가정 검증 이벤트 55](#page-68-0) [시스템 이벤트 로그, 표시 이벤트 55](#page-68-0) [시스템 전원 LED 12](#page-25-0) [시스템 전원 LED 19](#page-32-0) [시스템 펄스 LED 55](#page-68-0) [시작](#page-42-0) [Setup Utility 29](#page-42-0) [백업 펌웨어 34](#page-47-0) [심플 스왑 디스크 드라이브](#page-121-0) [설치 108](#page-121-0) [제거 107](#page-120-0)**

#### **ᄋ**

**[안전 v](#page-6-0) [안전 정보 1](#page-14-0) 안전 취급방침 [v](#page-6-0), [vii](#page-8-0) [안전하지 않은 조건 검사 vi](#page-7-0) [안전하지 않은 조건, 검사 vi](#page-7-0) [안정성, 서버 11](#page-24-0) [암호 33](#page-46-0) [관리자 33](#page-46-0) [시동 33](#page-46-0) [암호, 시동](#page-46-0) [시스템 보드의 스위치 33](#page-46-0) [앞면 I/O 어셈블리, 설치 125](#page-138-0) [앞면 I/O 어셈블리, 제거 123](#page-136-0) [앞면 보기](#page-28-0) [LED 위치 15](#page-28-0) [커넥터 15](#page-28-0) [어댑터, 설치 115](#page-128-0) [어댑터, 제거 114](#page-127-0) [업데이트](#page-54-0) [DMI/SMBIOS 41](#page-54-0) [Lenovo XClarity Administrator 39](#page-52-0) [UUID\(Universal Unique Identifier\) 39](#page-52-0) [펌웨어 25](#page-38-0) [열전도 그리스 153](#page-166-0) [오류](#page-72-0) [형식, DSA 코드 59](#page-72-0) [오류 메시지 60](#page-73-0) [오류 메시지, IMM2.1 177](#page-190-0) [오류 증상 66](#page-79-0) [ServerGuide 70](#page-83-0) [USB 장치 64](#page-77-0) [USB 커넥터 70](#page-83-0) [간헐적 64](#page-77-0) [광 드라이브 61](#page-74-0) [네트워크 연결 67](#page-80-0) [마우스 64](#page-77-0) [메모리 64](#page-77-0)**

**[모니터 66](#page-79-0) [소프트웨어 70](#page-83-0) [옵션 장치 67](#page-80-0) [운영 체제 부팅 68](#page-81-0) [일반 61](#page-74-0) [전원 68](#page-81-0) [직렬 포트 69](#page-82-0) [키보드 64](#page-77-0) [하드 디스크 드라이브 62](#page-75-0) [하이퍼바이저 플래시 장치 64](#page-77-0) [오류 코드 및 메시지](#page-190-0) [IMM2.1 177](#page-190-0) [UEFI\(POST\) 491](#page-504-0) [오스트레일리아 A급 기기 취급방침 668](#page-681-0) 오염, 미립자 및 가스 [4,](#page-17-0) [666](#page-679-0) 오퍼레이터 정보 패널 LED [19,](#page-32-0) [53](#page-66-0) [제어 장치 및 LED 19](#page-32-0) [케이블 배선 164](#page-177-0) [오퍼레이터 정보 패널 케이블 배선 164](#page-177-0) [오퍼레이터 정보 패널, 설치 125](#page-138-0) [오퍼레이터 정보 패널, 제거 123](#page-136-0) [온도 4](#page-17-0) 온라인 문서 [1](#page-14-0), [3](#page-16-0) [온보드 RAID](#page-178-0) [케이블 연결 165](#page-178-0) [온보드 RAID 신호 케이블 연결 165](#page-178-0) [온보드 SATA RAID를 위한 BIOS 구성 43](#page-56-0) [옵션 장치 문제 67](#page-80-0) [완료](#page-188-0) [부품 교체 175](#page-188-0) [우수사례](#page-104-0) [현재 펌웨어 및 장치 드라이버 업데이 적용에 사용 91](#page-104-0) [우수사례 사용](#page-104-0) [펌웨어 및 장치 드라이버 업데이트 적용 91](#page-104-0) 운영 체제 이벤트 로그 [8,](#page-21-0) [55](#page-68-0)-[56](#page-69-0) [원격 관리 기능](#page-49-0) [사용 36](#page-49-0) [웹 페이지 지원, 사용자 지정 663](#page-676-0) [위험 주의사항 1](#page-14-0) [유럽 연합 EMC 규정 적합성 취급방침유럽 연합 규정](#page-681-0) [적합성 취급방침 668](#page-681-0) [유무 감지 버튼 19](#page-32-0) [음향 잡음 방출 4](#page-17-0) 이더넷 [8,](#page-21-0) [17](#page-30-0) [링크 상태 LED 17](#page-30-0) [컨트롤러 71](#page-84-0) [이더넷 지원 8](#page-21-0) [이더넷 커넥터 17](#page-30-0) [이더넷 컨트롤러 구성 26](#page-39-0) [이더넷 컨트롤러, 구성 38](#page-51-0) 이더넷 활동 LED [17,](#page-30-0) [19](#page-32-0) [이벤트 로그 55](#page-68-0) [보기 56](#page-69-0) [지우기 57](#page-70-0) [이벤트 로그 보기 56](#page-69-0) [이벤트 로그, 시스템 55](#page-68-0) [이벤트 로그, 보는 방법 56](#page-69-0) [이벤트, IMM2.1 177](#page-190-0)**

**[일련 번호](#page-86-0) [위치 73](#page-86-0) [일반](#page-74-0) [문제 61](#page-74-0) ᄌ [작동 온도 개선 키트](#page-175-0) [케이블 배선 162](#page-175-0) [작동 온도 개선 키트 케이블 배선 162](#page-175-0) [작동 온도 개선 키트 케이블, 설치 127](#page-140-0) [작동 온도 개선 키트 케이블, 제거 125](#page-138-0) [작동 온도 개선 키트, 설치 127](#page-140-0) [작동 온도 개선 키트, 제거 125](#page-138-0) [장치, 정전기에 민감](#page-105-0) [취급 지침 92](#page-105-0) [전기 입력 4](#page-17-0) [전기 장비 수리 vii](#page-8-0) [전기 장비, 수리 vii](#page-8-0) [전원 34](#page-47-0) [공급 장치 4](#page-17-0) [사양 4](#page-17-0) [요구사항 4](#page-17-0) [전원 제어 버튼 15](#page-28-0) [케이블 배선 164](#page-177-0) [전원 공급 자체 테스트 57](#page-70-0) [전원 공급 장치 4](#page-17-0) LED [53](#page-66-0)-[54](#page-67-0) LED 및 감지된 문제 [53](#page-66-0)-[54](#page-67-0) [보조 지원 8](#page-21-0) 전원 공급 장치 LED [53](#page-66-0)-[54](#page-67-0) [전원 기능](#page-25-0) [서버 12](#page-25-0) 전원 문제 [68,](#page-81-0) [71](#page-84-0) [전원 분배 보드 덮개](#page-168-0) [설치 155](#page-168-0) [전원 분배 보드, 설치 157](#page-170-0) [전원 분배 보드, 제거 156](#page-169-0) [전원 제어 버튼 15](#page-28-0) [전원 케이블 배선 164](#page-177-0) [전원 코드 88](#page-101-0) [전원이 켜져 있는 상태에서 내부 작업 91](#page-104-0) [전원이 켜져 있는 상태에서 서버 내부 작업 91](#page-104-0) [전자 방출 A급 기기 주의사항 667](#page-680-0) [전자파 적합성에 관한 일본어 설명 669](#page-682-0) [전화 번호 663](#page-676-0) [절차, 확인 50](#page-63-0) [점퍼](#page-87-0) [UEFI 부팅 복구 74](#page-87-0) [시스템 보드 22](#page-35-0) [정보 센터 662](#page-675-0) [정전기에 민감한 장치](#page-105-0) [취급 지침 92](#page-105-0) [정전기에 민감한 장치 취급 92](#page-105-0) [정책 옵션 34](#page-47-0) [제거](#page-155-0) [2.5인치 심플 스왑 하드 디스크 드라이브 백플레이트](#page-155-0) [어셈블리 142](#page-155-0)**

**[2.5인치 핫 스왑 하드 디스크 드라이브 백플레인 140](#page-153-0)**

**[3.5인치 심플 스왑 하드 디스크 드라이브 백플레이트](#page-158-0) [어셈블리 145](#page-158-0) [3.5인치 핫 스왑 하드 디스크 드라이브 백플레인 144](#page-157-0) [PCI 라이저 카드 138](#page-151-0) [PCI 라이저 카드 어셈블리 97](#page-110-0) [RAID 어댑터 배터리 118](#page-131-0) [ServeRAID SAS/SATA 컨트롤러 메모리 모듈 설치 116](#page-129-0) [usb 케이블 123](#page-136-0) [계층 1 CRU 100](#page-113-0) [고정 전원 공급 장치 132](#page-145-0) [공기 조절 장치 94](#page-107-0) [광 드라이브 110](#page-123-0) [덮개 92](#page-105-0) [메모리 모듈 100](#page-113-0) [방열판 148](#page-161-0) [베젤 95](#page-108-0) [보조 마이크로프로세서 148](#page-161-0) 서버 구성 요소 [91](#page-104-0)-[92](#page-105-0) [시스템 보드 158](#page-171-0) [심플 스왑 디스크 드라이브 107](#page-120-0) [앞면 I/O 어셈블리 123](#page-136-0) [어댑터 114](#page-127-0) [오퍼레이터 정보 패널 123](#page-136-0) [작동 온도 개선 키트 125](#page-138-0) [작동 온도 개선 키트 케이블 125](#page-138-0) [전원 분배 보드 156](#page-169-0) [전원 분배 보드 덮개 154](#page-167-0) [코인 셀 배터리 130](#page-143-0) [팬 128](#page-141-0) [플래시 전원 모듈 118](#page-131-0) [플래시 전원 모듈 홀더 98](#page-111-0) [하이퍼바이저 플래시 장치 121](#page-134-0) [핫 스왑 전원 공급 장치 135](#page-148-0) [핫 스왑 하드 디스크 드라이브 104](#page-117-0) [제거 및 설치](#page-113-0) [계층 1 CRU 100](#page-113-0) [구조 부품 92](#page-105-0) [서버 구성 요소 92](#page-105-0) [제거](#page-105-0) [구조 부품 92](#page-105-0) [제거, DIMM 100](#page-113-0) [제어 장치 및 LED](#page-32-0) [오퍼레이터 정보 패널 19](#page-32-0) [제품 서비스, 대만 663](#page-676-0) [주의 주의사항 1](#page-14-0) 주의사항 [1,](#page-14-0) [665](#page-678-0) [FCC, A급 기기 667](#page-680-0) [전자 방출 667](#page-680-0) [중국 A급 기기 전자 방출 취급방침 671](#page-684-0) [중국 A급 기기 전자 방출 취급방침 671](#page-684-0) 중요 주의사항 [1](#page-14-0), [666](#page-679-0) [지원, 확보 661](#page-674-0) [지침](#page-7-0) [숙련된 서비스 기술자 vi](#page-7-0) [시스템 안정성 91](#page-104-0) [전기 장비 수리 vii](#page-8-0) [직렬 커넥터 17](#page-30-0) [직렬 포트 문제 69](#page-82-0) [진단](#page-64-0)**

**[도구, 개요 51](#page-64-0) [온보드 프로그램, 시작 59](#page-72-0) [프로그램 개요 58](#page-71-0) [진단 데이터 보내기 662](#page-675-0) [진단 프로그램](#page-21-0) [DSA Preboot 8](#page-21-0)**

#### **ᄎ**

```
차세대 기술 8
참고 1
참고사항, 중요 666
찾기
 업데이트된 문서 1
치수 4
```
#### **ᄏ**

**[캐나다 A급 기기 전자 방출 취급방침 668](#page-681-0) [캐시 4](#page-17-0) [커넥터 22](#page-35-0) USB [15](#page-28-0), [17](#page-30-0) [뒷면 17](#page-30-0) [비디오 17](#page-30-0) [서버 뒷면에 있음 17](#page-30-0) [서버 앞면 15](#page-28-0) [이더넷 17](#page-30-0) [전원 공급 장치 17](#page-30-0) [직렬 17](#page-30-0) [케이블](#page-174-0) [내장 라우팅 161](#page-174-0) 케이블 배선 ServeRAID SAS/SATA 컨트롤러, 고정 전원 공급 장치 모델 [167](#page-180-0), [169](#page-182-0) [ServeRAID SAS/SATA 컨트롤러, 중복 전원 공급](#page-186-0) [장치 모델 173](#page-186-0) [ServeRAID SAS/SATA 컨트롤러, 핫 스왑 전원](#page-184-0) [공급 장치 모델 171](#page-184-0) [광학 161](#page-174-0) [오퍼레이터 정보 패널 164](#page-177-0) [작동 온도 개선 키트 162](#page-175-0) [전원 164](#page-177-0) [케이블 연결](#page-178-0) [온보드 RAID 165](#page-178-0) [코인 셀 배터리](#page-144-0) [설치 131](#page-144-0) [제거 130](#page-143-0) [콜 홈 기능](#page-73-0) [Electronic Service Agent 60](#page-73-0) [콜 홈 도구 60](#page-73-0) [크기 4](#page-17-0)**

## **ᄐ**

**[테스트 로그, 보기 60](#page-73-0) [통신 규제 취급방침 667](#page-680-0) [통합 기능 4](#page-17-0) [통합 베이스보드 관리 컨트롤러 12](#page-25-0)**

#### **ᄑ**

**[판별되지 않은 문제 72](#page-85-0) [팬 8](#page-21-0) [심플 스왑 4](#page-17-0) [팬, 제거 128](#page-141-0) [팬, 설치 129](#page-142-0) [펌웨어, 서버, 복구 74](#page-87-0) [펌웨어 업데이트 3](#page-16-0) [펌웨어 업데이트 우수사례 91](#page-104-0) [펌웨어, 업데이트 25](#page-38-0) [플래시 전원 모듈](#page-132-0) [설치 119](#page-132-0) [제거 118](#page-131-0) [플래시 전원 모듈 홀더](#page-112-0) [설치 99](#page-112-0) [제거 98](#page-111-0)**

#### **ᄒ**

**[하드 디스크 드라이브](#page-75-0) [문제 62](#page-75-0) [활동 LED 15](#page-28-0)**

**[하드 디스크 드라이브](#page-28-0) [상태 LED 15](#page-28-0) [하드웨어 구성 26](#page-39-0) [하드웨어, 구성 26](#page-39-0) [하드웨어 서비스 및 지원 전화 번호 663](#page-676-0) [하이퍼바이저 플래시 장치](#page-77-0) [문제 64](#page-77-0) [하이퍼바이저 플래시 장치, 설치 122](#page-135-0) [하이퍼바이저 플래시 장치, 제거 121](#page-134-0) [한국 A급 기기 전자 방출 취급방침 670](#page-683-0) [핫 스왑 전원 공급 장치](#page-148-0) [제거 135](#page-148-0) [핫 스왑 전원 공급 장치, 설치 137](#page-150-0) [핫 스왑 하드 디스크 드라이브](#page-118-0) [설치 105](#page-118-0) [제거 104](#page-117-0) [현재 펌웨어 적용](#page-104-0) [우수사례 사용 91](#page-104-0) [확보 36](#page-49-0) [확인 절차 50](#page-63-0) [수행 50](#page-63-0) [확장 베이 4](#page-17-0) [환경 4](#page-17-0)**

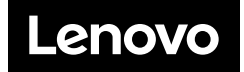